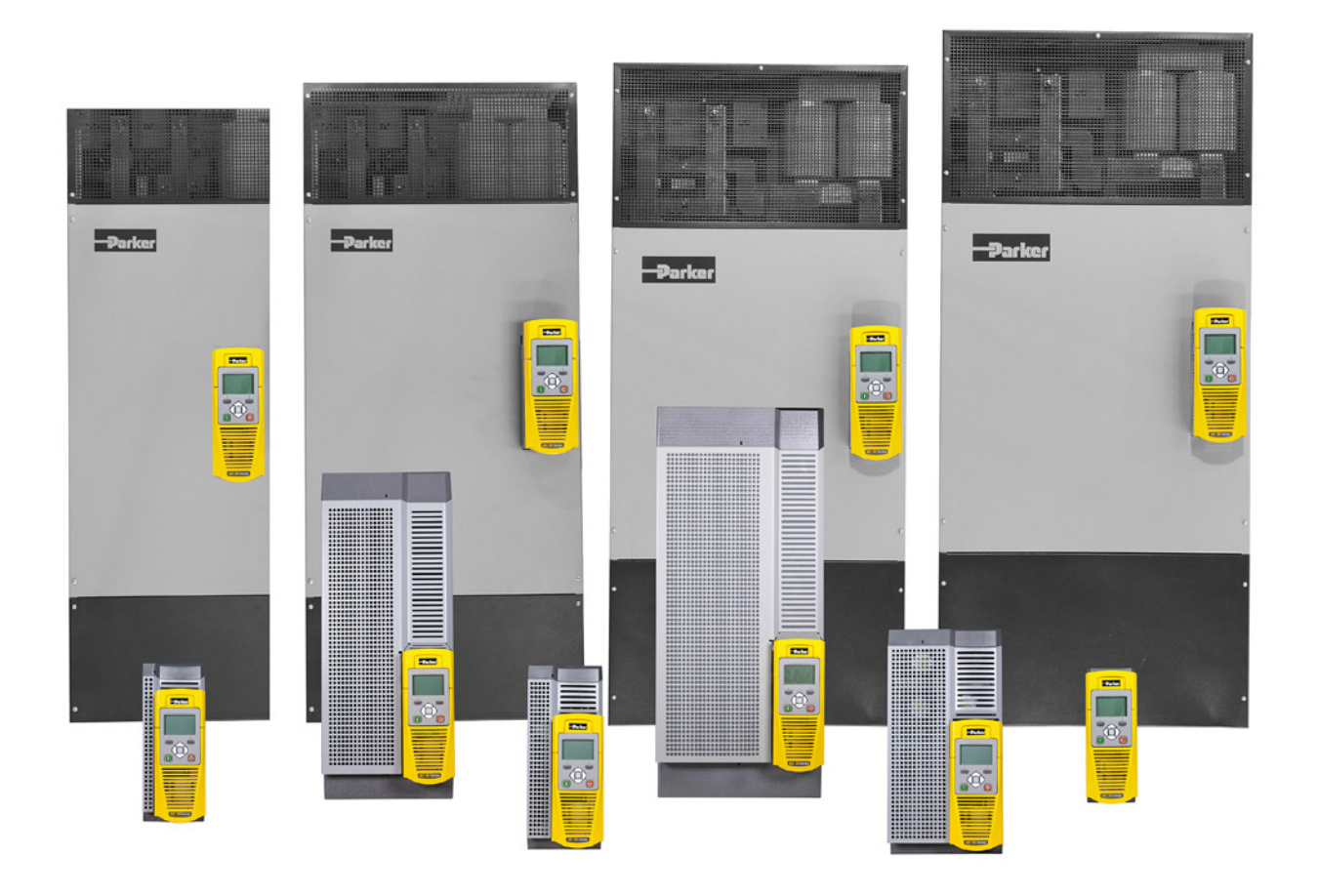

# **AC30 series Variable Speed Drive**

HA503711U003 Issue 2: Software Reference

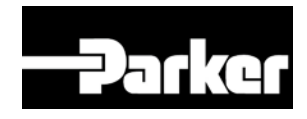

aerospace climate control electromechanical filtration fluid & gas handling hydraulics pneumatics process control sealing & shielding

### **FAILURE OR IMPROPER SELECTION OR IMPROPER USE OF THE PRODUCTS DESCRIBED HEREIN OR RELATED ITEMS CAN CAUSE DEATH, PERSONAL INJURY AND PROPERTY DAMAGE.**

This document and other information from Parker Hannifin Corporation, its subsidiaries and authorized distributors provide product or system options for further investigation by users having technical expertise.

The user, through its own analysis and testing, is solely responsible for making the final selection of the system and components and assuring that all performance, endurance, maintenance, safety and warning requirements of the application are met. The user must analyze all aspects of the application, follow applicable industry standards, and follow the information concerning the product in the current product catalogue and in any other materials provided from Parker Hannifin Corporation or its subsidiaries or authorized distributors

To the extent that Parker Hannifin Corporation or its subsidiaries or authorized distributors provide component or system options based upon data or specifications provided by the user, the user is responsible for determining that such data and specifications are suitable and sufficient for all applications and reasonably foreseeable uses of the components or systems.

The above disclaimer is being specifically brought to the user's attention and is in addition to and not in substitution to the Exclusions and Limitations on Liability which are set out in the terms and conditions of sale.

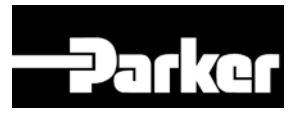

# **AC30 Series Software Reference**

HA503711U003 Issue 2 *Compatible with firmware versions X.17 onwards*

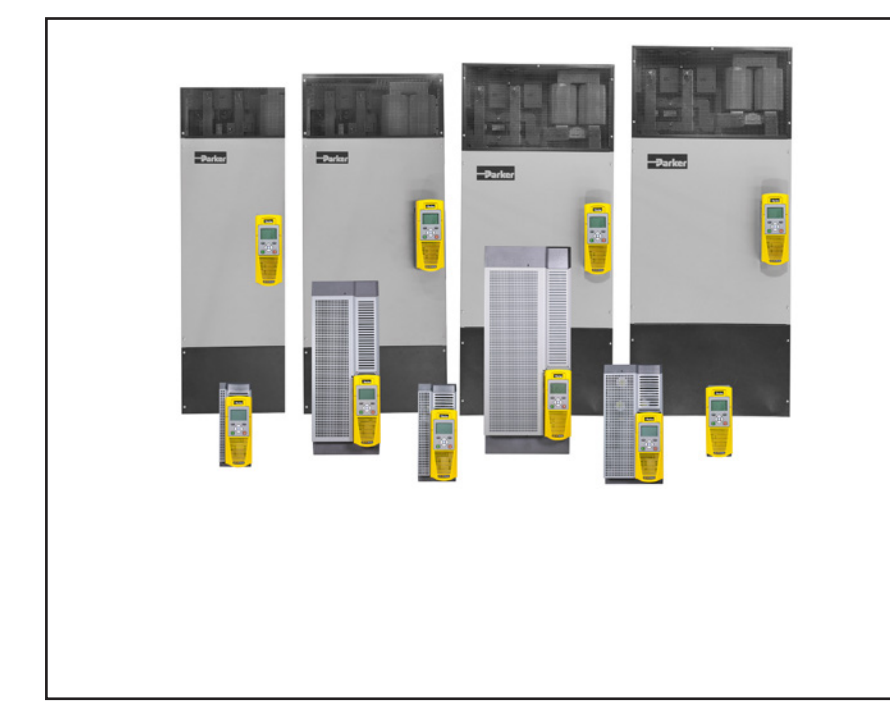

#### **2018 © Parker Hannifin Manufacturing Limited.**

All rights strictly reserved. No part of this document may be stored in a retrieval system, or transmitted in any form or by any means to persons not employed by a Parker Hannifin Manufacturing Limited company without written permission from Parker Hannifin Manufacturing Ltd. Although every effort has been taken to ensure the accuracy of this document it may be necessary, without notice, to make amendments or correct omissions Parker Hannifin Manufacturing Limited cannot accept responsibility for damage, injury, or expenses resulting therefrom.

#### **WARRANTY**

The general terms and conditions of sale of goods and/or services of Parker Hannifin Europe Sàrl, Luxembourg, Switzerland Branch, Etoy, apply to this contract unless otherwise agreed. The terms and conditions are available on our website: www.parker.com/termsandconditons/switzerland

Parker Hannifin Manufacturing Limited reserved the right to change the content and product specification without notice.

## Contents<sup>1</sup>

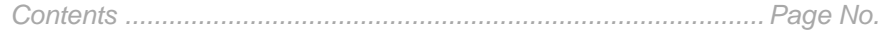

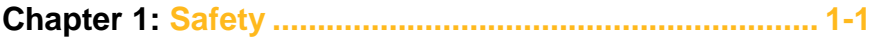

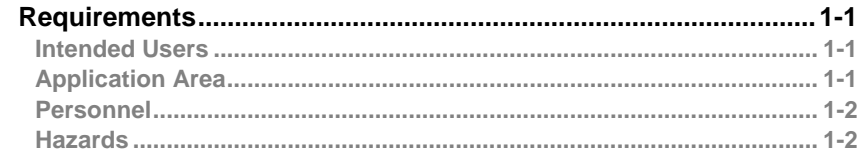

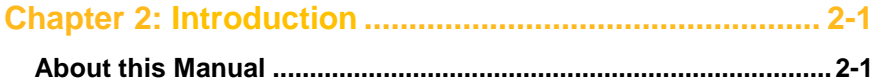

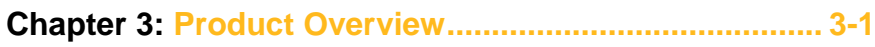

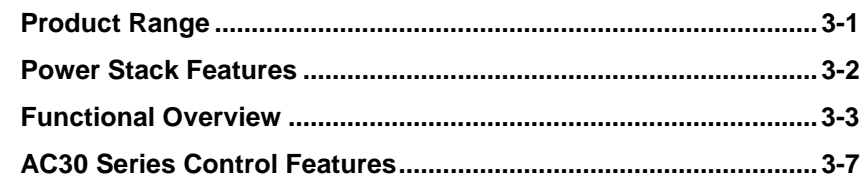

### 

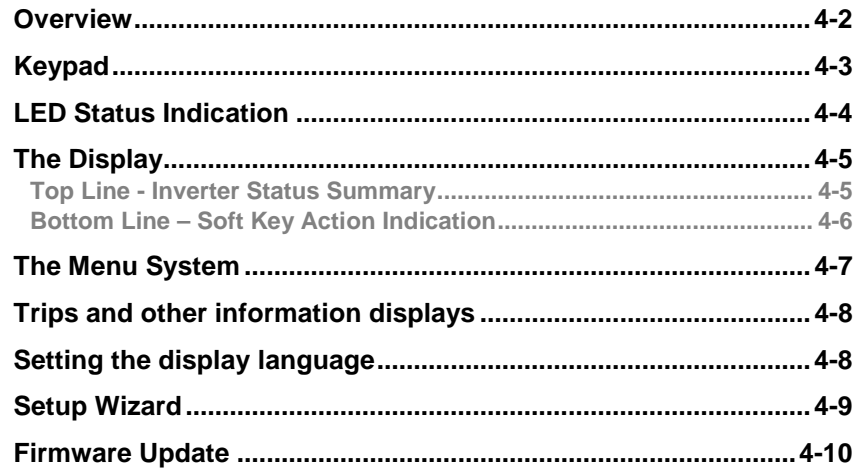

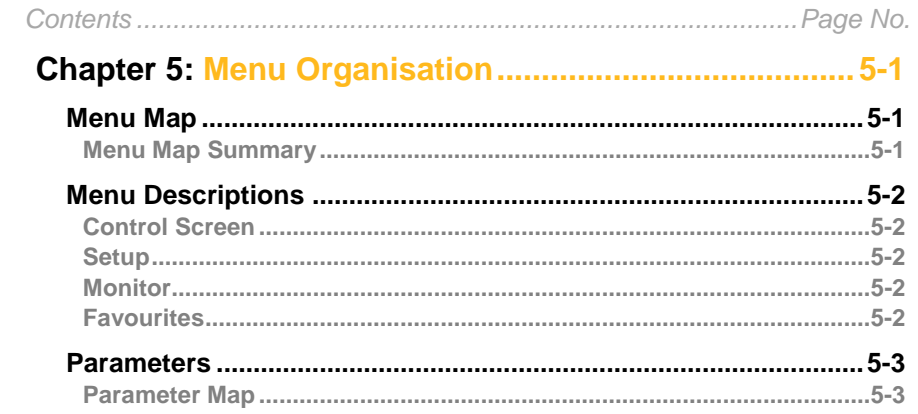

### 

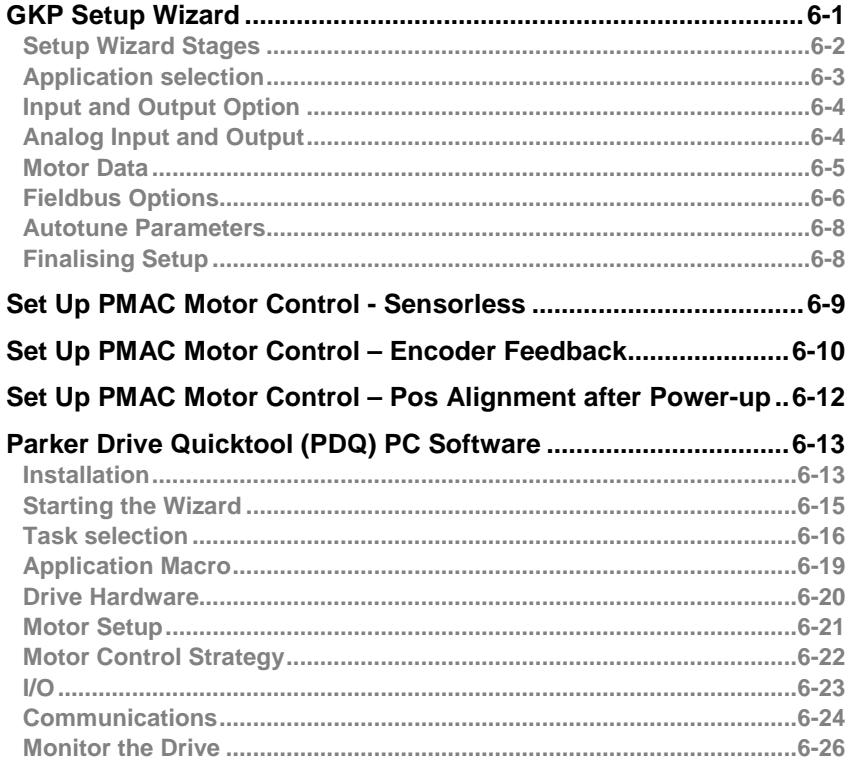

# 2 Contents

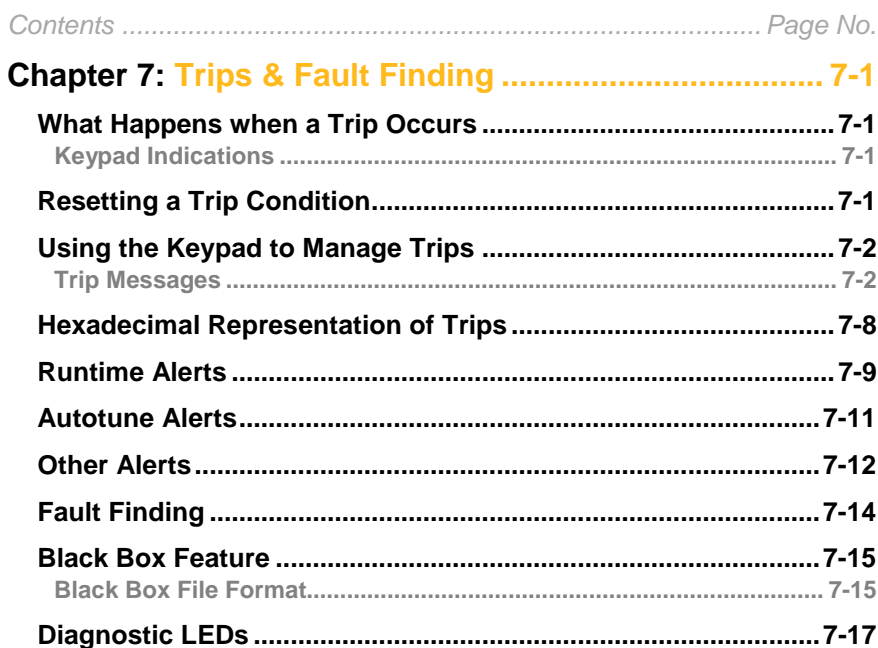

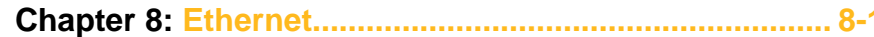

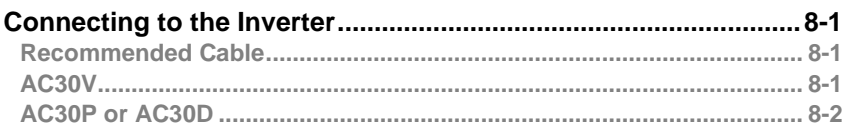

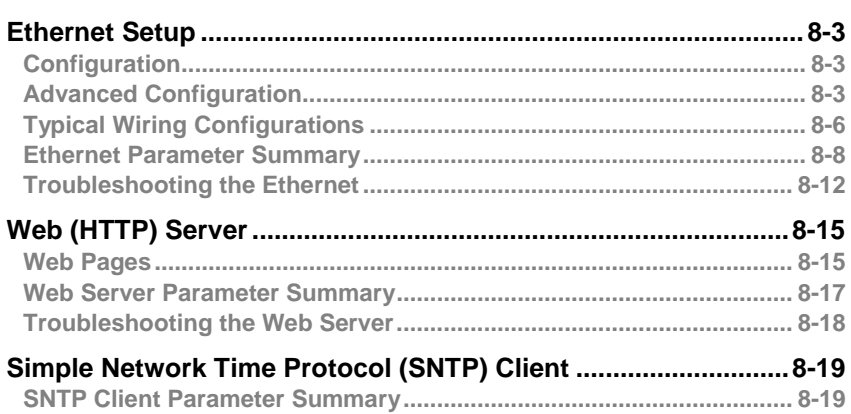

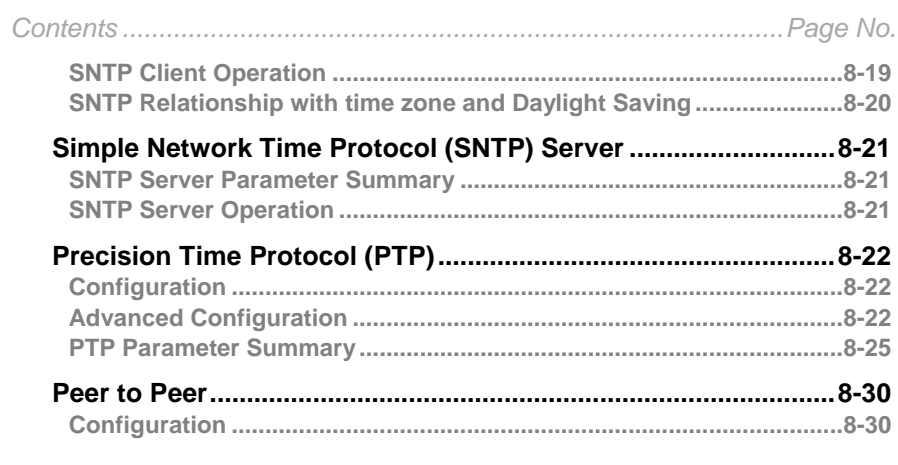

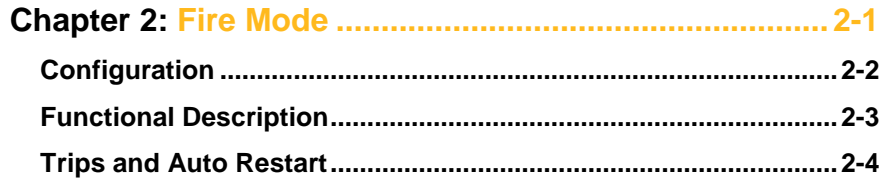

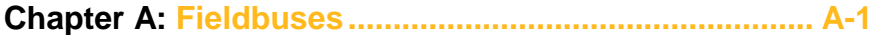

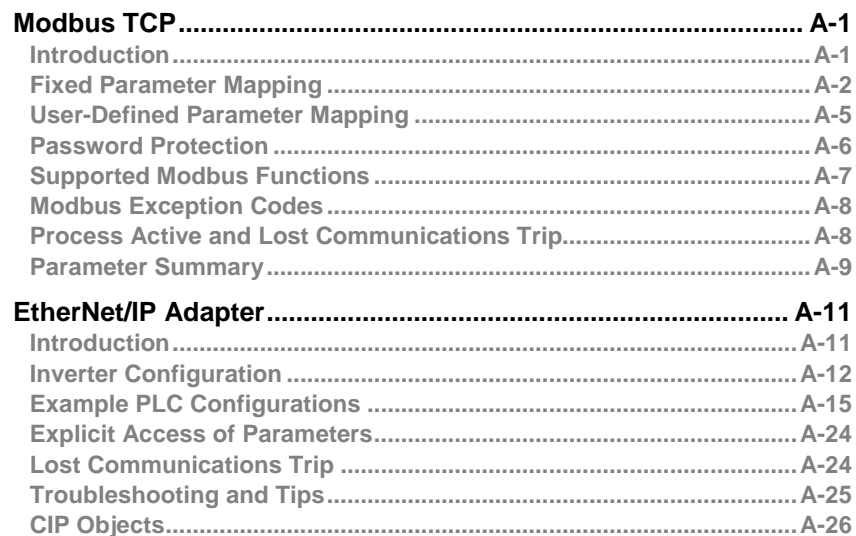

# Contents 3

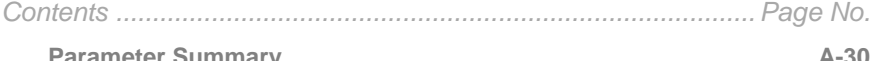

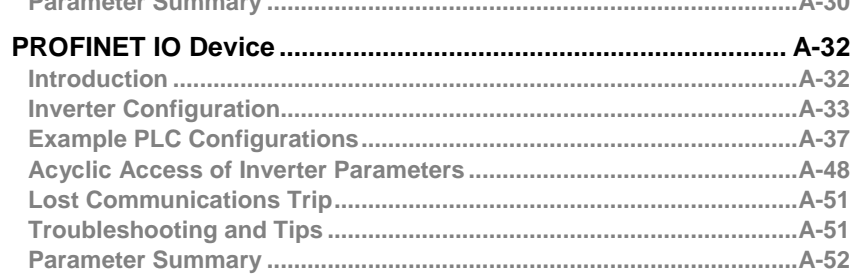

### 

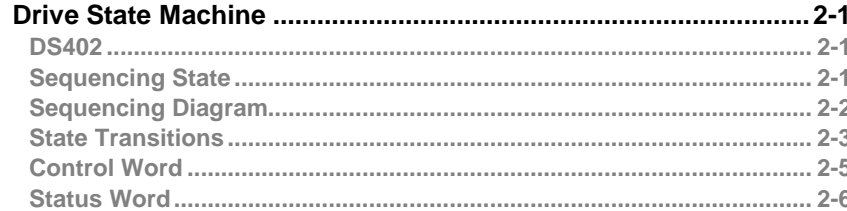

### 

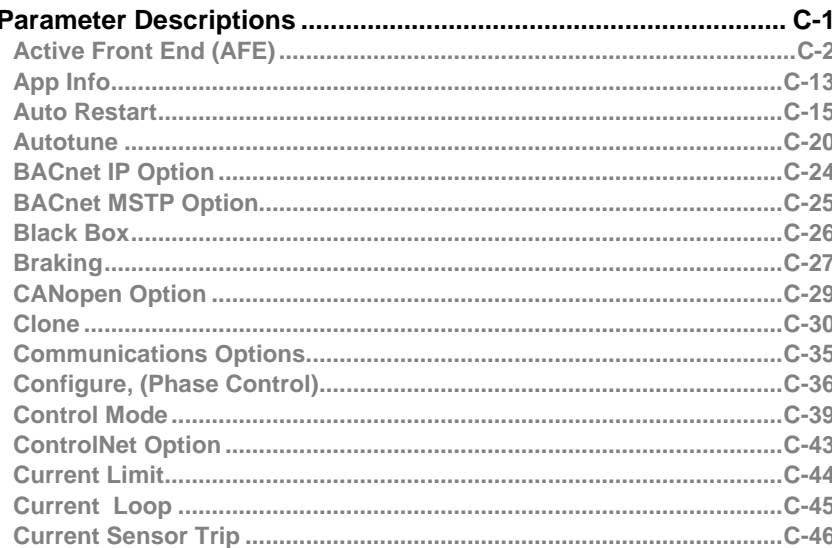

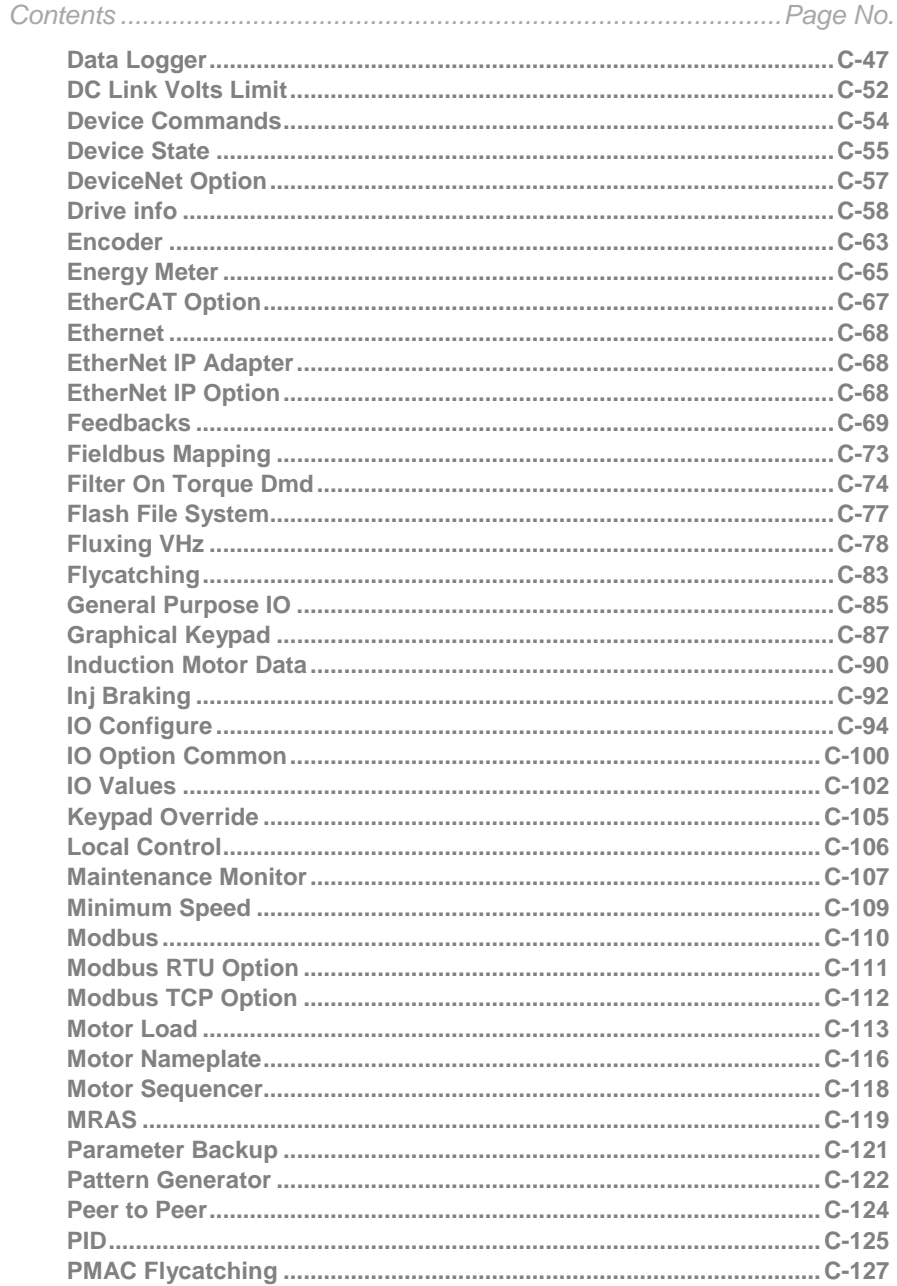

# 4 Contents

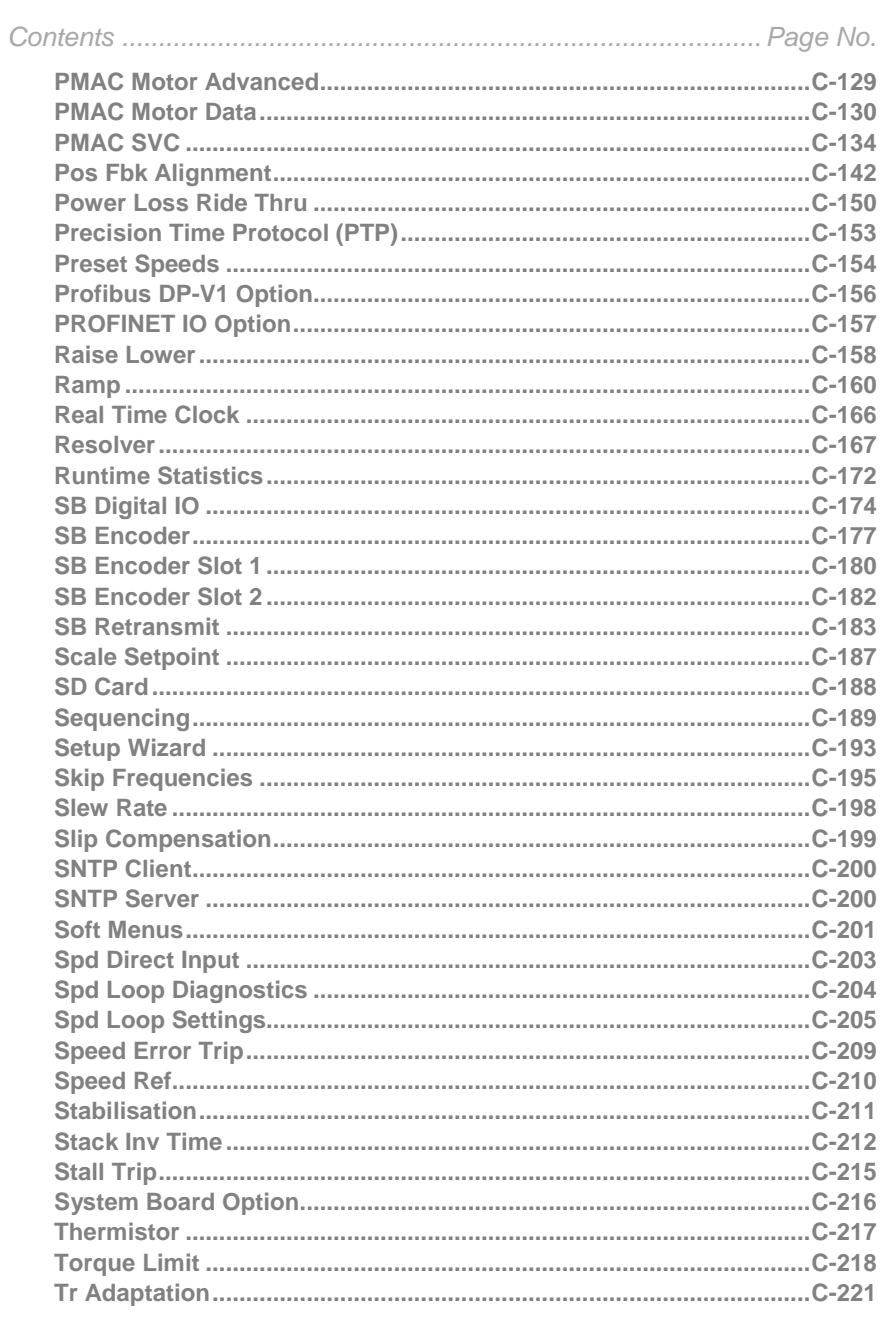

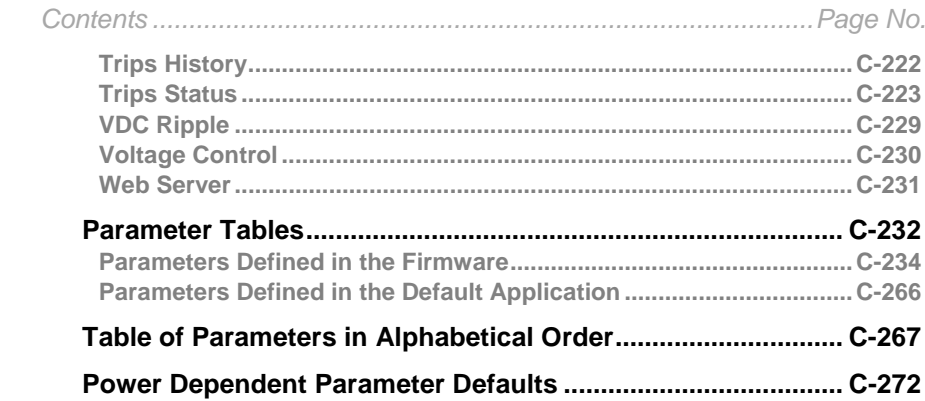

### Appendix D: AC30 Series Product Codes...................... D-1

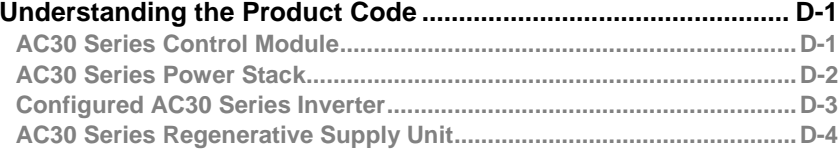

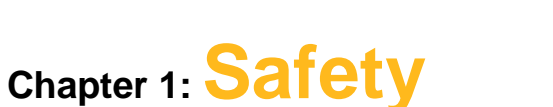

## **Safety Information**

### *IMPORTANT Please read these important Safety notes before installing and operating this equipment*

### **CAUTION**

CAUTION notes in the manual warn of danger to equipment.

### **WARNING**

### NOTES IN THE MANUAL WARN OF DANGER TO PERSONEL

### **Requirements**

### **Intended Users**

This manual is to be made available to all persons who are required to install, configure or service equipment described herein, or any other associated operation.

The information given is intended to highlight safety issues, and to enable the user to obtain maximum benefit from the equipment. Complete the following table for future reference detailing how the unit is to be installed and used.

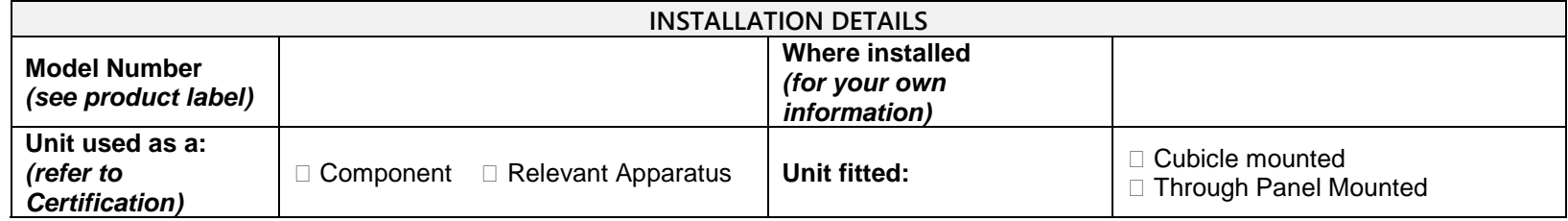

### **Application Area**

The equipment described is intended for industrial motor speed control utilising AC induction motors or AC permanent magnet synchronous machines.

# 1-2 Safety

### **Personnel**

Installation, operation and maintenance of the equipment should be carried out by competent personnel. A competent person is someone who is technically qualified and familiar with all safety information and established safety practices; with the installation process, operation and maintenance of this equipment; and with all the hazards involved.

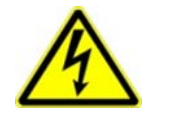

**DANGER** Risk of electric shock

**WARNING** Hot surfaces

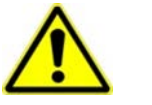

**Caution** Refer to documentation

**Earth/Ground** Protective Conductor Terminal

### **Hazards**

### **DANGER! - Ignoring the following may result in injury**

- 1. This equipment can endanger life by exposure to rotating machinery and high voltages.
- 2. The equipment must be permanently earthed due to the high earth leakage current, and the inverter motor must be connected to an appropriate safety earth.
- 3. Ensure all incoming supplies are isolated before working on the equipment. Be aware that there may be more than one supply connection to the inverter.
- 4. There may still be dangerous voltages present at power terminals (motor output, supply input phases, DC bus and the brake, where fitted) when the motor is at standstill or is stopped.
- 5. For measurements use only a meter to IEC 61010 (CAT III or higher). Always begin using the highest range. CAT I and CAT II meters must not be used on this product.
- 6. Allow at least 5 minutes for the inverter's capacitors to discharge to safe voltage levels (<50V). Use the specified meter capable of measuring up to 1000V dc & ac rms to confirm that less than 50V is present between all power terminals and between power terminals and earth.
- 7. Unless otherwise stated, this product must NOT be dismantled. In the event of a fault the inverter must be returned. Refer to "Routine Maintenance and Repair".

### **WARNING! - Ignoring the following may result in injury or damage to equipment**

#### **SAFETY**

#### **Where there is conflict between EMC and Safety requirements, personnel safety shall always take precedence.**

- Never perform high voltage resistance checks on the wiring without first disconnecting the inverter from the circuit being tested.
- Whilst ensuring ventilation is sufficient, provide guarding and /or additional safety systems to prevent injury or damage to equipment.
- When replacing an inverter in an application and before returning to use, it is essential that all user defined parameters for the product's operation are correctly installed.
- All control and signal terminals are SELV, i.e. protected by double insulation. Ensure all external wiring is rated for the highest system voltage.
- Thermal sensors contained within the motor must have at least basic insulation.
- All exposed metalwork in the Inverter is protected by basic insulation and bonded to a safety earth.
- RCDs are not recommended for use with this product but, where their use is mandatory, only Type B RCDs should be used.

#### **EMC**

- In a domestic environment this product may cause radio interference in which case supplementary mitigation measures may be required.
- This equipment contains electrostatic discharge (ESD) sensitive parts. Observe static control precautions when handling, installing and servicing this product.
- This is a product of the restricted sales distribution class according to IEC 61800-3. It is designated as "professional equipment" as defined in EN61000-3-2 for frames sizes D & E (7.5kW). Permission of the supply authority shall be obtained before connection to the public low voltage supply. Frame sizes E (11kW) to N harmonics conform to the limits of IEC61000-3-12:2011 (table 4).

### **WARNING! – Control Unit Removal / Fitting**

Isolate supply before plugging or unplugging control unit to the power stack.

### **CAUTION!**

### **APPLICATION RISK**

• The specifications, processes and circuitry described herein are for guidance only and may need to be adapted to the user's specific application. We can not guarantee the suitability of the equipment described in this Manual for individual applications.

### **RISK ASSESSMENT**

Under fault conditions, power loss or unintended operating conditions, the inverter may not operate as intended. In particular:

- Stored energy might not discharge to safe levels as quickly as suggested, and can still be present even though the inverter appears to be switched off
- The motor's direction of rotation might not be controlled
- The motor speed might not be controlled
- The motor might be energised

An inverter is a component within an inverter system that may influence its operation or effects under a fault condition. Consideration must be given to:

• Stored energy **•** Supply disconnects • Sequencing logic • Unintended operation

# **Chapter 2: Introduction**

## **About this Manual**

### **Who is this Manual aimed at?**

This Manual is intended for use by the user and programmer of the AC30 series inverters. It assumes a reasonable level of understanding in these two disciplines.

There are separate hardware installation references - HA503711U001 'AC30 Series Hardware Installation Manual: Frames D - J' and HA503711U002 'AC30 Series Hardware Installation Manual: Frames K - N' that are intended for use by the installer of the AC30 series inverters. **Note: It is important to always pass on this Manual to any new user of the AC30 series inverter.**

### **How the Manual is Organised?**

This Software Reference Manual is organised into chapters, indicated by the numbering on the edge of each page. If the manual is to be printed it is designed so that it should be printed double-sided using the short-edge for binding.

Information for the operation and programming of the AC30V, AC30P, AC30D & AC30A control modules is detailed in this Manual. The control module must be mounted on any one of the Frame D, E, F, G, H, J, K, L, M & N power stacks for intended operation. These two components – control module and power stack, are collectively referred to as "the Inverter" or "drive" throughout the manual.

Product coding: Any "x" within a product code indicates there are variants, see the 'Appendix D: AC30 Series Product Codes' section for more information.

AC30P AC30D AC30A

Any text placed in a highlighted area as this sample shows, only refers to the AC30P, AC30D and AC30A control modules.

Parker Hannifin Manufacturing Limited is referred to as "Parker" throughout the manual.

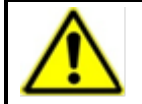

## **IMPORTANT**

Please read all Safety information before proceeding with the operation of this unit.

# 2-2 Introduction

### **Initial Steps**

Use the manual to help you plan the following:

### *Operation*

Know your operator:

- how is it to be operated, local and/or remote?
- what level of user is going to operate the unit?
- decide on the best menu level for the Graphical Keypad (GKP) where supplied.

## *Programming: Use of the Parker Drive Quicktool or Parker Drive Developer (pc programming tools)*

Know your application:

- Download either the Parker Drive Quicktool (PDQ) or Parker Drive Developer (PDD) from: <http://www.parker.com/eme/ac30>
	- The PDQ is a simple tool aimed at the initial setup and commissioning of a single AC30 inverter.
	- The PDD is a full development tool that allows users to develop their own multi drive configurations.
- Once downloaded, install on your pc.
- Connect your pc to your AC30 inverter via the Ethernet connection.
- Setup and commission your AC30 inverter with the PDQ wizard (refer to 'Chapter 6: Setup Wizard'), or develop your own drive configurations with the PDD tool.
- Refer to 'Appendix C: Parameter Reference' for more information.

### *PC Requirements*

Minimum system requirements:

- 1GB RAM
- 1GHz Pentium
- 1GB free Hard Disk space
- 1024x768 screen resolution

Operating Systems:

- Windows  $7$  (32 & 64 bit)
- Windows 8 (32 & 64 bit)
- Windows 10 (32 & 64 bit)

# **Chapter 3:Product Overview**

## **Product Range**

**Power Stacks – Frame Sizes D, E, F, G, H, J, K, L, M & N Control Modules – AC30V, AC30P, AC30D & AC30A**

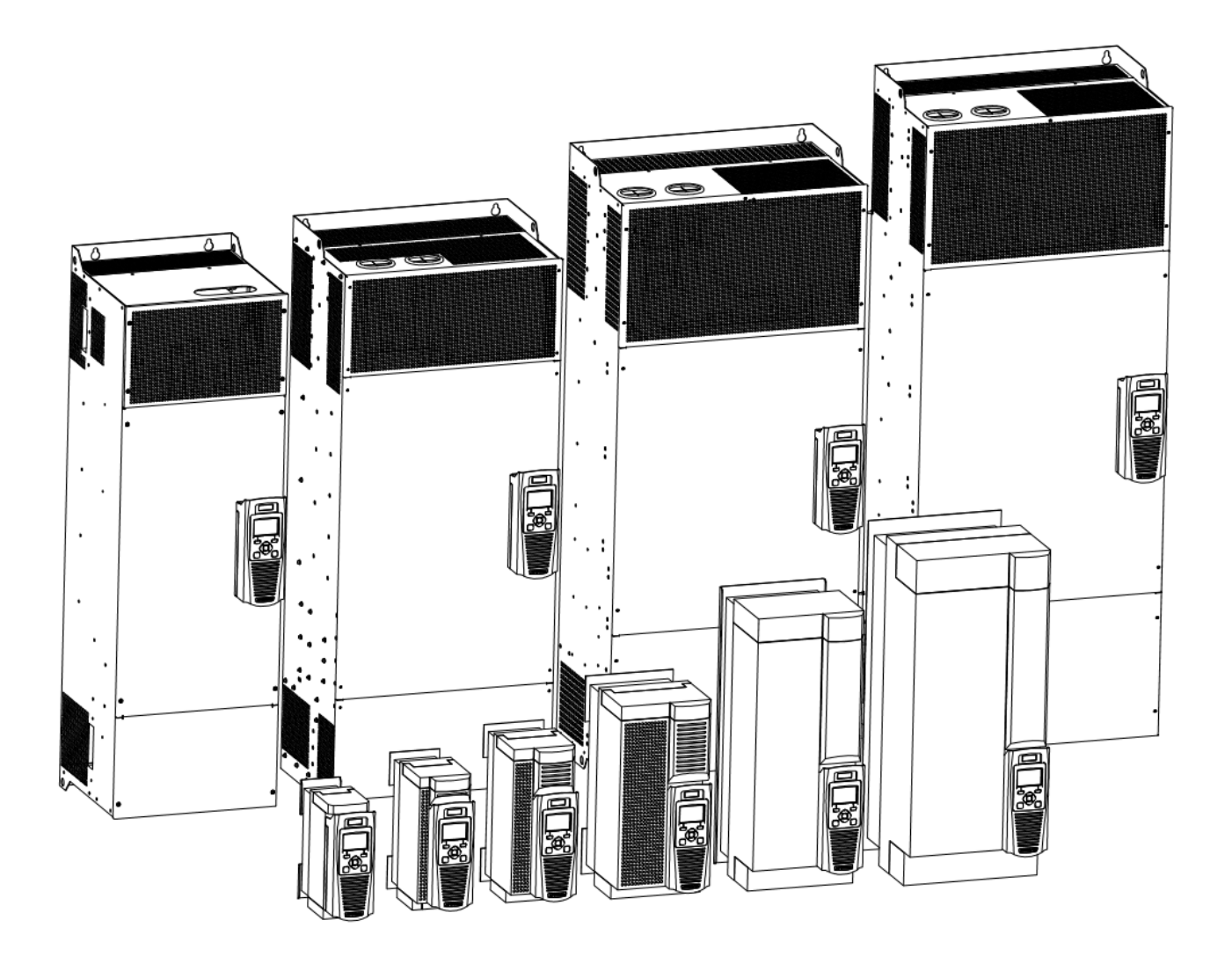

# 3-2 Product Overview

## **Power Stack Features**

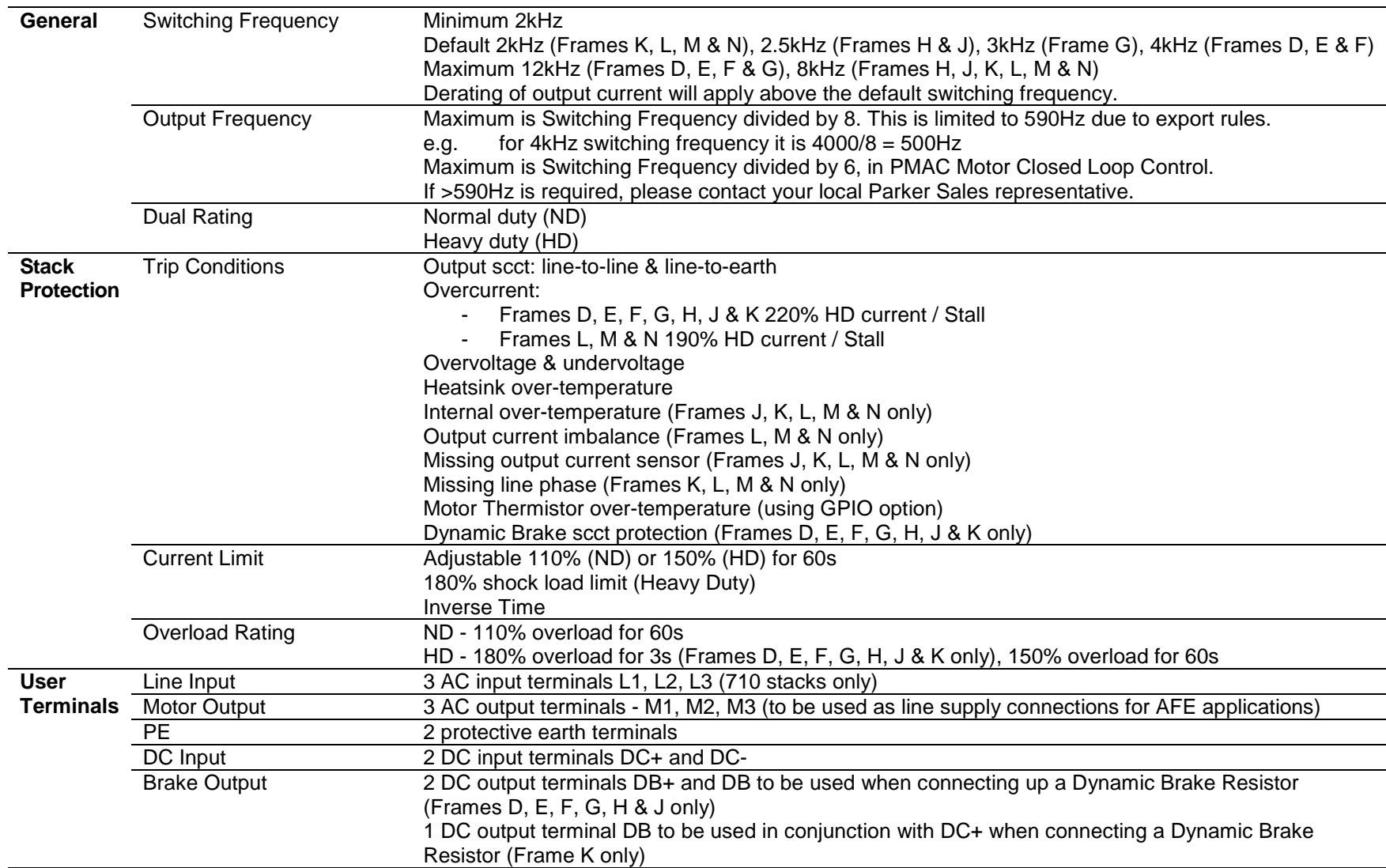

## **Functional Overview**

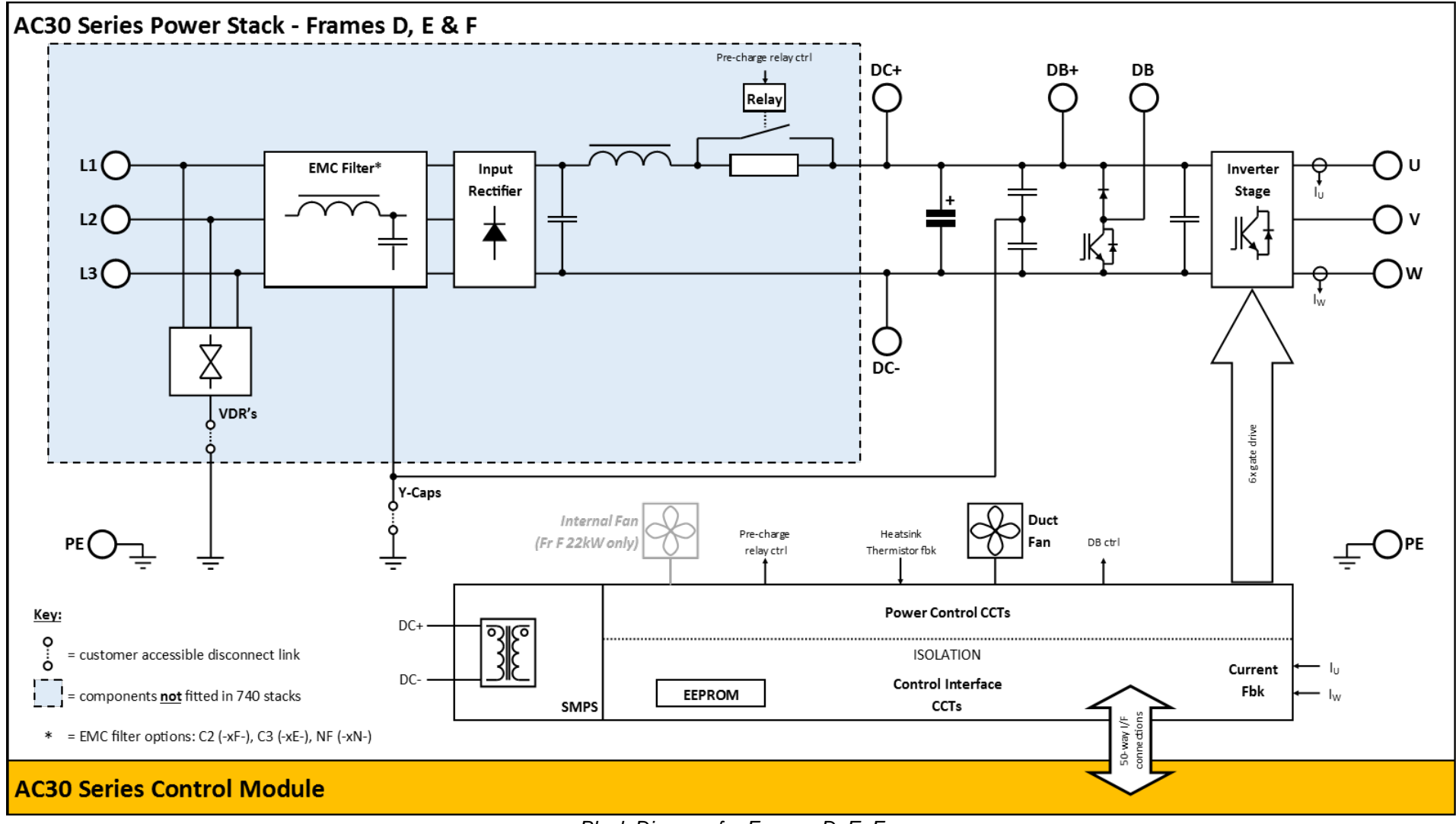

*Block Diagram for Frames D, E, F*

3-4 Product Overview

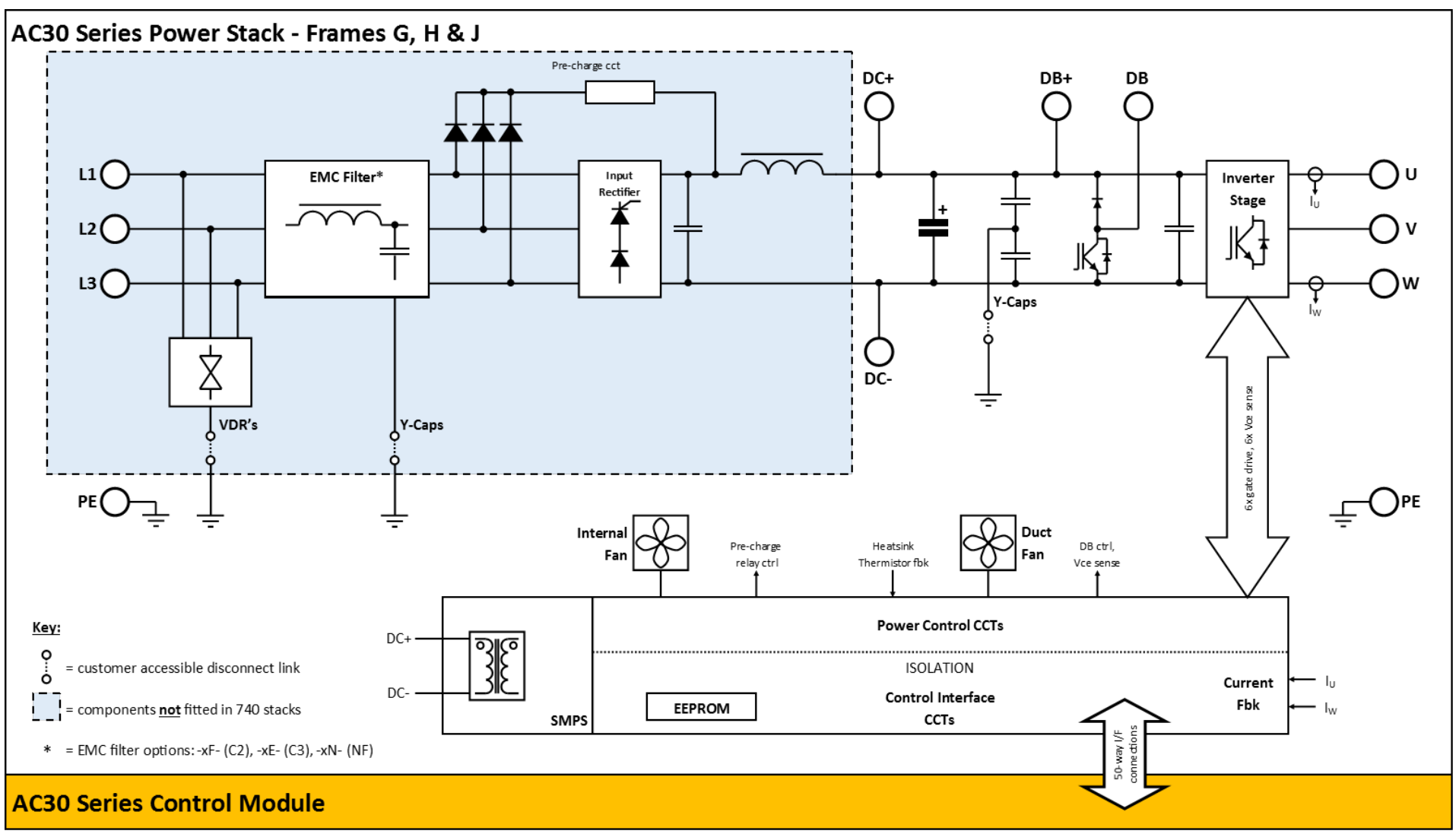

*Block Diagram for Frames G, H, J*

# Product Overview 3-5

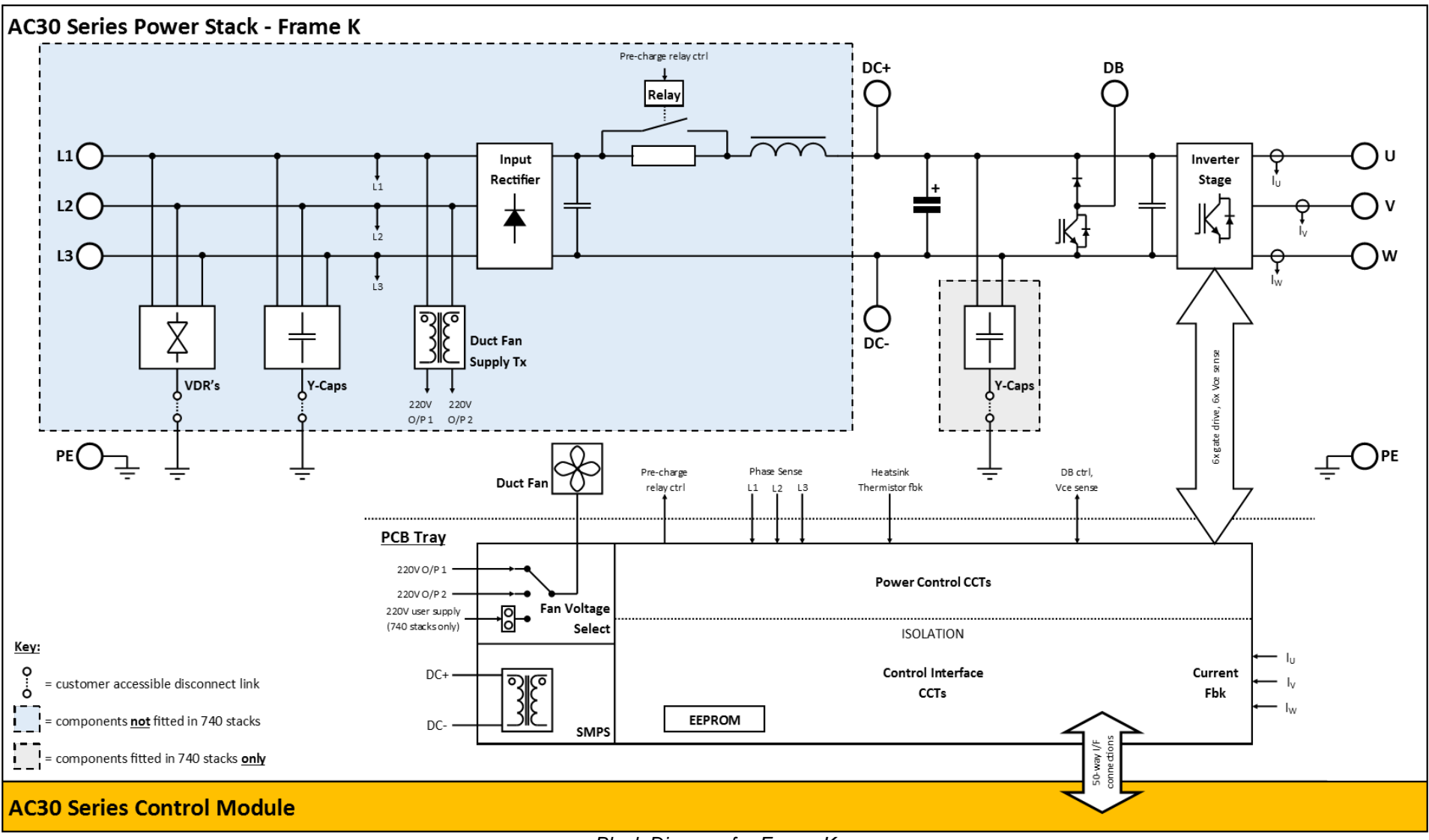

*Block Diagram for Frame K*

## 3-6 Product Overview

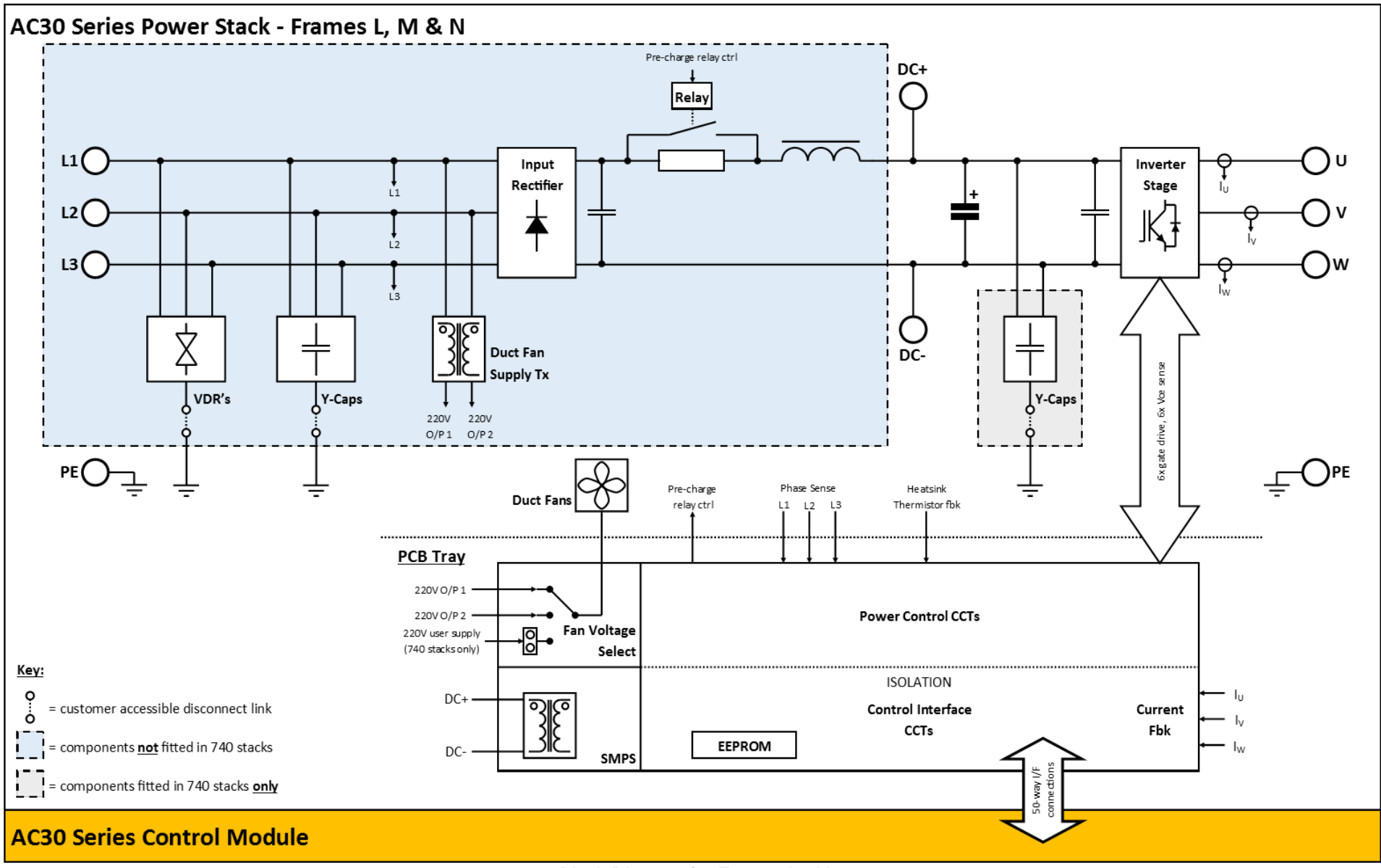

*Block Diagram for Frames L - N*

# Product Overview 3-7

## **AC30 Series Control Features**

The inverter is fully featured when controlled using the optional Keypad (or a suitable pc programming tool).

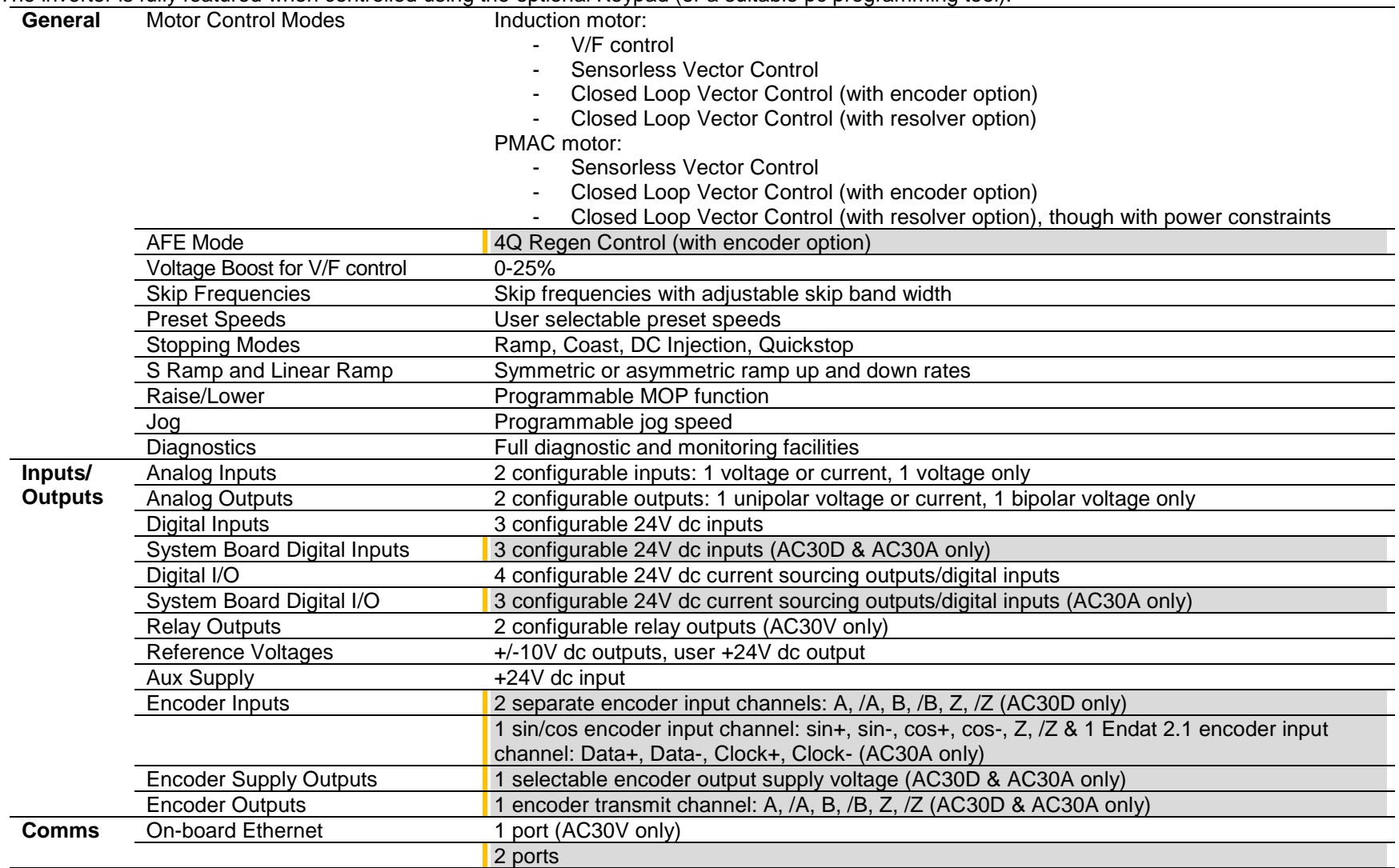

# 3-8 Product Overview

# **Chapter 4: The Graphical Keypad**

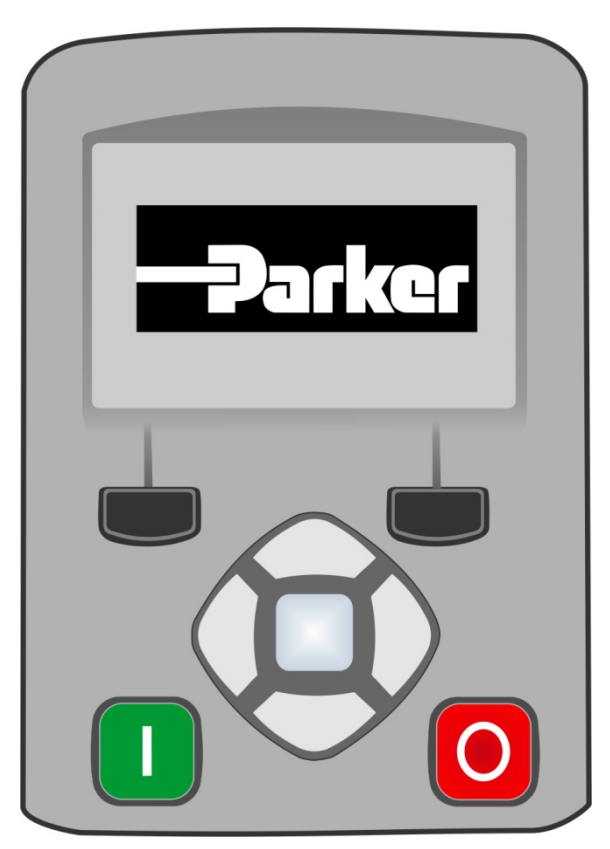

The inverter is fitted with a Graphical Keypad referred to throughout as GKP.

It provides for local control of the inverter, monitoring, and complete access for application programming.

Insert the Keypad into the front of the inverter (replacing the blank cover); or if supplied separately to be used remotely, up to 3 meters away, use the mounting kit with connection lead.

# 4-2 The Graphical Keypad

## **Overview**

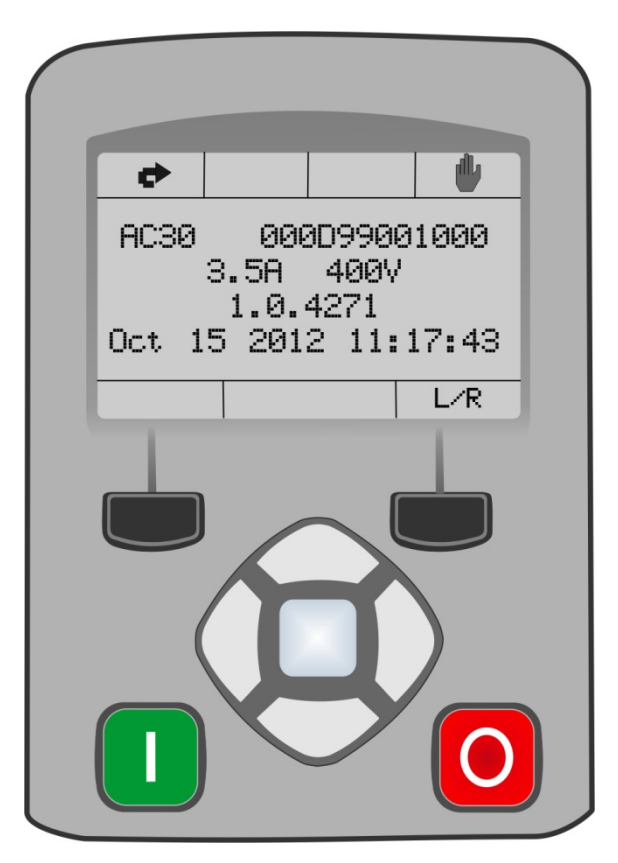

- The top line of the display is used to show the inverter status
- The central region of the display shows the selected parameters or navigation menu
- The bottom line of the display indicates the action associated with the soft keys
- The actions of the soft keys are context dependent
- The central navigation and editing keys are referred to as UP, DOWN, LEFT, RIGHT and **OK**
- The Run, (green), and Stop, (red), keys are used to start and stop the motor when the inverter is in local control mode.

## **Keypad**

The GKP has a total of nine keys. They can be divided into three groups:

- 1. Operation keys (LED illuminated pushbuttons)
- 2. Soft keys
- 3. Navigation / Editing keys

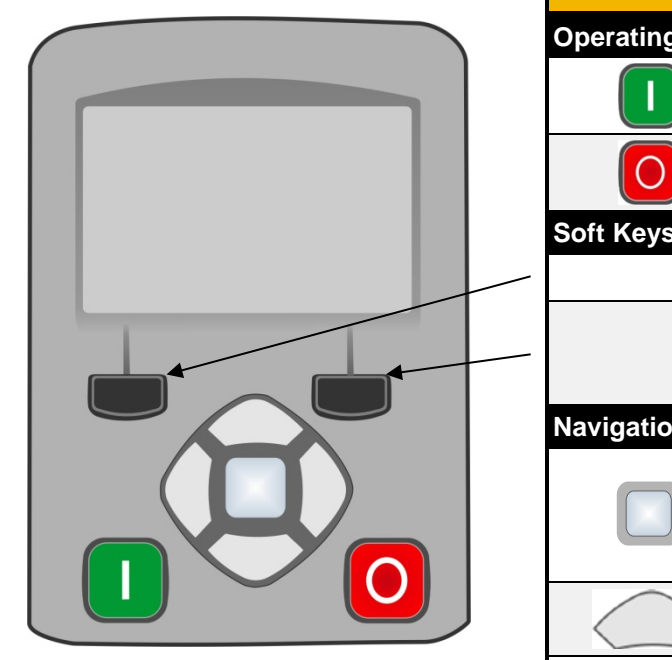

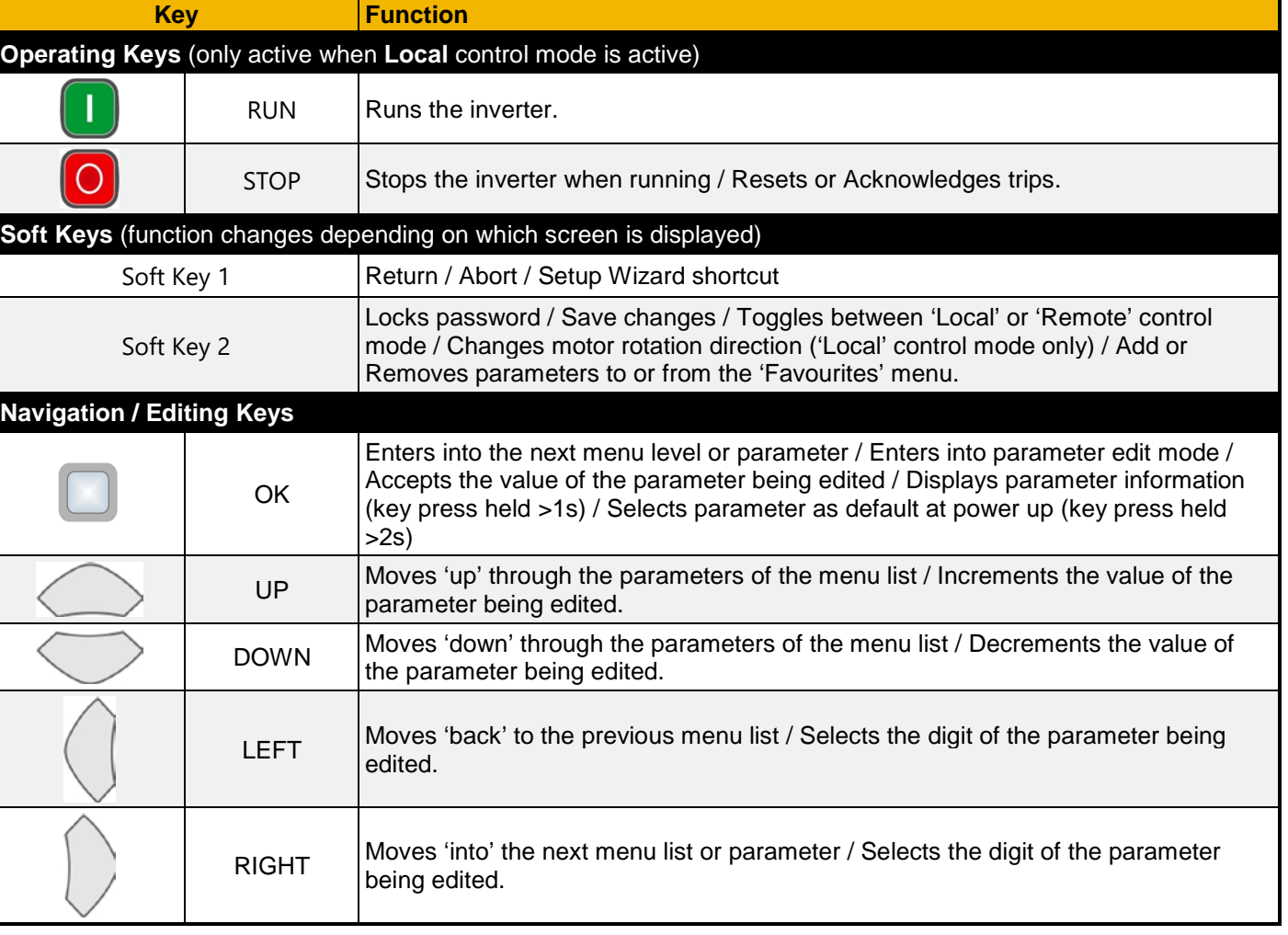

# 4-4 The Graphical Keypad

## **LED Status Indication**

The GKP has two LED illuminated pushbuttons – the green 'Run' key and the red 'Stop' key. The status of each of these LED illuminated pushbuttons indicates the real time operation of the inverter:

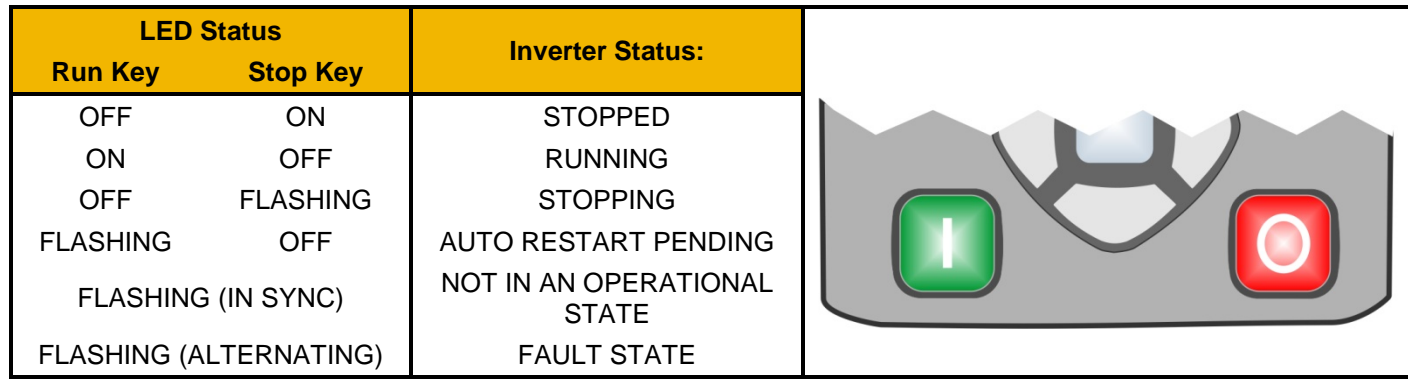

**Note: The LED operation can be over-ridden by the application.**

## **The Display**

The display is divided into three areas:

- 1. Top line: shows a summary of the inverter status.
- 2. Centre region: is the main work area where menus and parameters are displayed.
- 3. Bottom line: is used to indicate the action associated with the soft keys.

### **Top Line - Inverter Status Summary**

The top line of the display shows a summary of the inverter status. This is divided into four regions. Each region is dedicated to a particular status indication, as shown.

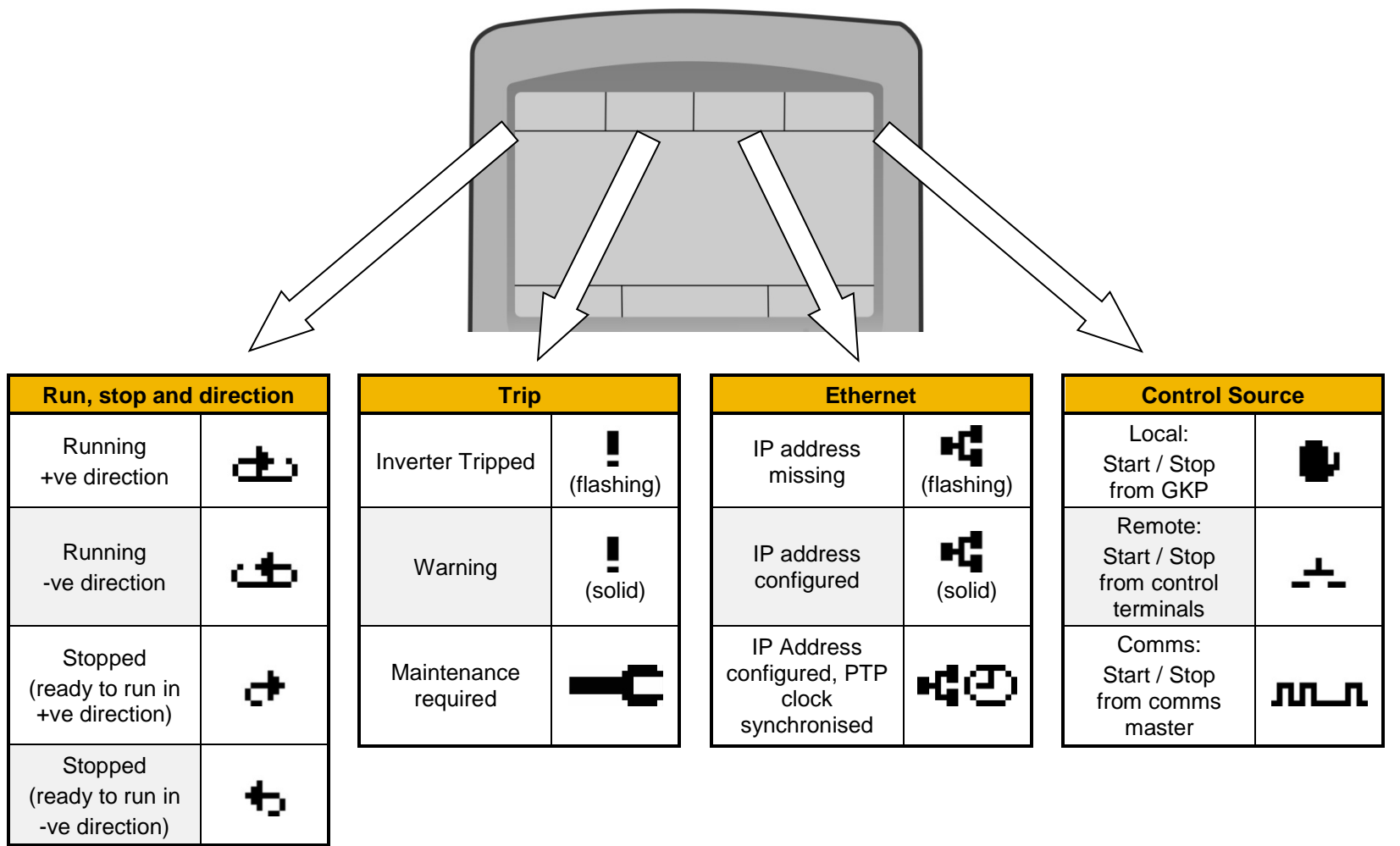

# 4-6 The Graphical Keypad

### **Bottom Line – Soft Key Action Indication**

The bottom line of the display indicates the action of the Soft Key 1 and Soft Key 2 pushbuttons, as shown.

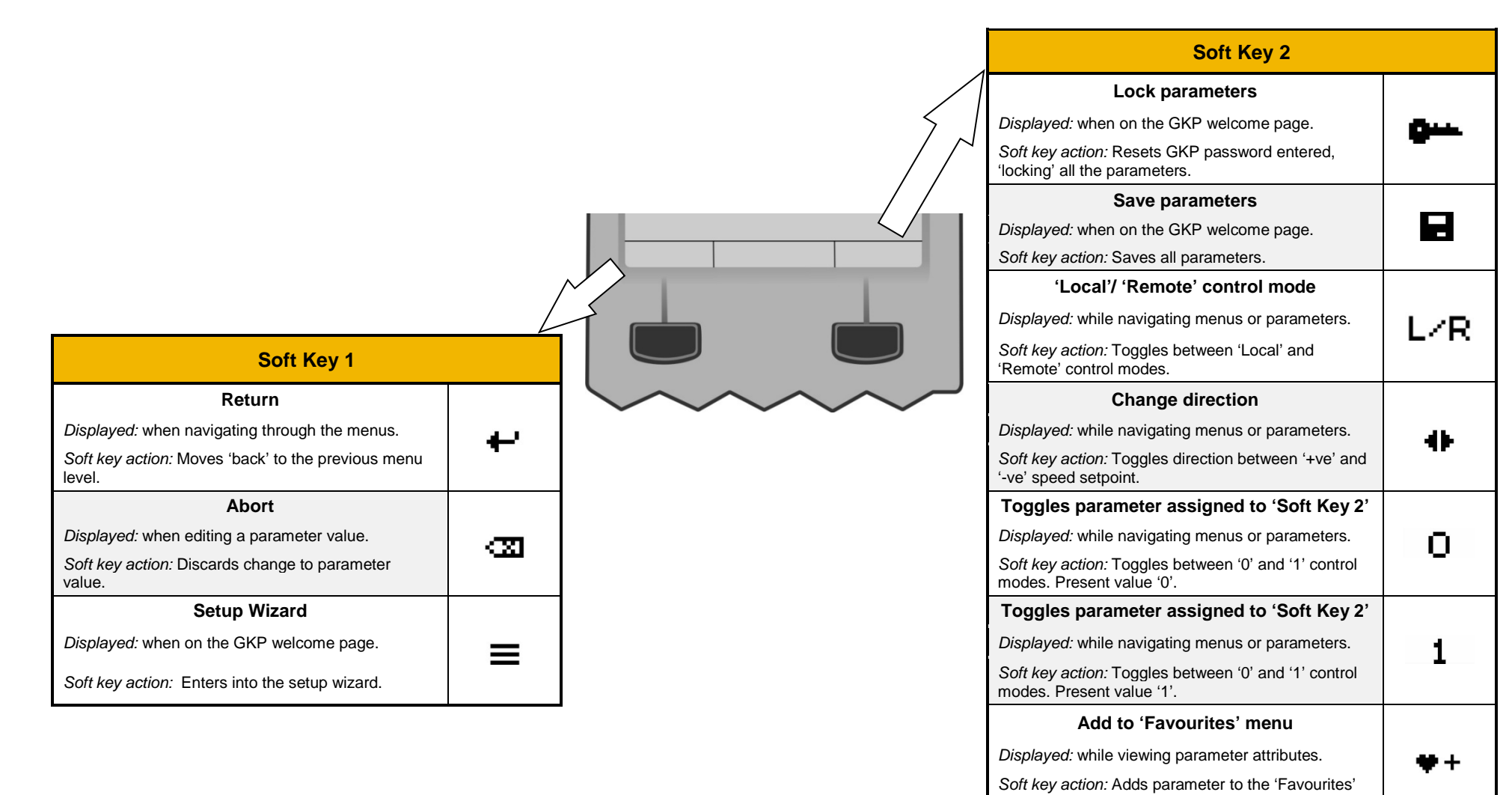

menu.

'Favourites' menu.

**Remove from 'Favourites' menu**

*Displayed:* while viewing parameter attributes. *Soft key action:* Removes parameter from the

## **The Menu System**

### **Navigating the Menu System**

The Menu System can be thought of as a map which is navigated using the direction keys.

- Use the left and right keys to navigate through the menu levels.
- Use the up and down keys to scroll through the Menu and Parameter lists

Menus can contain sub-menus or a list of parameters.

The keys can be used as above to select a parameter. A parameter has a selection, (ie: TRUE / FALSE), or a value displayed below the parameter name.

**HINT:** Remember that because the Menu and Parameter lists are looped, the UP key can quickly move you to the last Menu or Parameter in the loop. The keys will repeat if you hold them down. This is an easy way to step through and view a menu's contents.

### **Read-only Parameter Indication**

A ':' symbol to the left of the parameter value. indicates that a parameter is readonly.

### **Changing a Parameter Value**

With the parameter you want to change selected, press the center OK key to change to Edit mode. In this mode the arrow keys now perform different functions.

- Change a selection, (i.e. TRUE / FALSE) using the UP and DOWN keys.
- Change a value as follows:
	- $\circ$  The UP and DOWN keys increment / decrement the selected digit.<br>  $\circ$  The LEFT and RIGHT keys move the digit selection.
	- The LEFT and RIGHT keys move the digit selection.
	- o The selected digit is indicated by the cursor.

The UP and DOWN keys will repeat if you hold them down.

When changing a value, if the abort icon  $( \cdot \mathbf{X} )$  is shown over Soft Key 1, pressing this key will abort the edit, leaving the value unchanged. To accept the edited value, press the center OK key. Refer to Chapter 5 for a description of the menu items

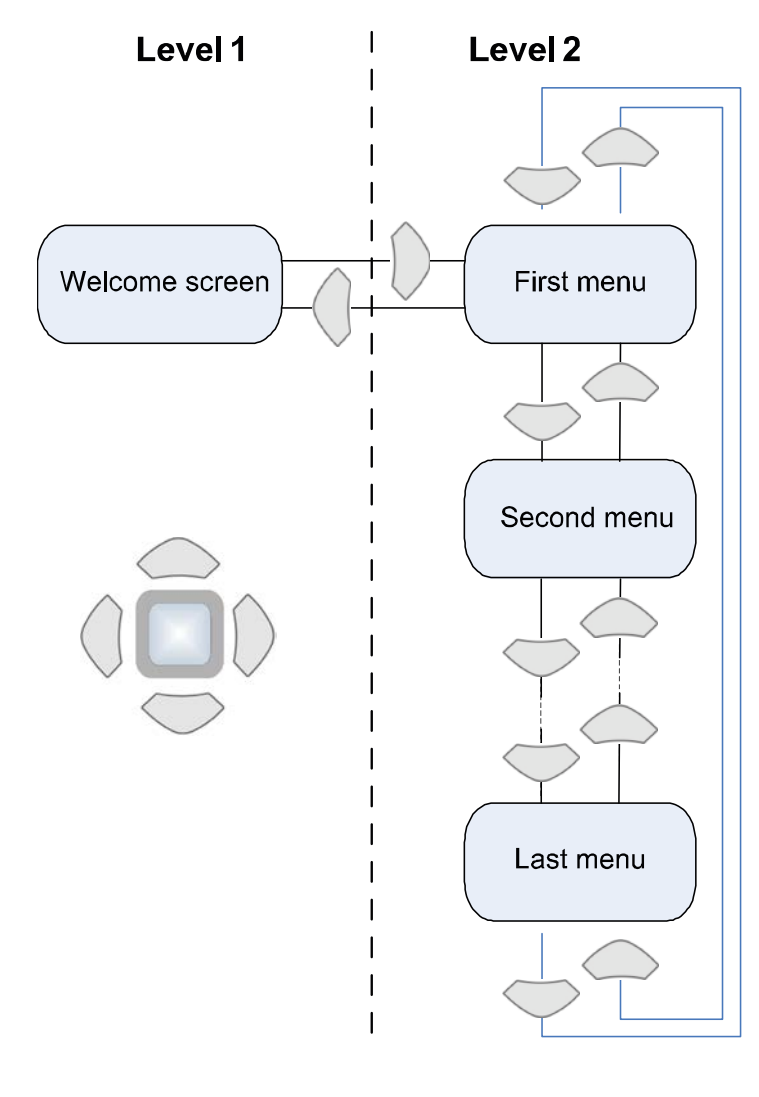

# 4-8 The Graphical Keypad

## **Trips and other information displays**

An information message will be displayed when the unit is tripped. To clear the message from the display, press Soft key 1.

To reset the trip, allowing the inverter to respond to a start command, press the STOP key. See Chapter 10 Trips & Fault Finding.

## **Setting the display language**

The GKP supports multiple languages. The language to be used may be selected as the second entry in the GKP Wizard, (see chapter 9). The language is also available as a parameter **1005 Language**.

When changing language, there may will be a short delay while the updated text is transferred to the GKP. During this period the GKP will be unresponsive. An information message "UPDATING LANGUAGE" is displayed during this process.

The GKP has the following language files built in as standard:

English French German Spanish Italian

## **Setup Wizard**

The purpose of the Setup Wizard is to configure the inverter in a clear and concise manner.

### **Starting the Setup Wizard**

The Setup Wizard is automatically invoked when the inverter is reset to factory default settings.

Alternatively, the Setup Wizard may be invoked at any other time by navigating to the 'Welcome Screen' at the top of the menu tree and pressing Soft Key 1, as shown by the Setup Wizard  $\equiv$  indicator.

### **Note: It is always recommended that the Setup Wizard is completed once started.**

### **Navigating the Setup Wizard**

At each step of the Setup Wizard, pressing the OK key selects the displayed value and also moves on to the next step.

Pressing Soft Key 1 moves back a step.

Pressing the UP and DOWN keys modifies the parameter value.

### **Note: Accepting each choice without change by pressing OK will result in no change to the inverter's configuration.**

### **Setup Wizard Stages**

The Setup Wizard starts by asking what user view level is required for the GKP, followed by a list of languages for which the user selects their preference.

The user will then be asked if they would like to continue and run the Wizard. If 'yes', the first option is to "Set Factory Defaults". Changing this parameter to TRUE then pressing OK resets all parameters back to the default value determined by the inverters hardware configuration. In most case, this is recommended. If this choice is left FALSE the setup wizard starts with all parameters with their previously set values.

The rest of the Setup Wizard consists of several sections, each of which corresponds to a functional component of the inverter, for example:

- Application selection - Motor Control
- IO Option, (includes the Encoder)
	- Fieldbus options
- Analog input and output ranges. - On-board Ethernet
- Motor Data

- Auto tune

If not required, any section may be skipped.

The default setting for all parameters depends on earlier answers and on the physical configuration of the inverter. All data entered is automatically saved without the need for any additional commands.

### **Finalising Setup**

Once the Setup Wizard has been run to completion, the feature is automatically disabled. Power cycling to the inverter will not cause the Setup Wizard to be run again, though If this is required, this can be achieved as detailed above in 'Starting the Setup Wizard'.

### **Refer to chapter 6 for a more detailed explanation of the Setup Wizard**

# 4-10 The Graphical Keypad

## **Firmware Update**

The inverter firmware will need to be updated in order to take advantage of new product features, bug fixes or new hardware support. To do this:

### **Prepare the SD card**

Download the latest AC30 firmware from the Parker website: <http://www.parker.com/eme/ac30> Alternatively, the latest firmware can be copied through the Parker Drive Quicktool (PDQ), using the 'Drive Maintenance' task. Copy the firmware onto an SD card. The file must be named **firmware.30x** for the AC30V, or **firmware.30p** for the AC30P and AC30D.

### **Install the SD card**

Insert the SD card into the slot in the upper moulding of the control module.

### **Perform the Firmware upgrade**

With the SD card installed in the AC30 control module, navigate to the 'Setup Wizard' as detailed on page 9-6. There will now be an additional 'Update Firmware' step as the user goes through the Setup Wizard process.

To start the update, change the value from FALSE to TRUE. The 'Firmware Update In Progress' message will appear, followed by an egg timer.

### **CAUTION: DO NOT REMOVE POWER FROM THE INVERTER DURING THE FIRMWARE UPDATE.**

The inverter will restart once the process is complete and return to the normal menu screen.

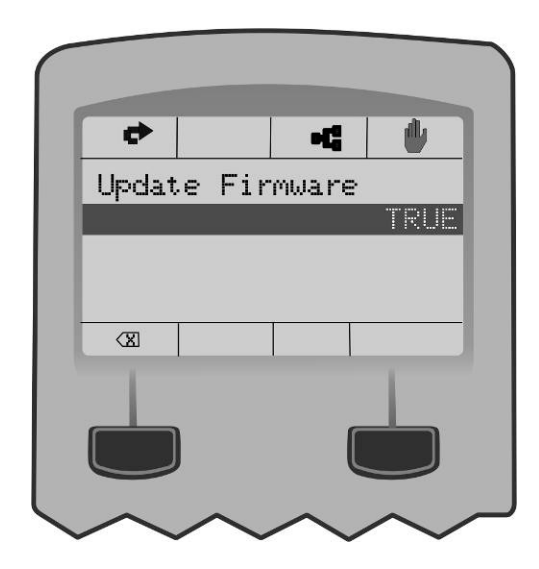

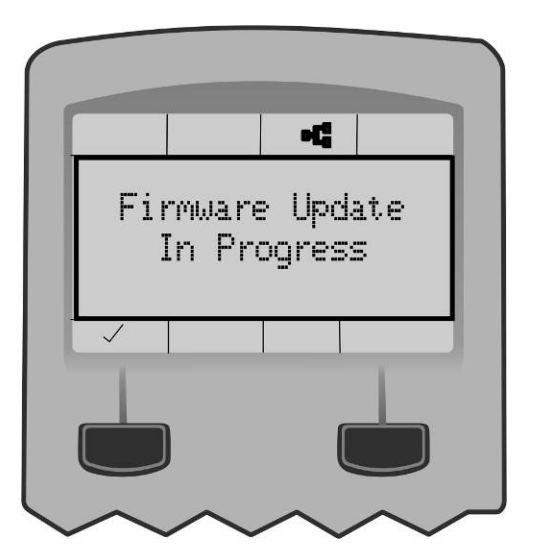

# **Chapter 5:Menu Organisation**

## **Menu Map**

The Menu System consists of a series of menus and sub-menus organised into a "tree" structure. Navigate around the tree on the GKP using the UP, DOWN, LEFT and RIGHT keys. Individual parameters may be present in the menu tree at more than one location. Parameters and/or menus that are not required or are empty are automatically hidden on the GKP and web page.

### **Menu Map Summary**

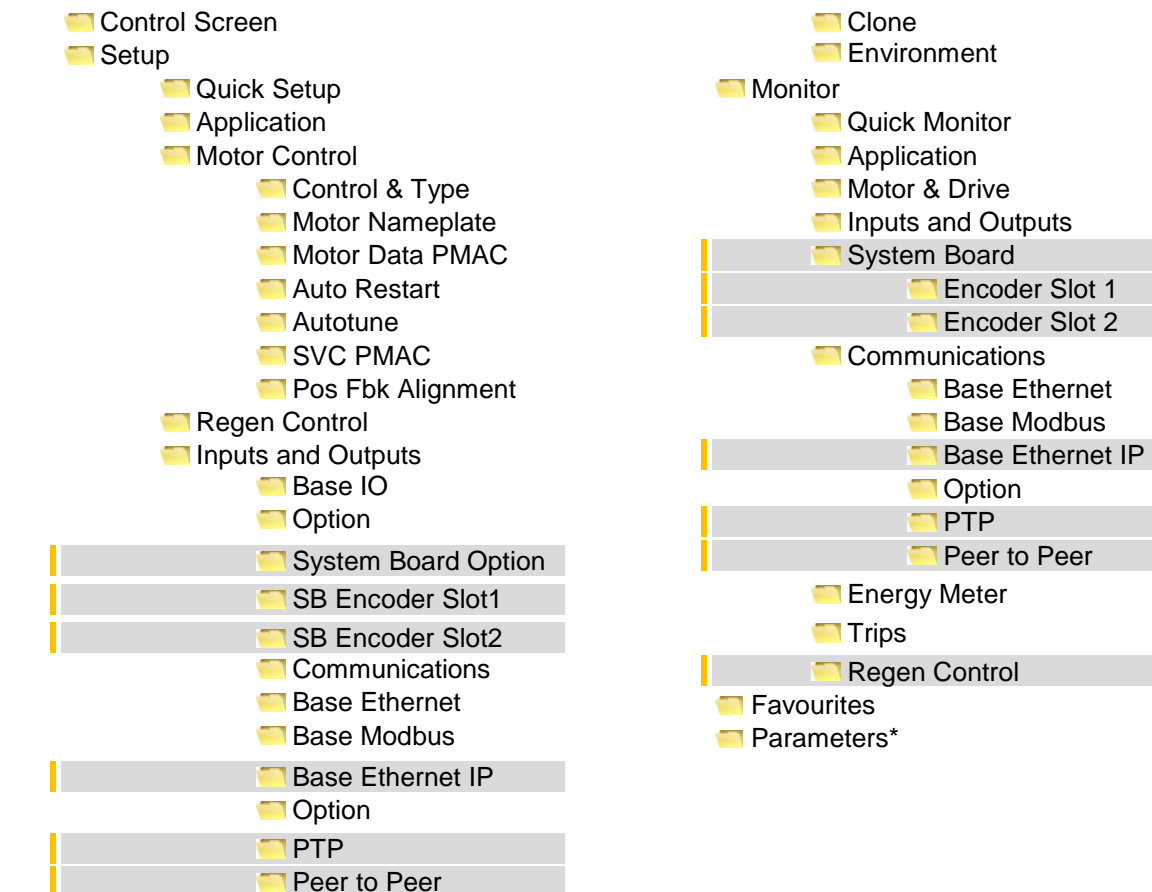

*\* The "Parameters" menu is intended for expert use only, see Appendix D*

# 5-2 Menu Organisation

## **Menu Descriptions**

### **Control Screen**

In local sequencing mode the Control Screen menu shows the Local Setpoint, the Seed Feedback and configuration of the action of the Run key and direction. When the inverter is not in local sequencing mode this menu shows the operating speed. The contents of the Control Screen can be modified by the configuration.

### **Setup**

Parameters that may require modification once the Setup Wizard is complete.

### **Monitor**

This menu contains parameters commonly used to verify the correct operation of the inverter and the process.

### **Favourites**

The Favourites menu contains up to 20 parameters selected for ease of access.

### **To Add a Parameter to the Favourites Menu**

Using the GKP, navigate to the parameter of interest. Press and hold the OK key until the Attributes screen is shown, (hold for about 2s)

then this appears  $\biguplus$  + and press the "Add to Favourites" soft key.

### **To Remove a Parameter From the Favourites Menu**

Using the GKP navigate to the parameter of interest in the Favourites menu.

Press and hold the OK key until the Attributes screen is shown, (hold for about 2s).

Press the "Remove from Favourites" soft key,  $\biguparrow \biguparrow$  -

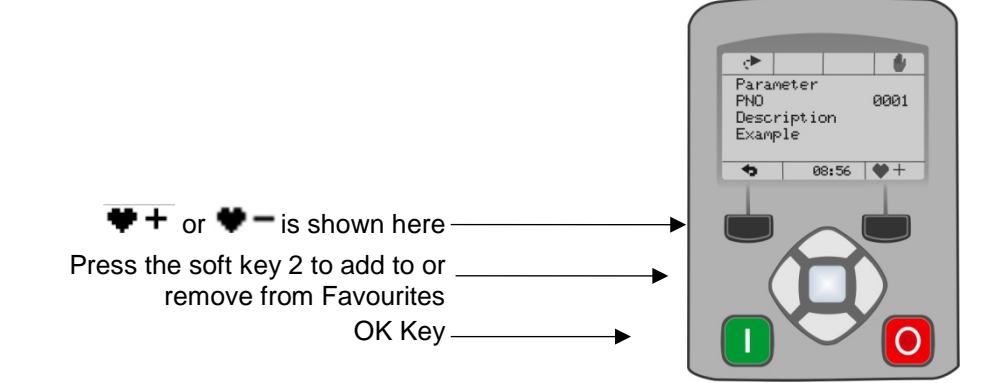

## **Parameters**

A complete collection of all the parameters in the inverter. This menu is intended for expert use.

### **Parameter Map**

The following table shows the parameters as they appear in order on the Web page and GKP. Also shown is the Parameter Number, PNO. This is a unique reference for each parameter. For more details about each parameter refer to Appendix C.

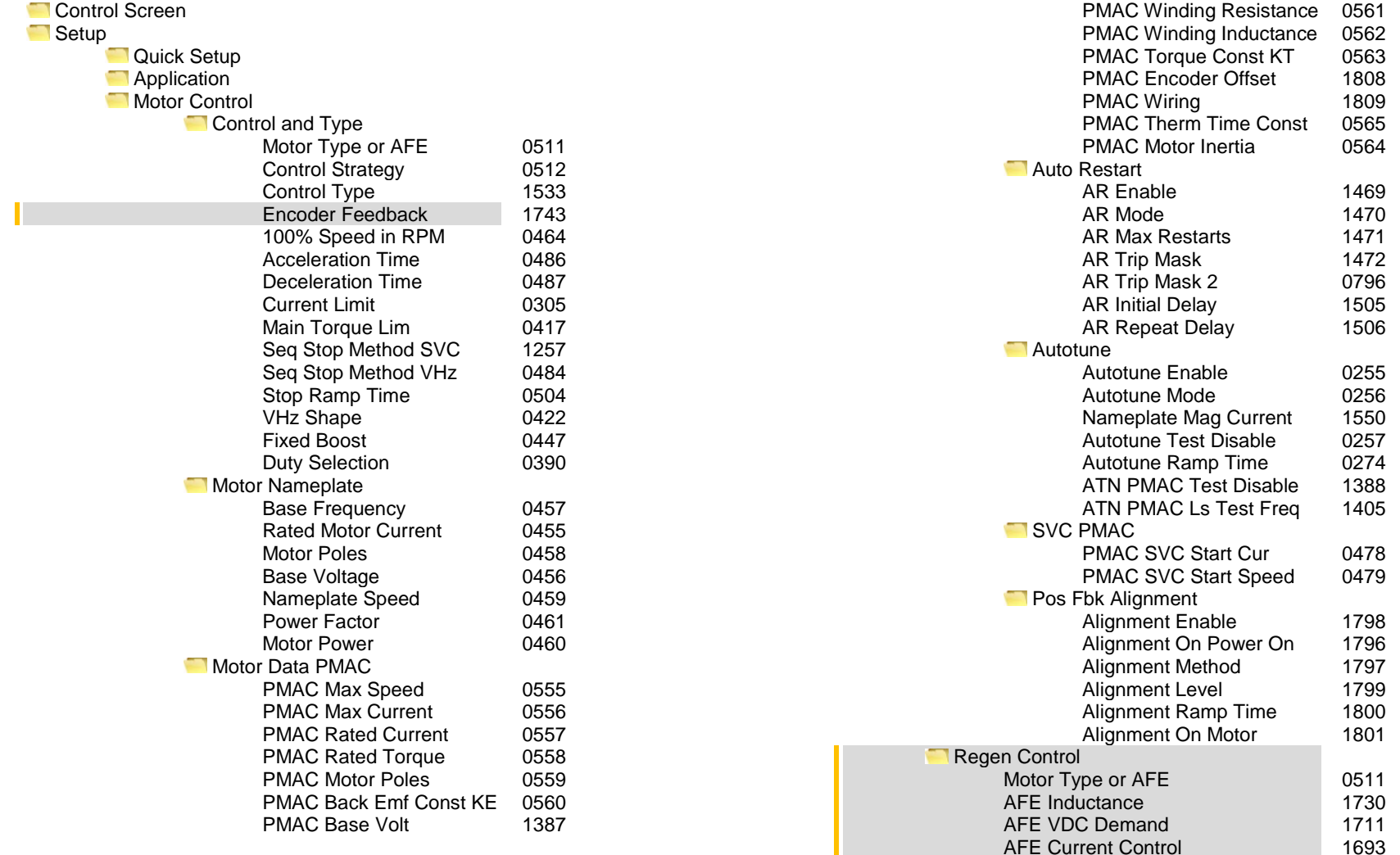

# Menu Organisation 5-4

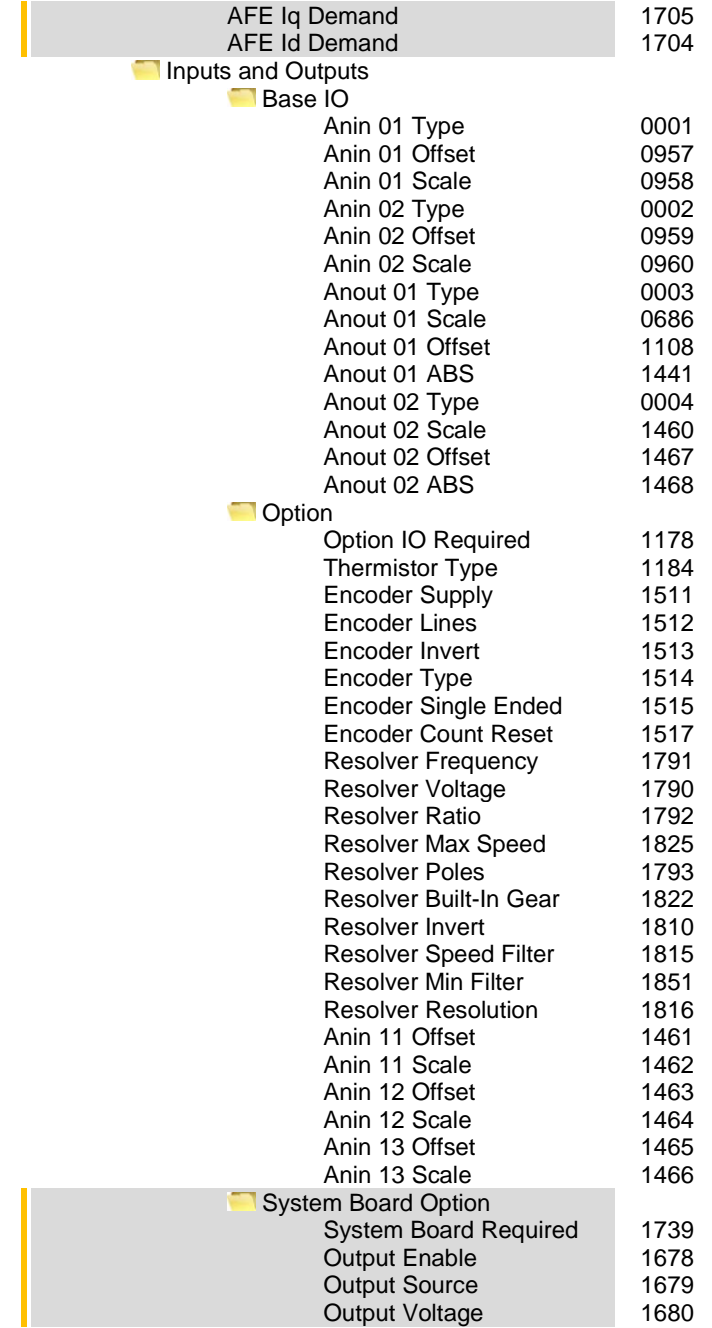

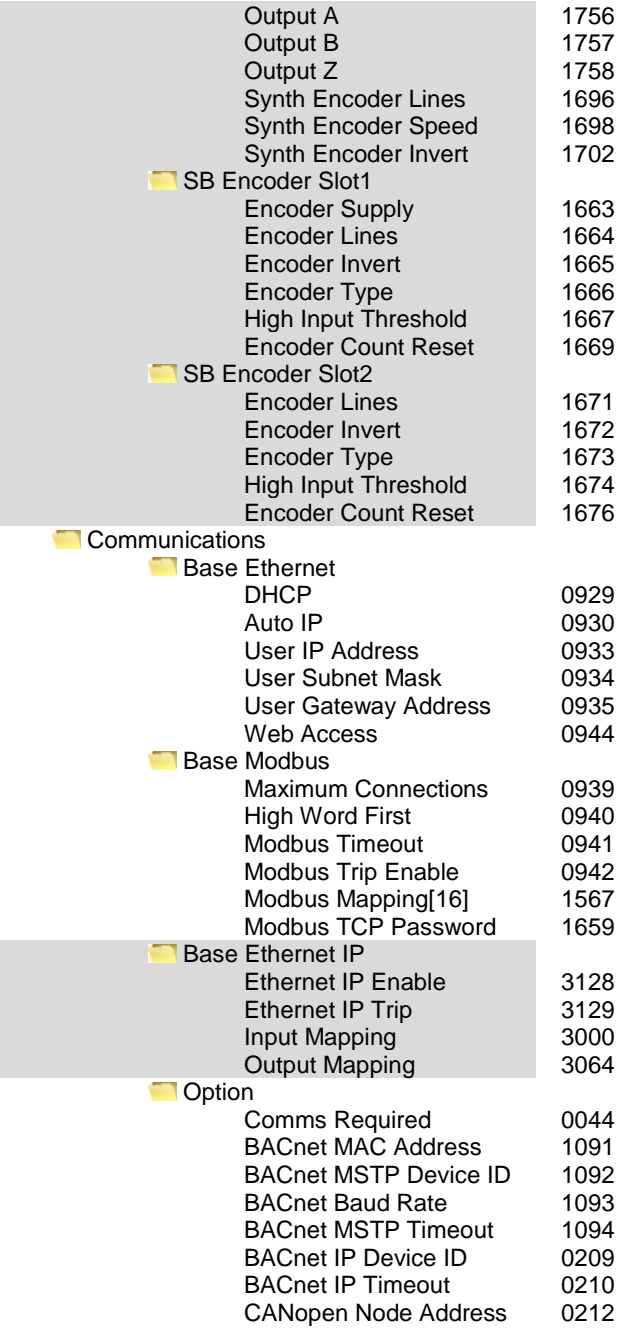
## Menu Organisation 5-5

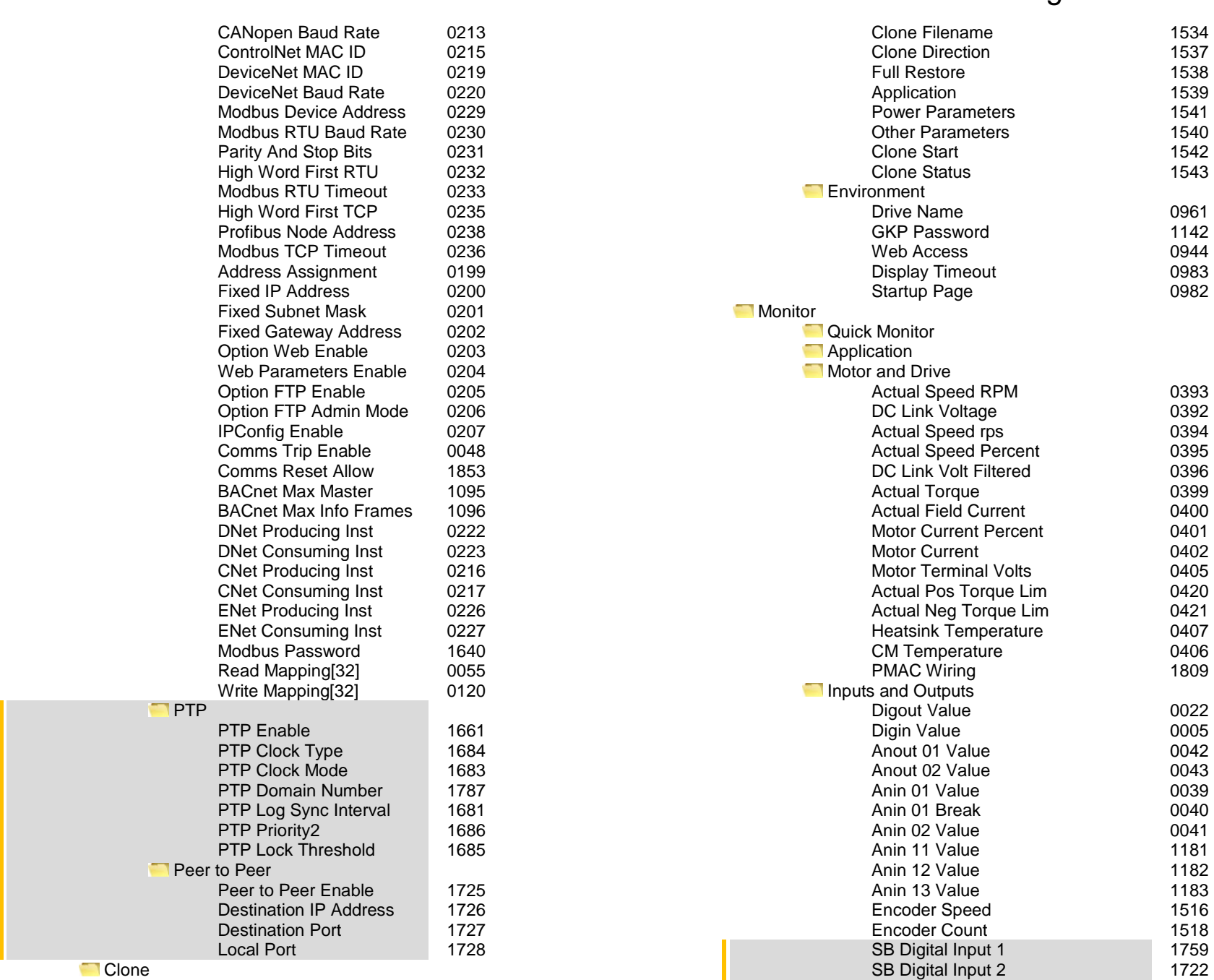

## Menu Organisation 5-6

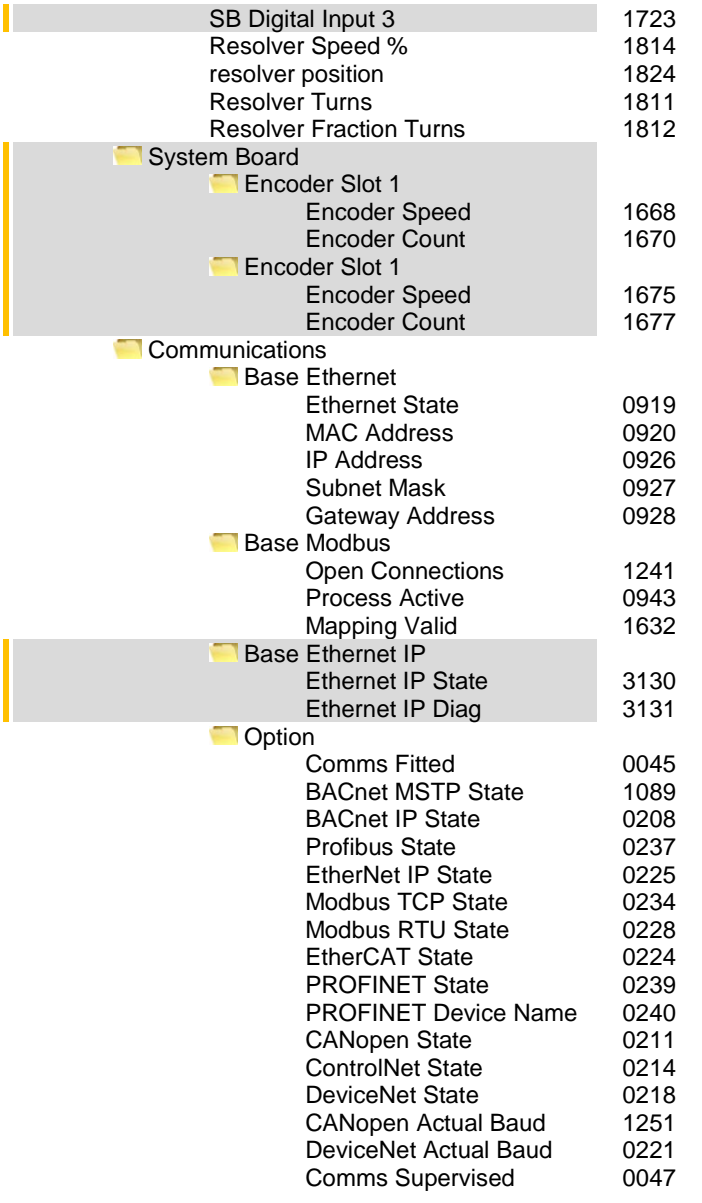

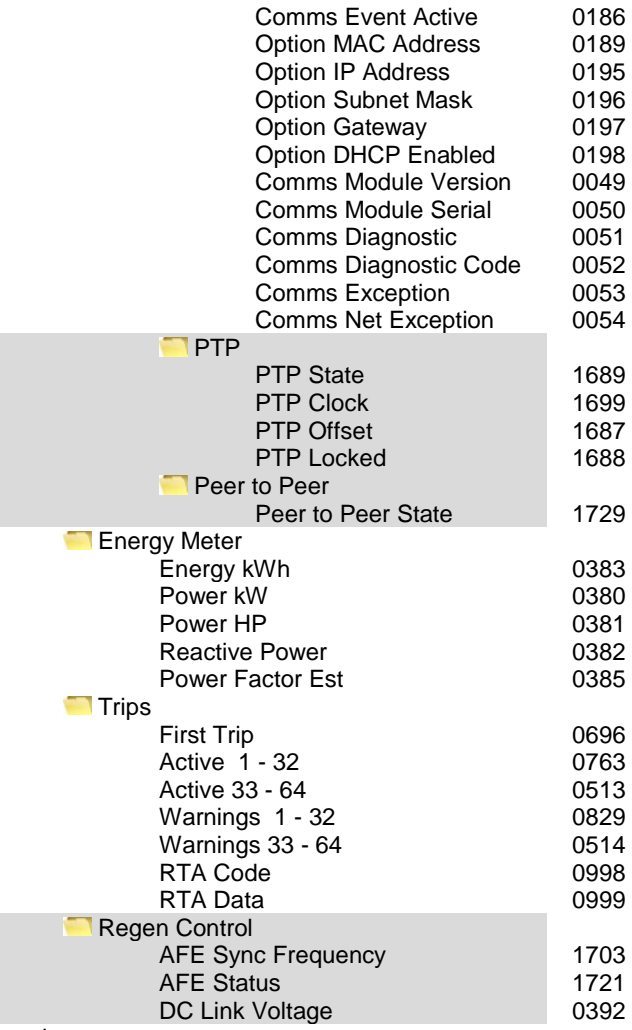

Favourites

 $\vert$ 

# **Chapter 6: Setup Wizard**

### **GKP Setup Wizard**

#### **Purpose of the Setup Wizard**

The purpose of the setup wizard is to configure the inverter in a clear and concise manner.

First familiarize yourself with Chapter 4 Graphical Keypad, for the keypad functions.

#### **Starting the Setup Wizard**

The Setup Wizard is automatically invoked when first powered up. The setup wizard may be invoked at any other time by pressing the set-up key ( $\equiv$ ). This is shown on the Welcome Screen, (at the "top" of the MMI menu structure). The Setup Wizard is also invoked by changing the parameter "Run Wizard?" to YES (you will find this under the "Parameters: Device Manager: Setup Wizard" menu).

#### **Running the Setup Wizard**

At each point in the wizard pressing the **OK key** selects the displayed value and moves on to the next step.

Pressing **Soft key 1** moves back a step. Pressing the UP and DOWN keys modifies the selected value.

The default setting for all parameters depends on earlier answers and on the physical configuration of the inverter so pressing OK repeatedly will result in no parameter values being altered. All data entered is automatically saved without the need for any additional commands.

#### **Information that you will need in order to set up the motor control**

When you run the setup wizard you will be asked for various items of information in order to set up the motor control.

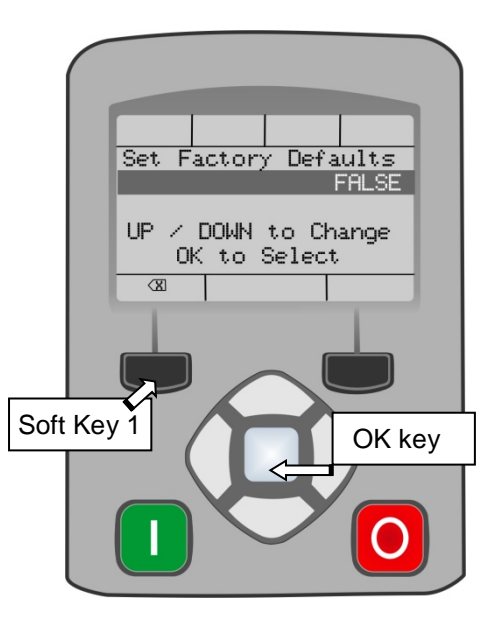

## 6-2 Setup Wizard

### **Setup Wizard Stages**

The Setup Wizard is divided into sections. With the exception of the first group of parameters, each section may be skipped. The first group of parameters sets the inverter operating environment.

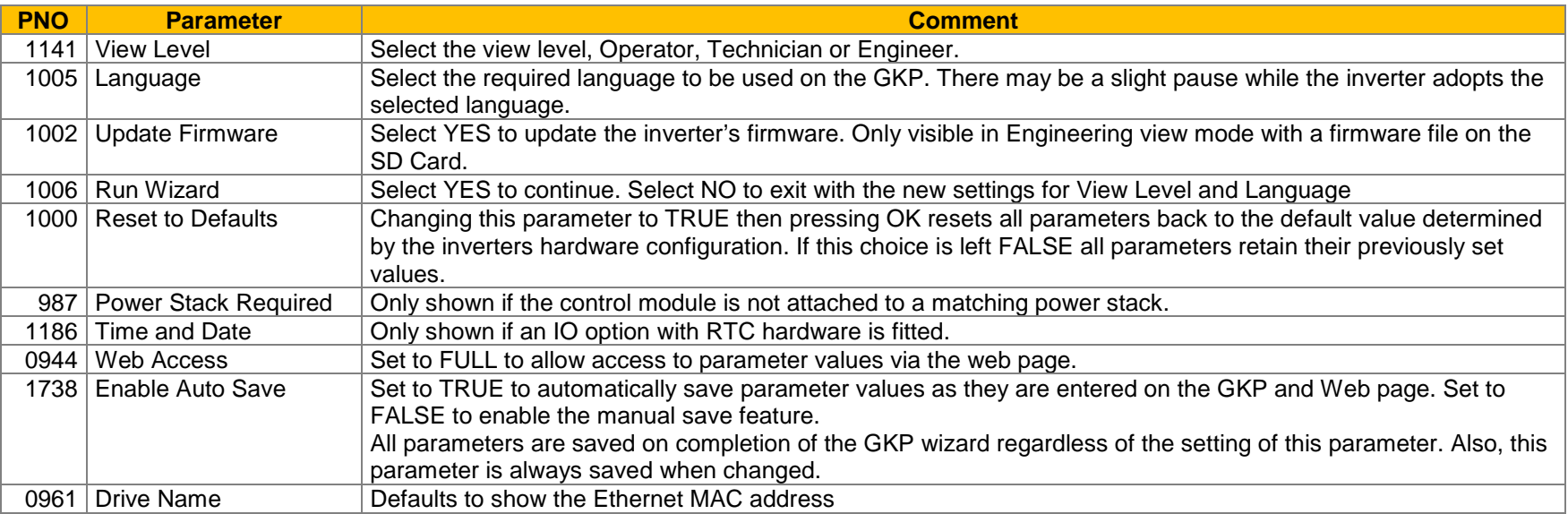

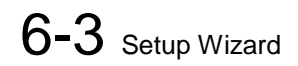

### **Application selection**

Selection of the specific Macro and associated parameters.

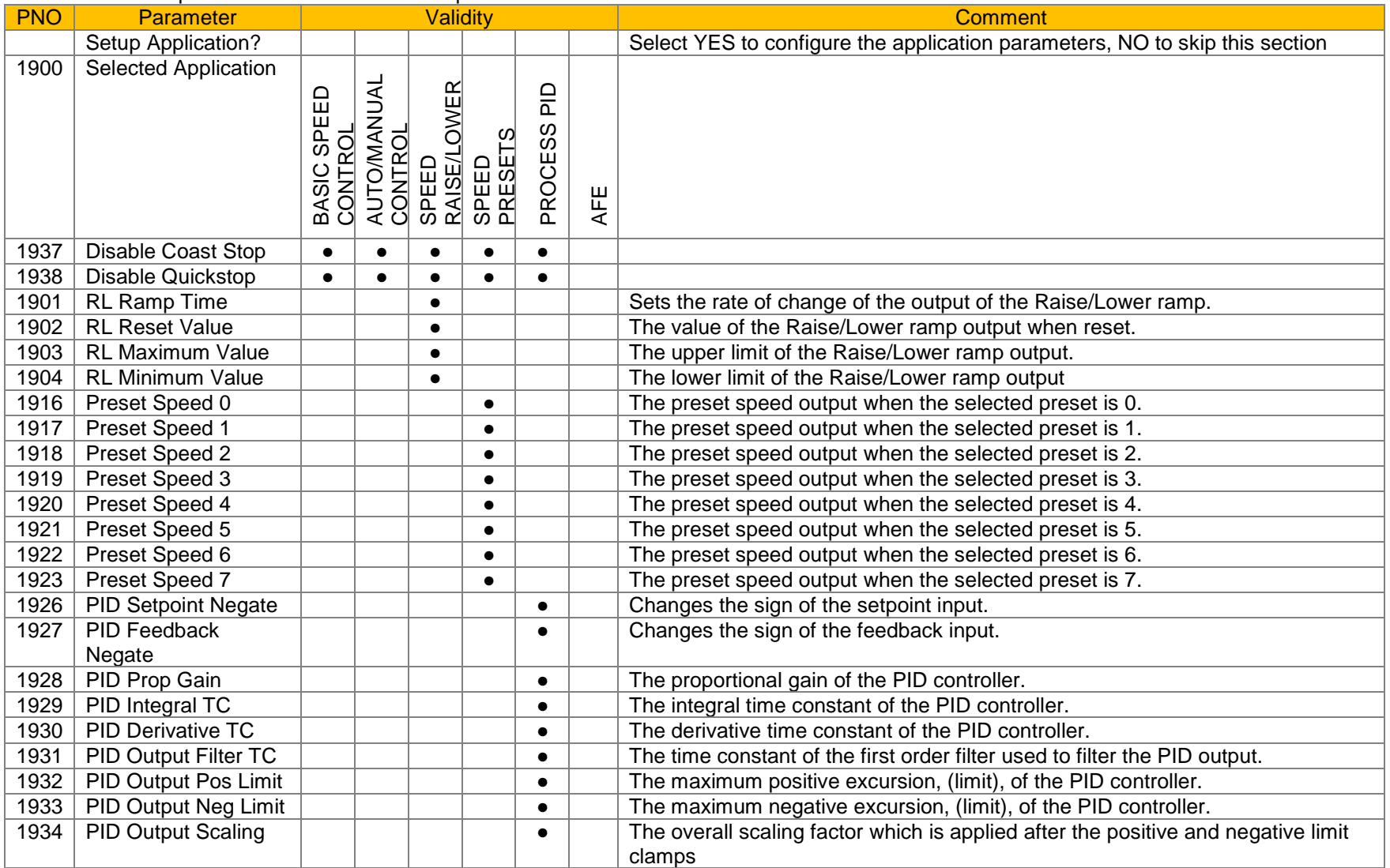

## 6-4 Setup Wizard

### **Input and Output Option**

Configuration of the type and settings for the available IO options.

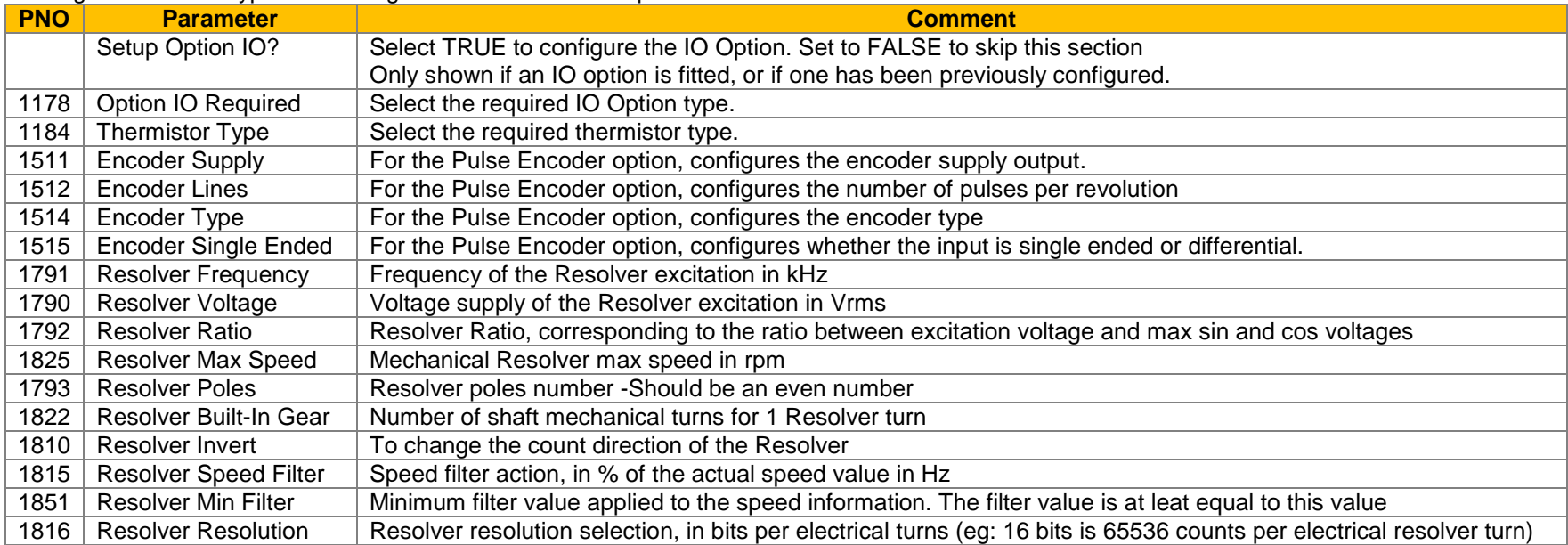

### **Analog Input and Output**

Configuration of the ranges for the analog inputs and outputs. Also selects the thermistor type if an IO option is fitted.

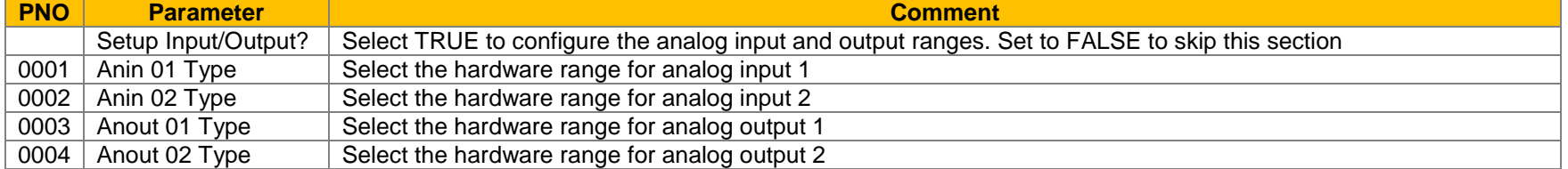

### **Motor Data**

Selection of the motor type, control mode and setting the motor control and process control parameters. The Validity column indicates which parameters are shown, dependent on the control mode.

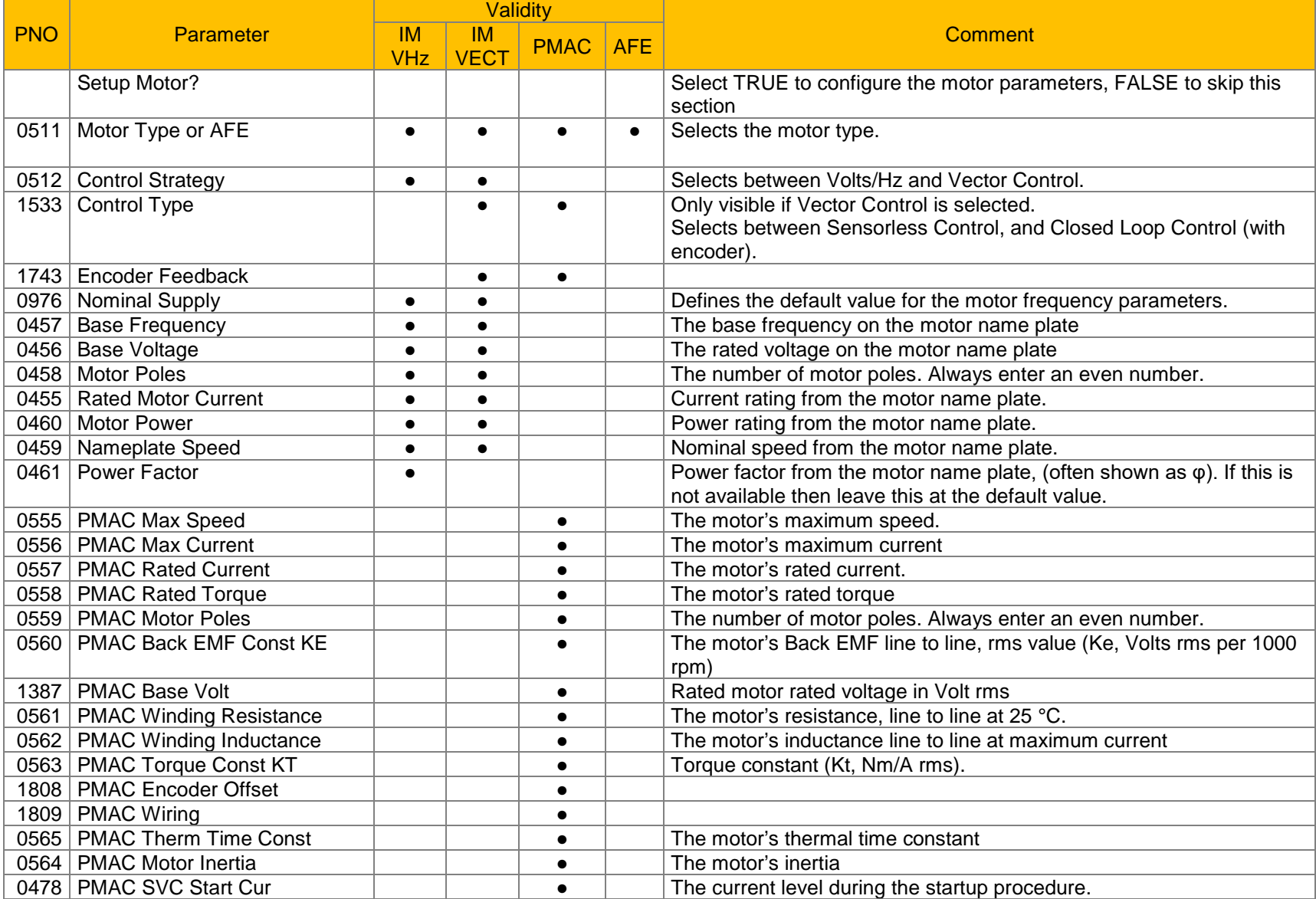

## 6-6 Setup Wizard

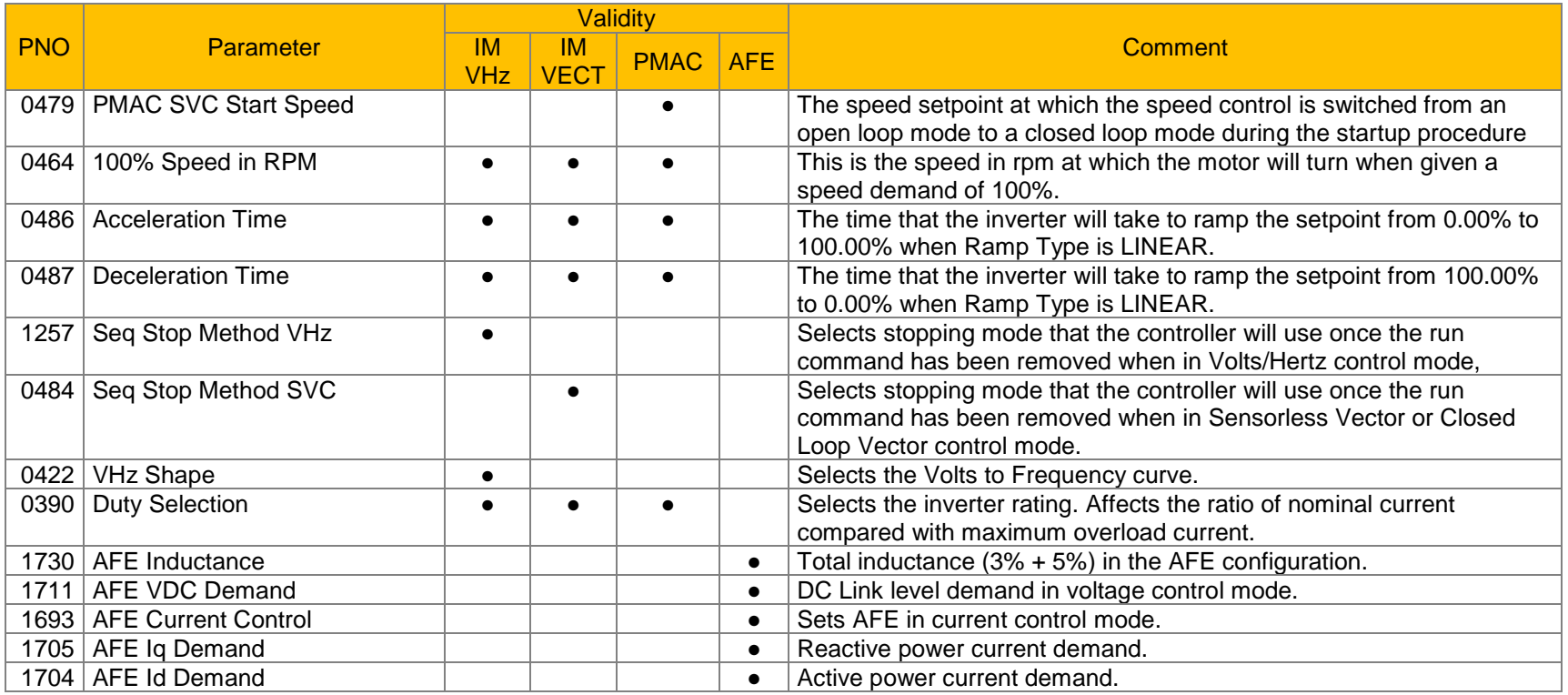

### **Fieldbus Options**

This section is only shown if a communications option is fitted.

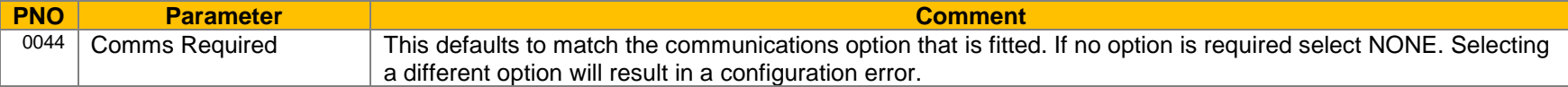

### These parameters are shown when the CANopen option is fitted.

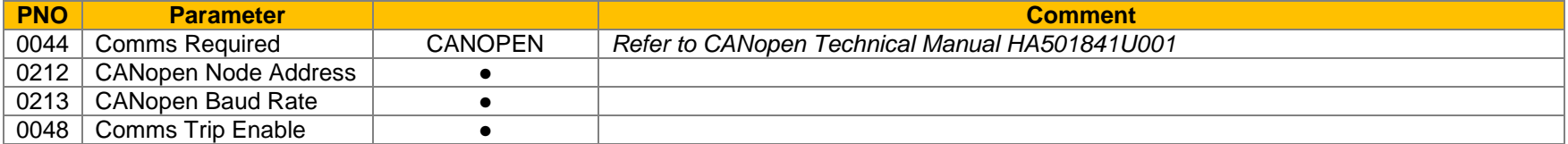

These parameters are shown when the DeviceNet option is fitted.

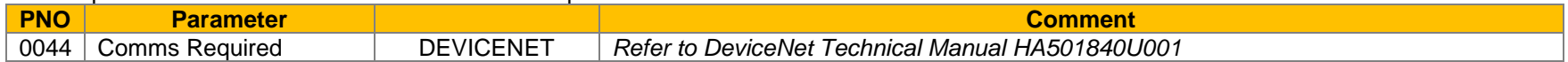

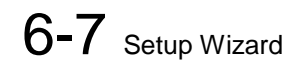

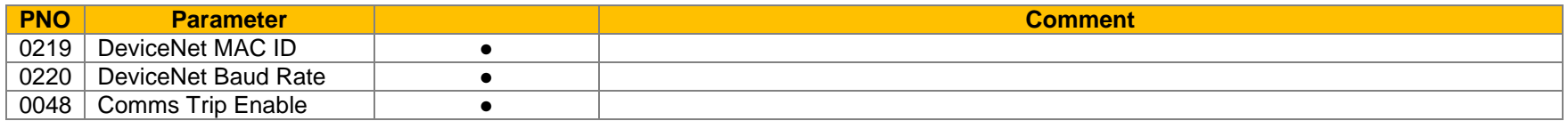

#### These parameters are shown when the Ethernet IP option is fitted.

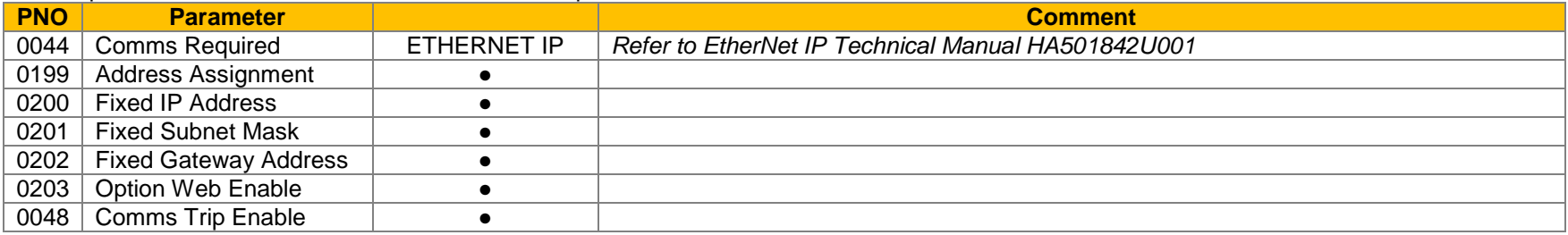

### These parameters are shown when the Modbus RTU option is fitted.

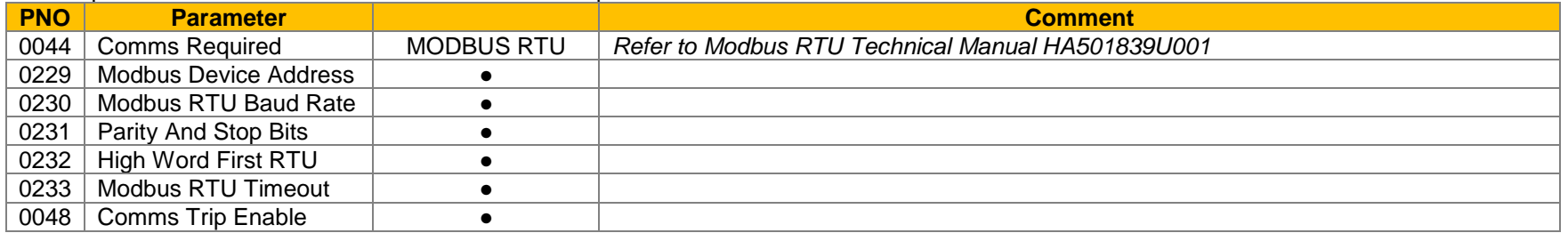

### These parameters are shown when the Profibus DPV1 option is fitted.

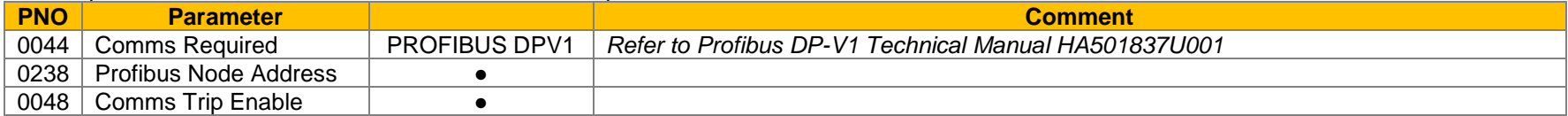

#### These parameters are shown when the Profinet IO option is fitted.

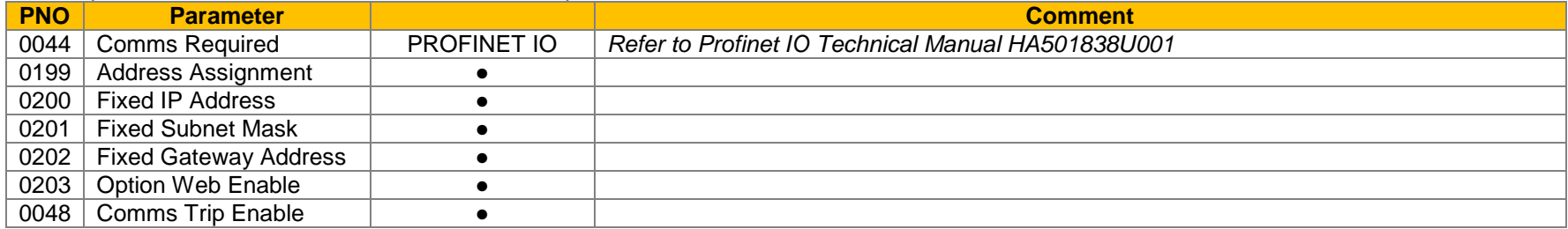

## 6-8 Setup Wizard

### *On-board Ethernet*

Configuration of the on board Ethernet.

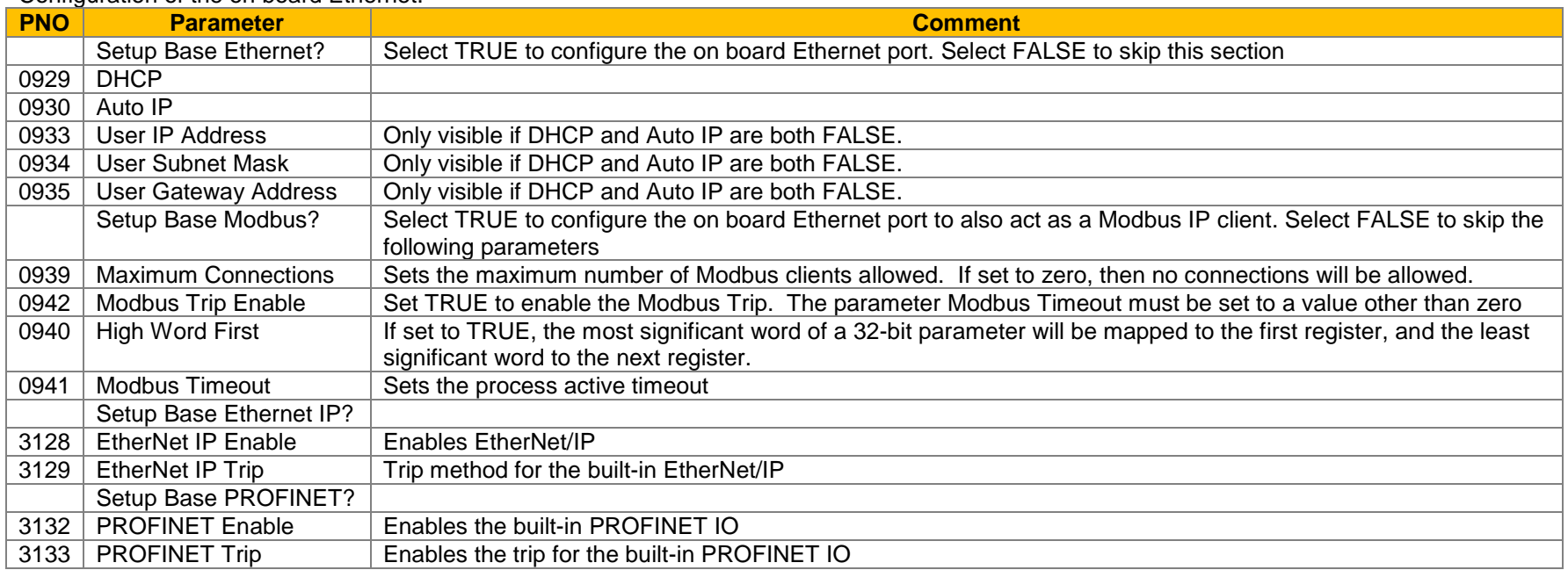

### **Autotune Parameters**

Autotune enable and autotune mode. To run the autotune process, complete the wizard then run the inverter.

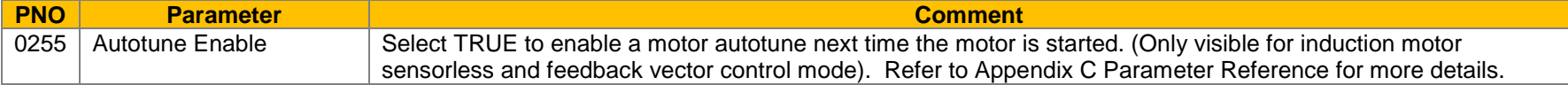

### **Finalising Setup**

Once the Setup Wizard has been run to completion the feature is automatically disabled. Re-starting the inverter will not cause the Setup Wizard to be run again. (If it is desired to re-run the Setup Wizard, this can be achieved as detailed above in "Starting the Setup Wizard").

### **Set Up PMAC Motor Control - Sensorless**

Minimum steps ( and list of parameters ) for setting a PMAC motor control in Sensorless mode are given below :

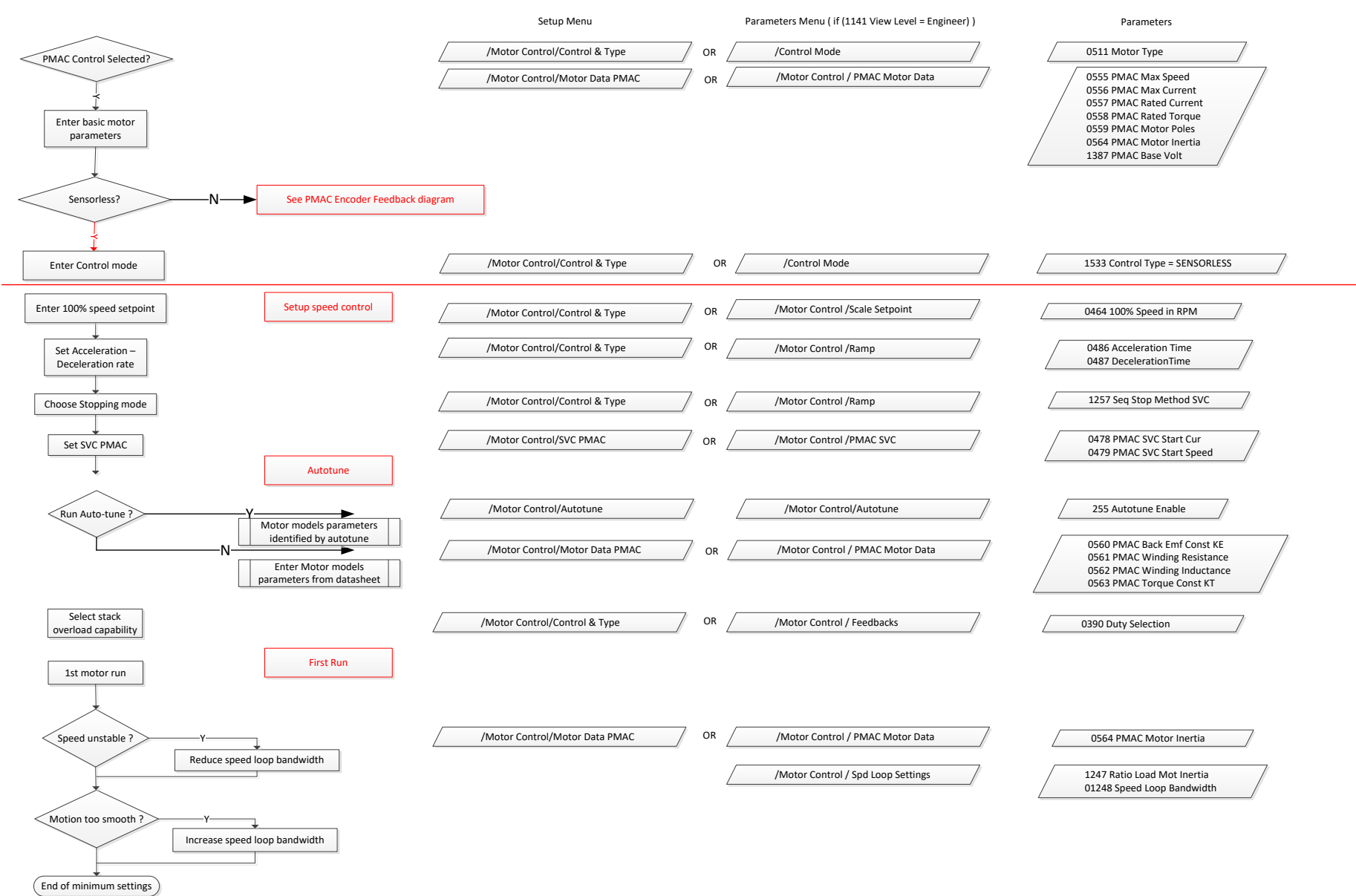

## 6-10 Setup Wizard

### **Set Up PMAC Motor Control – Encoder Feedback**

Minimum steps ( and list of parameters ) for setting a PMAC motor control in Closed Loop mode are given below :

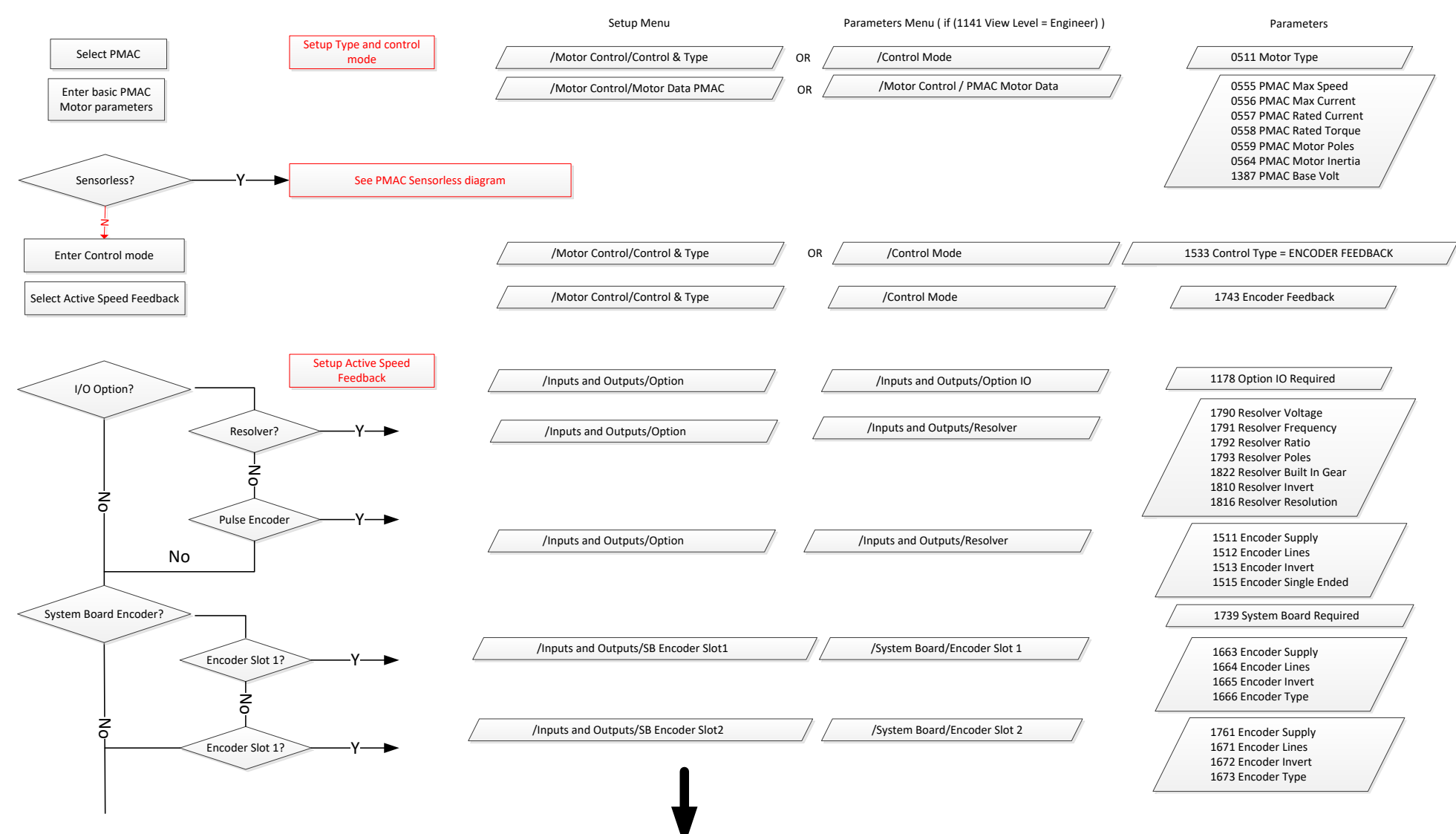

## 6-11 Setup Wizard

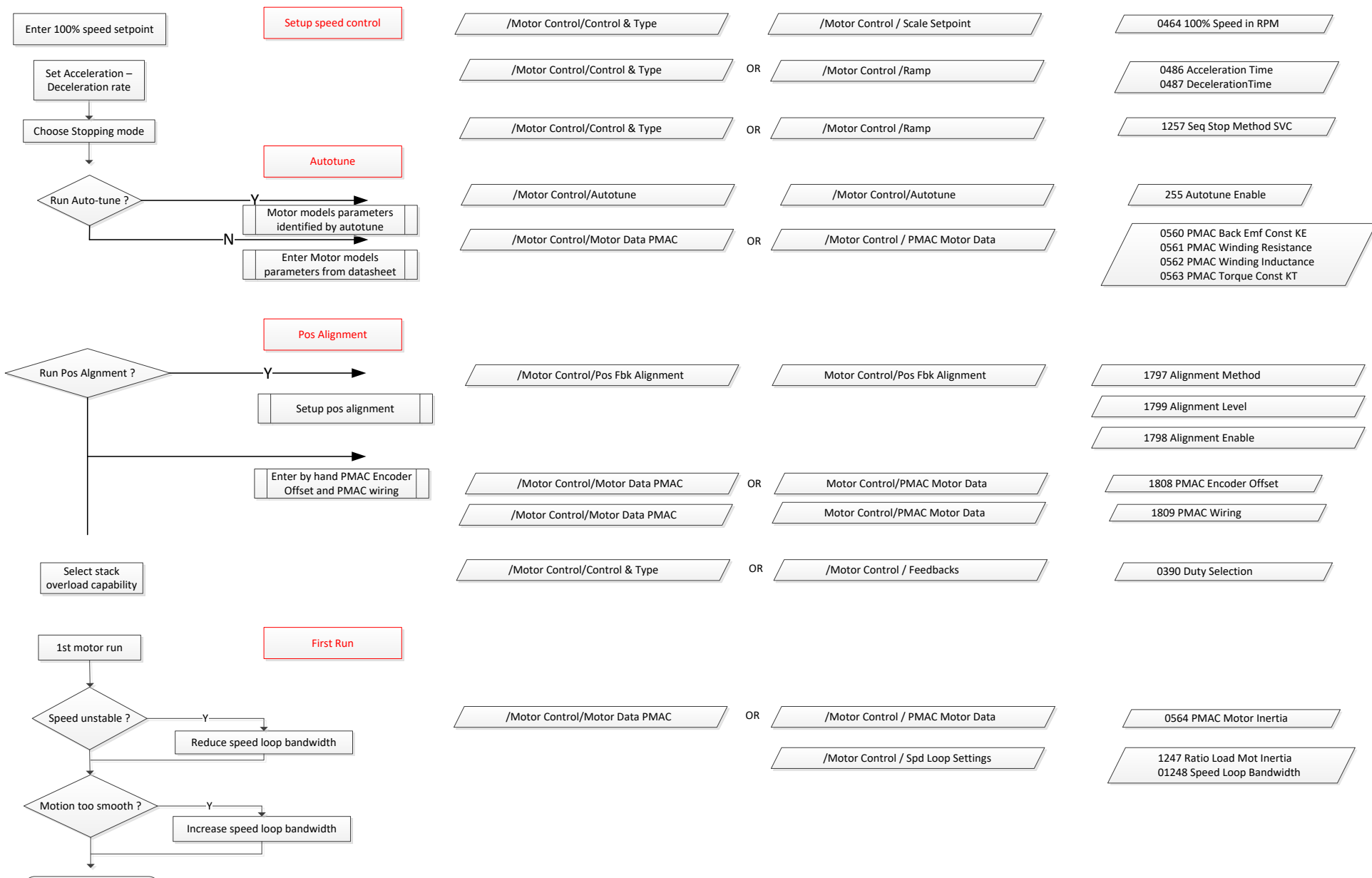

## 6-12 Setup Wizard

### **Set Up PMAC Motor Control – Pos Alignment after Power-up**

Vector Control of a PMAC motor needs to know the relative position between the rotor and the stator.

Pos Alignment sequence allows to synchronise encoder position to Motor Back EMF.

This feature is used to automatically calculate any offset between the encoder absolute position and the motor back EMF, as well as selecting the correct wiring of the motor ( U, V, W sequence ) with the encoder position.

**The feature needs to be run after each power cycle with a PMAC motor associated to a non absolute encoder type ( pulse encoder )**

The feature is run on a motor free of rotation, no load attached to the motor shaft. Depending of the Alignment Method selected, the motor is moving during the sequence.

Below is a simple example on how to force the system to run a Pos Alignment sequence on the first start after power\_up :

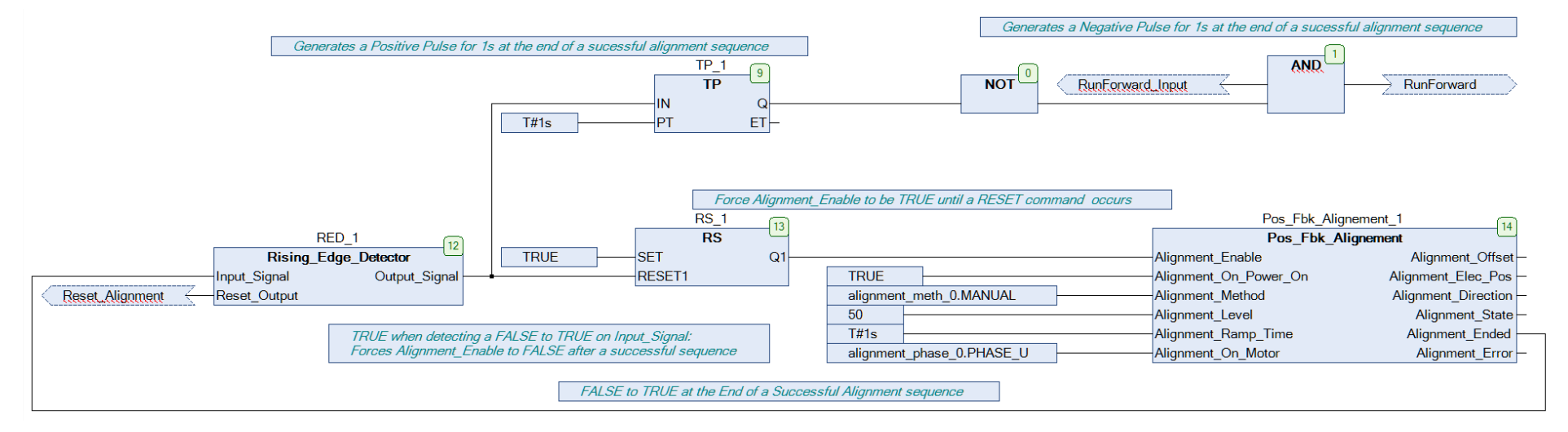

Alignment Method is set to Manual ( It could have been set to AUTOMATIC ).

Alignment Enable is TRUE from Start-up.

The first start command will run the Pos Alignment sequence.

A running and successfully sequence resets Alignment\_Enable to FALSE.

A 1s negative pulse is generated at the end of the sequence. This information can be used to toggle any command to start the system.

## 6-13 Setup Wizard

### **Parker Drive Quicktool (PDQ) PC Software**

### **Installation**

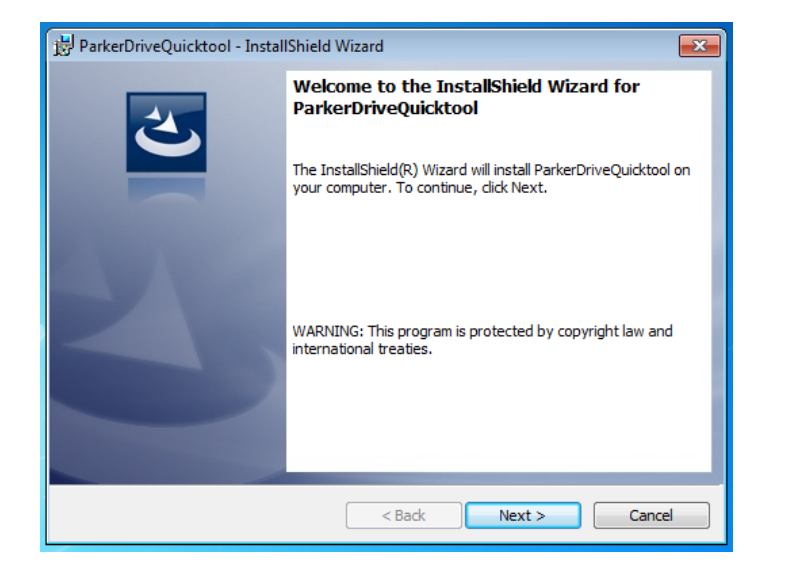

Launch the installer, setup.exe, from the latest version from [www.parker.com/ssd/pdq](http://www.parker.com/ssd/pdq)

## 6-14 Setup Wizard

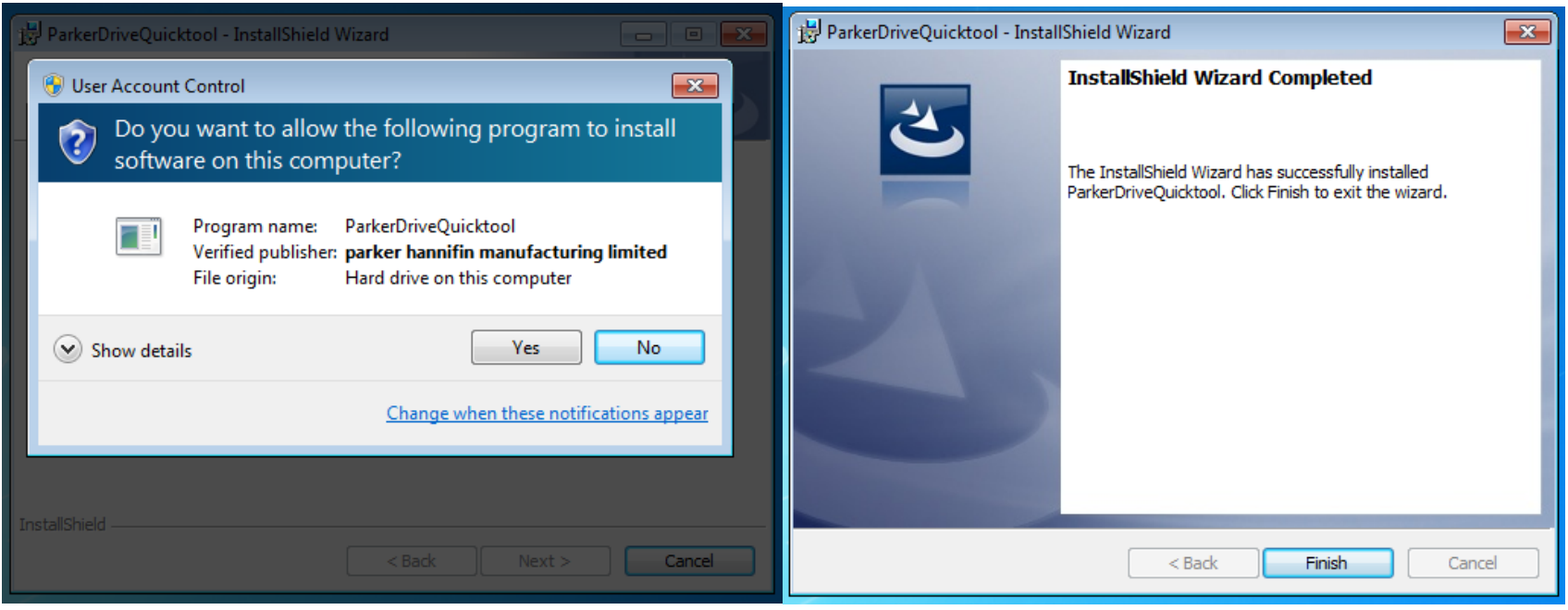

*Figure 9-1 InstallShield*

Follow the steps of the InstallShield Wizard.

## 6-15 Setup Wizard

### **Starting the Wizard**

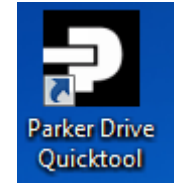

*Figure 9-2 Desktop shortcut*

<span id="page-52-0"></span>Once the InstallShield completes, run the PDQ from the "Start" menu as shown or from the desktop shortcut as shown in

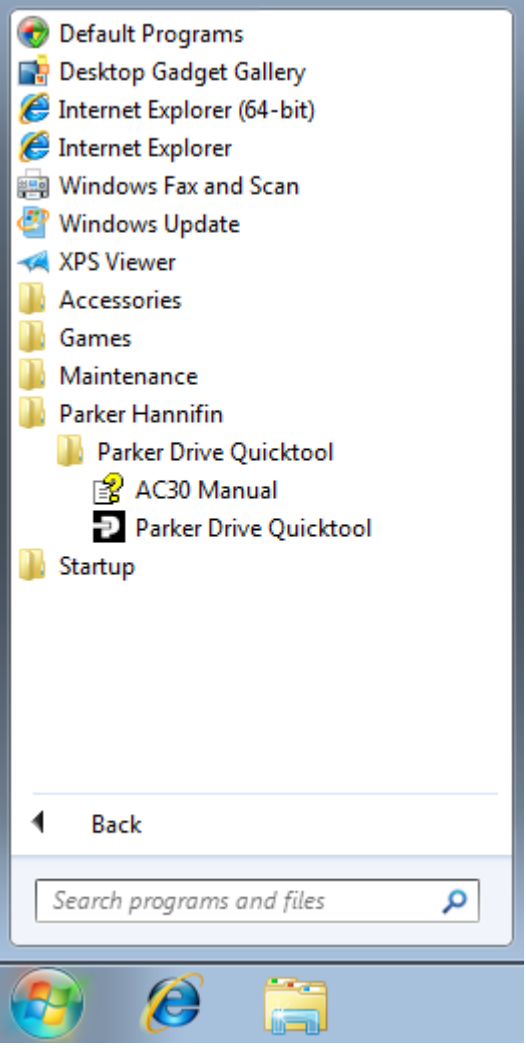

*Figure 9-3 Start the Wizard*

## 6-16 Setup Wizard

### **Task selection**

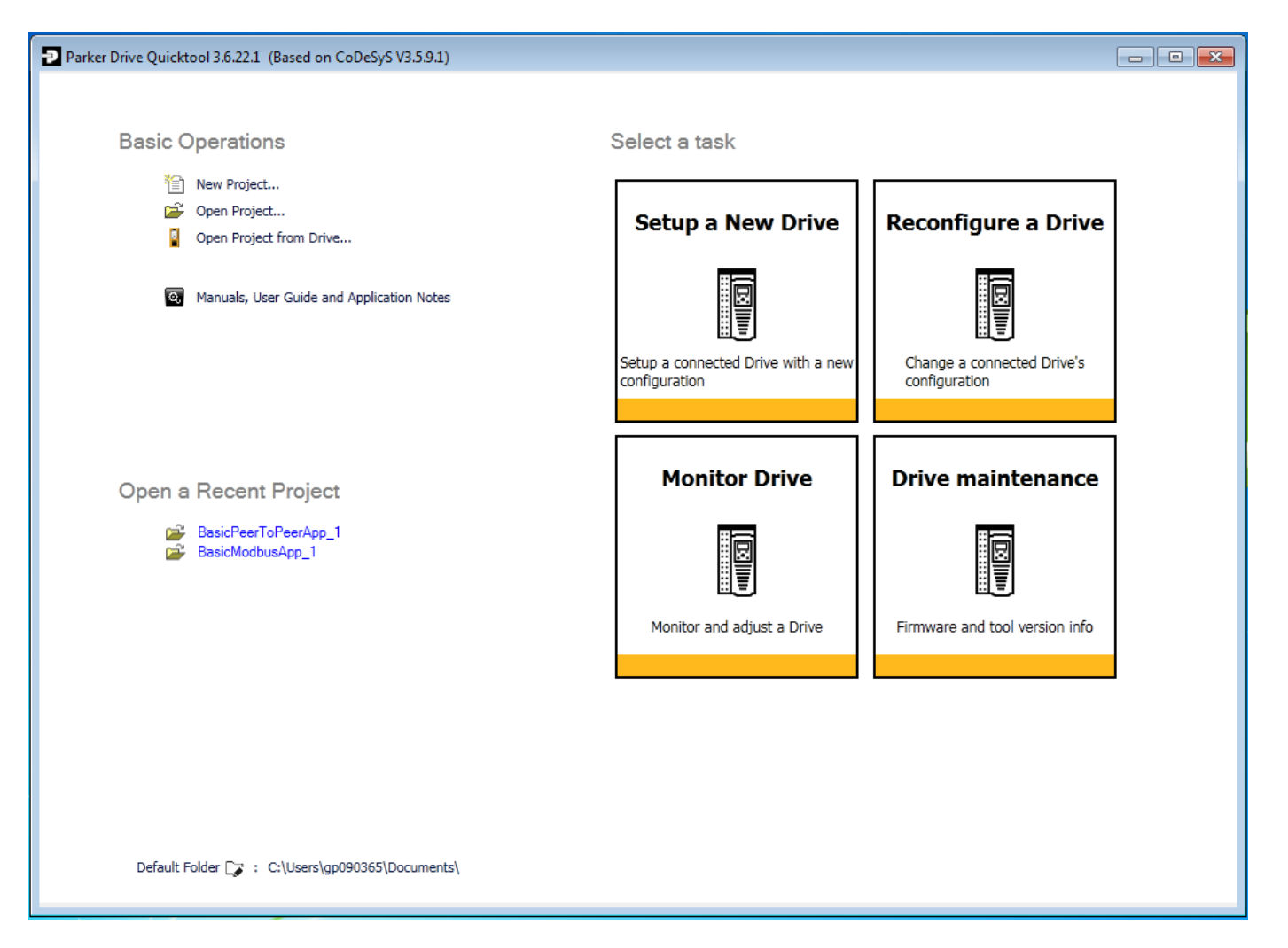

### *Figure 9-4 Task selection*

The start page of the PDQ allows you to create and open projects or select a Wizard task for a connected drive

Note: For Wizard tasks no data or settings will be changed in the Drive until the "Commission" page is reached and download is confirmed by the Engineer. For offline projects a Login button is provided to go online to a connected Drive and make changes.

## 6-17 Setup Wizard

All the Wizard Tasks use a similar sequence of pages to find and program a Drive. The following page shows the Setup a New Drive wizard and the Find a Drive page

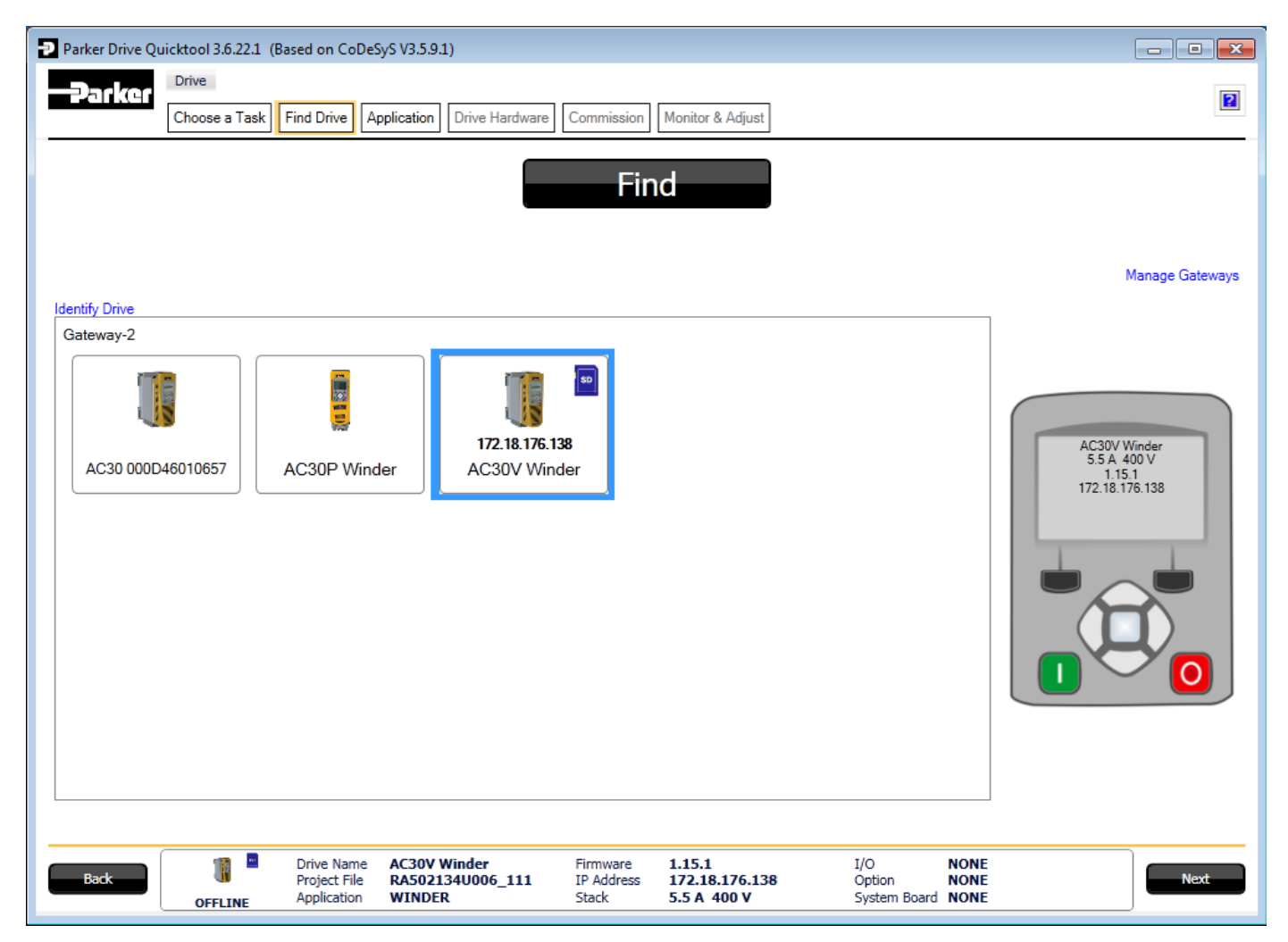

#### *Figure 9-5 Automatic Drive detection*

The wizard will automatically detect all the inverters that are visible to the PC via it's Ethernet connections. This normally takes 10 seconds, during which time the user interface will go grey and will not respond to you. Once the inverter detection is complete, find your inverter in the list and click on it with the mouse. Information about the selected Drive will be displayed in the status area at the bottom of the screen. Ensure you have selected the correct Drive before continuing. If Drive Brake Switch is not fitted it will be indicted by the symbol as shown in Figure 9-5.

## 6-18 Setup Wizard

Note: The selected drive's name will match that shown on the GKP home screen.

Click on the "Next" button to begin Commissioning this Drive.

### *Troubleshooting Drive Detection*

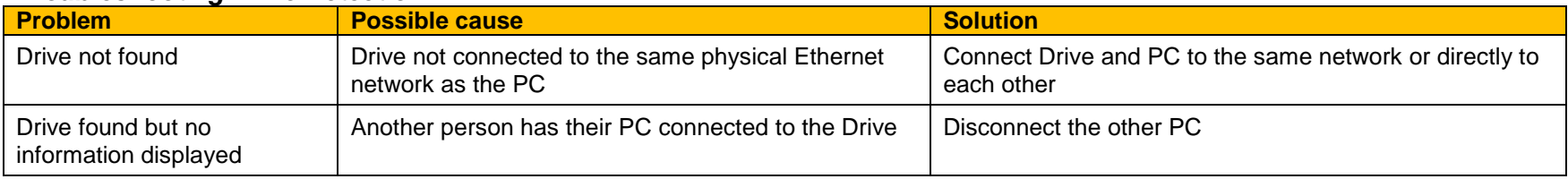

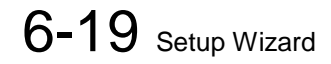

### **Application Macro**

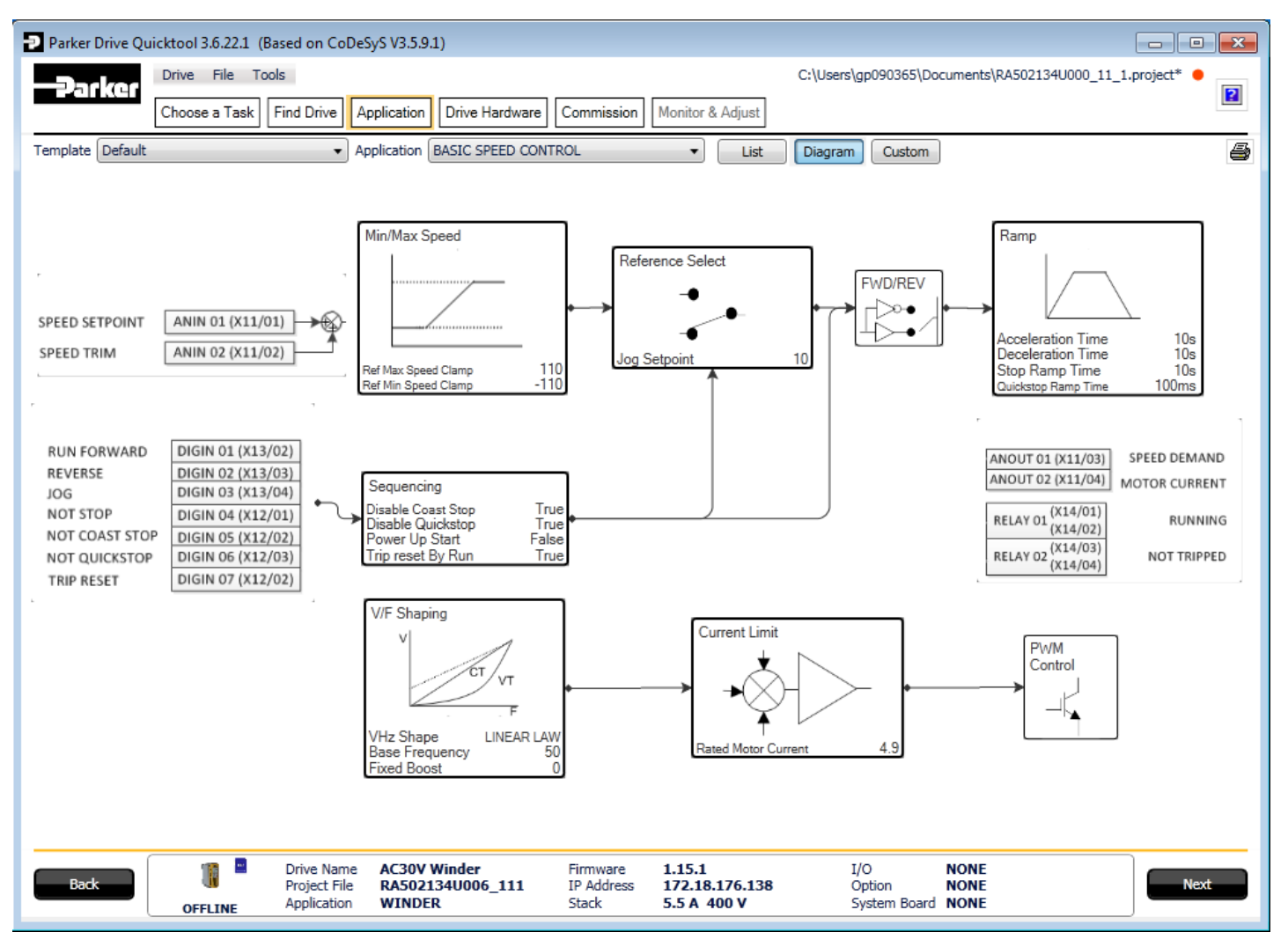

*Figure 9-6 Macro selection*

Select the desired Application Macro from the drop down list. Adjust any parameters that are needed for your specific application. To make changes to the application logic choose the Custom button.

## 6-20 Setup Wizard

### **Drive Hardware**

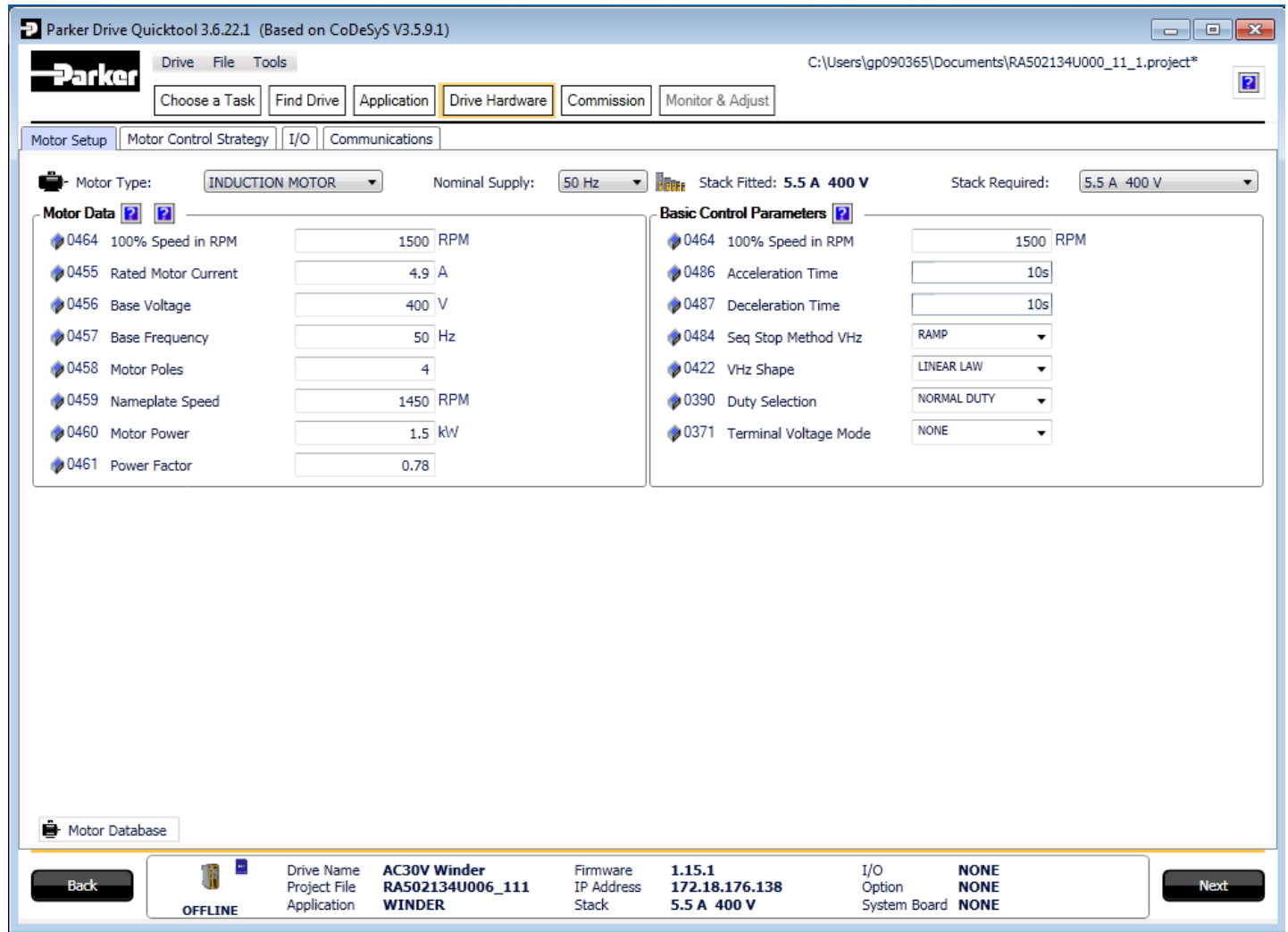

On the Drive Hardware page there are 4 tabs for Motor setup, Motor Control Strategy, IO setup and Communication setup.

## 6-21 Setup Wizard

### **Motor Setup**

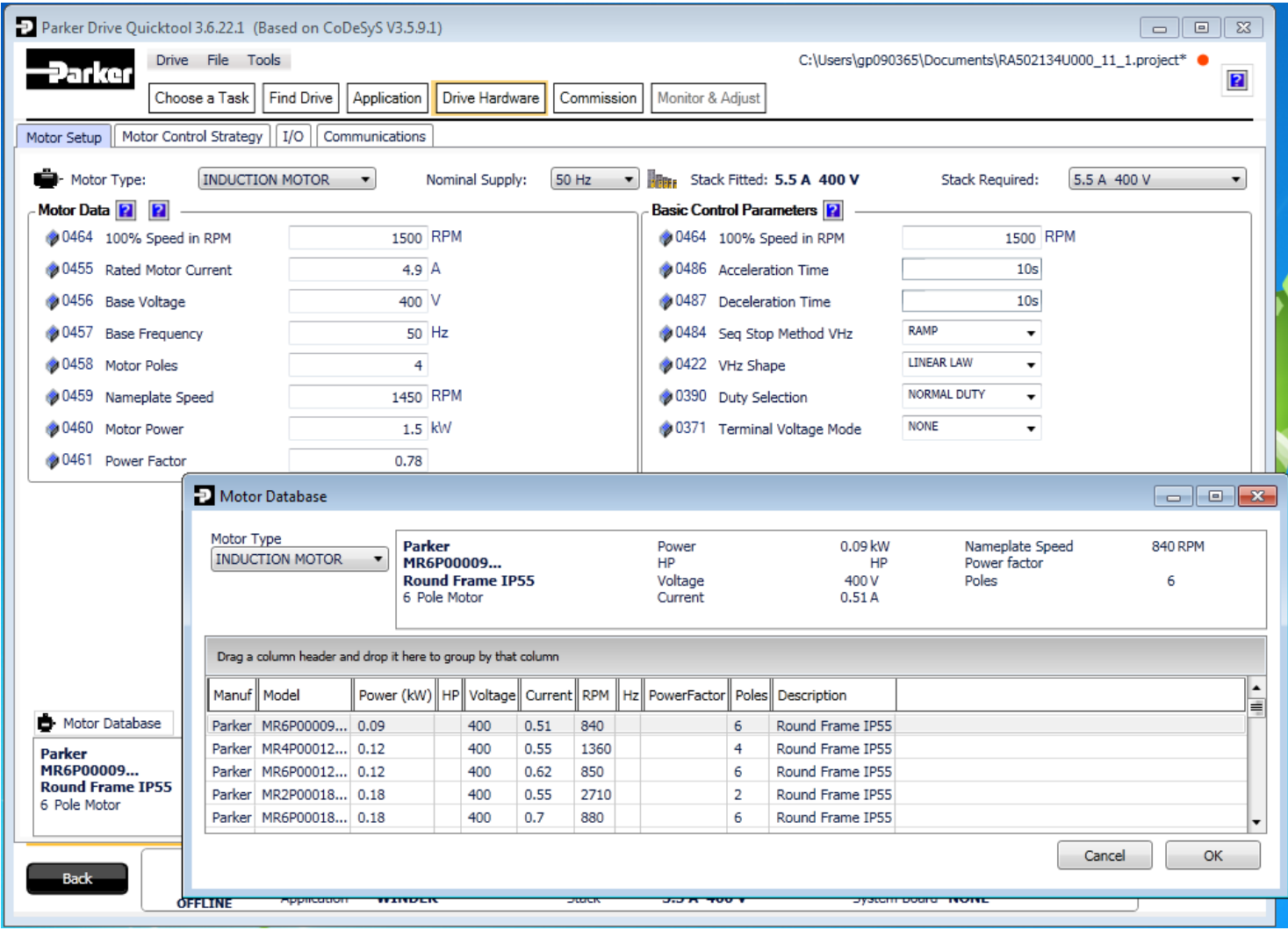

*Figure 9-7 Motor selection from database*

The Motor Setup tab allows the engineer to define the motor parameters or use the built in motor database to search and select known motor data. Other parameters such as acceleration and deceleration can also be entered here.

## 6-22 Setup Wizard

### **Motor Control Strategy**

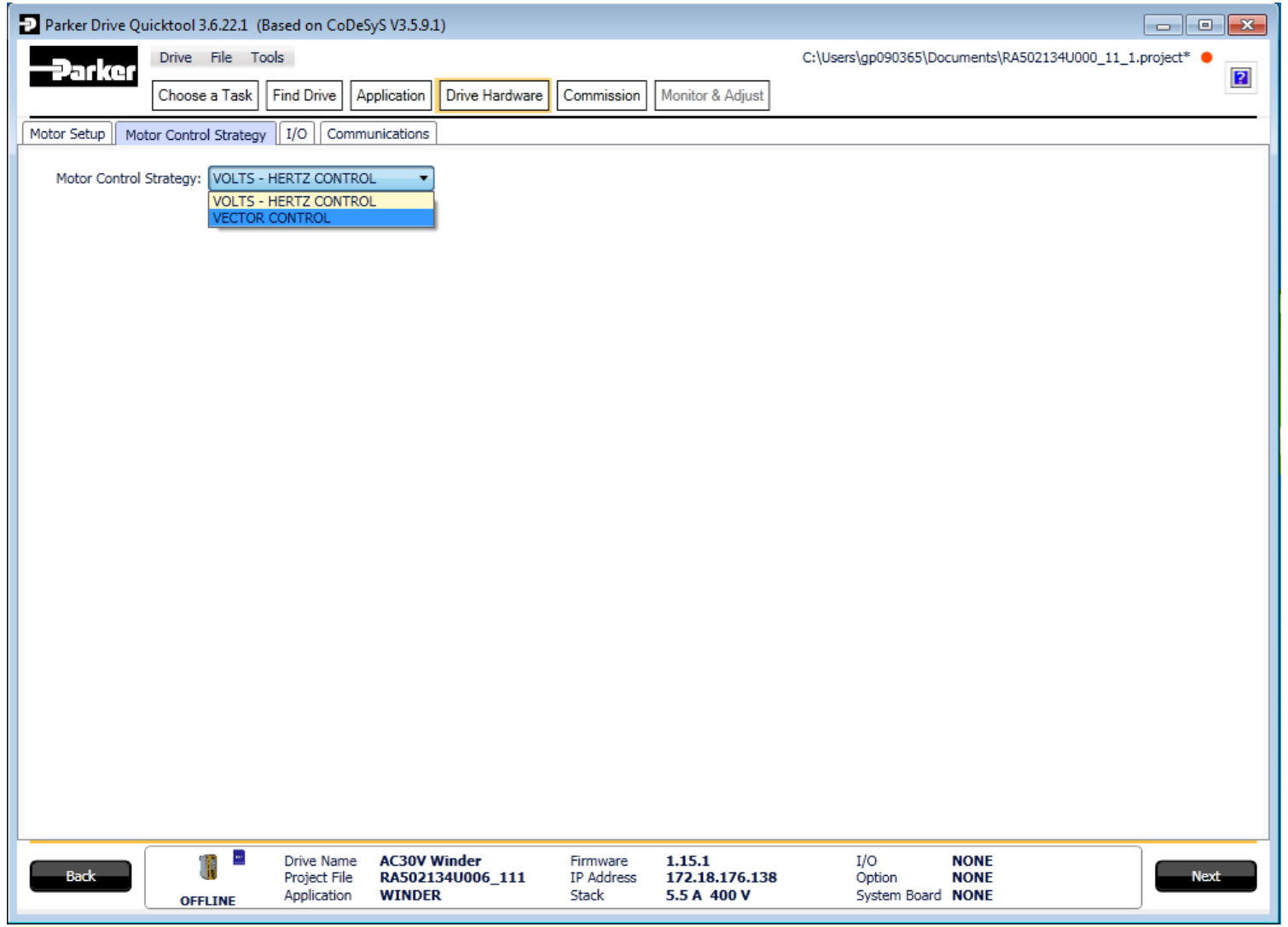

*Figure 9-8 Motor Control Strategy*

The "Motor Control Strategy" tab allows configuration of the Drive control. The figure above shows a simple V/Hz control strategy but when Vector Control is selected additional parameters are shown for the user to select and configure.

## 6-23 Setup Wizard

### **I/O**

On this tab the I/O can be changed. If an I/O option card is fitted it can be configured in the "I/O Option" drop down.

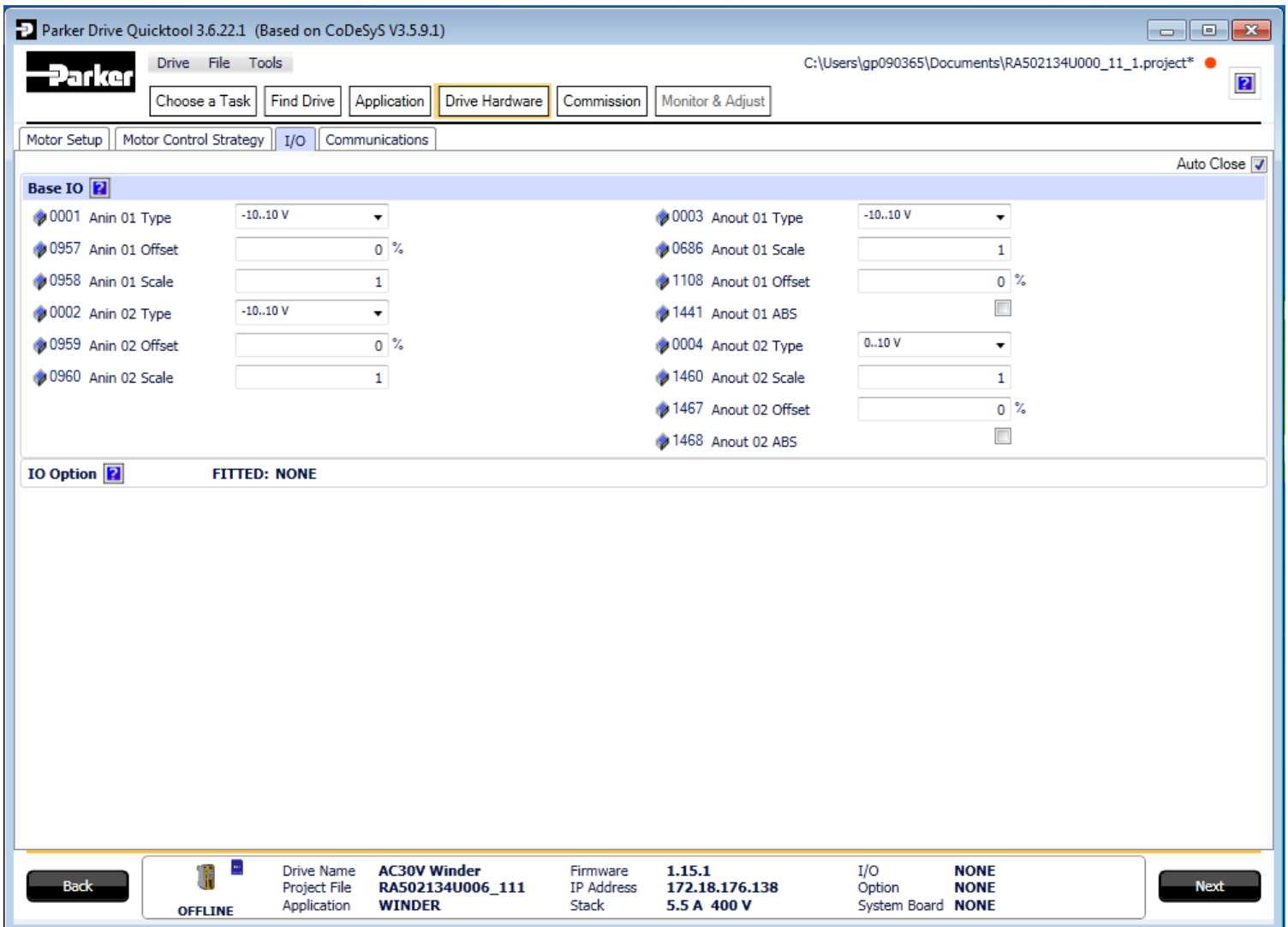

## 6-24 Setup Wizard

### **Communications**

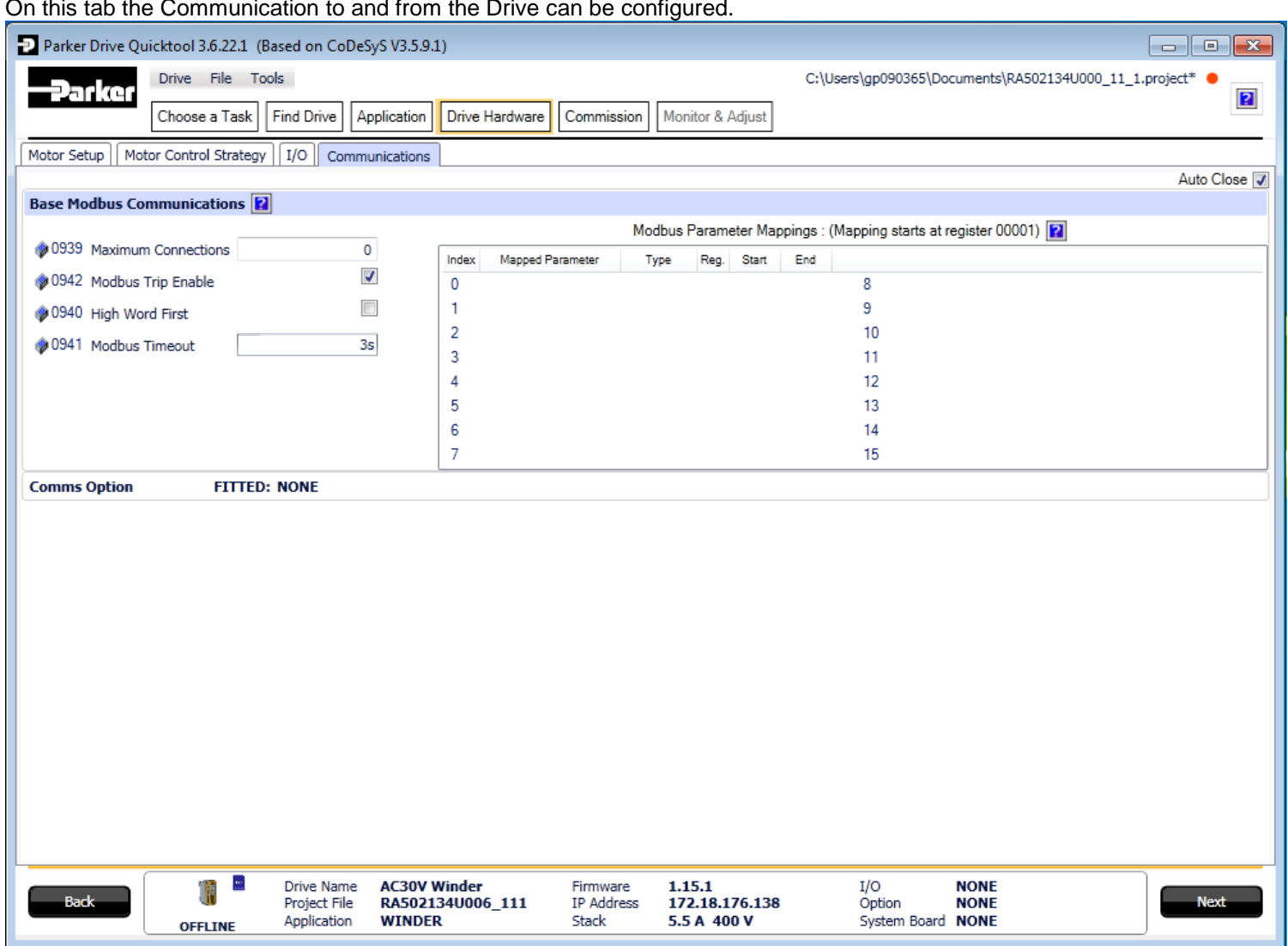

*Figure 9-9 Drive Communications setup*

If required, the built in Modbus can be setup from, the "Base Modbus Communication" selection.

If an optional Fieldbus is fitted, it can be configured from the "Comms Option" selection.

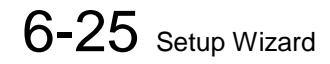

Commission the Drive

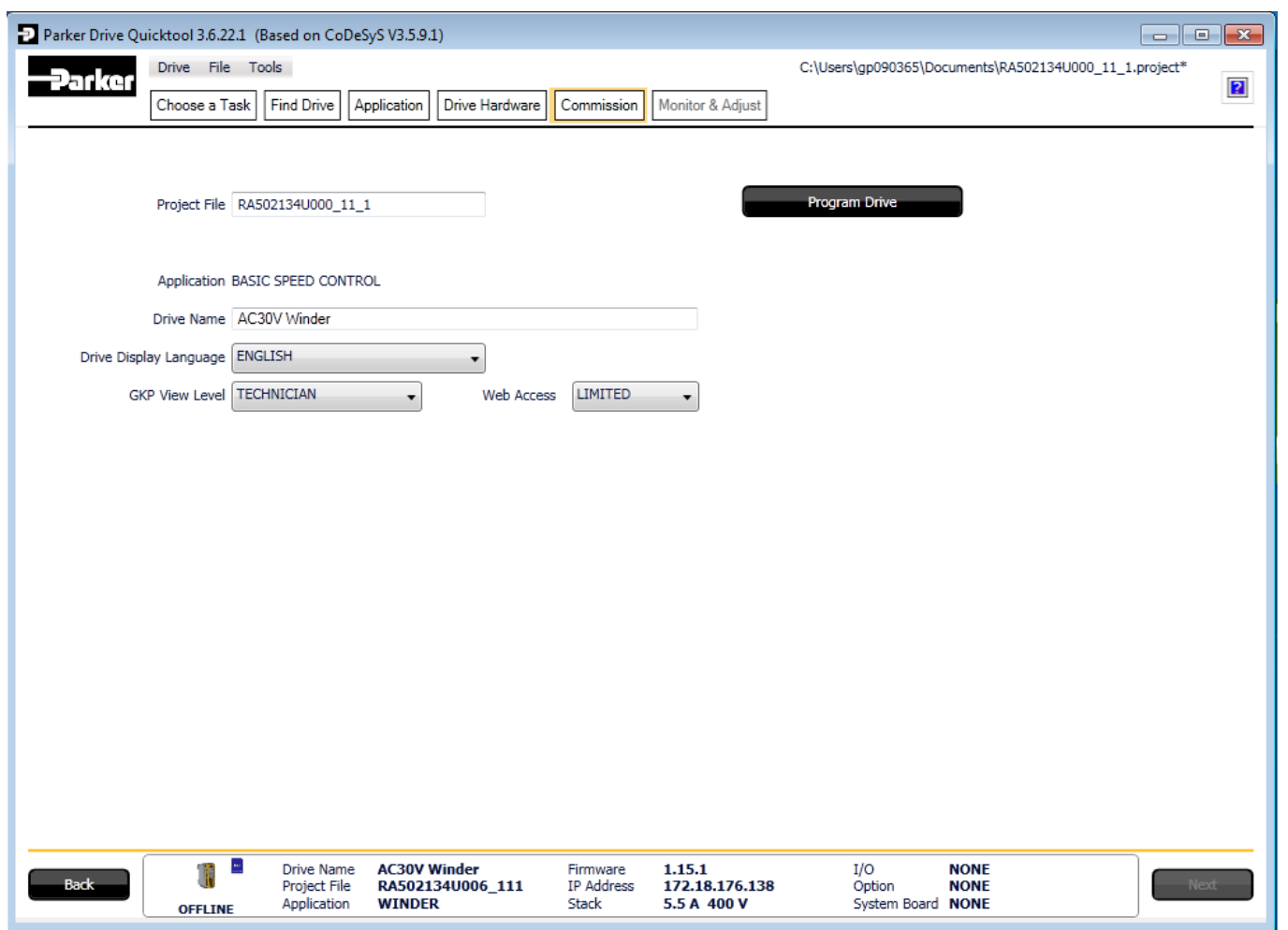

*Figure 9-10 Programming the Drive*

The "Commission" page is used to commission the Drive with the Selected macro and motor settings chosen during the Wizard session.

There are two steps that are performed to finalise the Commissioning of the Drive.

- 1. Enter the Project File name and the Drive's name in the left of the screen.
- 2. "Program Drive". This step writes your settings to the Drive and overwrites any existing configuration in the Drive.

After these steps, the Drive is ready to use.

## 6-26 Setup Wizard

### **Monitor the Drive**

| Parker Drive Quicktool 3.6.22.1 (Based on CoDeSyS V3.5.9.1)<br>$\overline{\phantom{a}}$<br>$\mathbf{x}$   |                                           |                                                                        |                                                                            |                                                                  |                |
|----------------------------------------------------------------------------------------------------|-------------------------------------------|------------------------------------------------------------------------|----------------------------------------------------------------------------|------------------------------------------------------------------|----------------|
| Drive File Tools<br><del>-P</del> arker                                                                   | $C_2^c$                                   | Cğ<br>ш                                                                |                                                                            | C:\Users\gp090365\Documents\RA502134U000_11_1.project* ●         |                |
| Choose a Task                                                                                             | <b>Find Drive</b>                         | Application<br>Drive Hardware                                          | Monitor & Adjust<br>Commission                                             |                                                                  | $\overline{P}$ |
| Ð<br>Parameter Browser<br>Parameter Menu                                                                  |                                           |                                                                        |                                                                            |                                                                  |                |
| Parameter Menu                                                                                            | Motor and Drive                           |                                                                        |                                                                            |                                                                  |                |
| à.<br>V/F Shaping                                                                                         | Tag                                       | Name                                                                   | Value                                                                      | <b>Current Value</b>                                             | Chart          |
| <b>Current Limit</b><br>▲ Motor Control                                                                   | ●0393                                     | Actual Speed RPM                                                       |                                                                            | 0.00 RPM                                                         | Application    |
| Control and Type                                                                                          | ● 0392                                    | DC Link Voltage                                                        |                                                                            | 0V                                                               |                |
| Motor Nameplate<br><b>Auto Restart</b>                                                                    |                                           | 0394 Actual Speed rps                                                  |                                                                            | $0.00$ rev/s                                                     |                |
| Autotune                                                                                                  | ● 0395                                    | Actual Speed Percent                                                   |                                                                            | 0.00%                                                            |                |
| ⊿ Inputs and Outputs<br>Base IO                                                                           |                                           | 0396 DC Link Volt Filtered                                             |                                                                            | 0V                                                               |                |
| Option                                                                                                    |                                           | 0399 Actual Torque                                                     |                                                                            | 0.0%                                                             | Parameters     |
| A Communications<br><b>Base Ethernet</b>                                                                  | ● 0400                                    | <b>Actual Field Current</b>                                            |                                                                            | 0.0%                                                             |                |
| <b>Base Modbus</b>                                                                                        |                                           | 0401 Motor Current Percent                                             |                                                                            | 0.0%                                                             |                |
| Option<br>Clone                                                                                           | ◎ 0402                                    | Motor Current                                                          |                                                                            | 0.0A                                                             |                |
| Environment                                                                                               | ● 0405                                    | Motor Terminal Volts                                                   |                                                                            | 0V                                                               | Scope          |
| A Monitor<br><b>Ouick Monitor</b>                                                                         | ● 0420                                    | Actual Pos Torque Lim                                                  |                                                                            | 150.0%                                                           |                |
| ▲ Application                                                                                             |                                           | 0421 Actual Neg Torque Lim                                             |                                                                            | $-150.0%$                                                        |                |
| App Parameters<br><b>Motor and Drive</b>                                                                  |                                           | 0407 Heatsink Temperature                                              |                                                                            | 20.0 °C                                                          |                |
| <b>Inputs and Outputs</b><br>⊿ Communications                                                             |                                           | 0406 CM Temperature                                                    |                                                                            | 20.0 °C                                                          |                |
| <b>Base Ethernet</b>                                                                                      |                                           |                                                                        |                                                                            |                                                                  |                |
| <b>Base Modbus</b><br>Option                                                                              |                                           |                                                                        |                                                                            |                                                                  |                |
| <b>Energy Meter</b>                                                                                       |                                           |                                                                        |                                                                            |                                                                  |                |
| Trips                                                                                                    |                                           |                                                                        |                                                                            |                                                                  |                |
| Favourites                                                                                                |                                           |                                                                        |                                                                            |                                                                  |                |
| $\circledcirc$ Chart<br>Channel 1 Enable<br>$\sqrt{ }$ Use Left Axis<br>Channel 2 Enable<br>Use Left Axis |                                           |                                                                        |                                                                            |                                                                  |                |
| Е<br>T<br><b>Back</b><br>h<br>OPERATIONAL                                                                 | Drive Name<br>Project File<br>Application | <b>AC30V Winder</b><br>RA502134U000_11_1<br><b>BASIC SPEED CONTROL</b> | 1.15.1<br>Firmware<br>IP Address<br>172.18.176.138<br>Stack<br>5.5 A 400 V | I/O<br><b>NONE</b><br><b>NONE</b><br>Option<br>System Board NONE | <b>Next</b>    |

*Figure 9-11 Monitor the Drive and fine tune*

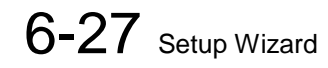

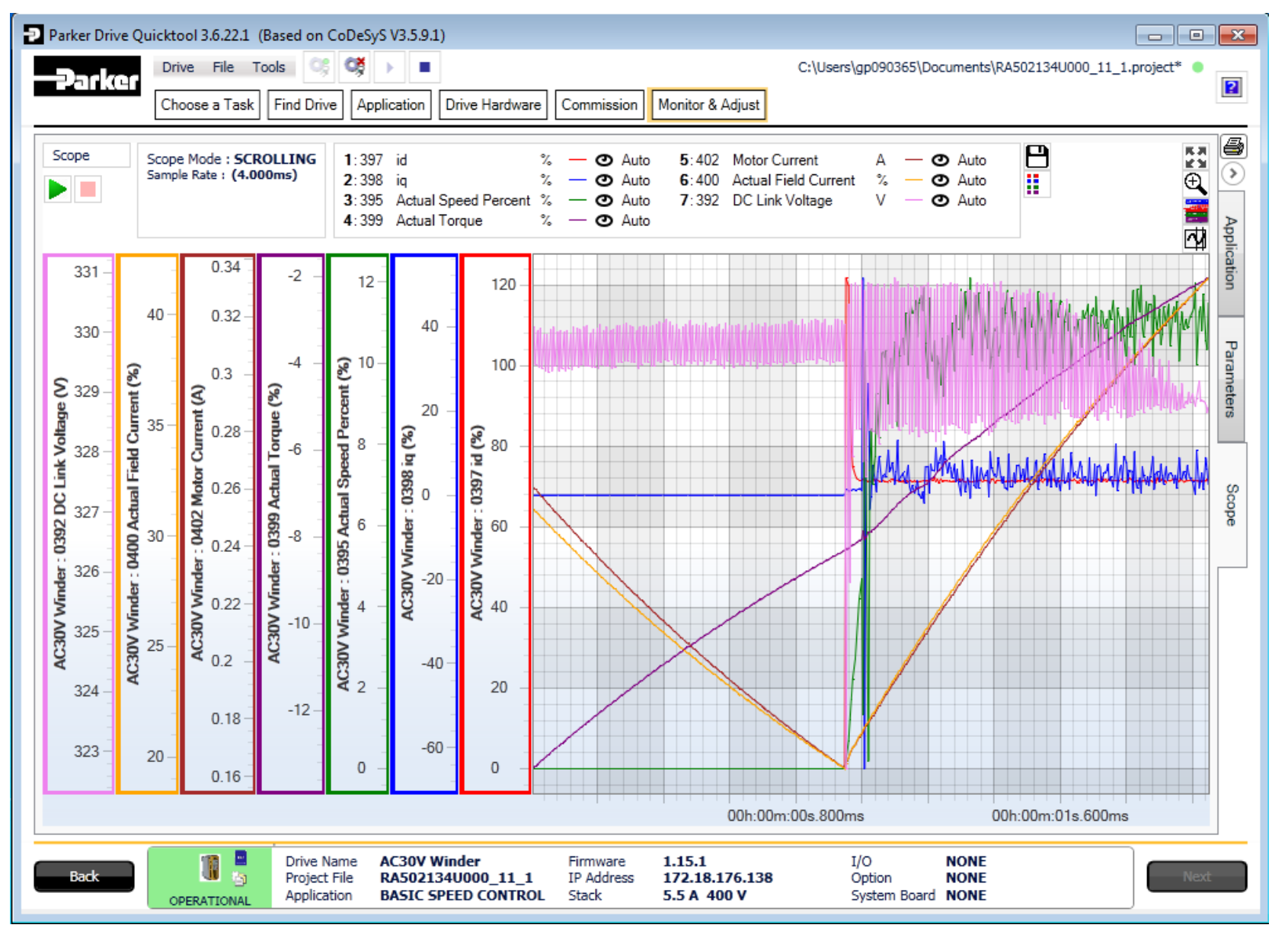

*Figure 9-16 Scoping Drive Parameters*

## 6-28 Setup Wizard

# **Chapter 7: Trips & Fault Finding**

### **What Happens when a Trip Occurs**

When a trip occurs, the drive's power stage is immediately disabled causing the motor and load to coast to a stop. The trip is latched until action is taken to reset it. This ensures that trips due to transient conditions are captured and the drive is disabled, even when the original cause of the trip is no longer present.

### **Keypad Indications**

If a trip condition is detected the activated alarm is displayed on the GKP display.

### **Resetting a Trip Condition**

All trips must be reset before the drive can be re-enabled. A trip can only be reset once the trip condition is no longer active, i.e. a trip due to a heatsink over-temperature will not reset until the temperature is below the trip level.

You can reset the trip as follows:

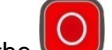

- 1. Press the (STOP) key to reset the trip and clear the alarm from the display.
- 2. In remote terminal sequencing mode, create a 0 to 1 transition on the RESET TRIP bit, (bit 7), in the App Control Word parameter.
- 3. In remote communications sequencing mode, create a 0 to 1 transition on the RESET TRIP bit, (bit 7), in the Comms Control Word parameter.

## 7-2 Trips & Fault Finding

### **Using the Keypad to Manage Trips**

### **Trip Messages**

If the drive trips, then the display immediately shows a message indicating the reason for the trip. The possible trip messages are given in the table below.

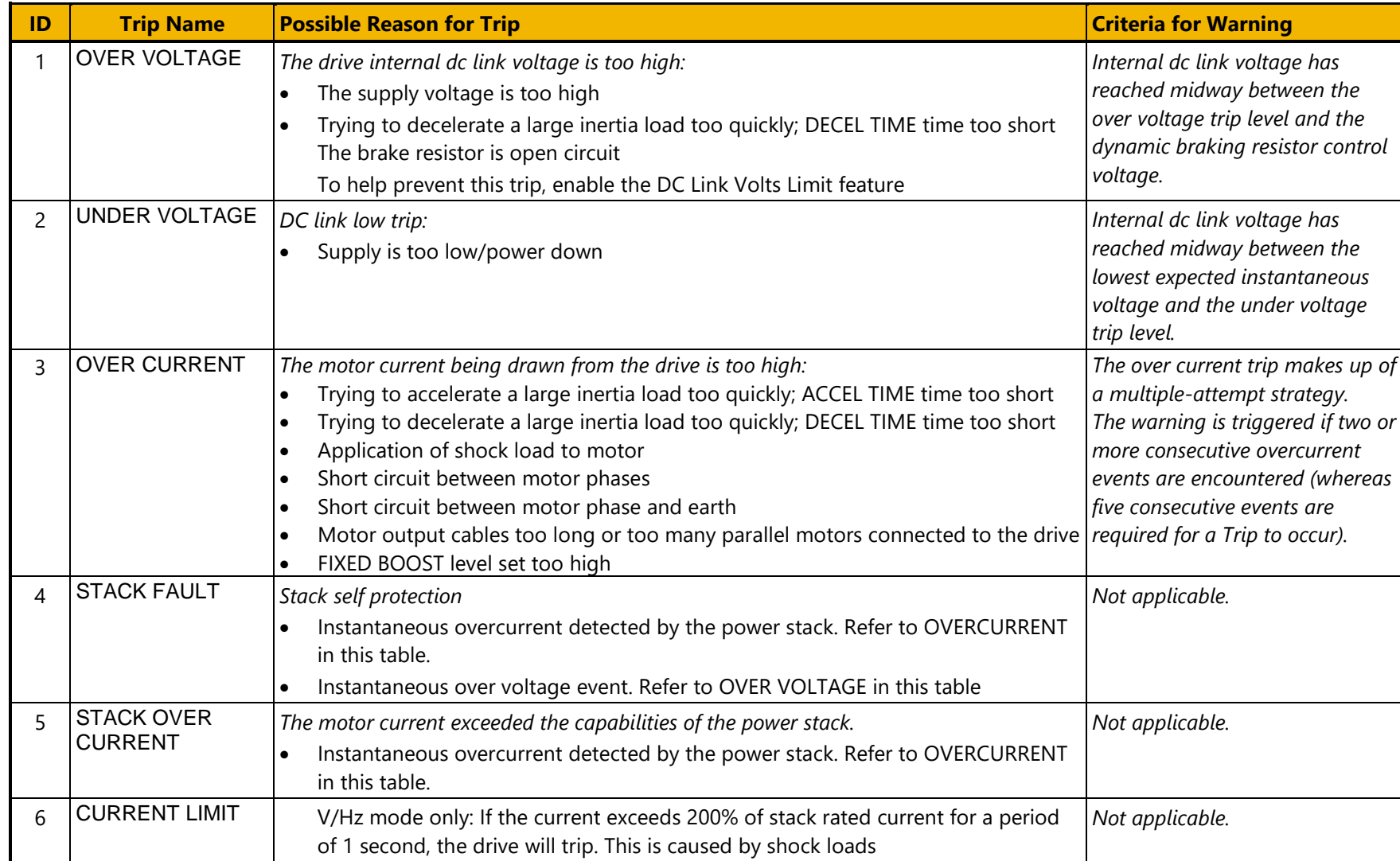

## Trips & Fault Finding 7-3

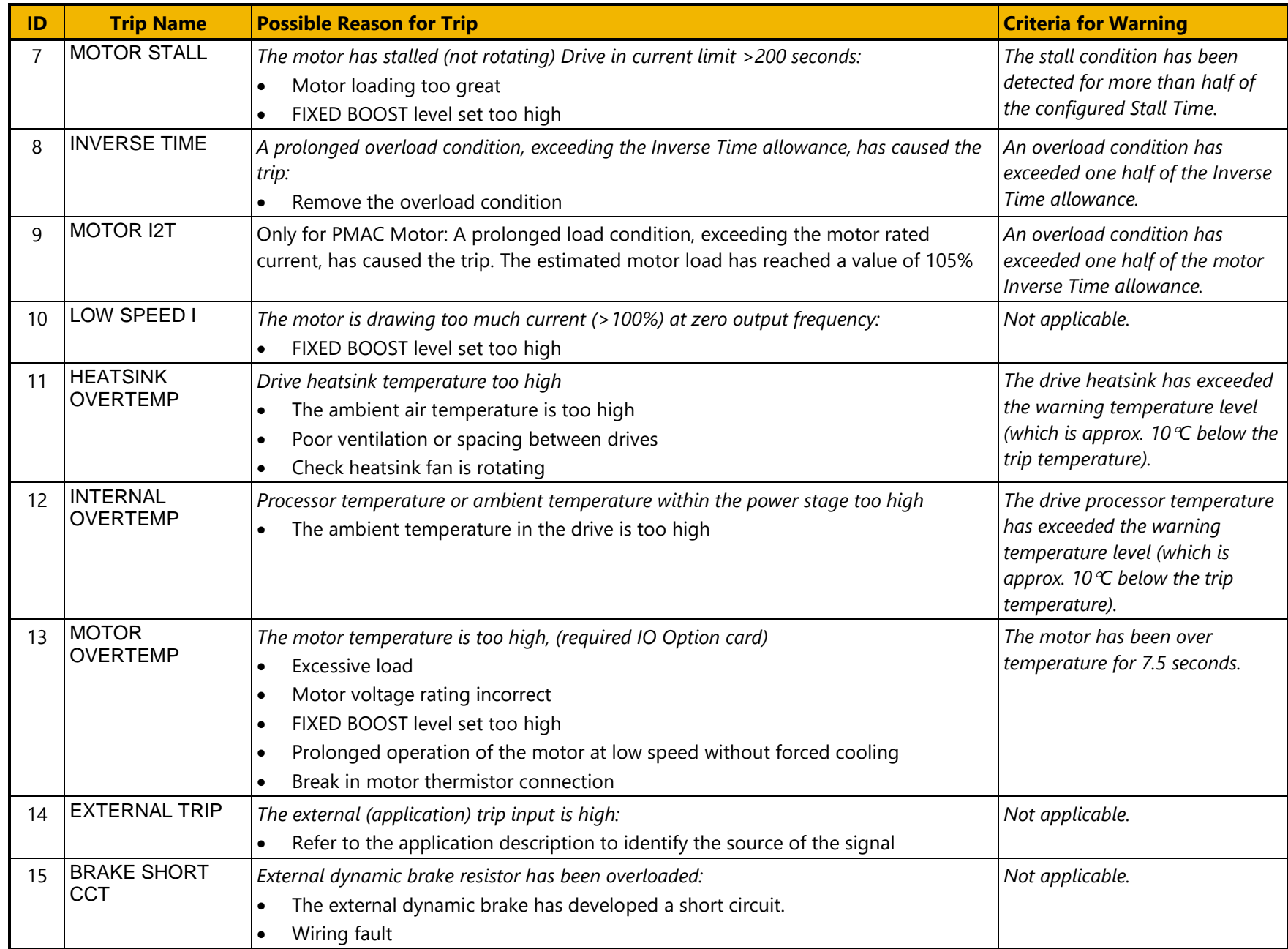

## 7-4 Trips & Fault Finding

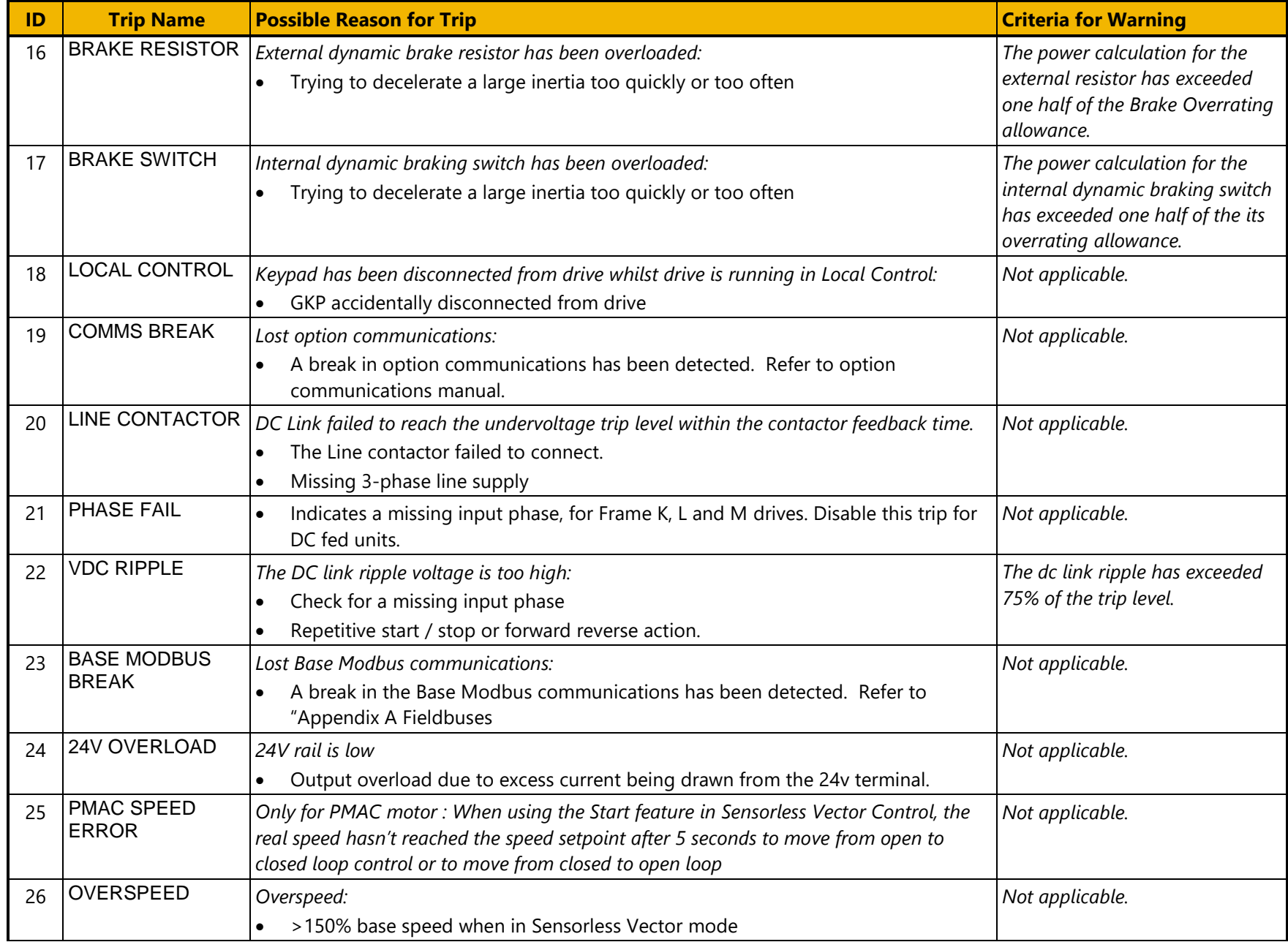

## Trips & Fault Finding 7-5

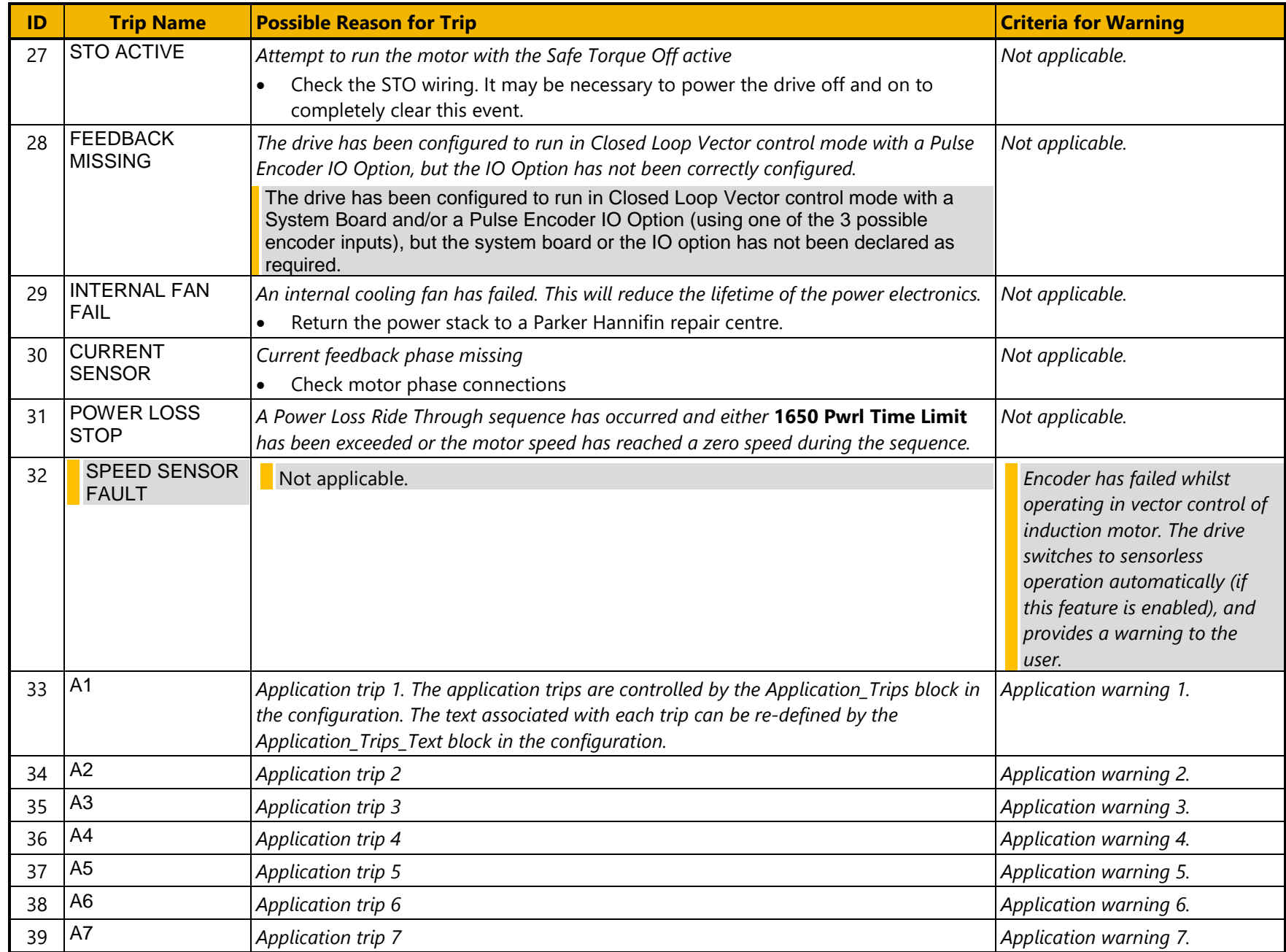

## 7-6 Trips & Fault Finding

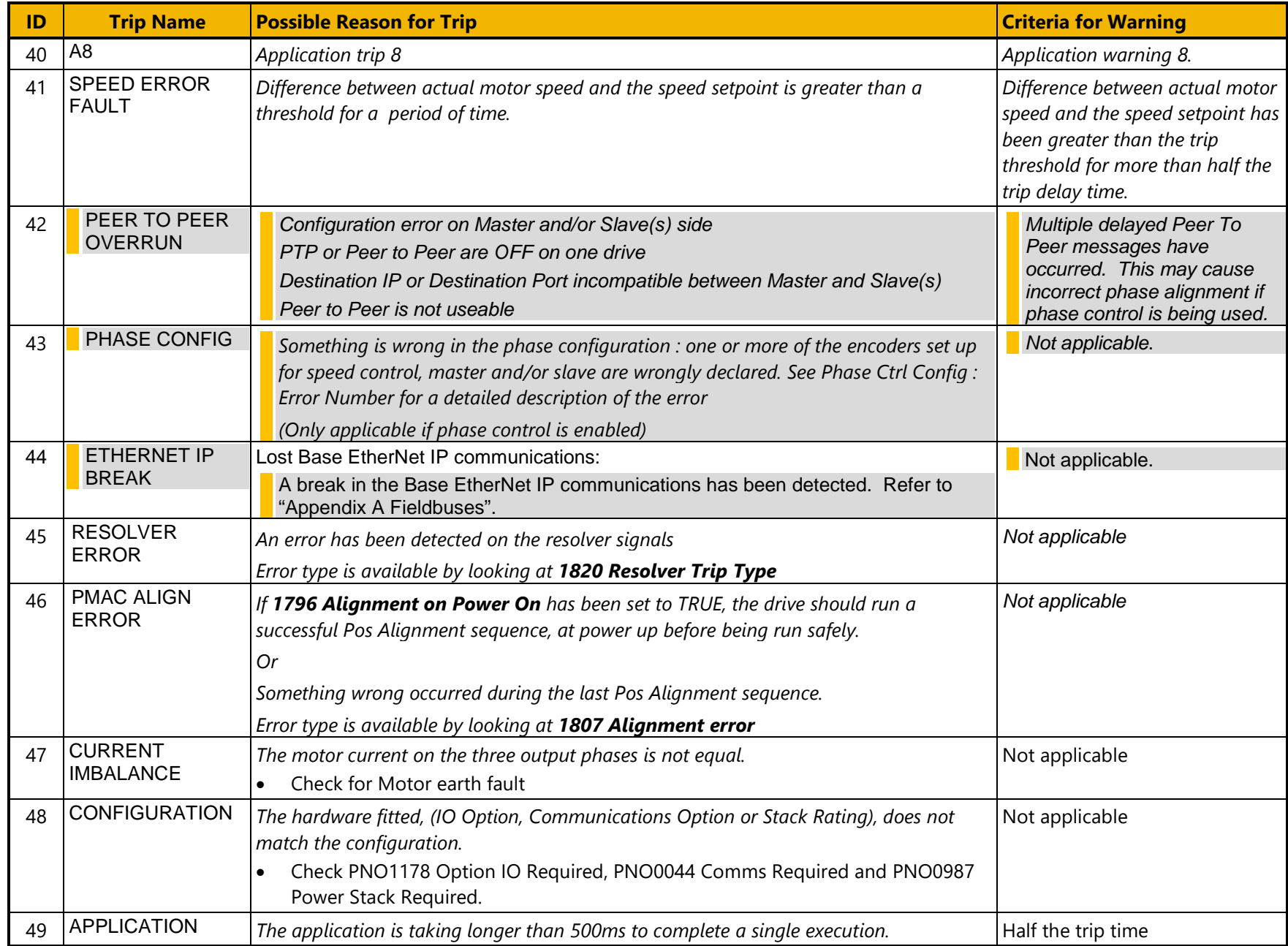
# Trips & Fault Finding 7-7

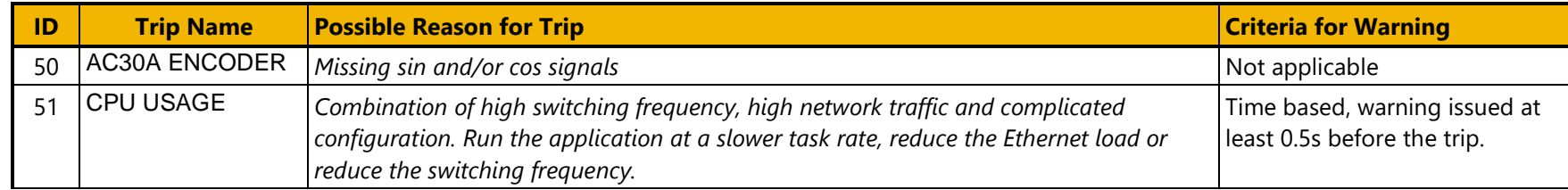

## 7-8 Trips & Fault Finding

### **Hexadecimal Representation of Trips**

Each trip has a unique, eight-digit hexadecimal number as shown in the tables below. This number is referred to as the trip mask. The trip masks are used in the Enable, Active and Warnings parameters in the Trips module.

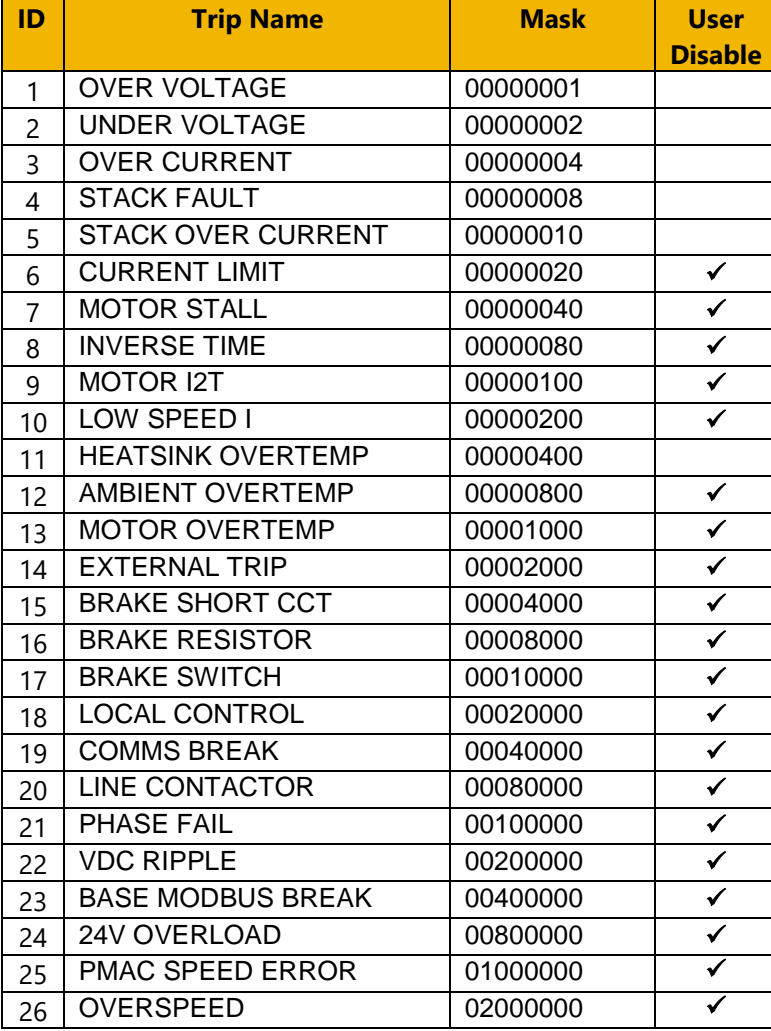

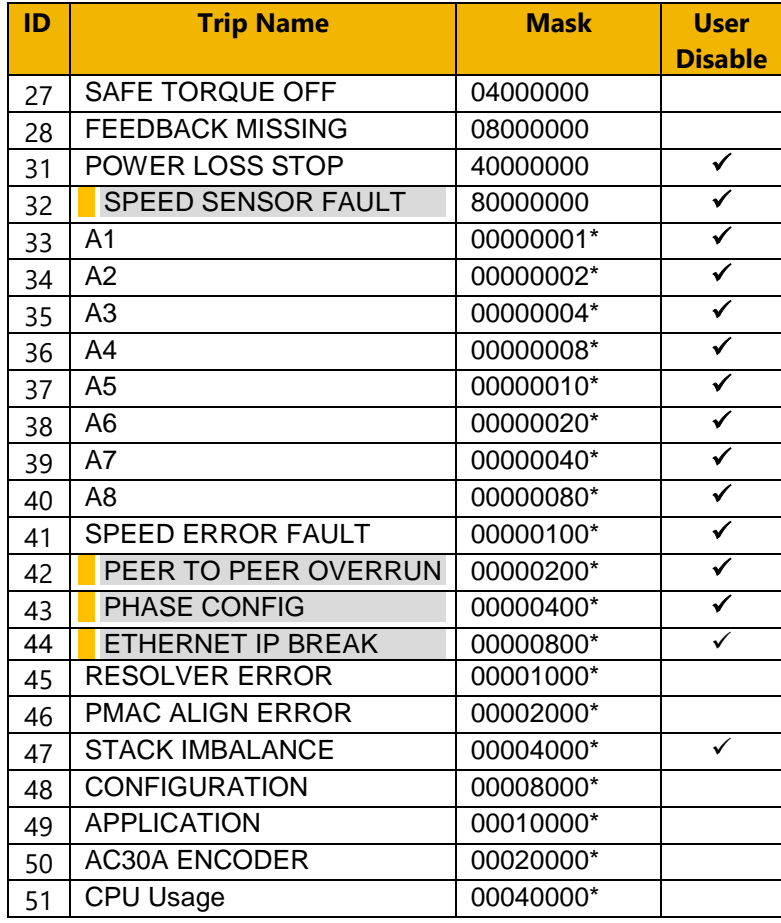

 $*$  These masks apply to parameter words "33 – 64"

### **Runtime Alerts**

A Runtime Alert is a fault that indicates a permanent hardware error. The Runtime Alert display is of the form

 RUNTIME ALERT CODE 00000000 xx

CODE is a number in the range 0 to 65000. The following value is used to provide additional information to assist Parker Hannifin Technical Support personnel.

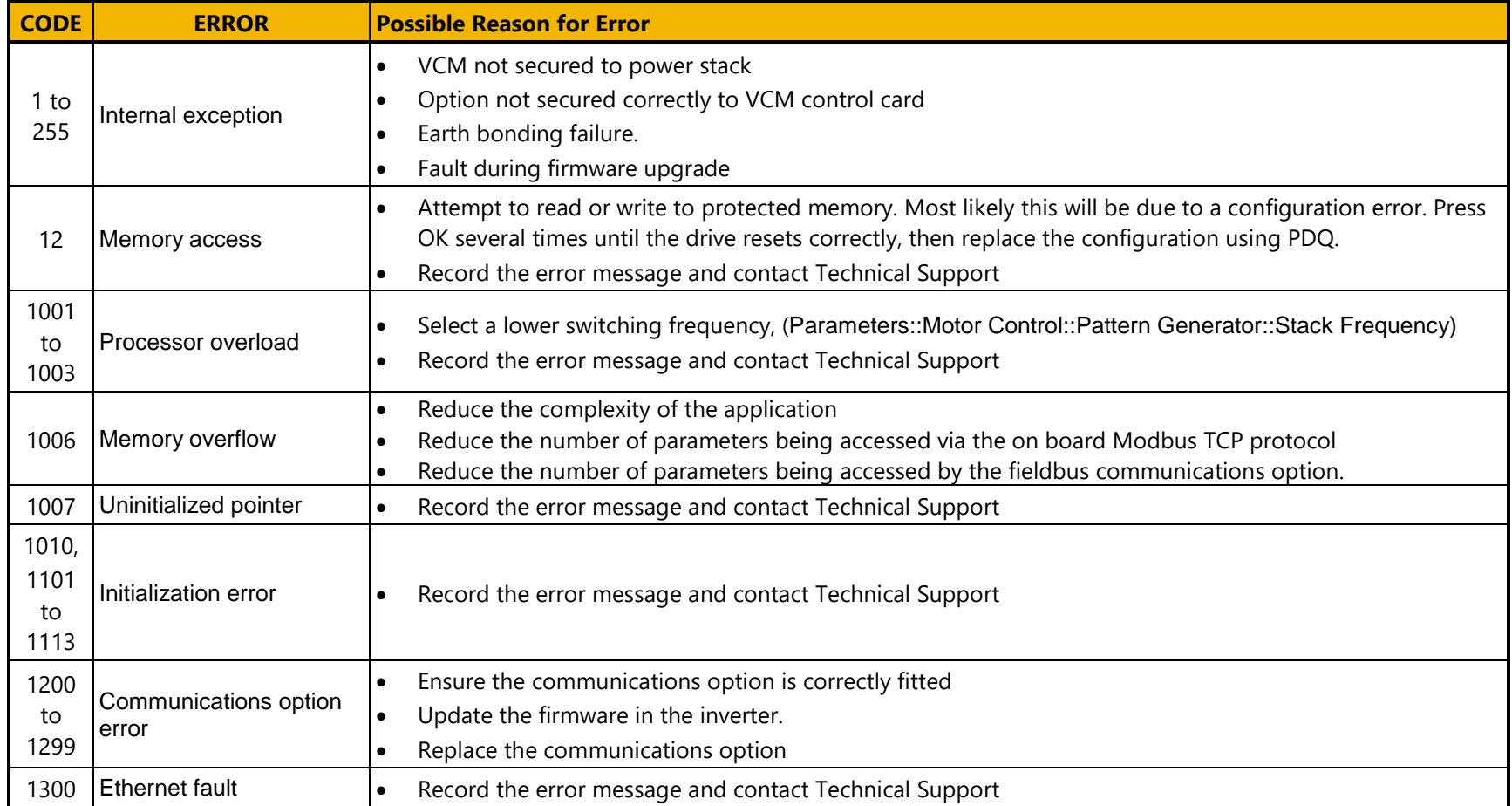

# 7-10 Trips & Fault Finding

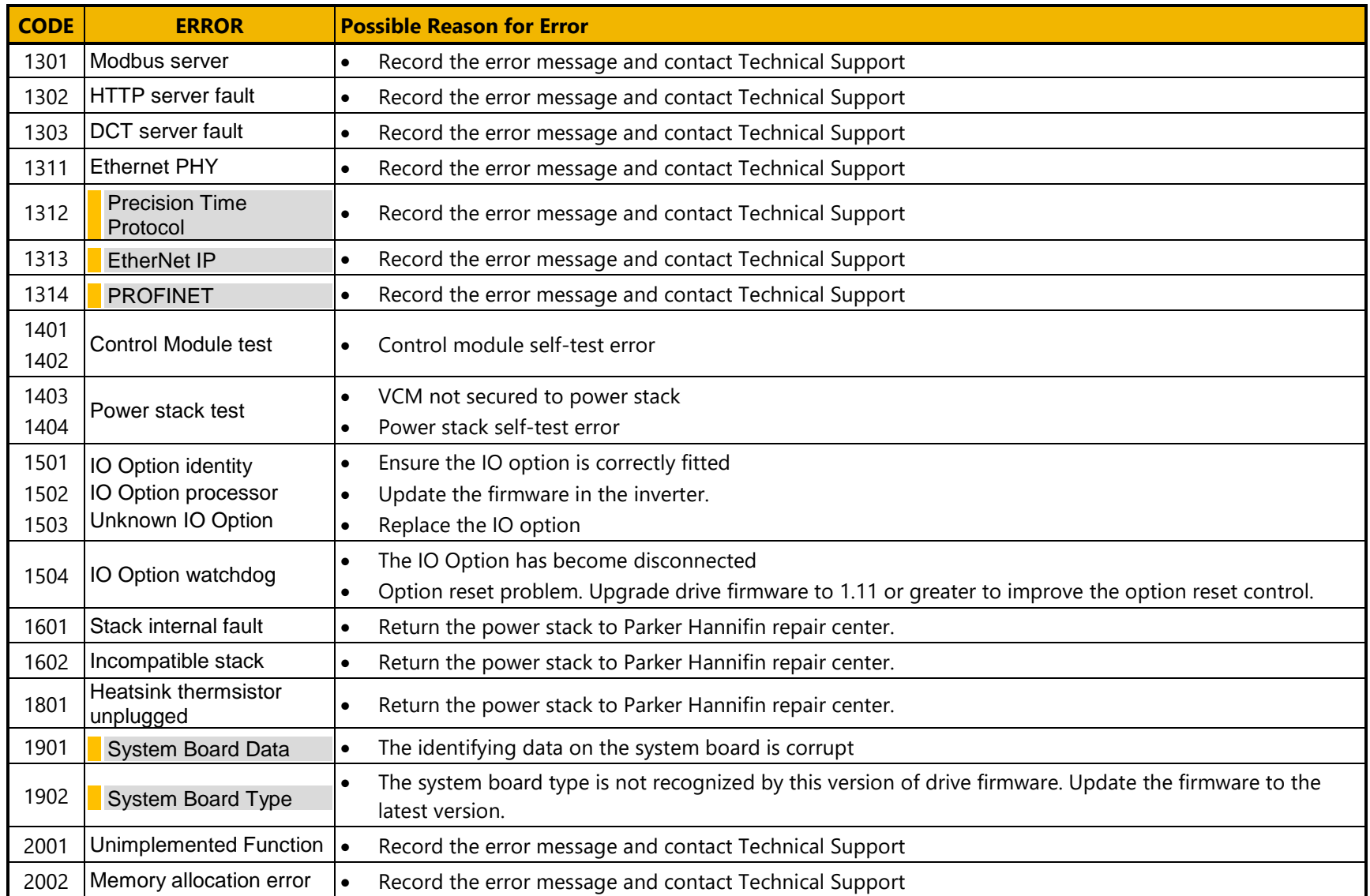

### **Autotune Alerts**

If the autotune fails to complete for any reason, an alert will be displayed and the autotune abandoned. Alerts are as follows:

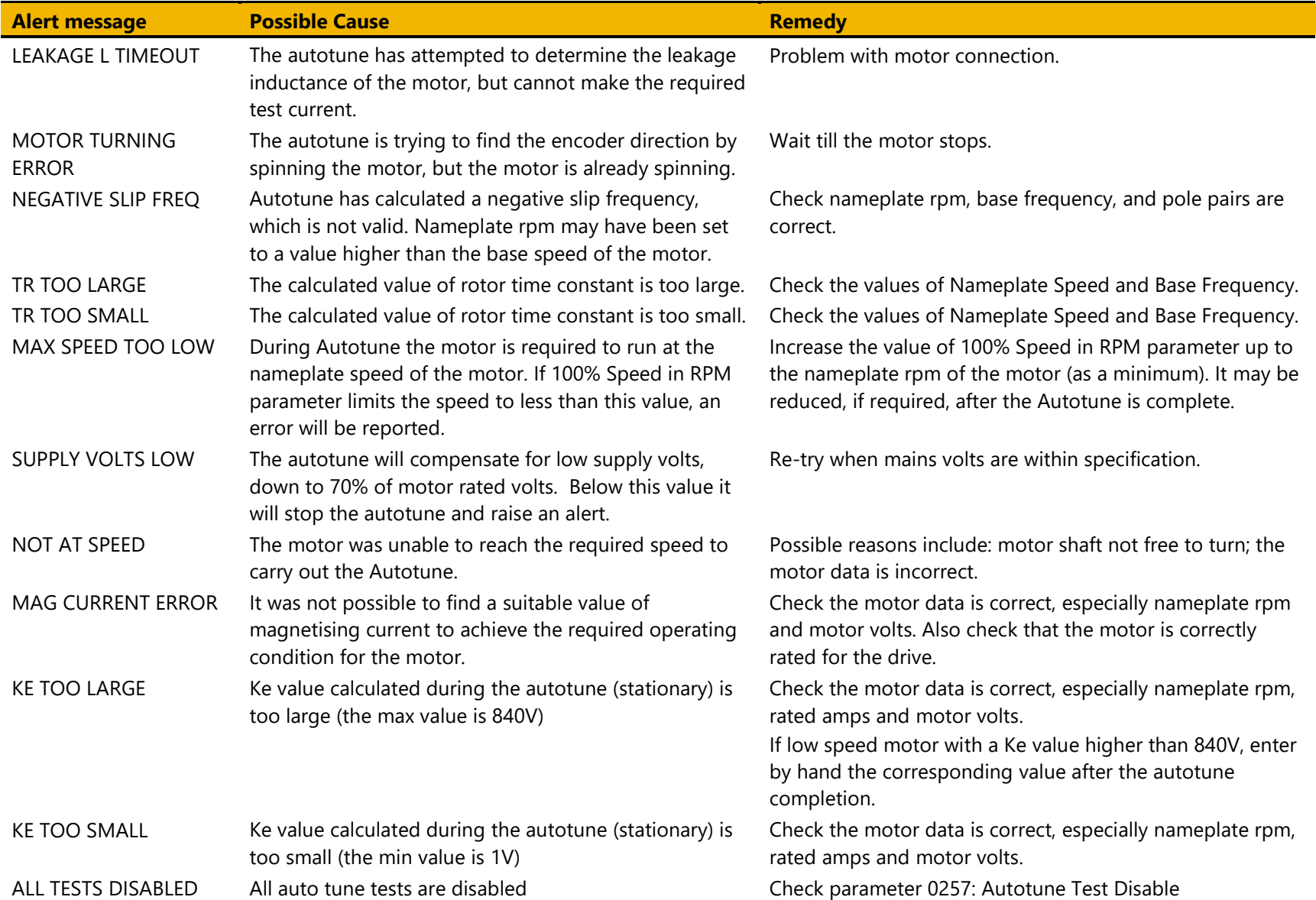

# 7-12 Trips & Fault Finding

### **Other Alerts**

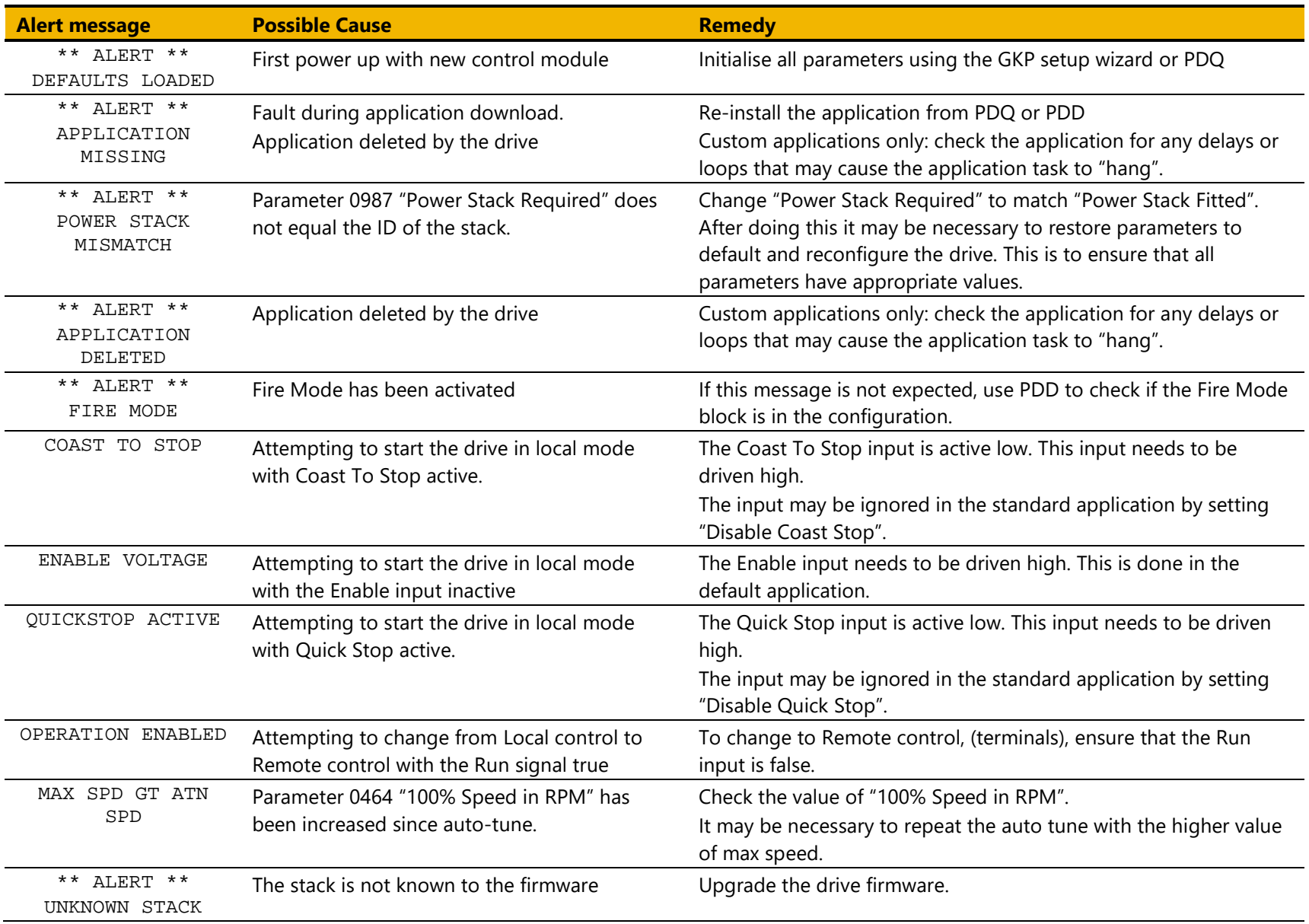

# Trips & Fault Finding 7-13

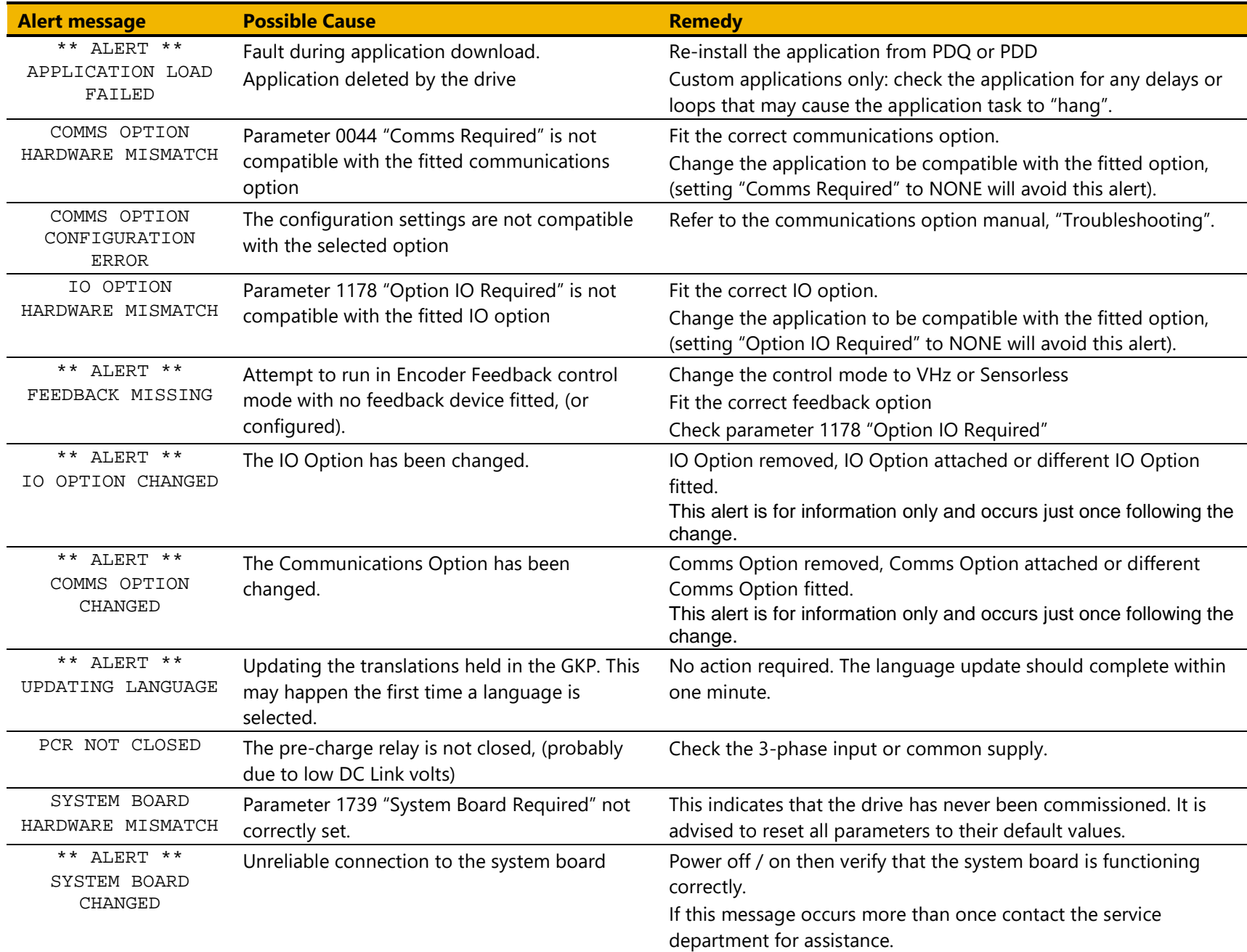

# 7-14 Trips & Fault Finding

### **Fault Finding**

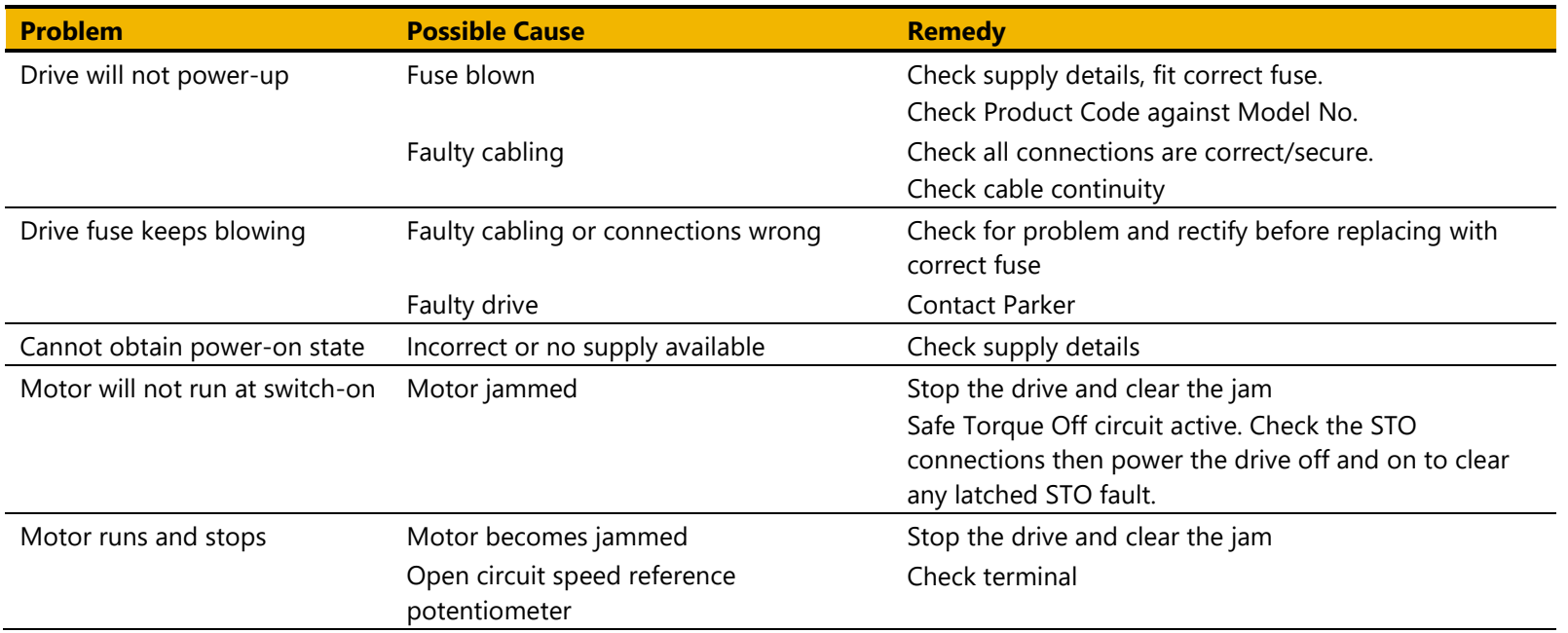

### **Black Box Feature**

The Black Box feature can be used to help find the source of a trip. Data is saved automatically whenever a trip occurs that causes the drive to stop running. The data records the moments leading up to the trip and the state of the drive when the trip occurs. This may then be transferred to an SD card for off line analysis.

#### **Black Box File Format**

When copied to an SD card, the black box feature creates one file for each trip event, or record. The files are called "blackbox\_xxxx.csv" where xxxx is replaced with a decimal number that is incremented automatically by the drive every time a trip occurs. The data recorded in the lead up to the trip is:

- Up to four user defined parameters
- Output Current in phases U and V expressed as a percent of motor rating
- The rotor electrical frequency in Hz.
- The demanded electrical frequency in Hz
- The DC Link volts, (parameter **0392 DC Link Voltage**)
- The temperature of the control card PCB in centigrade, (parameter **0406 CM Temperature**)
- The temperature of the heatsink in centigrade, (parameter **0407 Heatsink Temperature**)
- The sequencing control word, (parameter **0644 Control Word**)
- The sequencing status word, (parameter **0641 Status Word**)
- The input and output digital signals on the stack, words 1 and 2.
- The control card digital output and input latches.
- Various digital inputs to the micro-controller.
- Trip latch state
- Motor sequencer state
- Motor sequencer start and stop states.
- Main sequencer state, (parameter **0678 Sequencing State**)
- High current limit activity
- Stall trip torque limit state
- Stall trip current limit state

## 7-16 Trips & Fault Finding

The data recorded at the instant of the trip is output at the end of the file. This consists of:

- Control module serial number, (parameter **0977 Control Module Serial**)
- Time of the trip. This is either the control board age, or the time from the optional Real Time Clock if fitted.
- State of all other trips, active or warning.
- Count of total motor starts, (parameter **1732 Motor Start Count**)
- Count of total times the 3-phase has been powered
- For each trip, a count of the total times that trip has been activated.
- A record of near trip events for Over Current, Over Voltage and Under Voltage.
- The product code of the drive, expressed as a number in internal format.
- The IO Option fitted, (parameter **1179 Option IO Fitted**)
- The Communications Option fitted, (parameter **0045 Comms Fitted**)
- The System board type, (parameter **1740 System Board Fitted**)
- The motor control type, (parameter **0511 Motor Type or AFE**)
- The control strategy, (parameter **0512 Control Stragegy**)
- The control type, (parameter 1**533 Control Type**)
- The firmware version
- The version of CoDeSys used to create the application.

### **Diagnostic LEDs**

There are two diagnostic LEDs fitted next to the SD Card slot. The Health LED is on the left, closest to the connector for the GKP. The flash period is 1s when the drive firmware is active and 2s in the Firmware Update mode

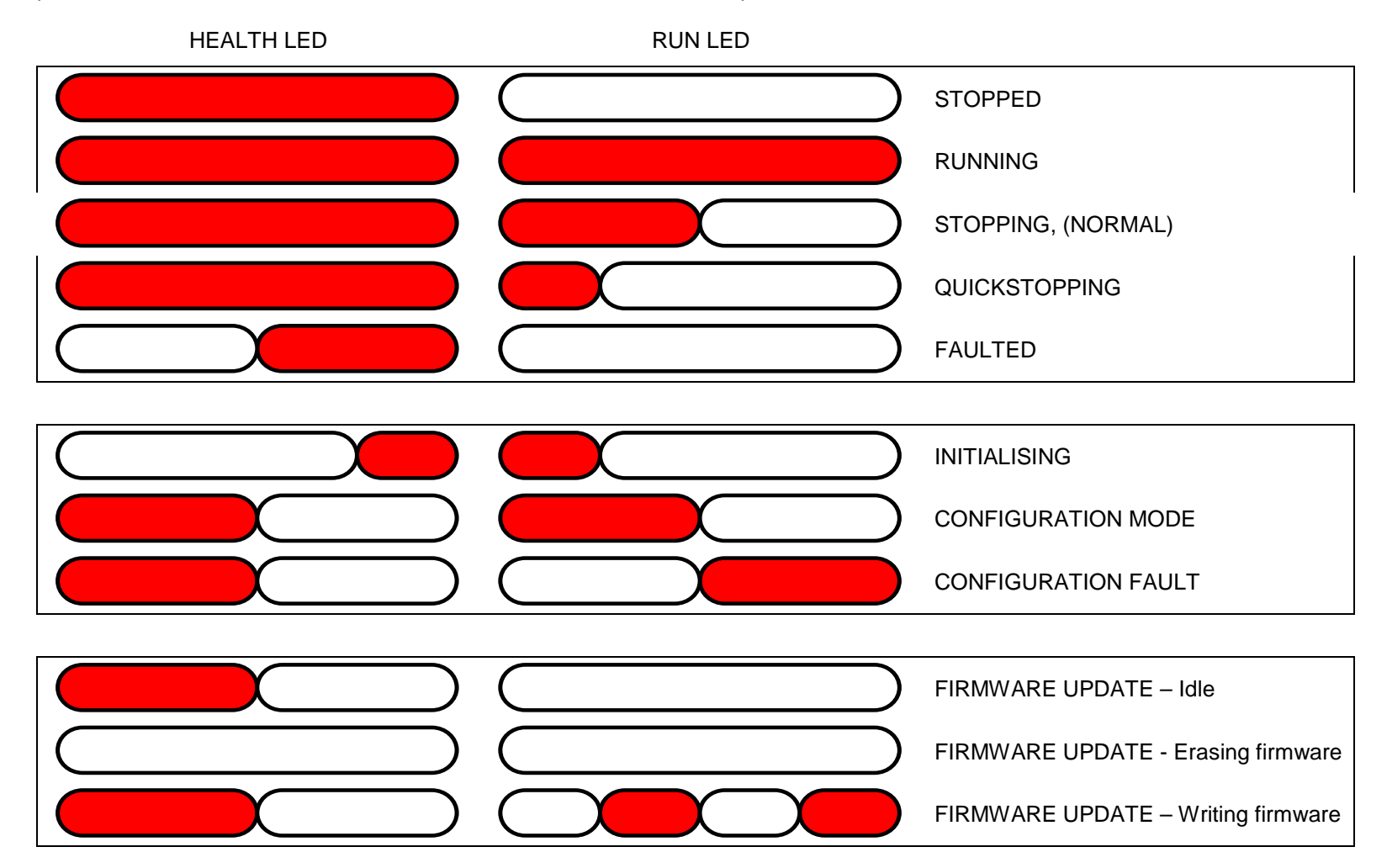

# 7-18 Trips & Fault Finding

# **Chapter 8:Ethernet**

Communications to the inverter is via Ethernet on the Control Module. This allows access to:

- The PDQ and PDD PC programming tools
- The Modbus TCP server (see Appendix A Fieldbuses: Modbus TCP)
- The HTTP server (see section below)
- Application access to the Ethernet including peer-to-peer communications
- EtherNet/IP adapter (see Appendix A Fieldbuses: EtherNet/IP Adapter)
- IEEE 1588v2 Precision Time Protocol

The Ethernet operates at 10/100 MHz, half/full duplex. Internet Protocol version 4 (IPv4) is supported.

The AC30P or AC30D has a built-in Ethernet switch with two external Ethernet ports allowing for daisy chaining of inverters.

### **Connecting to the Inverter**

#### **Recommended Cable**

CAT5e screened or CAT6 screened Ethernet cable is recommended.

#### **AC30V**

Insert the Ethernet cable as shown below on an AC30V. Connection is recommended via an Ethernet switch.

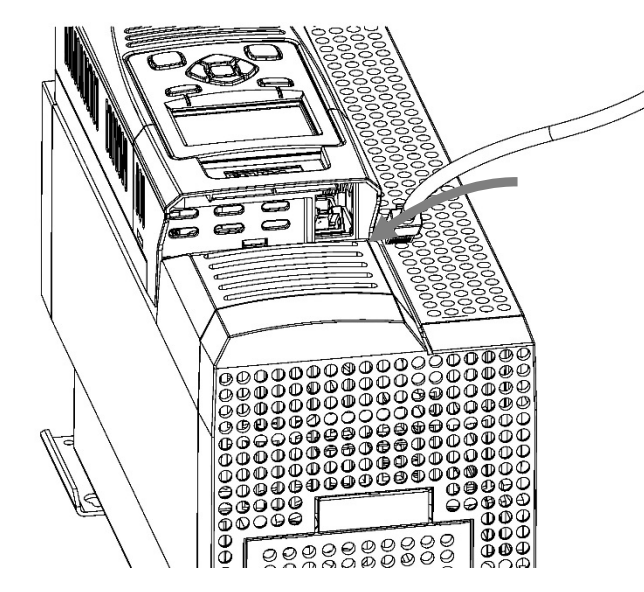

To remove the cable first remove the GKP and then insert a screwdriver to release the catch on the Ethernet clip.

> **Ethernet LEDs** Activity Link

*AC30 series Variable Speed Inverters*

### 8-2 Ethernet **AC30P or AC30D**

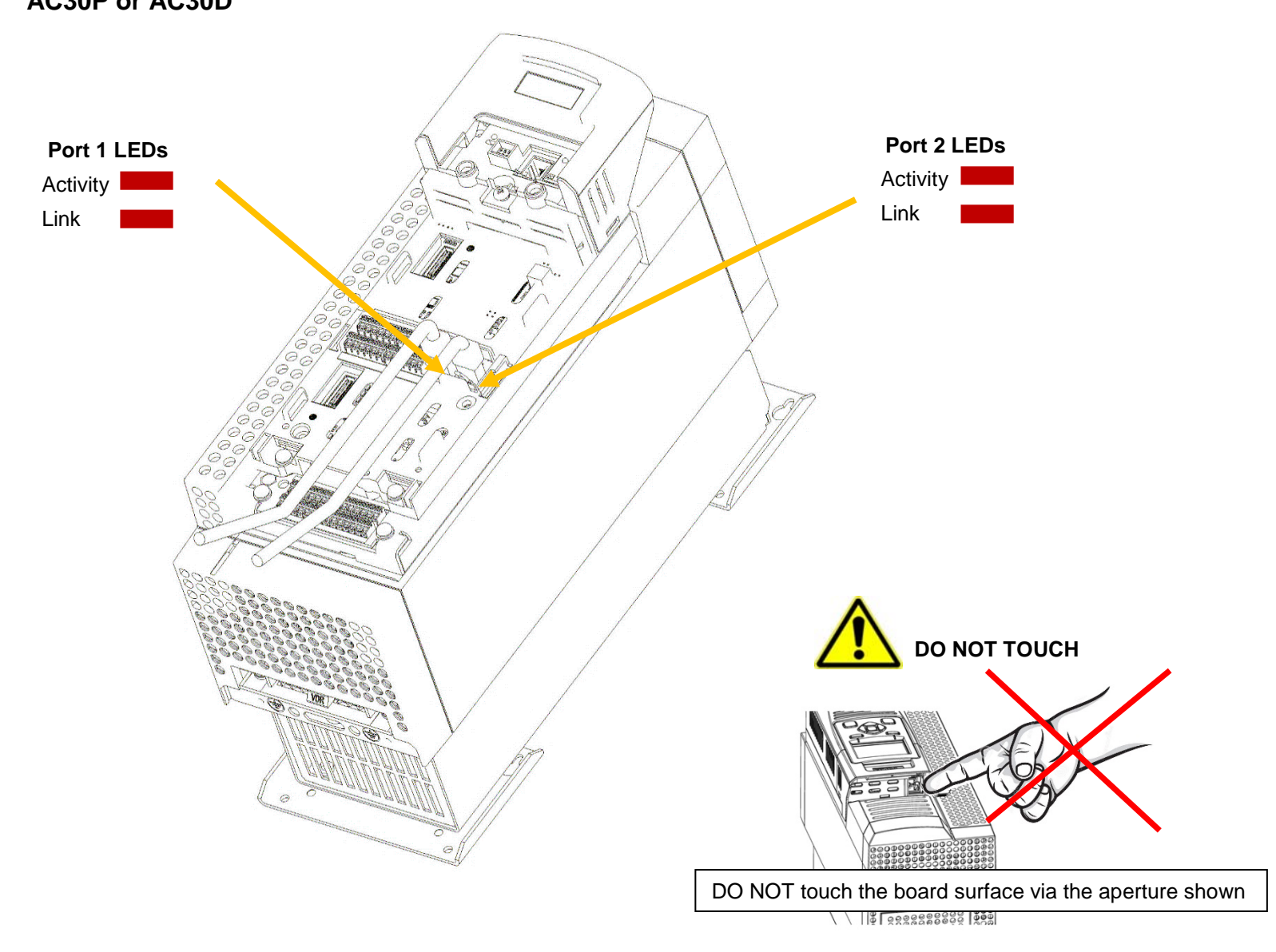

Insert the Ethernet cable on an AC30P or AC30D as shown below.

# $F$ thernet  $8-3$

### **Ethernet Setup**

#### **Configuration**

To enable communications over the Ethernet an IP address must be set. With the default setting, an attempt at automatically obtaining an IP address will be made.

Note: The IP address will be obtained or modified when an Ethernet cable is connected or the inverter is powered-up.

For the AC30P or AC30D if one port is already connected to a network, the IP address of the inverter will not be modified when the other port is connected to a network.

The state of the Ethernet can be monitored using the parameter **0919 Ethernet State** and from the Ethernet icon on the GKP status bar.

The current IP settings of the inverter can be monitored using the following parameters:

**0926 IP Address**

**0927 Subnet Mask**

#### **0928 Gateway Address**

The MAC address of the Ethernet port is fixed at the factory and can be read using the parameter **0945 MAC Address**

#### **Advanced Configuration**

The IP address on the inverter may be set using the following methods:

- Manually to a fixed address
- Automatically by a DHCP server connected on the network
- Automatically by the inverter to a link-local address using Auto-IP (also known as Automatic Private IP Addressing)

The parameters **0929 DHCP** and **0930 Auto IP** are used to determine how the IP address is set. The default of these two parameters is TRUE. The parameter **0936 Setting Lock**, when set to TRUE, prevents a configuration tool from modifying the IP settings.

### 8-4 Ethernet

#### *Manually Setting the IP Address*

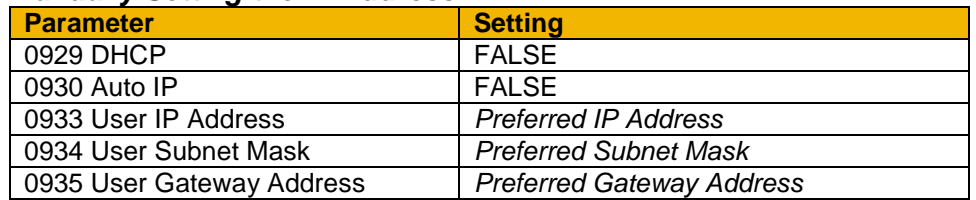

To set the IP address manually both the DHCP and Auto-IP must be disabled. The IP address, subnet mask and gateway address will be set from the values in the parameters **0933 User IP Address**, **0934 User Subnet Mask**, **0935 User Gateway Address**.

If the network does not have a gateway to another network then the gateway address may be set to 0.0.0.0

#### *Automatically Assigning an IP Address using DHCP*

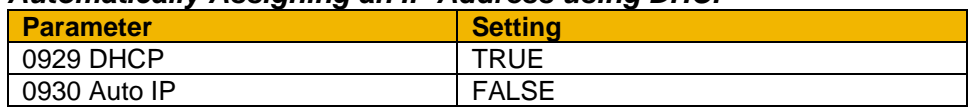

If the network on which the inverter is connected has a DHCP (Dynamic Host Configuration Protocol) server then the IP address may be assigned by this server. The DHCP must be enabled. The inverter will then request an IP address, subnet mask and gateway address from the DHCP server.

Note: There is no guarantee that the DHCP server will provide the same IP address each time. The IP address is requested by the inverter when the Ethernet port is connected to a network or when the inverter is powered up.

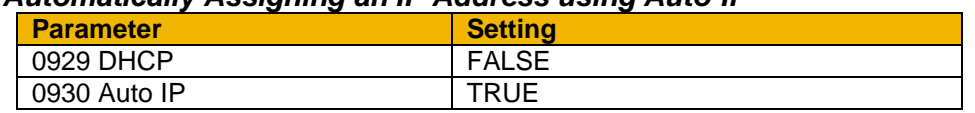

#### *Automatically Assigning an IP Address using Auto-IP*

The inverter may assign itself a link-local address automatically using Auto-IP. This would be used where an automatic address is required but where no DHCP server is available, such as a small local network or when connecting an inverter directly to a PC (point to point). The Auto-IP must be enabled.

The inverter will choose an IP address randomly from the link-local range **169.254.\*.\***. The AC30 checks that no other Ethernet device on the network is using the address before allocating it. The Inverter will store this IP address (in parameter **0931 Last Auto IP Address**) and attempt to use it next time Auto-IP is used. The gateway address is fixed to 0.0.0.0

## Ethernet  $8-5$

#### *Using Both DHCP and Auto-IP*

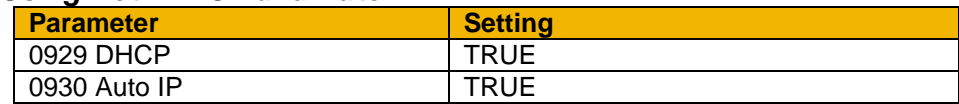

If both the DHCP and Auto-IP are enabled then an IP address will be obtained automatically depending on the network. This is the default setting.

The inverter will take a link-local address in the range 169.254.\*.\* if no DHCP server is discovered on the network. If a DHCP server is available (or becomes subsequently available) then the inverter will take the IP address from the server. Note that the DHCP has precedence.

### 8-6 Ethernet

#### **Typical Wiring Configurations**

On the AC30P or AC30D either Ethernet port may be used.

*Point to Point Connection*

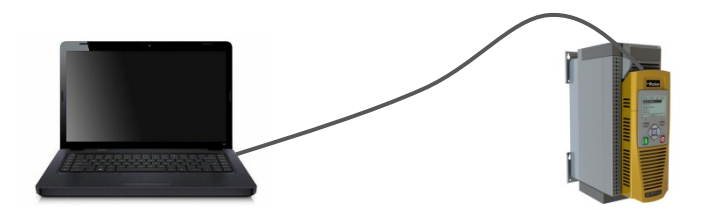

When connecting a PC directly to an inverter either:

- Both sides use local-link addresses 169.254.\*.\* (recommended) , or
- Both sides are set with a fixed IP address (each must be different and on the same subnet)

When using local-link addresses the parameter **0930 Auto IP** must be set to TRUE (see the section *Automatically Assigning an IP Address using Auto-IP*). Normally the PC is already configured to allow for an Automatic Private IP address. However if problems are encountered check the PC's network settings (see the section *Troubleshooting the Ethernet – Changing the Ethernet settings on the PC).*

Note: It may take some PCs up to 2 minutes to obtain an Automatic private IP address when the Ethernet cable is plugged in.

# $F$ thernet  $8-7$

#### *Local Network with a DHCP Server*

For the inverter, the parameter **0929 DHCP** must be set to TRUE (see the section *Automatically Assigning an IP Address using DHCP*).

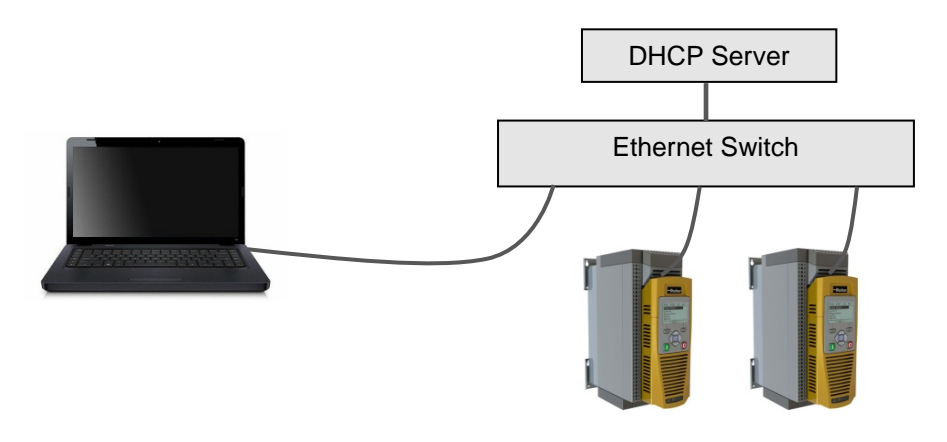

#### *Local Network without a DHCP Server*

Devices on the network either:

- Use fixed addresses, in which case the parameters **0929 DHCP** and **0930 Auto IP** must be set to FALSE (see the section Advanced Configuration - *Manually Setting the IP Address*), or
- Use link-local addresses, in which case the parameter **0930 Auto IP** must be set to TRUE (see the section Advance Configuration - *Automatically Assigning an IP Address using Auto-IP*).

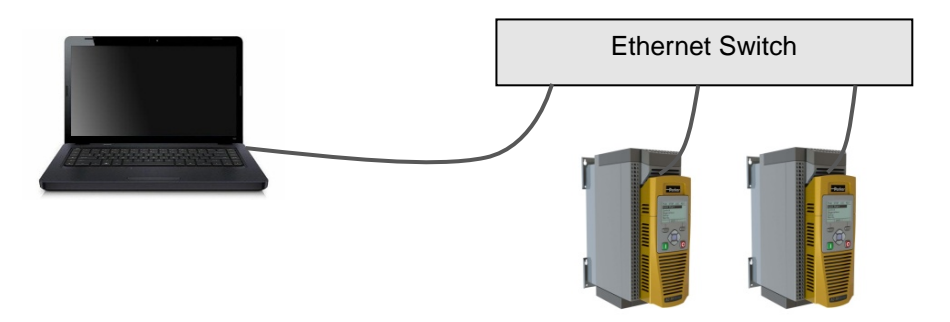

#### *Ethernet Daisy Chaining*

The Ethernet on the AC30P or AC30D may be daisy-chained. The order of the ports is not important, but it is recommended to follow the order of, for example, Port 2 on the left-hand side inverter to Port 1 on the right-hand side inverter. However, an Ethernet loop MUST be avoided.

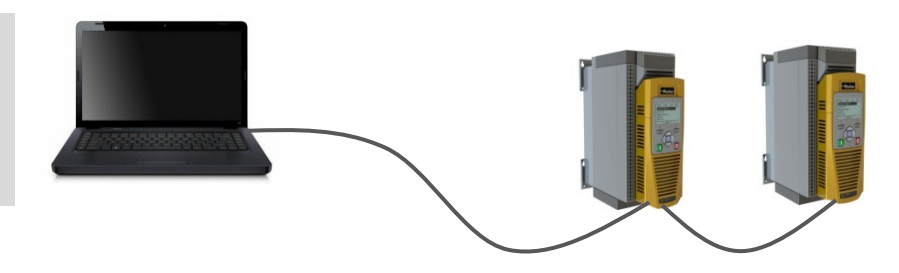

# 8-8 Ethernet

#### **Ethernet Parameter Summary**

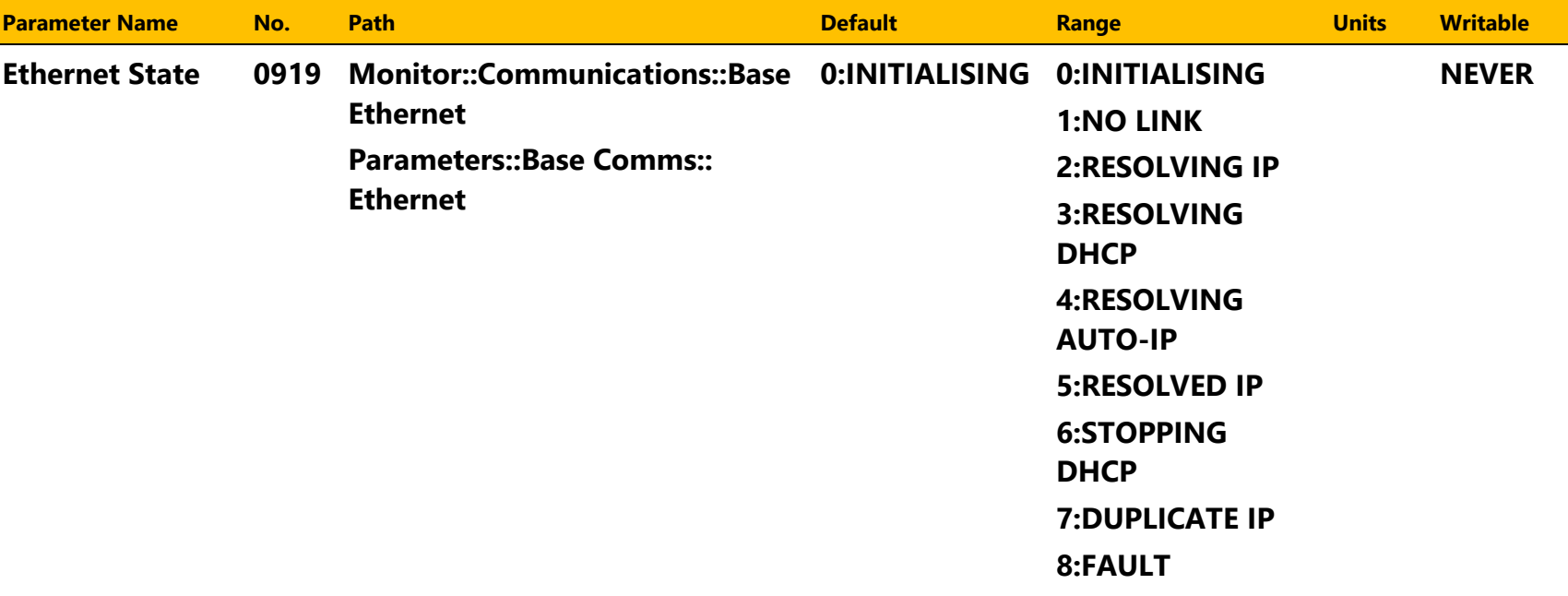

Ethernet parameter.

#### **Provides the state of the inverter Ethernet link.**

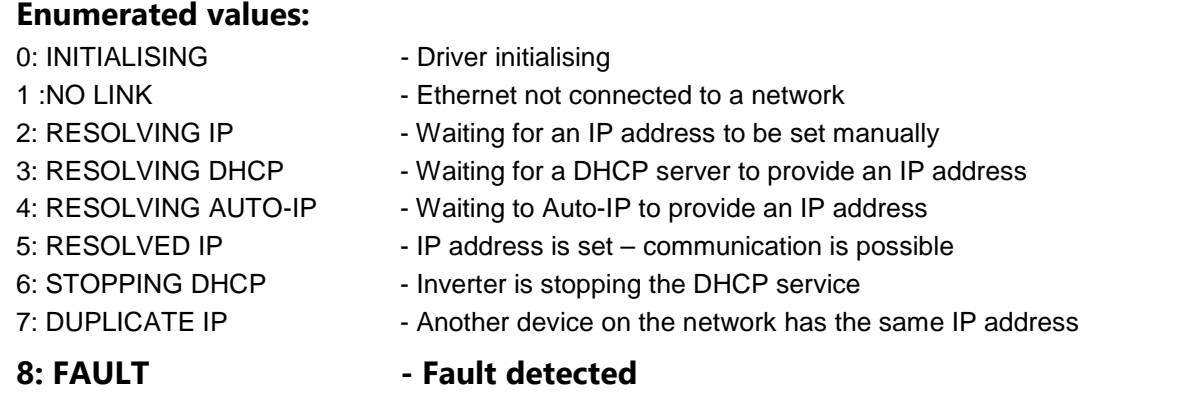

## Ethernet 8-9

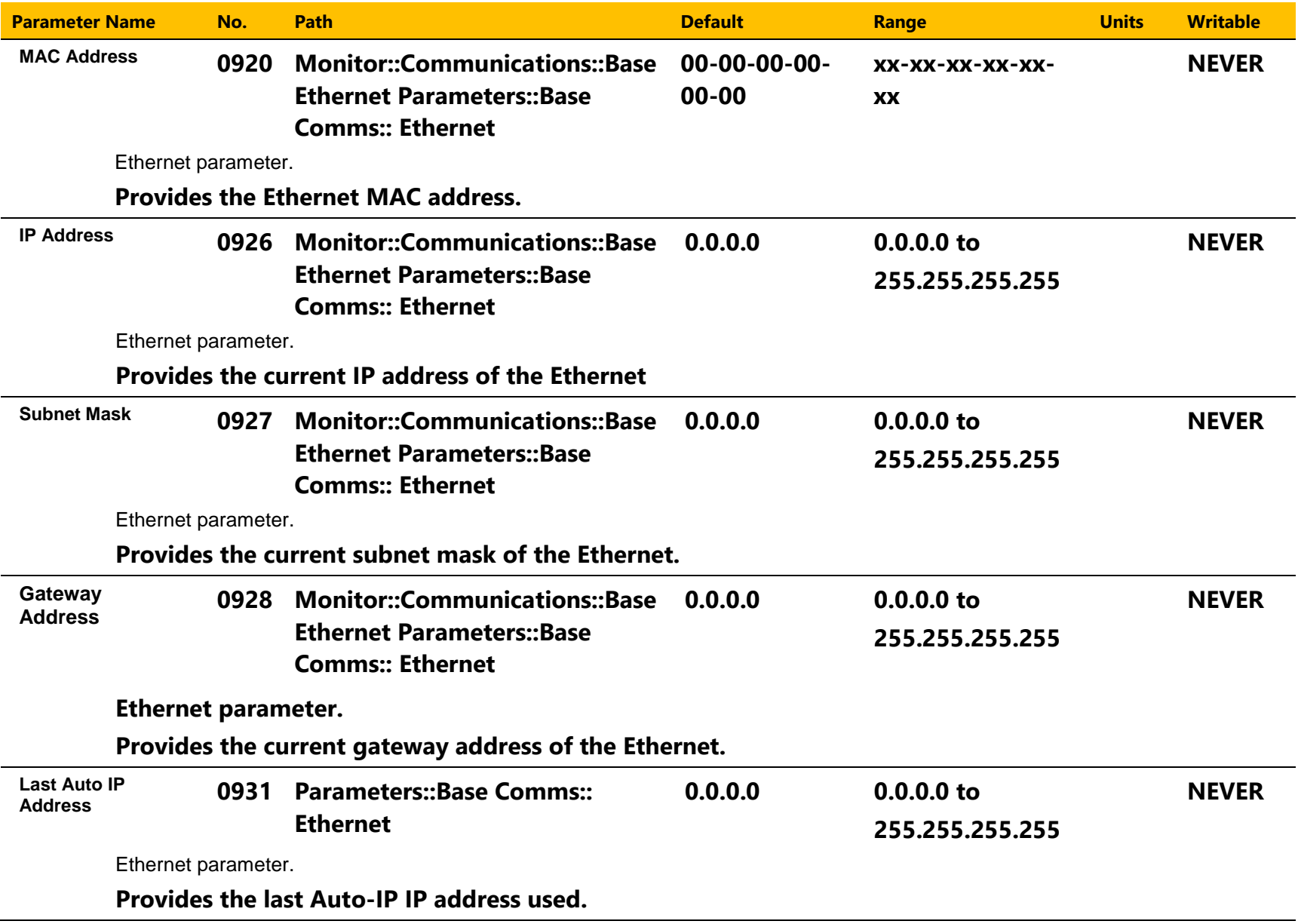

# 8-10 Ethernet

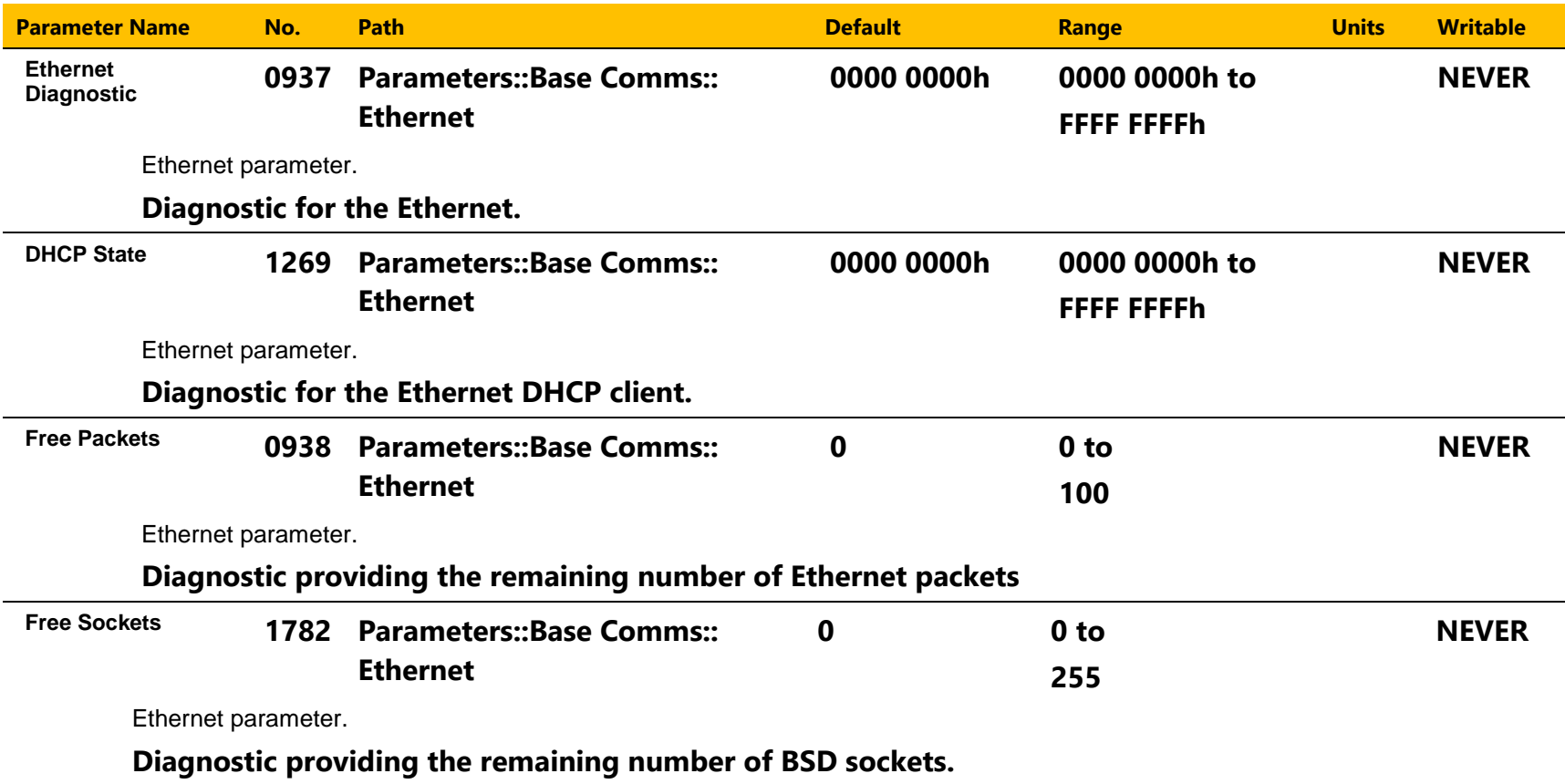

# Ethernet 8-11

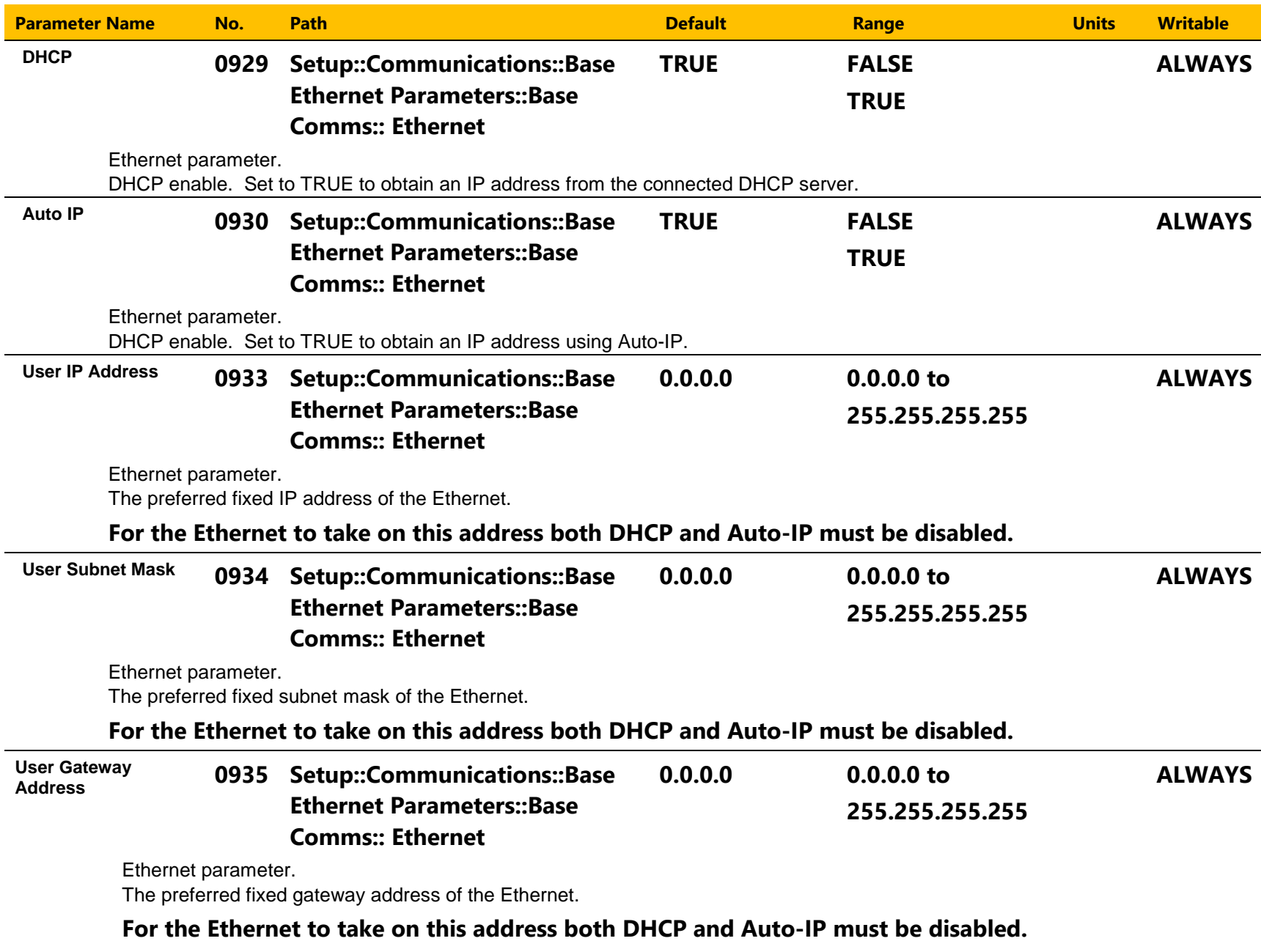

# 8-12 Ethernet

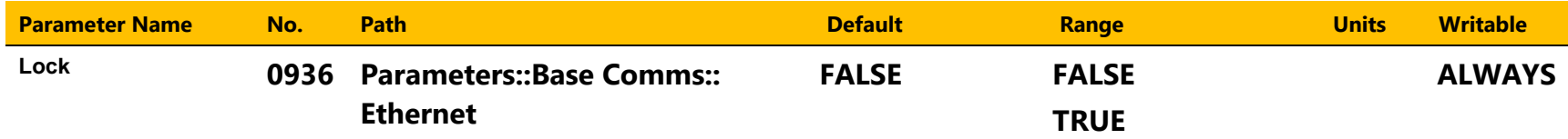

Ethernet parameter.

**When set to TRUE, this prevents the IP settings being changed via an IP configuration tool. The IP settings may still be modified from the GKP and the inverter web Parameters page.**

#### **Troubleshooting the Ethernet**

The following parameters are useful for monitoring the IP settings: **IP Address Subnet Mask Gateway Address**

The state of the Ethernet can be monitored using the parameter **944 Ethernet State**, normal operation is when the state is **RESOLVED IP**, and

from the GKP icon

#### *No IP address - flashing GKP icon*

Normally, once the inverter is connected to a network, the GKP Ethernet icon will flash for a short period as the IP address is being resolved, and then will become a solid icon indicating an IP address has been set. If the icon continues to flash for more than  $1 - 2$  minutes this can indicate a problem. Check the parameter **0919 Ethernet State**.

#### **Resolving IP**

The inverter is waiting for a valid IP address to be set automatically, or manually using the parameters: **User IP Address User Subnet Mask User Gateway Address**

Note that the IP address must be set to a non-zero value.

#### **Resolving DHCP**

The inverter is waiting for a DHCP server to provide an IP address. If there is no DHCP server detected on the network then the Ethernet will stay in this state. If there is no DHCP server the IP address may be obtained using Auto-IP or set manually.

#### **Duplicate IP**

Another device on the network with the same IP address has been detected. This will cause communication issues. The Duplicate IP warning will clear after approximately 1 minute once the conflicting device has been removed or the IP address changed.

**Fault**

An Ethernet loop has been detected. To clear the fault, break the loop by removing an Ethernet cable from one of the ports.

# Ethernet  $8-13$

#### *An IP address is set but there is no communication*

If there is an IP address set but there are problems communicating with other devices (say a PC) then the IP address may not match the subnet on which it is connected. The range of the IP address permitted on a network depends upon the particular network. Normally if the IP address is obtained automatically then the settings will be correct for the network.

If connecting to a PC, the PC settings should also be checked – see the section *Changing the Ethernet settings on the PC*.

The administrator of a network should be aware of what IP settings are required.

#### *Link detection*

When the inverter Ethernet is connected to a network or other device, the Ethernet Link LED will be on and the Ethernet Activity LED will be flickering.

When first connected, the inverter will attempt to determine the speed and duplex of the Ethernet link. This is done using a method call autonegotiation.

Some older devices or hubs do not support auto-negotiation, in which case the inverter will use parallel detection. As parallel detection will only provide the link speed, the inverter will default to half-duplex.

### 8-14 Ethernet

#### *Changing the Ethernet settings on the PC*

Normally the PC Ethernet adapter is set to obtain an IP address automatically either from a DHCP server or using an automatic private IP address (Auto-IP). The adapter settings may be checked / modified as follows:

For **Windows XP** under Control Panel  $\rightarrow$  Network Connections

For **Windows 7** under Control Panel  $\rightarrow$  Network And Sharing Center  $\rightarrow$  Change adapter settings

Right-click on the required network adapter and choose Properties, then double-click on **Internet Protocol (TCP/IP)** (Windows XP) or **Internet Protocol Version 4 (TCP/IPv4)** (Windows 7).

To use a fixed IP address make sure **Use the following Ip address** under the **General** tab is chosen and enter the required IP address, subnet mask and default gateway.

To use DHCP or Auto-IP make sure **Obtain IP address automatically** under the **General** tab is selected and under the **Alternate Configuration** tab that **Automatic private IP** address is selected.

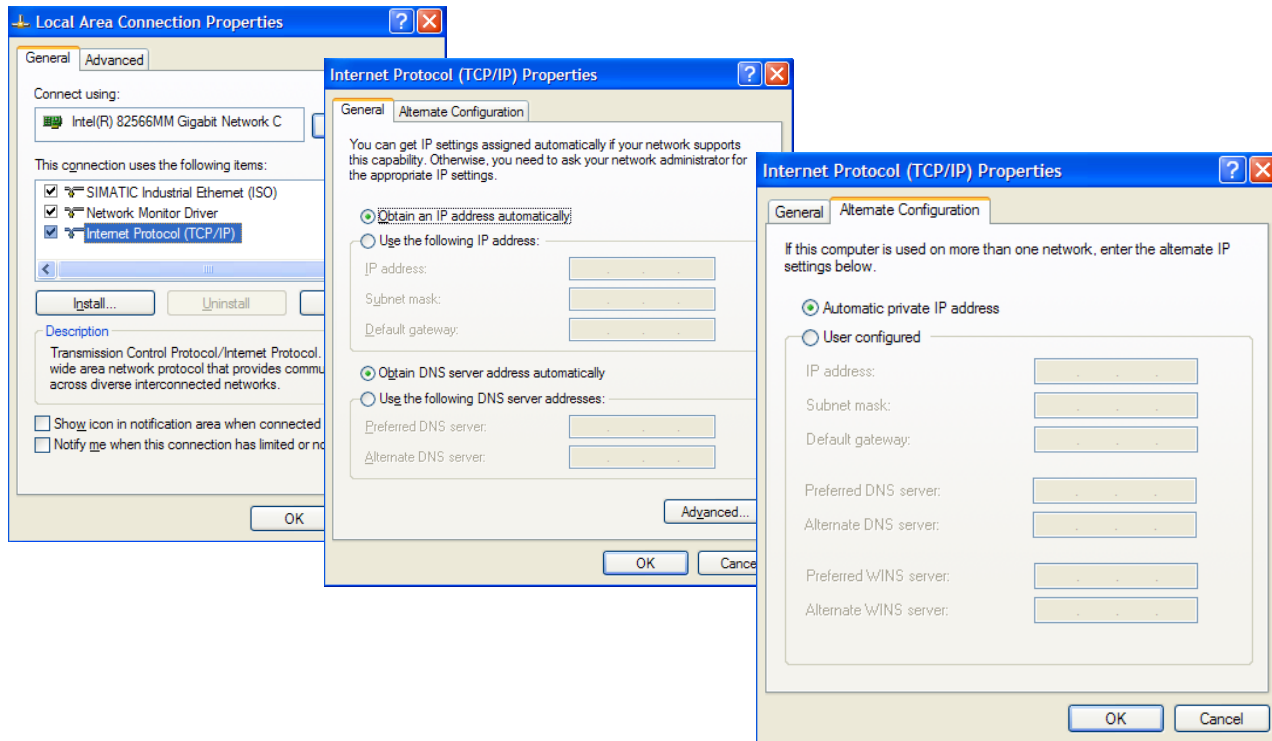

### **Web (HTTP) Server**

The inverter has a built-in web server. To access the web server the parameter **0944 Web Access** must be set to **LIMITED** (default) or **FULL**.

To access the inverter, enter the IP address into a web browser. The following browsers are suitable:

- Internet Explorer 10 or above
- Mozilla Firefox 33 or above
- Google Chrome 48 or above

#### **Web Pages**

A number of built-in web pages can be accessed from the inverter.

#### *Summary Page*

The Summary page displays a summary of the inverter.

#### *Parameters Page*

The Parameters page provides access to the inverter parameters similar to the GKP. This page may only be accessed when the parameter **0944 Web Access** is set to **FULL**. The view level of the parameters may be modified using the parameter **0945 Web View Level**.

Parameters may be modified from this web page. If a parameter is successfully modified, and supports save, it will be saved if the parameter **1738 Enable Auto Save** is set to TRUE. If Enable Auto Save is set to FALSE then the Save button will appear in the parameter menu navigation bar. Pressing the Save button will save all parameters.

Some parameters may only be modified when in configuration mode, in which case the parameter number will be highlighted **orange**. Some parameters may only be modified when the motor is stopped, in which case the parameter number will be highlighted **purple**.

It is recommended to use the refresh button provided on the parameter menu navigation bar, rather than on the browser itself, to view the latest parameter values.

Parameters may be continuously monitored by clicking on the "monitoring" button on the parameter menu navigation bar.

If a web access password is set (see Services Page section below) then this must be entered in the pop-up box on the browser correctly to be able to gain full access to the web page. If the pop-up box is cancelled then a read-only Parameters page will be shown. The read-only web page allows parameters to be viewed but not changed.

## 8-16 Ethernet

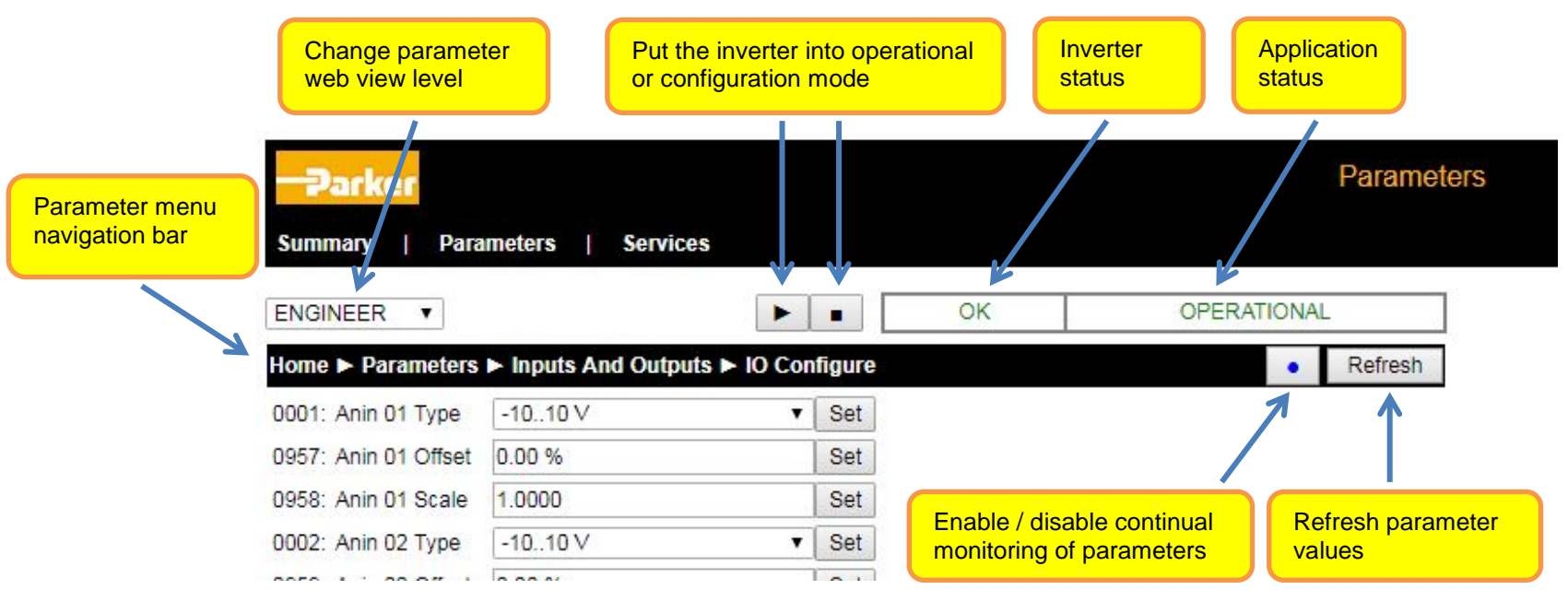

#### *Services Page*

The Services page allows the Web Password to be changed. The password provides a means of restricting access to the web pages using Basic Authenticate. By default the password is cleared providing unrestricted access.

The username is fixed to "**ac30**".

**Note 1.** Basic Authenticate is a very low level of defence against unauthorized access. It is the responsibility of the system administrator to assess the network security and provide adequate protection.

**Note 2.** The username and password are case sensitive.

**Note 3.** If passwords are lost, they may only be cleared by a return to defaults of all the parameters.

# Ethernet 8-17

### **Web Server Parameter Summary**

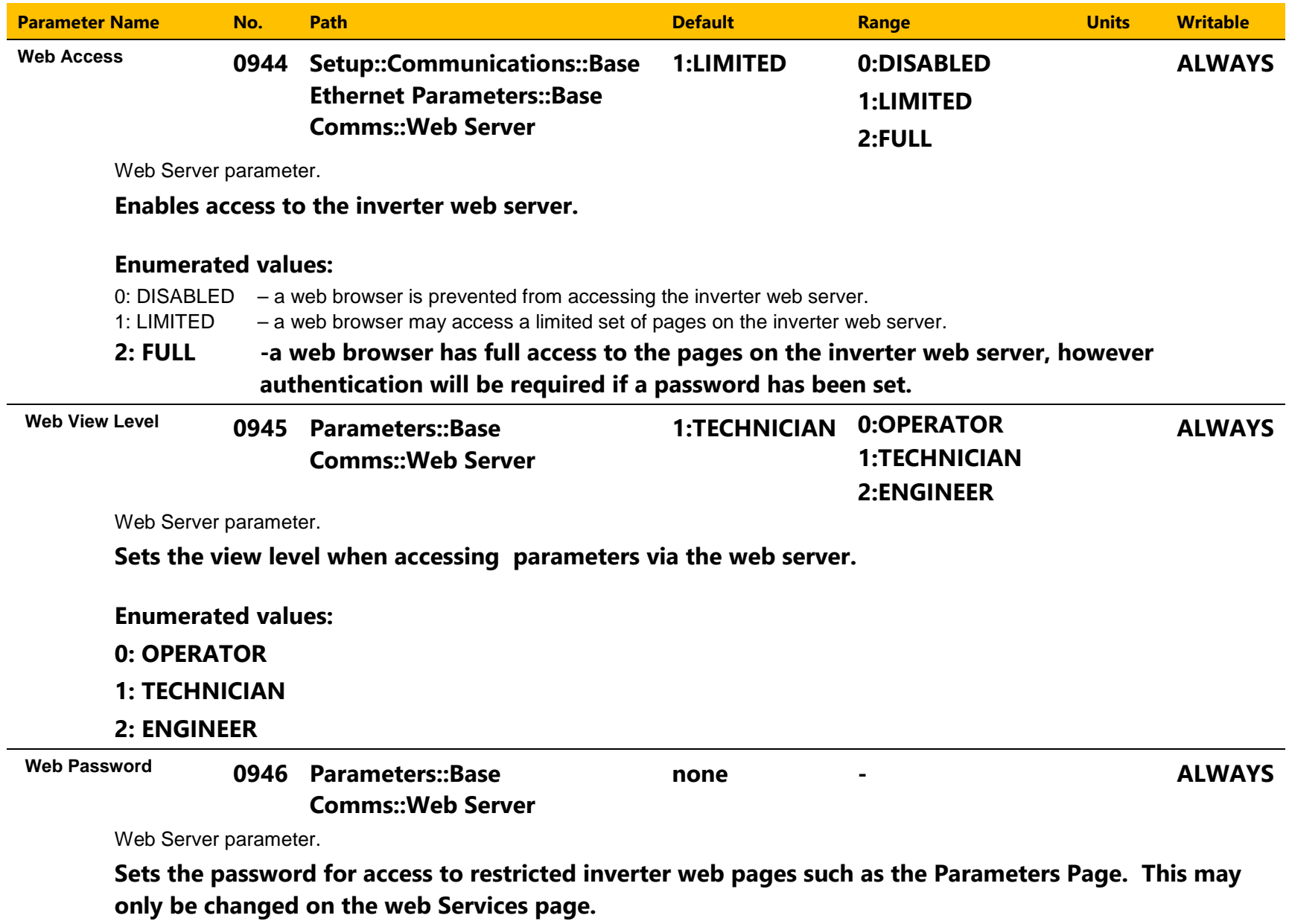

## 8-18 Ethernet

#### **Troubleshooting the Web Server**

Troubleshooting of the Ethernet in general is described in the section Troubleshooting below.

If the inverter web page still cannot be accessed then this may be due to the browser's **proxy server** settings, especially if the PC has been used on a corporate network. To check the settings, access the **Internet Options** dialog from within the browser and click on the **Connections** tab, then click on **LAN settings**. Make sure the **Proxy server** checkbox is cleared, alternatively click on **Advanced** and add the IP address of the inverter to the **Exceptions** list.

Contact your network administrator before making any changes to your browser settings.

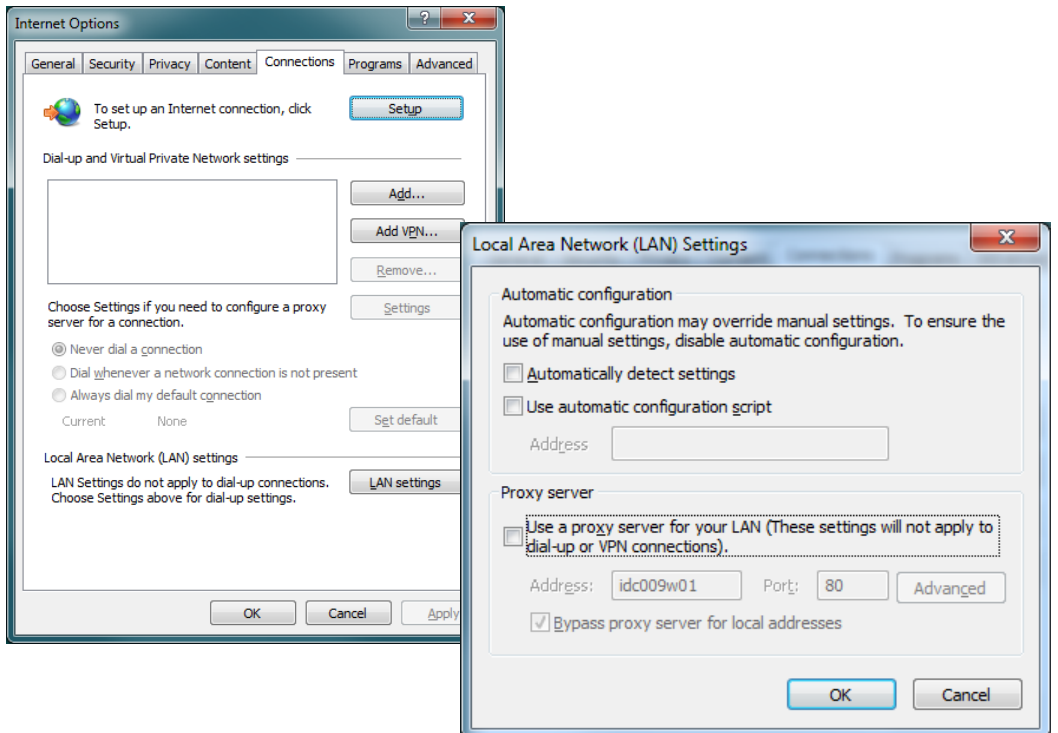

### **Simple Network Time Protocol (SNTP) Client**

The SNTP Client is implemented in the AC30P and AC30D inverters.

The SNTP Client may be used to connect to a Network Time Protocol server on the World Wide Web. When configured, the SNTP Client automatically updates PNO1186 "Time and Date" to the current UTC time, (Co-ordinated Universal Time).

#### **SNTP Client Parameter Summary**

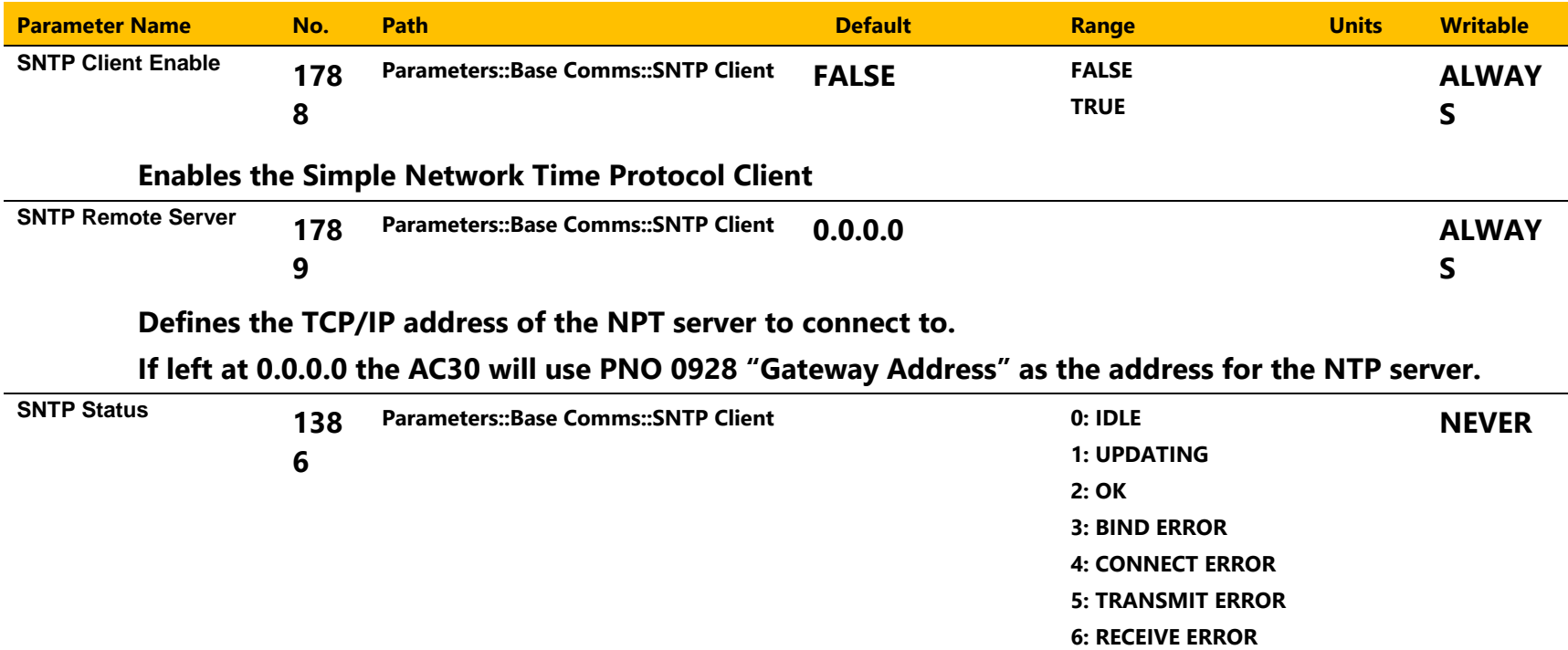

**The SNTP Client occasionally requests a time update from the server. If the update fails the reason is shown here.**

**7: RECEIVE TIMEOUT**

#### **SNTP Client Operation**

The SNTP client sends a request to the NTP server specified in the parameter "SNTP Remote Server". On receiving a reply the client updates the time in the AC30. The request rate varies between 64s and 1024s, (about 17 minutes). The actual period between requests is based on the error between the local time and the server time at the instant of the request. The smaller the error, the longer the request period. If an option if fitted that includes a Real Time Clock, the RTC is also updated by the SNTP Client if the RTC and SNTP time are more than 1s apart.

## 8-20 Ethernet

#### **SNTP Relationship with time zone and Daylight Saving**

SNTP time is transferred as UTC, (Coordinated Universal Time), which is equivalent to GMT. The AC30 maintains a local copy of UTC. If fitted, the time held in the RTC option is also held in UTC. To display time in the correct time zone there are two parameters, PNO1228 Time Zone Offset, and PNO1225 DST Active. Set the Time Zone Offset to control the difference in hours between the local time zone and UTC. If Daylight Saving Time is active, set DST Active to add one hour to the displayed time.

### **Simple Network Time Protocol (SNTP) Server**

The SNTP Server is implemented in the AC30P and AC30D inverters.

The SNTP Server may be used to share the time and date within a local network.

#### **SNTP Server Parameter Summary**

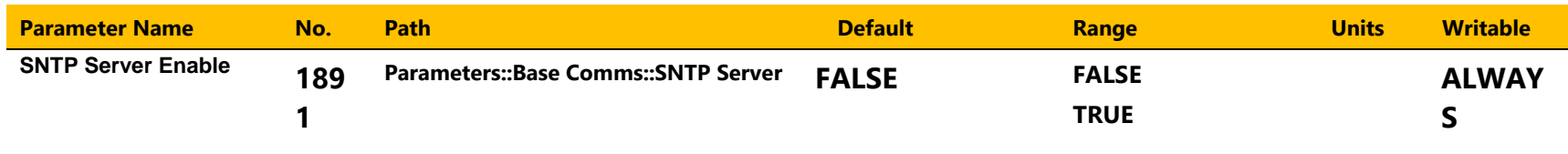

#### **Enables the Simple Network Time Protocol Server**

#### **SNTP Server Operation**

The server requires no configuration other than a simple enable / disable. It will respond to requests from SNTP clients, returning the time from the local parameter PNO1186 "Time and Date". This may be useful in a local network that has no access to the World Wide Web or any other PC or Ethernet device that has a local time source. In this case the AC30 with the server enabled should be fitted with a Real Time Clock to allow the time to be preserved during a power outage. The local RTC hardware only tracks time to the nearest second. This limits the precision of the AC30 SNTP server.

The SNTP server transmits UTC time, see above for a description of the relationship between UTC time, the local time zone and daylight saving.

### 8-22 Ethernet

### **Precision Time Protocol (PTP)**

The Precision Time Protocol (IEEE 1588v2 or IEEE 1588-2008) is implemented in the AC30P and AC30D inverters.

The PTP will synchronize the internal clocks over the Ethernet to better than 1 microsecond. No external master is required for the PTP network; any of the inverters may become a PTP master.

The initial use of the PTP is for shaft locking applications using the Virtual Master or Real Master control.

Note: Currently up to 16 inverters are supported on a PTP network.

#### **Configuration**

The two Ethernet ports provide a means of daisy chaining the inverters. The port order is not important, but an Ethernet loop must be avoided. An external Ethernet switch should not be used, unless it is an IEEE 1588v2 transparent switch, as this will reduce the synchronization accuracy by an indeterminate amount. Ethernet cables should be kept to a minimum length possible.

To enable the PTP set the parameter **1661 PTP Enable** to TRUE on all inverters participating.

In a PTP network, one device will be a master clock and the others will be slave clocks. On the AC30P or AC30D any inverter can become a master or a slave clock. The decision on which inverter becomes the master is automatic when using the default parameter configuration. However, it is possible to influence which becomes a master or slave by changing the PTP parameters.

Whilst the inverter is synchronising the icon on the GKP status bar  $\Pi$ U will flash. Once an inverter has become synchronised to the master clock or has become the master clock, the diagnostic parameter **1688 PTP Locked** will be set to TRUE and he GKP icon will stop flashing.

#### **Advanced Configuration**

#### *PTP Modes*

**One-Step and Two-Step modes:** In one-step mode the hardware timestamping directly modifies the network packets, in two-step mode the timestamps are stored and sent in a second step.

**End-to-End (E2E) and Peer-to-Peer (P2P) Delay modes:** In E2E mode the slaves determine the delay between them and the master over the whole network from end to end. In P2P mode each device only determines the delay to their nearest neighbour and adds this to the packets. Standard Ethernet switches may be used with the E2E mode but is not recommended as it can add an indeterminate delay between clocks.

#### *Address and ports*

The PTP protocol uses the multicast IP address 224.0.1.129 and UDP ports 319 (event) and 320 (general).

#### *PTP Profile*

Each PTP device has a set of attributes as define by IEEE1588-2008. On the inverter the default attributes values are set as follows. Note that some may be modified by a parameter.

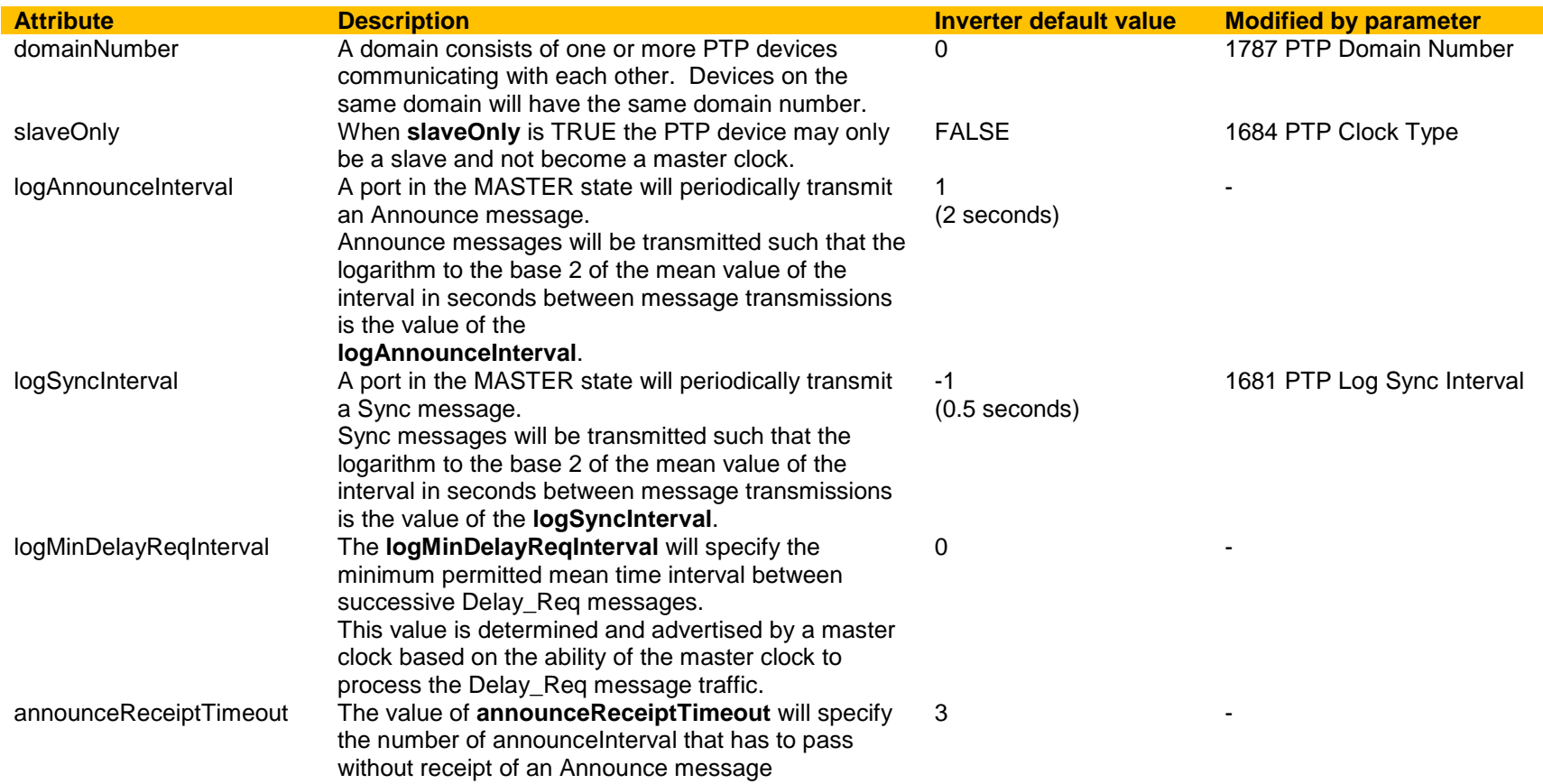

# 8-24 Ethernet

The following attributes are used to determine the best master clock. They are listed in order of precedence.

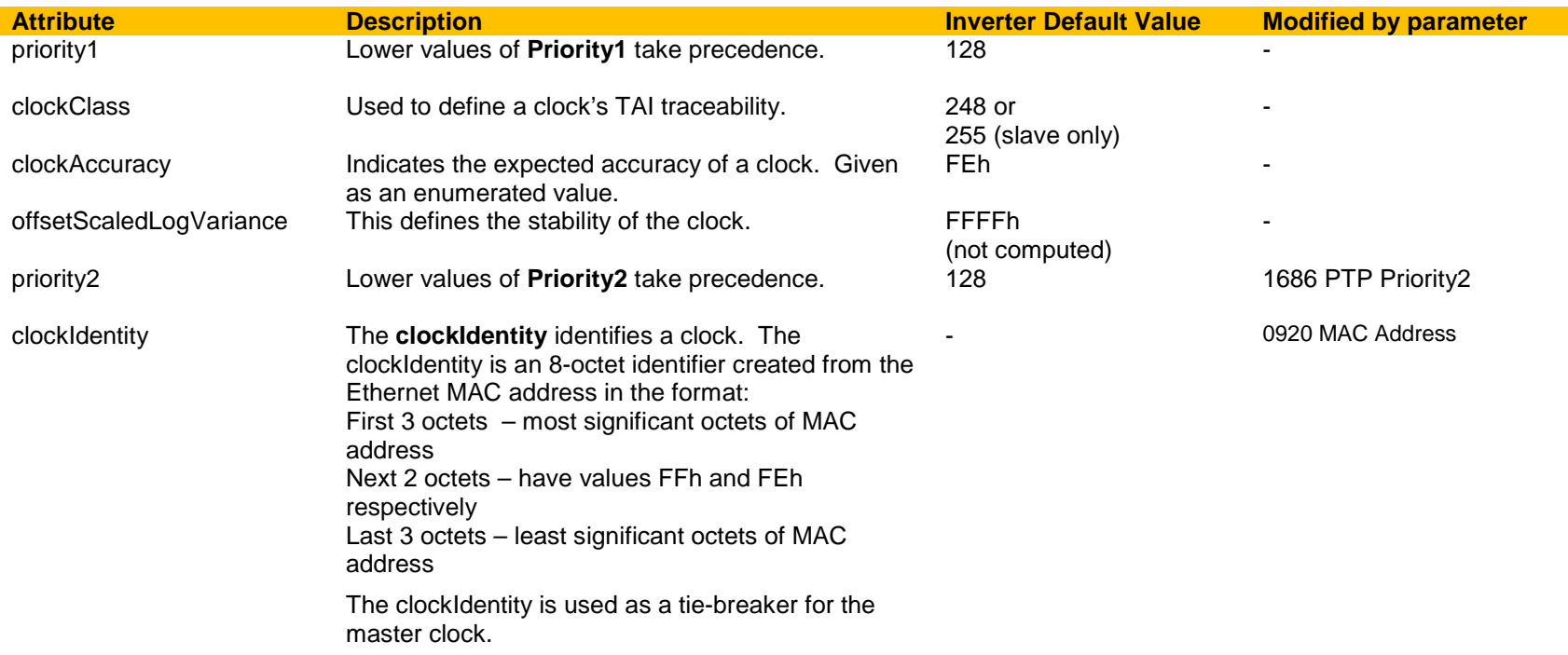
#### **PTP Parameter Summary**

Note: The value of the PTP configuration parameters only become active when the PTP module initialises, i.e. on inverter power-up, on transition of the parameter 1661 PTP Enable to TRUE or connection of one or more Ethernet cables.

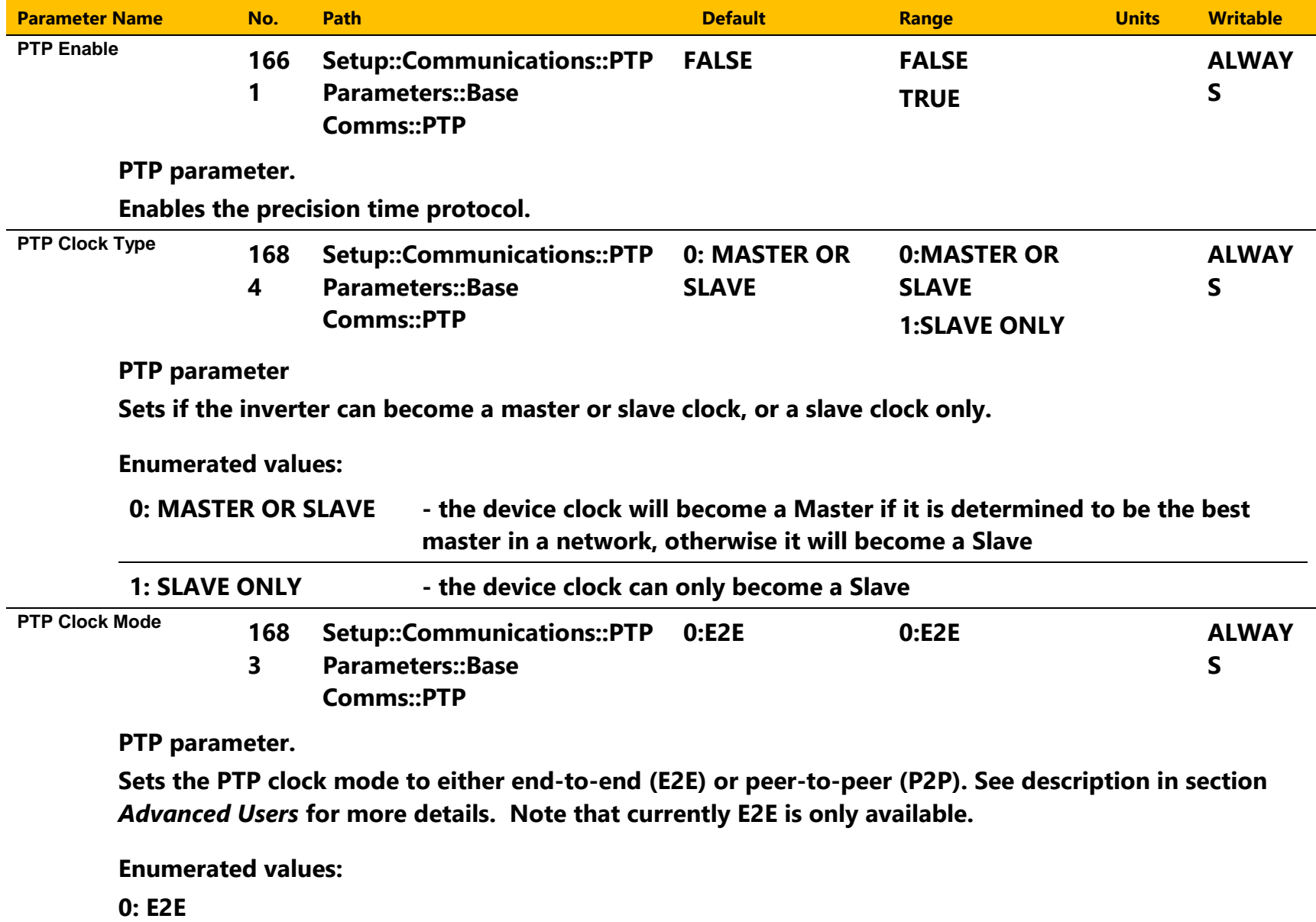

### 8-26 Ethernet

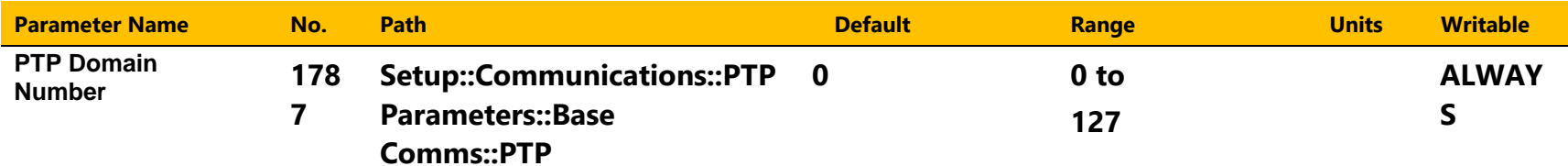

**PTP parameter.**

**Sets the Domain Number of the inverter. A PTP device will only communicate with other PTP devices that have the same domain number even if it is on the same physical network.**

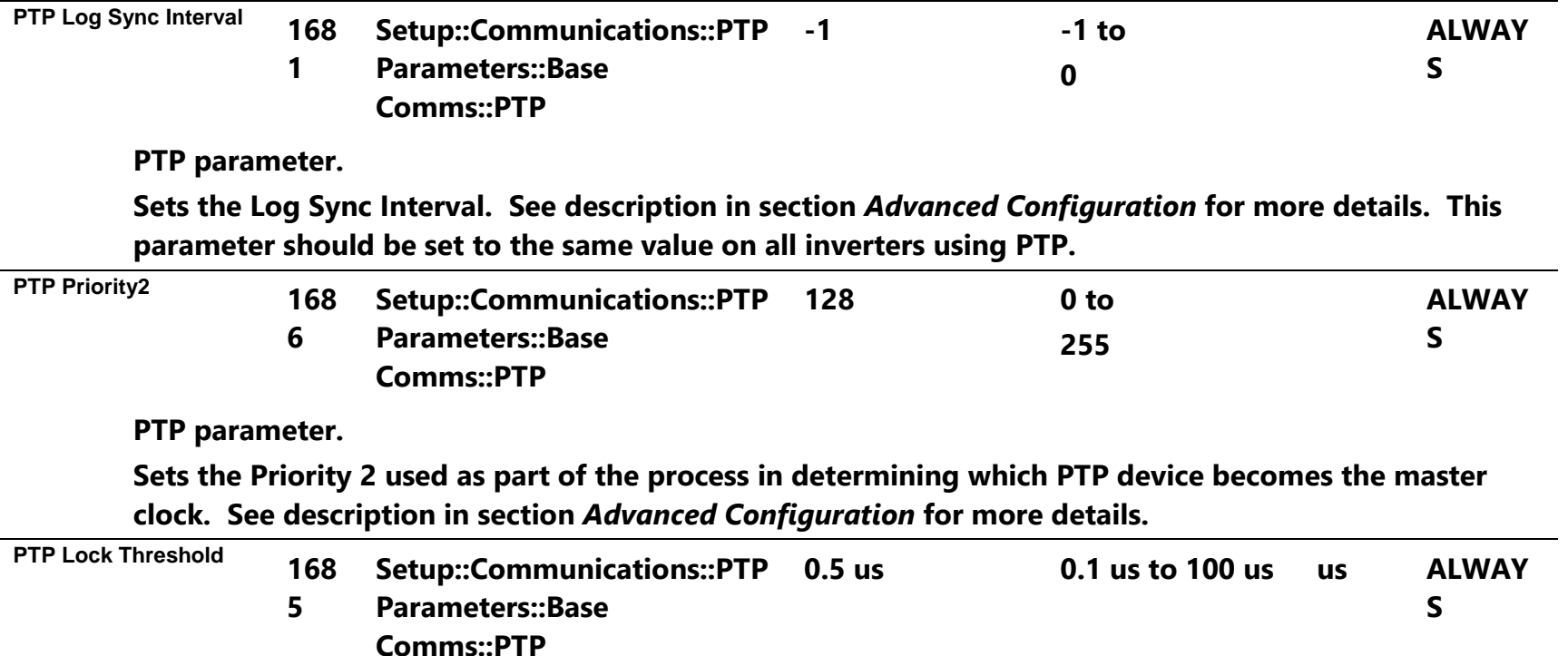

**PTP parameter.**

**Sets the Lock Threshold when the inverter is a slave clock. When the average offset between the slave clock and the master clock falls below the Lock Threshold then the slave clock is deemed to be synchronised as indicated by the parameter 1688 PTP Locked. Note that it will take longer for a slave clock to be deemed synchronised when a smaller threshold is set.**

### Ethernet 8-27

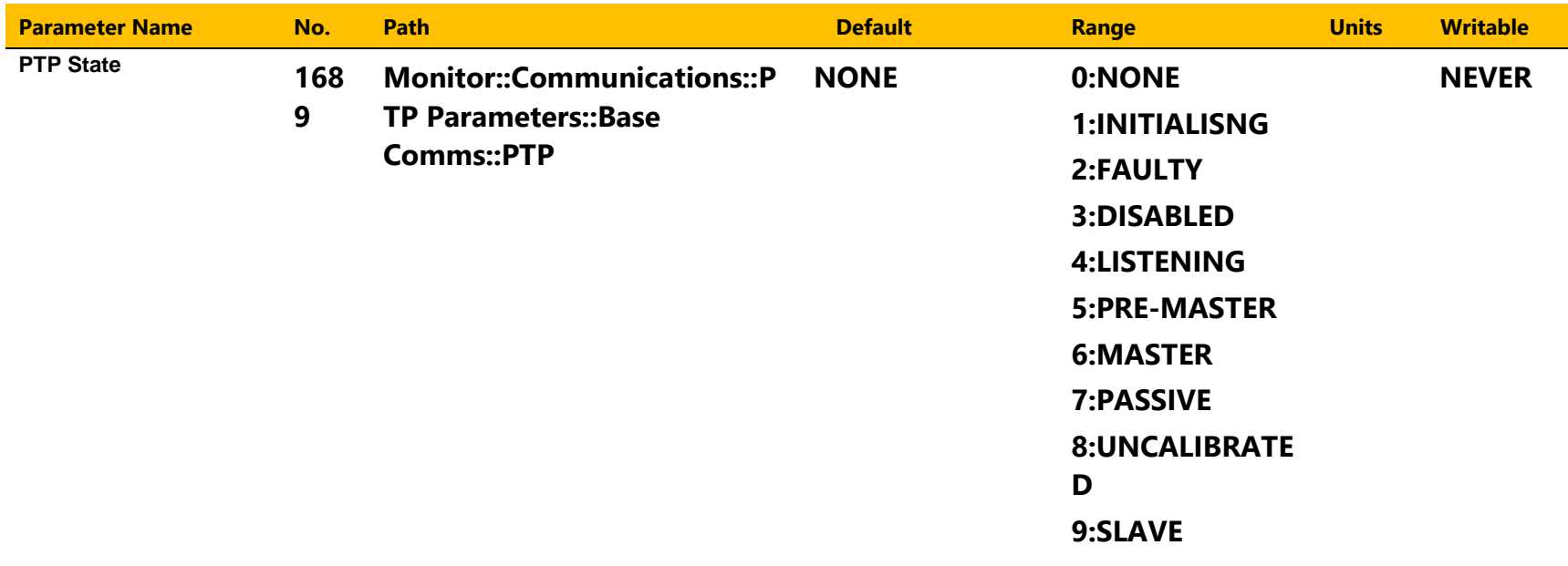

## 8-28 Ethernet

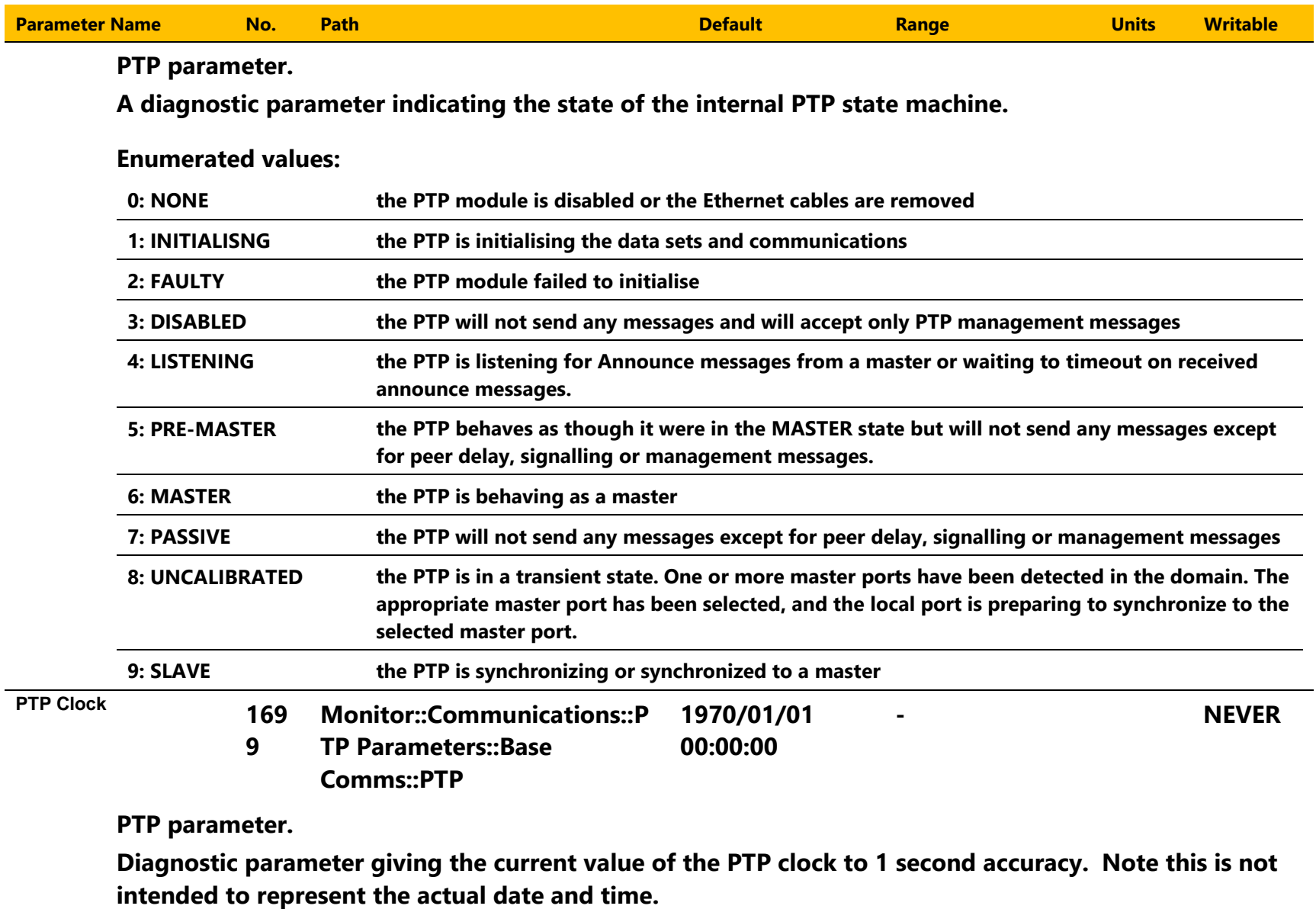

### Ethernet 8-29

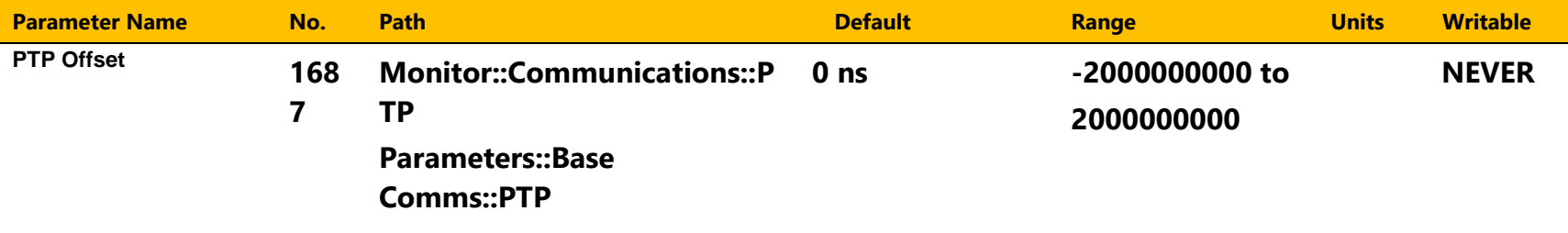

**PTP parameter.**

**Diagnostic parameter giving the average offset in nanoseconds between the PTP clock and the master clock.**

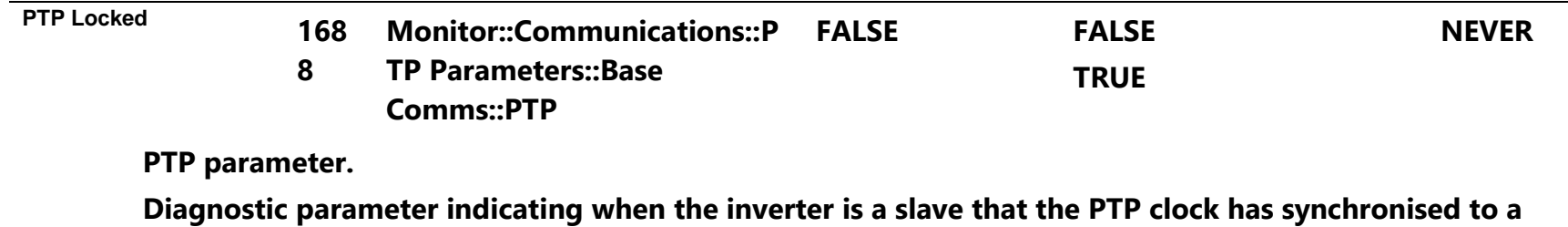

**master clock determined by parameter 1685 PTP Locked Threshold. If the inverter is a master then this parameter will be set to TRUE.**

### 8-30 Ethernet

### **Peer to Peer**

The Peer to Peer module is implemented in the AC30P and AC30D inverters and provides Ethernet communications between inverters.

The data sent is not accessible to the user. The initial use of the Peer to Peer module is for shaft locking applications using the Virtual Master or Real Master control and used in conjunction with the Precision Time Protocol (PTP).

Note: The Peer to Peer module broadcasts data at a high rate, as such, when the Peer to Peer module is enabled it is recommended not to connect the inverters to a corporate or other sensitive network.

#### **Configuration**

To enable the Peer to Peer module set the parameter **1725 Peer to Peer Enable** to TRUE on all inverters participating. For most applications the default settings may be used. For further configuration of the module see the section *Peer to Peer Parameter Summary*.

#### *Peer to Peer Parameter Summary*

Note: The value of the Peer to Peer configuration parameters only become active when the Peer to Peer module initialises, i.e. on inverter powerup or transition of the parameter 1725 Peer to Peer Enable to TRUE.

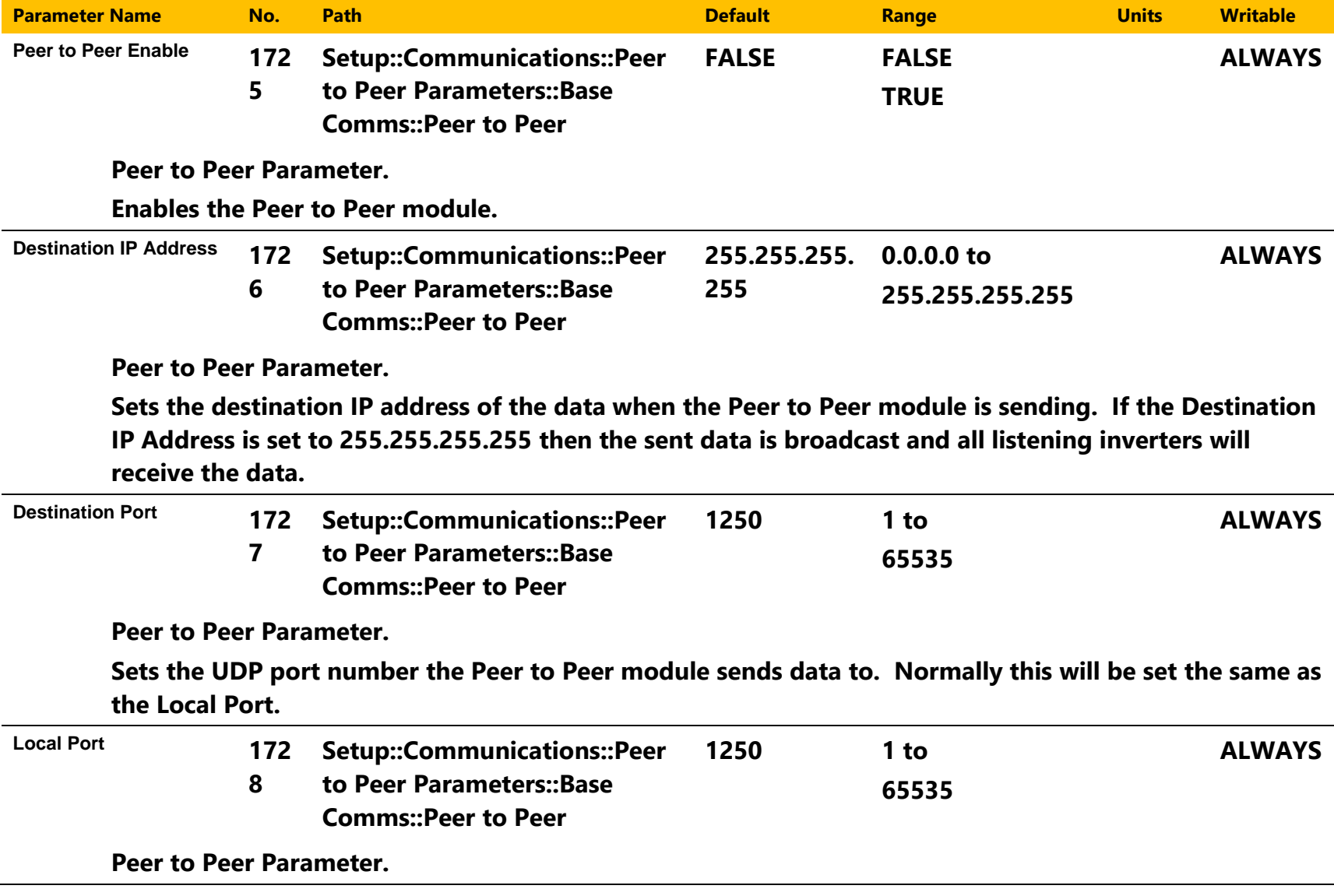

### 8-32 Ethernet

**Sets the UDP port number the Peer to Peer module receives the data on. Normally this will be set the same as the Destination Port.**

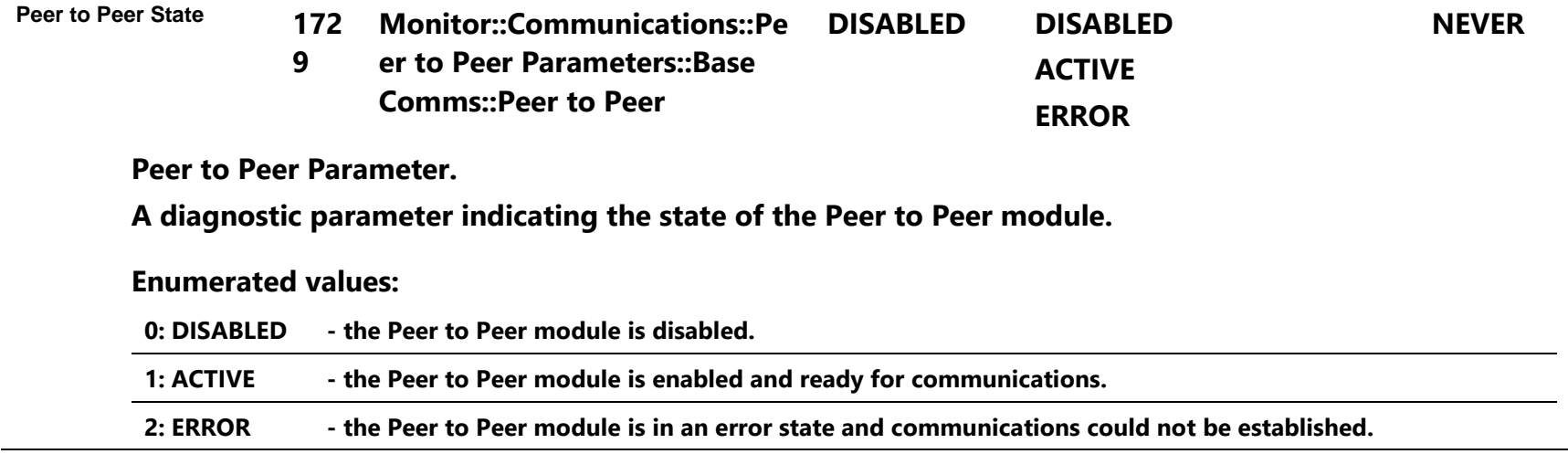

### Fire Mode 9-1

# **Chapter 9: Fire Mode**

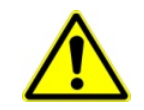

#### **Caution**

When Fire Mode is active the Drive and Motor protection trips are disabled. The use of Fire Mode itself increases the risk of causing a fire by overloading the drive or motor, so it must only be used after assessing the risks.

#### **Intended Use**

Fire mode is intended for use in critical situations where it is imperative for the motor to be kept running if at all possible. In such a situation it may be reasonable to override the drive's normal protective functions. An example of a critical situation may be a ventilation fan in a stairwell, where continued operation in the event of a fire may assist the safe evacuation of personnel.

#### **Summary**

When Fire Mode is enabled the drive firmware attempts to keep the drive running wherever possible. If the drive was running when Fire Mode was activated it will continue to run. If the drive was stopped when Fire Mode was activated then the Fire Mode firmware will attempt to start it. While Fire Mode is enabled the majority of trips will be ignored, (possibly leading to damage to the drive, motor or attached equipment). If one of the remaining enabled trips does occur then the Fire Mode firmware will wait until the trip source has become inactive and will then restart the drive.

When Fire Mode is deactivated the drive will return to its previous sequencing mode. If the drive was running in Local mode the motor will be stopped. If the drive was running in remote terminals or remote communications mode the drive will continue running according to the relevant control word, (refer to Appendix B).

## 9-2 Fire Mode

### **Configuration**

The parameters used to configure Fire Mode are detailed in Appendix D. This description is partially duplicated here for convenience.

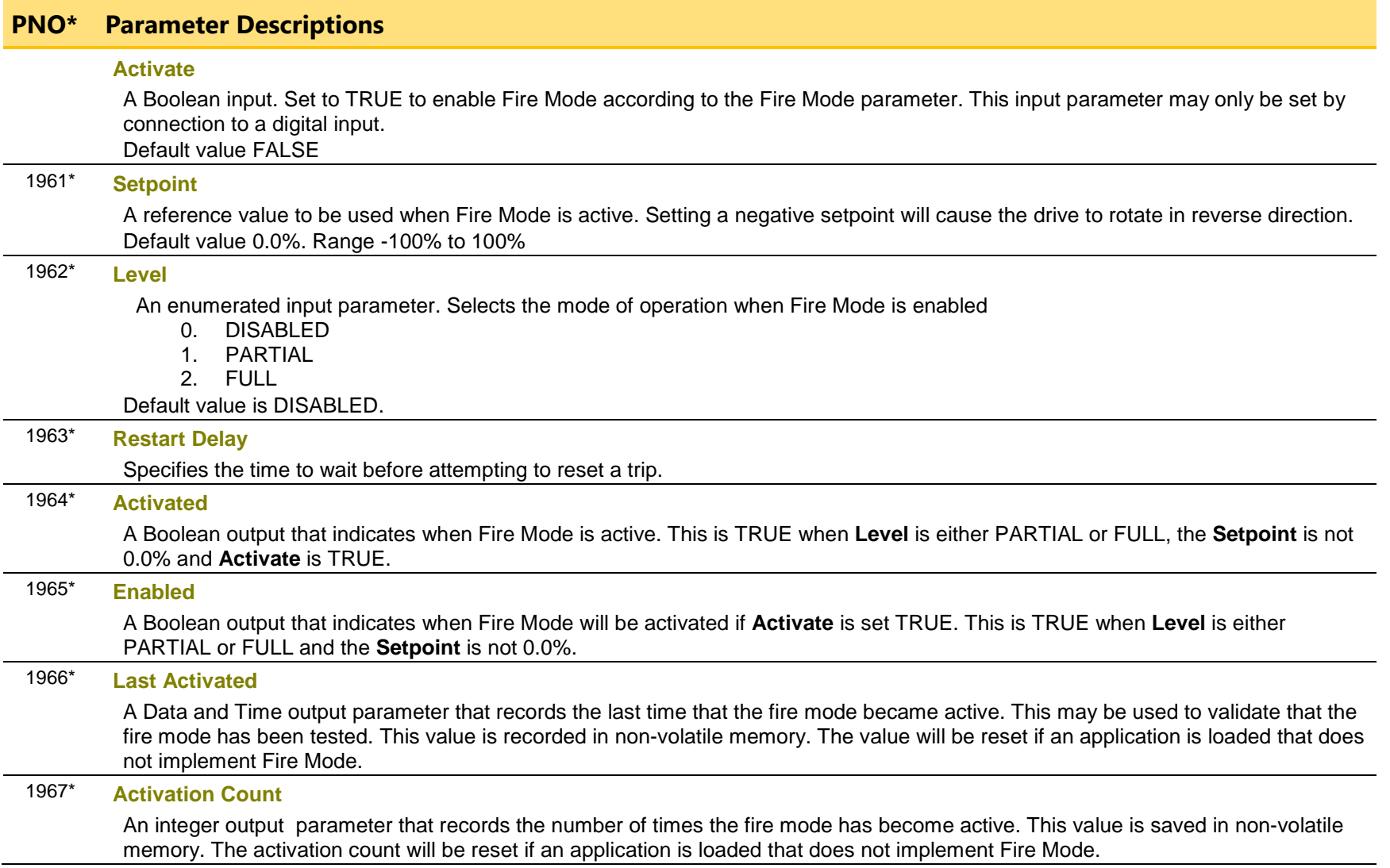

∗ These PNO values are correct for the Fan Application. Custom configurations may assign the Fire Mode parameter to different PNOs.

### Fire Mode 9-3

### **Functional Description**

When Fire Mode is enabled the normal speed reference and start / stop control of the drive are modified.

#### **Sequencing**

Sequencing is the term given to controlling when the drive runs. When Fire Mode is enabled the normal sequencing control signals are overridden. The parameters that control this are

> **Activate Setpoint Level**

PNO 0610 Sequencing::App Control Word bit 0, Switch On, (refer to Appendix B:Sequencing Logic). In typical applications bit 0 of the App Control Word is driven from a digital input, used as a Coast Stop signal.

If **Level** is set to DISABLED or **Setpoint** is zero then setting **Activate** to TRUE will have no effect.

If **Level** is set to either PARTIAL or FULL and **Setpoint** is not zero then setting **Activate** to TRUE will activate Fire Mode. When Fire Mode is active the drive will run, (turn the motor).

The only reasons that the drive will not run are:

- **Level** is changed back to DISABLED
- **Activate** is changed back to FALSE
- **Setpoint** is change to zero
- The Coast Stop input is activated.
- The STO circuit is activated.
- An enabled trip source becomes active.
- A hardware fault

#### **Reference**

The Fire Mode **Setpoint** parameter is selected automatically whenever Fire Mode is **Activated**. The Setpoint is passed through the System Ramp, (see Appendix D).

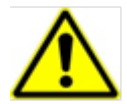

**Caution** Fire Mode does not override the standard Ramp features. Specifically **0497 Ramp Hold** can prevent the setpoint changing to the Fire Mode **Setpoint** value.

## 9-4 Fire Mode

### **Trips and Auto Restart**

The following table summarizes which trips are disabled in the two modes of operation. Also shown are those trips which are designed to protect the drive.

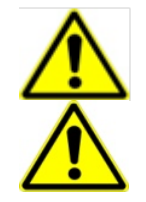

**Caution** Disabling the Drive Protection trips will invalidate the drive's warranty. Selecting PARTIAL mode leaves the drive protection features enabled. Selecting FULL mode disables some of the drive protection features.

**Caution** Regardless of the setting of **Level**, activating Fire Mode may cause damage to the motor or attached equipment.

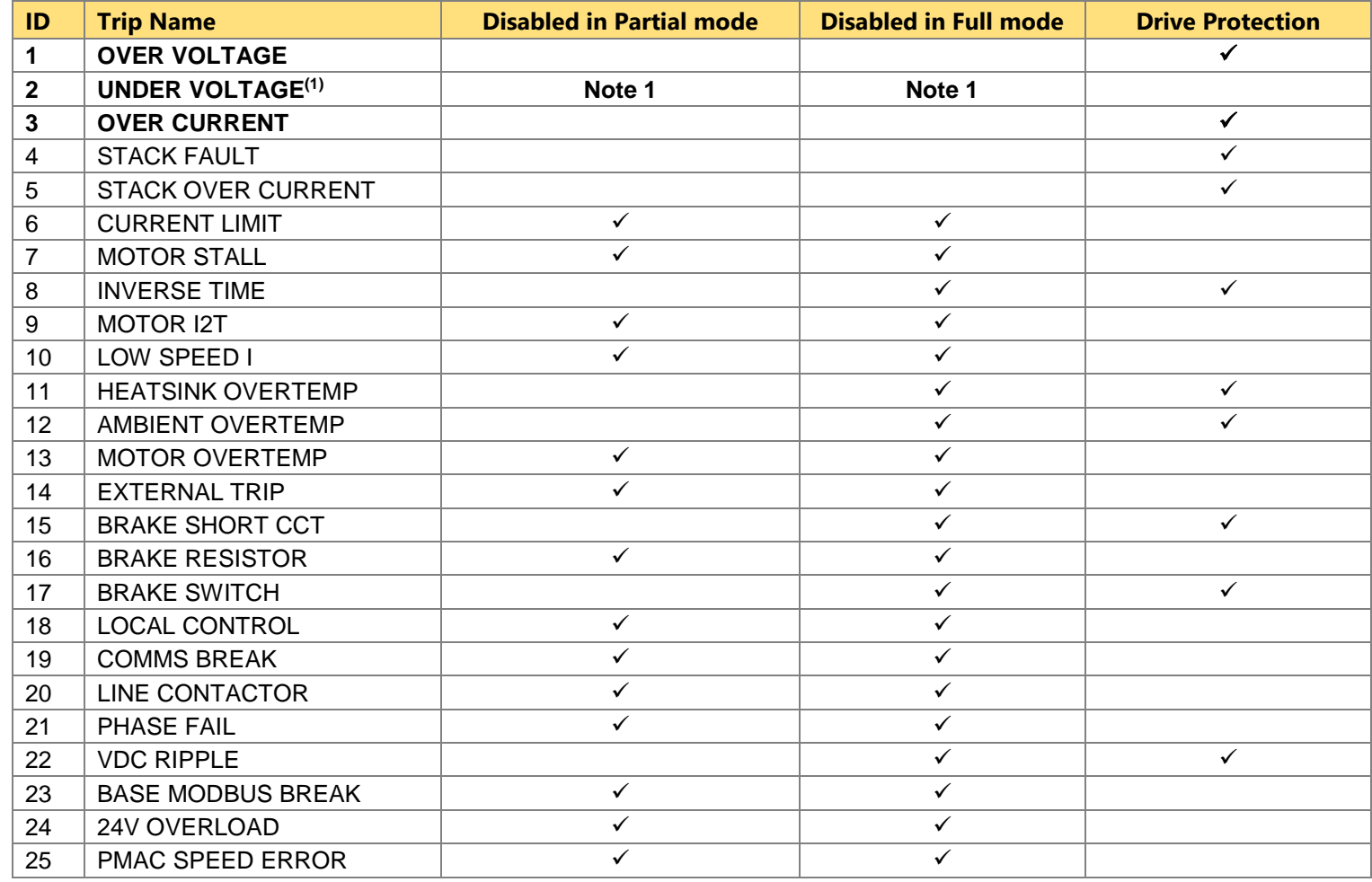

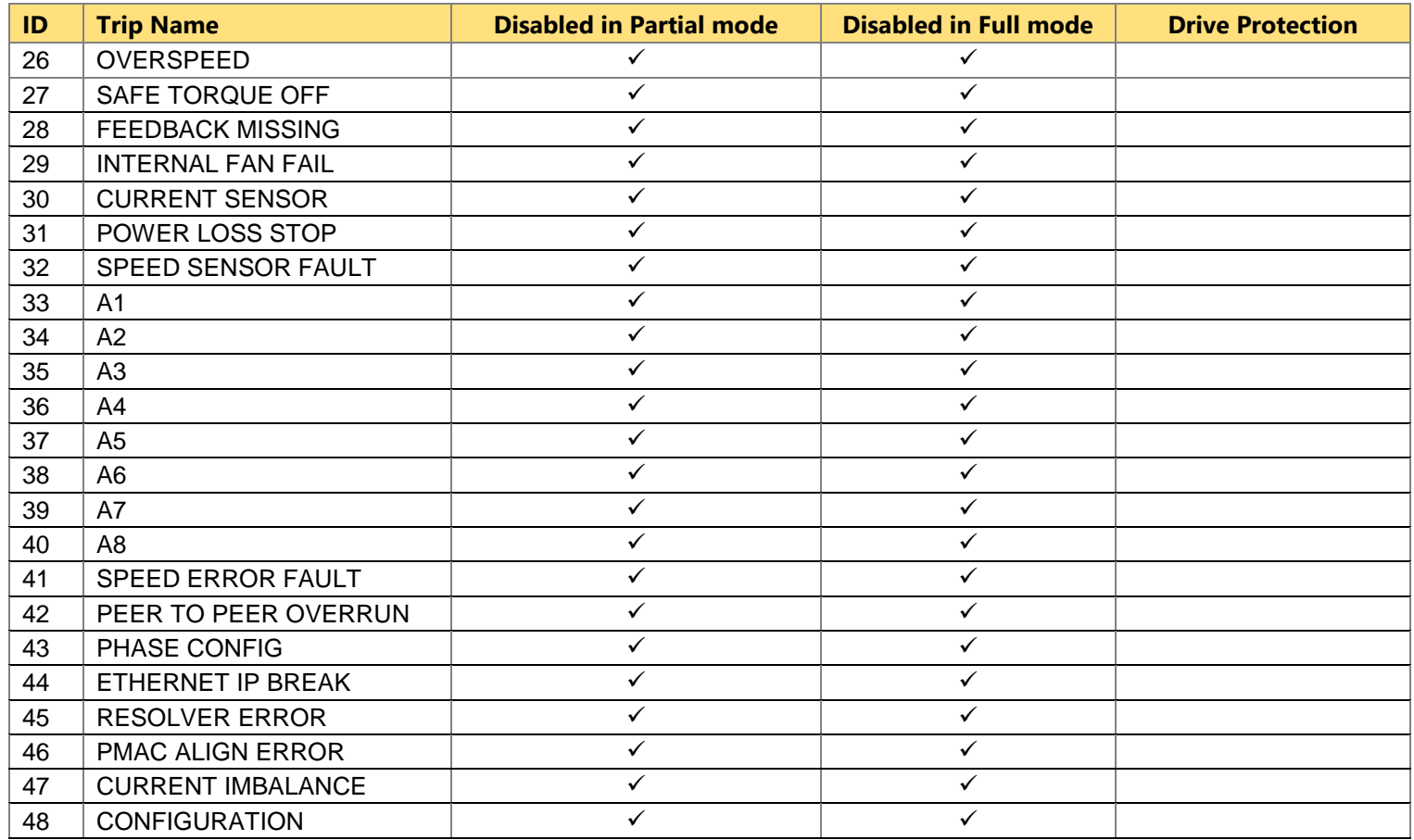

## Fire Mode 9-5

*Note 1. The Under Voltage trip is enabled when Fire Mode is active, but the trip level is reduced by 50%.*

If a trip source becomes active when the associated trip is disabled the drive will continue to run. This is also the normal behavior of the drive, (when Fire Mode is not active). If the associated trip is designed for drive protection, this will be recorded in non-volatile memory. The recorded values are available to view in the Trips History parameter block, (refer to Appendix C).

When Fire Mode is activated and a trip source becomes active and the associated trip is enabled, the drive will trip, causing the motor to stop. This is similar to the normal behavior of the drive, (when Fire Mode is not active). However, when Fire Mode is active the drive firmware continues to monitor the trip source, once the trip source has become inactive the drive automatically resets the trip condition and restarts the drive.

The Fly catching feature can be used to allow the drive to smoothly resume control of a moving load on restart.

The operation of Fire Mode is independent of the motor type motor and the control mode, (Open Loop or Sensorless Vector control).

## 9-6 Fire Mode

### FieldbusesA-1

# **Chapter A:Fieldbuses**

### **Modbus TCP**

#### **Introduction**

The inverters built-in Ethernet includes a Modbus TCP server. The Modbus registers are mapped to the inverters parameters. Up to 3 simultaneous connections to Modbus clients are possible. TCP port 502 is used.

Making a connection to the Ethernet and setting an IP address on the inverter is described in Chapter 12 (Ethernet). If the Modbus TCP is used as part of a process control it is recommended a dedicated network be used with fixed IP addresses for the inverter.

To allow Modbus TCP connections to the inverter, the parameter **0939 Maximum Connections** must be set to a value greater than zero.

#### *Modbus Register Mapping Summary*

The inverter parameters are mapped to the Holding Registers and Input Registers, either as a fixed mapping or as a user-defined mapping. There is no mapping to Coils or Discrete Inputs.

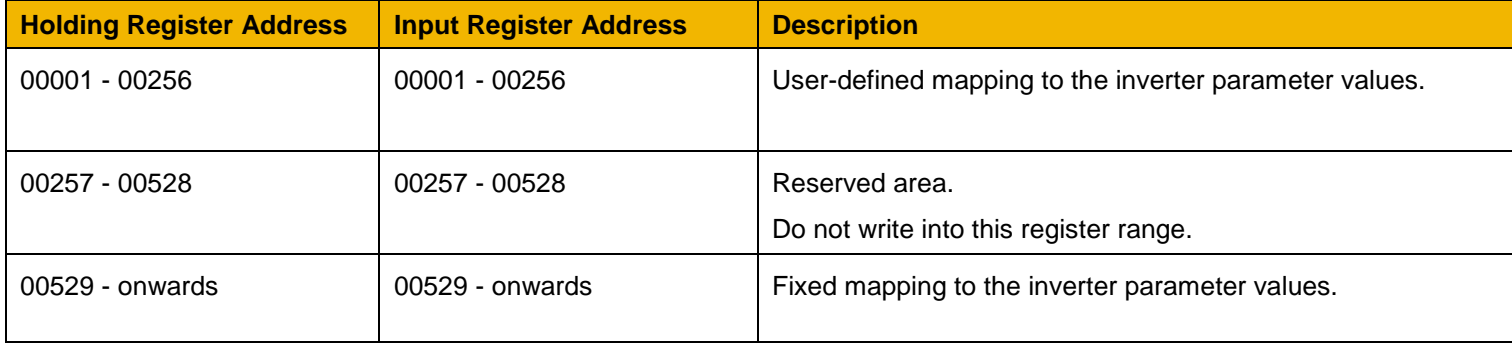

### A-2 Fieldbuses

#### **Fixed Parameter Mapping**

Each parameter number is mapped onto **two** consecutive Modbus registers regardless of the parameter data type. The relationship between the Holding Register or Input Register is given as:

#### *Register number = (parameter number - 1) \* 2 + 529*

- If the parameter has a data type that uses one byte then it will occupy the low byte of the first register and the high byte will be zero, i.e. the register will not be sign extended.
- If the parameter has a data type that uses two bytes then it will occupy the first register.
- Unused register locations will read zero; writing to that location will have no effect.
- The word order of 32-bit parameters is determined by the inverter parameter **0940 High Word First**.
- Writable 32-bit parameters will only accept a change in value if *both* registers mapped to the parameter are written to in the same request.

#### *Fixed Parameter Mapping - Arrays*

Some parameters have multiple elements and are classified as parameter arrays. A parameter array has a parameter number that represents the *whole* of the array, but also has parameter numbers that represent each *element* of the array. An example is given below.

#### **Array Example**

A parameter array called **Recent Trips** has 10 elements.

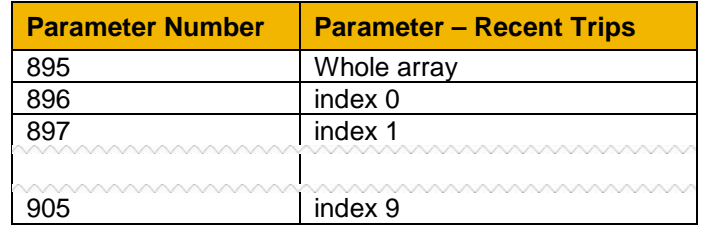

If the parameter number of the whole array is 895, then the parameter number of the element index 0 of the array will be 896, the parameter number of the element index 1 will be 897, etc.

Note: *String* array parameters access their elements via parameter numbers that are calculated in a different way (see [Fixed Parameter Mapping](#page-124-0)  - [Strings\)](#page-124-0).

Accessing the parameter arrays via the parameter number that represents the whole array is not recommended. This will access only the first four bytes (2 registers) of the array. The array should rather be accessed via its elements.

#### <span id="page-124-0"></span>*Fixed Parameter Mapping - Strings*

Strings parameters have a parameter number that represents the whole string. This parameter number is mapped to two registers so limits access to the first four characters. Additional contiguous parameter numbers are set aside so that the whole string can be accessed: one additional parameter number for each four characters. The strings are packed into the registers **low byte first**.

#### **String Example**

A string parameter called **My String** has a string length of 12 characters (plus the null terminator). This will have one parameter number allocated for the whole string (in this example 161) and 3 further parameter numbers for the string fragments (162-164).

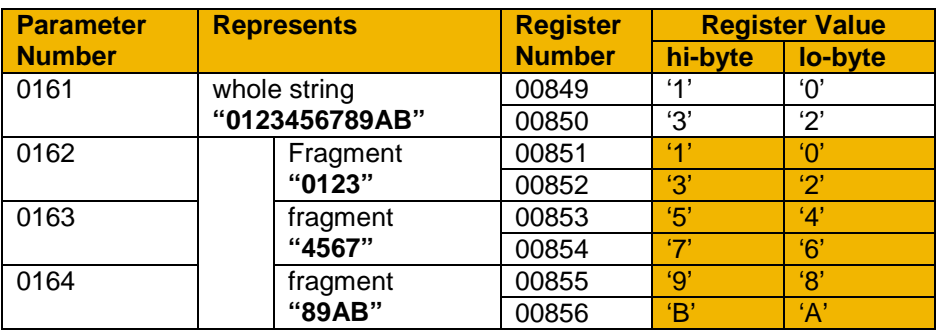

If the value of the string is "0123456789AB":

Note: This is example is not a real parameter.

As each inverter parameter maps to two registers, if the registers that represent the whole string are accessed then only the first four characters will appear. To access the whole string over Modbus use the registers that map to the parameter number of the whole array plus one, in this example **0162** (register **00851**). A multiple read or write of registers will then provide access to the whole string.

### A-4 Fieldbuses

#### **String Array Example**

A string array parameter called **My String Array** has 2 elements of string length 5 characters (plus the null terminator) each. In this example the parameter number of the whole array is 175.

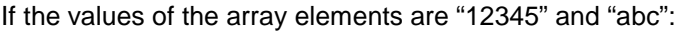

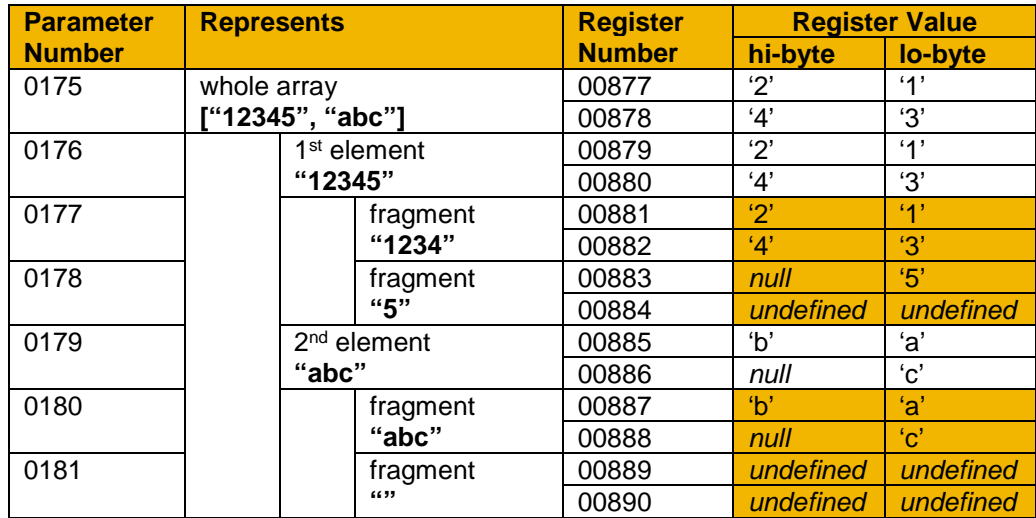

Note: This example is not a real parameter.

To access the first element of the array over Modbus then parameter number **0177** (register **00881**) would be used. To access the second element then parameter number **0180** (register **00887**) would be used.

### FieldbusesA-5

#### **User-Defined Parameter Mapping**

The inverter parameters may be mapped to the user-defined register area (00001 – 00256). This allows parameters to be grouped together so that they may be accessed through a single Modbus request.

To map parameters add the required parameter numbers to the user mapping table using parameter **1567 Modbus Mapping**. The following applies:

- The mapping starts at register 00001.
- Any valid fixed or application parameter may be added excluding password parameters and parameter arrays individual elements of the array may be added however.
- Parameter strings may be added.
- The mapping ends on the first mapping entry of zero or when the mapping table is full.

**Note:** The mapping may be modified at any time. However no Modbus requests should be made when the mapping is being modified to avoid indeterminate response data.

Unlike the fixed mapping, the user-defined parameter mapping will only use as many registers as necessary to accommodate the parameter. An example is given below:

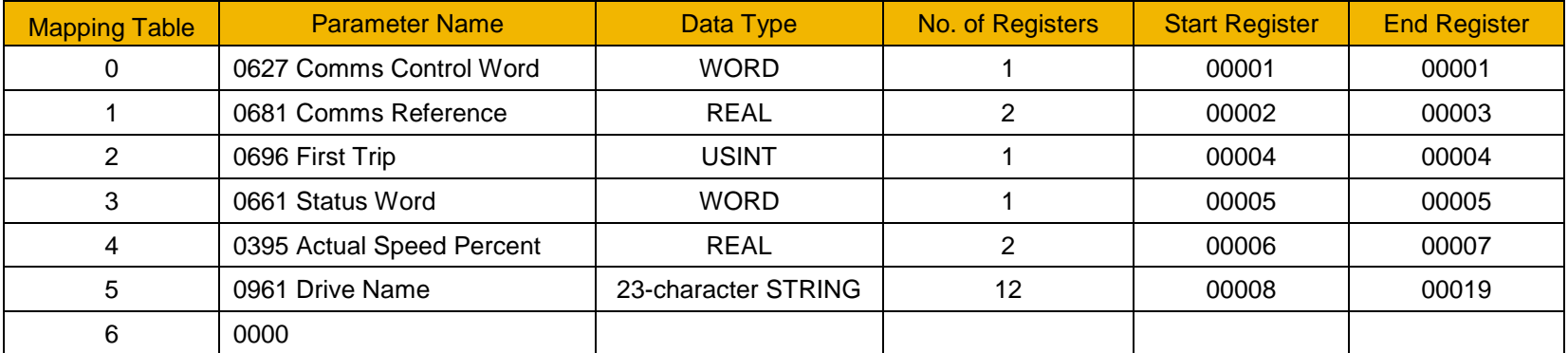

The mapping table is continually checked for valid entries. The diagnostic parameter **1632 Mapping Valid** will be TRUE if all entries in the table are valid parameters. If the diagnostic parameter is FALSE, meaning there are invalid entries, then Modbus requests are still accepted but the invalid entries will be skipped over and will occupy no registers in the mapping.

## A-6 Fieldbuses

The following applies to user-mapped parameters:

- If the parameter has a data type that uses one byte then it will occupy the low byte of the Modbus register and the high byte will be zero. i.e. the register will not be sign extended.
- The word order of 32-bit parameters is determined by the inverter parameter **0940 High Word First**.
- Writable 32-bit parameters will only accept a change in value if *both* registers mapped to the parameter are written to in the same request.
- String parameters are packed into the registers **low byte first**.
- Writable string parameters will only accept a change if the first register is included in the request. If the string is not null terminated, then a null termination will be added automatically.

#### **Password Protection**

Write access to parameters via the fixed mapping registers may be restricted by setting the parameter **1659 Modbus TCP Password**. Note that there is no restriction to parameters via the user-defined mapping registers.

When this password is set to a value other than zero, writing to parameters will only be possible when the password is unlocked. If the password *is not unlocked then writes will be ignored.*

To unlock the password write to the Modbus register **00518** the value set in the parameter 1659 Modbus TCP Password. Write access will be available until a subsequent write to the Modbus register 00518 of value 0000.

Note the following:

- A read of Modbus register 00518 will always respond with a value of 0000 regardless of the password being locked or unlocked.
- Locking and unlocking the password will apply to all Modbus connections.
- When all Modbus connections are closed, write access will returned back to the locked state if a password is set.

### FieldbusesA-7

#### **Supported Modbus Functions**

Four Modbus functions are supported:

#### *Read Holding Registers (#3)*

This function allows multiple Input registers to be read. Up to 125 registers may be read. As the Holding registers and Input registers map to the same inverter parameters this will return the same values as the Read Input Registers function.

#### *Read Input Registers (#4)*

This function allows multiple Holding registers to be read. Up to 125 registers may be read. As the Holding registers and Input registers map to the same inverter parameters this will return the same values as the Read Holding Registers function.

#### *Write Single Register (#6)*

This function allows a single Holding register to be written to. Note that this function may only be used on registers that map to 1-byte or 2-byte inverter parameters. An attempt to write to a register that maps to a 4-byte parameter will have no effect on the parameter.

#### *Write Multiple Registers (#16)*

This function allows a contiguous block of Holding registers to be written to. Up to 120 registers may be written. Note that when writing to registers that map to 4-byte inverter parameters both registers must be written to. Writing to one-half of a 4-byte parameter will have no effect on the parameter.

## A-8 Fieldbuses

#### **Modbus Exception Codes**

Three Modbus exception codes are supported:

#### *Illegal Function (01)*

The Modbus function is not supported by the slave.

#### *Illegal Data Address (02)*

If the register data address contained in the Modbus request maps to an inverter parameter that is outside the range of parameter numbers then this exception will occur.

#### *Illegal Data Value (03)*

If the number of bytes or words contained in the Modbus request field is out of range then this exception will occur.

#### **Process Active and Lost Communications Trip**

#### *Process Active Flag*

The Process Active flag is represented by the inverter parameter **0943 Process Active**. This parameter changes to TRUE on the first valid Modbus request.

If the parameter **0941 Modbus Timeout** is set to a non-zero value then the **Process Active** parameter will subsequently change to FALSE if a Modbus request is not received within the timeout period.

#### *Trip*

If enabled, a break in the Modbus communications can be used to generate a trip. The **0943 Process Active** parameter is used to generate the trip. If this parameter transitions from TRUE to FALSE then a trip will event will be generated.

To enable the base communications Modbus trip, the parameter **0942 Modbus Trip Enable** must be set to TRUE *and* the **BASE MODBUS BREAK** bit set in the parameter **0697 Enable 1-32**. The parameter **0941 Modbus Timeout** must be set to a value other than zero.

For information on enabling trips see Chapter 10 Trips & Fault Finding.

#### *Connection Timeout*

The parameter **1241 Open Connections** indicates the number of open connections to the inverter Modbus TCP server.

A connection receive timeout may be set using the parameter **1458 Modbus Conn Timeout**. If this is set to a value other than zero, then the connection will be closed by the server if no data has been received within the timeout period. This is useful, for example, if the link between the server and client is lost, otherwise the connection may remain open indefinitely.

### FieldbusesA-9

### **Parameter Summary**

The following parameters are relevant to the Modbus TCP.

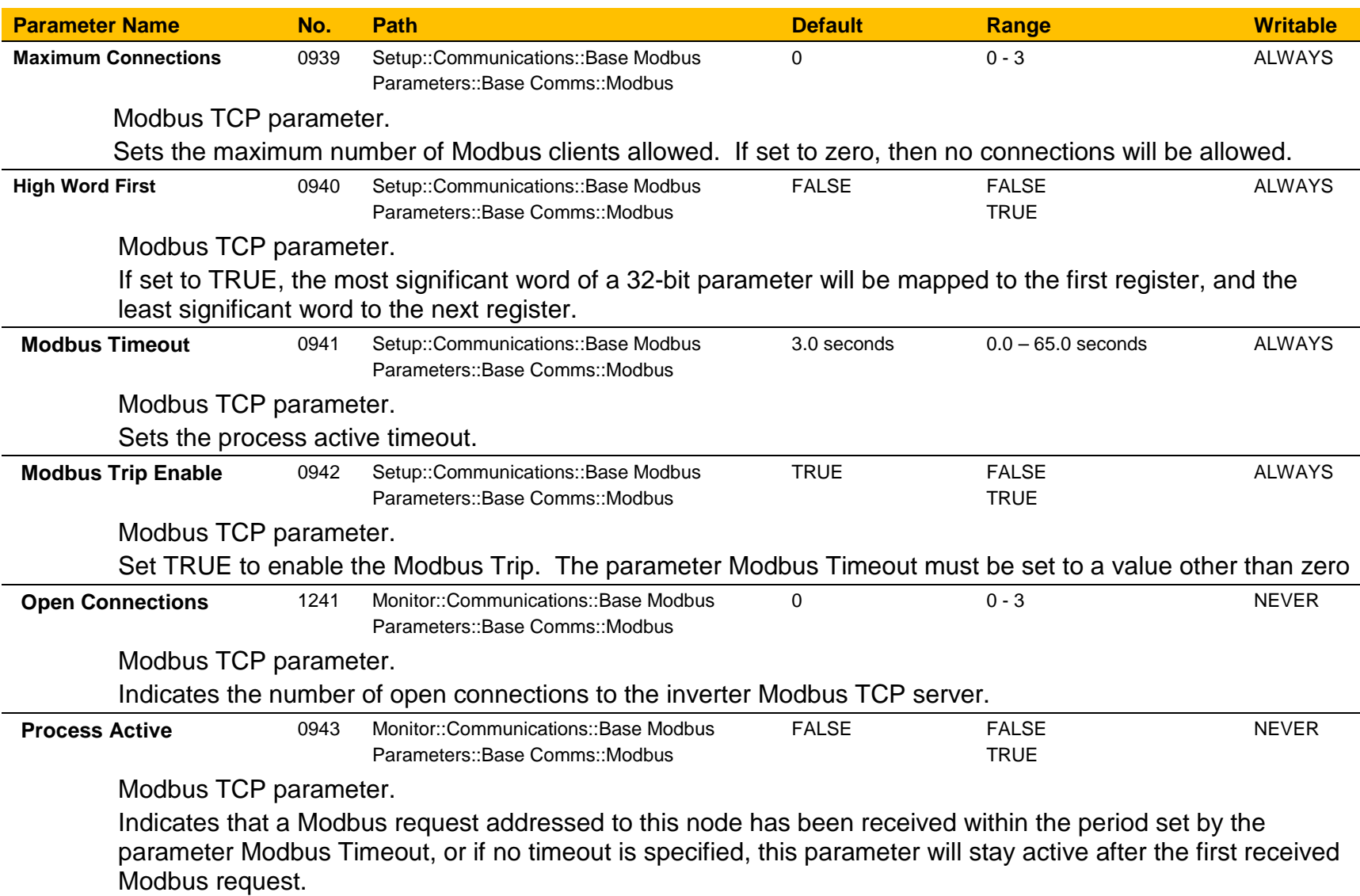

## A-10 Fieldbuses

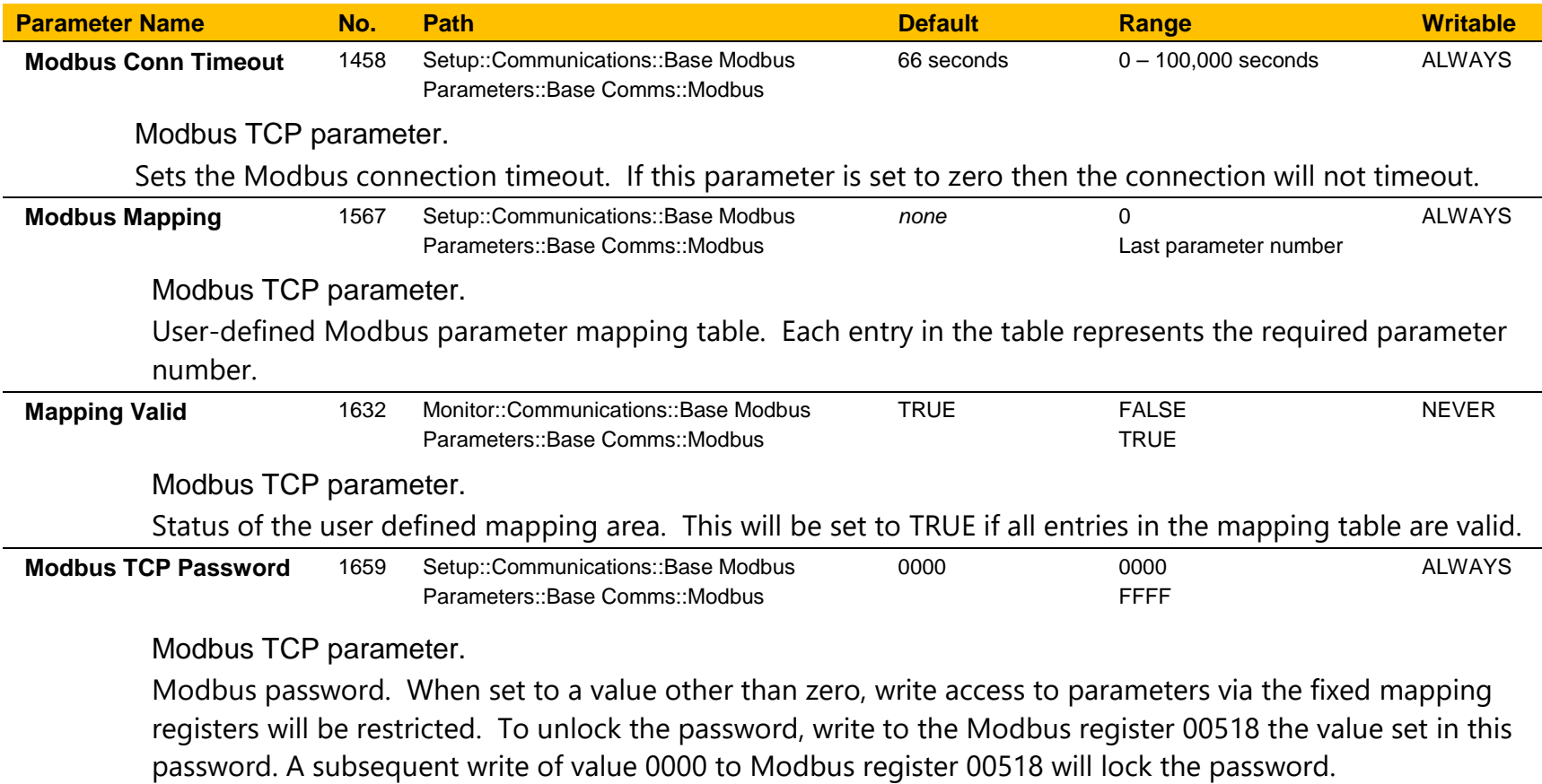

### **EtherNet/IP Adapter**

#### **Introduction**

The built-in EtherNet/IP adapter (slave/server) is implemented in the AC30P and AC30D inverters.

To make use of this feature, firmware version V3.x.x needs to be installed in the inverter. The firmware may be updated by downloading the firmware file from the Parker website (see section *Firmware Update* in Chapter 4) or installed from the latest version of PDQ. With version V3.x.x firmware installed, the **AC30EIPS** CoDeSys (PDQ/PDD) device is required.

Note: V3.x.x firmware has no AFE support and an application size of 128Kbytes (rather than 192Kbytes).

#### *Features*

The following EtherNet/IP features are implemented:

- Class 1 and Class 3 connections
- One input assembly instance of up to 500 bytes
- One output assembly instance of up to 496 bytes
- Input mapping of up to 32 inverter parameters
- Output mapping of up to 32 inverter parameters
- Unicast or multicast communications
- Requested Packet Interval (RPI) down to 2ms
- Explicit access of inverter parameters (read and write)

#### *Identity*

The EtherNet/IP adapter has the following identity:

Vendor ID **4** (Parker-Hannifin)

Product Code **306** (Parker AC30 Drive)

## A-12 Fieldbuses

#### **Inverter Configuration**

#### *Enabling*

To enable the EtherNet/IP adapter set the parameter **3128 EtherNet IP Enable** to TRUE.

The current state of the EtherNet/IP adapter is given by the parameter **3130 EtherNet IP State**.

Note the EtherNet/IP adapter is only active when the inverter is in the Operational state.

#### *IP Settings*

The IP settings are set up from the inverter using the Ethernet parameters described in Chapter 12. The IP settings of the inverter cannot be set via the PLC.

The current IP settings are monitored using the parameters: **IP Address Subnet Mask Gateway Address**

If parameter **0929 DHCP** is set to TRUE, then the IP address will be set from the DHCP server on the network, if one is available.

If parameter **0930 Auto IP** is set to TRUE, then the IP address will be automatically be assigned a link-local address.

If both parameters **0929 DHCP** and **0930 Auto IP** are FALSE, then the IP address, subnet mask and gateway address will be set from the values in the parameters: **0933 User IP Address 0934 User Subnet Mask 0935 User Gateway Address**

## FieldbusesA-13

#### *Parameter Mapping*

given in the table.

The input and output assembly mappings of the inverter parameters are set in the parameters **3000 Input Mapping** (PLC->inverter) and **3064 Output Mapping** (inverter->PLC). Parameters created in the application may be added into the mapping. The mapping of each

table ends on the first zero entry.

The total number of input and output bytes mapped depends on the type of parameters added to the mapping tables. The number of bytes used by each data type is summarized in the table.

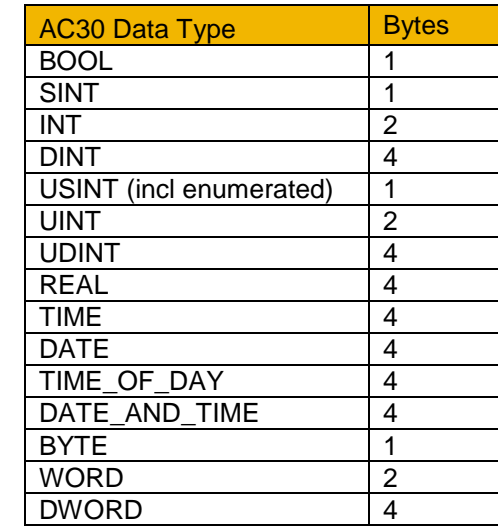

For the **input mapping** each parameter must be read-writable. Parameter arrays are permitted. Configuration type parameters, string parameters, password parameters and reserved parameters are not permitted. The default input mapping is given in the table.

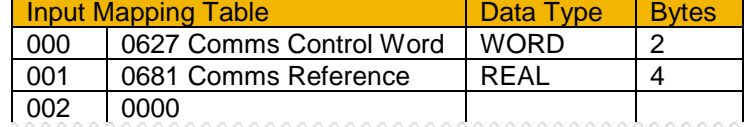

For the **output mapping** each parameter may be read-only or readwritable. Parameter arrays are permitted. String parameters and password parameters are not permitted. The default input mapping is 002 0000

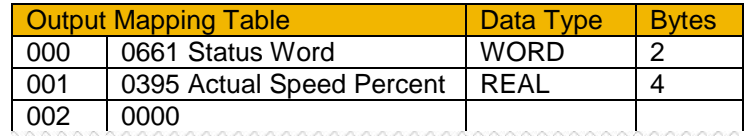

If the input and output mappings have invalid entries then the parameter **3130 EtherNet IP State** will report **ERROR** and the inverter will not go into the Operational state.

### A-14 Fieldbuses

#### *Assembly Instances*

The assembly instance numbers are:

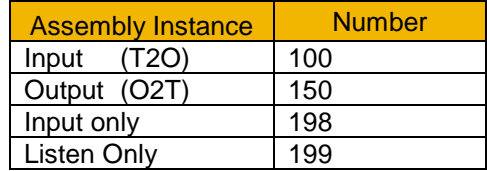

#### *Electronic Data Sheet (EDS) File*

The latest EtherNet/IP EDS file for the inverter may be downloaded from www.parker.com

The EDS file may also be downloaded directly from the drive via a web browser. To access this make sure the parameter **0944 Web Access** is set to LIMITED or FULL.

Enter the inverter IP address into the web browser and access the web page "**Services**" and under **EtherNet/IP EDS file** click the Download button. Alternatively type the following into the browser address bar (replacing *ip address* with the inverter's IP address): *ip\_address***/eds/eips.zip**

#### **Example PLC Configurations**

#### *Using RSLogix 5000*

The example in this section uses the default parameter mapping of the inverter described under Parameter Mapping in the Inverter Configuration section above:

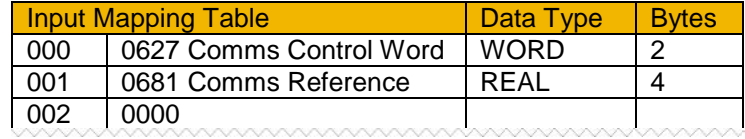

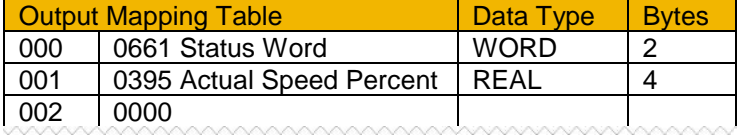

#### A CompactLogic L32E controller is used.

1. Start a new project from within RSLogix 5000 and select the required controller.

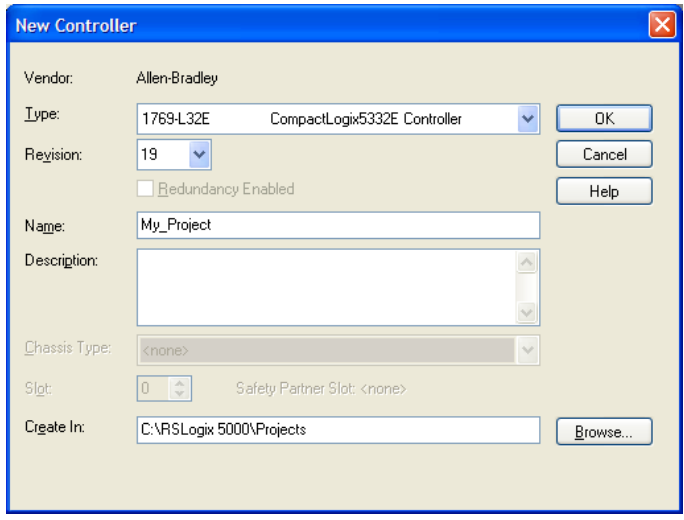

### A-16 Fieldbuses

2. Open the **Ethernet Port** properties and enter the IP address of the Controller.

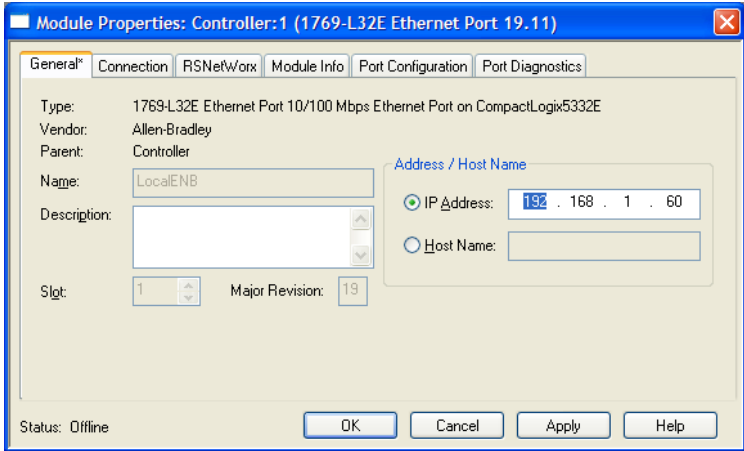

3. Right-click on the **Ethernet Port** and select **New Module**. Under **Communications** select the **Generic Ethernet Module**.

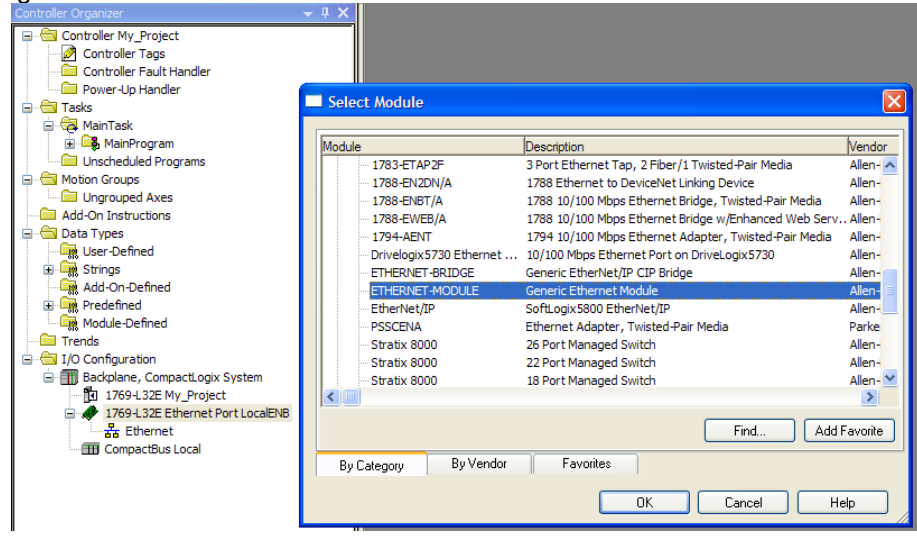

### FieldbusesA-17

4. Enter the Name and IP address of the inverter. Set the **Comm Format** as **Data – SINT**. The **Input Assembly Instance** is **100** and in this example the data size is a total of 6 bytes. The **Output Assembly Instance** is **150** and in this example the data size is a total of 6 bytes. The mapping sizes on the inverter MUST match that on the PLC. Set the Configuration Assembly Instance to 128 size 0.

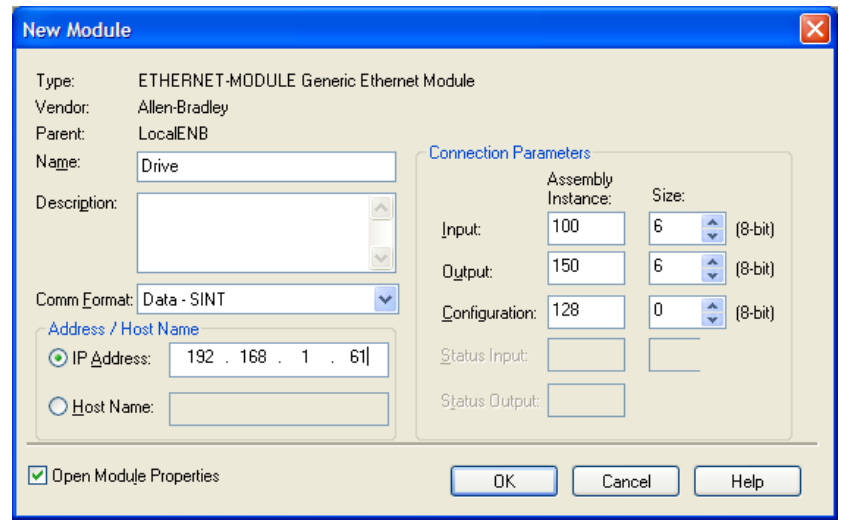

5. Within the **Controller Tags** the communications data arrays are automatically created:

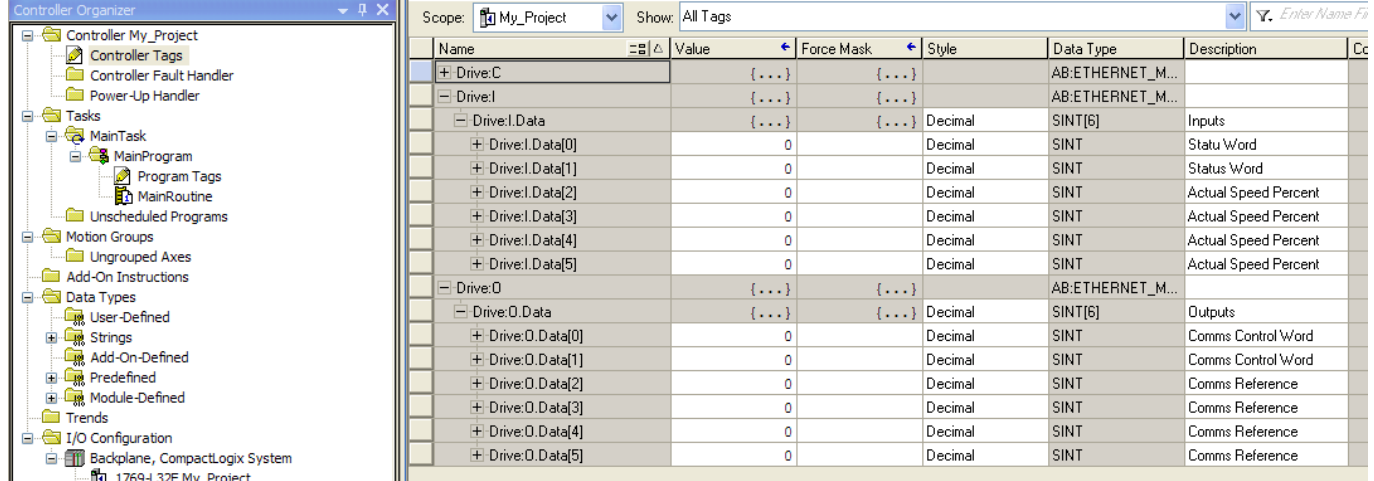

### A-18 Fieldbuses

6. Additional tags can be created to represent the actual data on the AC30.

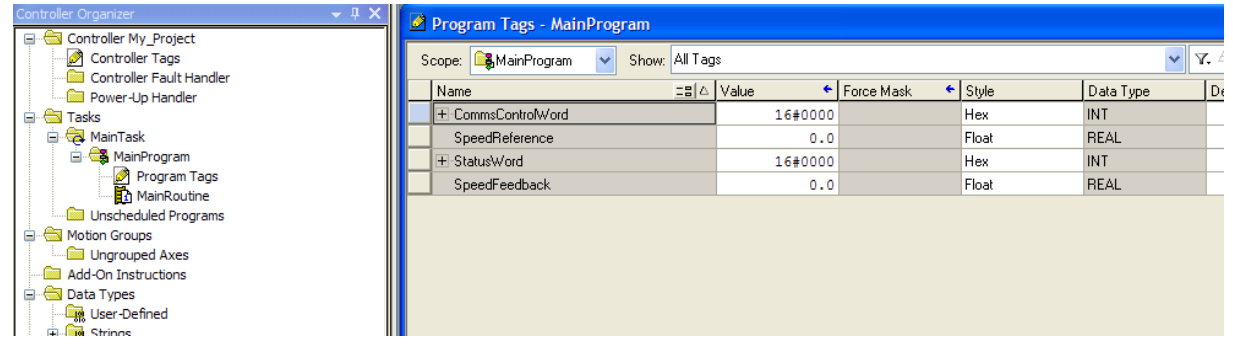

7. The data can be transferred between the communication data arrays and the program data using the Synchronous Copy File (CPS) copy instruction as shown in the ladder diagram. Note that the CPS function is not interrupted until the copy is done.

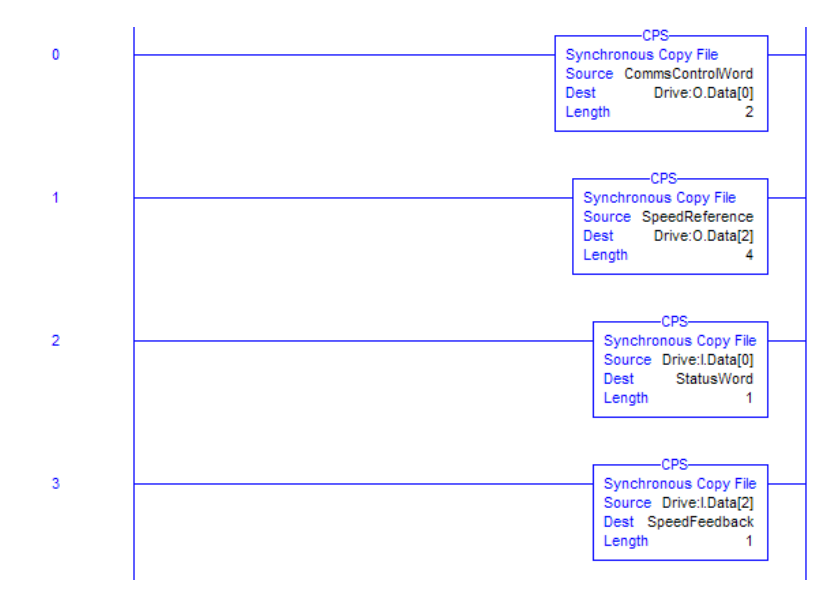

#### *Using a CoDeSys Based PLC*

The example in this section uses the default parameter mapping of the inverter described under Parameter Mapping in the Inverter Configuration section above:

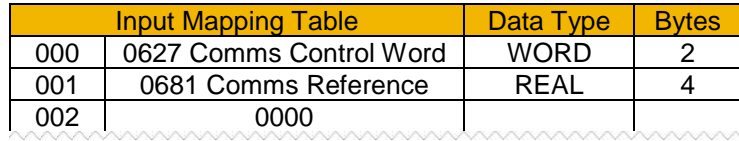

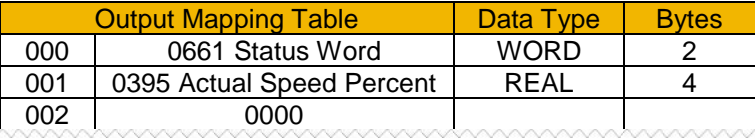

A CoDeSys (V3.5 SP10) soft PLC running on a PC is used.

- 1. Start a new project from CoDeSys using a **CODESYS Control Win V3** device.
- 2. From the CoDeSys menu select **Tools->Device Repository…** and install the AC30 EDS file. The device will appear under Fieldbuses as shown.

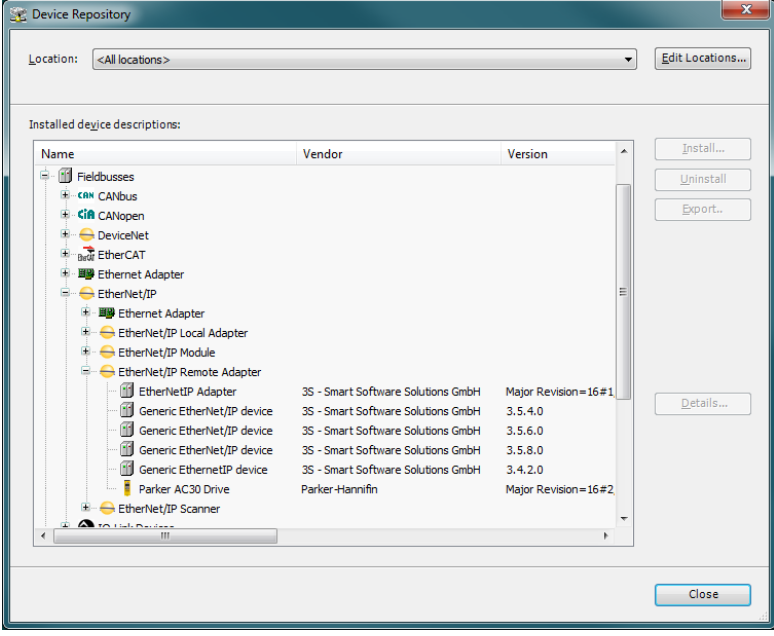

## A-20 Fieldbuses

3. Under Devices, select the **CODESYS Control Win 3** device, right click and select **Add Device…**, then add an **Ethernet Adapter**. Under the Ethernet device add an **EtherNet/IP Scanner**. Under the EtherNet/IP Scanner add a **Parker AC30 Drive**.

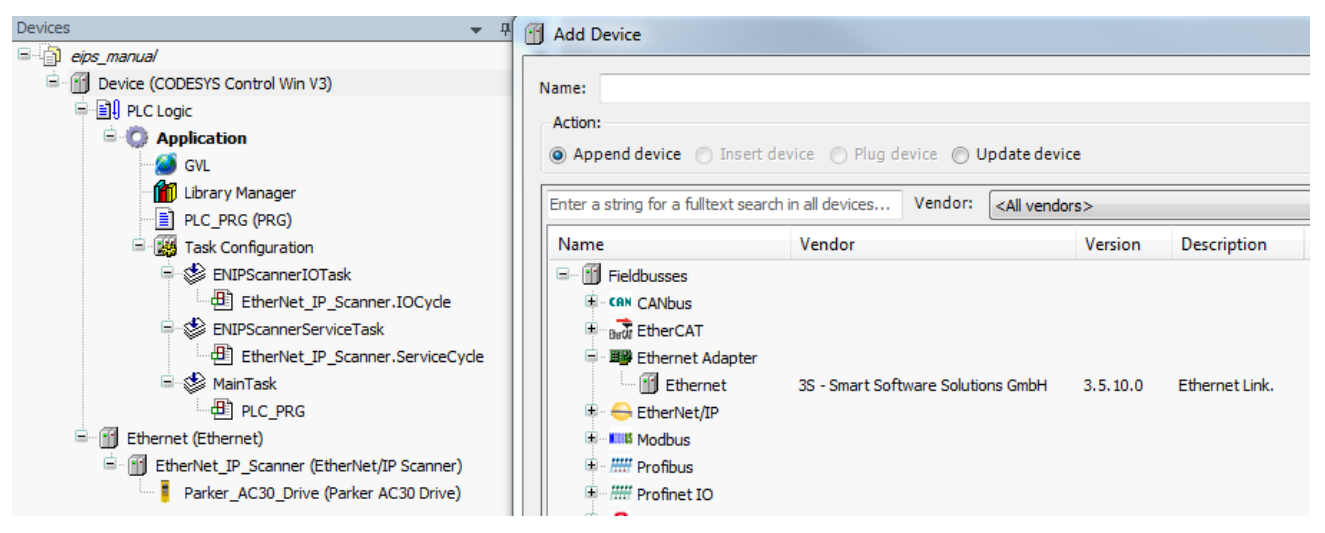

4. Double-click on **CODESYS Control Win 3** and under **Communications Settings** tab select **Scan Network...** and select the required PC (note the softPLC on the PC must be started).

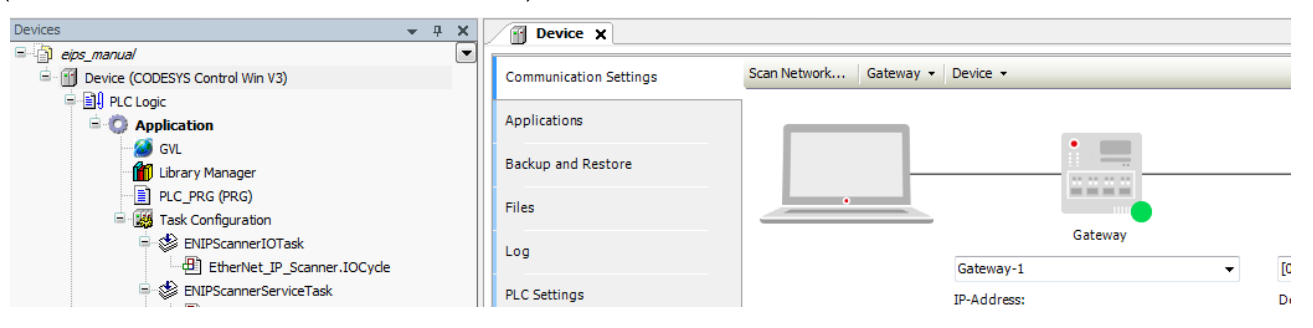

5. Double-click on **Ethernet** and under the **General** tab select the required interface.

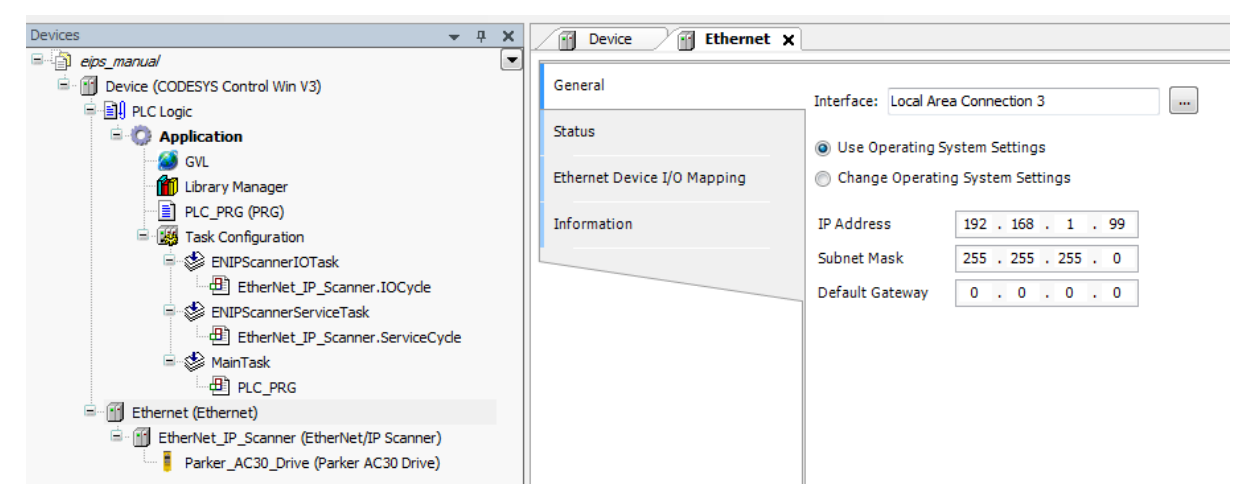

6. Double-click on **Parker AC30 Drive** and under the **General** tab set the IP address to that of the inverter.

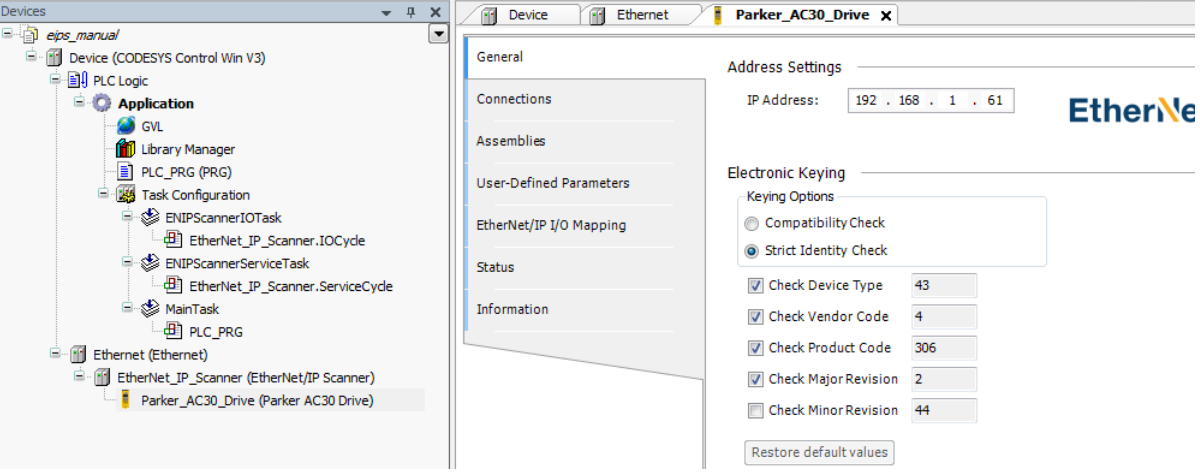

## A-22 Fieldbuses

7. Under the **Connections** tab edit the connection if necessary. The input mapping uses a total of 6 bytes (O->T) and the output mapping also uses a total of 6 bytes (T->O). The mapping sizes on the inverter MUST match that on the PLC. The RPI (Requested Packet Interval) may also be changed.

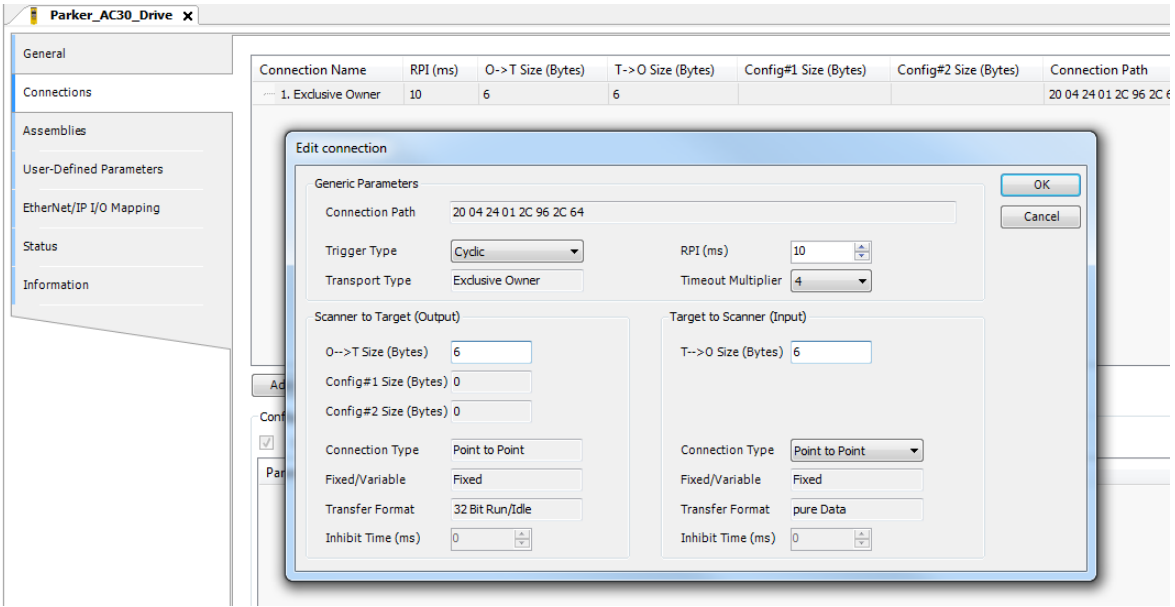
### FieldbusesA-23

8. Under the EtherNet/IP IO Mapping tab the mappings can be seen.

**%IB0** will be the first byte of the **Status Word** and **%IB2** will be the first byte of the **Actual Speed Percent**

**%QB0** will be the first byte of the **Comms Control Word** and **%QB2** will be the first byte of the **Comms Reference**

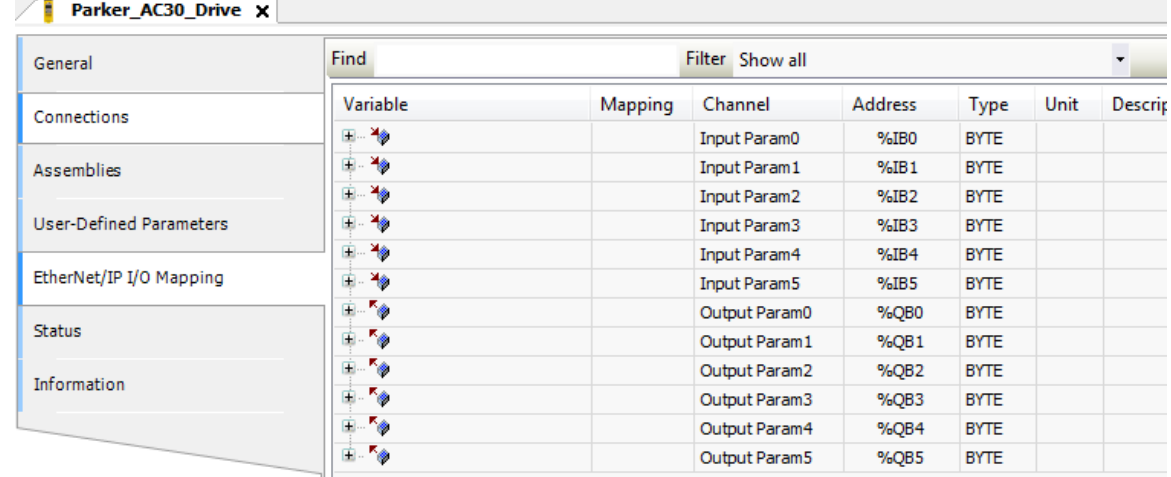

9. In the application program the IO mappings can be accessed as variables as shown in this example.

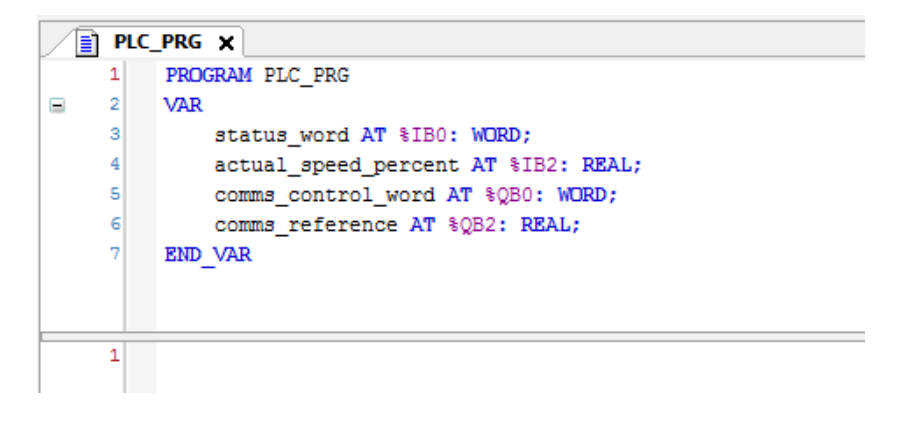

### A-24 Fieldbuses

### **Explicit Access of Parameters**

Explicit access of the AC30 parameters is possible via the vendor specific object. Details of this are given in the section CIP Objects – Vendor Specific Object.

A parameter value may be read or written via Class **64h**, Attribute **5h**. The instance number is the same as the parameter number (PNO). The supported services are **Get Attribute Single** and **Set Attribute Single**.

Strings parameters use the SHORT STRING format – the string is preceded by a single byte that specifies the length of the string.

#### *Parameter Arrays*

Parameter arrays may be accessed either as a whole or as a single element.

Using the parameter number (instance number) that represents the whole array with attribute 5h will return or modify the contents of all parameters.

Using the parameter number that represents a single element will return or modify only that element.

String arrays may not be accessed as a whole array, but may be accessed via each element.

### *Using a CoDeSys Based PLC*

CoDeSys based PLCs can access parameters explicitly using the function blocks **Get\_Attribute\_Single** and **Set\_Attribute\_Single** from the library **EtherNetIP Services**.

### **Lost Communications Trip**

A trip may be issued by the inverter on the loss of all Class1 connections of the EtherNet/IP adapter. To enable this, set the parameter **3129 EtherNet IP Trip** to **LOSS OF CONNECTION** *and* set the **ETHERNET IP BREAK** bit in the parameter **0730 ENABLE 33 – 64**.

### FieldbusesA-25

### **Troubleshooting and Tips**

#### *The inverter fails to come out of configuration mode*

The input or output mapping tables have invalid parameter mappings. The parameter **3130 EtherNet IP State** will report **ERROR**. Check the parameter **3131 EtherNet IP Diag** to determine which mapping table has the incorrect mapping. Note the input mapping table may only contain read-writable parameters.

#### *Failure to make a connection*

A connection between scanner and the adapter will not be made if:

- the input and output assembly data sizes of the scanner do not match the input and output mapping data sizes of the inverter
- the Requested Packet Interval (RPI) of the scanner is set to less than 2ms

#### *Requested Packet Interval (RPI)*

When mapping a large amount of data use an RPI of at least 10ms.

### A-26 Fieldbuses

### **CIP Objects**

The following CIP objects are supported:

- 01h Identity<br>02h Messag
- 02h Message Router<br>04h Assembly
- 04h Assembly<br>06h Connection
- 06h Connection Manager<br>64h Vendor Specific
- 64h Vendor Specific<br>F5h TCP/IP Interface
- F5h TCP/IP Interface<br>F6h Ethernet Link
- **Ethernet Link**

### *Class Attributes*

Each object has the following class attributes.

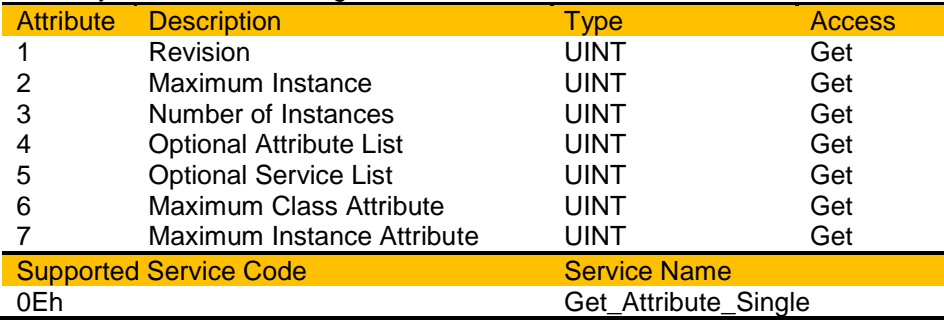

### *Identity Object – 01h*

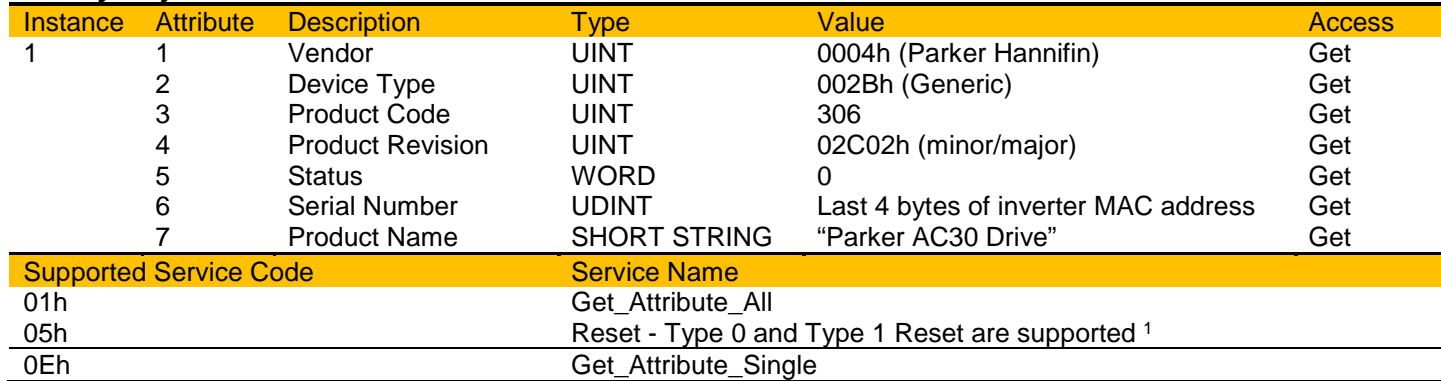

1. Both Type 0 and Type 1 Reset will restart DHCP if enabled.

### FieldbusesA-27

### *Message Router Object – 02h*

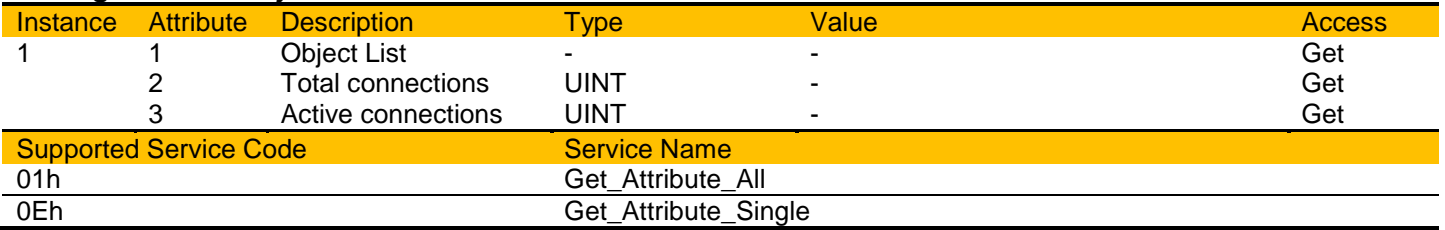

### *Assembly Object – 04h*

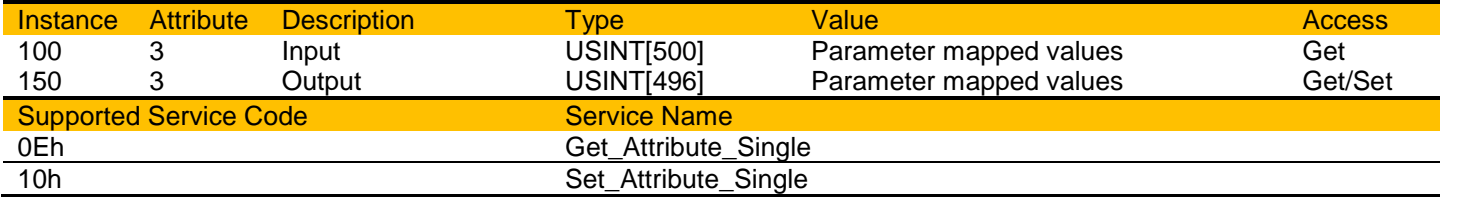

### *Connection manager – 06h*

There are no attributes for the Connection Manager.

# A-28 Fieldbuses

L

### *TCP/IP Interface Object – F5h*

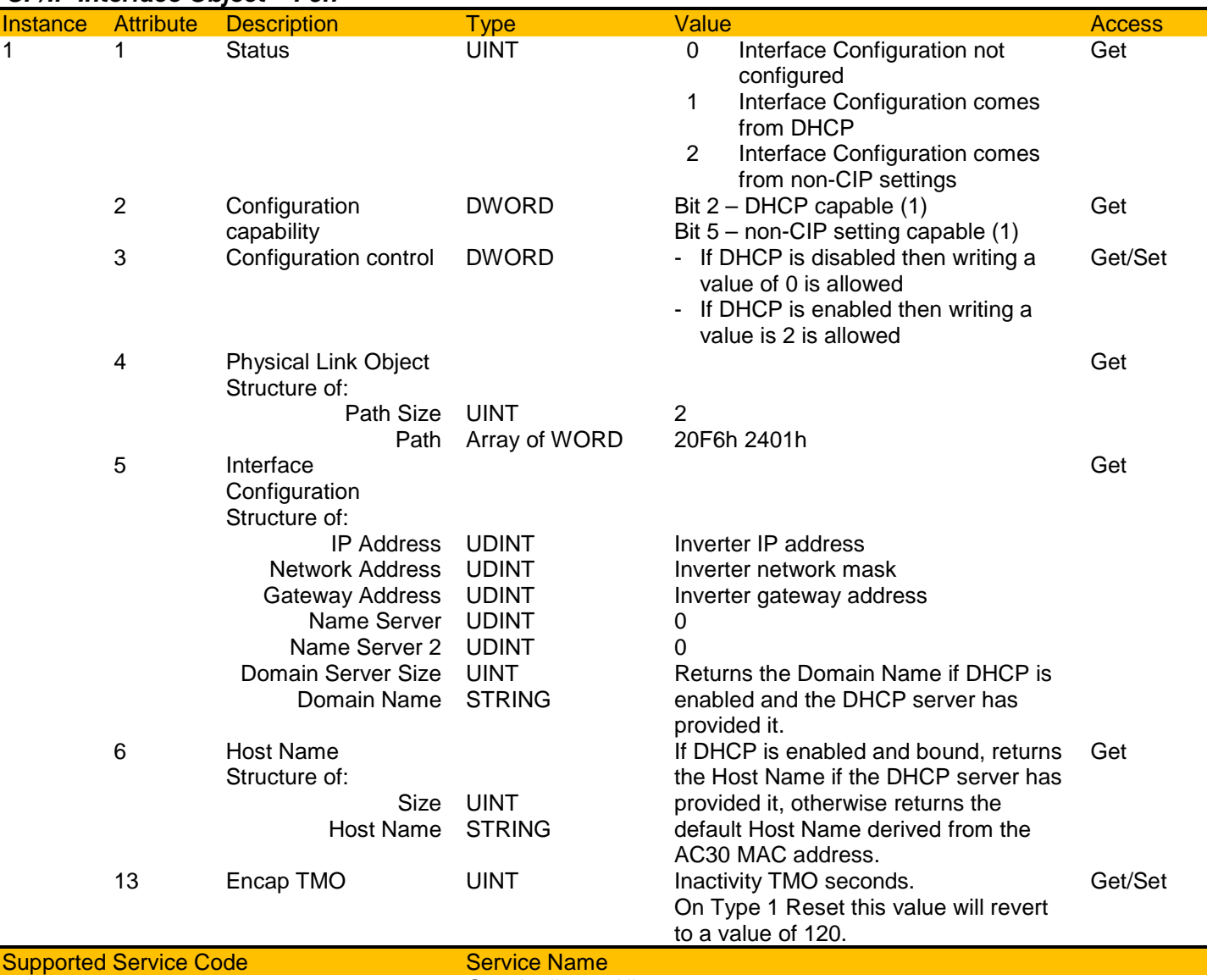

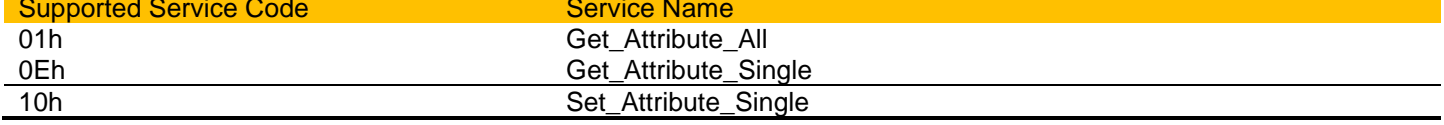

#### *Ethernet Link Object – F6h*

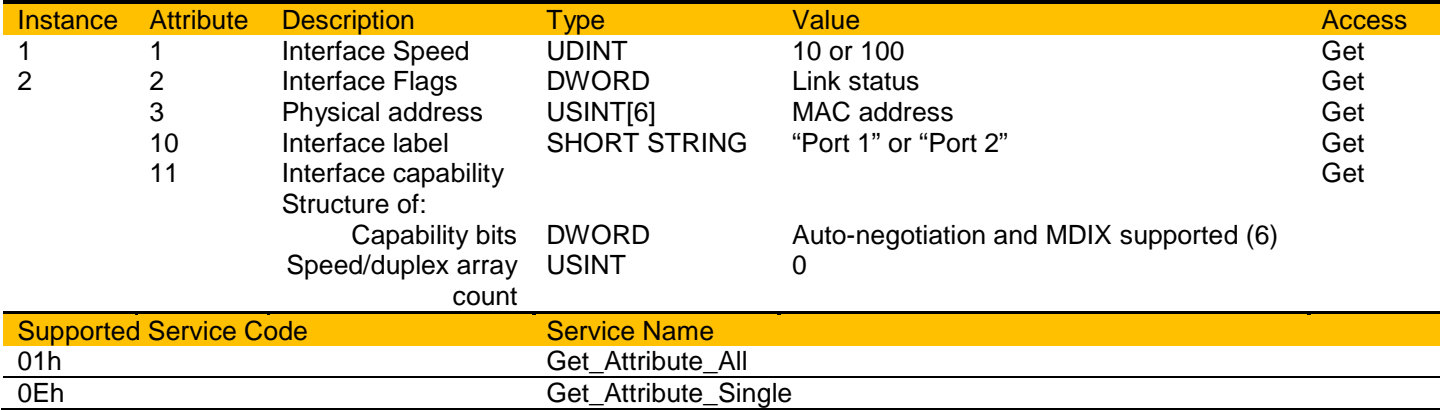

### *Vendor Specific Object – 64h*

The vendor specific object allows explicit access to AC30 parameters, including string parameters but excluding string arrays.

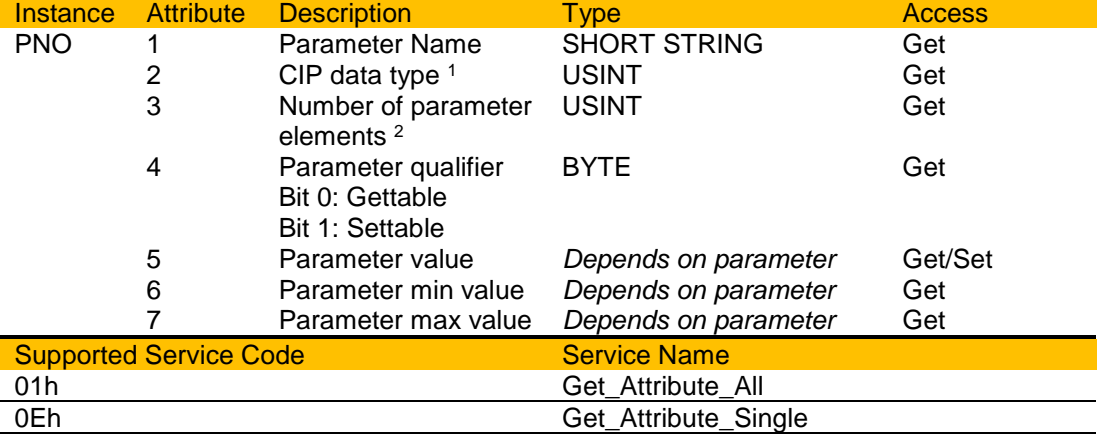

1. Equivalent CIP data types – Volume 1 CIP Specification, Chapter 5A 14.2.1.2

2. For a standard parameter the number of elements will be 1, for a parameter array it will be the number elements in the array, and for a string parameter it will be the maximum number of characters.

### A-30 Fieldbuses

### **Parameter Summary**

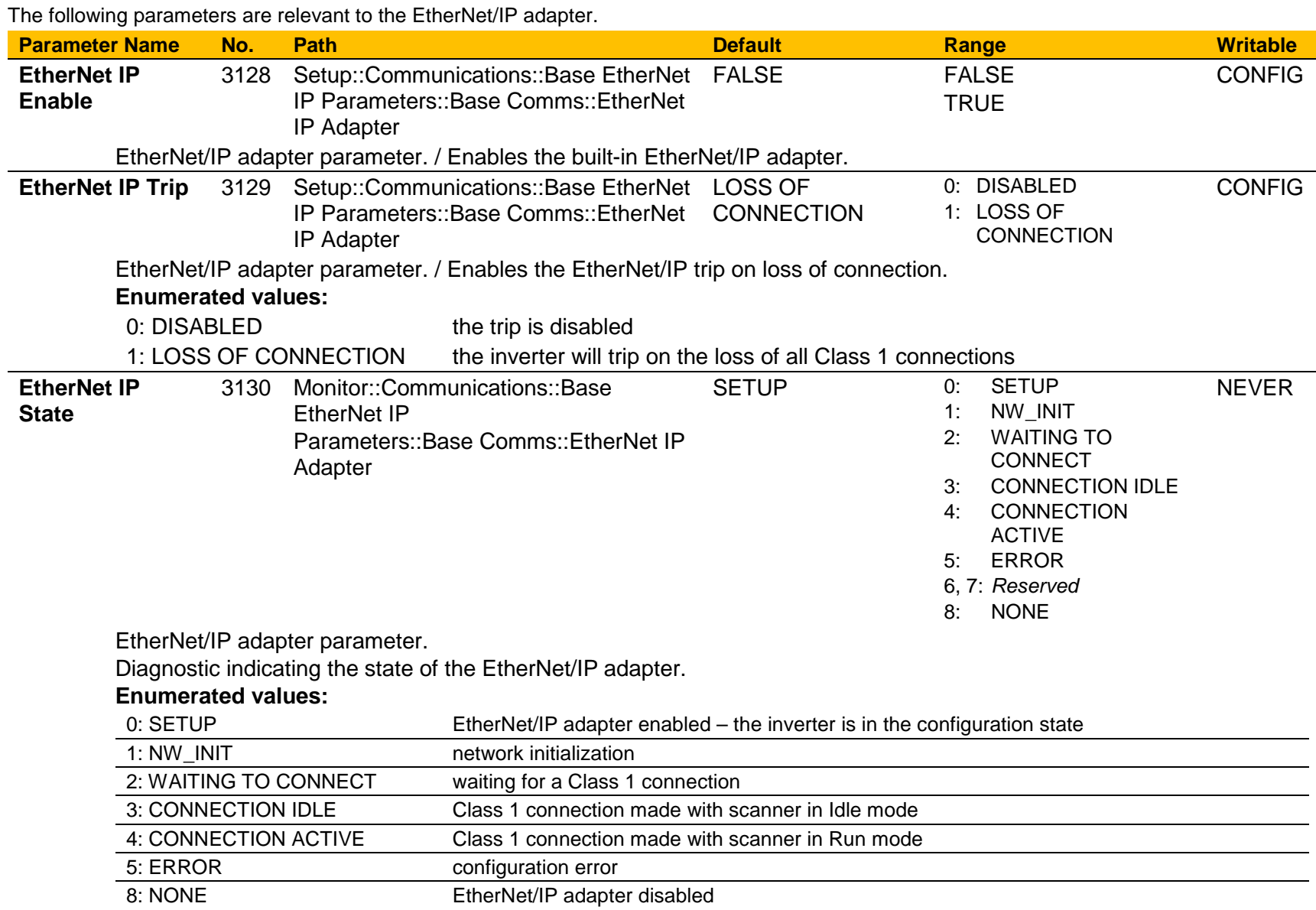

### FieldbusesA-31

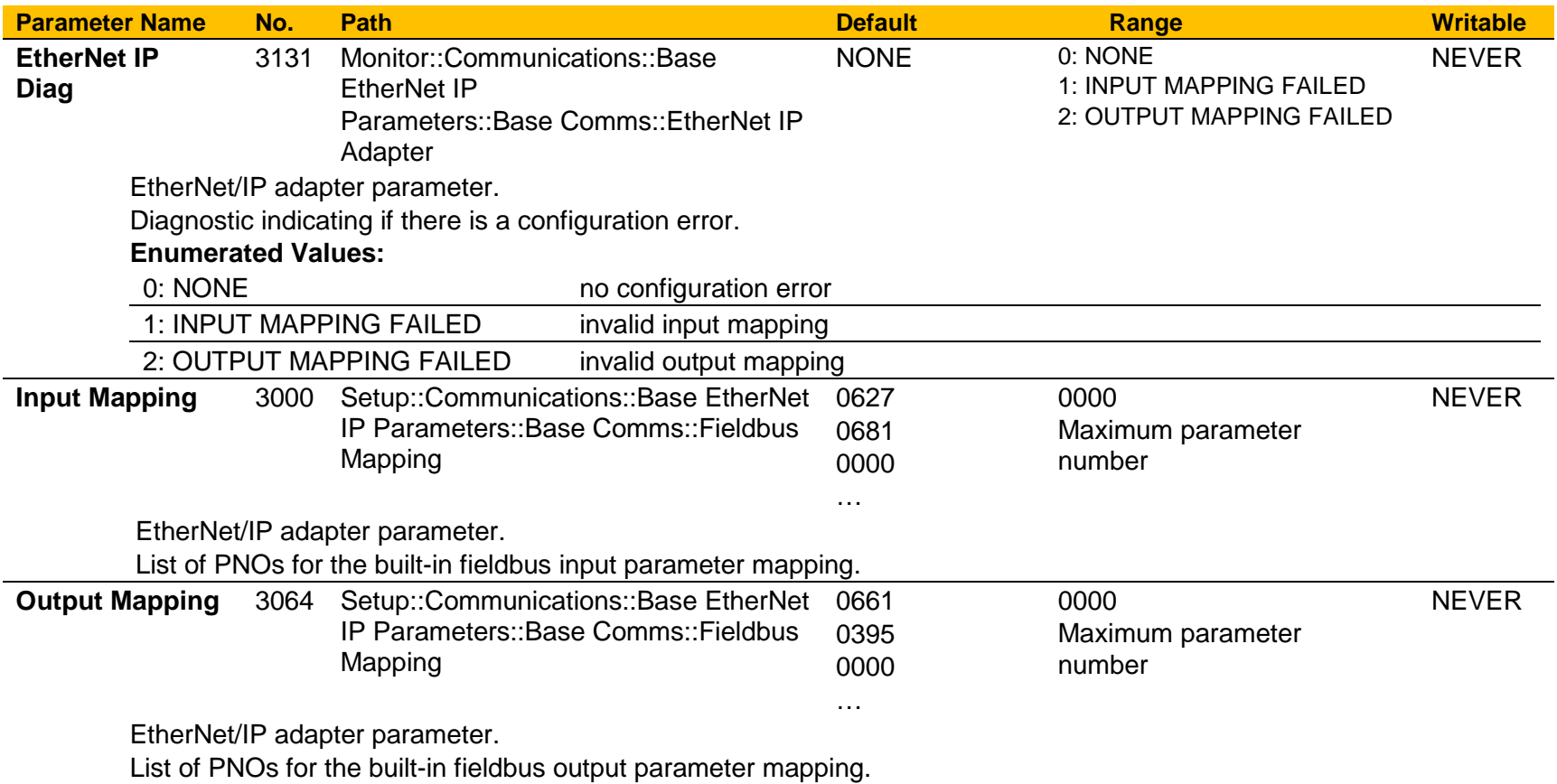

# A-32 Fieldbuses

### **PROFINET IO Device**

### **Introduction**

The built-in PROFINET IO device (slave) is implemented in the AC30P/D inverters.

To make use of this feature, firmware version V4.x.x needs to be installed in the inverter. The firmware may be updated by downloading the firmware file from the Parker website (see section *Firmware Update* in Chapter 4) or installed from the latest version of PDQ. With version V4.x.x firmware installed, the **AC30PNIO** CoDeSys (PDQ/PDD) device is required.

Note: V4.x.x firmware has no AFE support and an application size of 96Kbytes (rather than 192Kbytes). The switching frequency is limited to 10kHz for induction motor control and 8kHz for PMAC motor control.

### *Features*

The following PROFINET IO features are implemented:

- Minimum cyclic update time of 8ms
- Up to 64 slots
- Input mapping of up to 32 inverter parameters
- Output mapping of up to 32 inverter parameters
- Access of inverter parameters via read and write records
- Local or DCP address assignment

### *Identity*

The PROFINET IO device has the following identity:<br>Vendor ID:  $0x010F$ Vendor ID: Vendor Name: **Parker Hannifin** Product Code **0xAC30**

### **Inverter Configuration**

### *Enabling*

To enable the PROFINET IO device set the parameter **3132 PROFINET Enable** to **TRUE**. Note the PROFINET IO device will only operate when the inverter is the Operational state.

The current state of the PROFINET IO device is given by the parameter **3143 PROFINET State**.

### *Station Name*

A station name must be assigned to the PROFINET device. This is set using a PROFINET configuration program. Typically this is done from within the PC program used to program the PROFINET PLC. The station name is stored in non-volatile memory within the inverter.

The station name should consist of only alpha-numeric, period (.) and hyphen (-) characters. The diagnostic parameter **3136 PROFINET Station Name** shows the first 21 characters of the station name.

### *Update Time*

The cyclic I/O update time is set by the PLC. Update times allowed are calculated by multiples (8, 16, …, 512) of the send clock (1ms). Thus the lowest update time is **8ms**. However due to constraints in the inverter the update time is further restricted by the switching frequency, as given in the table below.

**Note:** If an update time that exceeds the restrictions is attempted then **a connection by the PLC will be rejected by the inverter** and the parameter **3144 PROFINET Diagnostic** will be in the **CONNECTION REJECTED** state.

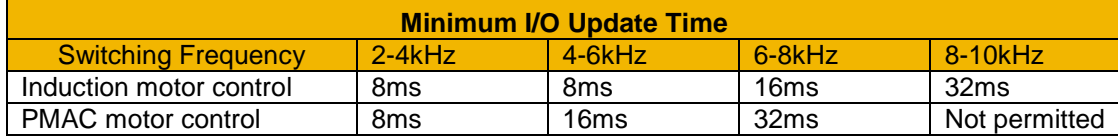

It is recommended to increase the update time for larger mapped cyclic I/O data.

### A-34 Fieldbuses

### *IP Address Assignment*

**Local** and **DCP** IP address assignment is supported.

**Local** assignment refers to setting the IP address via the GKP, using the tools PDQ or PDD, or from within the inverter's application. For the AC30, local assignment also can refer to the use of DHCP or Auto-IP.

**DCP** assignment refers to setting the IP address via a PROFINET configuration tool or from the PLC itself when a connection is made. This is either marked as permanent or temporary.

The current IP settings of the inverter are monitored using the parameters: **IP Address Subnet Mask Gateway Address**

#### **Local Assignment**

If parameter **0929 DHCP** is set to TRUE, then the IP address will be set from the DHCP server on the network, if one is available.

If parameter **0930 Auto IP** is set to TRUE, then the IP address will be automatically be assigned a link-local address.

If both parameters **0929 DHCP** and **0930 Auto IP** are FALSE, then the IP address, subnet mask and gateway address will be set from the values in the parameters: **0933 User IP Address**

**0934 User Subnet Mask 0935 User Gateway Address**

#### **DCP Assignment**

When the IP address is set via DCP then the parameters **0929 DHCP** and **930 Auto IP** will both automatically be set to FALSE.

**Note:** The enabling of DHCP via DCP is not possible.

The IP address is stored in non-volatile memory and marked as temporary or permanent when the IP address is assigned via DCP. If the IP address is marked as temporary, when the PROFINET device is re-enabled or power-cycled the IP address will be 0.0.0.0 as per the PROFINET specification. If it is preferred that this does not happen then the parameter **3134 PROFINET Use Drive IP** should be set to TRUE. In this case, on enabling the PROFINET device the last IP address of the inverter will be used.

### *I/O Parameter Mapping*

The input and output mappings of the inverter parameters are set in the parameters **3000 Input Mapping** (PLC->inverter) and **3064 Output Mapping** (inverter->PLC). Parameters created in the application may be added into the mapping. The mapping of each table ends on the first zero entry.

The PROFINET device and GSD file defines a number of input and output modules that plug into the slots. The modules used depend on the type of parameter that is being mapped. This is summarized in the table.

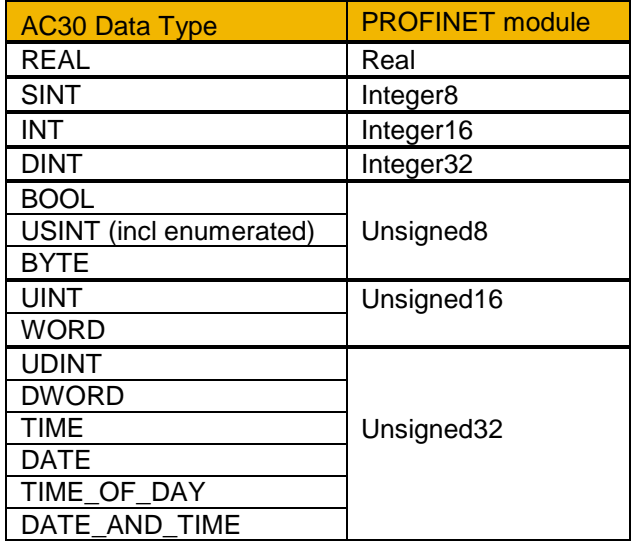

For the inverter input mapping (output from the PLC) each parameter must be read-writable. Parameter arrays, configuration type parameters, string parameters, password parameters and reserved parameters are not permitted. The AC30 default input mapping is given in the table alongside the equivalent mapping required in the PLC.

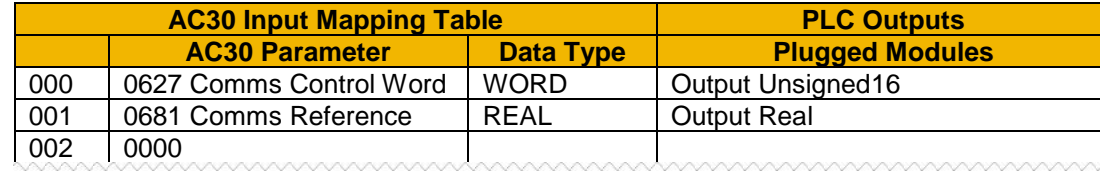

For the inverter output mapping (input to the PLC) each parameter may be read-only or read-writable. Parameter arrays, string parameters and password parameters are not permitted. The AC30 default output mapping is given in the table alongside the equivalent mapping required in the PLC.

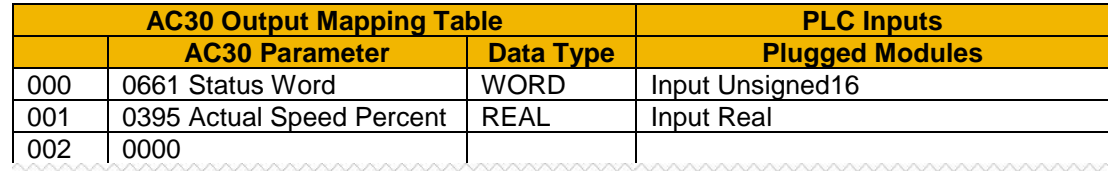

### A-36 Fieldbuses

If the input and output mappings have invalid entries then the parameter **3143 PROFINET State** will report **ERROR** and the inverter will not go into the Operational state. The parameter **3144 PROFINET Diagnostic** can be used to determine which mapping table has an invalid entry.

**Note:** On the PLC **all output modules must be plugged before input modules**.

### *GSD File*

The latest PROFINET GSD file for the inverter may be downloaded from [www.parker.com](http://www.parker.com/) 

The GSD file may also be downloaded directly from the drive via a web browser. To access this make sure the parameter **0944 Web Access** is set to LIMITED or FULL.

Enter the inverter IP address into the web browser and access the web page "**Services**" and under **PROFINET GSDML file** click the Download button. Altenatively type the following into the browser address bar (replacing *ip\_address* with the inverter's IP address): *ip\_address***/eds/pnio.zip**

The GSD file has the default mapping modules are ready plugged. This may be modified within the PLC configuration tool as required.

### **Example PLC Configurations**

The examples in this section uses the default parameter mapping of the inverter:

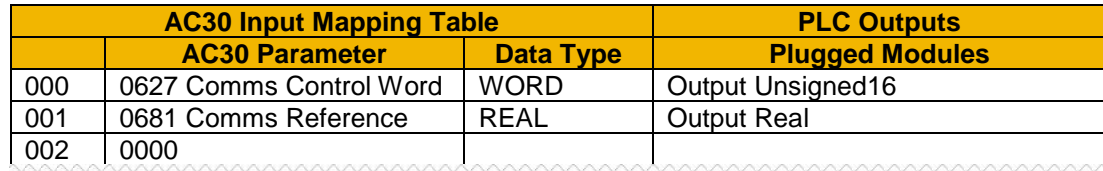

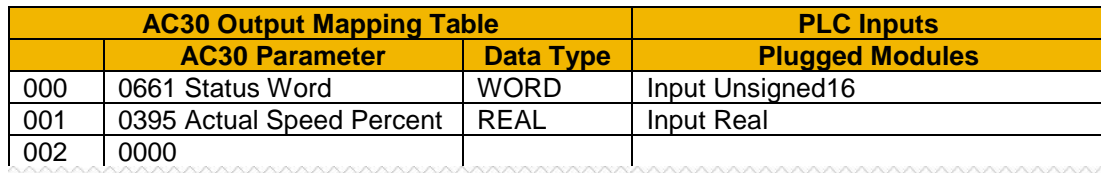

### *Example Using a SIMATIC S7-300 PLC and SIMATIC Manager*

1. Create a project

Start **SIMATIC Manager** and create a new project. Right-click on the project name at the top level and from **Insert New Object** select **SIMATIC 300 Station**.

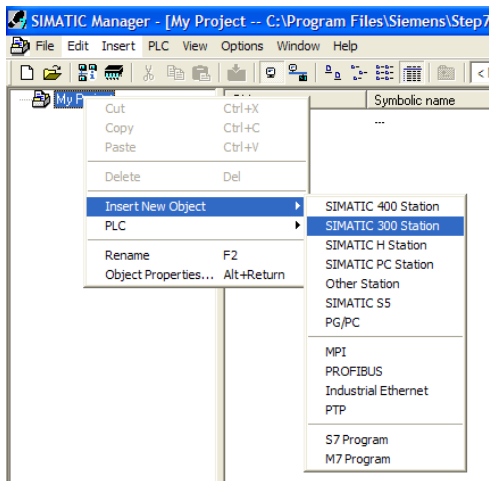

### A-38 Fieldbuses

### 2. PLC Interface

The interface between the PLC and PC is selected by clicking on the **Options** menu and choosing **Set PG/PC Interface**.

In this example the PC Ethernet card is chosen.

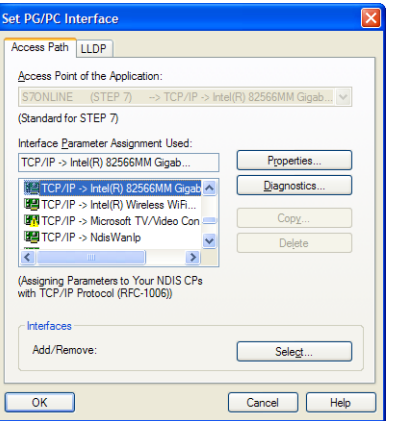

3. Start HW Config.

To configure the PLC, click on **SIMATIC 300** and double-click on **Hardware**. This will start **HW Config**.

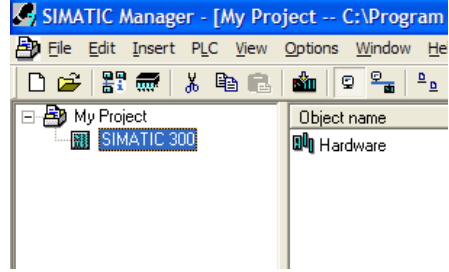

4. Configure the PLC hardware.

In HW Config, select **Insert** from the menu followed by **Insert Object.** From the pop-up menu choose SIMATIC  $300 - RACK 300$  $\rightarrow$  Rail. The rail should then appear as shown.

Right-click on slot 1 to add the appropriate power supply.

Right-click on slot 2 to add the appropriate CPU.

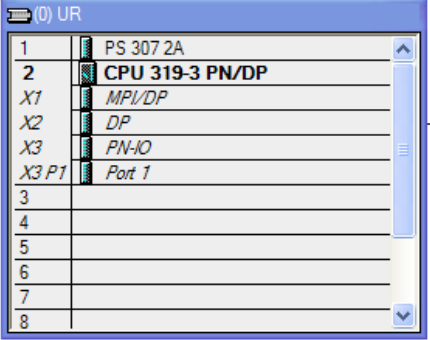

### FieldbusesA-39

#### 5. Install the GSD file.

Install the PROFINET IO GSD XML file. This can be downloaded from [http://www.parker.com](http://www.parker.com/) or from the inverter's web server.

From the **Options** menu select **Install GSD File…**

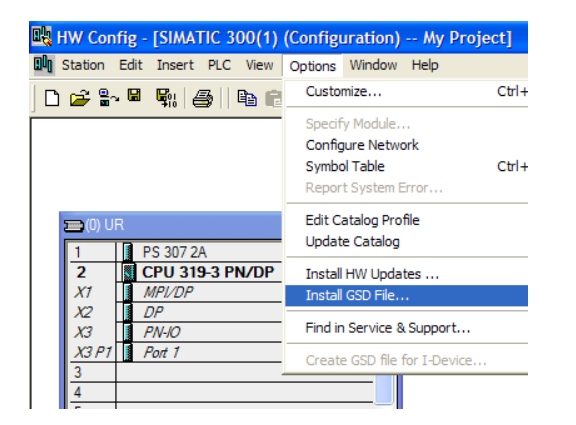

This will then become available in the catalogue shown on the right-hand side of the window under PROFIBUS IO  $\rightarrow$  Additional Field Devices  $\rightarrow$  Drives  $\rightarrow$ AC30

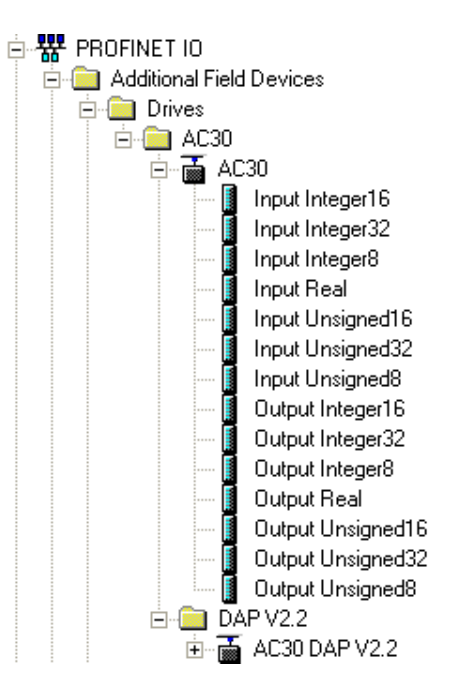

### A-40 Fieldbuses

6. Add the PROFINET Controller.

Double-click on the PROFINET IO (**PN-IO**) Controller module to reveal the dialog box. Click on **Properties**… to set up the IP address and Subnet mask.

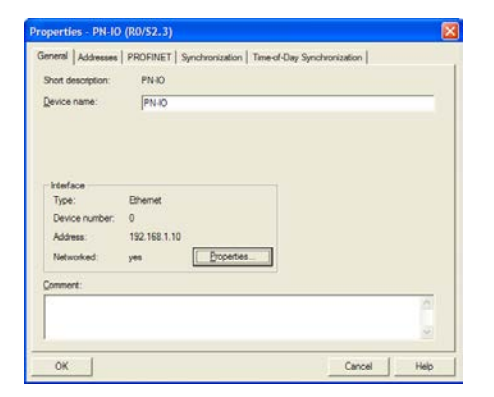

Click on **New**… to create a new network and select this.

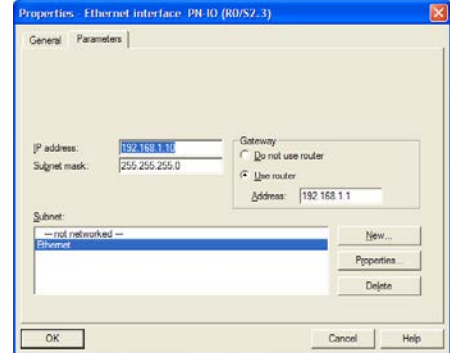

Right-click on the PROFINET IO (**PN-IO**) Controller module and select **Insert PROFINET IO System**.

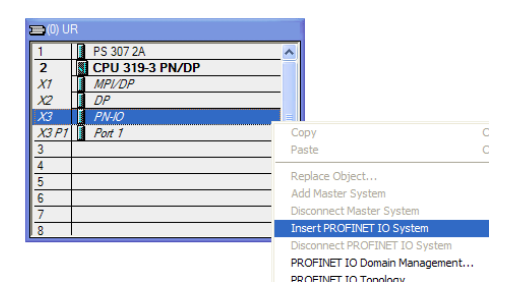

7. Add the slave.

Click and drag the AC30 device from the catalogue and drop onto the **PROFINET IO System**.

Two Device Access Points (DAPs) are available: **AC30** and **AC30 DAP V2.2**

- Normally the **AC30** DAP would be used.
- For older controllers that do not support extended PROFINET diagnostics, **AC30 DAP V2.2** should be used.

Double click on the PROFINET slave device to configure it.

Set the Device Name (Station Name) of the slave.

If the IP address of the slave is to be set by the PLC via DCP, check the **Assign IP address via IO controller** and click on **Ethernet…** to configure.

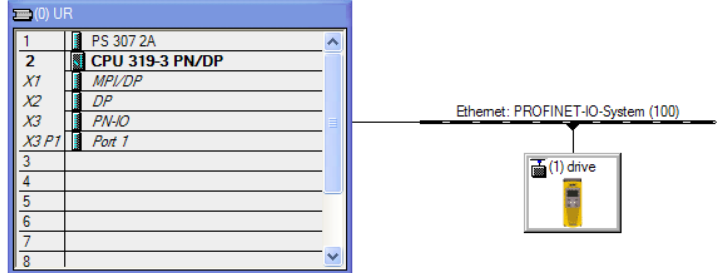

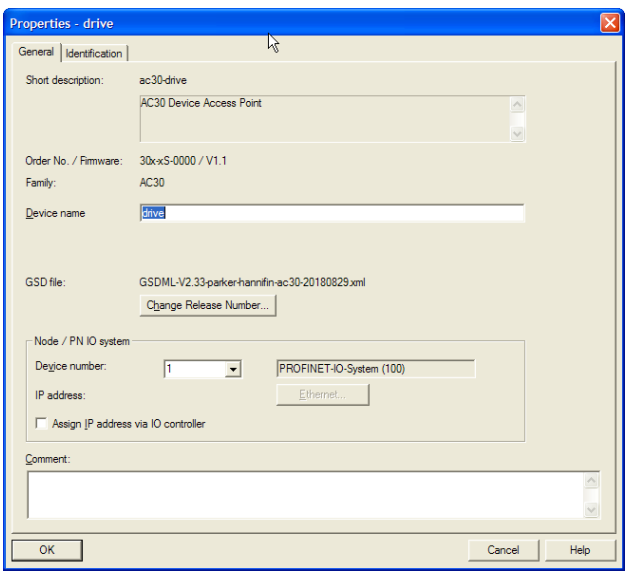

### A-42 Fieldbuses

8. Assign the Device Name of the PROFINET Slave

Double-click on the PROFINET IO-System to reveal the dialog box. Make sure the checkbox **Use Name in IO-Device / Controller is** cleared, otherwise the device name will require a dot extension.

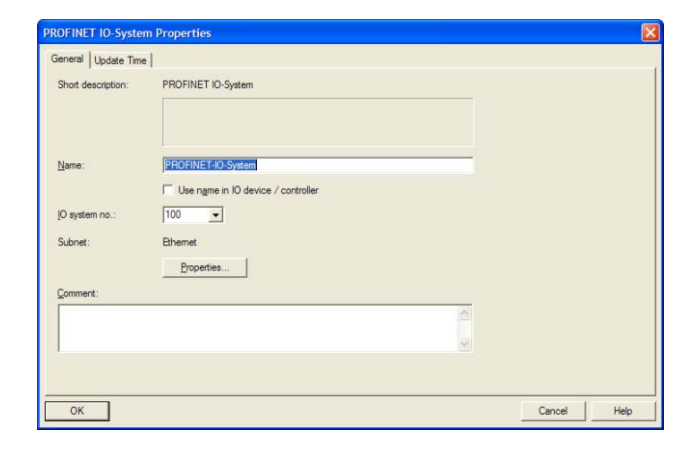

 $Ctrl + L$ 

 $CtrI + D$ 

 $CtrI + I$ 

 $\mathbf{r}$ 

met: PROFINET-IO-System (100)

 $\overline{\mathbf{a}}$  (1) drive

**Edit Ethernet Node** 

Verify Device Name.

**Assign Device Name** 

EN HW Config - [SIMATIC 300(1) (Configuration) -- my project] Dung Station Edit Insert PLC View Options Window Help

Faulty Modules.

Module Information.

Operating Mode..

Set Time of Day..

Update Firmware.

Save Service Data.

Ethernet

**PROFIBUS** 

Monitor Modify

Clear/Reset...

Download Module Identification... Upload Module Identification to PG.

Save Device Name to Memory Card.

Download...

**Holosof** 

 $\bigcap_{i=1}^n B_i$  and  $\bigoplus_{i=1}^n A_i$ 

PS 307 2

 $CPU319$ 

**MPI/DP** 

 $\overline{P}$ 

 $P N - I O$ 

Port 1

 $\Box$ 

 $\|_2$ 

 $X$ 1

 $\frac{\chi_2}{\chi_3}$ 

 $X3P$ 

 $\overline{a}$ 

If the Station Name (Device Name) of the slave is not yet set or is to be changed then select **PLC** from the menu and choose **Assign Device Name…** to reveal the dialog box.

To carry out this task, an Ethernet interface must be used between the PC and PLC (see part 2 above).

Make sure the slave device is connected to the network.

The **Device name** drop down contains a list of all the device names of the slaves in the PLC configuration.

The **Available devices** list show all connected slaves.

Match the device name with the available device and click on **Assign name**. The slave will then take on its device name. This can be seen on the inverter parameter **3143 PROFINET Station Name**.

To help identify the slave click on **Flashing on**. The AC30 GKP will flash.

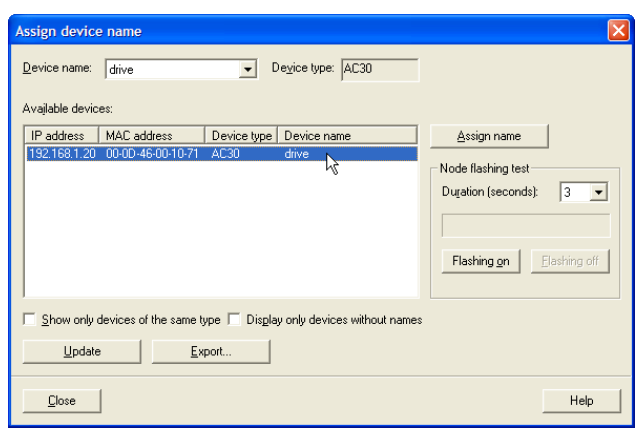

### FieldbusesA-43

9. Configure the process data for the slave.

By clicking on the slave, the input and output process data may be configured. This must match the configuration set up in the AC30.

The appropriate input and output modules may be dragged from the catalogue and dropped into the appropriate slot. All output modules must come before the input modules.

The default modules will be seen already plugged. These may be changed as necessary.

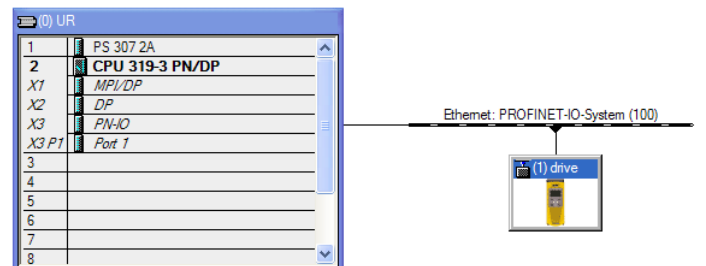

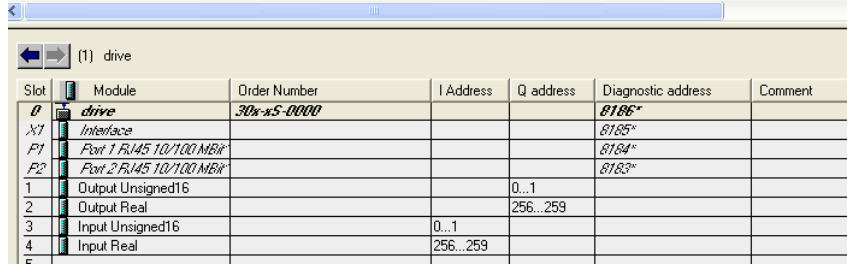

10. Set the required update time.

Double click on the **PROFINET IO System** and click on the **Update Time** tab. The update time of the AC30 may be changed.

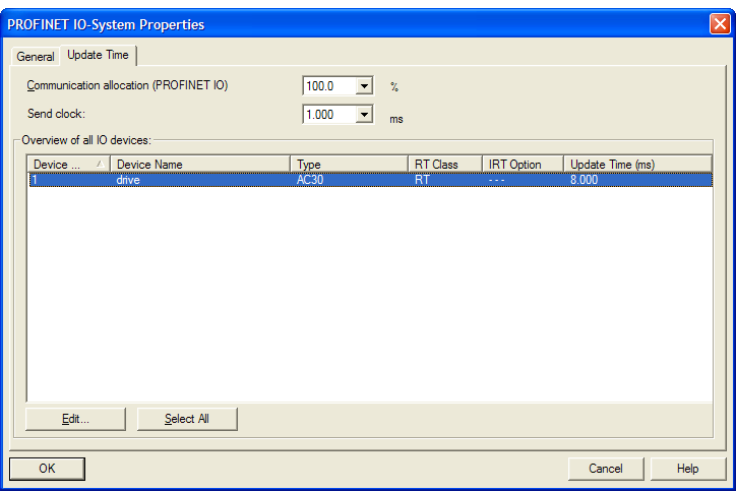

11. Save, compile and download.

Make sure the PC/PLC interface is connected. Select **Station** from the menu and **Save and Compile** then select **PLC** and **Download…**

### A-44 Fieldbuses

### *Example Using a CoDeSys Based PLC*

A CoDeSys (V3.5 SP11) soft PLC running on a PC is used.

- 1. Start a new project from CoDeSys using a **CODESYS Control Win V3** device.
- 2. From the CoDeSys menu select **Tools->Device Repository…** and install the AC30 GSD file. The device will appear under Fieldbuses as shown. Two device access points (DAPs) are given: **AC30** and **AC30 DAP V2.2** Normally **AC30** DAP would be used.

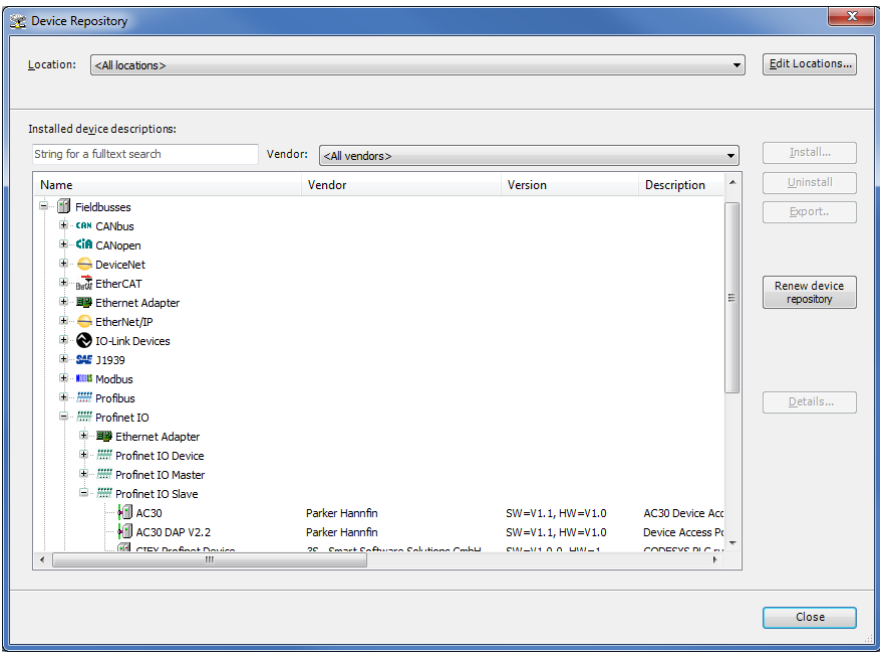

3. Under Devices, select the **CODESYS Control Win 3** device, right click and select **Add Device…**, then add an **Ethernet Adapter**. Under the Ethernet device add a **PN-Controller**.

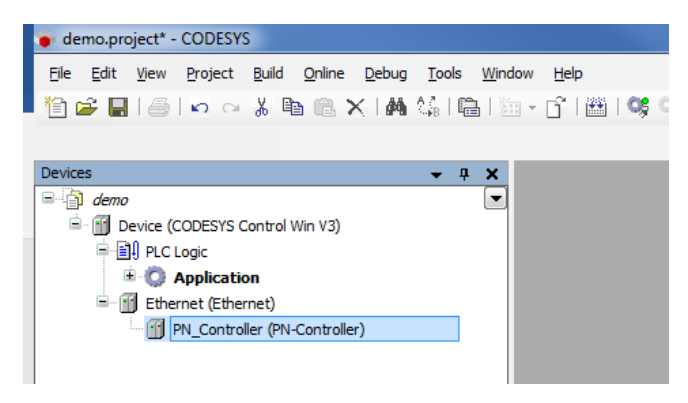

4. Under the **PN-Controller** right-click add the **AC30** device. The default output and input modules will be added. These may be changed as required. Double-click on the AC30 device to modify the station name, IP address and update rate as required.

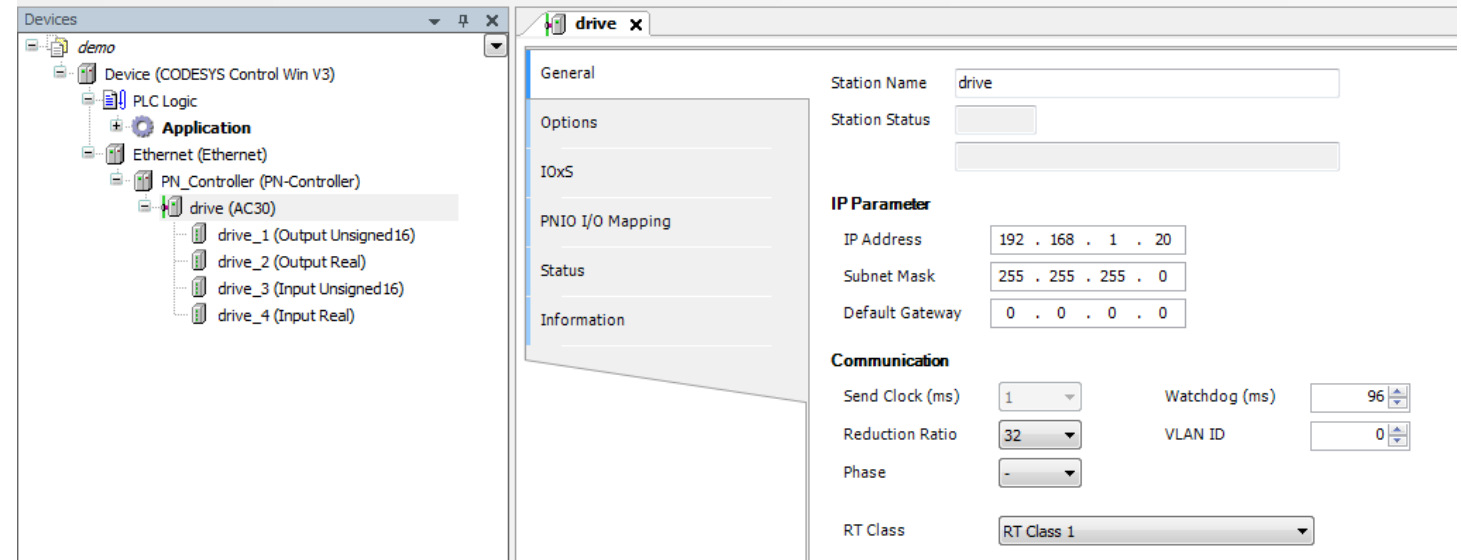

### A-46 Fieldbuses

5. Double-click on **CODESYS Control Win 3** and under **Communications Settings** tab select **Scan Network...** and select the required PC (note the soft PLC on the PC must be started).

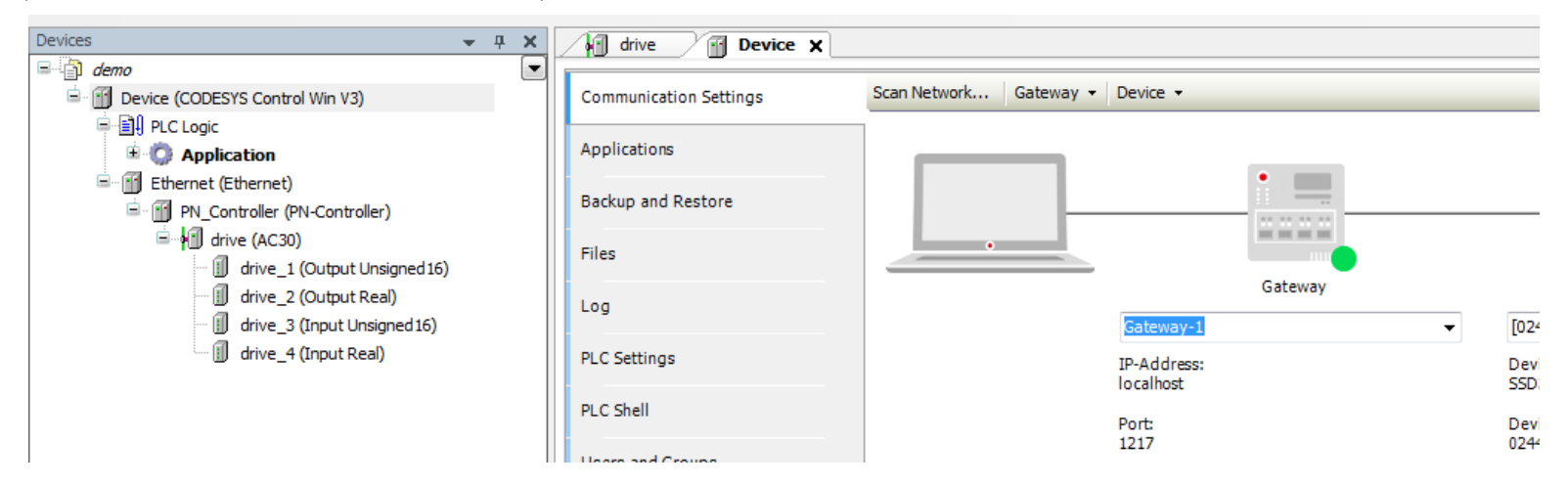

6. The Output and Input modules may be mapped to application variables in the PLC program. Double click on the required module and select the **PNIO Module I/O Mapping** tab. Under **Variable** click on the ellipses to select the required application variable.

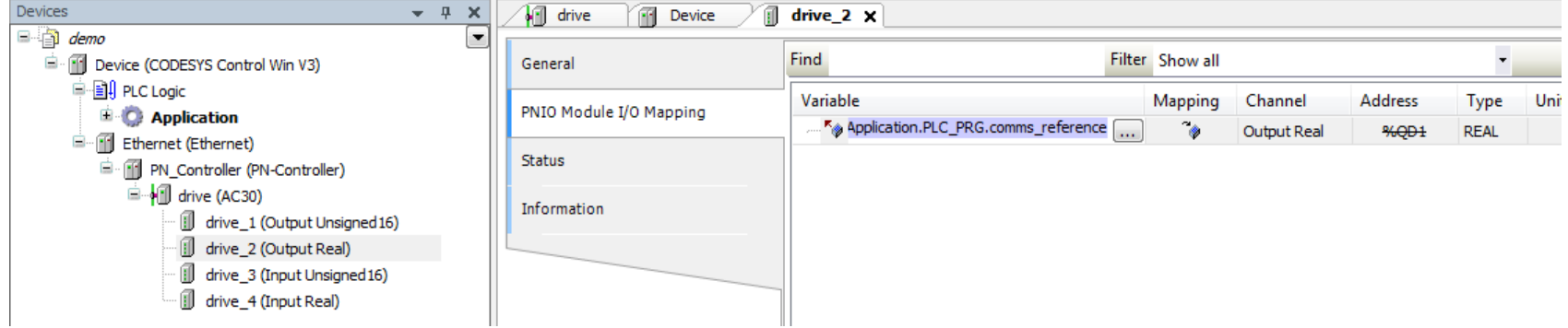

7. Set the Station Name of the inverter if it is not already set:

Make sure the inverter is connected to the network and PROFINET is enabled. Go online with the PLC and right-click on the **PN-Controller** and select **Scan for Devices…** The **Station Name** of the required device can be modified. Select **Set Name+IP** for this to take effect.

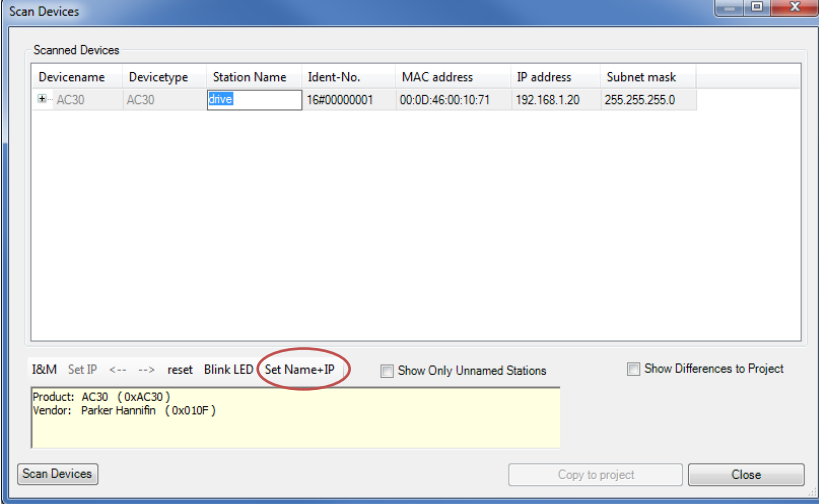

Note that the device may also be added from this dialog box rather than adding it manually.

8. Build the project and go online.

### A-48 Fieldbuses

### **Acyclic Access of Inverter Parameters**

Acyclic access of inverter parameters by the PLC is possible using read and write record requests in the user specific index range (0 to 0x7FFF).

Access is achieved via any plugged slot/subslot, however use of the DAP slot is recommended as this is always plugged regardless of the application. There is a direct relationship between the Parameter Number (PNO) and the record Index. This is shown in the table below.

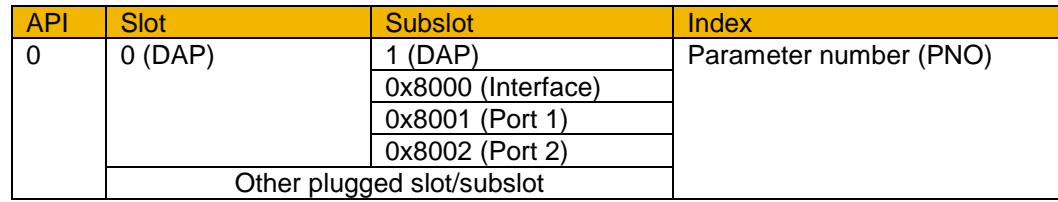

The current value of the parameter plugged into a slot/subslot may also be read using index 0. Writing to a parameter via index 0 is not possible.

#### *Function Blocks*

The functions blocks RDREC and WRREC are used for read requests and write requests respectively. The inputs / outputs to the function blocks of interest are:

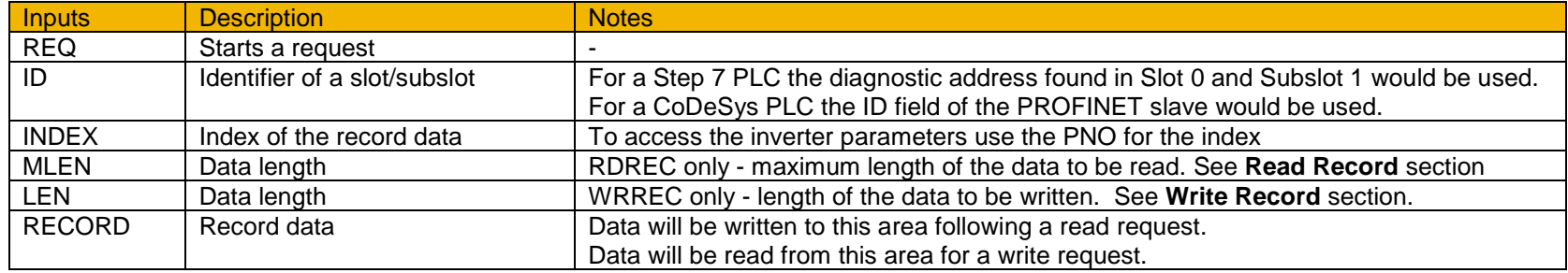

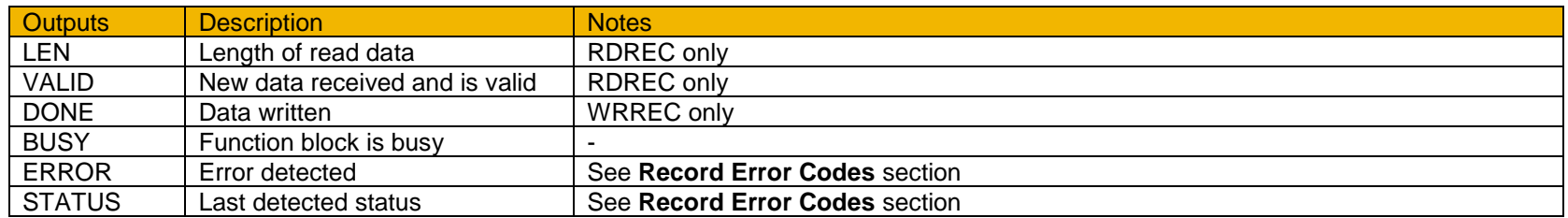

### FieldbusesA-49

#### *Read Record*

The RDREC function block is used to read a record. The record data and **MLEN** input must be **at least** the size of the parameter being read:

- For a standard parameter either 1,2 or 4 bytes respectively
- For an array parameter the total number of bytes of all elements
- For a string parameter the maximum number of characters allowed for the string plus 1 for the null terminator

#### *Write Record*

The WRREC function block is used to write to a record. The **LEN** input must be **equal to** the size as the parameter being written to unless it is a string parameter:

- For a standard parameter either 1,2 or 4 bytes respectively
- For an array parameter the total number of bytes of all elements
- For a string parameter LEN should be no more than the maximum number of characters allowed for the string plus 1 for the null terminator

#### *Endian*

The endian type for acyclic read and write requests of AC30 parameters is set using parameter **3135 PROFINET Acyclic Endn**. This does not apply to the cyclic I/O data which is always Big Endian.

### *Record Error Codes*

If the inverter cannot process a parameter read or write request then the **ERROR** output of the function block will be set TRUE and the **STATUS** output will be set to one of the following error codes:

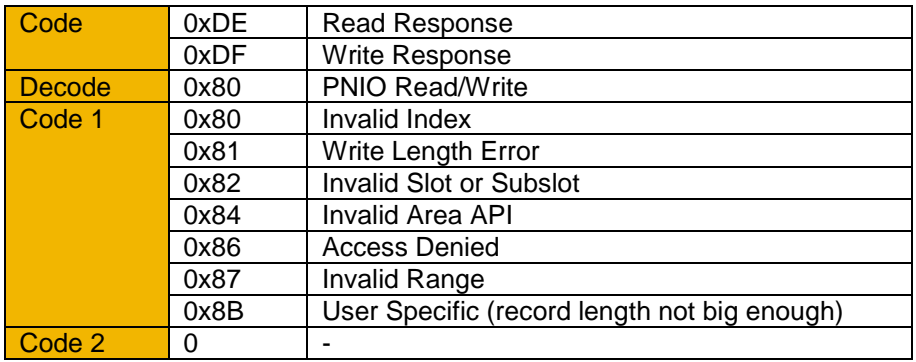

## A-50 Fieldbuses

### *Example Acyclic Access of Parameters*

A CoDeSys (V3.5 SP11) soft PLC running on a PC is used. In this example, two parameters are accessed:

- Reading from parameter 0005 Digin Value of data type WORD
- Writing to parameter 0305 Current Limit of data type REAL

Example structured text code to access these parameters acyclically is shown below.

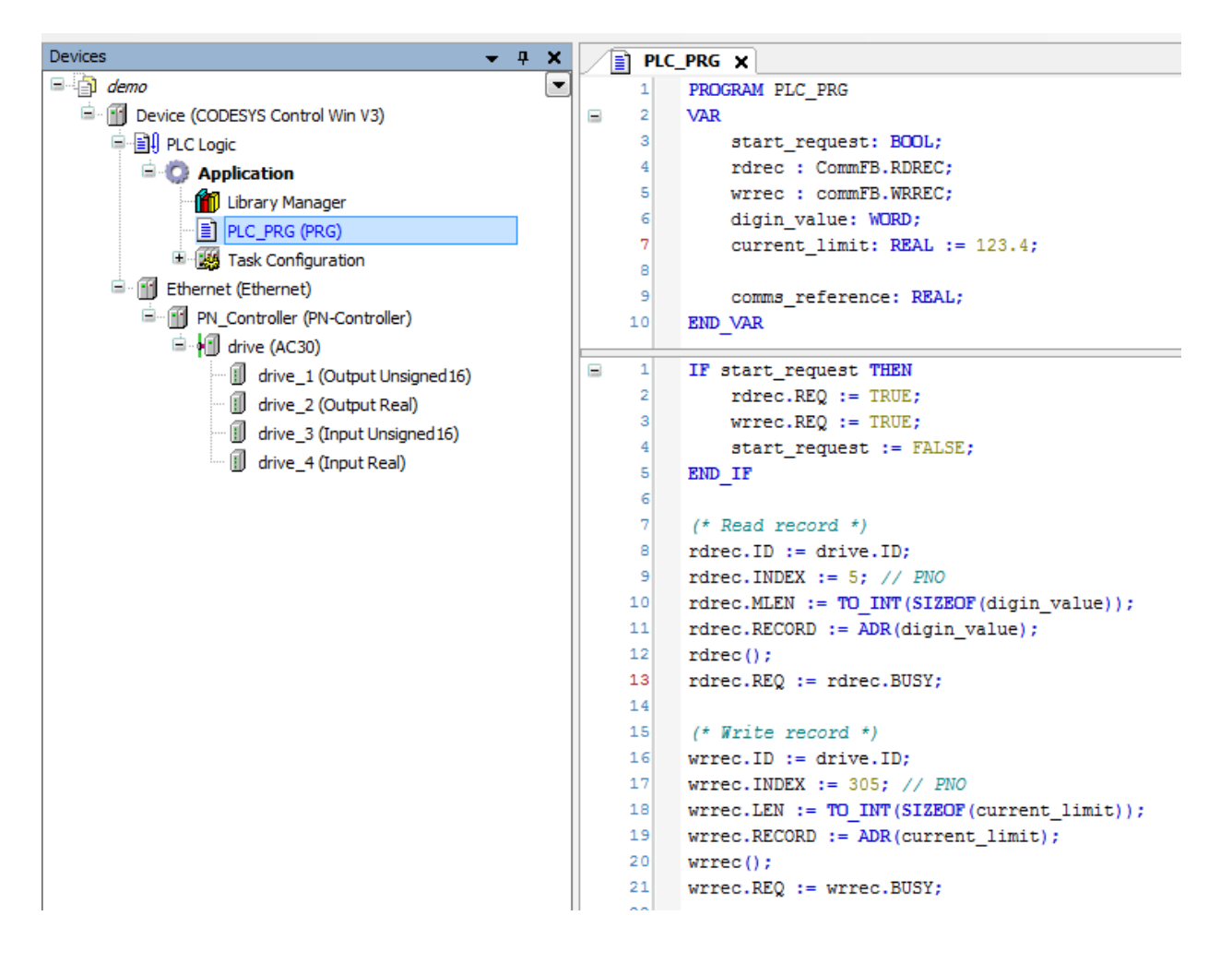

### **Lost Communications Trip**

A trip may be issued by the inverter on the loss of connection to the PLC. To enable this, set the parameter **3133 PROFINET Trip** to **ENABLED** *and* set the **FIELDBUS BREAK** bit in the parameter **0730 ENABLE 33 – 64**.

With the motor running, the trip will occur when the parameter **3143 PROFINET State** transitions from the **CONNECTED** state to any other state.

### **Troubleshooting and Tips**

#### *Inverter fails to come out of configuration mode*

• Check the parameter **3144 PROFINET Diagnostic** for **INPUT MAPPING FAILED** or **OUTPUT MAPPING FAILED**. See Parameter Mapping section.

#### *Inverter fails to come out of Waiting for Connection PROFINET state*

- Check that the Station Name has been set. See Station Name section.
- Make sure the Update Time is set to an appropriate rate for the control mode / switching frequency. Check the parameter **3144 PROFINET Diagnostic for CONNECTION REJECTED** state. See Update Time section.

#### *PLC reports incorrect module*

- Check the parameter **3144 PROFINET Diagnostic** for **MAPPING MISMATCH** state. Make sure the parameter mappings on the inverter match those of the PLC (see Parameter Mapping section).
	- The inverter Input Mapping table must match the plugged Output Modules of the PLC
	- The inverter Output Mapping table must match the plugged Input Modules of the PLC
	- All Output Modules must be plugged before the Input Modules on the PLC

#### *The inverter loses its IP address at startup*

• When the IP address is set with a temporary flag using DCP, the IP address will startup as 0.0.0.0 when the inverter is power-cycled or PROFINET is enabled. The IP address is subsequently set when the PLC next makes a connection. This behavior is part of the PROFINET standard. However, this may be overridden by setting the parameter **3134 PROFINET Use Drive IP** to TRUE so that the last IP address used will be set at startup. See DCP Assignment section.

## A-52 Fieldbuses

### **Parameter Summary**

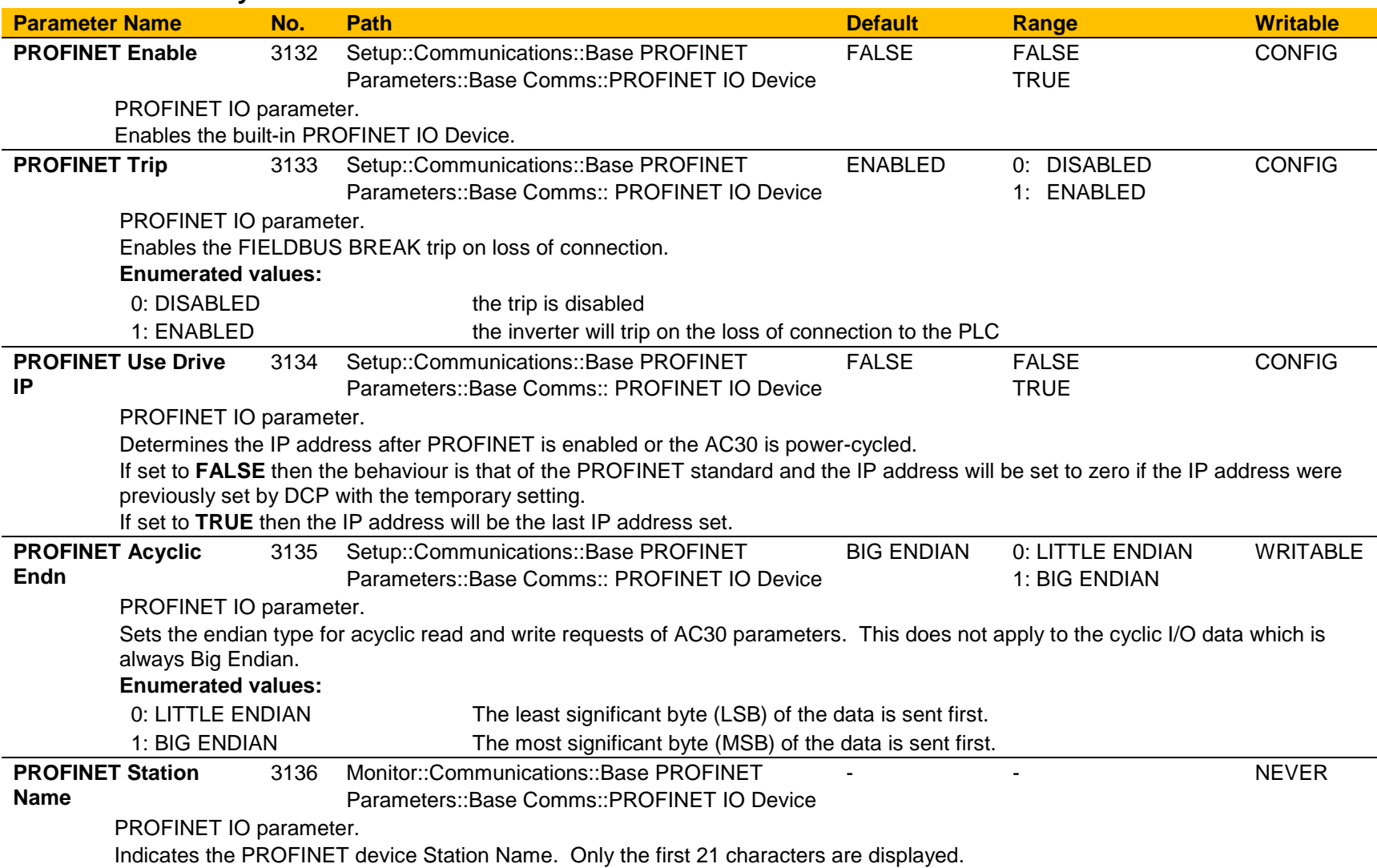

### Fieldbuses A-53

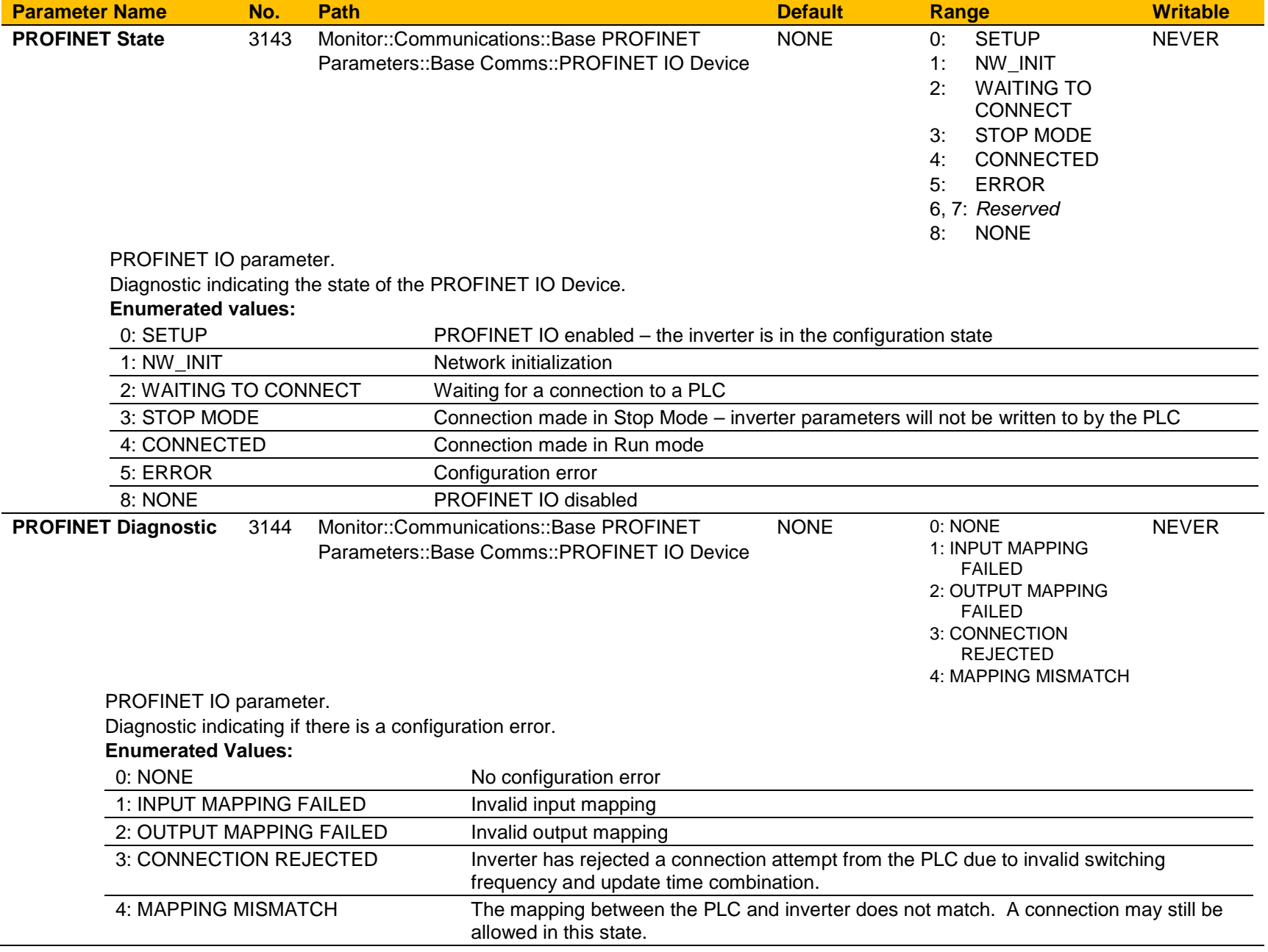

# A-54 Fieldbuses

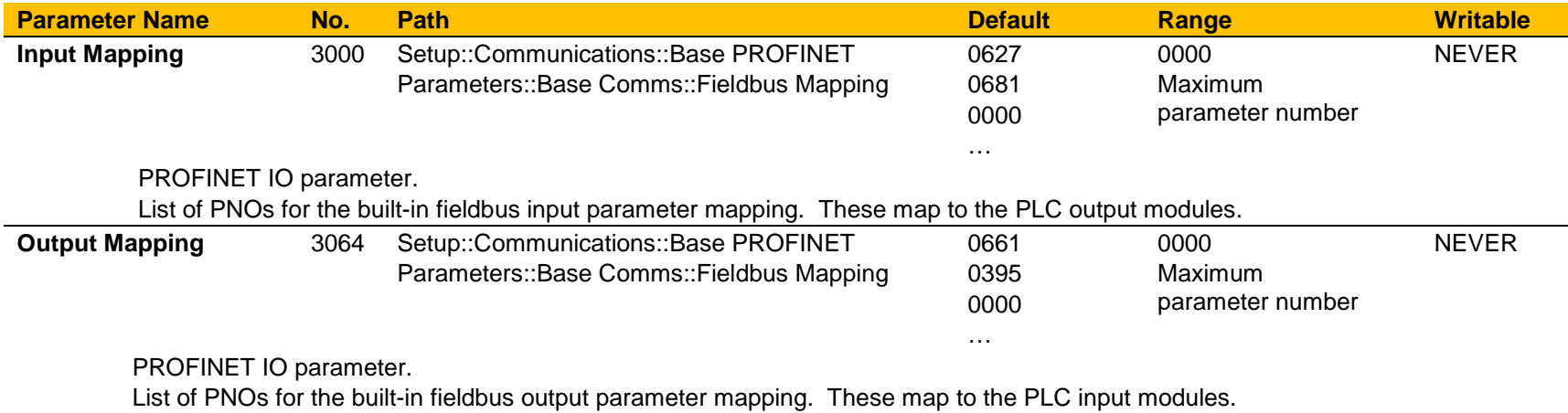

# **Appendix B:Sequencing Logic**

### **Drive State Machine**

### **DS402**

The sequencing of the inverter is based on the DS402 / DriveCOM / IEC 61800-7 standard as used by most industrial fieldbuses . This allows it to be easily controlled and monitored by a PLC using the standards' Control Word and Status Word.

### **Sequencing State**

The sequencing state of the unit is indicated by an enumerated value given by the **0678 Sequencing State** parameter.

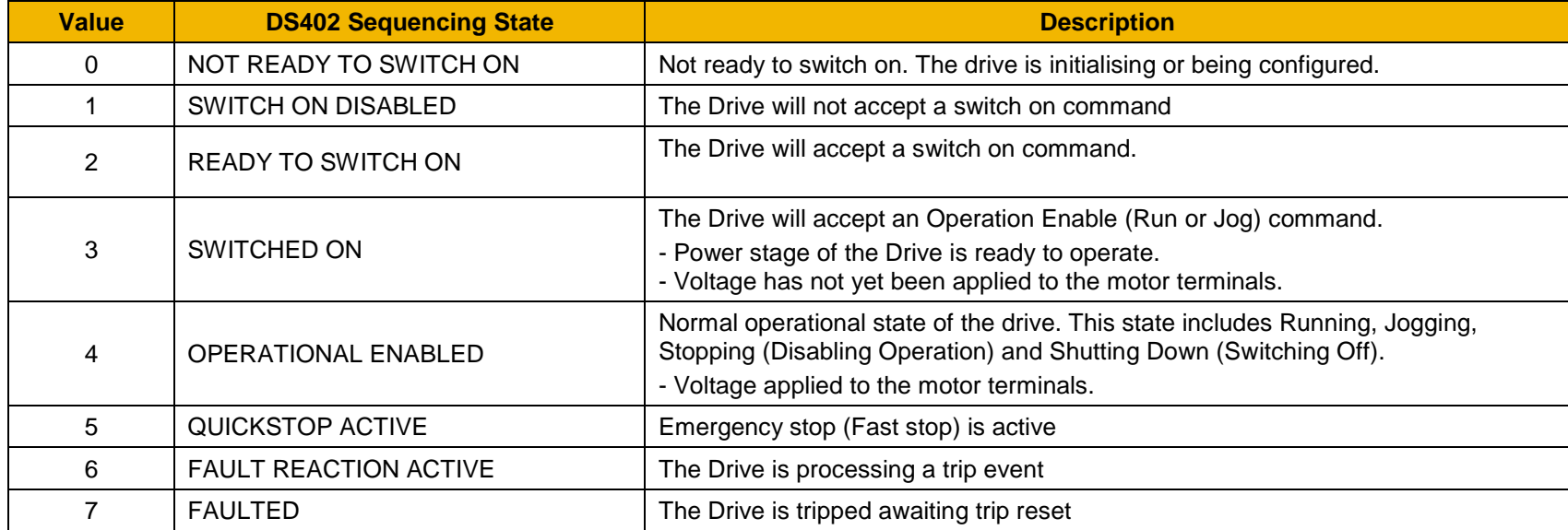

# B-2 Sequencing Logic

**Sequencing Diagram**

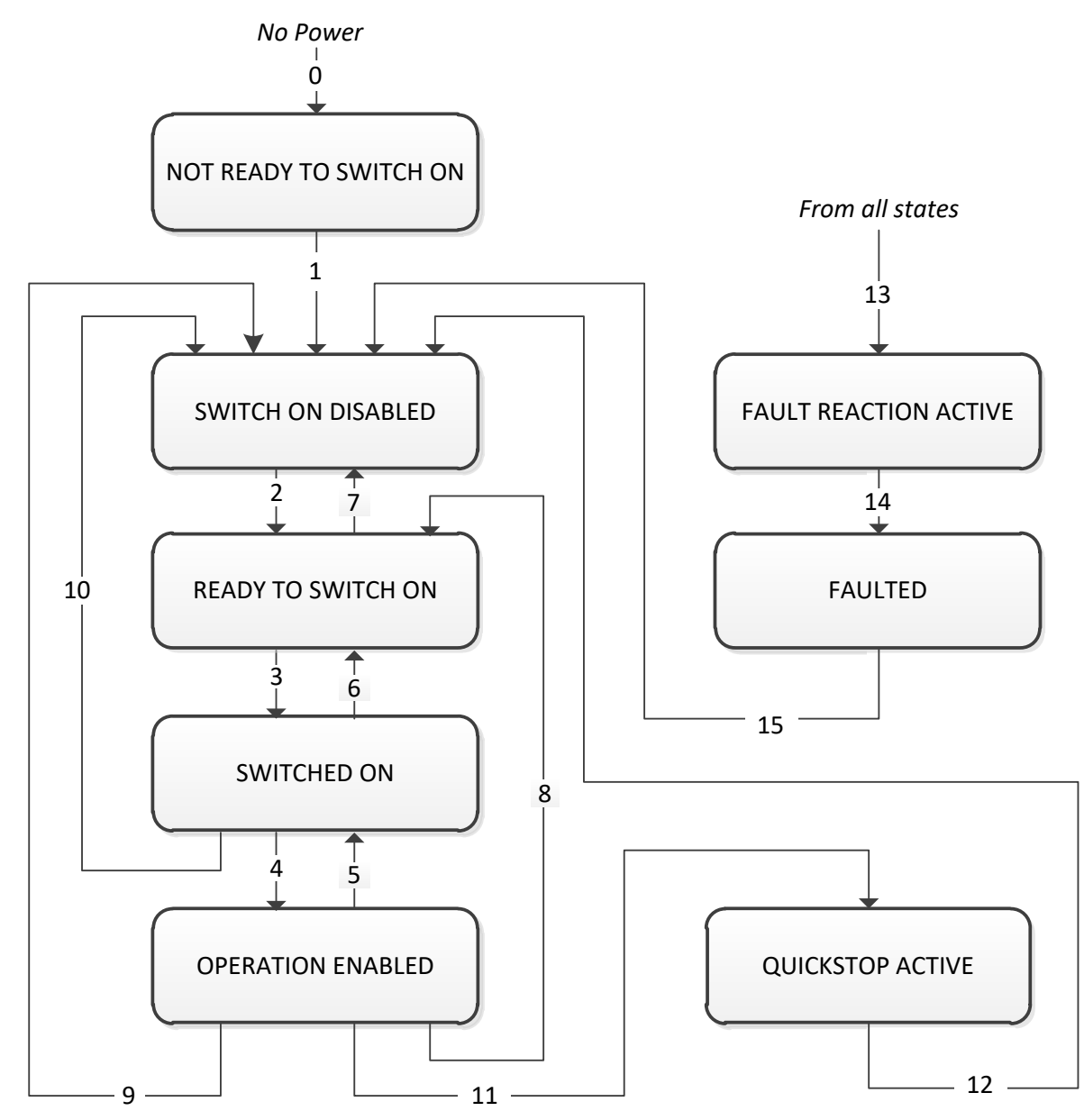

### Sequencing Logic B-3

The OPERATION ENABLED state is the normal operation state of the Drive. In this state the Reference Ramp is active, generating a Speed Demand. Sub-states and allowed transitions are shown below. Note – the RUNNING sub-state also includes JOGGING.

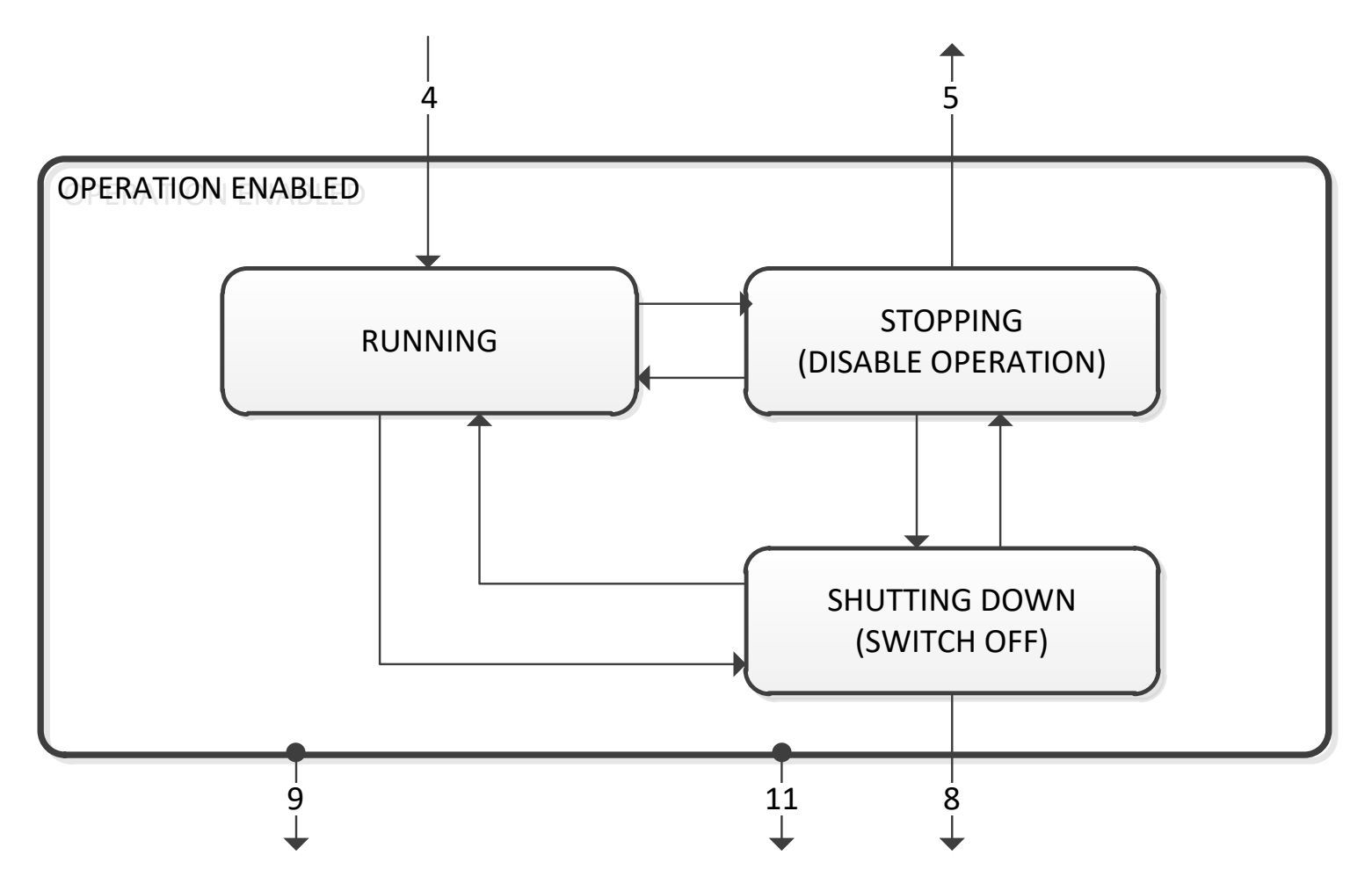

### **State Transitions**

State transitions are caused by internal events in the Drive or external commands via the Control Word. The transition numbers below relate to those on the Sequence Diagram.

### *Transition 0: No Power to NOT READY TO SWITCH ON*

Power has been applied to the control electronics of the drive.

### B-4 Sequencing Logic

### *Transition 1: NOT READY TO SWITCH ON to SWITCH ON DISABLED*

Automatic transition when initialisation has been completed and application has been loaded.

### *Transition 2: SWITCH ON DISABLED to READY TO SWITCH ON*

Shutdown command received from control device or local signal.

### *Transition 3: READY TO SWITCH ON to SWITCHED ON*

Switch On command received from control device or local signal.

### *Transition 4: SWITCHED ON to OPERATION ENABLED*

Enable Operation (Run Forward, Run Reverse or Jog) command received from control device or local signal.

### *Transition 5: OPERATION ENABLED to SWITCHED ON*

Disable Operation (Stop) command received from control device or local signal and Disabling (Stopping) function completed.

### *Transition 6: SWITCHED ON to READY TO SWITCH ON*

Shutdown command received from control device or local signal.

### *Transition 7: READY TO SWITCH ON to SWITCH ON DISABLED*

Quick Stop or Disable Voltage command received from control device or local signal.

### *Transition 8: OPERATION ENABLED to READY TO SWITCH ON*

Shutdown command received from control device or local signal and Shutdown function completed.

### *Transition 9: OPERATION ENABLED to SWITCH ON DISABLED*

Disable Voltage command received from control device or local signal.

### *Transition 10: SWITCHED ON to SWITCH ON DISABLED*

Disable Voltage or Quick Stop command received from control device or local signal.

### *Transition 11: OPERATION ENABLED to QUICKSTOP ACTIVE*

Quick Stop command received from control device or local signal.

### *Transition 12: OPERATION ENABLED to QUICKSTOP ACTIVE*

Automatic transition when the Quick Stop function is completed or Disable Voltage command received.

### *Transition 13: any state to FAULT REACTION ACTIVE*

Fault (Trip) occurred.

### *Transition 14: FAULT REACTION ACTIVE to FAULT*

Automatic transition when Fault Reaction function completed or Disable Voltage command received.

### *Transition 15: FAULT to SWITCH ON DISABLED*

Fault Reset command received from control device or local signal and there are no active faults.
### **Control Word**

The commands that request a change in sequencer state are received via the Control Word. The current value is given by **0644 Control Word**. This is a read-only parameter which is updated from a source depending on the selected sequencing control channel. The sources available are COMMS, APP and LOCAL.

If COMMS is selected, the value will be taken from **0627 Comms Control Word**. This will normally be written to over either the Fieldbus interface or built-in Ethernet Modbus TCP. The Not Quickstop, Enable Voltage and Switch On bits are ANDed with **0610 App Control Word.** The External Fault is ORed with the **0610 App Control Word**.

If APP is selected, the value will be taken from **0610 App Control Word**. This will normally be written to by the loaded application which is responsible for routing the control signals from Digital Input terminals.

If LOCAL is selected, the value will be written to by the GKP with the Not Quickstop, Enable Voltage, External Fault and Switch On bits from **0610 App Control Word.**

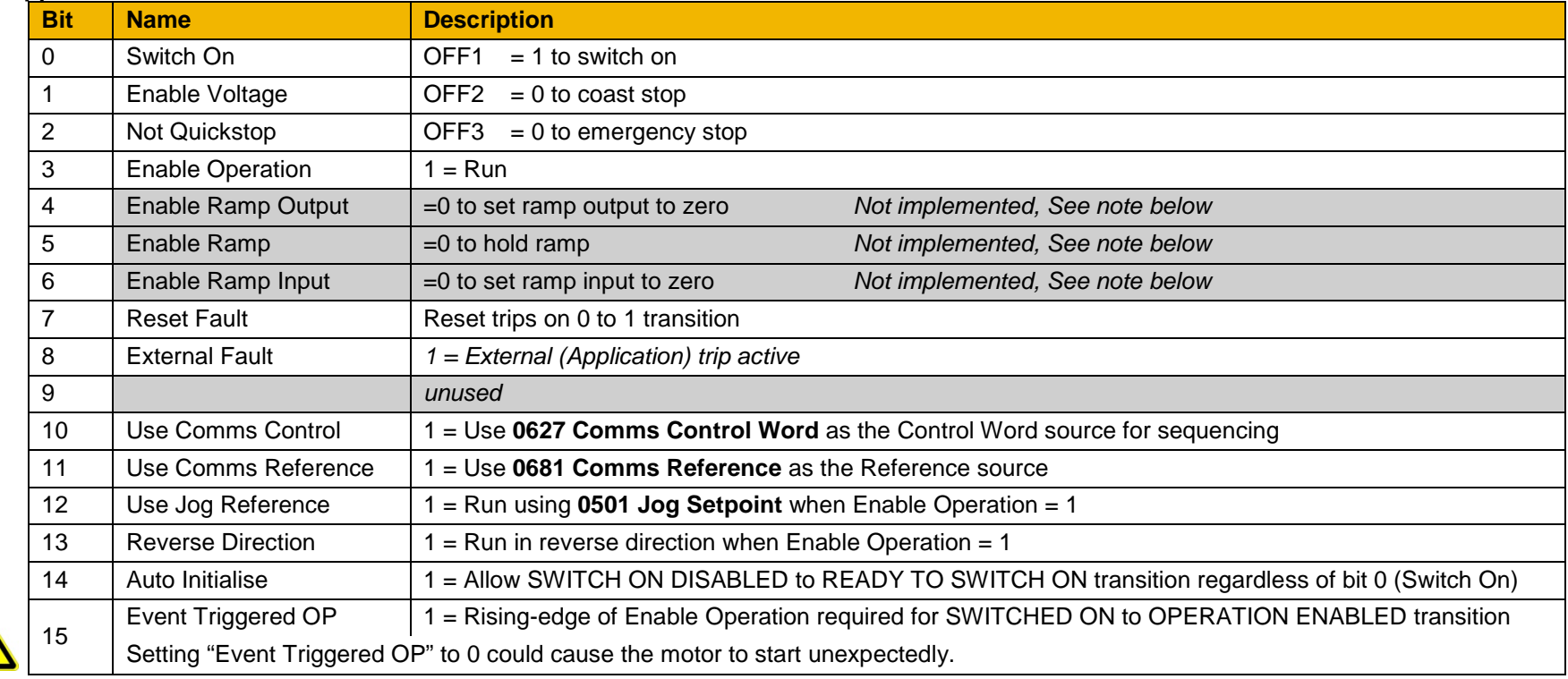

Note – bits 4, 5, 6 must be set  $(= 1)$  to allow the ramp control feature to be added in the future.

### B-6 Sequencing Logic

Example Comms Control Words (hexadecimal):

CC77 STOP (Normal) or go to SWITCHED ON state CC7F RUN CC7B QUICKSTOP CC7D COAST STOP CCF0 FAULT RESET

### **Status Word**

The Status Word provides the detailed status of the sequencer. Regardless of the source of the Control Word, this is always available as **0661 Status Word**.

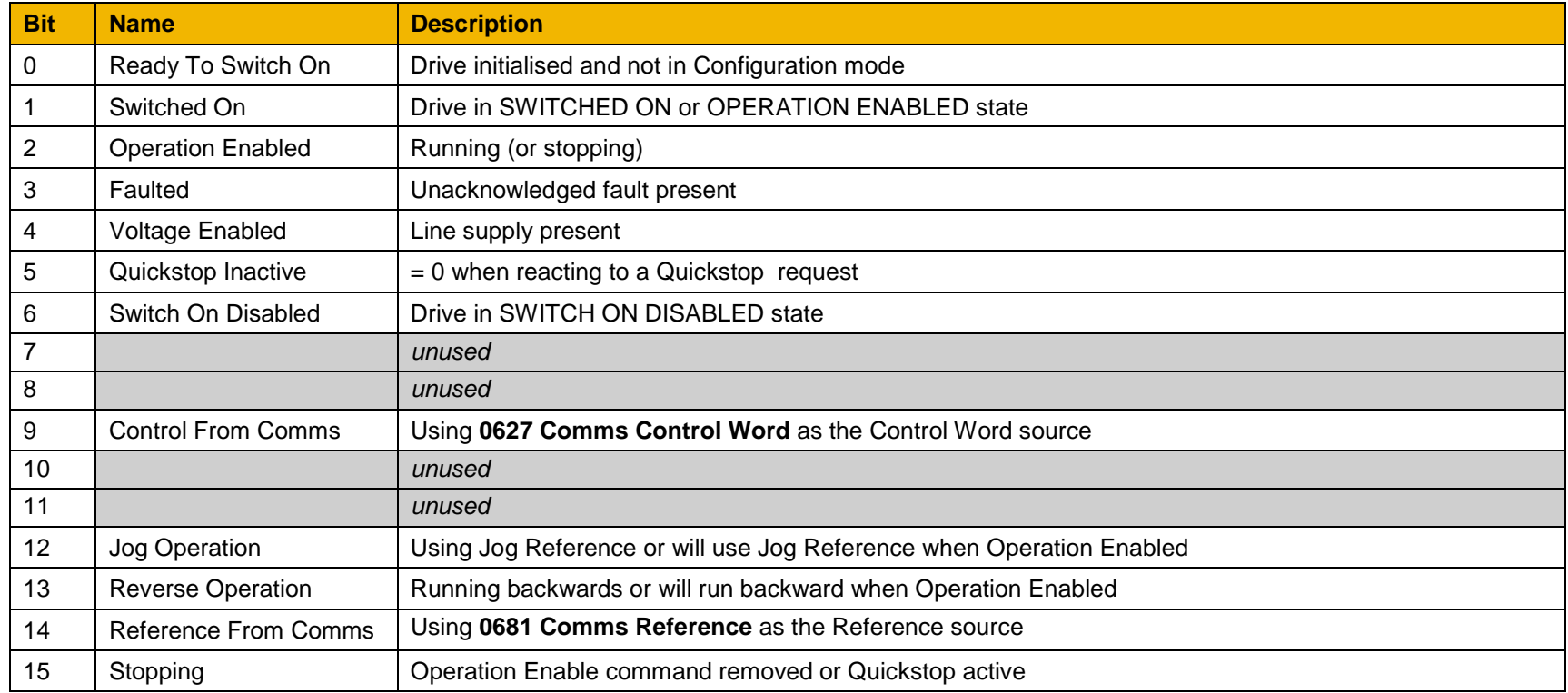

# **Appendix C:Parameter Reference**

### **Parameter Descriptions**

The parameter descriptions in this section are arranged alphabetically; however, they are also listed below by Category as on the GKP and web page. Engineer view level must be selected to see all the parameters listed under the Parameters menu.

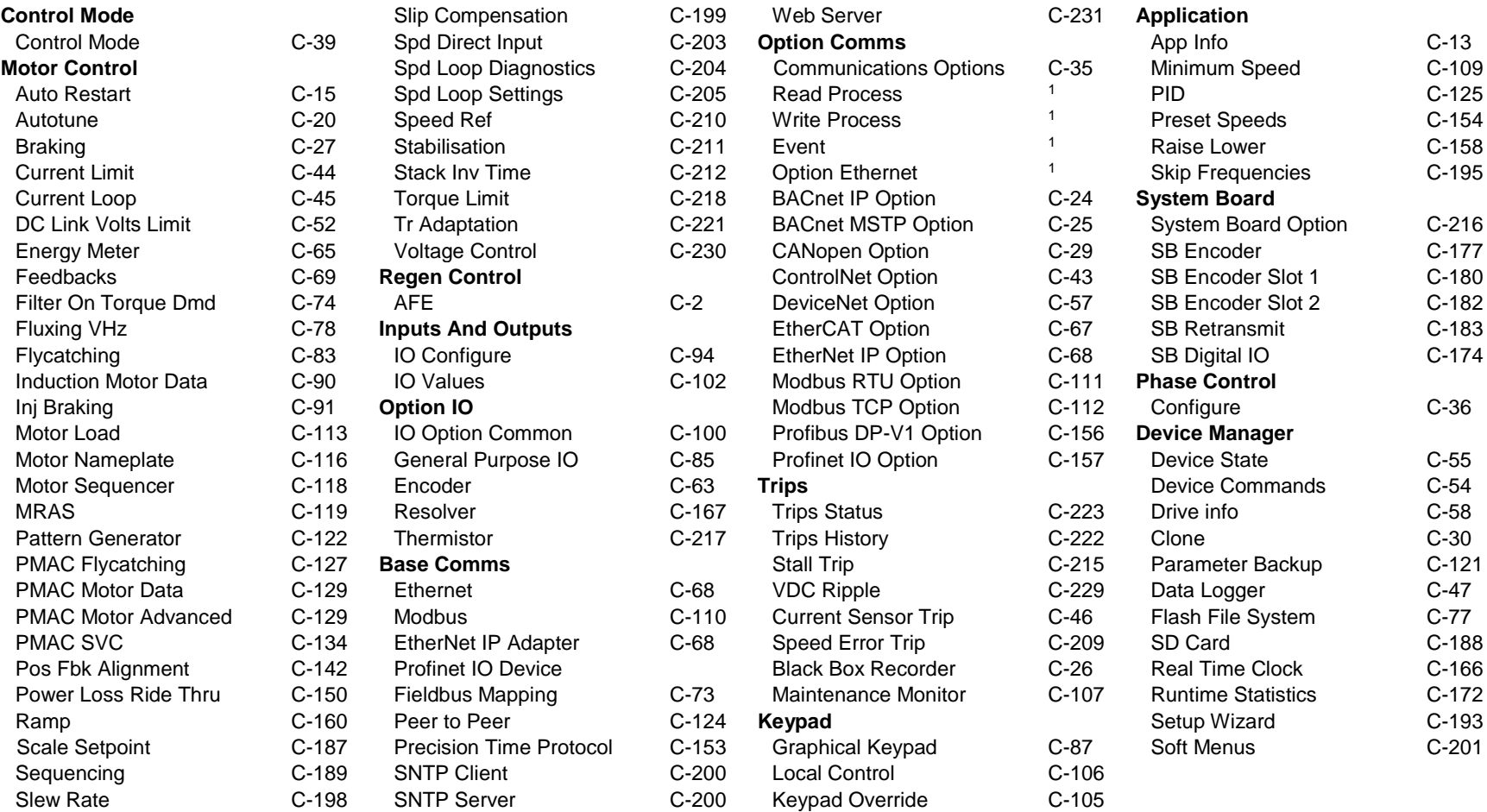

1. Refer to the appropriate fieldbus communications option.

For additional parameter details refer to the Parameter Table at the end of this appendix. The Parameter Number, (PNO), provided next to each parameter description may be used to find the corresponding entry in the Parameter Table.

## C-2 Parameter Reference

### <span id="page-183-0"></span>**Active Front End (AFE)**

#### *Control Screen Setup:: Regen Control Monitor:: Regen Control*

Active Front End (AFE) is a mode of operation of the drive required for full 4-Q regeneration capabilities. AFE control mode allows a single AC30P/AC30D drive to act as a 4-Q power supply unit that is capable of drawing (motoring) and supplying (regenerating) sinusoidal, near-unity power factor current from the supply. The output from the 4-Q Regen drive acts as a DC supply which is used to power other drives on a common DC Bus system.

AFE Control Mode is available as a standard option in the AC30P/AC30D firmware, however set-up and installation requirements need to be adhered to in order to use a drive as 4-Q regen unit. These requirements are described in more detail in the paragraphs that follow.

#### *Hardware Requirements*

The figure below shows the typical installation configuration of the drive operating in AFE control mode.

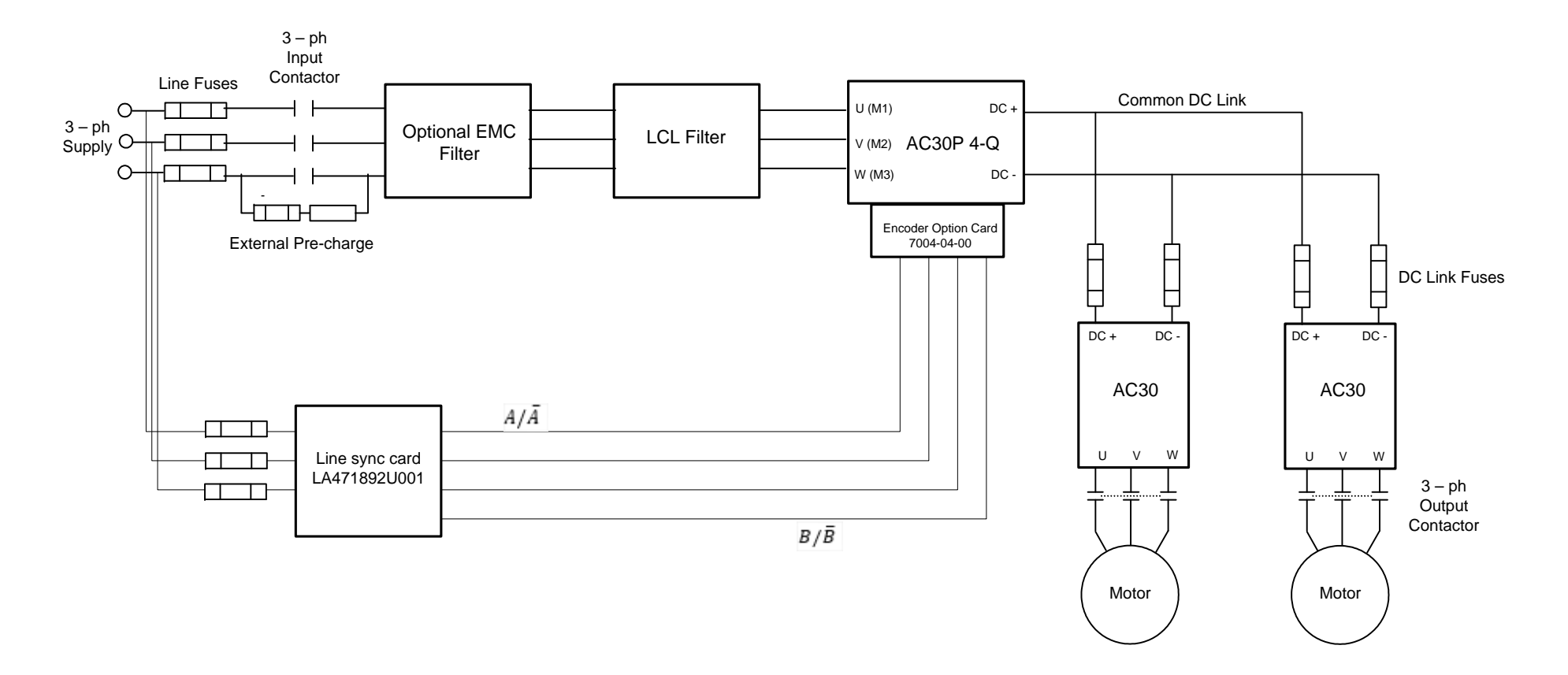

The correct installation requires the following components:

- LCL filter
	- o 3% and 5% chokes (as part of an LCL filter, custom designed )
	- o Capacitor panel (as part of an LCL filter, custom designed)
- Pre-charge resistor with external pre charge control
- Thee phase contactors
- EMC filter (optional)
- AC Line fuses
- DC Link fuses
- Line sync card (LA471892U001)
- Encoder option card (7004-04-00)

#### *Drive Set-up*

Typically the system will contain an AC30P/AC30D regen drive providing 4-Q power supply, and one or more drives on the common DC bus.

**ALL** drives in the system **MUST** have their internal EMC "Y" caps to earth disconnected.

A 4-Q regen drive is set into AFE control mode by setting the **Control Mode "Motor Type or AFE"** parameter to AFE as shown in picture below.

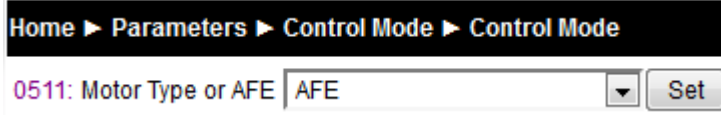

This setting must be accompanied by selection of an appropriate AFE macro from the default application:

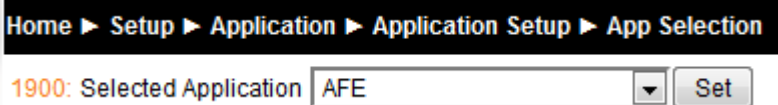

If the "Motor Type or AFE" and "Selected Application" do not match, it would not be possible to operate the drive correctly.Both these settings are necessary for proper configuration of the drive to work as an active front end.

When drive is in AFE mode, its current rating is limited to 85% of the equivalent set up current rating when in one of the motor modes.

The standard set of AFE parameters required to finalise the drive AFE configuration are located within **Setup/Regen Control** menu. Based on the "AFE Current Control" bit, AFE would operate in voltage control mode (left), or current control mode (right):

## C-4 Parameter Reference

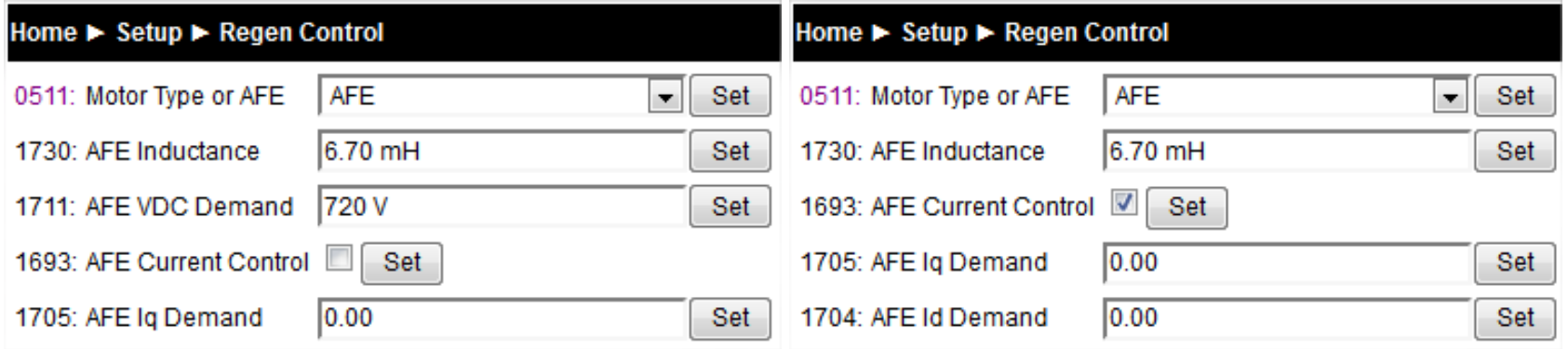

AFE inductance parameter must be set to the value of the total line choke inductance.

AFE VDC Demand parameter sets the required DC link voltage for the common DC link bus. Recommended level for nominal drive voltage rating of 400V (with 820V overvoltage trip level and 410V undervoltage trip level) is 720V.

AFE VDC Min Level parameter defines the level of DC link voltage at which external precharge closure is instigated. By default it is equal to undervoltage trip level.

For any additional adjustments (if required) the full set of the AFE related parameters can be found in the **Parameters::Regen Control::AFE** menu.

Home ► Parameters ► Regen Control ► AFE

Other (*non-AFE*) drives, supplied through common DC bus **MUST** have the following set-up:

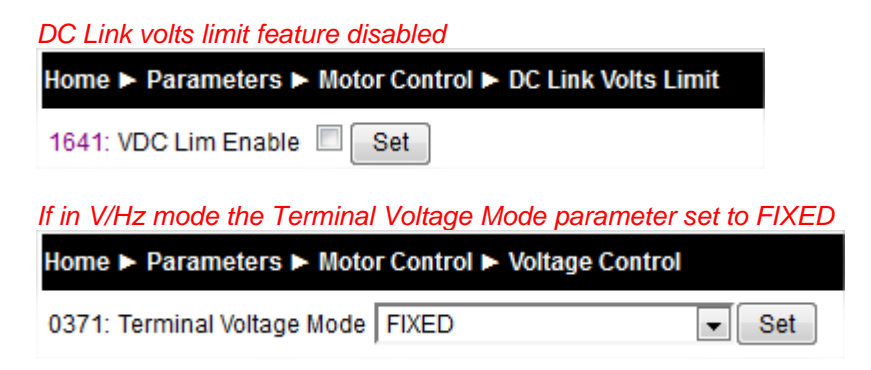

#### *AFE Application*

A standard AFE macro (App 5 AFE Control) is included as part of the default application. It provides necessary application layer logic to operate in AFE control mode. This macro can be modified (if necessary) using standard AC30 PDQ or PDD tools. It enables the user immediate operation without any additional diagram logic wiring, providing that electrical connections to digital inputs and outputs are the same as in default AFE macro.

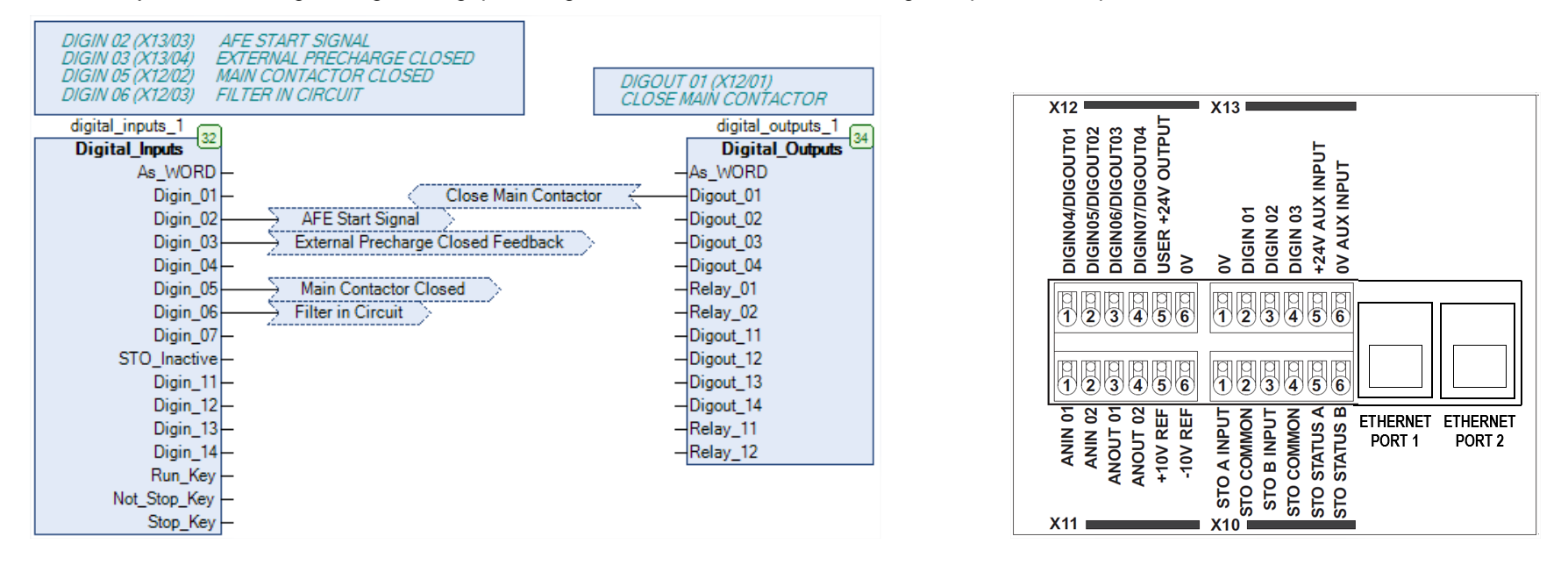

The default macro requires the following electrical wiring diagram for AC30P/AC30D control board. Use of different inputs will need to be accompanied by the appropriate change in the application.

### C-6 Parameter Reference

Application 5: AFE CONTROL

 $1.111$ 

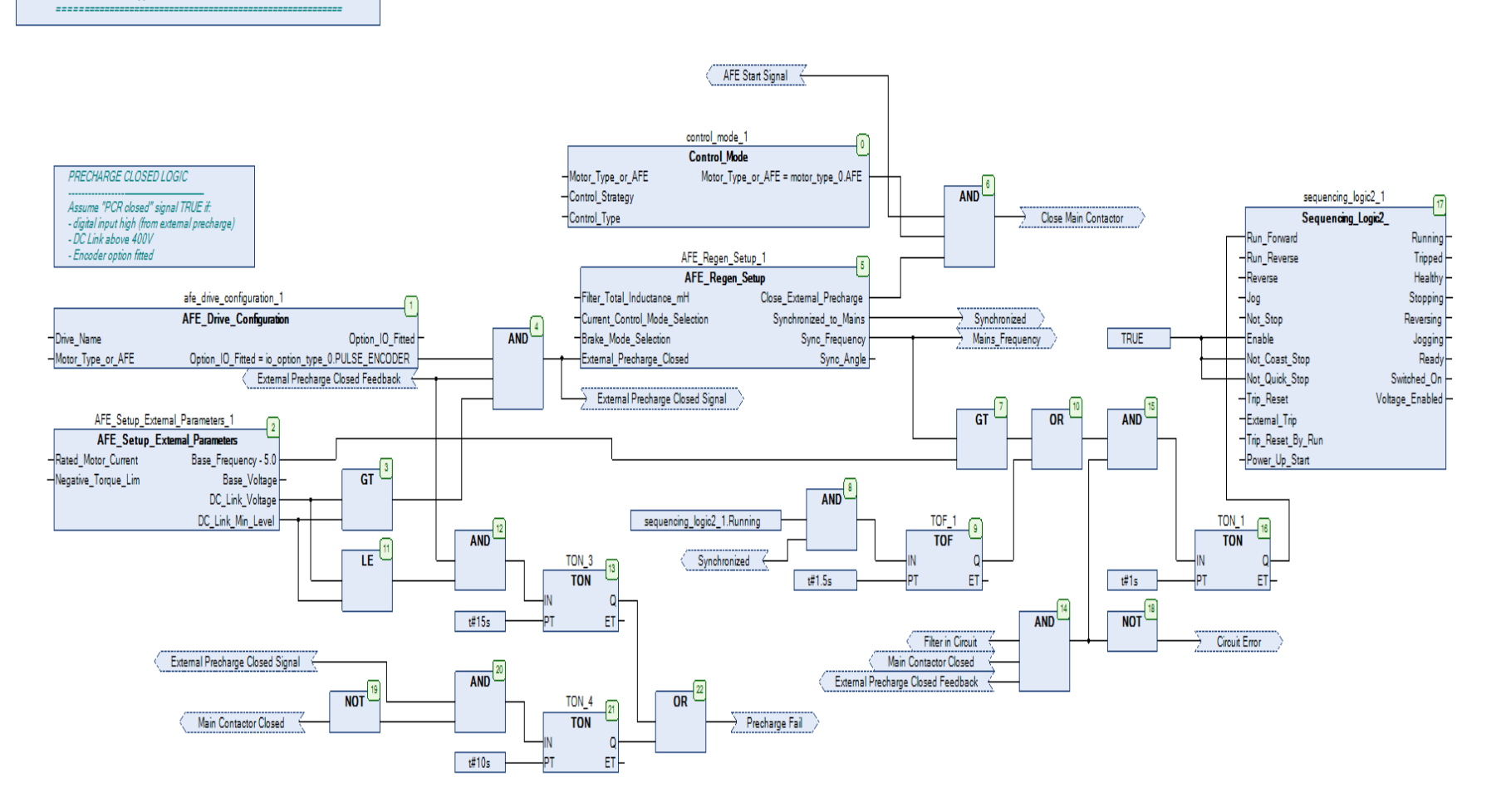

### Parameter Reference C-7

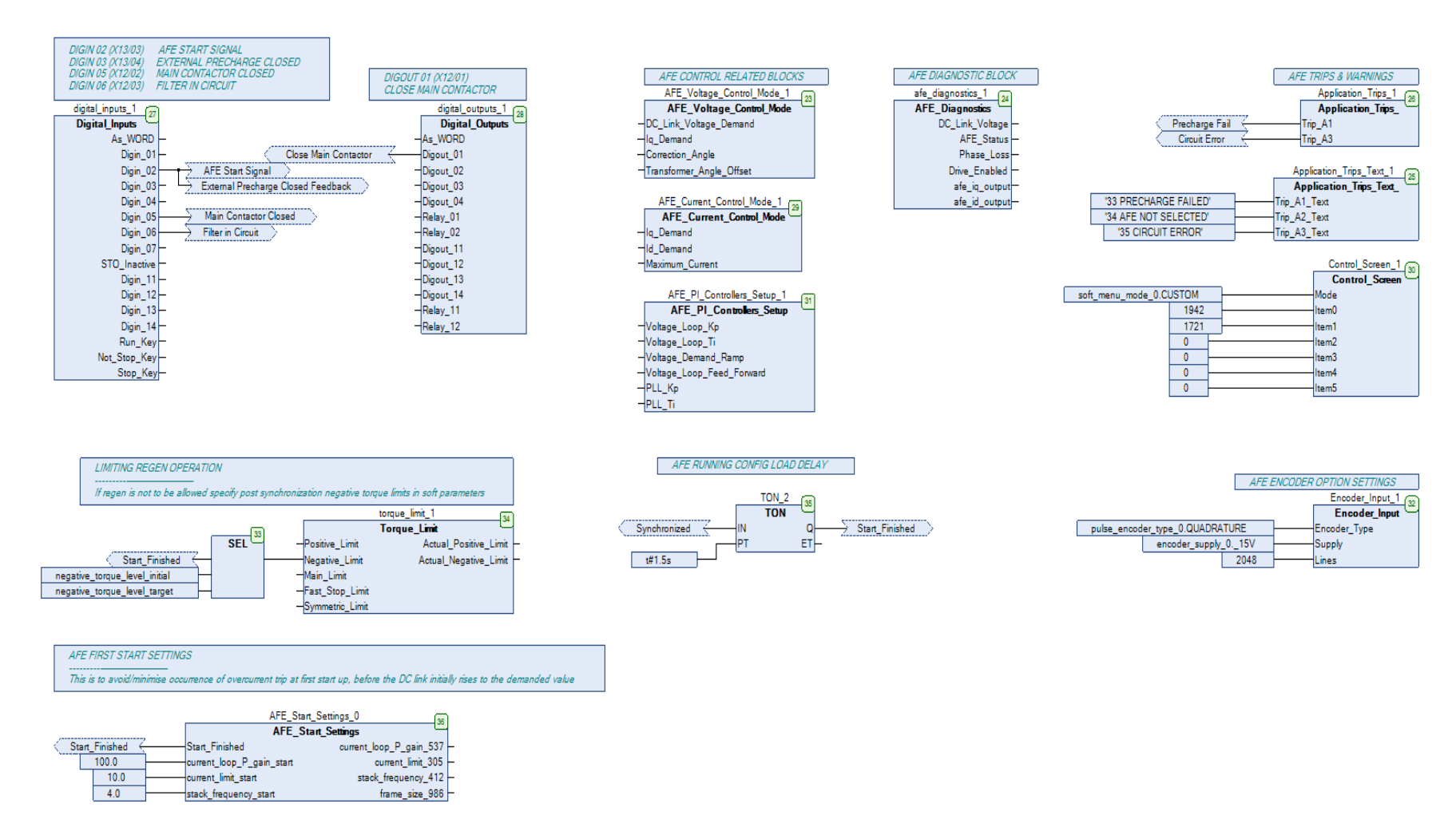

### C-8 Parameter Reference

#### *AFE Start Up Sequence*

In order to minimise the potential occurrence of initial current transients when AFE is switched on, an "AFE Start Settings" block was included in the default macro. It works in conjunction with the following four soft parameters:

- 1943 AFE Current Limit
- 1944 AFE Current Loop P Gain
- 1945 AFE Stack Frequency
- 1946 AFE Default Stack Frequency

#### *AFE Default Macro Setup Parameters*

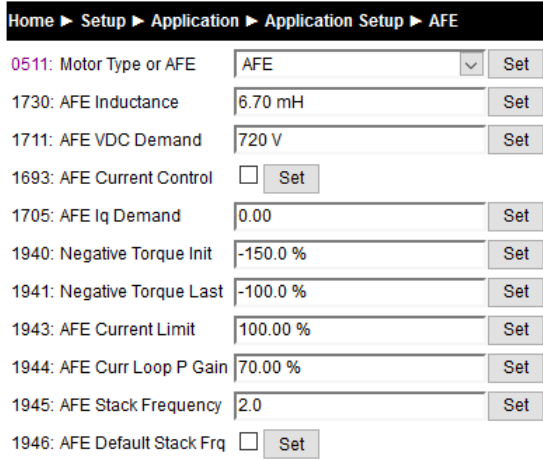

These soft parameters have to be populated with the values that are required for operation in normal running mode, before first start of AFE mode is attempted!

Start up values are set as constants within the macro, and can only be changed by reprogramming AFE application into the drive. Soft parameter 1946 AFE Default Stack Frequency allows the user to specify if drive should operate (post start up) with its default switching frequency, or with a different one, as specified in soft parameter 1945.

It is, by default, set that start up is finished after 1.5 seconds since the run command has taken effect.

#### *Line Synchronisation*

Typically the system will contain an AC30P/AC30D regen drive providing 4-Q power supply, and one or more drives on the common DC bus. However, in order for the AFE control procedures to operate correctly, a synchronization of the IGBT firing sequence to the three phase mains supply voltage frequency, angle, and direction of rotation need to be performed. This is achieved by using a line sync card (LA471892U001), connected to a standard AC30 encoder option board (7004-04-00). Failure to successfully synchronise could cause significant supply distortion, poor power factor, or even catastrophic failure.

### *AFE Parameter List*

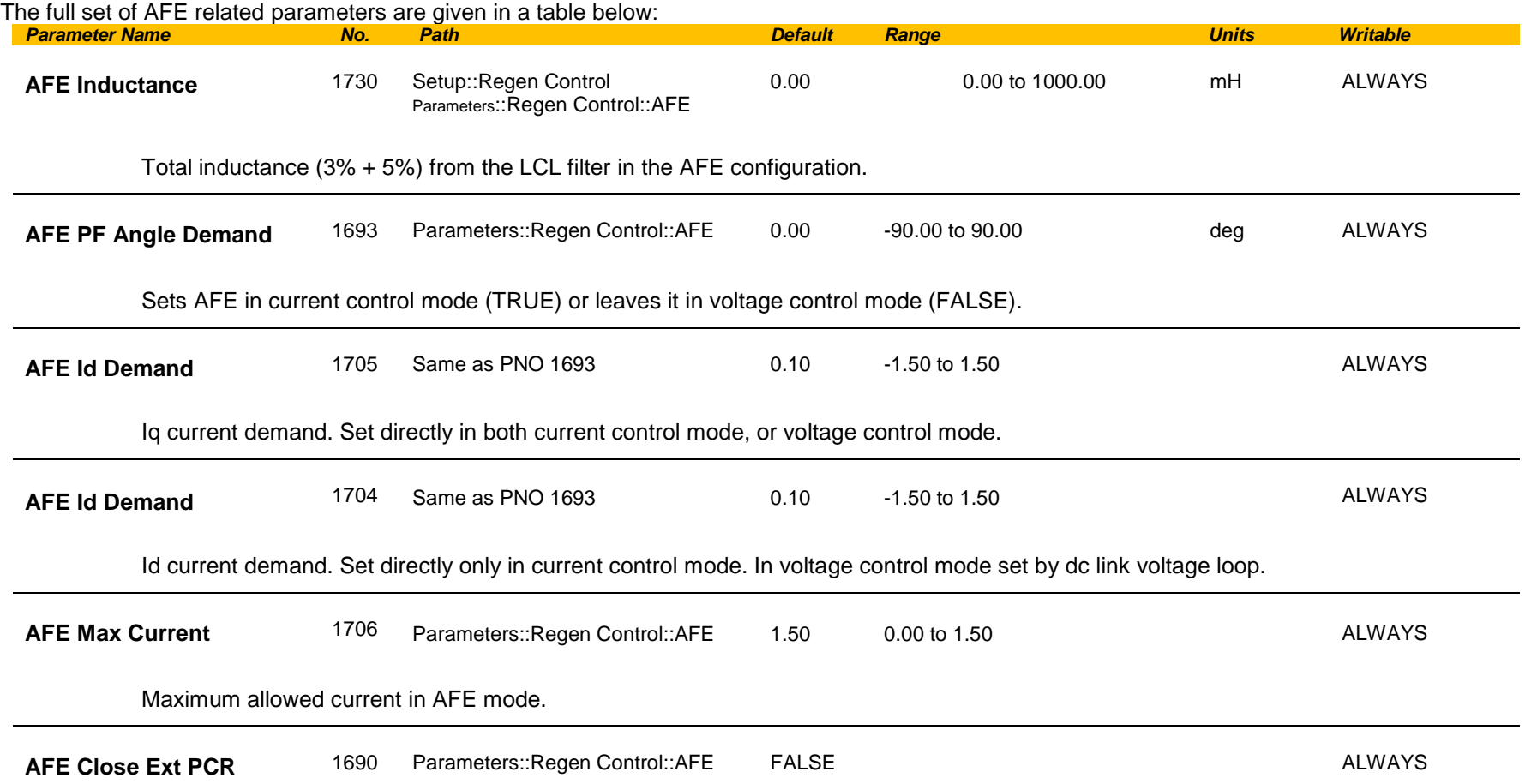

## C-10 Parameter Reference

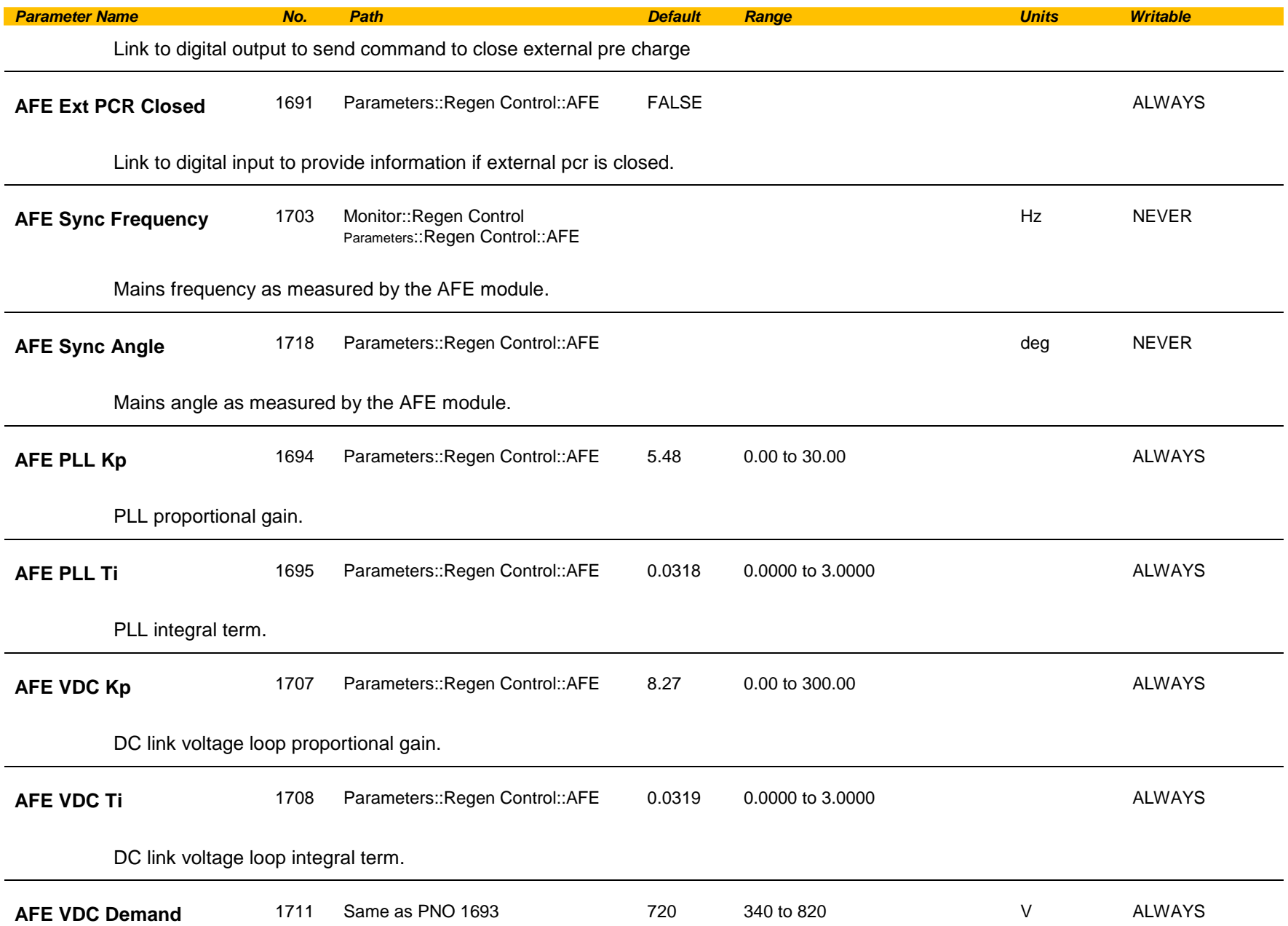

## Parameter Reference C-11

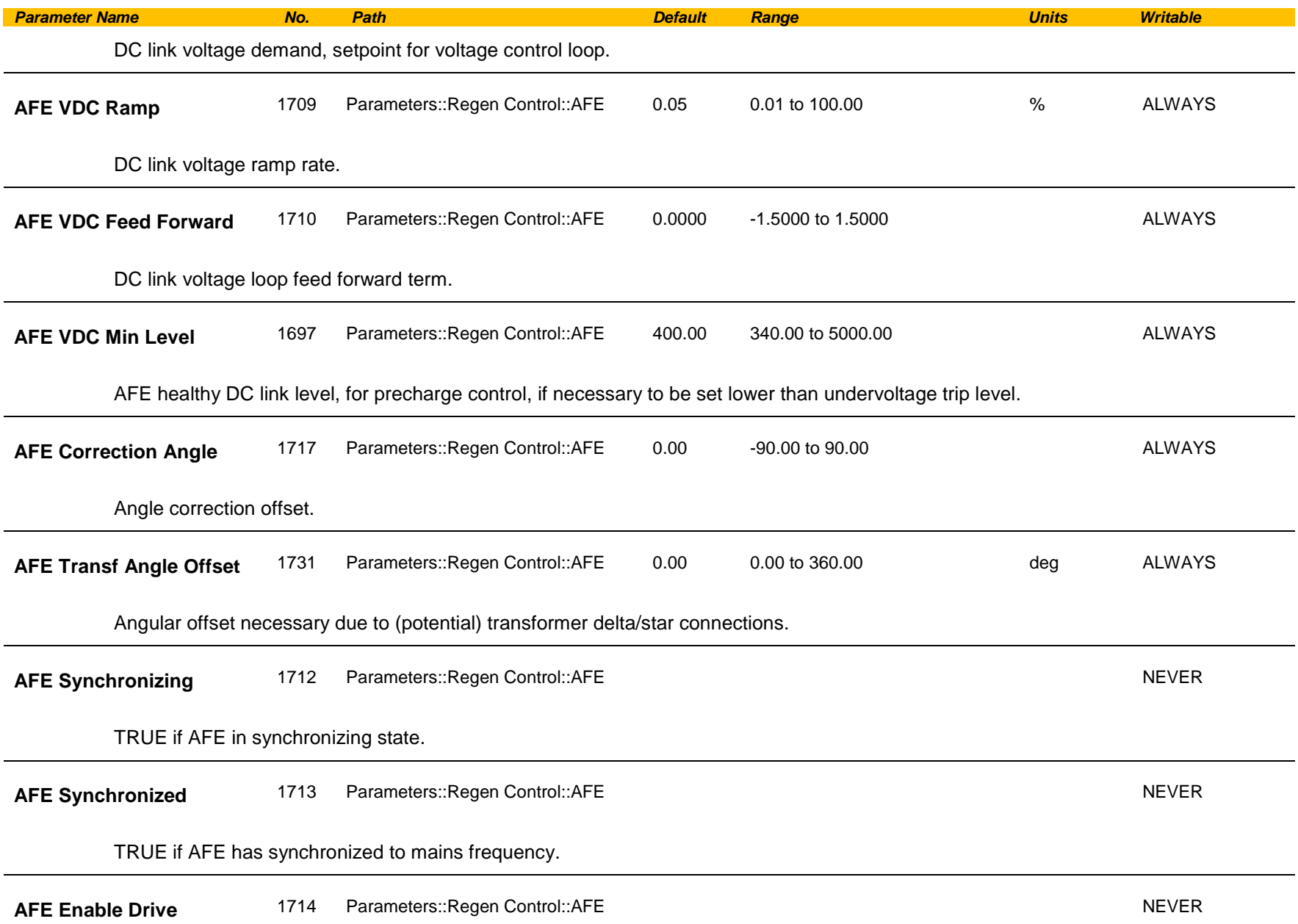

## C-12 Parameter Reference

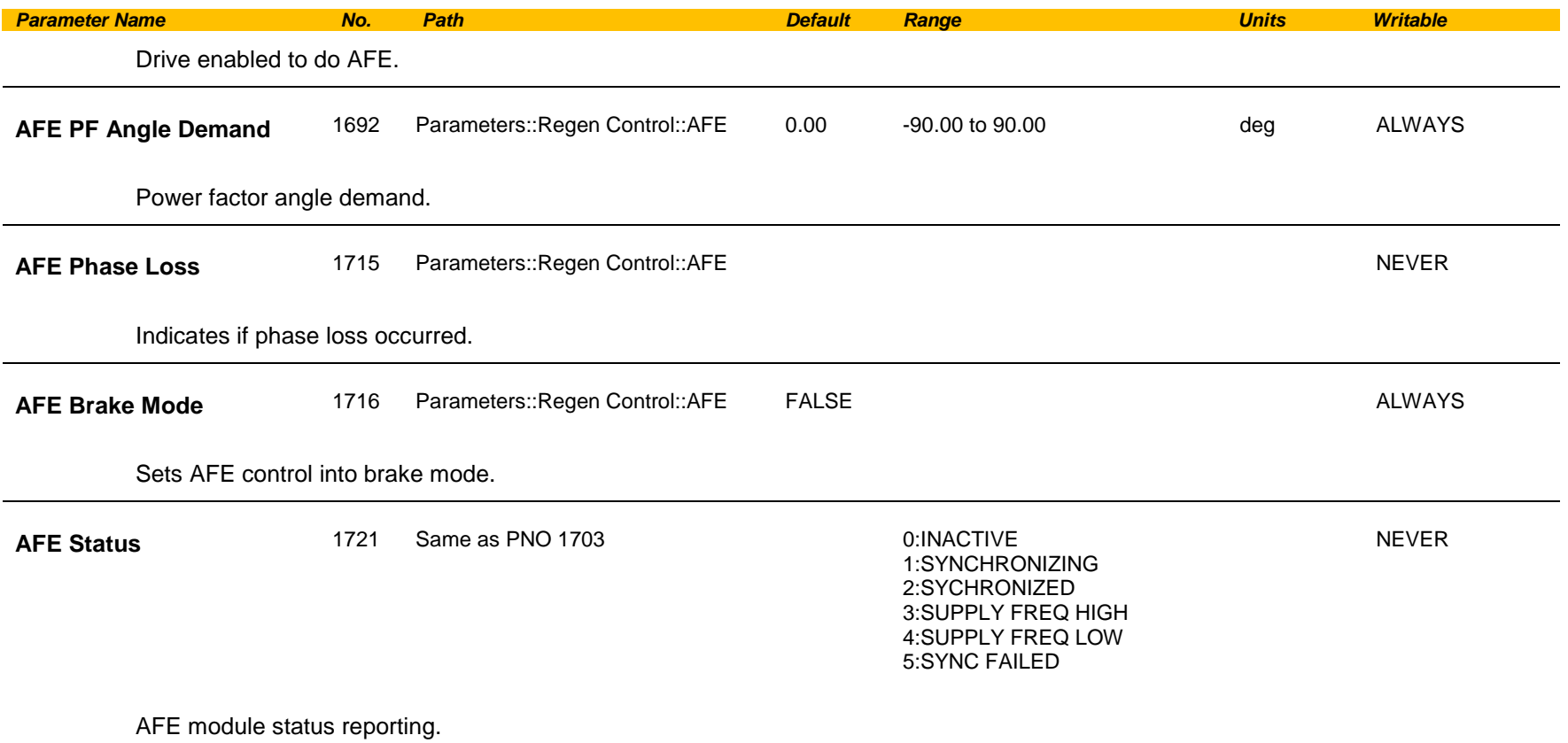

#### NOTES

1 – To correctly set up AFE mode for frame K

- phase fail trip needs to be disable in AFE mode<br>- parameter 1707 needs to be set at 0.75
- parameter 1707 needs to be set at 0.75<br>- parameter 1708 needs to be set at 0.02
- parameter 1708 needs to be set at 0.02

### <span id="page-194-0"></span>**App Info**

#### *Parameters::Application::App Info*

Details of the Application loaded in the Drive. An Application is built as part of a project using a suitable programming tool. When downloaded into the Drive an Application within the Project can be selected to run. Some Projects only contain a single Application, so in this case will always be selected.

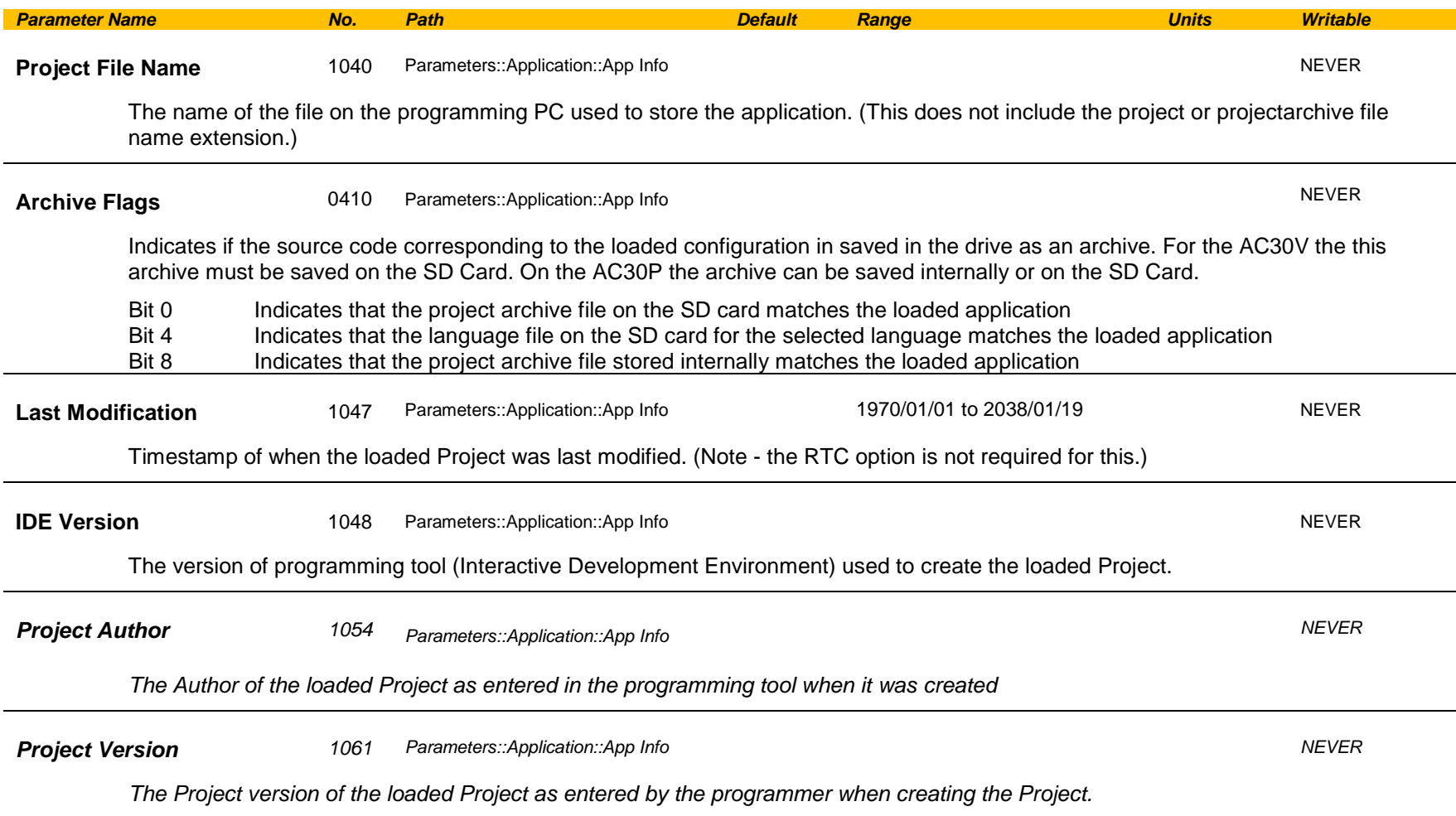

## C-14 Parameter Reference

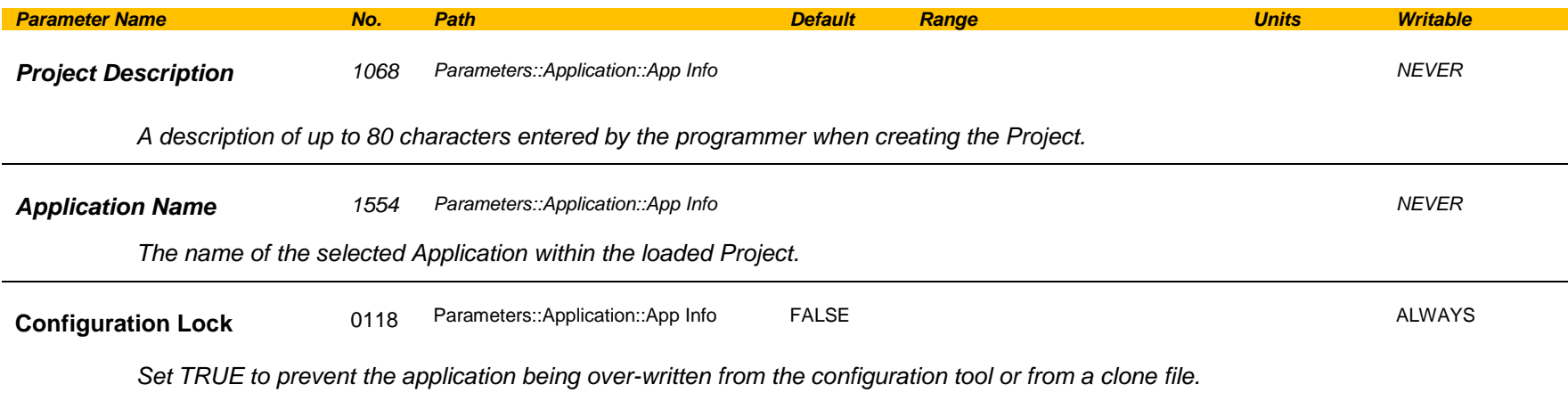

### <span id="page-196-0"></span>**Auto Restart**

#### *Setup:: Motor Control::Auto Restart Parameters::Motor Control::Auto Restart*

The Auto Restart feature provides the facility to automatically reset a choice of trip events and restart the drive with a programmed number of attempts. The number of attempted restarts is monitored. A manual or remote trip reset is required if the drive is not successfully restarted within the maximum number of restarts. The purpose of this feature is to allow automatic recovery from trip conditions. This is especially useful on remote or unmonitored sites.

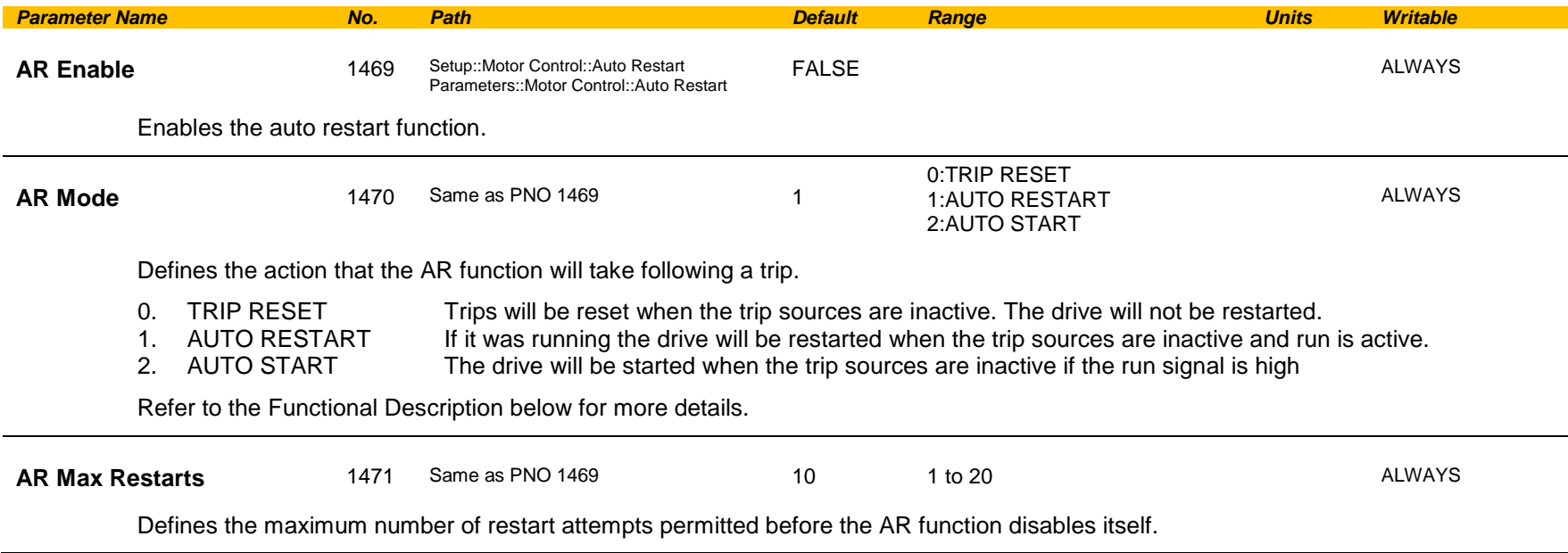

## C-16 Parameter Reference

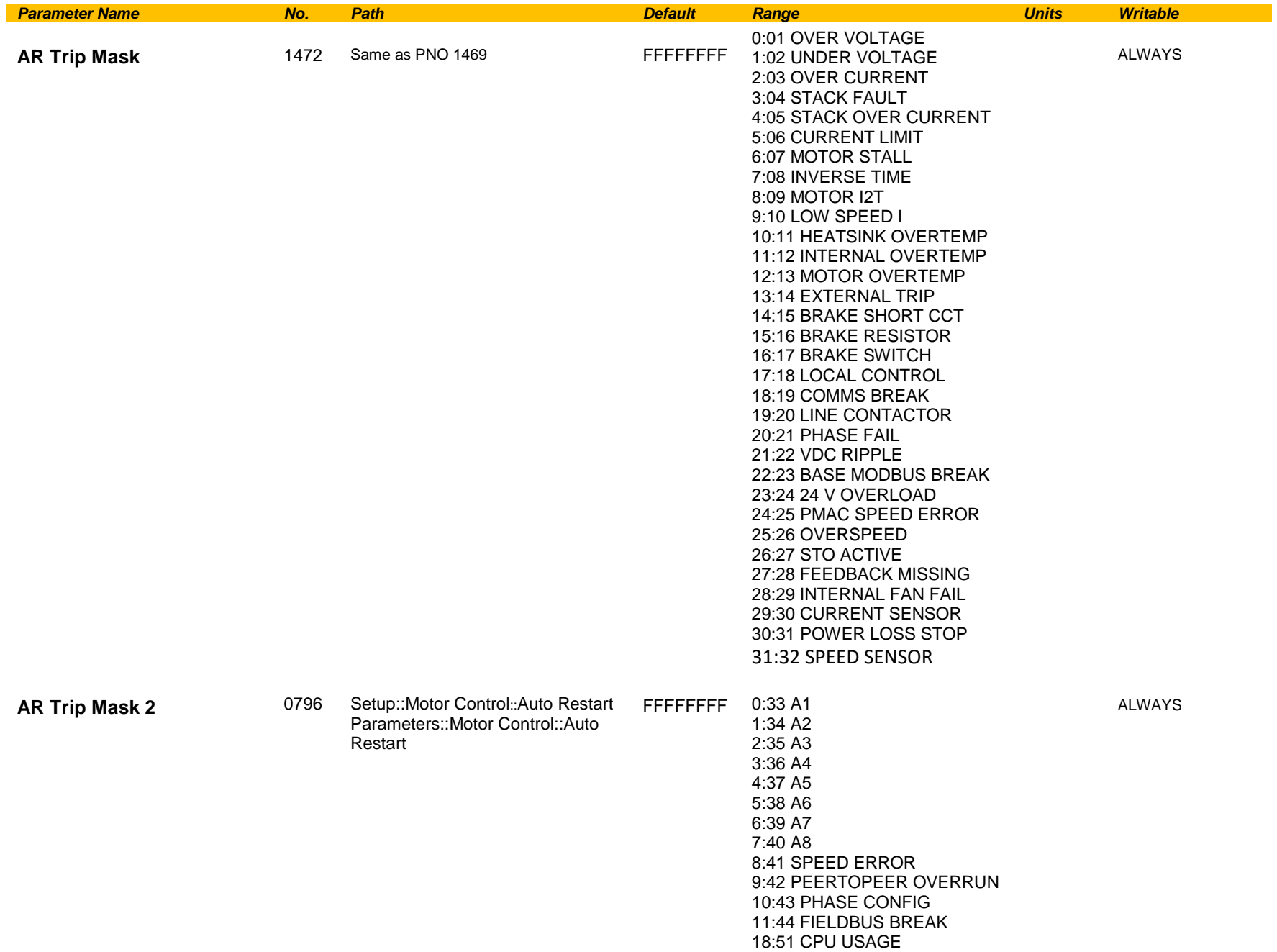

## Parameter Reference C-17

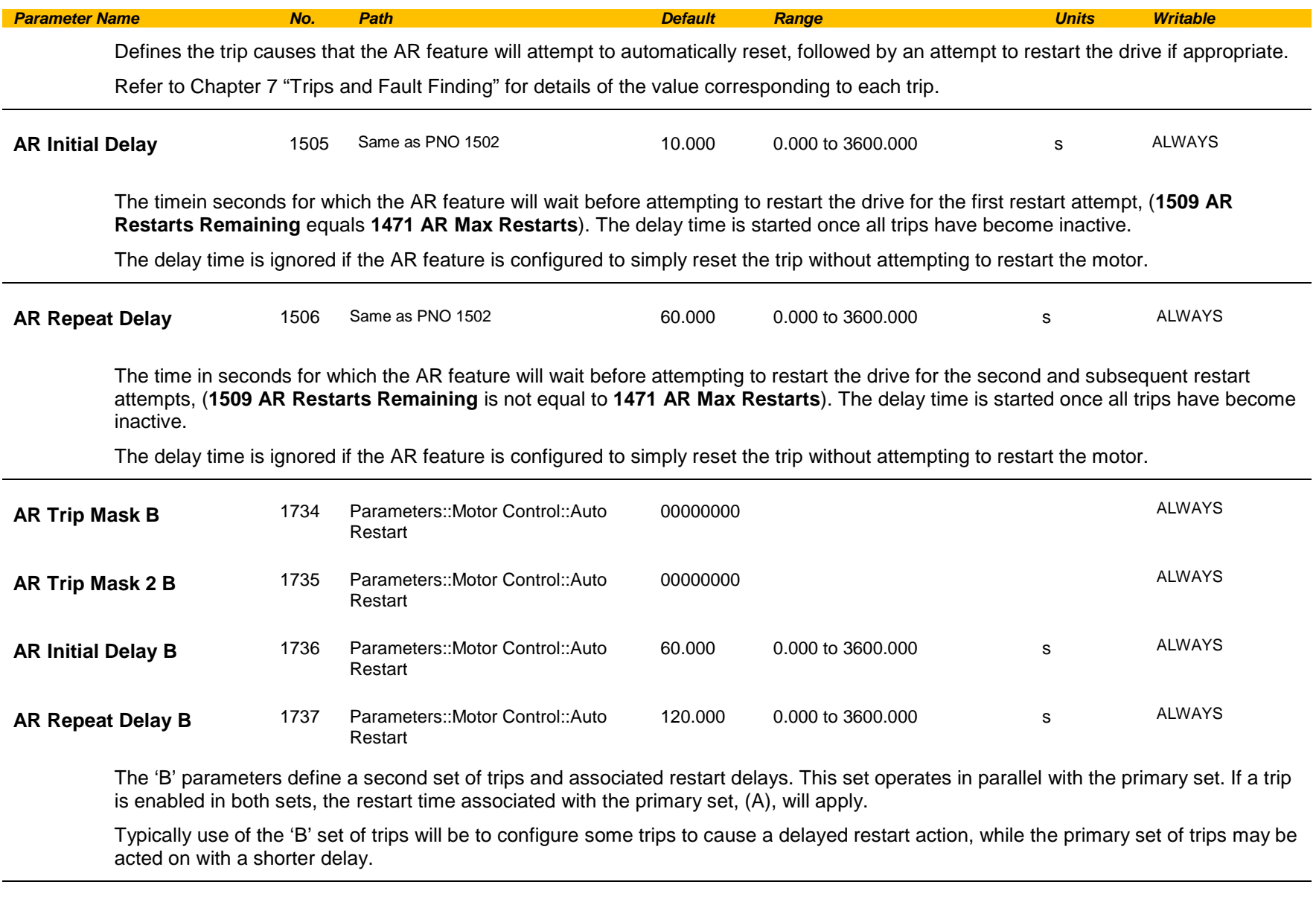

**AR Active** 1507 Parameters::Motor Control::Auto Restart NEVER

### C-18 Parameter Reference

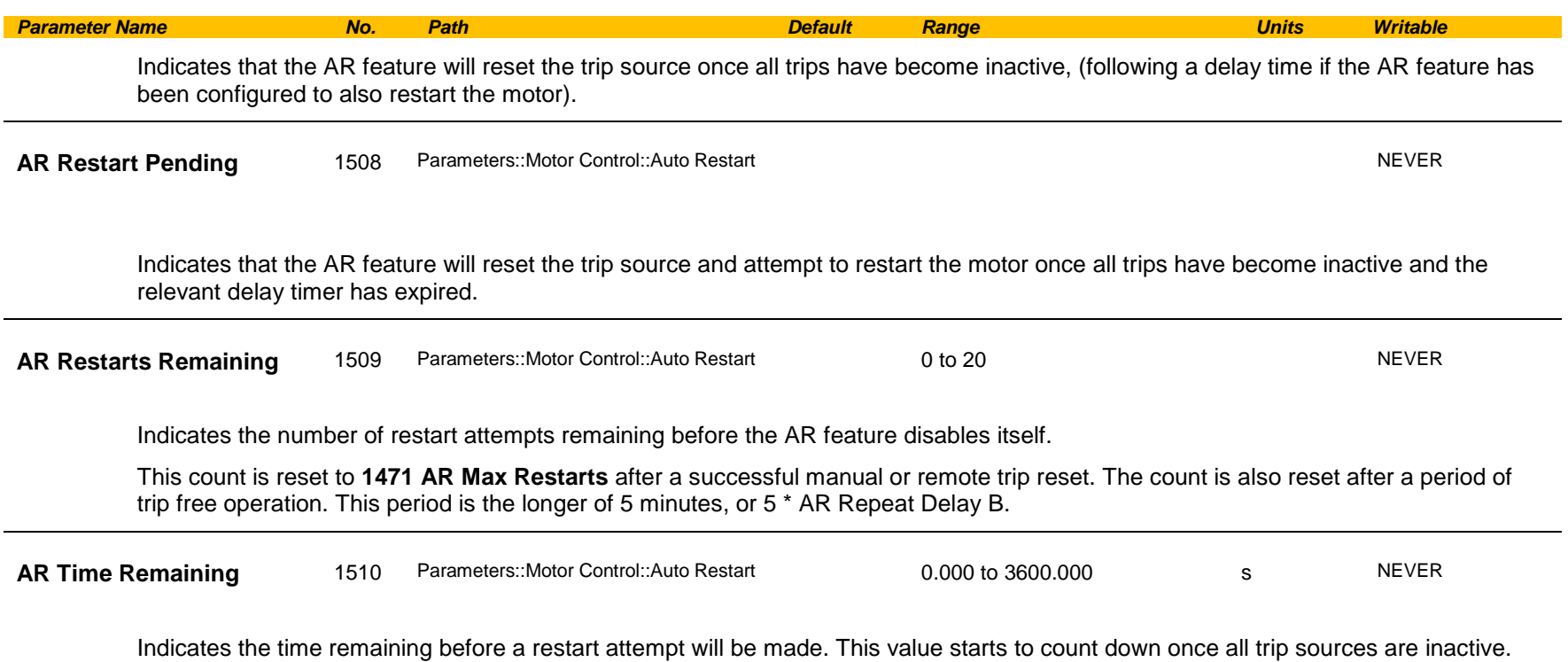

#### **Functional Description**

The AR feature can be configured to operate in one of three modes via the parameter **1470 AR Mode**. In all modes the AR feature becomes active when the drive trips on one of the trips selected by parameter **1472 AR Trip Mask**. If the drive trips due to a trip not selected in **1472 AR Trip Mask** the AR feature will remain in the idle state.

Setting parameter **1469 AR Enable** to FALSE will disable the AR feature regardless of its current state.

#### *1470 AR Mode 0: Trip Reset*

In Trip Reset mode, once the AR feature becomes active it monitors all possible trip sources. Once all trip sources are inactive the AR feature will attempt to reset the trip event, moving the Sequencing State from the FAULTED state, (see Appendix B: Sequencing Logic). The AR feature resets the trip as soon as possible, it does not wait for either **1505 Initial Delay** or **1506 AR Repeat Delay**. In this mode the AR feature will not attempt to restart the motor.

## Parameter Reference C-19

This mode may be used when an external supervisiory system is monitoring the Faulted bit in **0661 Status Word**. This bit will be cleared once all trip sources are inactive and the trip has been successfully cleared, indicating that the drive may be started.

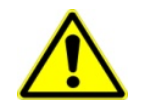

#### *1470 AR Mode 1: Auto Restart*

Caution: when Auto Restart is selected the motor may run unexpectedly.

In Auto Restart mode, once the AR feature becomes active it monitors all possible trip sources. Once all trip sources are inactive the AR feature starts the programmed delay. Once the delay timer expires the AR feature attempts to reset the trip and to restart the motor.

The AR feature will not restart the motor if it was not running at the time of the trip, nor will it restart the motor if the run signal has been removed at any time since the trip, (even if it is subsequently re-applied). When a motor restart will not be attempted the AR feature will act as if it had been configured for **Trip Reset** only. If a motor restart will be attempted the parameter **1508 AR Restart Pending** is set TRUE.

Each time a restart is attempted the value in **1509 Restarts Remaining** is decremented. Once this value reaches zero, any further trip selected for auto restart will cause the AR feature to disable itself.

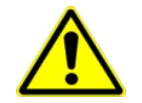

*1470 AR Mode 2: Auto Start*

Caution: when Auto Start is selected the motor may run unexpectedly.

In Auto Start mode, once the AR feature becomes active it monitors all possible trip sources. Once all trip sources are inactive the AR feature starts the programmed delay. Once the delay timer expires the AR feature attempts to reset the trip and to restart the motor.

The AR feature will attempt to start the motor even if it was not running at the time of the trip, as long as the Sequencing Logic parameter **0644 Control Word** is configured to run, (typically bits 0, 1, 2 and 3 all set), see Appendix B: Sequencing Logic. In this mode the parameter **1508 AR Restart Pending** is set TRUE. Each time a restart is attempted the value in **1509 Restarts Remaining** is decremented. Once this value reaches zero, any further trip selected for auto restart will cause the AR feature to disable itself.

#### *Recovery from Self Disabled state*

*The* AR feature will remain in the Self Disabled state indefinitely. It may be re-activated by the trip condition being reset by some other means, (ie. Manually by pressing the stop key on the GKP, or remotely using trip reset). Alternatively the AR feature may be re-enabled by setting **1469 AR Enable** to FALSE then back to TRUE.

#### *Indication*

When the AR feature is activated the parameter **1507 AR Active** is set TRUE.

While a restart is pending the parameter **1508 AR Restart Pending** is set TRUE. In addition the green LED illuminating the run key on the GKP will flash.

All indicators are reset once the restart, (or trip reset), attempt has been completed or if the AR feature is disabled.

## C-20 Parameter Reference

### <span id="page-201-0"></span>**Autotune**

#### *Setup:: Motor Control::Autotune Parameters::Motor Control::Autotune*

The autotune is an automatic test sequence performed by the Drive to identify motor model parameters. The motor model is used by the Vector control modes.

If an induction motor is used, and the control mode is set to vector control, you **MUST** perform an autotune before operating the Drive. It the control mode is set to Open Loop (V/Hz) mode an autotune is not necessary. Whether the drive is in Vector Control mode or in Open Loop mode is determined by the parameter 0512 Control Strategy in menu Control Mode (see page [D-40\)](#page-220-0). Induction motor nameplate parameters must be entered before running the autotune procedures in order for them to correctly measure motor model parameters.

The motor must be allowed to spin freely. It is acceptable for the motor to be connected to a load during autotune, provided that the load is purely inertia, with negligible friction, and does not require the motor to produce torque in order to turn.

If **stationary autotune** is selected in the **AC30V** variant, a parameter Nameplate Mag Current will appear. The user must enter the motor magnetising current into this parameter before proceeding with the stationary autotune. Stationary autotune in AC30V should be avoided if possible: first, because the magnetising current may not be accurate; second, because operation above base speed requires the rotating autotune to map the motor characteristics in the field weakening region, and if this is not done, operation may not be possible above base speed.

If **stationary autotune** is selected in the **AC30P/D** variant, a test procedure will be invoked that will attempt to calculate all the necessary motor model parameters from injected tests signals, without rotation. The success rate of this procedure during development has been around 80% (i.e. there were 20% of motors whose parameters were not successfully extracted by this method, and they couldn't be controlled in vector mode unless rotating autotuned was performed…), so its use has to be considered with caution. If there are practical difficulties performing rotating autotune with fully free motor shaft (e.g. gearbox, pump, compressor, lift, etc., already mounted) then stationary autotuned is to be attempted. However, if the obtained set of values does not result in a full, smooth speed or torque control, or if it isn't even sufficient to rotate the motor at all, a rotating autotune has to be performed. It is recommended that the stationary autotune is not used for the motors above 30kW. Also, if operation above base speed in the field weakening region is required, a rotating autotune needs to be performed.

If a permanent magnet motor is used and there is no datasheet available from your motor provider, You MUST perform an autotune before operating the Drive in the Vector control mode . Before running the autotune, some PMAC Motor parameters should be set. Some are available on the motor nameplate :

- **0555 PMAC Max Speed** :motor rated speed
- **0557 PMAC Rated Current** : motor rated current
- **0558 PMAC Rated Torque** : motor rated torque
- **1387 PMAC Base Volts** : motor voltage
- **0556 PMAC Max Current** : motor max current ( if not known, set it to the same value as **0557 PMAC Rated Current**)
- **0559 PMAC Motor Poles** : motor number of poles ( should be an even number )
- **0564 PMAC Motor Inertia** : motor inertia : try to set good estimated value, the speed loop will use it for setting correct control parameters

If a permanent magnet motor is used and there is datasheet available from your motor provider, You must either perform an autotune before operating the Drive in the Vector control mode or enter the required motor parameters from the datasheet.

If a permanent magnet motor is used, setting the *0412 Stack Frequency* to 4kHz or less will help to better estimate the motor resistance ( *0562 PMAC Winding Resistance* ).

## Parameter Reference C-21

For best results is is better to carry out the autotune at the maximum speed that is likely to be required. If you run the autotune at a particular speed, the motor characteristics will be measured up to this speed, and estimated above this speed. If you later discover that you need to run the motor faster than this, you can do this up to twice the speed at which the autotune is carried out, but the values will not be so accurate, and the control may not be as good in this region. It is better to run another autotune at the higher speed. If you wish to run the motor at more than twice the speed at which the autotune was carried out, this will not be allowed. If in doubt, the autotune speed is recorded in the parameter Max Spd When Autotuned, described below.

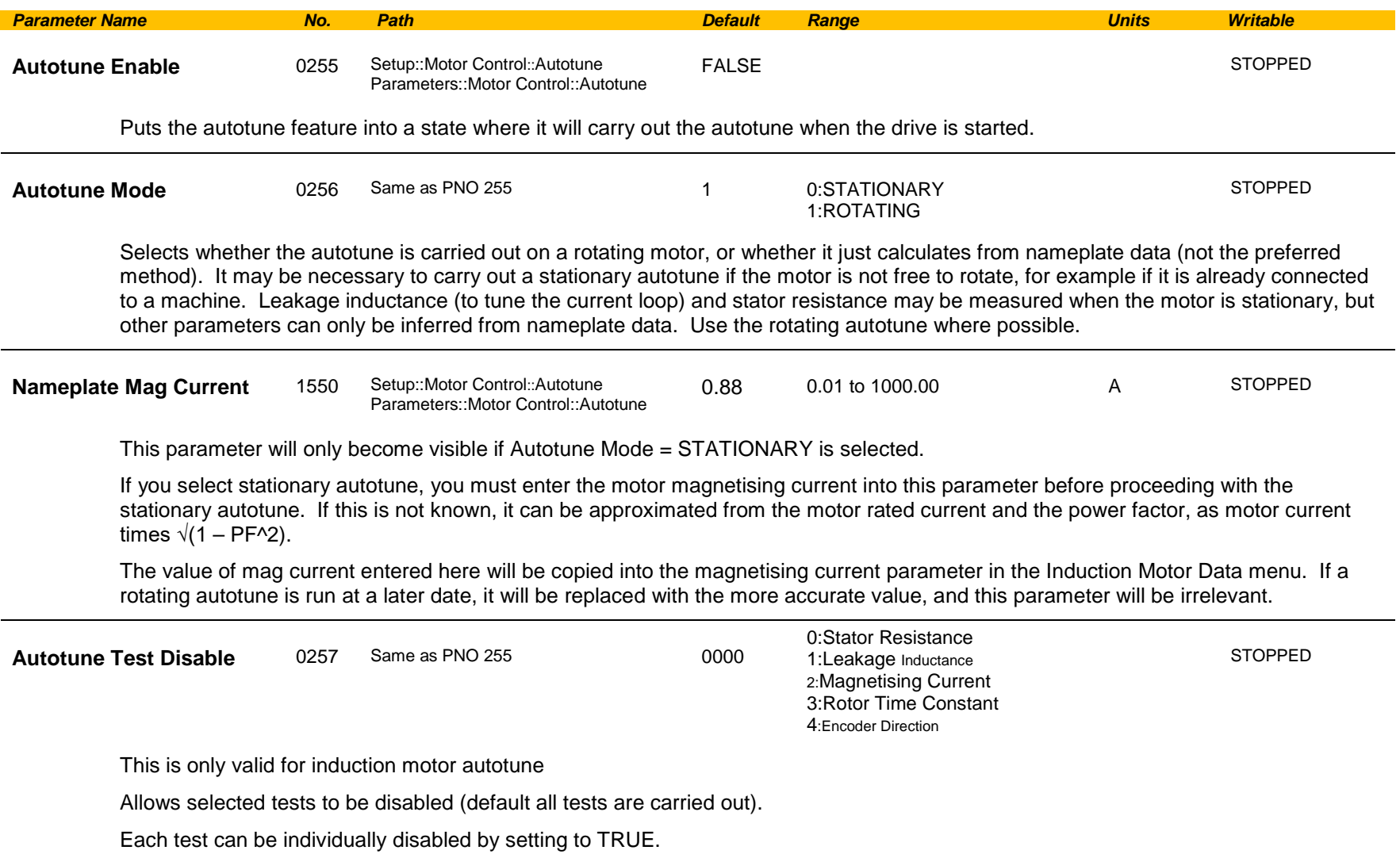

### C-22 Parameter Reference

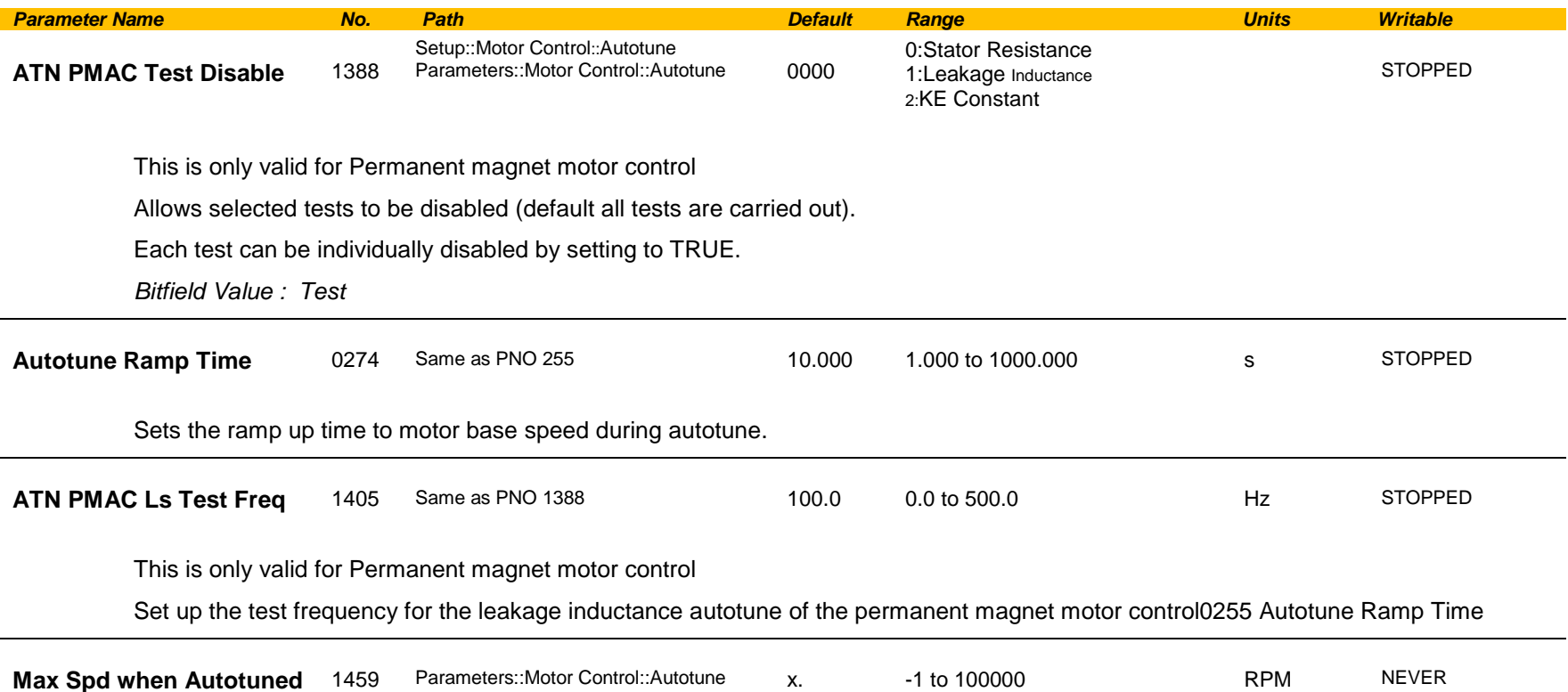

This parameter records the value of the "100% speed in rpm" parameter at the time the autotune was carried out.

"100% speed in rpm" determines the max speed at which the motor can be commanded to run. When the autotune is carried out, it can only measure the motor characteristics up to this speed. Beyond this speed, the motor characteristics are filled in according to the best possible estimate, but are not necessarily accurate.

If at a later date the "100% speed in rpm" parameter is increased, then that will allow the motor to run in the region where the motor characteristics have been estimated, not measured. The further into this region the motor is allowed to run, the less accurate will be the motor characteristics and hence the control.

The user is allowed to increase "100% speed in rpm" up to 2 times the value stored in "Max Spd when Autotuned". Beyond this it is considered that the resulting control inaccuracy may be unacceptable. In this case, an error will be generated. If the user wishes to run the motor more than 2 times the value at which it was autotuned, then he must carry out a new autotune at the higher speed.

#### **Functional Description**

### *You MUST carry out an Autotune if you intend to use the drive in vector control mode. If you are using it in Volts/Hz control an Autotune is not necessary.*

Autotune can only be initiated from the "stopped" condition. When the test is complete, the stack is disabled and Autotune Enable is set to FALSE.

**Note** Refer to the Chapter 6: Setup Wizard for details on how to perform an Autotune.

#### *Standard Autotune*

If an induction motor is fitted, the autotune will identify parameters as follows.

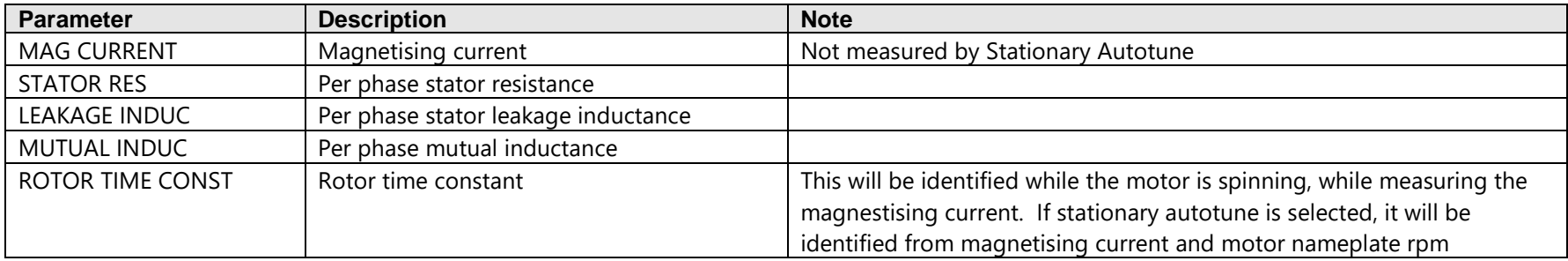

- ♦ The Rotating autotune sequence rotates the motor up to the user-programmed MAX SPEED (**Scale Setpoint** function) in order to identify these parameters. (A rotating autotune is required if the motor is to be operated above base speed).
- ♦ The Stationary autotune sequence does not rotate the motor and requires the correct value of MAG CURRENT to be entered. (Stationey Autotune should only be considered if roatating autotune is not possible to execute).

If a permanent magnet motor is fitted, the autotune will identify parameters as follows.

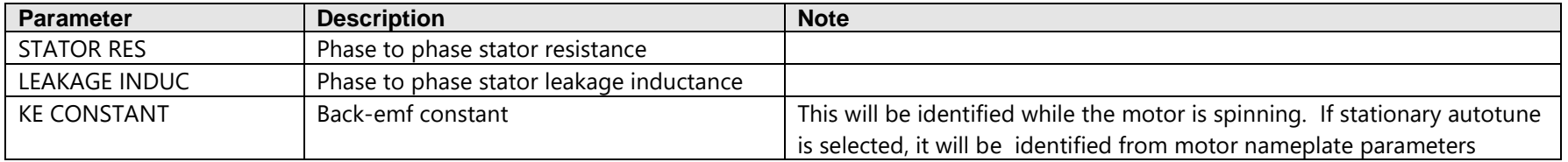

- ♦ The Stationary autotune sequence does not rotate the motor and requires the correct permanant magnet nameplate value to be entered.
- ♦ The Rotating autotune sequence rotates the motor up to the half of the rated motor speed in order to identify these parameters.

### C-24 Parameter Reference

### <span id="page-205-0"></span>**BACnet IP Option**

*Monitor::Communications::Option Setup::Communications::Option Parameters::Option Comms::Comms Parameters::Option Comms::Write Process Parameters::Option Comms::Option Ethernet Parameters::Option Comms::BACnet IP*

**Refer to BACnet IP Technical Manual HA501939U001** 

### <span id="page-206-0"></span>**BACnet MSTP Option**

*Monitor::Communications::Option Setup::Communications::Option Parameters::Option Comms::Comms Parameters::Option Comms::Write Process Parameters::Option Comms::BACnet MSTP*

**Refer to BACnet MSTP Technical Manual HA501940U001** 

### C-26 Parameter Reference

### <span id="page-207-0"></span>**Black Box**

#### *Parameters::Trips::Black Box Recorder*

The Black Box Recorder feature captures the state of the drive in the moments leading up to a trip, and at the moment of the trip. This data is saved in the drive's internal memory. The captured data may be transferred to an SD card for investigation.

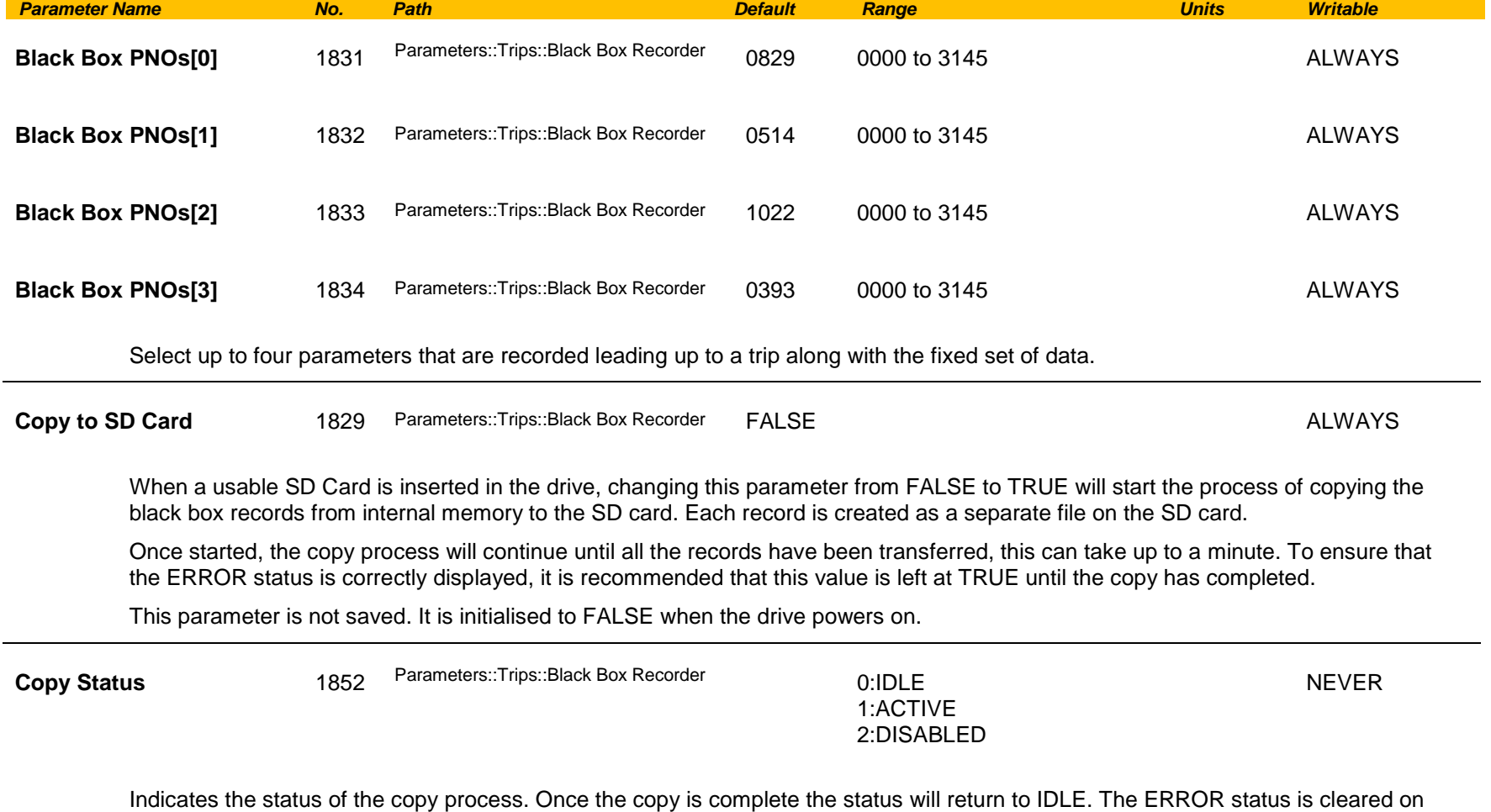

Functional Description

Refer to chapter 7 "Trips and Fault Finding" for further information.

changing the parameter "Clone to SD Card" back to FALSE.

### <span id="page-208-0"></span>**Braking**

#### *Parameters::Motor Control::Braking*

The braking function controls the rate at which energy from a regenerating motor is dumped into a resistive load. This dumping prevents the dc link voltage reaching levels which would cause an Overvoltage trip.

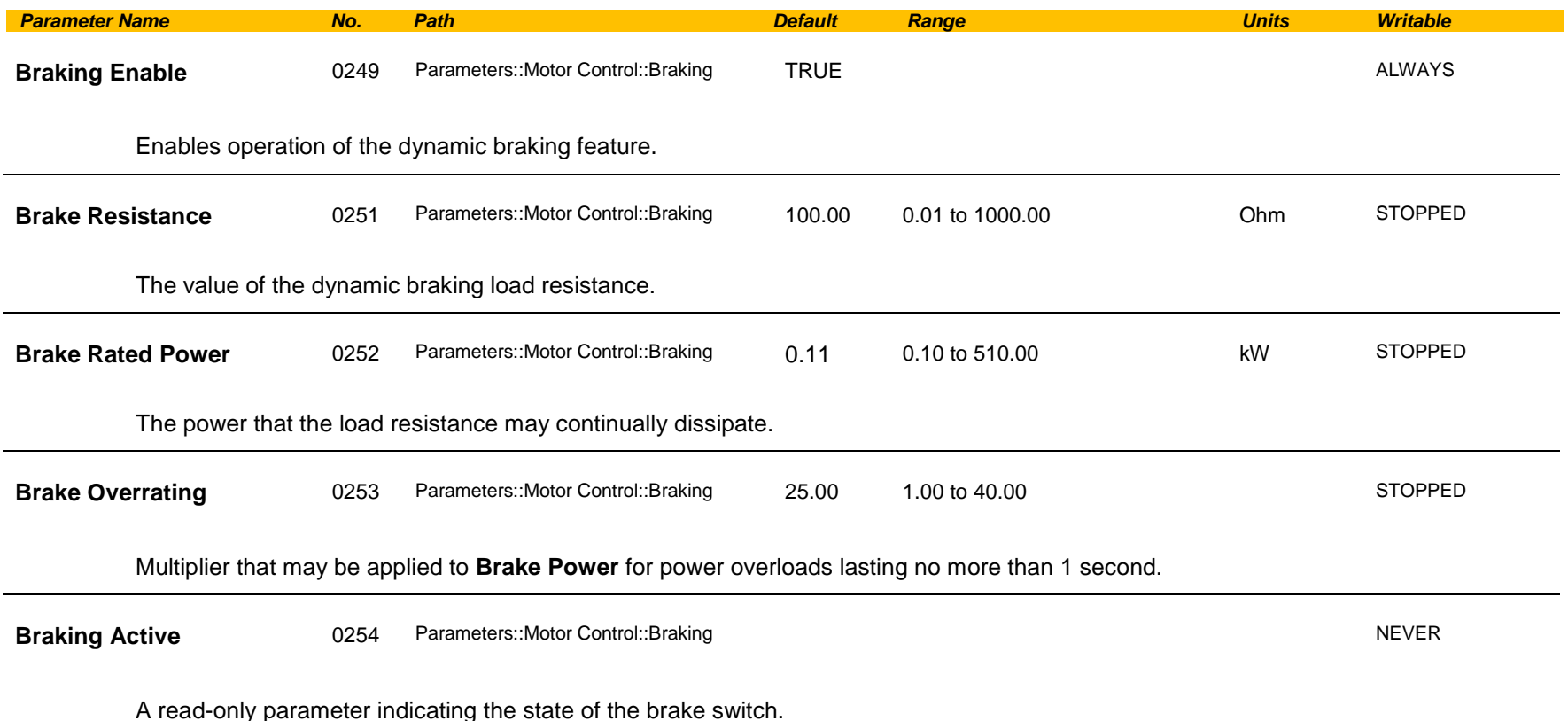

#### Functional Description

When enabled, the **Braking** feature monitors the internal dc link voltage every millisecond and sets the state of the brake switch accordingly. When using braking, the brake resistor information must be entered it ordered for the resistor protection to operate.

The **Braking** feature operates even when the motor output is not enabled. This allows the function to continually monitor the energy dumped into the braking resistor, and the energy dissipated across the brake switch. With this information the Drive is able to deduce the loading on the brake resistor.

## C-28 Parameter Reference

If the instantaneous braking power is greater than the Brake Rated Power parameter then this overload is accumulated. If the overload area (power excess x time) reaches the level set in the Brake Overrating parameter then the brake switch is automatically disabled. This can then lead to an overvoltage trip protecting the inverter.

The voltage level at which braking occurs is nominally 764V, but rises linearly to 773V as the overload area rises to the Brake Overrating limit. This improves the brake energy sharing in a multi-brake common d.c. bus system, which can be effected by variation in the exact braking voltage level in each inverter.

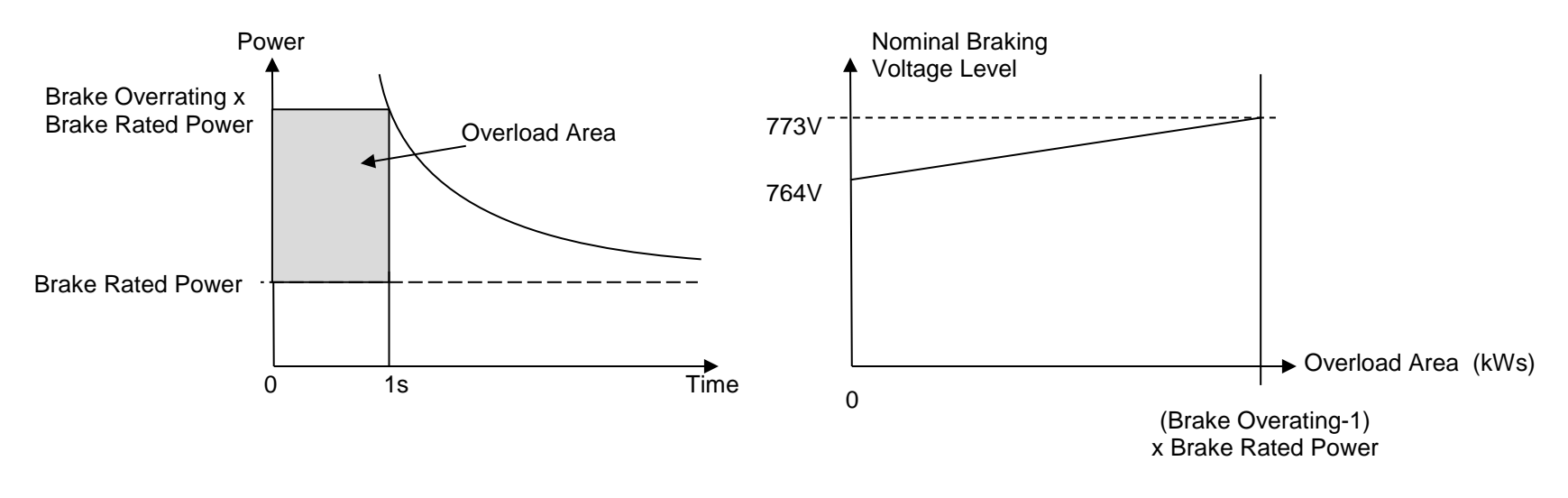

The **Braking** feature also provides a control signal that is used by the **Slew Rate** limit feature. This causes the setpoint to be temporarily frozen whenever the brake is operating because the dc link voltage exceeds the internal comparison level. This allows the stop rate to be automatically tuned to the characteristics of the load, motor, Drive and brake resistor.

### <span id="page-210-0"></span>**CANopen Option**

*Monitor::Communications::Option Setup::Communications::Option Parameters::Option Comms::Comms Parameters::Option Comms::Read Process Parameters::Option Comms::Write Process Parameters::Option Comms::Event Parameters::Option Comms::CANopen*

**Refer to CANopen Technical Manual HA501841U001** 

## C-30 Parameter Reference

### <span id="page-211-0"></span>**Clone**

#### *Setup::Clone Parameters::Device Manager::Clone*

The clone feature allows the drive configuration (application and parameters) to be saved to an SD card and subsequently loaded to the same or a different drive.

All parameters fall into one of the following cloning categories listed in the parameter table at the end of this appendix:

- **Never**: This type of parameter would never be copied to a new drive. This category includes parameters that are not saved and parameters that contain information such as runtime statistics.
- **Drive Unique**: This type of parameter is normally unique to the drive, such as the drive name.
- **Power:** This type of parameter is related to the power stack of the drive or to the motor connected to the drive.
- **Other:** Any saved parameter that is not in the other cloning categories. This category is the majority of the parameters including the application parameters.

The visibility of the following cloning parameters on the GKP may depend on the selection of other cloning parameters and whether an SD card is fitted.

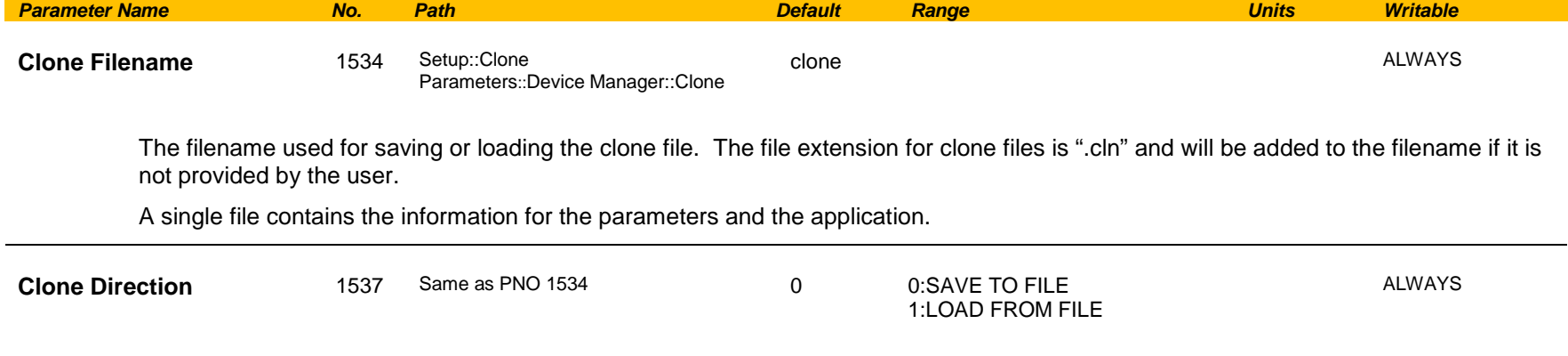

Sets whether a clone save or a clone load should be performed.

### Parameter Reference C-31

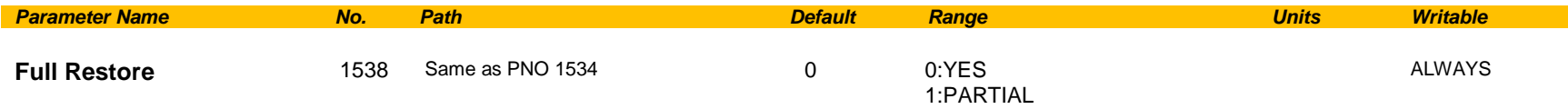

If the parameter **1537 Clone Direction** is set to LOAD FROM FILE, then the parameter **Full Restore** determines if a full restore or a partial restore is required from the file specified.

If YES is chosen then all the saved parameters and the saved application will be loaded including 'drive unique' parameters.

If PARTIAL is chosen then the user has the choice of what to restore, however 'drive unique' parameters will keep their current values. The following clone parameters apply:

**1539 Application**

**1541 Power Parameters**

**1540 Other parameters**

*Notes:*

*If the power stack of the drive is different to the power stack from which the clone file was saved and the user chooses YES then the clone load will not be permitted. However the clone load will be permitted if the control module on which the user is restoring is not attached to a power stack, or if PARTIAL is chosen instead.*

*The power parameters cannot be restored from a clone file that was saved on a control module with the parameter 0989 Power Stack Required set to NONE.*

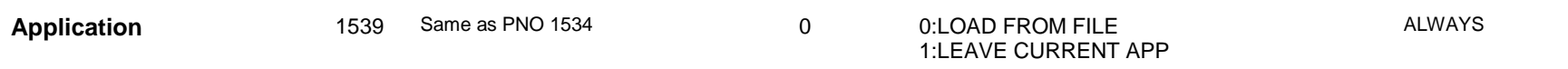

If the parameter **1538 Full Restore** is set to PARTIAL, then the parameter **Application** allows the user to either load the application from the file or to leave the currently installed application.

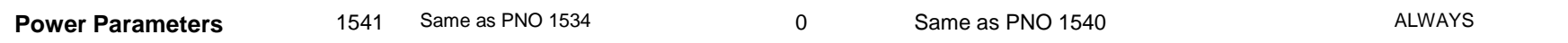

If the parameter **1538 Full Restore** is set to PARTIAL, then the parameter **Power Parameters** allows the user to load the 'power' parameters from the file, leave the current values or set the values to the defaults.

*Notes:* 

*If the power stack of the drive is different to the power stack from which the clone file was saved and the user chooses LOAD FROM FILE then the clone load will not be permitted. However the clone load will be permitted if the control module on which the user is restoring is not attached to a power stack, or if LEAVE CURRENT VALUES or SET TO DEFAULT VALUES is chosen instead.*

## C-32 Parameter Reference

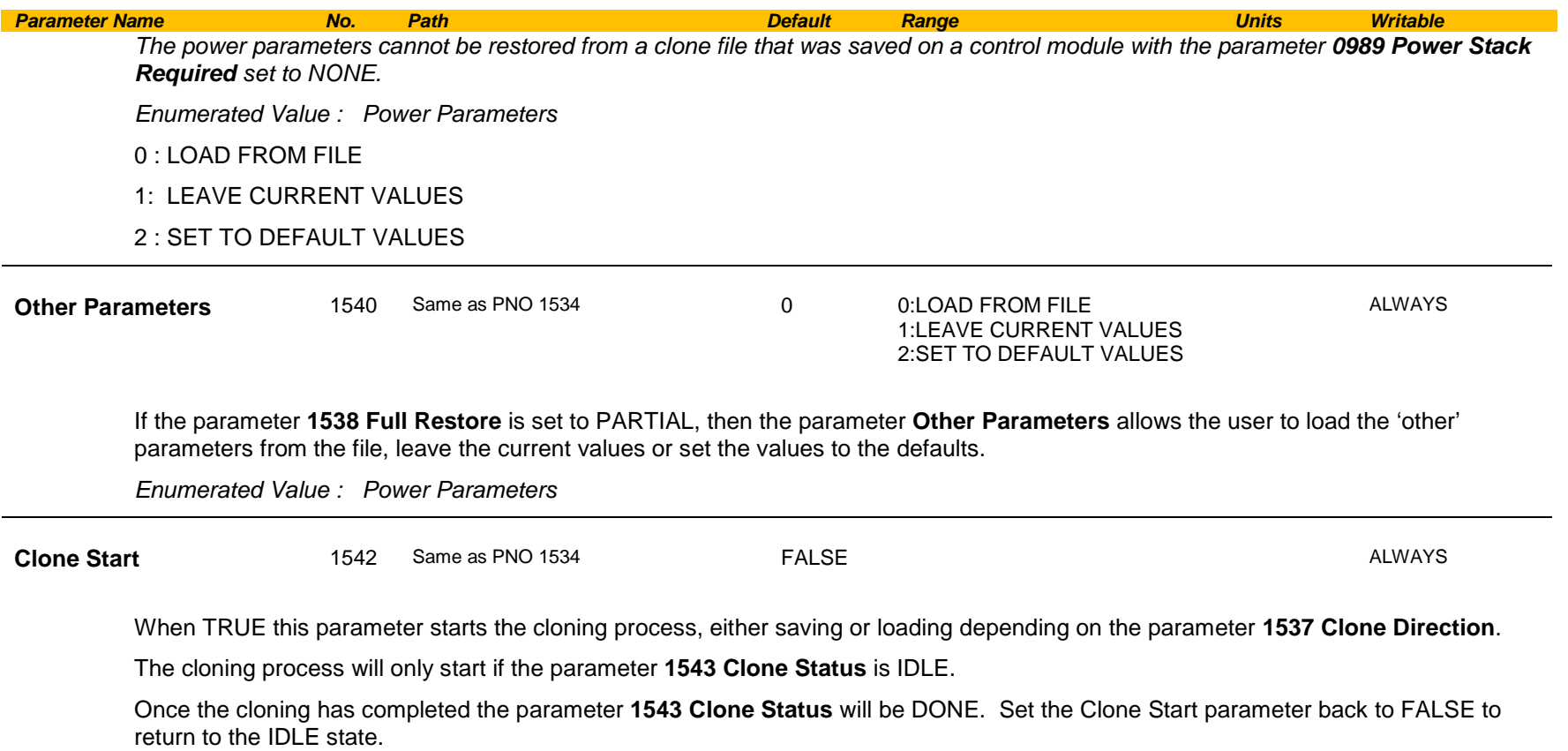

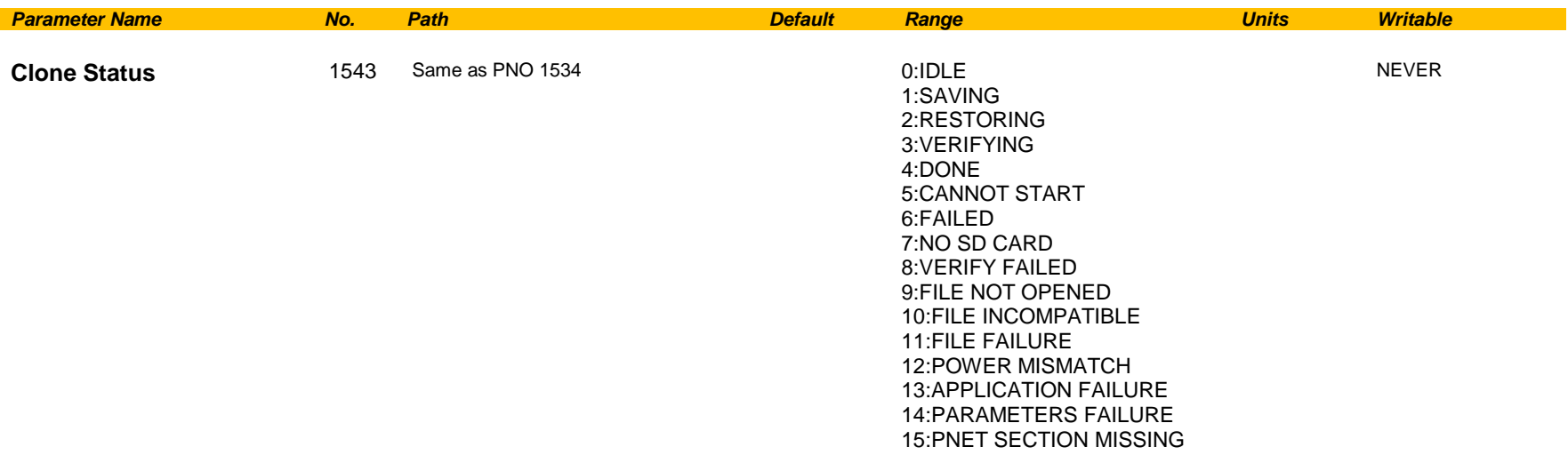

This parameter indicates the status of the cloning process.

*Enumerated Value :*

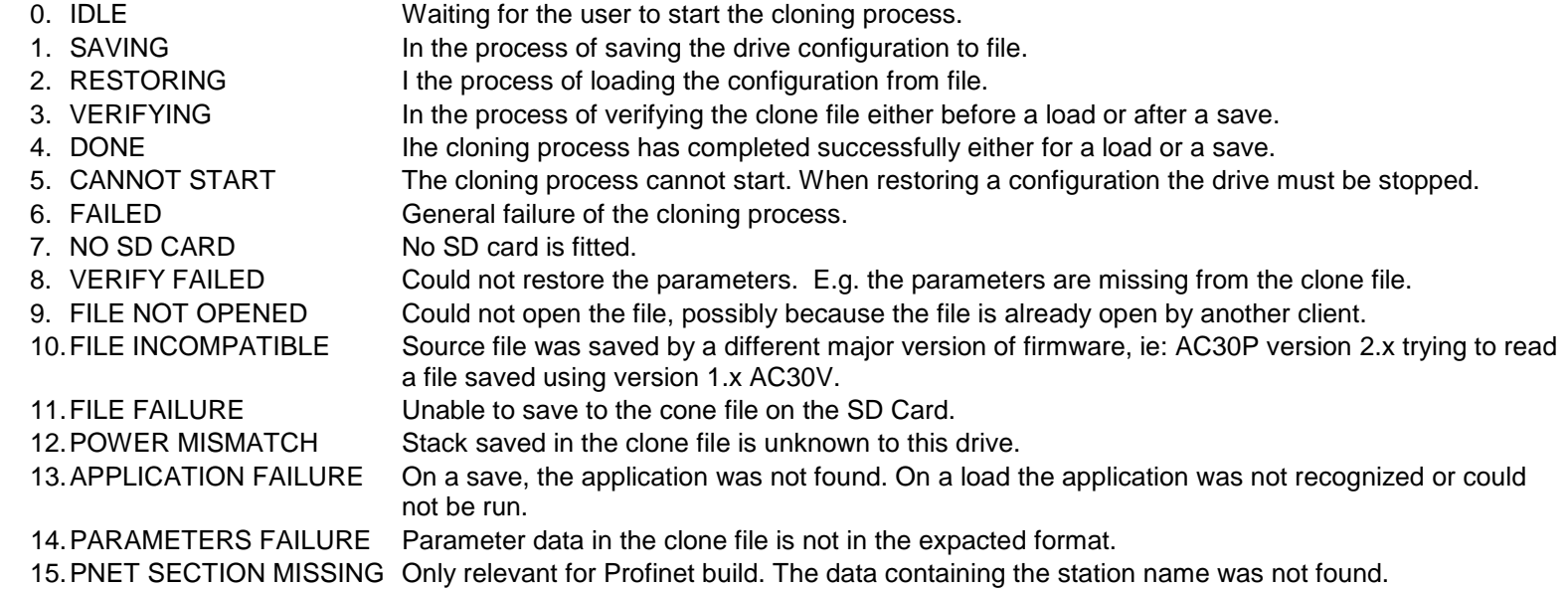

## C-34 Parameter Reference

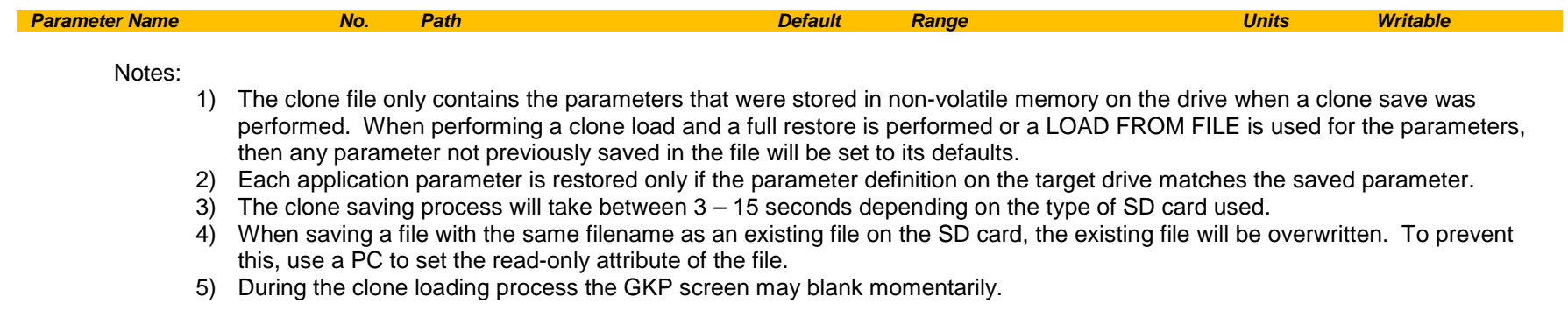
### **Communications Options**

*Monitor::Communications::Option Setup::Communications::Option Parameters::Option Comms::Comms Parameters::Option Comms::Event Parameters::Option Comms::Read Process Parameters::Option Comms::Write Process Parameters::Option Comms::Option Ethernet \**

Refer to any of the following Technical Manuals:

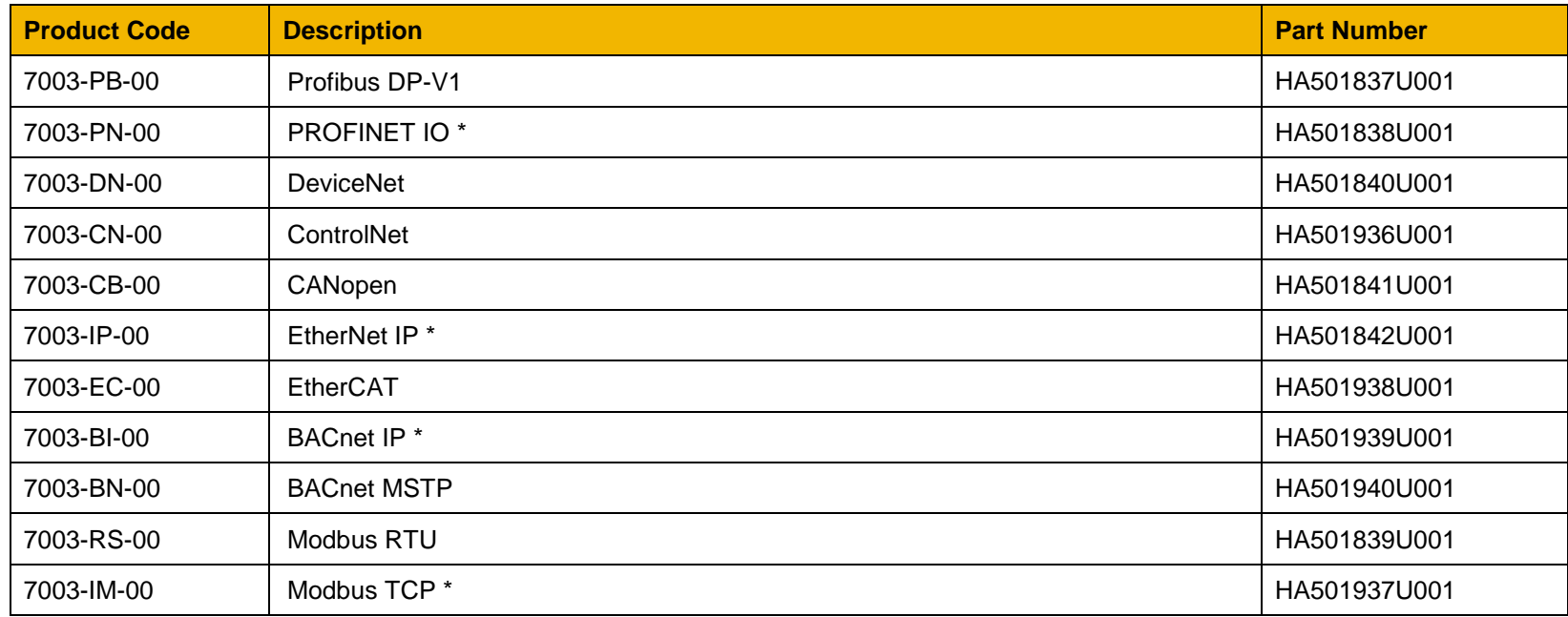

## C-36 Parameter Reference

## **Configure, (Phase Control)**

### *Parameters::Phase Control::Configure*

Used to select Master and slave encoder source.

Gives a diagnostics of the configuration related to the encoder selection for the motor control, the Master ( Reference ) and the Slave.

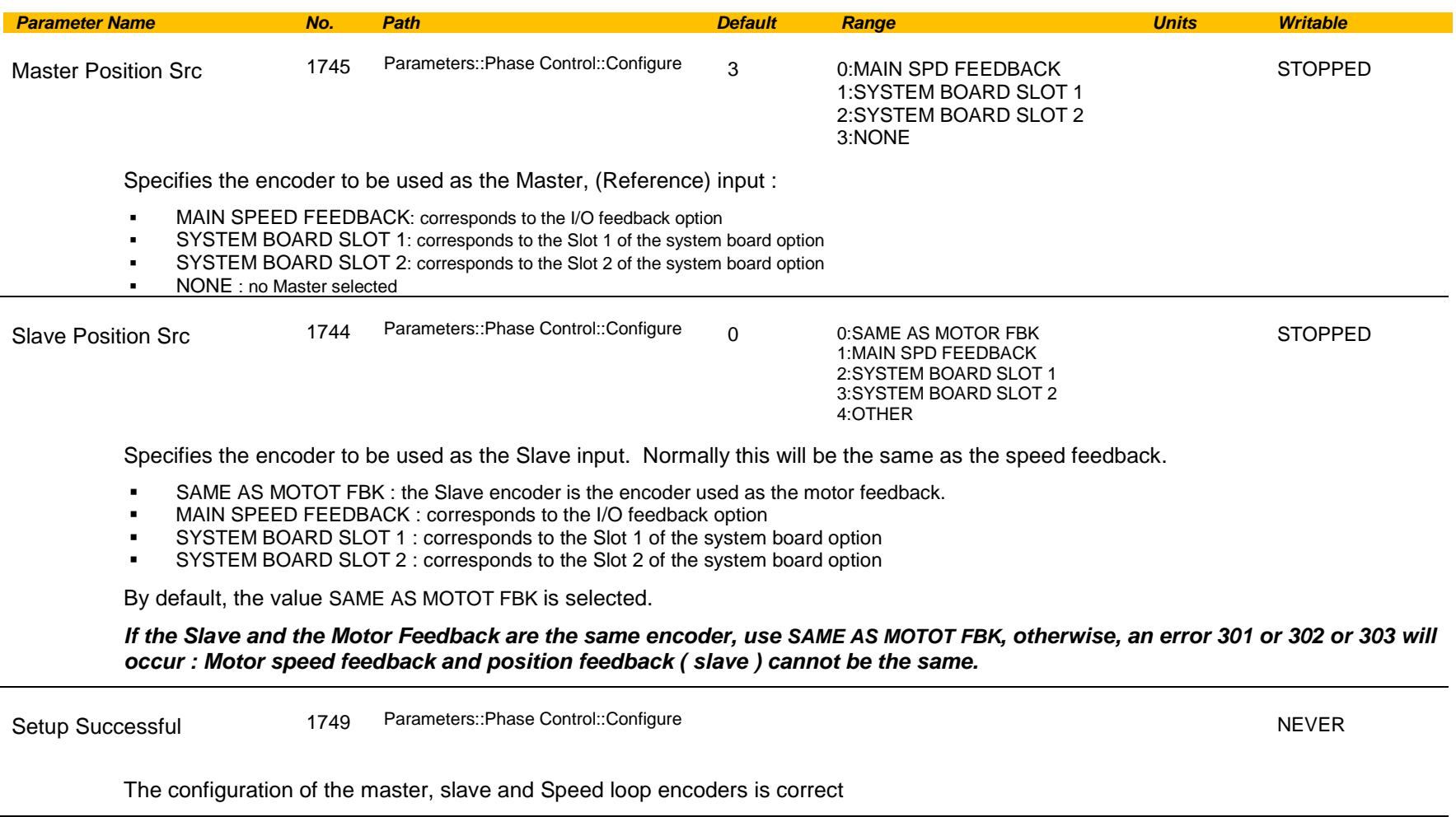

# Parameter Reference C-37

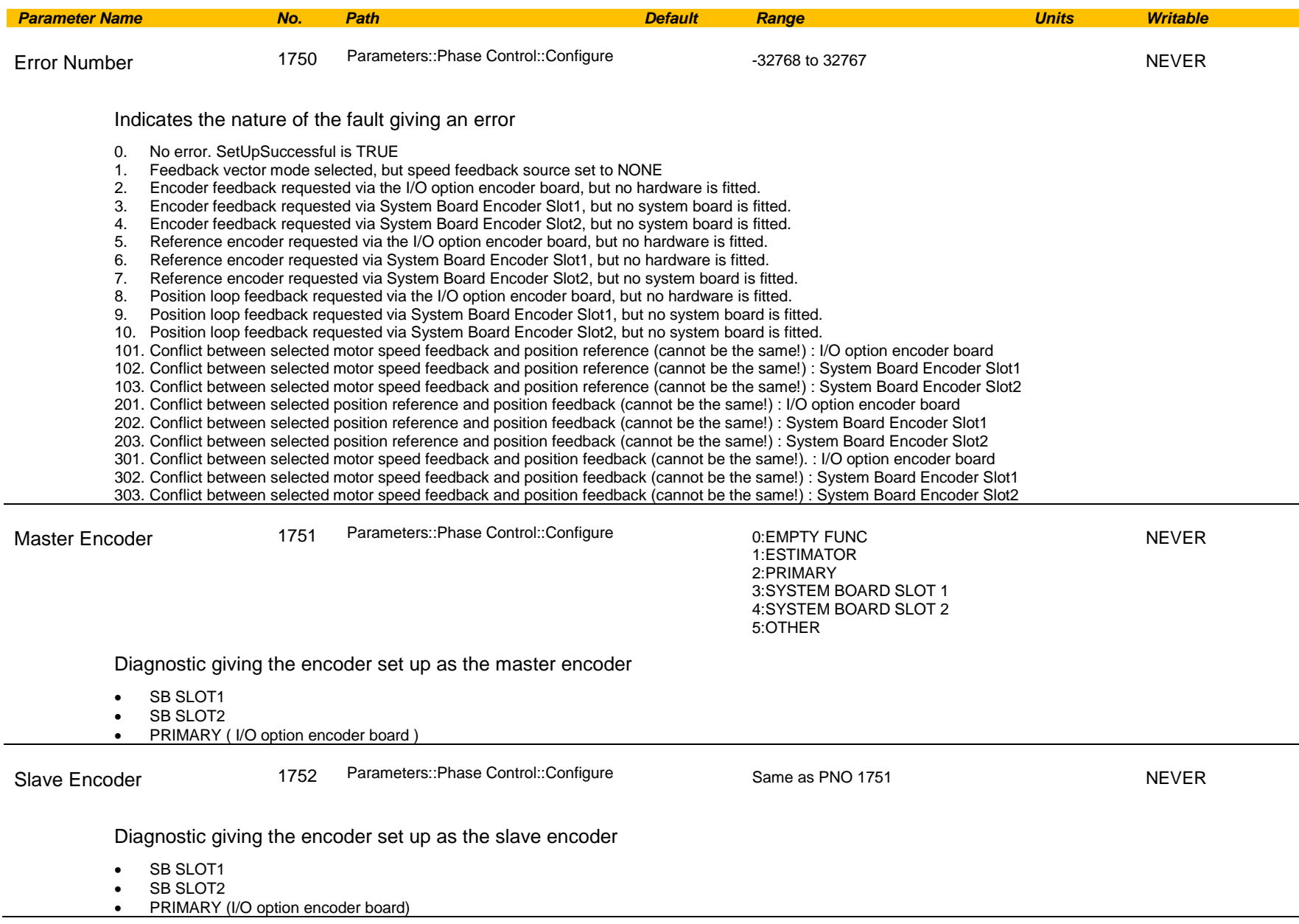

# C-38 Parameter Reference

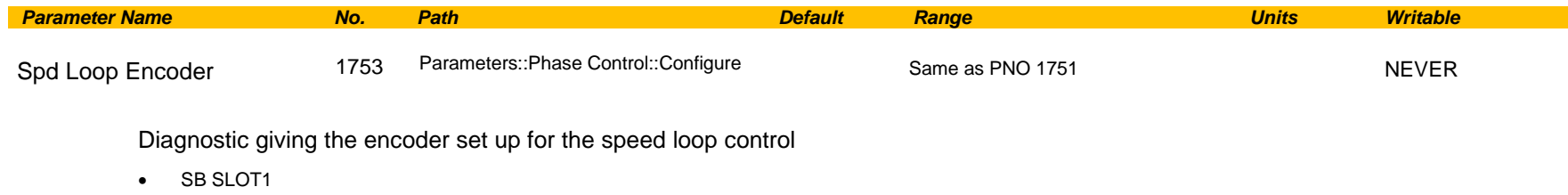

- SB SLOT2
- PRIMARY (I/O option encoder board)

## **Control Mode**

### *Setup:: Motor Control::Control & Type:: Control Strategy Parameters::Motor Control::Control & Type::Control Strategy*

The control mode block provides the means for selecting the type of motor and the desired method of controlling the motor.

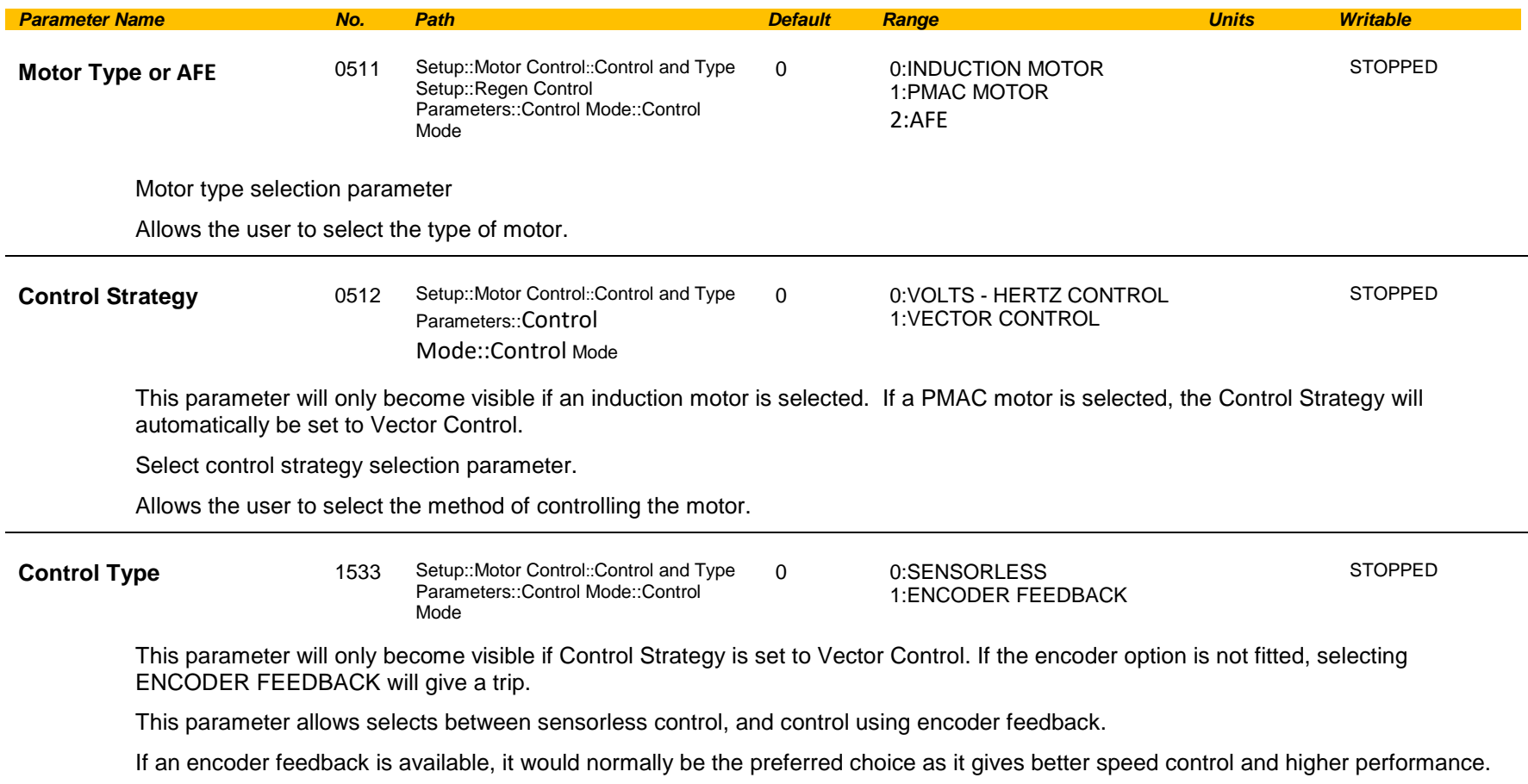

# C-40 Parameter Reference

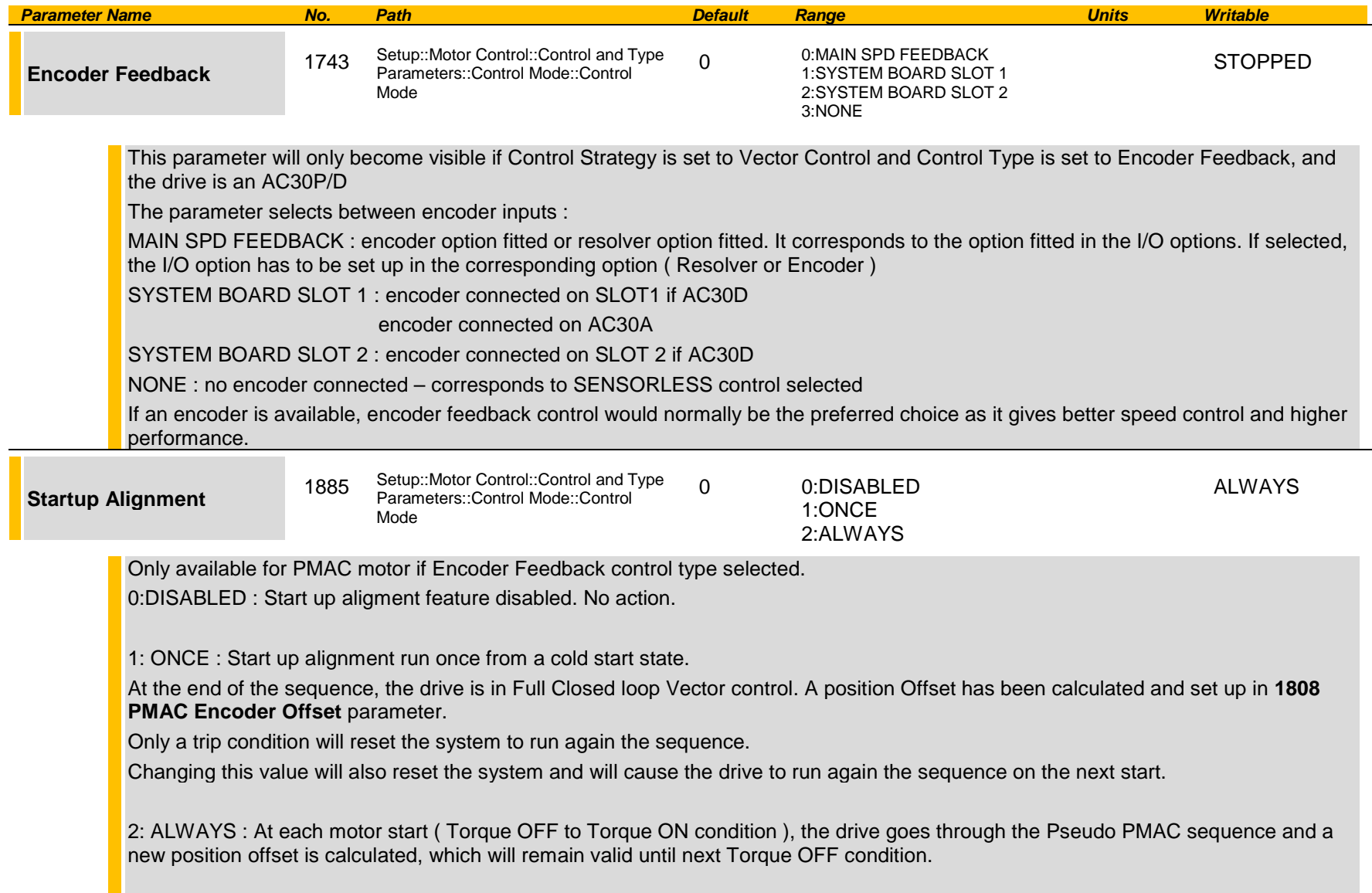

# Parameter Reference C-41

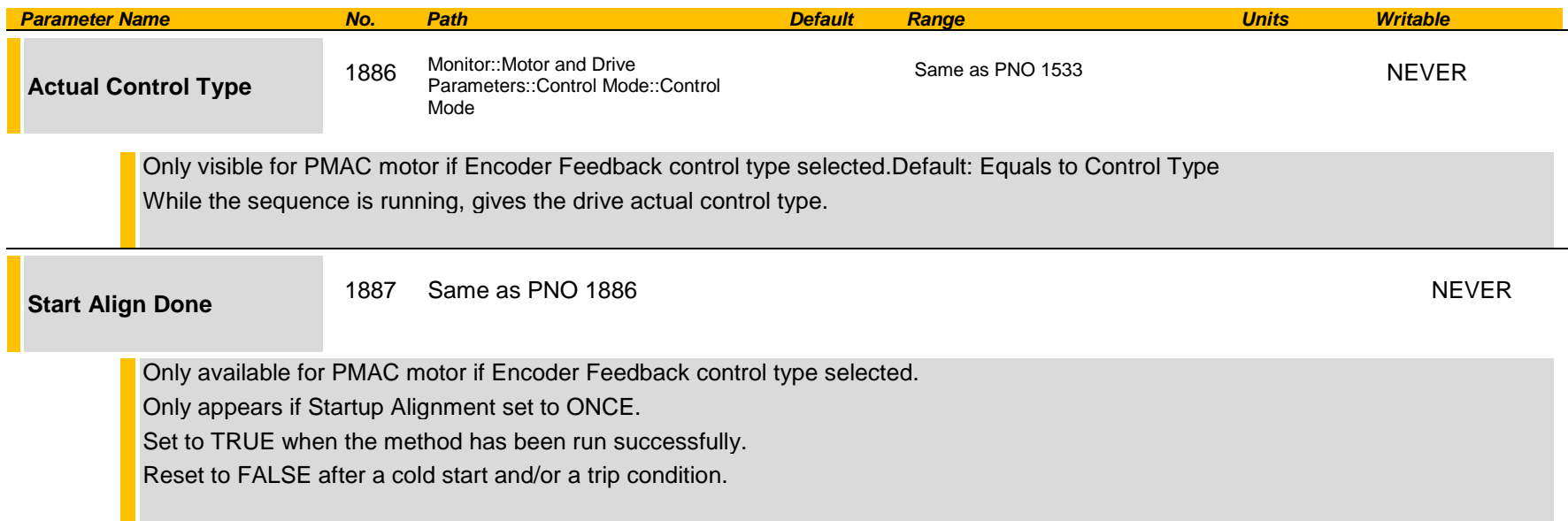

#### **Functional Description**

The motor selection is the first step in setting the control mode.

The selection of control strategy comes next, with the permitted settings as follows:

- Induction motors can be run in either volts hertz mode or vector mode
- Permanent magnet motors can only be run in vector control mode

If vector control is selected, and an encoder option or a resolver option is fitted, it is then necessary to choose whether to select vector control with encoder feedback for improved performance.

#### *Pseudo PMAC control*

To make the PMAC control compatible with incremental encoder type ( pulse encoder, sin-cos, etc) which does not give absolute position information, a Virtual Zero Position needs to be determined, creating a position offset which changes the incremental encoder position to an absolute encoder position. After either a drive OFF or a trip condition situation, this offset is no longer valid and should be extracted again.

The method to align the encoder to the motor back EMF uses the AC30V Sensorless Vector Control motor scheme to start the motor ( the meaning of 'to align' is determine the Virtual Zero Position ). The absolute motor position is estimated by the sensorless control when the motor is turning. At least, reaching a motor speed of 5% is needed to have a good estimation of the absolute position. ( 5% is the default and recommended threshold value to move from a VHz motor control to a sensorless closed loop control mode in the actual AC30V sensorless Vector Control mode )

# C-42 Parameter Reference

Once the motor is rotating at a higher speed than the threshold value, a position offset is calculated. This position offset is then used in real Closed Loop Vector Control. The incremental position from the encoder is now processed as an absolute position.

The method should be enabled if the drive is in speed control mode. ( In torque control mode, the method won't give correct and accurate position offset ).

The method is run until the final state :

- if the speed setpoint is set to a higher value than 5% ( the speed threshold appearing in the PMAC SVC block ). A time out of 5s allows to trip if the estimated speed stays below 5%.

If the speed setpoint is set to a lower value than 5%, then the drive stays in open loop (VHZ ) as long as the setpoint is kept below 5%.

- If the speed from the estimator is the same sign as the speed from the encoder feedback. If not, the drive trips.
- If the speed value from the estimator and the speed from the actual encoder feedback follow the same gradient. Considering a speed error betwen speed estimator an speed feedback of less than 0.5 Hz ( Electrical speed ) as a target provides a good criterion.

If not, a time out of 1s allows to trip the drive.

Because of timing constraint, especially when the pwm frequency is set to a high value ( 8kHz for high speed motors ), **the method will force the pwm to run at 4kHz, no random pattern**.

### **ControlNet Option**

*Monitor::Communications::Option Setup::Communications::Option Parameters::Option Comms::Comms Parameters::Option Comms::Read Process Parameters::Option Comms::Write Process Parameters::Option Comms::Event Parameters::Option Comms::ControlNet*

**Refer to ControlNet Technical Manual HA501936U001** 

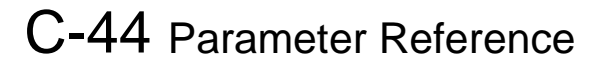

### **Current Limit**

#### *Parameters::Motor Control::Current Limit*

Designed for all Motor Control Modes

This function allows you to set the maximum level of motor rated current (as a % of the user-set **Motor Current**) which is allowed to flow before current limit action occurs. If the measured motor current exceeds the current limit value with a motoring load, the motor speed is reduced to control the excess load. If the measured motor current exceeds the current limit value with a regenerating load, the motor speed is increased up to a maximum of **100% Speed in RPM (Scale Setpoint).**

The maximum value of current limit for a particular motor is limited by the AC30V current rating.

If a motor of larger rating than the AC30V is connected, then the current limit max value is limited by the AC30V current rating.

If a motor of lower rating than the AC30V is connected, then the current limit max value is limited to 300% (if compatible with the AC30V current rating) for an induction motor (IM) and to the ratio **PMAC Max Current** to **PMAC Rated Current** for a PMAC motor.

% are always expressed as % of the user set **Motor Current** (rated current of PMAC or IM Motor).

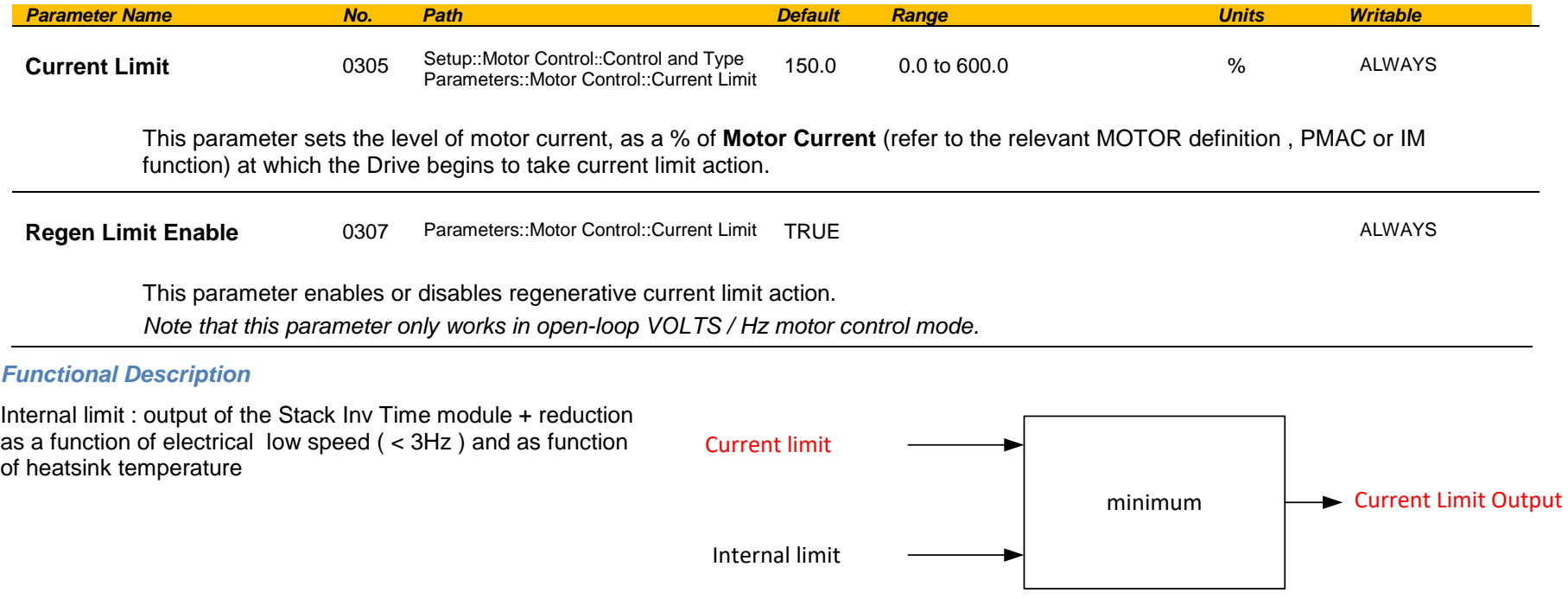

### **Current Loop**

### *Setup:: Motor Control::Control & Type:: Motor Type Parameters::Motor Control::Control Loop*

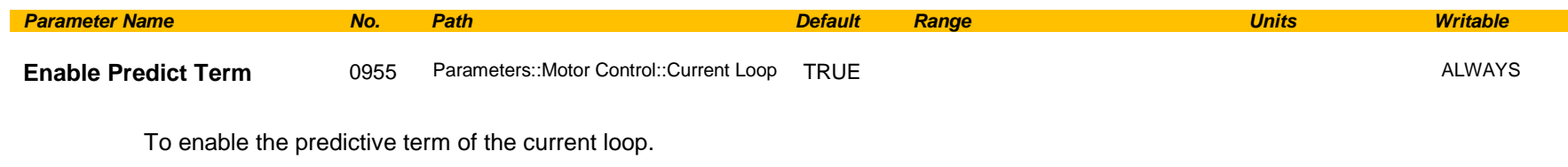

#### **Functional Description**

This is to add the predictive term into the voltage demand formulated by the current regulator so to to increase the dynamic performance of motor drive. It is recommented to enable this parameter if the permanent magnet motor is used.

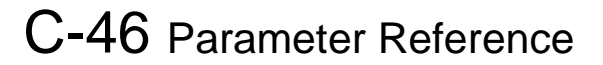

### **Current Sensor Trip**

### *Parameters::Trips::Current Sensor Trip*

This function contains parameters associated to the missing current sensor detection and trip condition

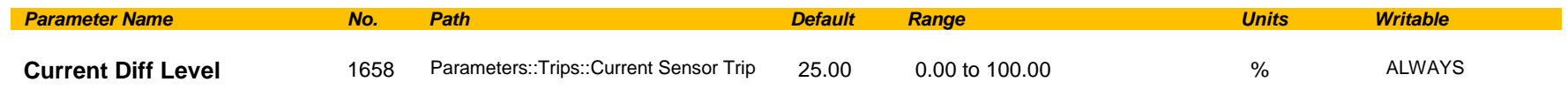

The percentage of motor rated current which, if exceeded by difference between RMS values of two current sensor measurements, causes this trip to become active. This trip detects missing, or broken connections in the current sensing circuitry that result in loss of measurement of one sensor. Enabled in V/Hz mode of operation only.

## **Data Logger**

## *Parameters::Device Manager::Data Logger*

Regularly log the value of the selected parameters to the SD Card

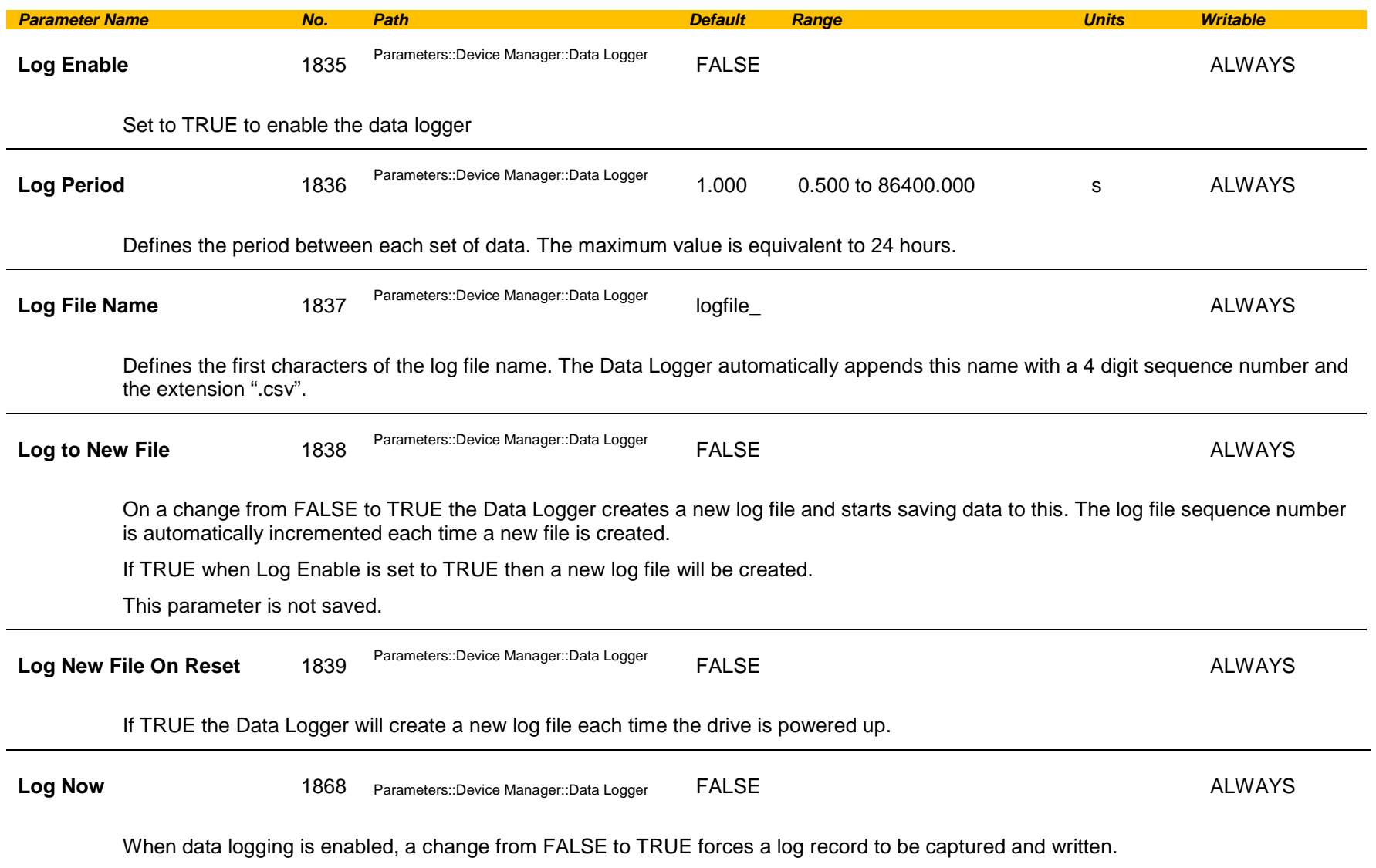

# C-48 Parameter Reference

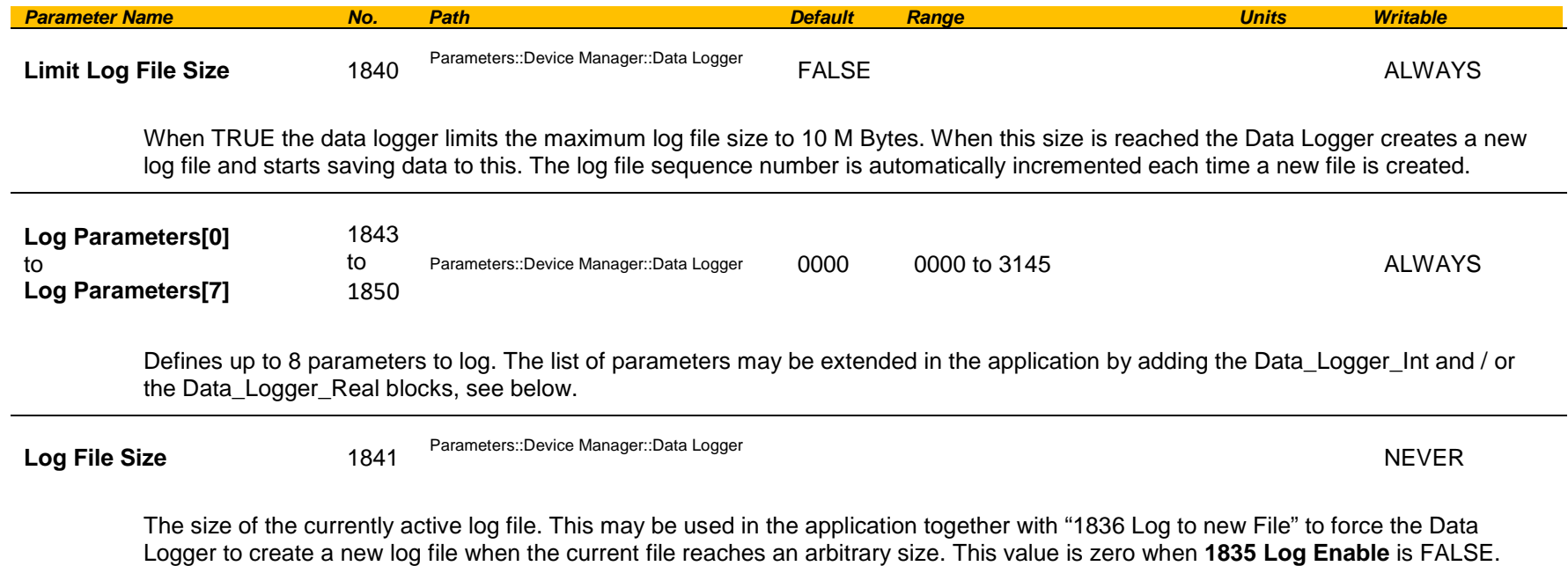

#### **Functional Description**

The Log file is designed to be easy to read in either a text editor or a spreadsheet application, such as Microsoft Excel. The file format has the extension "csv" which stands for Comma Separated Variables.

Once each period, the drive records the nominated parameter values and writes these to a line in the log file. The data values are separated by columns, and the line is terminated with a carriage return line feed.

# Parameter Reference C-49

#### Below is an example configuration for the Data Logger.

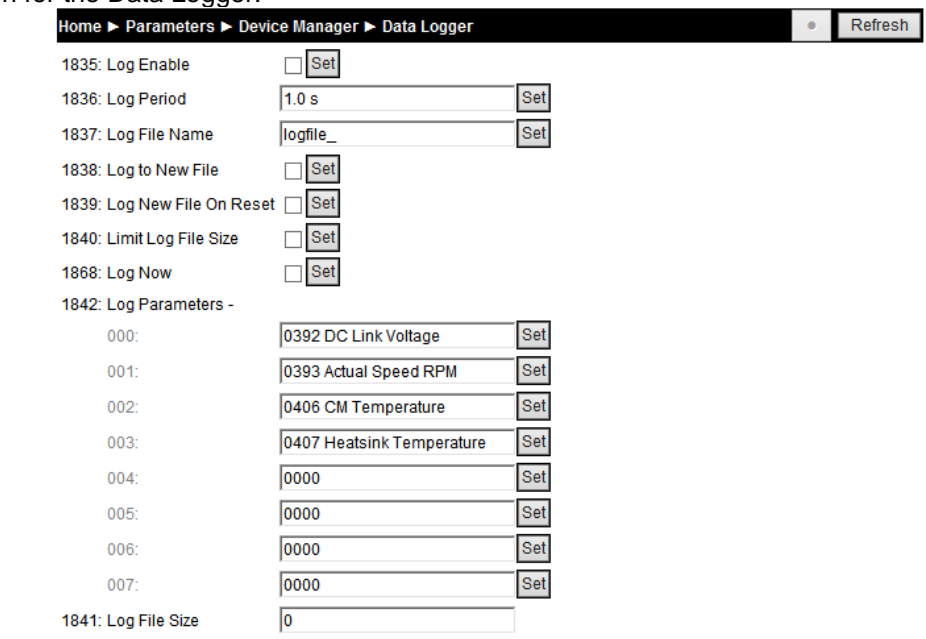

#### The first few rows of the log file corresponding to this setting would be:

Serial Number,123456789012345

Date and Time,Notes,392 DC Link Voltage,393 Actual Speed RPM,406 CM Temperature,407 Heatsink Temperature,,,,, 2016/02/20 10:19:20.279,Continuation,643.6444,0.0000,31.0000,60.0364,,,,,

2016/02/20 10:19:21.274,,643.6700,0.0000,31.0000,60.0397,,,,,

2016/02/20 10:19:22.274,,643.7726,0.0000,31.0000,60.0397,,,,,

2016/02/20 10:19:23.274,,643.6445,0.0000,31.0000,60.0429,,,,,

2016/02/20 10:19:24.279,,643.6444,0.0000,31.0000,60.0405,,,,,

#### When viewed in Excel the data is organized into columns:

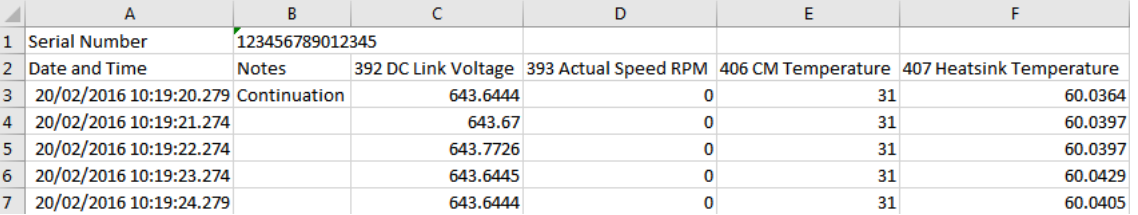

#### Row 1 The control module serial number

Row 2 column headings

Row 3... Time stamp, Notes and the data points.

# C-50 Parameter Reference

#### **Time stamp**

The Time stamp format depends whether the parameter **1186 Time and Date** is valid and updating. This will typically be the case if an option with a Real Time Clock is fitted. It is also possible to keep this parameter valid over Ethernet. If the time and date is valid the time stamp will be in the format illustrated above. To display this format correctly in Excel it may be necessary to force the format of this column to be Custom, using this format string: "dd/mm/yyyy hh:mm:ss.000".

If the time and date value is not valid, the time stamp will be the age of the control card, expressed as a value in seconds with three decimal places, (giving resolution to one milli-second).

#### **Notes**

The notes column indicates a log event. The notes are:

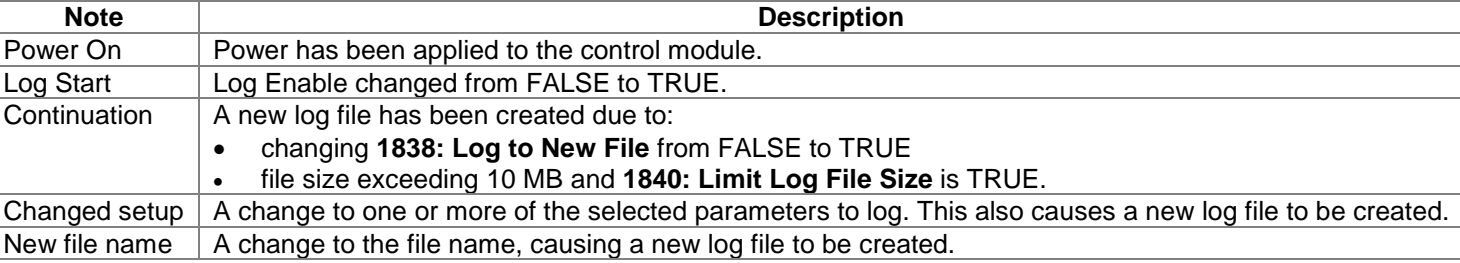

#### **Data values**

The output data values are organized into columns with a header in row 2 indicating the parameter number and name. The values are output in a formate determined by the parameter data type. String data types are not supported. Enumerated data types are output as integers, with 0 corresponding to the first enumeration in the list.

#### **Extending the list of parameters**

If it is necessary to log more than 8 parameters then the number of parameters to be logged may be increased to 40 in total, (an additional 32), by adding the Data\_Logger\_Int and / or the Data\_Logger\_Real blocks. The variables to be logged are to be gathered into an array of Long Integers, or an array of Reals and attached to the logger blocks, as illustrated here:

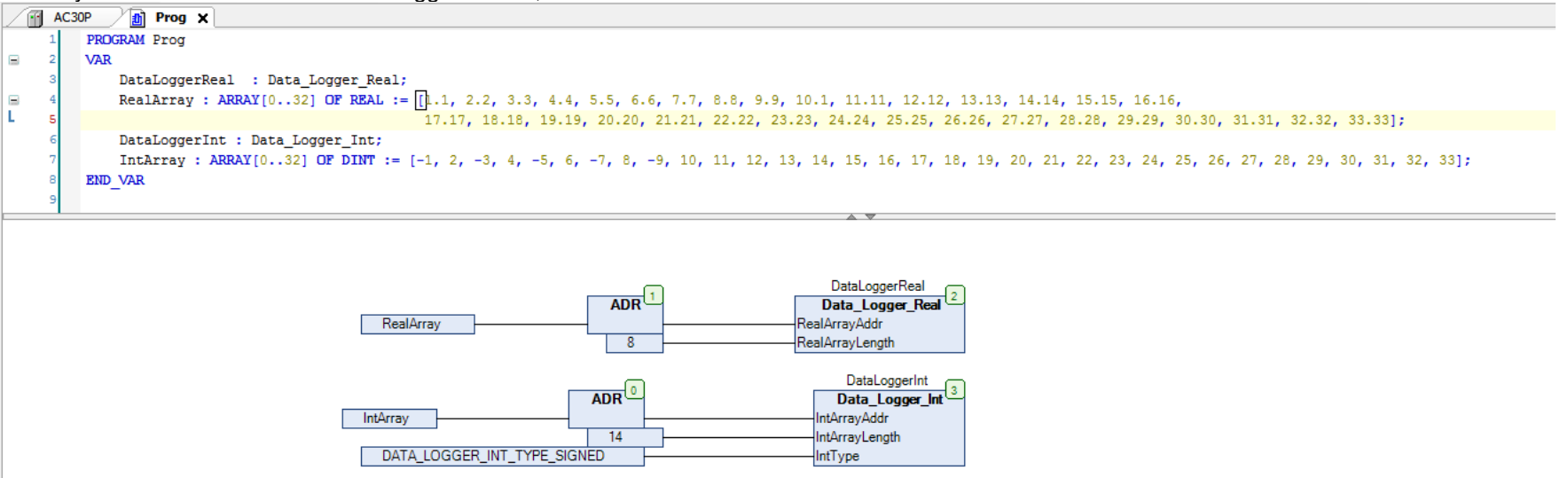

Here, the RealArray and IntArray variables are initialized with values, but in practice the values will be updated from application variables and fixed parameter values as part of the application program.

# C-52 Parameter Reference

## **DC Link Volts Limit**

## *Parameters::Motor Control::DC Link Volts Limit*

This function prevents over-voltage faults occurring due to a rapidly changing setpoint.

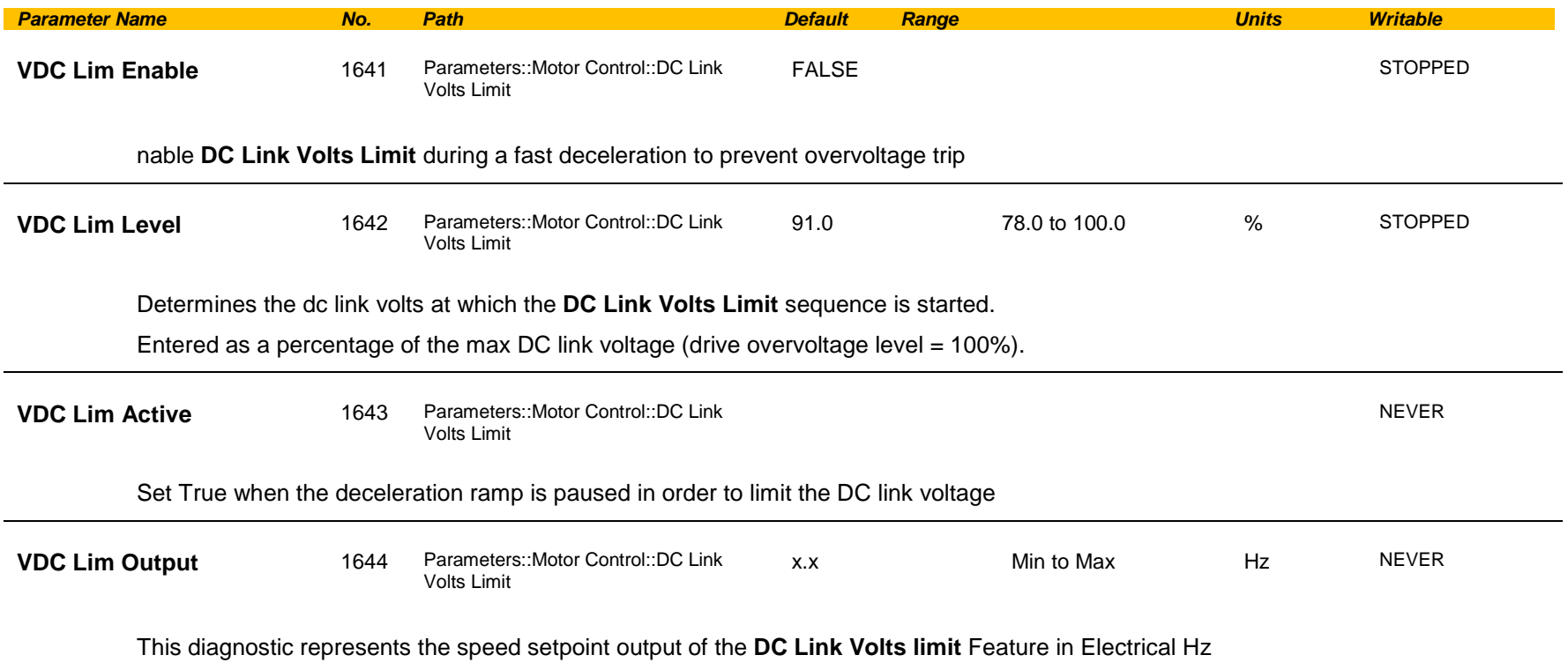

#### **Functional Description**

During a fast deceleration, the kinetic energy of the motor load is regenerated to the drive, charging the DC link capacitors. When the **VDC Lim Level** is reached, the speed septoint is held, waiting for the DC link to go below **VDC Lim Level**. When the DC link falls below this level, the speed setpoint is released and is ramped down using system ramp deceleration. This sequence is run until the speed septoint reaches the user speed demand.

By Default, **VDC Lim Level** is set to the same value as the braking threshold.

This feature is run at a rate of 1 milli-second.

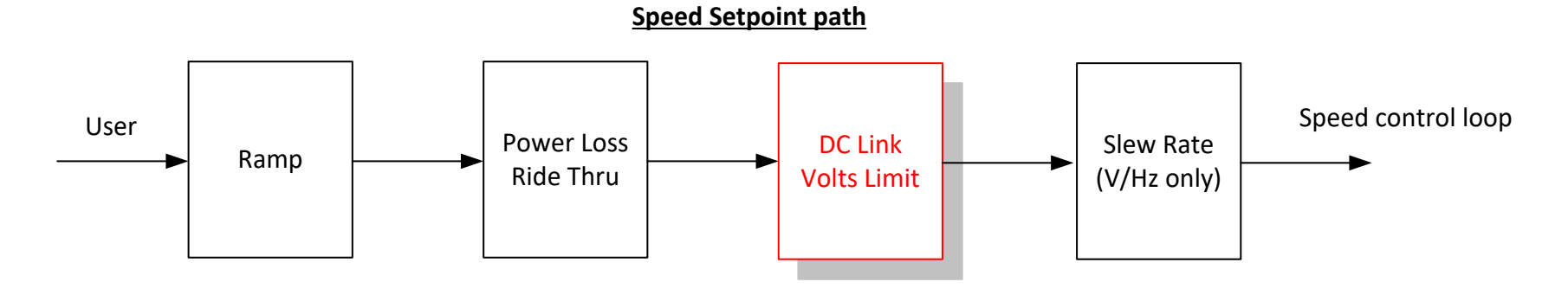

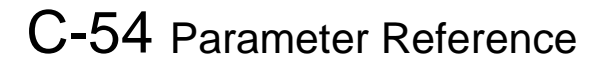

### **Device Commands**

## *Parameters::Device Manager::Device Commands*

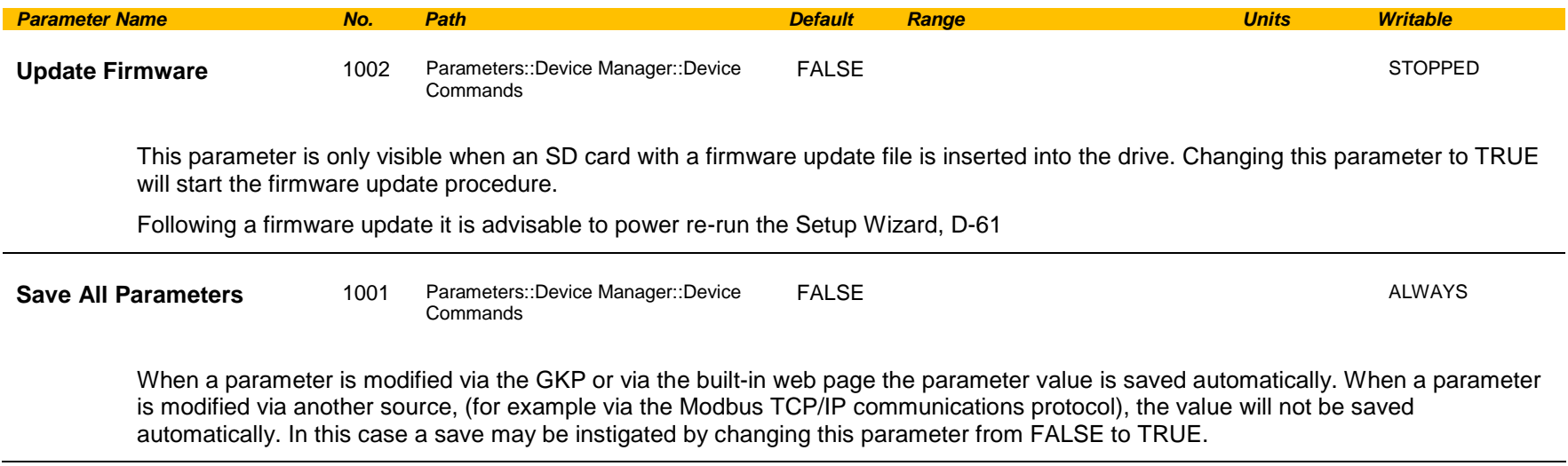

## **Device State**

## *Parameters::Device Manager::Device State*

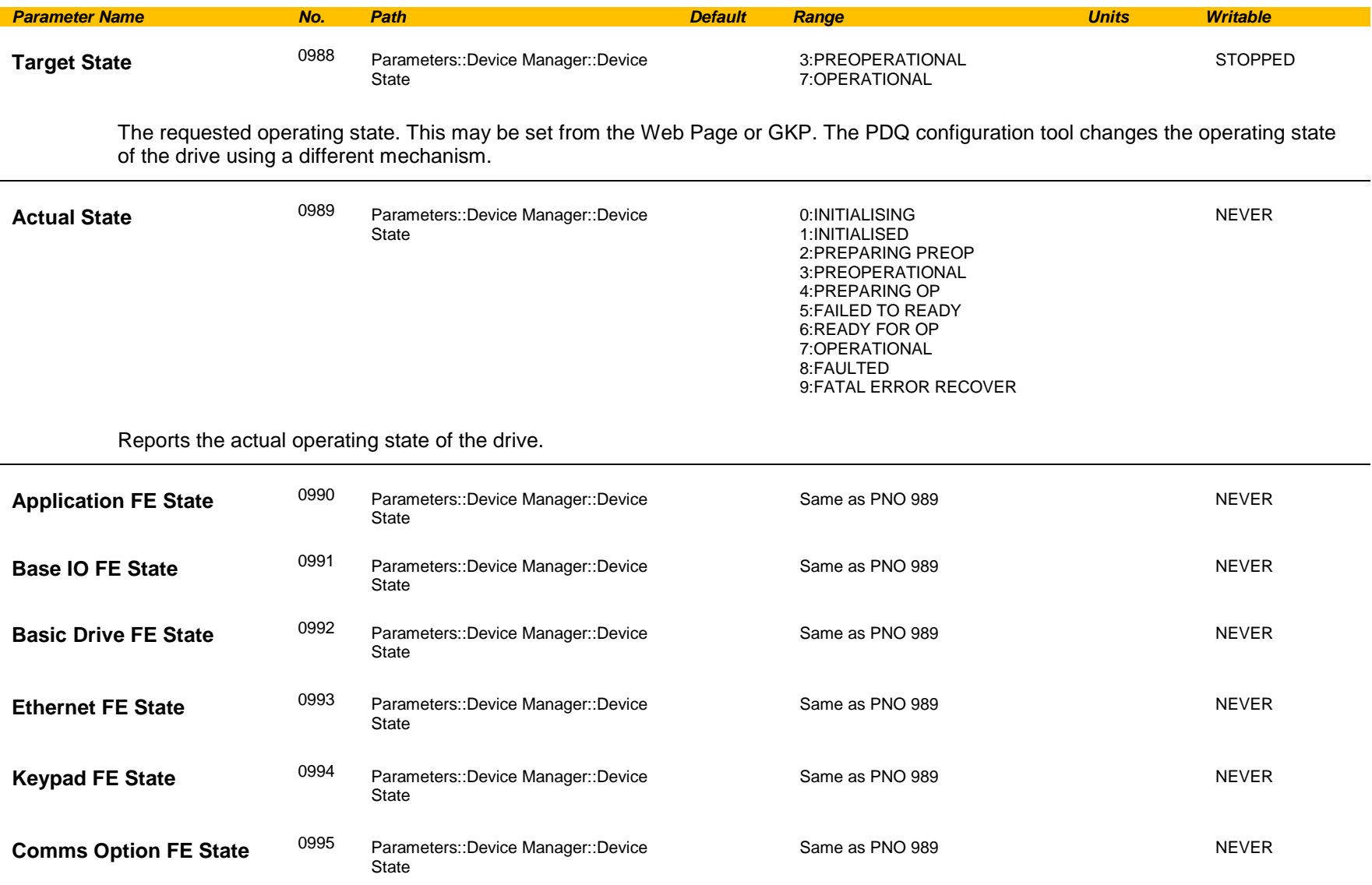

# C-56 Parameter Reference

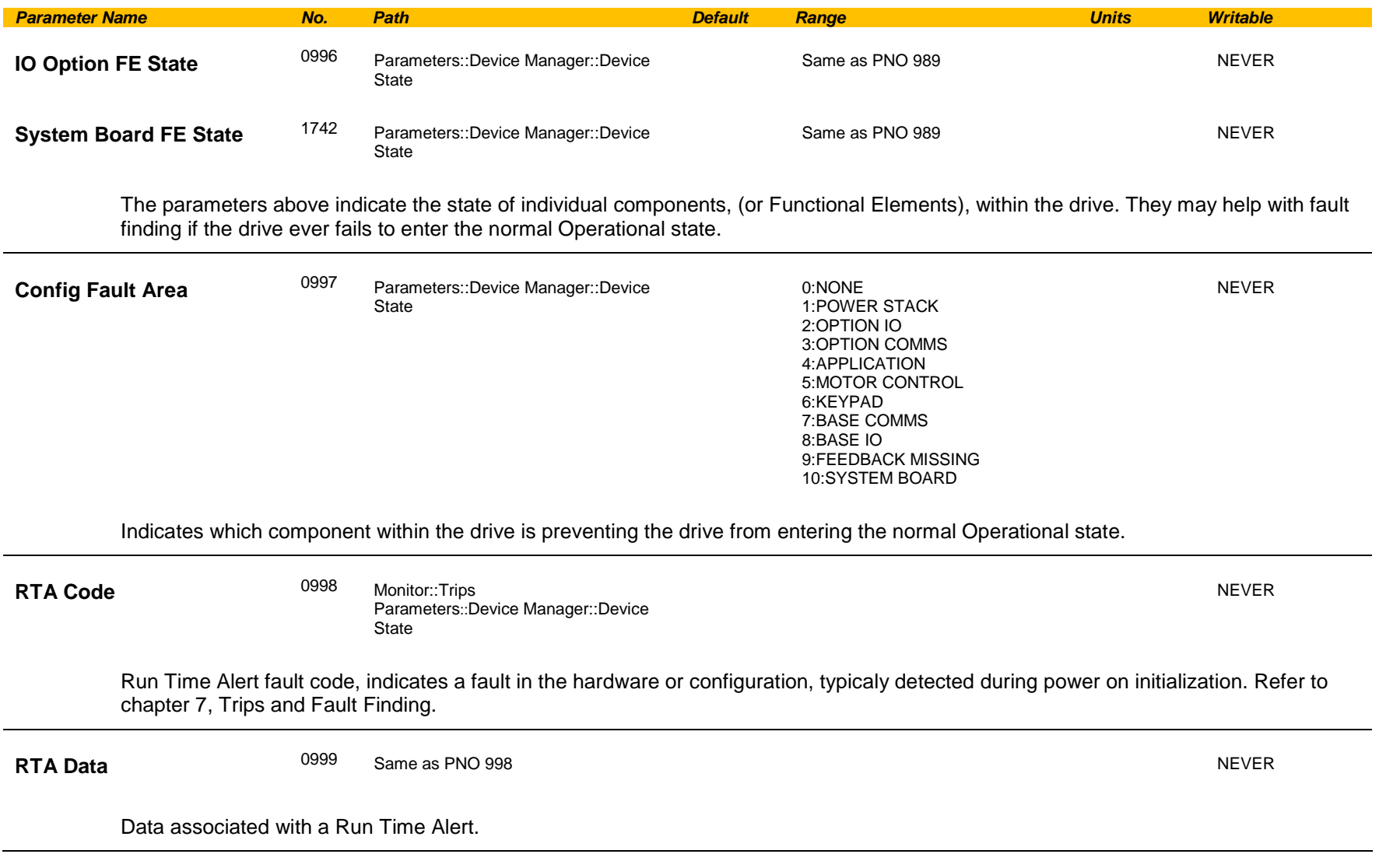

### **DeviceNet Option**

*Monitor::Communications::Option Setup::Communications::Option Parameters::Option Comms::Comms Parameters::Option Comms::Read Process Parameters::Option Comms::Write Process Parameters::Option Comms::Event Parameters::Option Comms::ControlNet*

**Refer to DeviceNet Technical Manual HA501840U001** 

# C-58 Parameter Reference

## **Drive info**

### *Setup::Environment Parameters::Device Manager::Drive info*

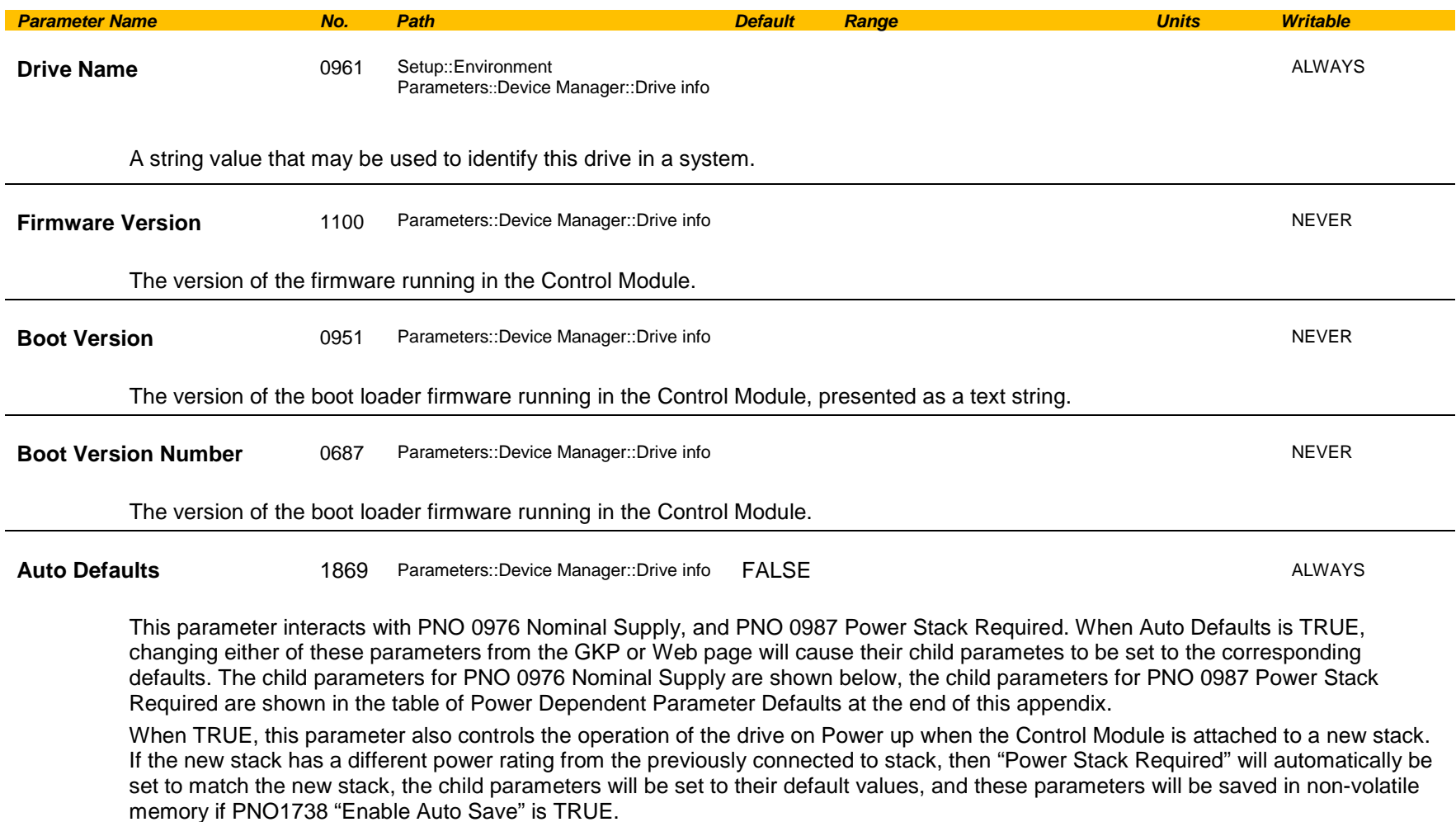

## Parameter Reference C-59

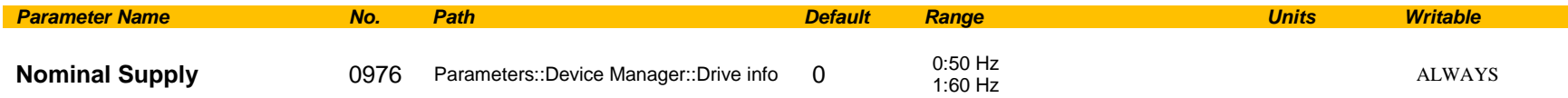

Defines the default supply frequency. In the GKP Setup Wizard, this parameter controls the default values for this child parameters:

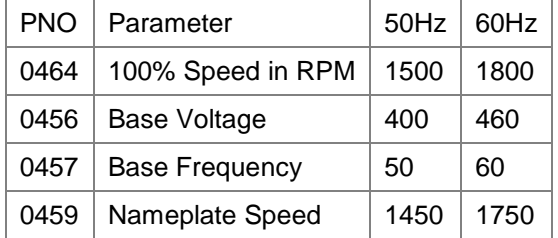

When this parameter is changed from the GKP or Web page when PNO1869 "Auto Defaults" is TRUE then the child parameters are set to their corresponding default values, (and saved if PNO1738 "Enable Auto Save" is TRUE).

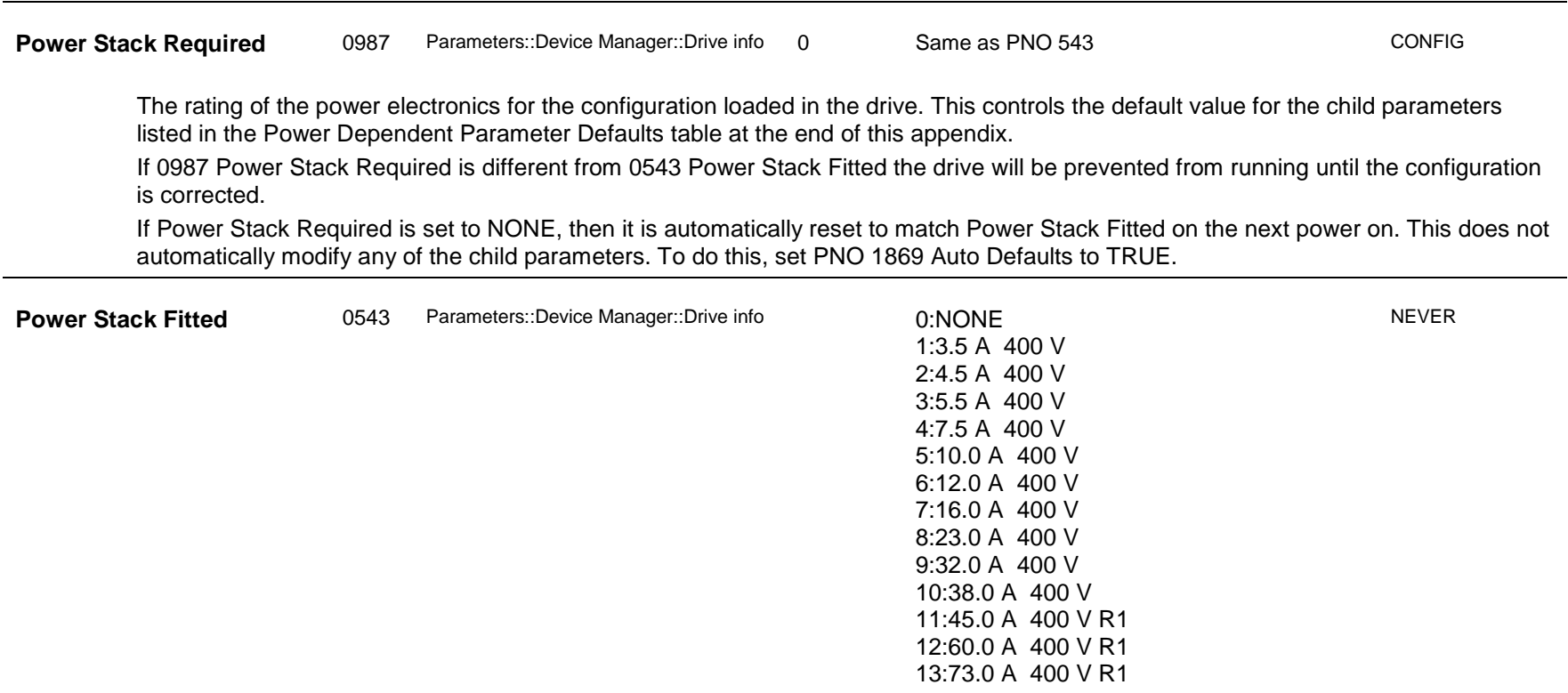

# C-60 Parameter Reference

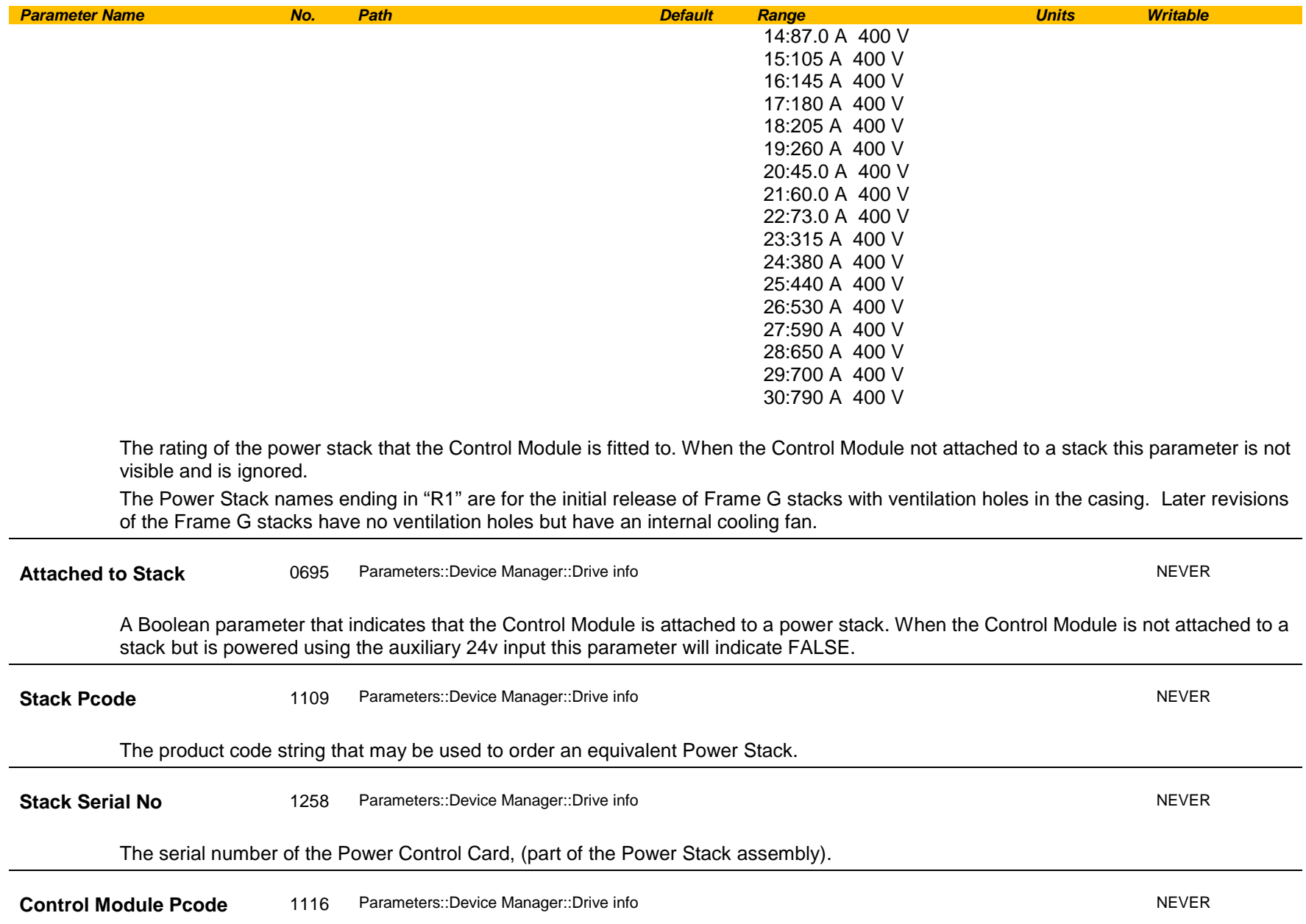

# Parameter Reference C-61

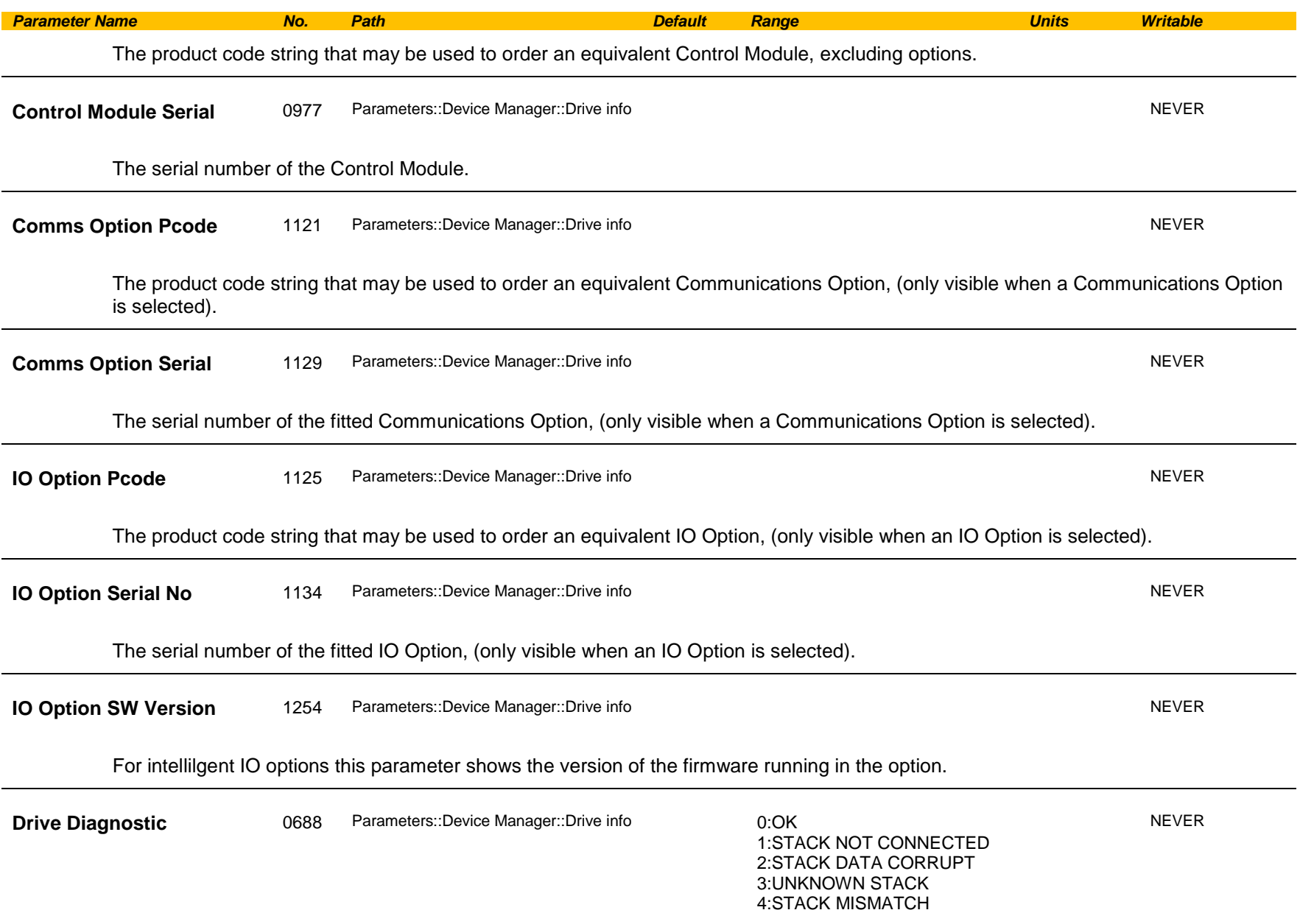

# C-62 Parameter Reference

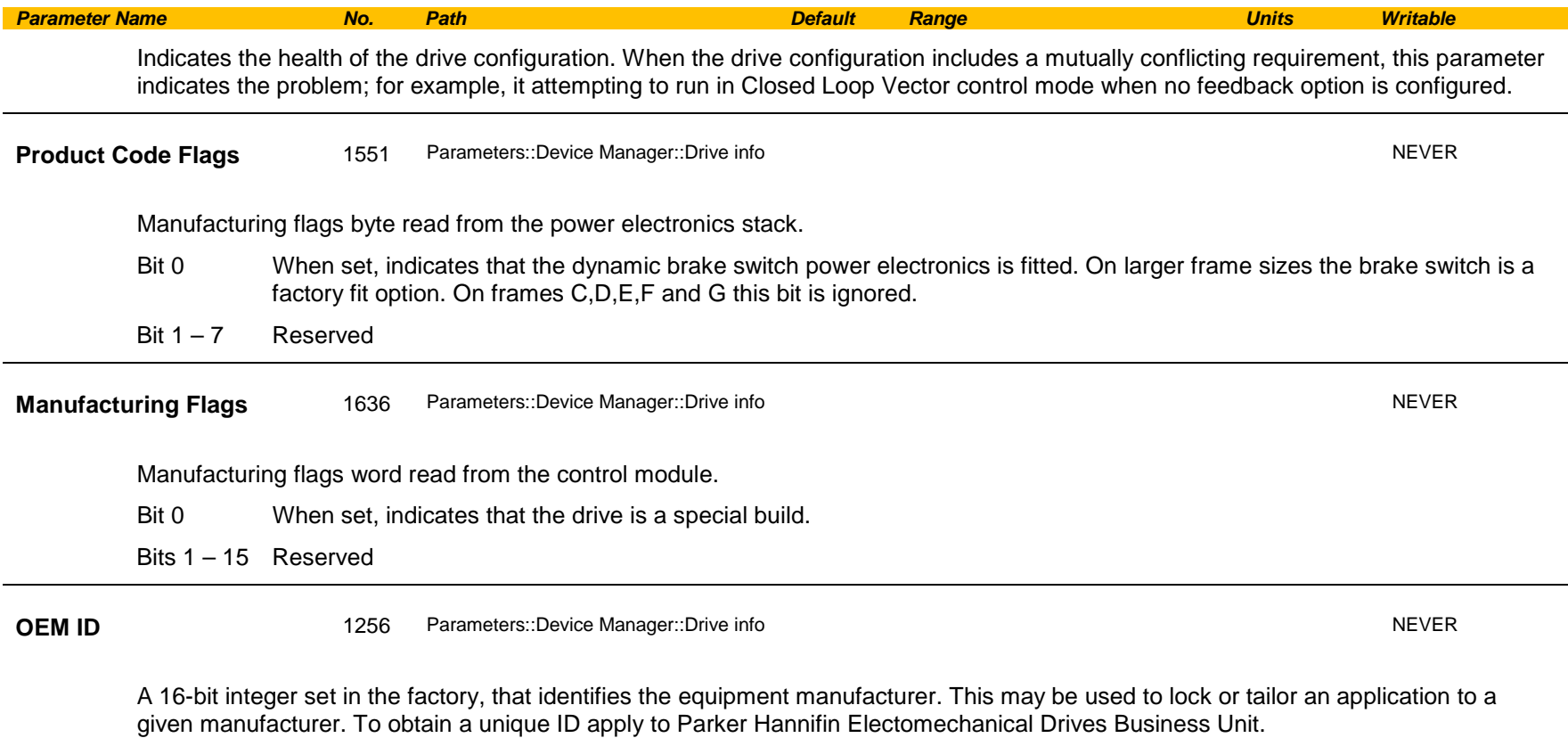

## **Encoder**

### *Setup::Inputs and Outputs::Option Monitor::Inputs and Outputs Parameters::Option IO::Encoder*

This feature allows you to setup and monitor the operation of the **Encoder**.

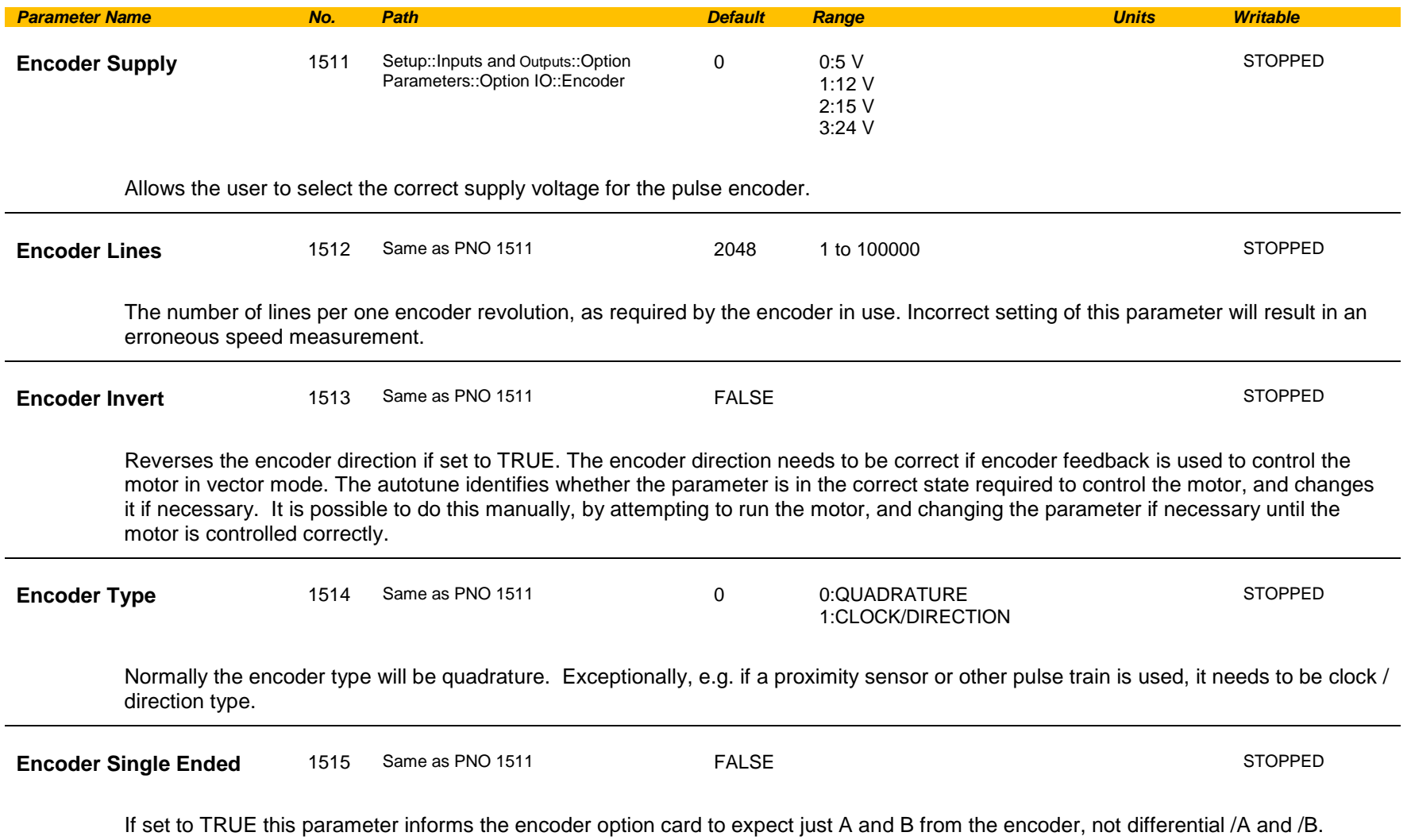

# C-64 Parameter Reference

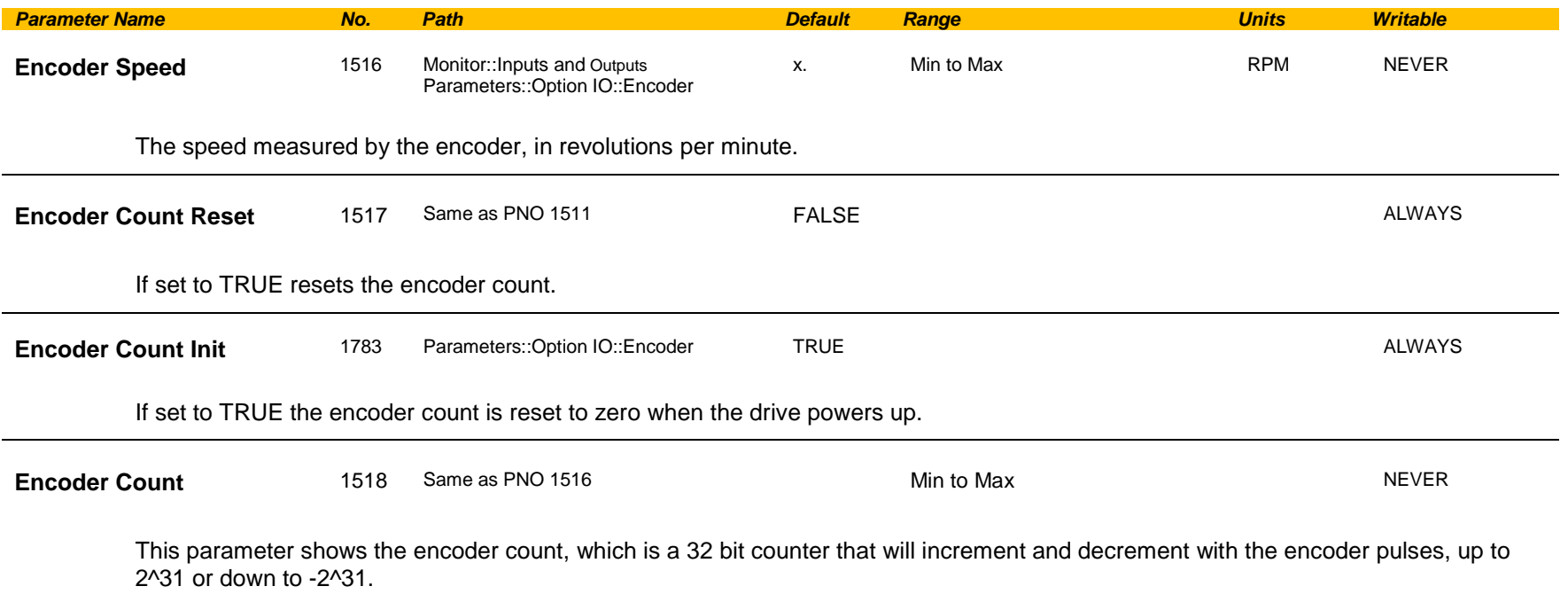

## **Energy Meter**

### *Monitor::Energy Meter Parameters::Motor Control::Energy Meter*

This feature measures the electrical energy used by the motor.

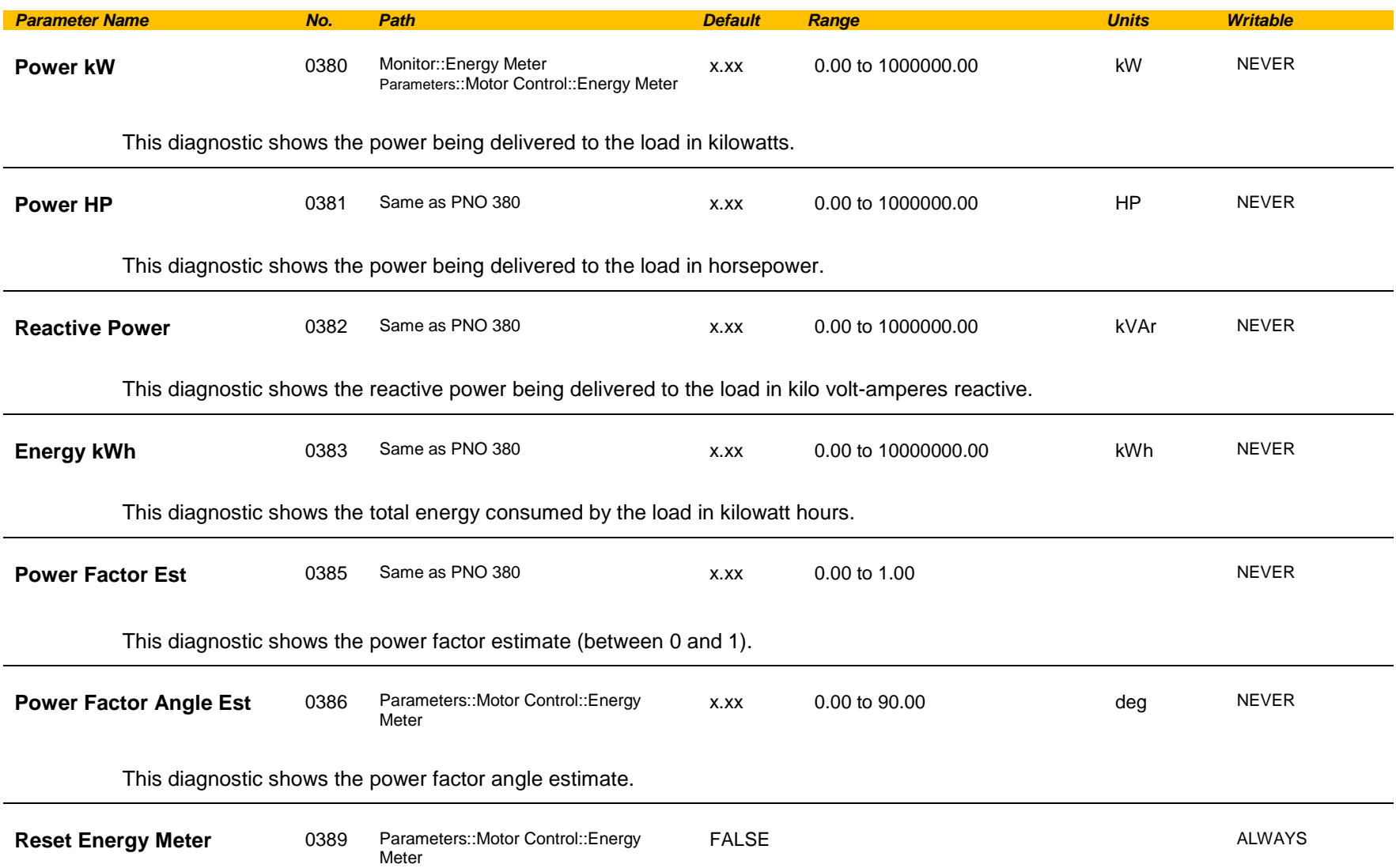

# C-66 Parameter Reference

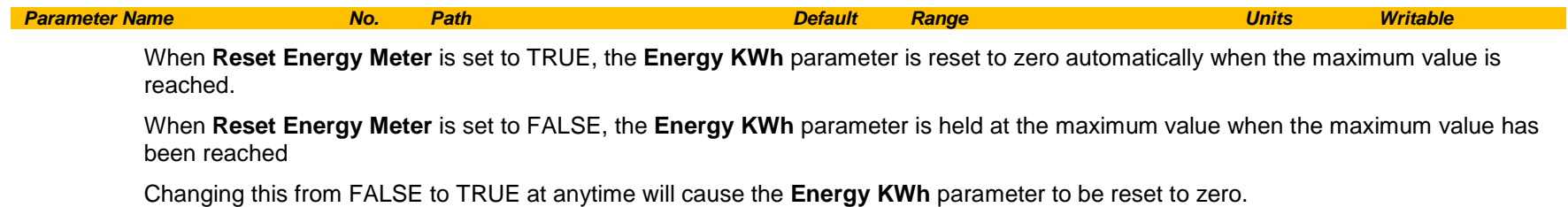

*AC30 series Variable Speed Drive*

### **EtherCAT Option**

*Monitor::Communications::Option Setup::Communications::Option Parameters::Option Comms::Comms Parameters::Option Comms::Read Process Parameters::Option Comms::Write Process Parameters::Option Comms::Event Parameters::Option Comms::EtherCAT*

**Refer to EtherCAT Technical Manual HA501938U001** 

# C-68 Parameter Reference

### **Ethernet**

*Monitor::Communications::Base Ethernet Setup::Communications::Base Ethernet Parameters::Base Comms::Ethernet*

#### **Refer to Chapter 8 Ethernet**

### **EtherNet IP Adapter**

*Setup::Communications:: Base EtherNet IP Monitor::Communications::Base Ethernet IP Parameters::Base Comms::Ethernet IP Adapter*

#### **Refer to Appendix A**

### **EtherNet IP Option**

*Monitor::Communications::Option Setup::Communications::Option Parameters::Option Comms::Comms Parameters::Option Comms::Read Process Parameters::Option Comms::Write Process Parameters::Option Comms::Event Parameters::Option Comms::Option Ethernet Parameters::Option Comms::EtherNet IP*

**Refer to EtherNet IP Technical Manual HA501842U001** 

## **Feedbacks**

### *Parameters::Motor Control::Feedbacks*

The **Feedbacks** feature allows you to view speed feedback and motor current related diagnostics.

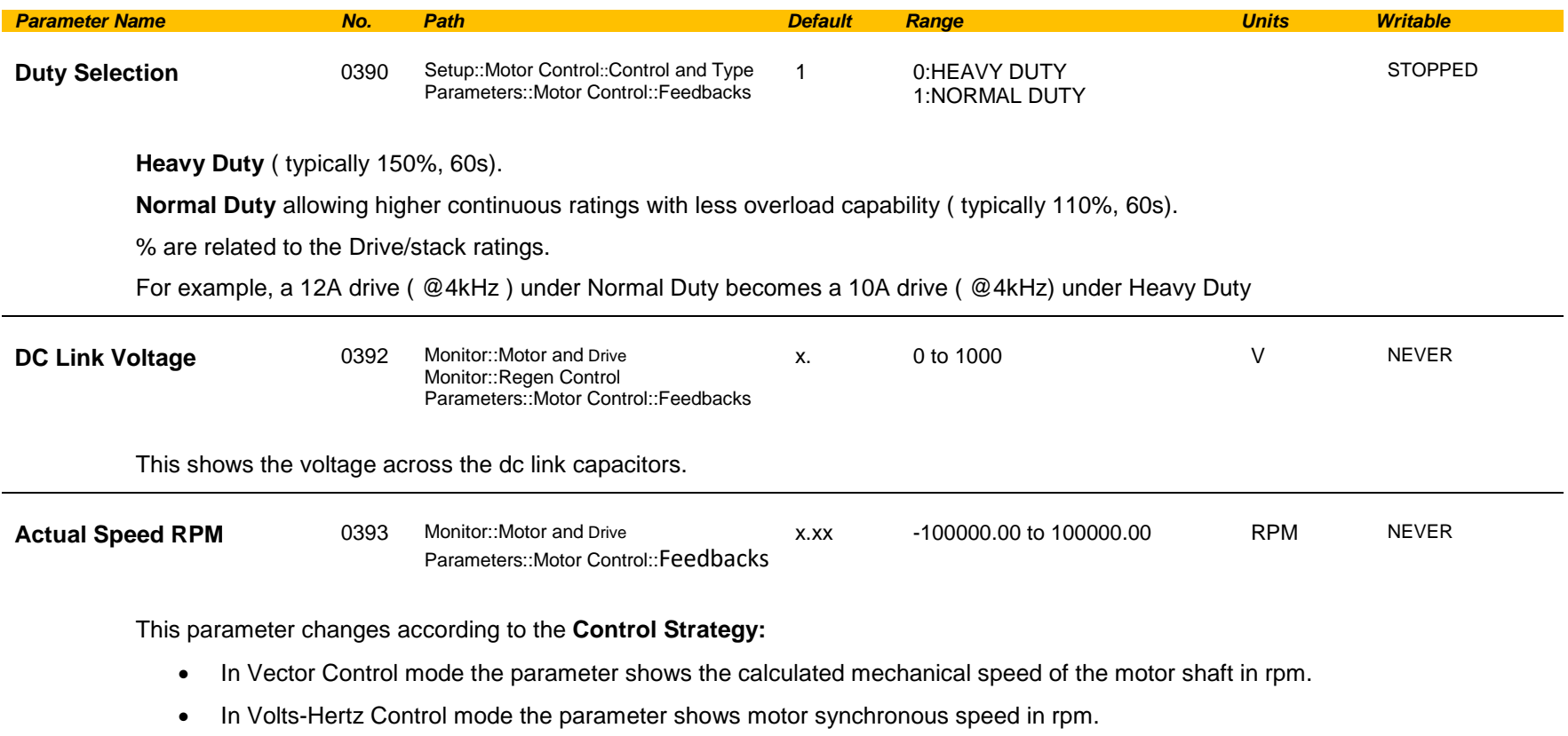

# C-70 Parameter Reference

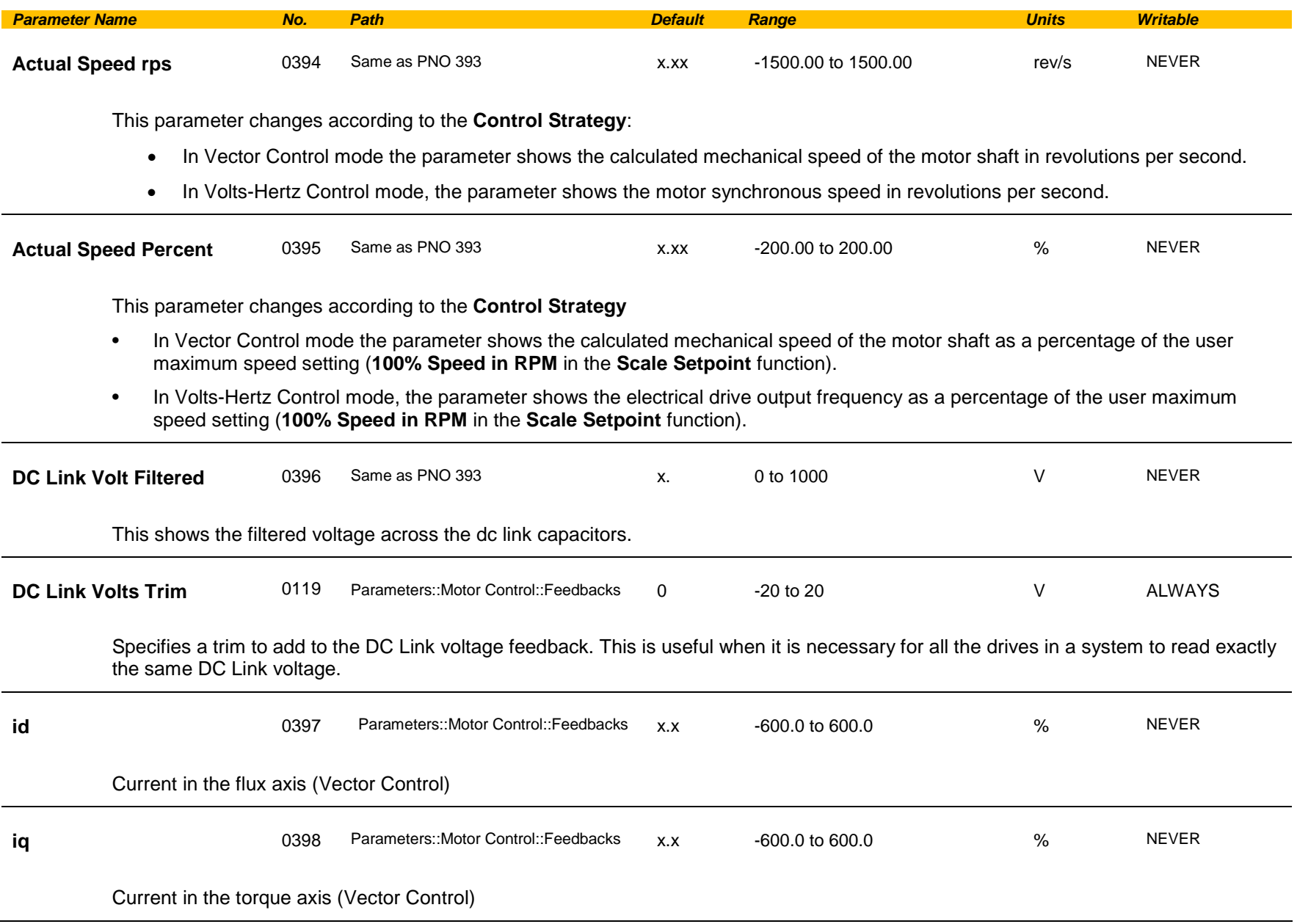
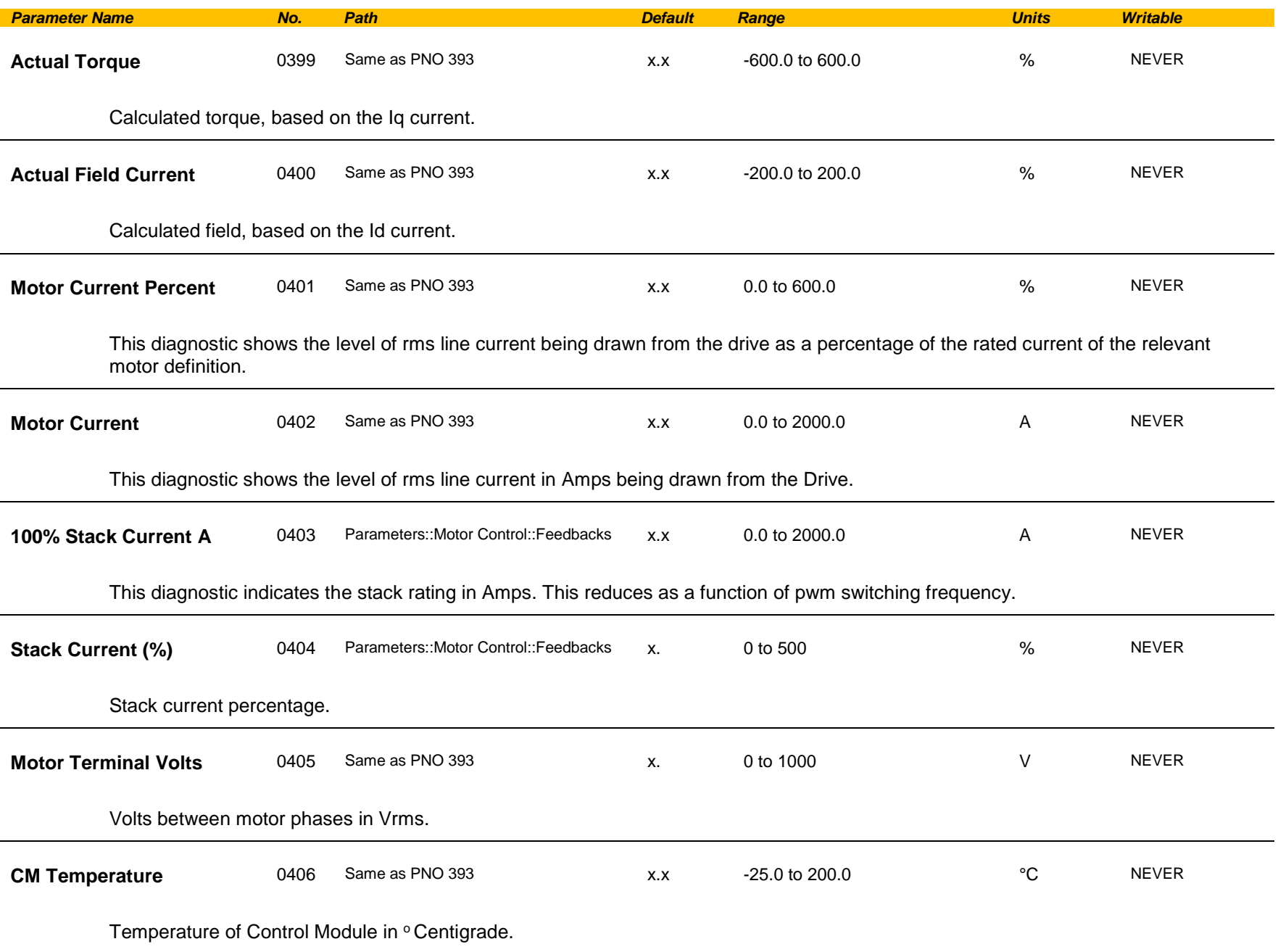

## C-72 Parameter Reference

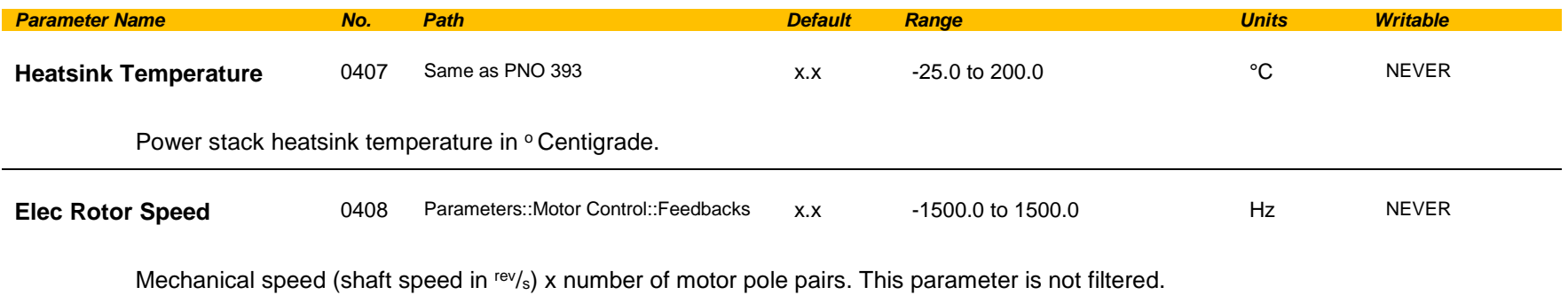

## **Fieldbus Mapping**

### *Parameters::Base Comms::Fieldbus Mapping*

**Refer to Appendix A**

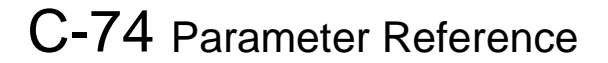

### **Filter On Torque Dmd**

### *Parameters::Motor Control::Filter On Torque Dmd*

This feature allows to select the type of filter applied to the Torque setpoint:<br>Fither the output of the speed loop PL corrector if the

- Either the output of the speed loop PI corrector if the speed loop is active
- Or the torque Setpoint .

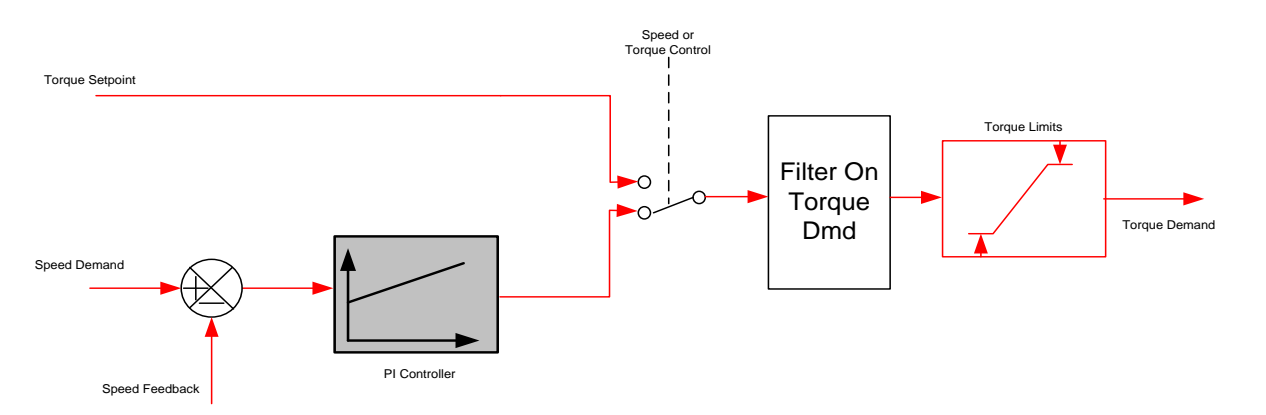

The general structure of the filter is given below :

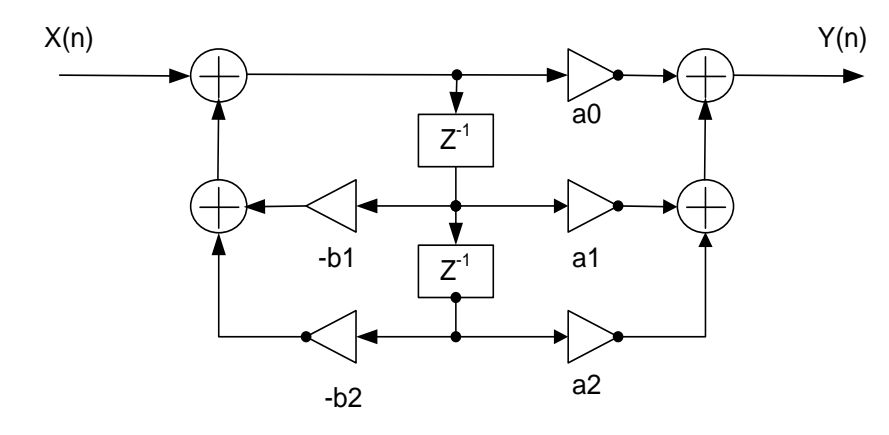

$$
H(z) = \frac{a_0 + a_1 z^{-1} + a_2 z^{-2}}{1 + b_1 z^{-1} + b_2 z^{-2}}
$$
 or  $y_n = a_0 \cdot x_n + a_1 \cdot x_{n-1} + a_2 \cdot x_{n-2} - b_1 \cdot y_{n-1} - b_1 \cdot y_{n-2}$ 

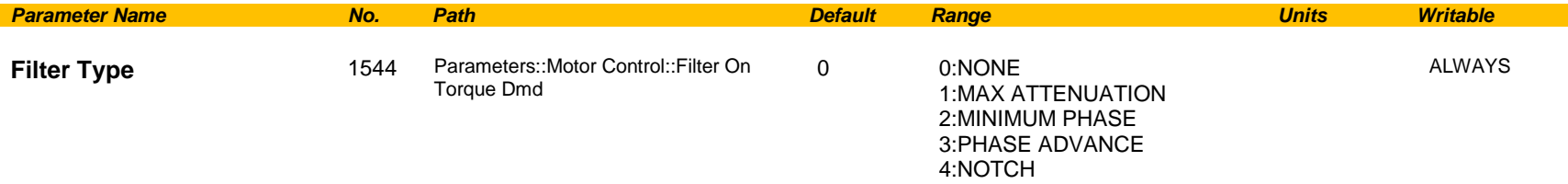

**NONE :** no filter applied – no parameter selection

**MAX ATTENUATION** : First Order Low Pass Filter (Butterworth form). 3dB attenuation frequency given by **Cut Off Frequency**.

$$
H(s) = \frac{1}{1 + \tau \cdot s} \qquad H(z^{-1}) = \frac{a_0 + a_1 z^{-1}}{1 + b1 z^{-1}}
$$

**MINIMUM PHASE** : First Order Low Pass Fitler (similar to preceeding, but with less phase shift and less efficient roll off characteristics). 3dB attenuation frequency given by **Cut Off Frequency**.

$$
H(s) = \frac{1}{1 + \tau \cdot s} \qquad H(z^{-1}) = \frac{a_0}{1 + b1 \cdot z^{-1}}
$$

**PHASE ADVANCE** : Gives a phase advance between **Frequency 1** and **Frequency 2**.

$$
H(s) = \frac{1 + \tau_1 \cdot s}{1 + \tau_2 \cdot s} \qquad H(z^{-1}) = \frac{a_0 + a_1 z^{-1}}{1 + b1 \cdot z^{-1}}
$$

**NOTCH** : Zero transmission notch at a frequency given by **Cut Off Frequency**. The damping factor is given by **Factor**.

$$
H(s) = 1 \cdot \frac{s^2 + \omega^2}{s^2 + 2\xi\omega s + \omega^2} = \frac{1 + \frac{s^2}{\omega^2}}{1 + 2\xi\frac{s}{\omega} + \frac{s^2}{\omega^2}} \qquad H(z^{-1}) = \frac{a_0 + a_1 z^{-1} + a_2 \cdot z^{-2}}{1 + b_1 z^{-1} + b_2 \cdot z^{-2}}
$$

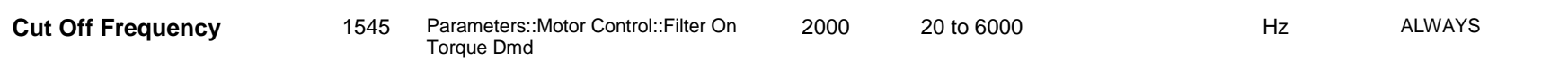

3dB attenuation frequency if Filter Type is MAX ATTENUATION or MINIMUM PHASE

Frequency of Zero transmission if Filter Type is NOTCH

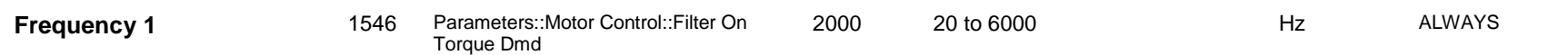

# C-76 Parameter Reference

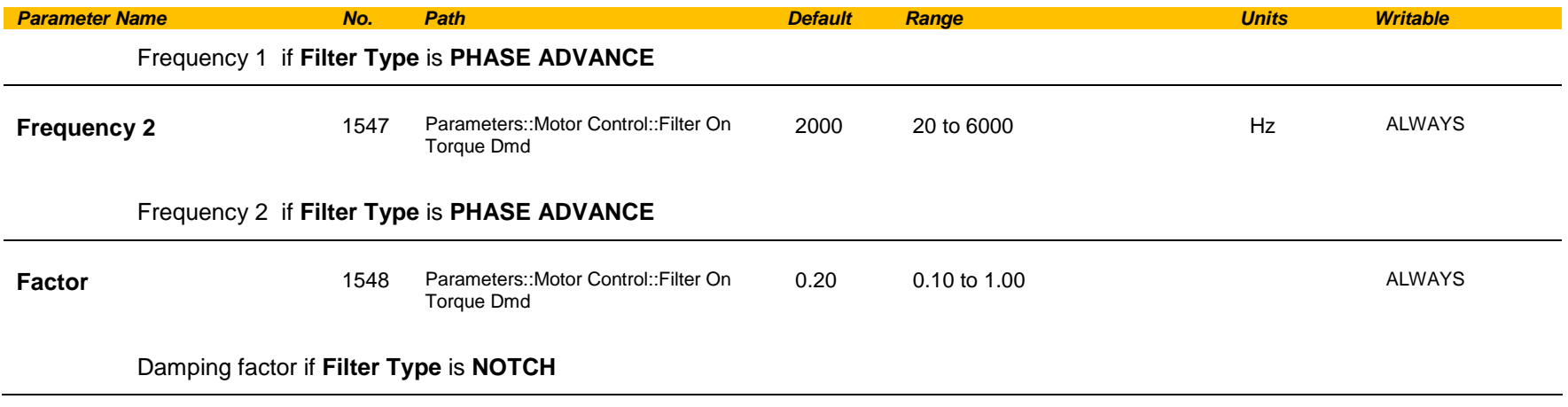

### **Flash File System**

### *Parameters::Device Manager::Flash File System*

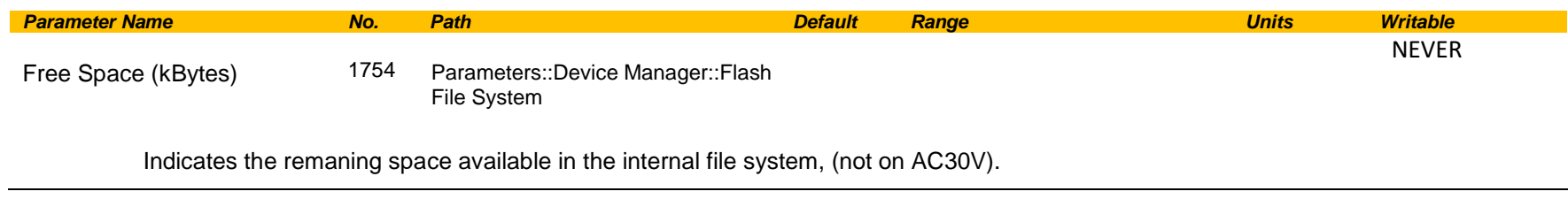

### **Functional Description**

The internal file system on the AC30P / AC30D is primarily used to store the source code for applications. The total space available in 12MB.

## C-78 Parameter Reference

### **Fluxing VHz**

### *Parameters::Motor Control::Fluxing VHz*

Designed for VOLTS/Hz motor Control Mode.

This function allows user parameterisation of the conventional (volts/hertz) fluxing strategy of the Drive. This is achieved through three flexible Voltsto-frequency templates. Starting torque performance can also be tailored through the **Fixed Boost**, **Acceleration Boost** and **Auto Boost** parameters.

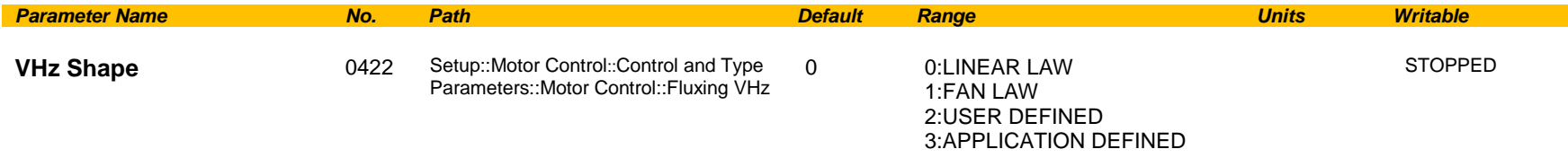

Type of volts to frequency template to flux the motor. The choices for this parameter are:

*Enumerated Value* : *VHz Shape*

- 0 : LINEAR LAW This gives a constant flux characteristic up to the **Base Frequency** (see **Motor Nameplate** function).
- 1 : FAN LAW This gives a quadratic flux characteristic up to the **Base Frequency**. This matches the load requirement for fan and most pump applications
- 2 : USER DEFINED This gives a user defined flux characteristic up to the **Base Frequency**.
- 3 : APPLICATION DEFINED This gives a user the ability to set up and apply fluxing law from the application layer.

#### **V/F SHAPE**

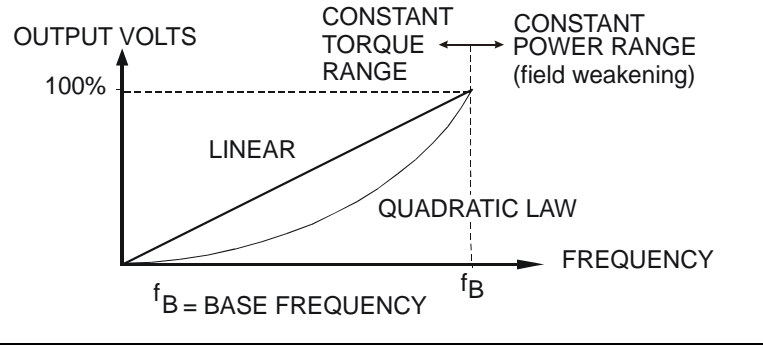

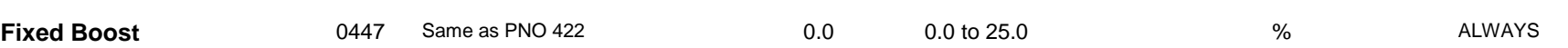

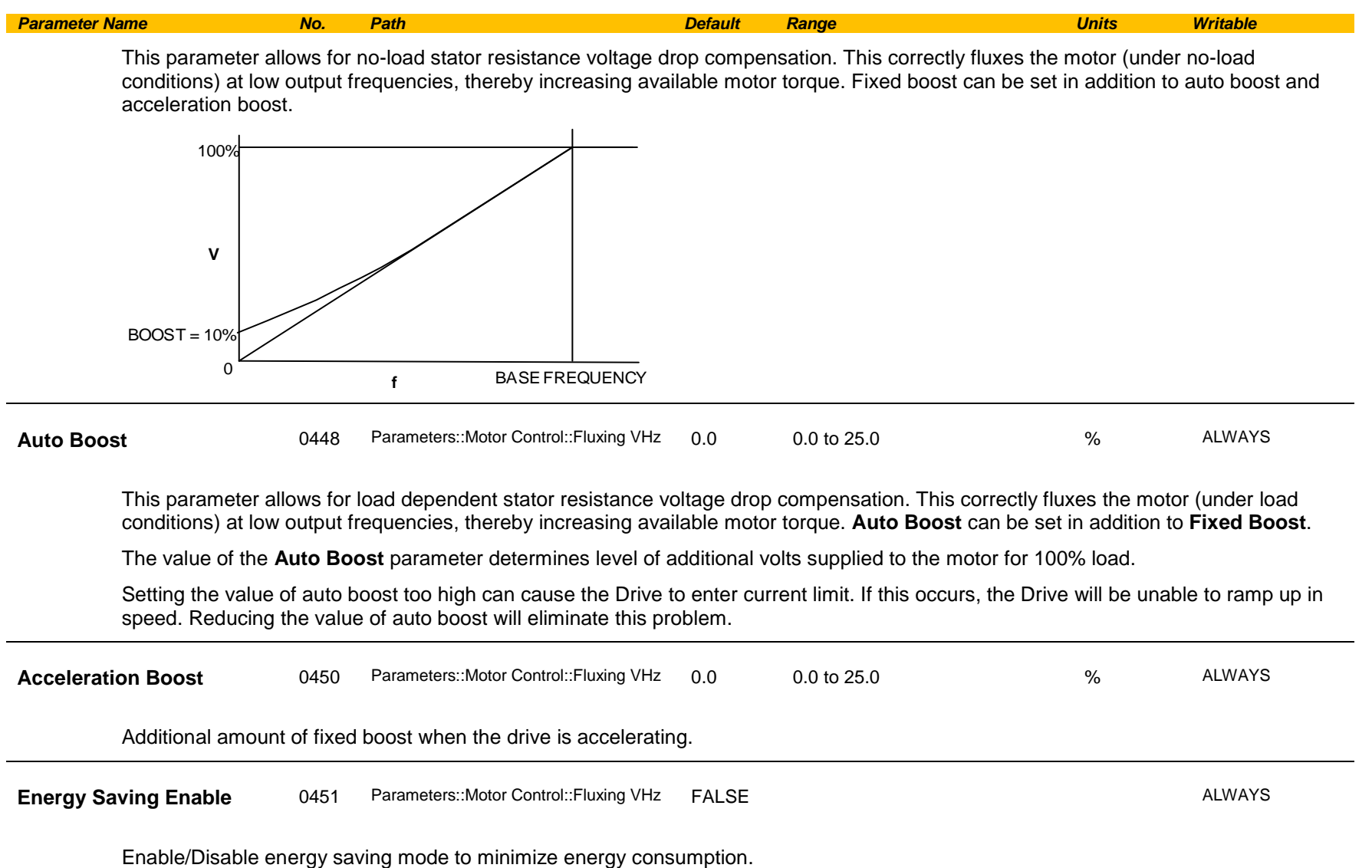

# C-80 Parameter Reference

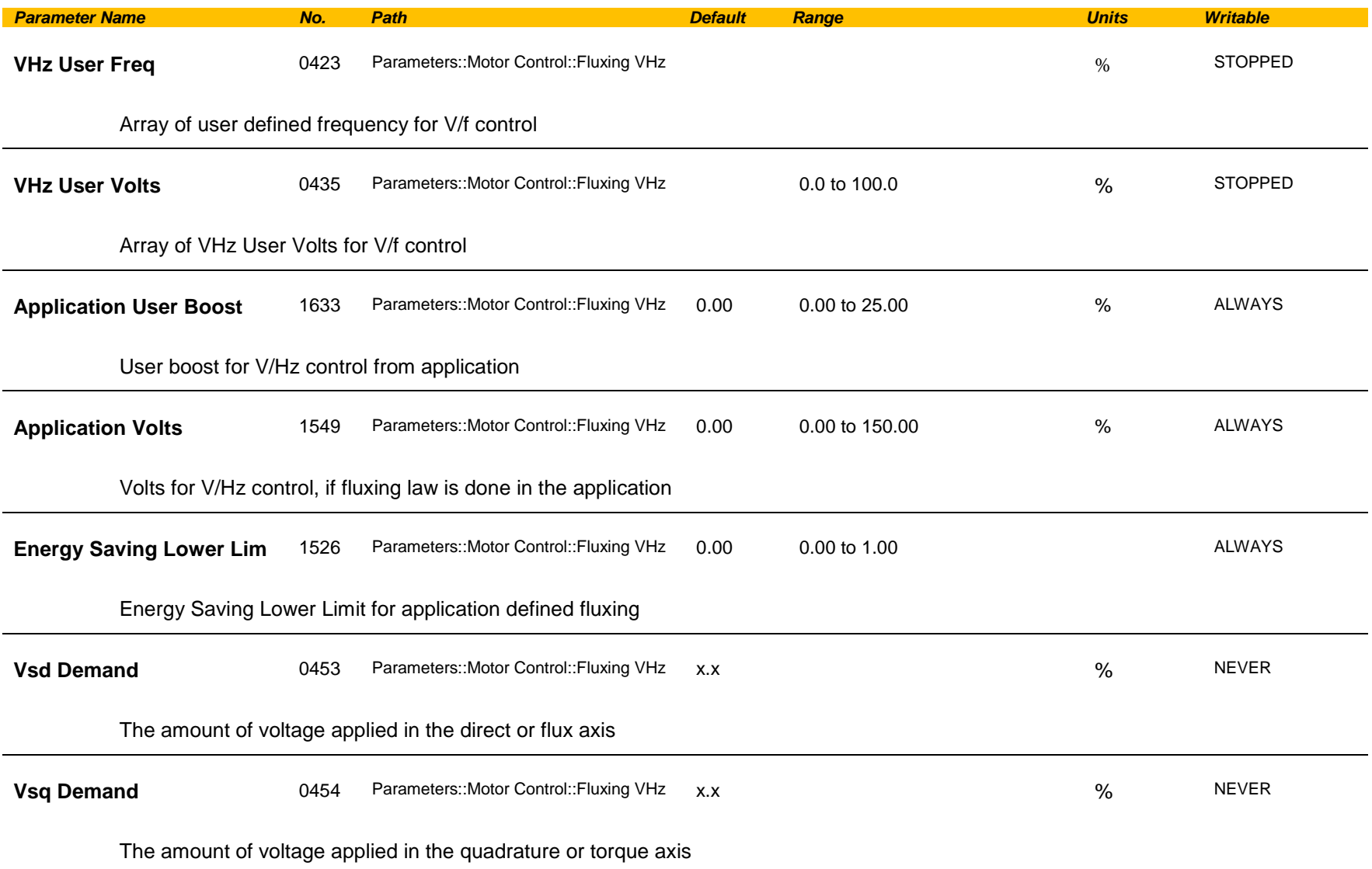

### **Functional Description**

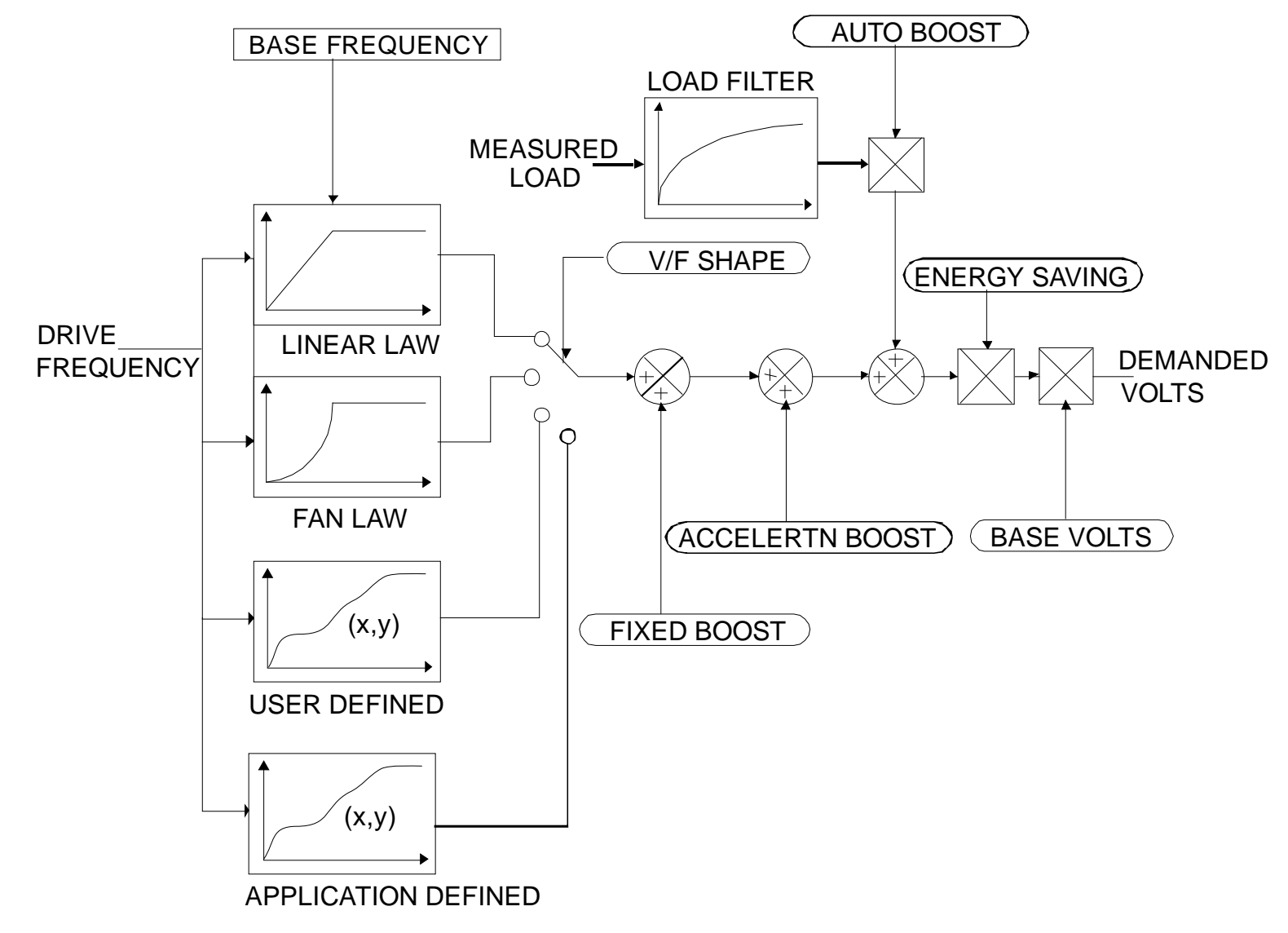

## C-82 Parameter Reference

#### **V/F Shape**

The function allows the user to parameterise the Drive's conventional V/F motor fluxing scheme. Four V/F shapes are available, LINEAR LAW, FAN LAW, USER DEFINED, and APPLICATION DEFINED:

- ♦ Linear Law V/F shape should be used in applications requiring constant motor torque though out the speed range (e.g. machine tools or hoists).
- ♦ Fan Law V/F shape provides less torque capabilities for lower speeds, which means some energy savings can be achieved for fan or pump applications when they operate at lower speed/load setpoints. When choosing fan law shape the user should carefully consider if such profile is suitable for the overall load cycle of their application.
- ♦ User Defined V/F shape provides a method for the user to define any profile. 10 user definable (x,y) points are provided. Linear interpolation is used between each point. The drive also assumes the following points - (0%,0%) and (100%,100%) - though these may be overridden. For example, (USER FREQ  $1 = 0\%$ , USER VOLTAGE  $1 = 5\%$ ) takes precedence over (0%, 0%).
- ♦ Application Defined V/F shape provides a method for the user to define any fluxing profile within the application layer. In the application the user can set desired voltage level for any operating frequency, and the application will dynamically provide that value to the firmware, via the "Application Volts" parameter. If this mode is used, it is recommended that such application is executed in 1ms time frame.

For any of these V/F shapes the **Base Frequency** parameter (in the **Motor Nameplate** function) which is the value of Drive output frequency at which maximum output volts is provided, can be set by the user.

#### **Boost Parameters**

- ♦ Correct no-load motor fluxing at low Drive output frequencies can be achieved by setting the **Fixed Boost** parameter.
- ♦ Correct motor fluxing under load conditions is achieved by setting the **Auto Boost** parameter. The motor is correctly fluxed when the **Actual Field Current** diagnostic in the **Feedbacks** function reads 100.0% .
- ♦ Additional **Fixed Boost** can be applied during acceleration by setting the **Acceleration Boost** parameter. This can be useful for starting heavy/high stiction loads.

#### **Saving Energy**

An **Energy Saving** mode is provided to allow the user to choose to optimize energy consumption under low load conditions in steady state. As soon as the load is increased or acceleration is required, the drive suspends energy saving mode, and returns to it only if the load conditions are such that it is allowed to do so. If enabled, energy saving mode is reducing the voltage of the motor to a level required to maintain specific setpoint speed at a particular low load. For sustained low load conditions it is not necessary to keep the motor fluxed for rated torque capabilities, so the motor voltage is reduced to a level that will still provide required torque, but not much more torque. This operation on the cusp of required torque is also the biggest weakness of energy saving mode. Energy saving procedure does monitor torque demand and as soon as it detects its rise the drive switches from energy saving mode to normal mode of operation. However, sudden increases in load may be too quick to be dealt with by energy saving mode, and may lead to stall or trip conditions. This will occur if the time to correctly re-flux the motor takes longer than the time of load increase, when there can be a window of time when the motor is simply not able to generate sufficient torque necessary for the new, increased load conditions. For this reason the user has to be very careful when choosing to utilize energy saving mode.

Energy saving mode should ideally be used in applications where there are prolonged periods of low load operation, with no fast excursions towards rated torque. The user always has to be certain that the overall load cycle for their application would still be correctly serviced if the energy saving mode is enabled, and that energy saving mode is not being incorrectly used at the expence of required performance.

### **Flycatching**

### *Parameters::Motor Control::Flycatching*

#### Only available if IM MOTOR selected in *Control Mode*

This feature performs a directional speed search. It allows the Drive to seamlessly catch a spinning motor before controlling the motor to the desired setpoint. This is especially useful for large inertia fan loads, where drafts in building air ducts can cause a fan to `windmill'.

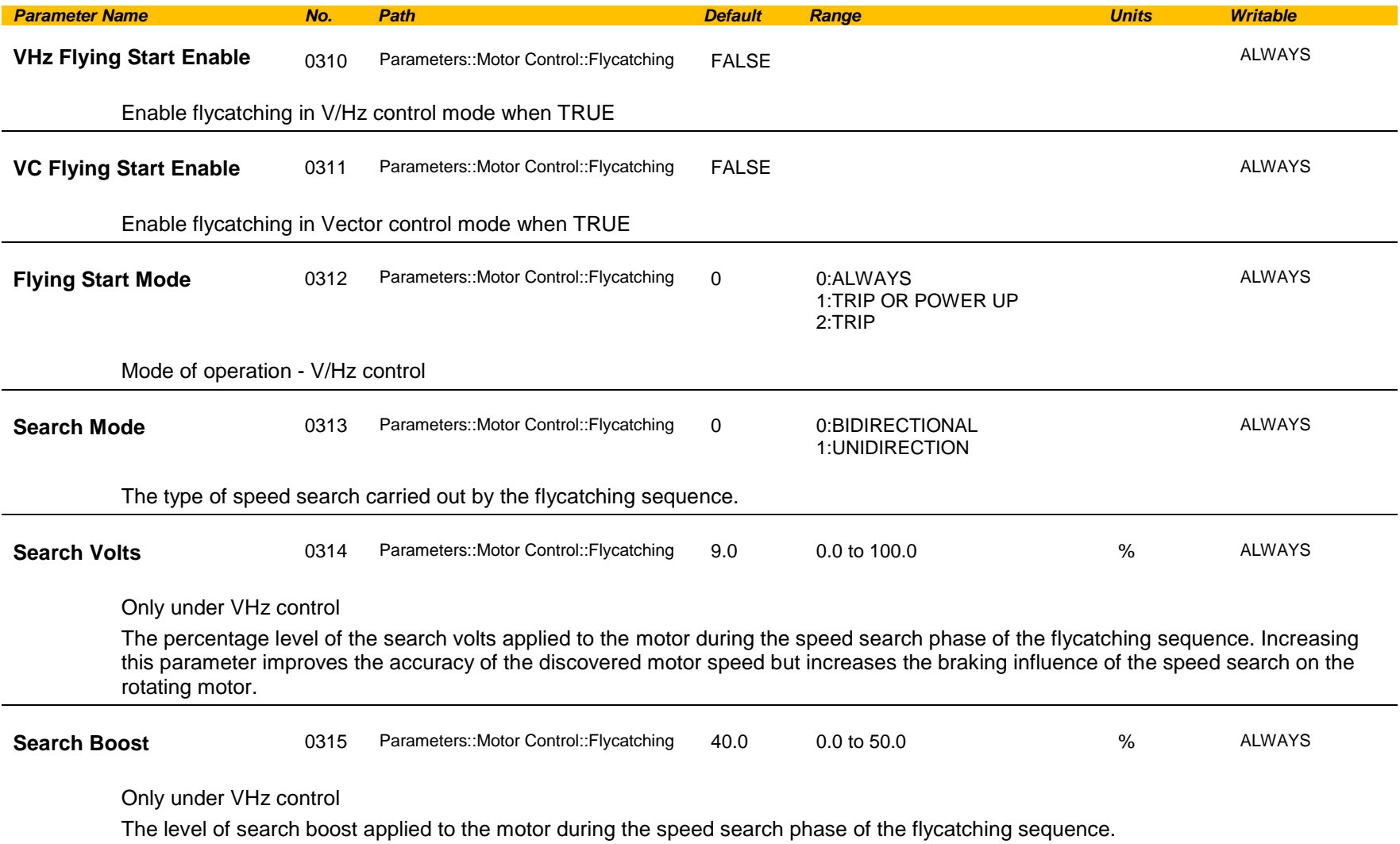

## C-84 Parameter Reference

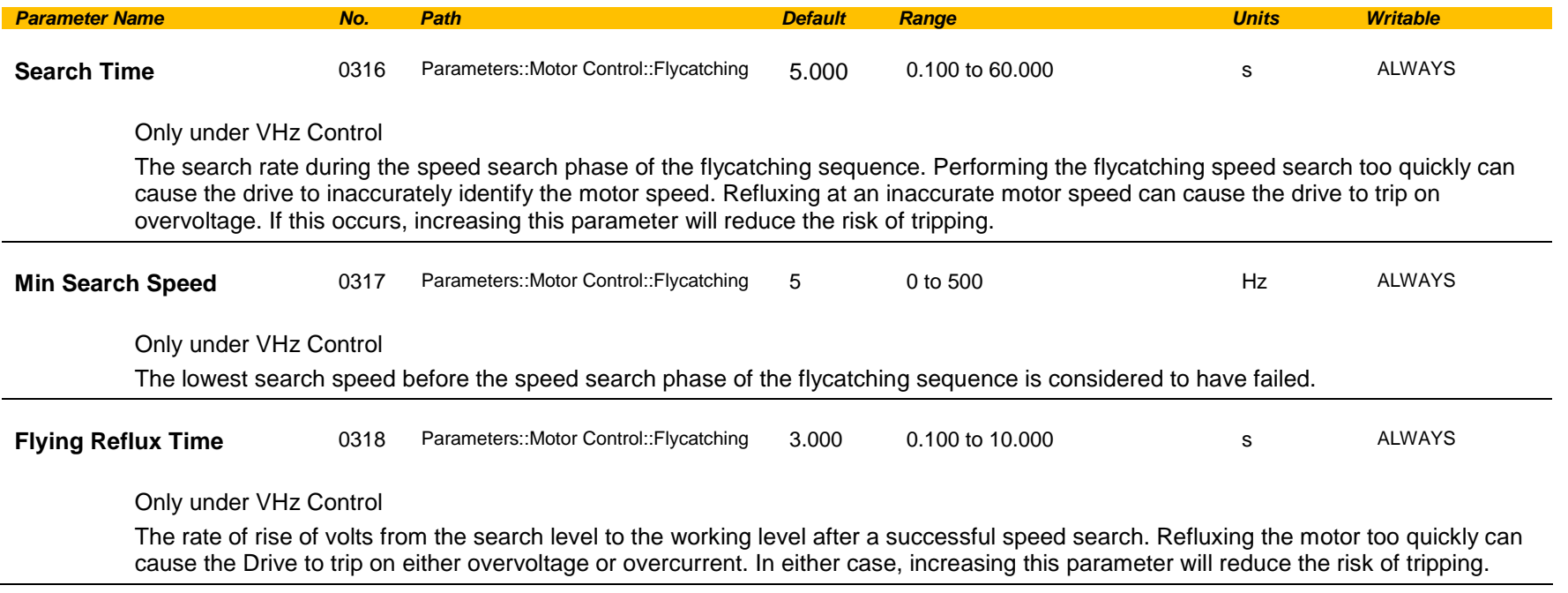

#### **Functional Description**

The flycatching function enables the drive to be restarted smoothly into a spinning motor. It applies small search voltages to the motor whilst ramping the Drive frequency from maximum speed to zero. When the motor load goes from motoring to regenerating, the speed search has succeeded and is terminated. If the search frequency falls below the minimum search speed, the speed search has failed and the Drive will ramp to the speed setpoint from zero.

The flycatching sequence can be triggered by different starting conditions:

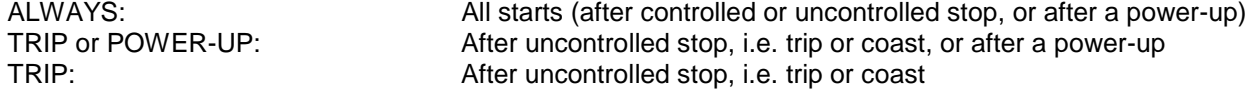

The type of speed sequence may be Bi-directional or Unidirectional:

#### **Bi-directional**

Initially, the search is performed in the direction of the speed setpoint. If the drive fails to identify the motor speed in this direction, a second speed search is performed in the reverse direction.

#### **Unidirectional**

The search is performed only in the direction of the speed setpoint.

### **General Purpose IO**

#### *Monitor::Inputs and Outputs Parameters::Option IO::General Purpose IO*

The General Purpose IO parameters configure the use of the four IO Options. This group of parameters is only visible when an IO Option is selected.

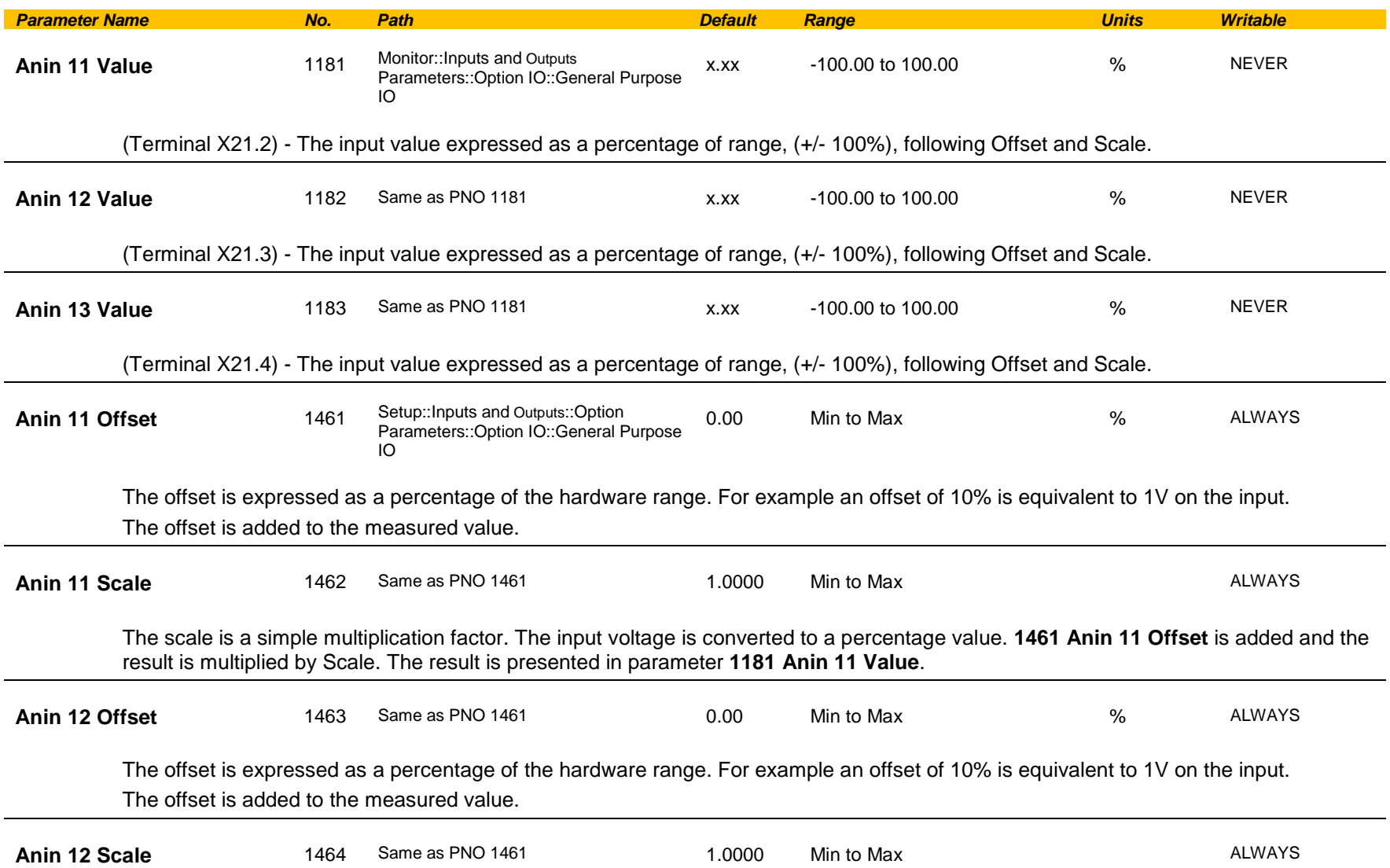

## C-86 Parameter Reference

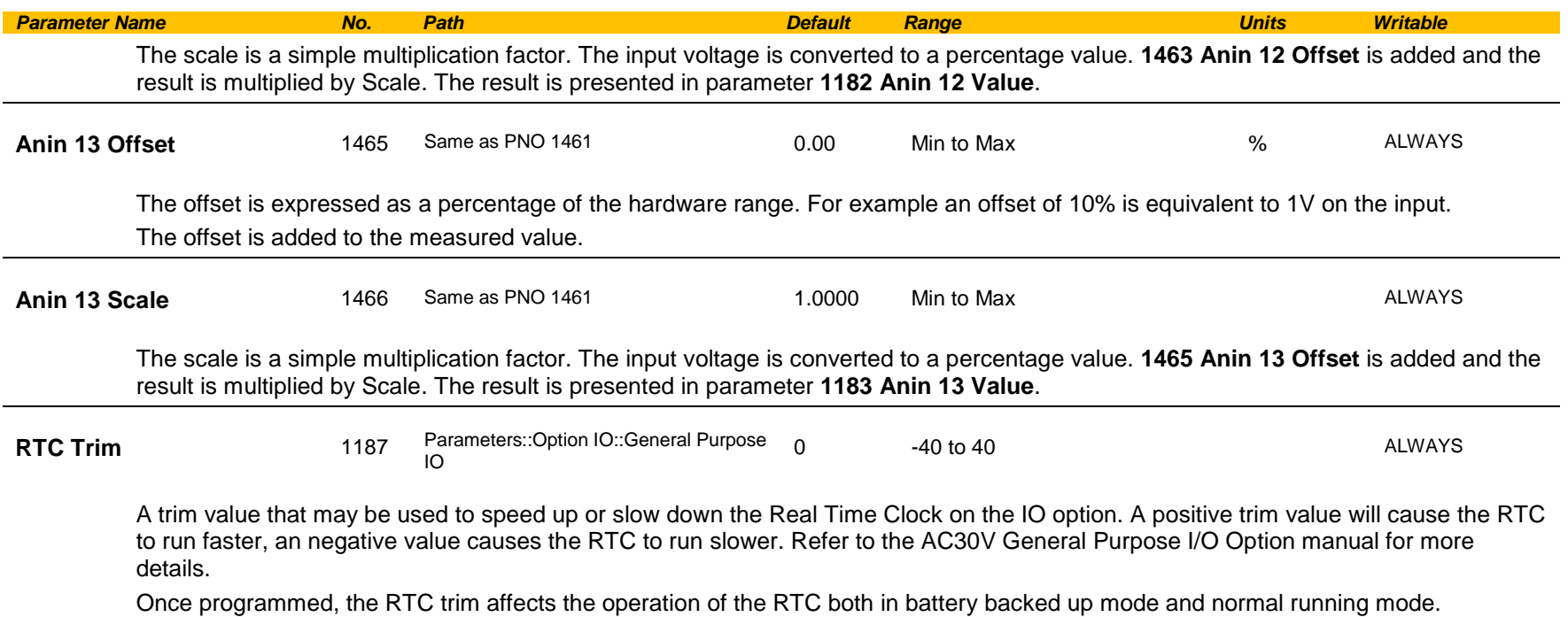

#### *Analog input Scale and Offset*

The input signal is converted to a percentage of the hardware range, that is -10V…10V is represented as -100 to 100%. The Offset is then added to this input and the result of this is multiplied by the Scale factor. The result is presented in the Value parameter.

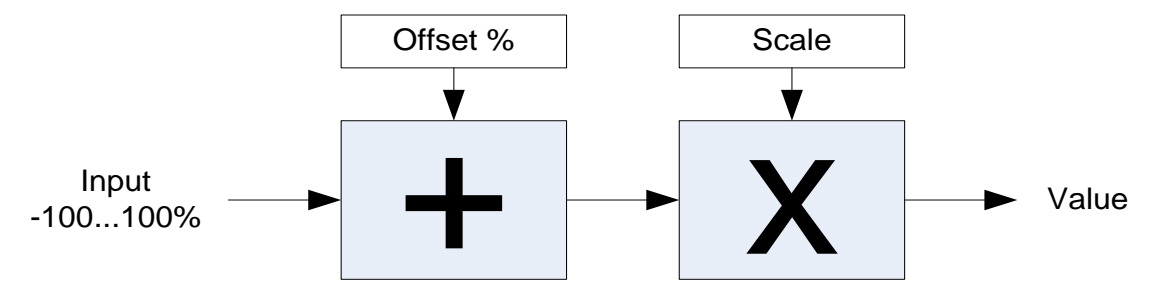

## **Graphical Keypad**

### *Setup::Environment Parameters::Keypad::Graphical Keypad*

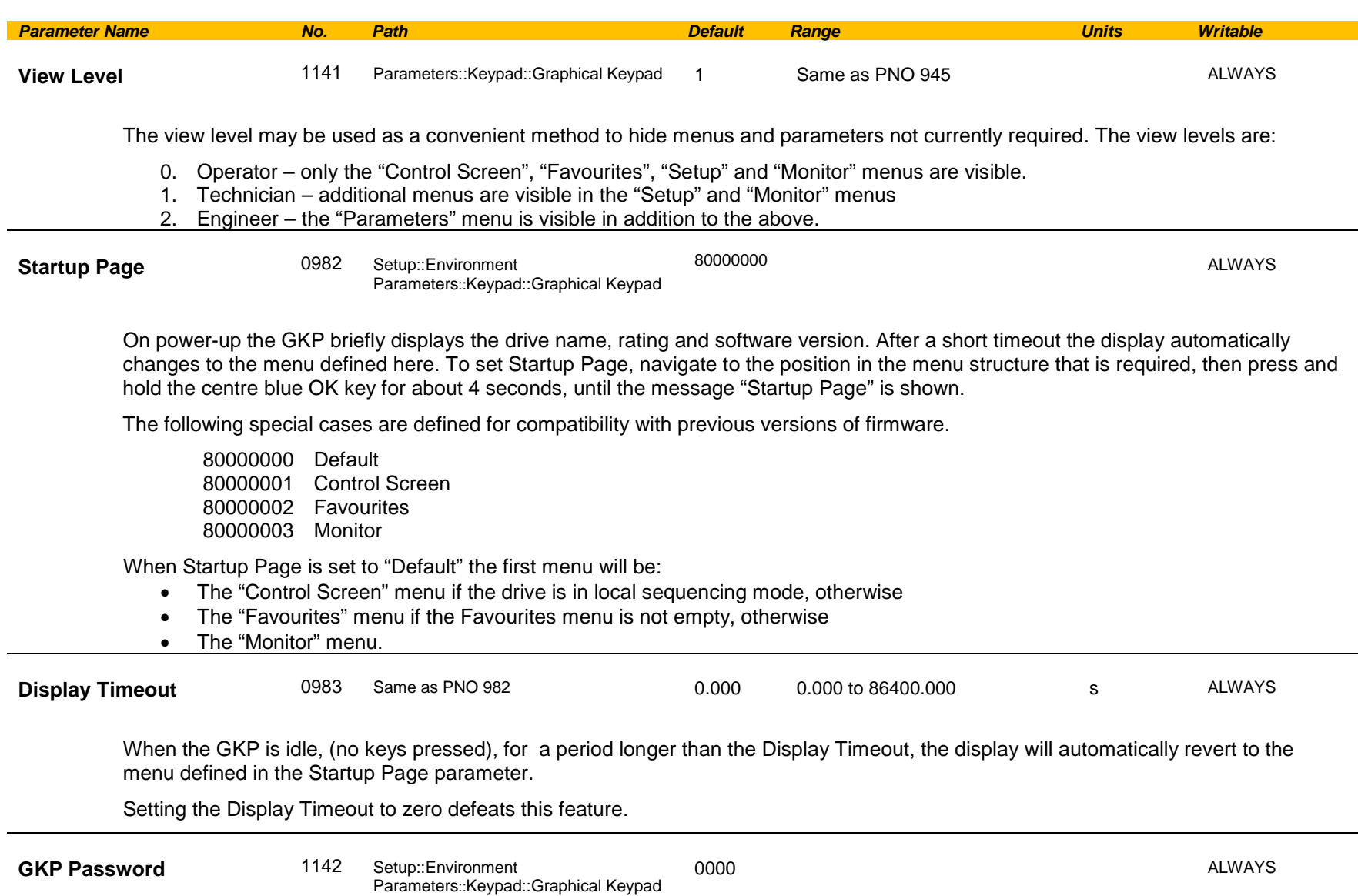

## C-88 Parameter Reference

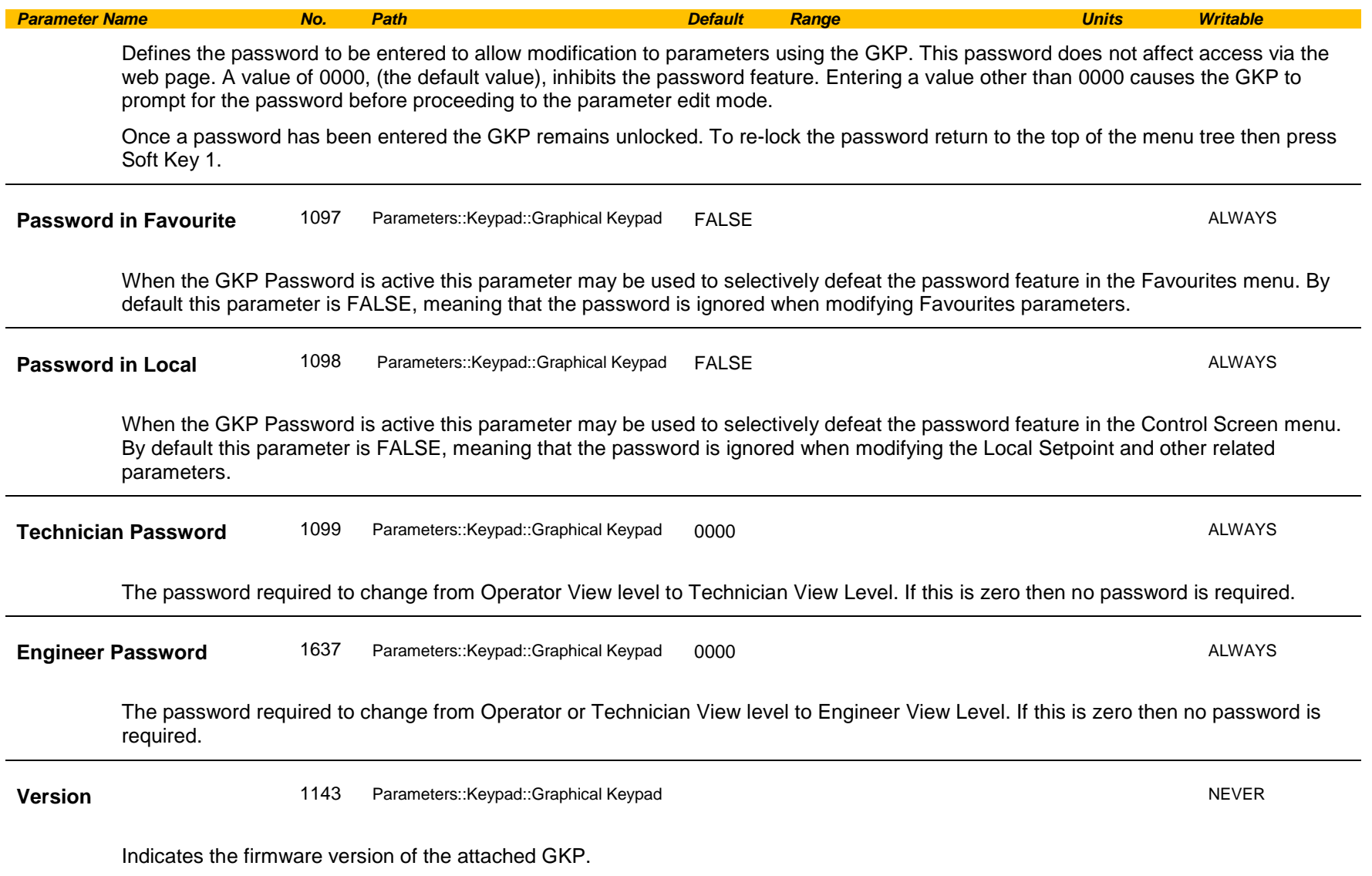

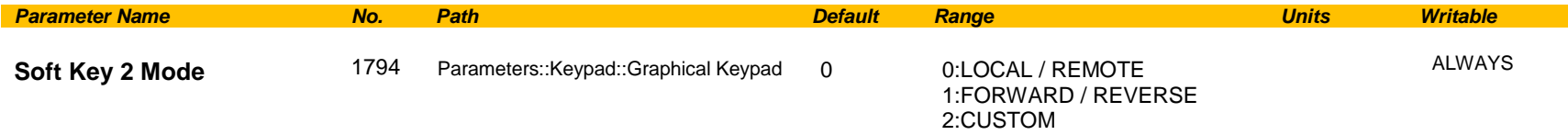

Configures the use of Soft Key 2 when the GKP is being used to navigate through menus or parameters. When the GKP is being used to edit a parameter, or is showing the Welcome page the use of Soft Key 2 is pre-defined, as detailed in section 7.

- LOCAL / REMOTE: The key may be used to change the sequencing mode of the drive. When 1253 Local/Rem Key Active is FALSE this feature is disabled.
- FORWARD / REVERSE:The key may be used to change the direction of rotation of the drive. The icon shown above the icon indicates the direction that will be selected on pressing the key. This setting only applies in Local sequencing mode and when 1255 Local Dir Key Active is TRUE.
- CUSTOM: The key may be used to toggle 1795 Soft Key 2 Value. The icon shown above the soft key indicates the present state of this parameter.

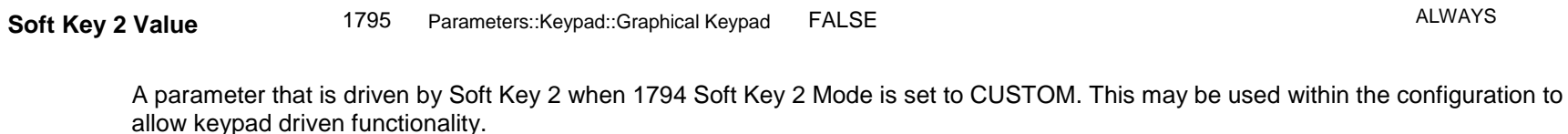

## C-90 Parameter Reference

### **Induction Motor Data**

#### *Setup::Motor Control::Induction Motor Data Parameters::Motor Control::Induction Motor Data*

Only available if IM MOTOR selected in *Control Mode*

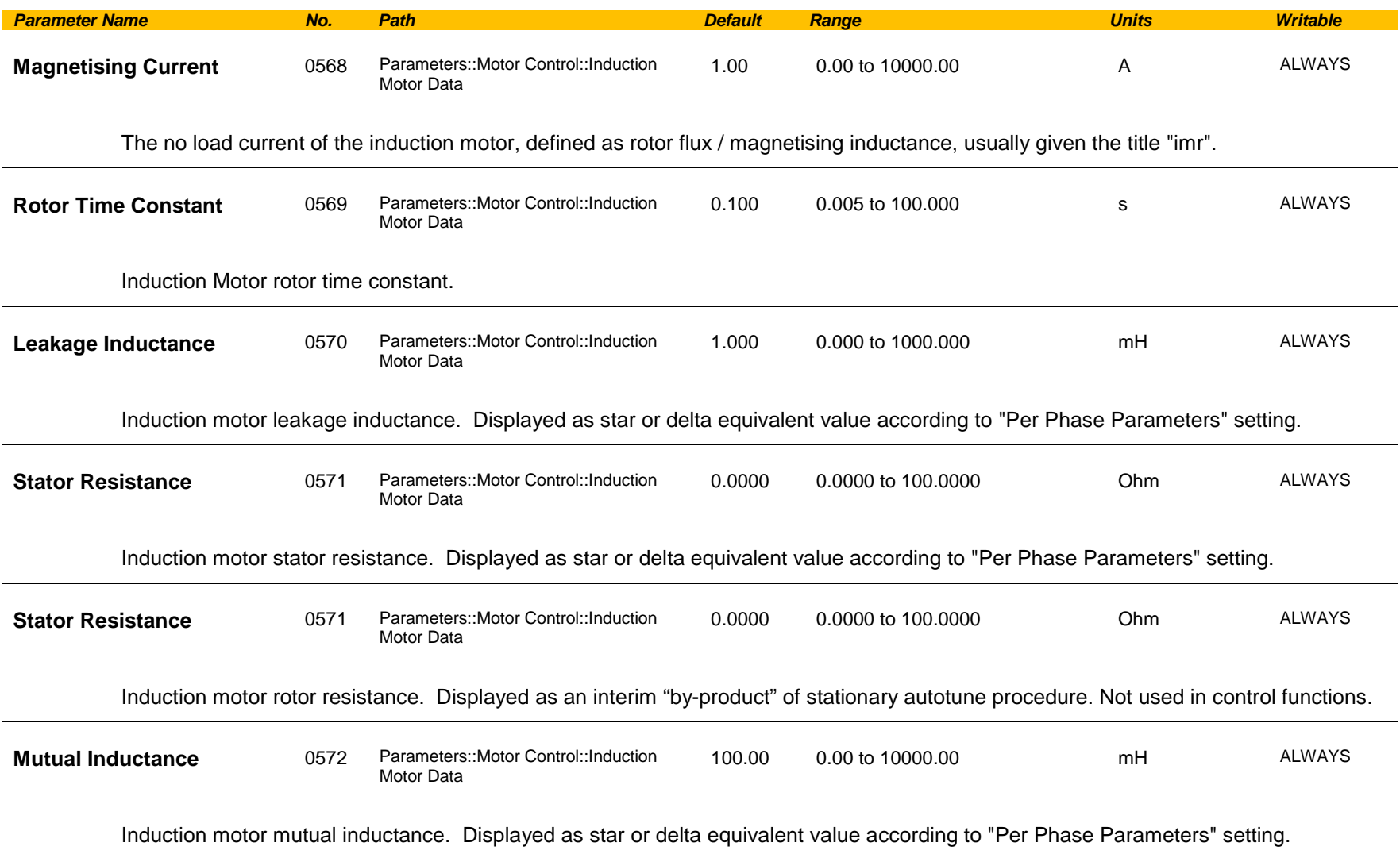

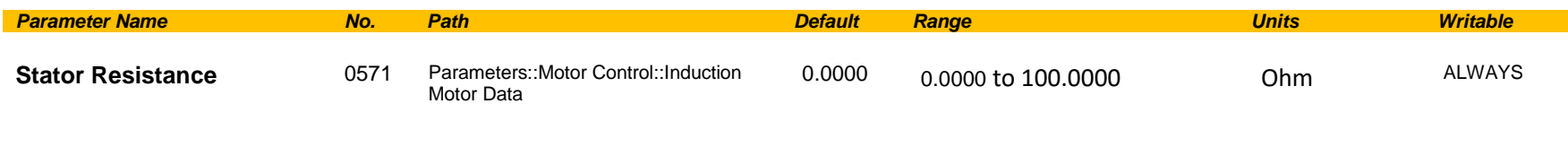

Induction motor wiring direction of the motor phases.

## C-92 Parameter Reference

### **Inj Braking**

### *Parameters::Motor Control::Inj Braking*

Designed for VOLTS/Hz Motor Control Mode.

The injection braking feature provides a method of stopping spinning induction motors without returning the kinetic energy of the motor and load back in to the dc link of the Drive. This is achieved by running the motor highly inefficiently so that all the energy stored in the load is dissipated in the motor. Thus, high inertia loads can be stopped without the need for an external dynamic braking resistor.

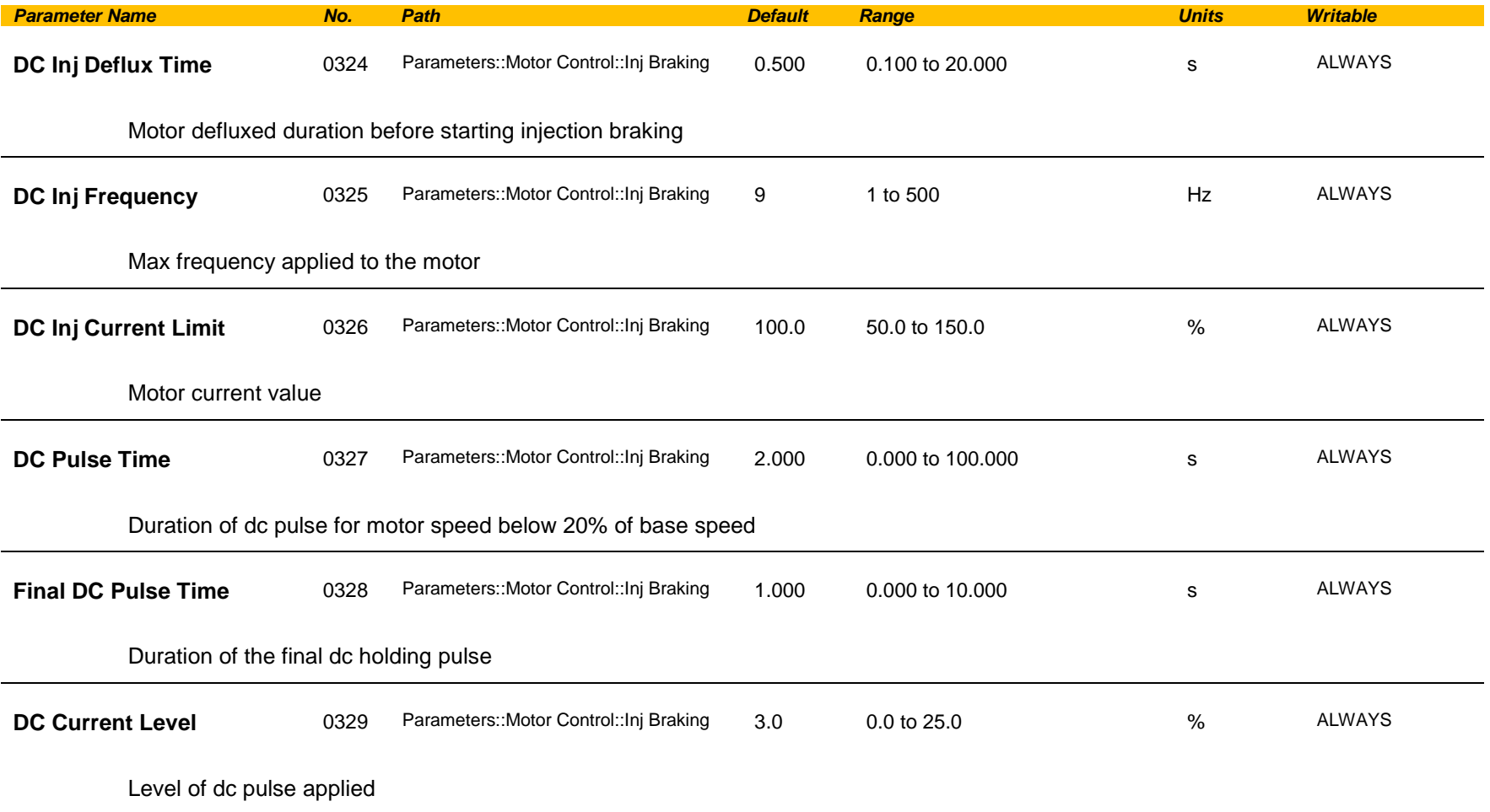

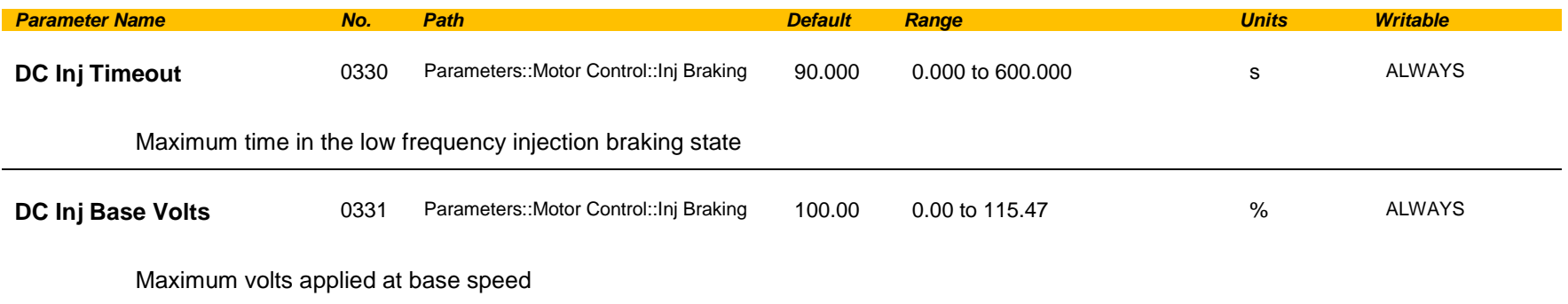

*Note: DC injection braking procedure has higher percentage of successful stoppages for the lower power range (frames D-G), than at higher power range (frames H-K).*

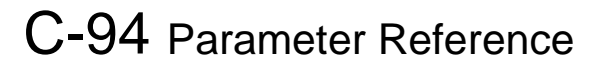

### **IO Configure**

### *Setup::Inputs and Outputs Parameters::Inputs And Outputs::IO Configure*

These parameters are used to configure the input signal processing.

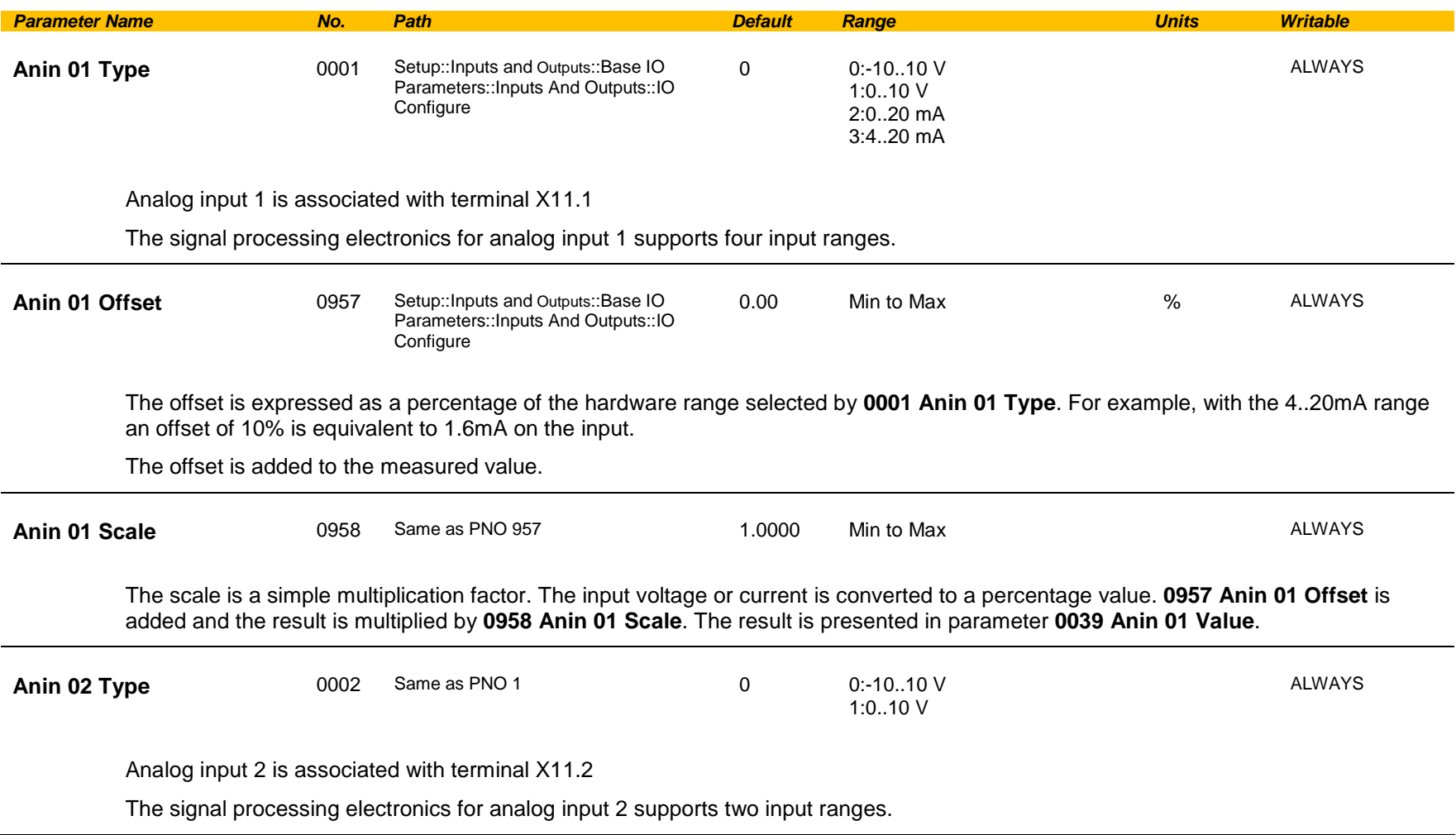

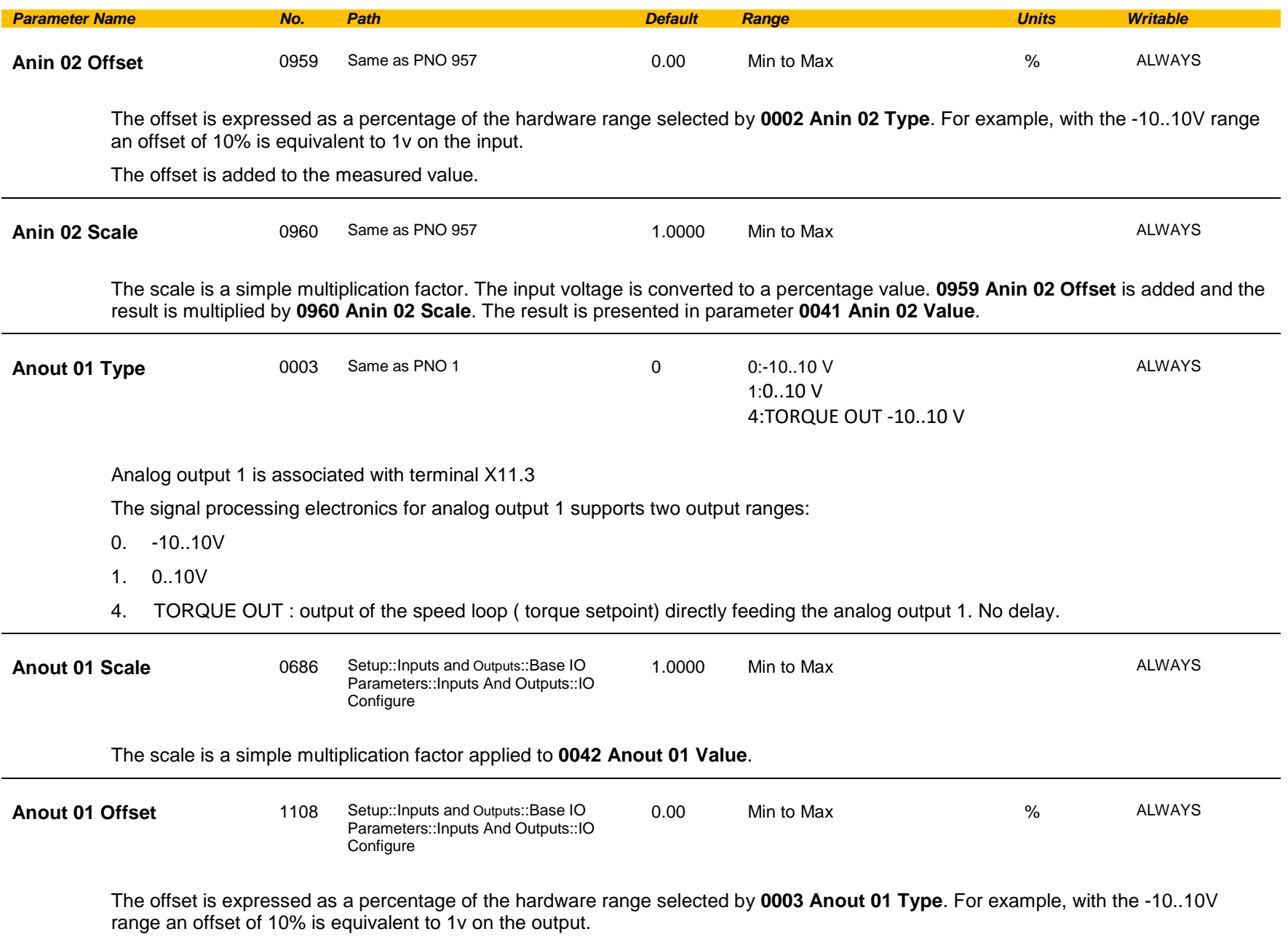

# C-96 Parameter Reference

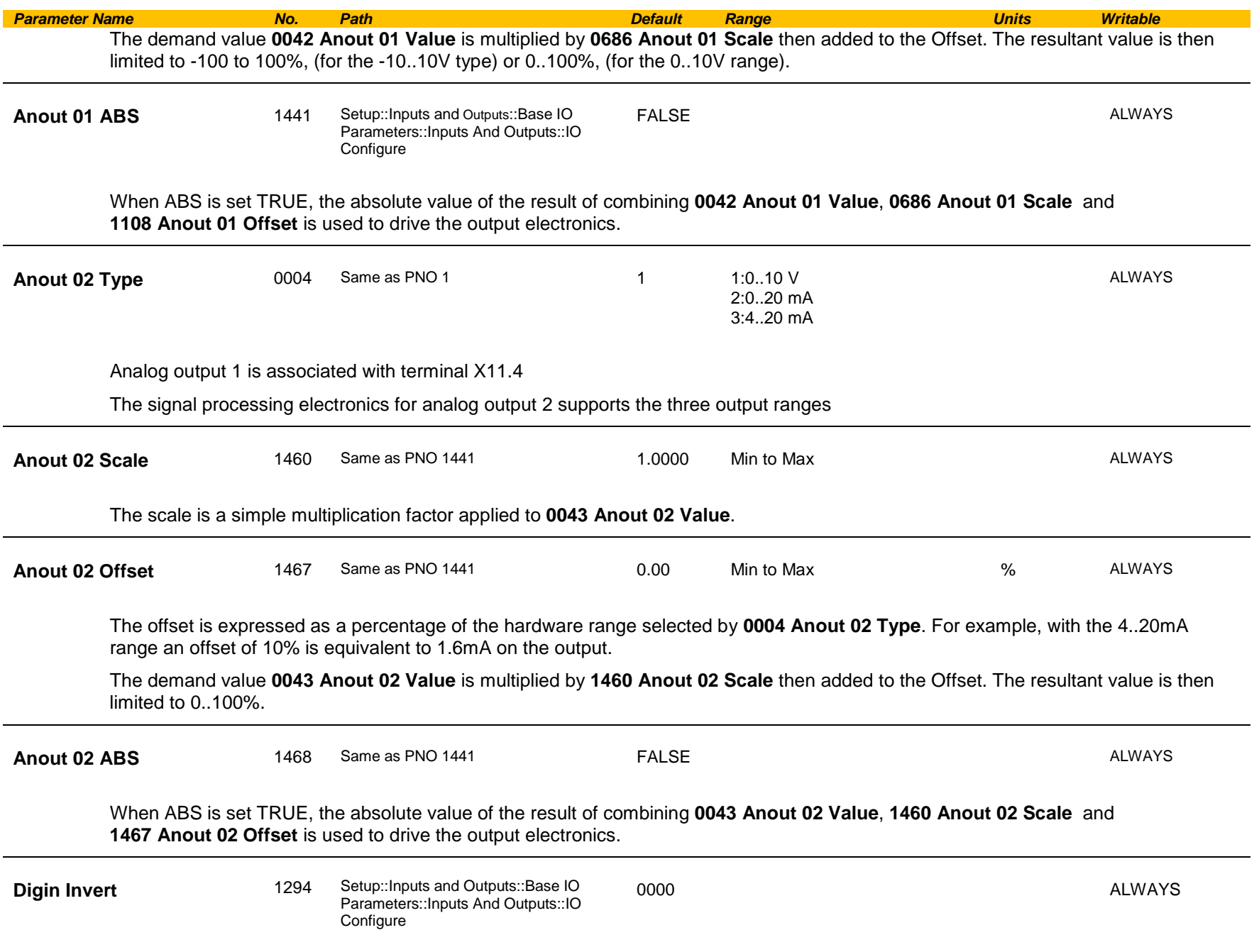

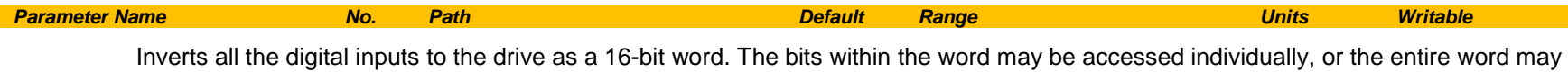

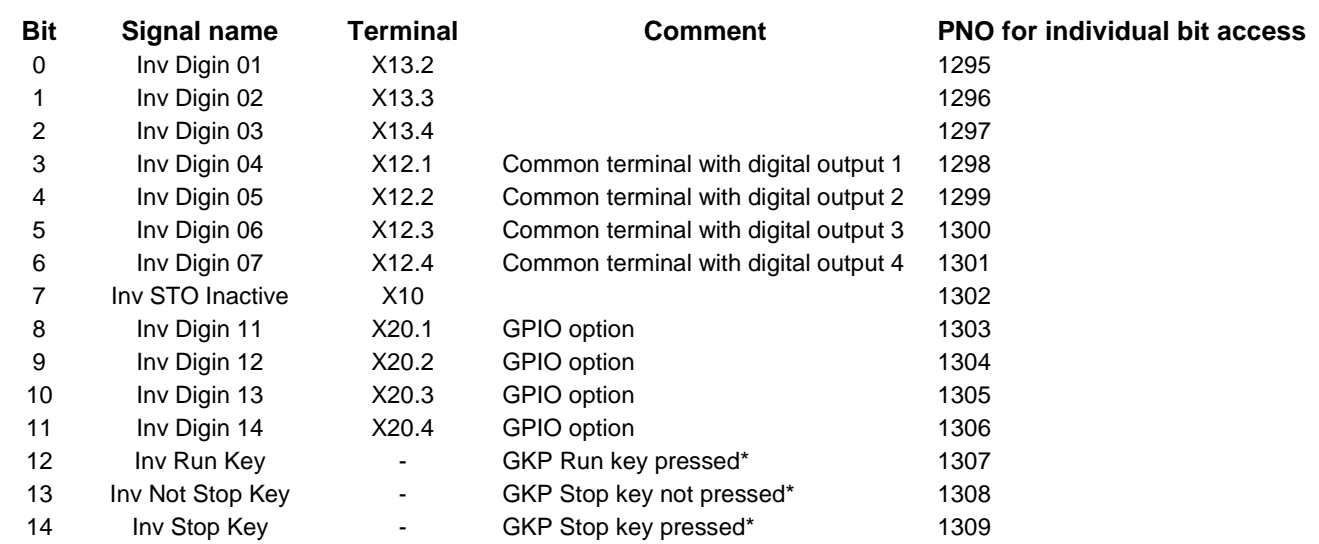

be accessed as a group.

## C-98 Parameter Reference

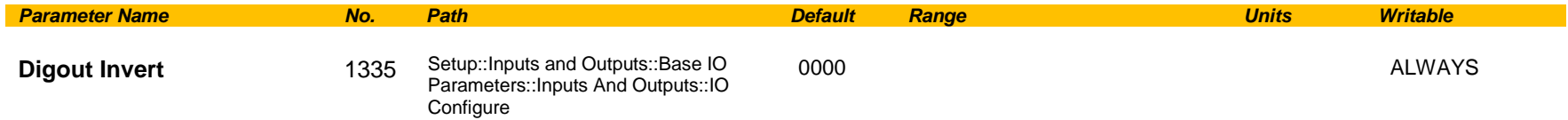

Inverts the digital outputs from the drive as a 16-bit word. The bits within the word may be accessed individually, or the entire word may be accessed as a group.

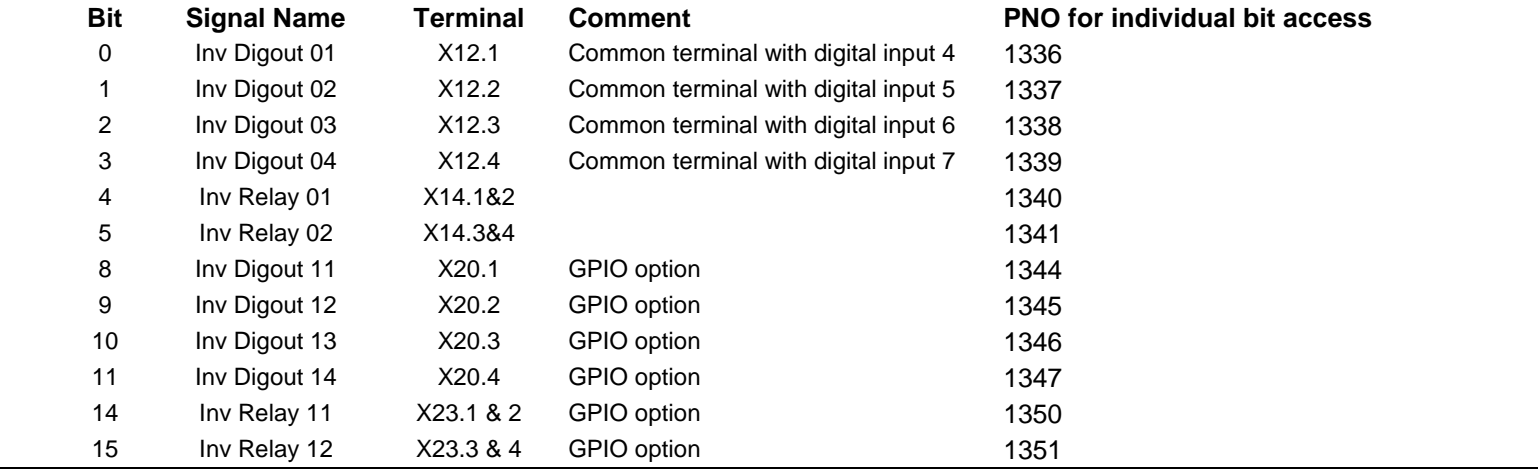

#### **Functional Description**

The values associated with each terminal are shown in the **IO Values** parameter [\(D-61\)](#page-283-0).

#### *Analog input*

The input signal is converted to a percentage of the selected hardware range. For the -10V…10V range the input is represented as -100 to 100%, for all other ranges the input is represented as 0 to 100%. The Offset value is then added to this input and the result of this is multiplied by the scale factor. The result is presented in the Value parameter.

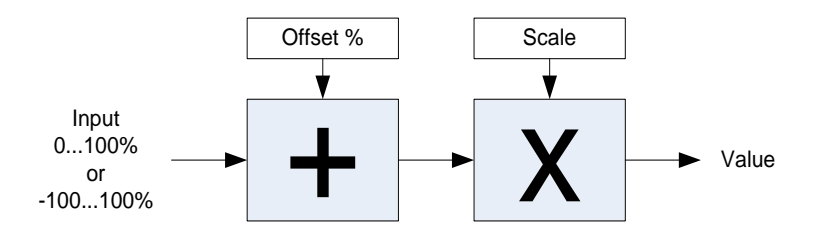

#### *Analog output*

The output demand value is multiplied by Scale before being added to the Offset. If ABS is TRUE the absolute value of this result is used. The output demand value is expressed as a percentage of the selected range.

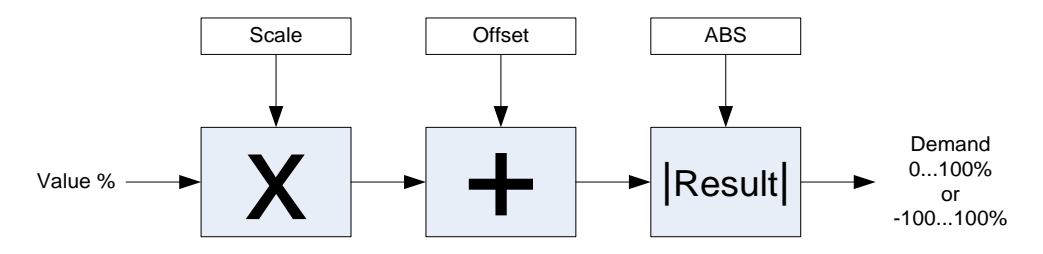

## C-100 Parameter Reference

### **IO Option Common**

## *Parameters::Option IO:: Option IO*

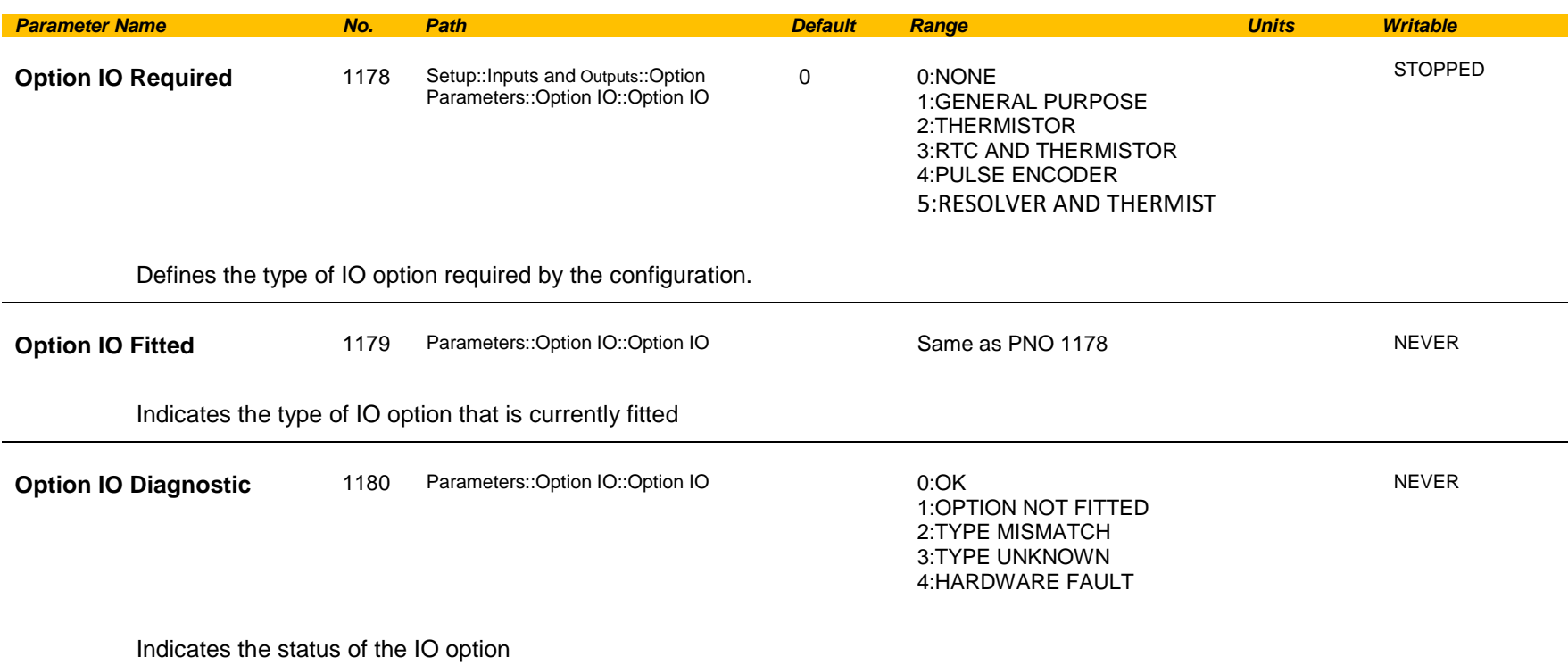

### **Functional Description**

These parameters are used to set and verify the **IO Option** configuration. If the status parameter is not OK then the drive will not enter the Operational state.

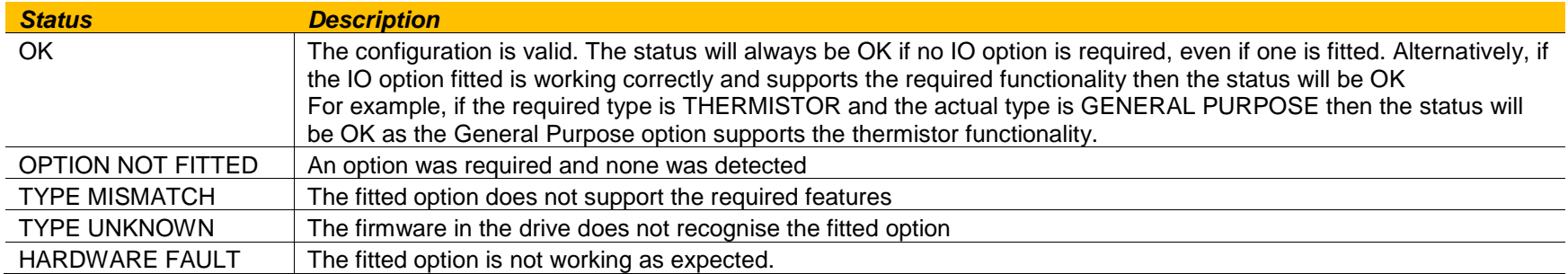

# C-102 Parameter Reference

### <span id="page-283-0"></span>**IO Values**

### *Monitor::Inputs and Outputs Parameters::Inputs and Outputs::IO Values*

These parameters present the Input and Output values in a form suitable for processing by the application and fieldbus.

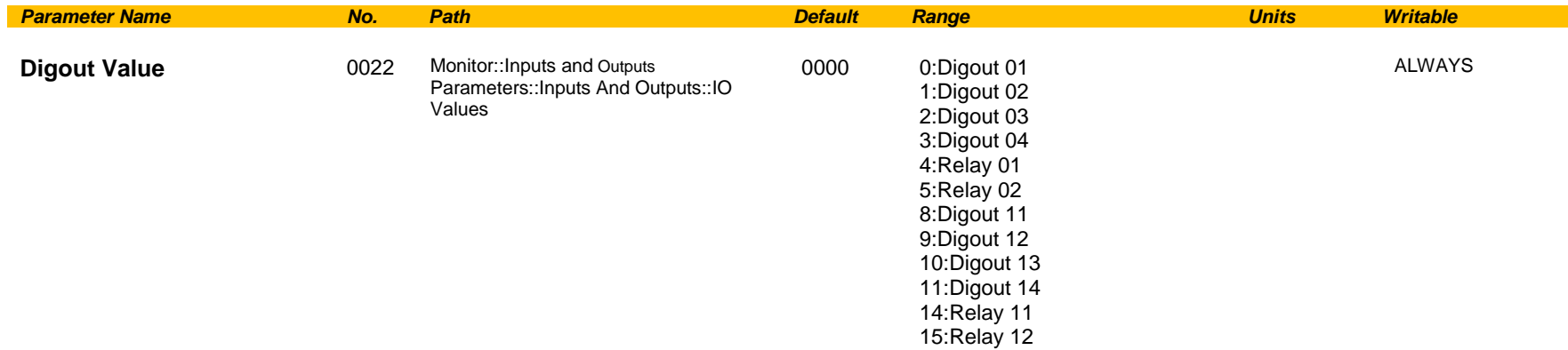

Presents all the digital outputs from the drive as a 16-bit word. The bits within the word may be accessed individually, or the entire word may be accessed as a group.

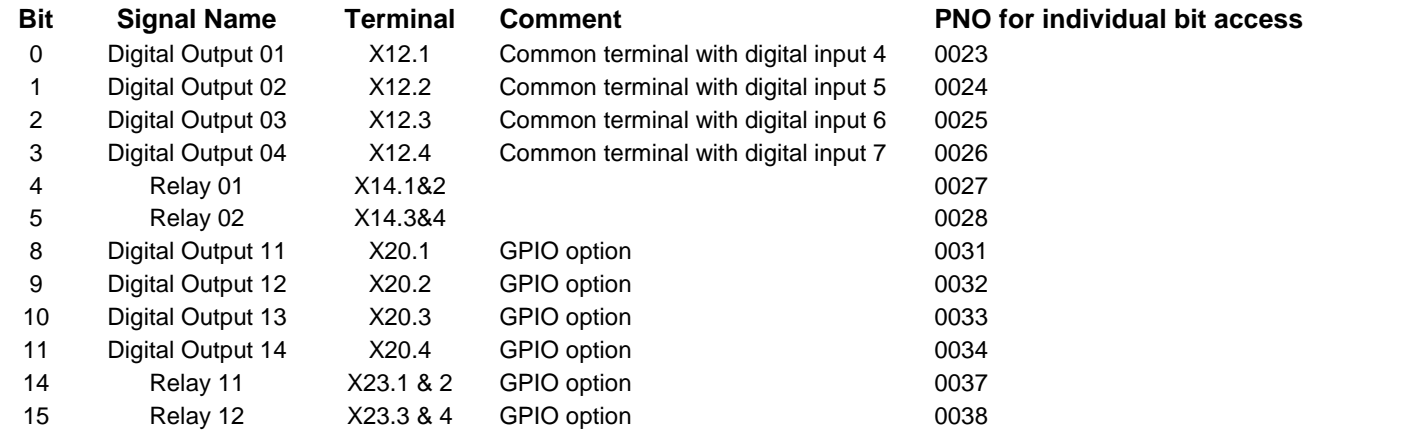

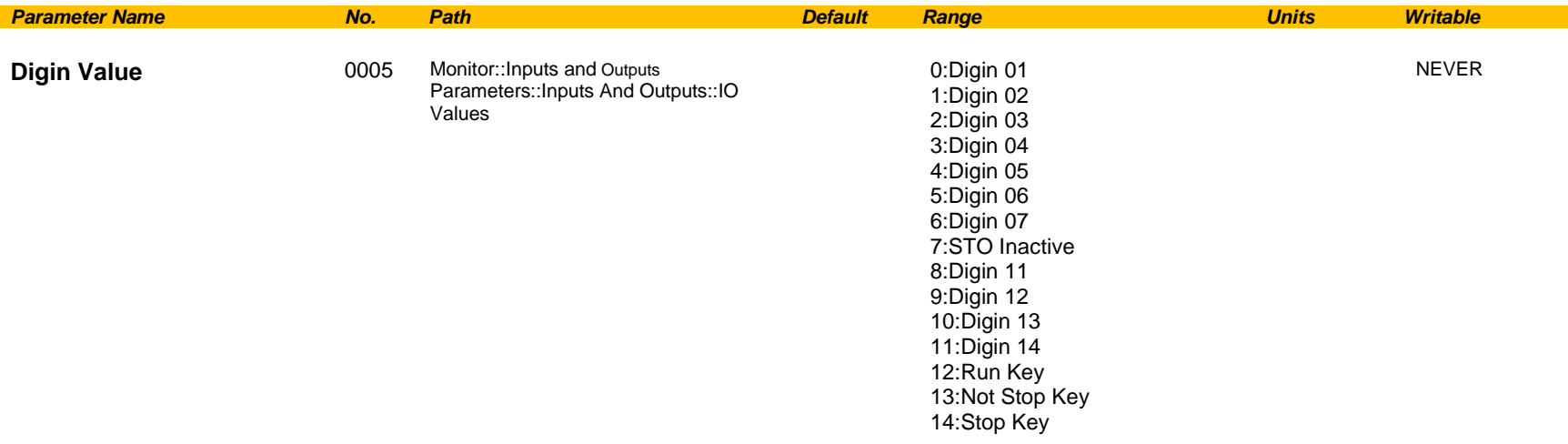

Presents all the digital inputs to the drive as a 16-bit word. The bits within the word may be accessed individually, or the entire word may be accessed as a group.

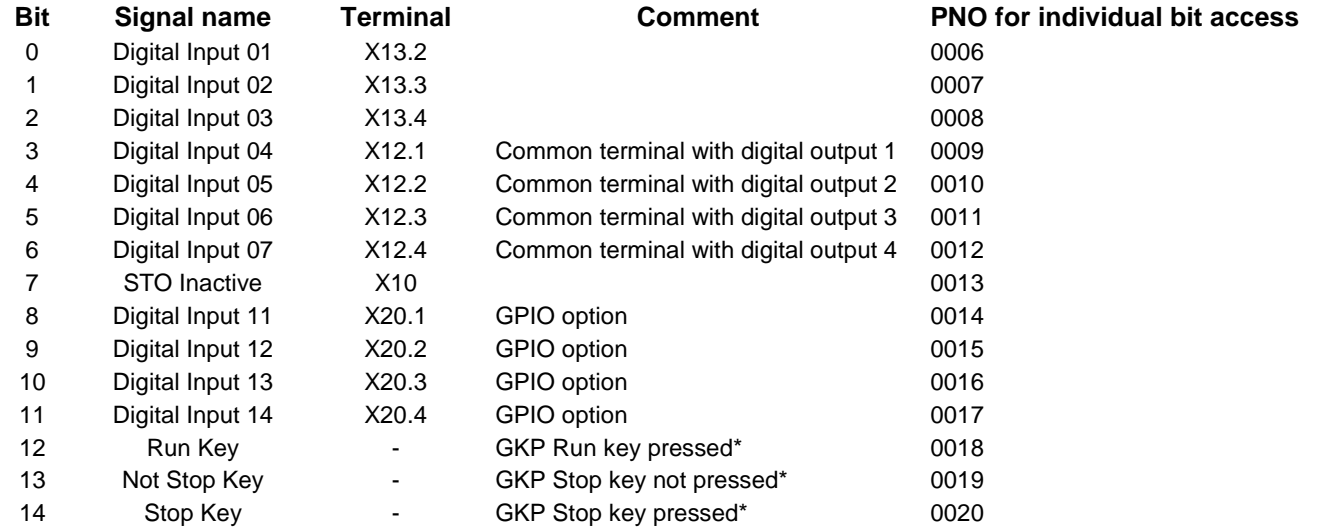

\* If the GKP is not fitted then both "Not Stop Key" and "Stop Key" will be 0. This condition may be used to detect a disconnected GKP.

# C-104 Parameter Reference

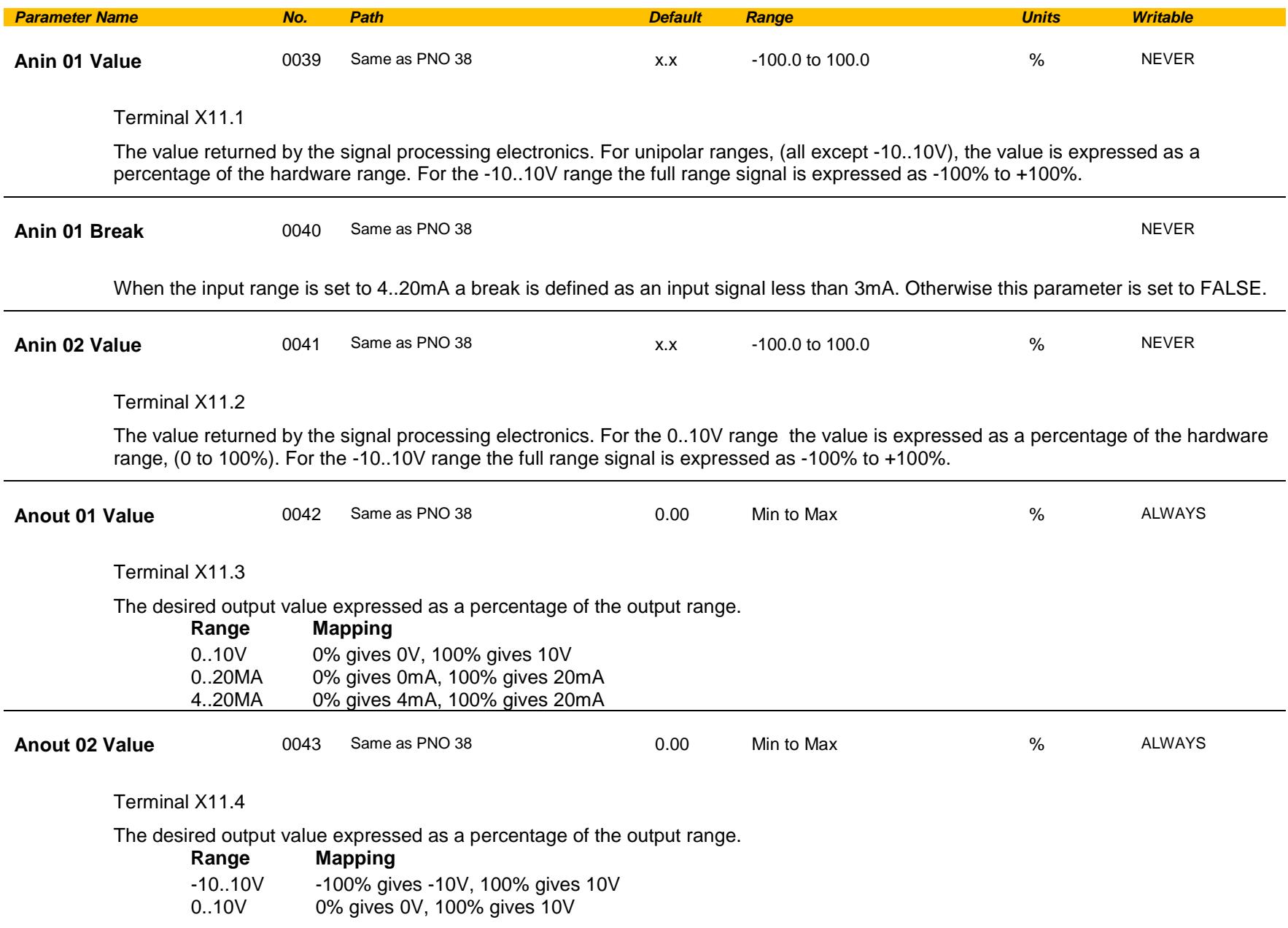

### **Keypad Override**

### *Parameters::Keypad::Keypad Override*

These parameters may be used to modify the behaviour of the Display/Keypad.

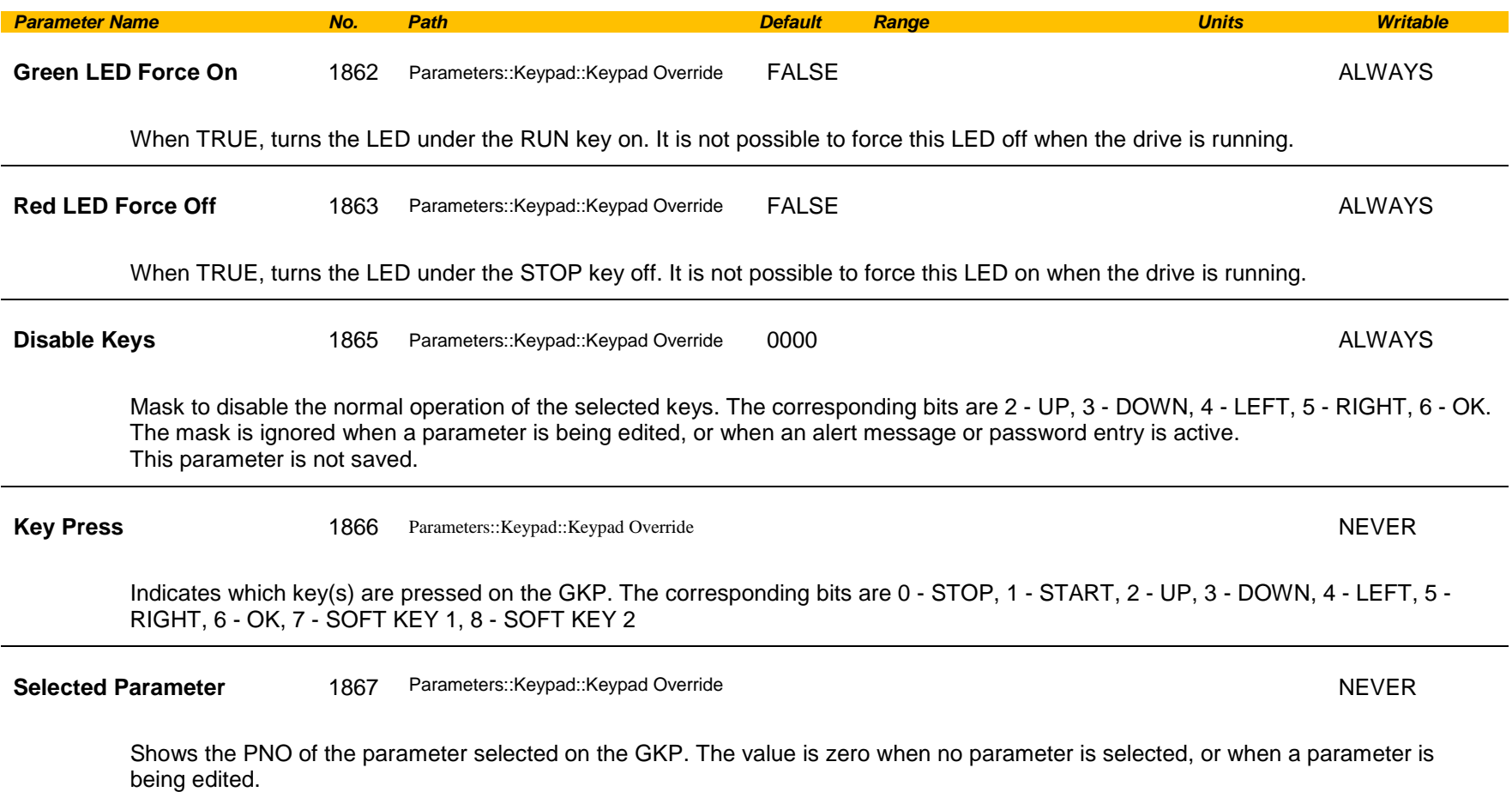

## C-106 Parameter Reference

### **Local Control**

### *Parameters::Keypad::Local Control*

These parameters configure the use of the GKP keys for local start / stop control of the drive.

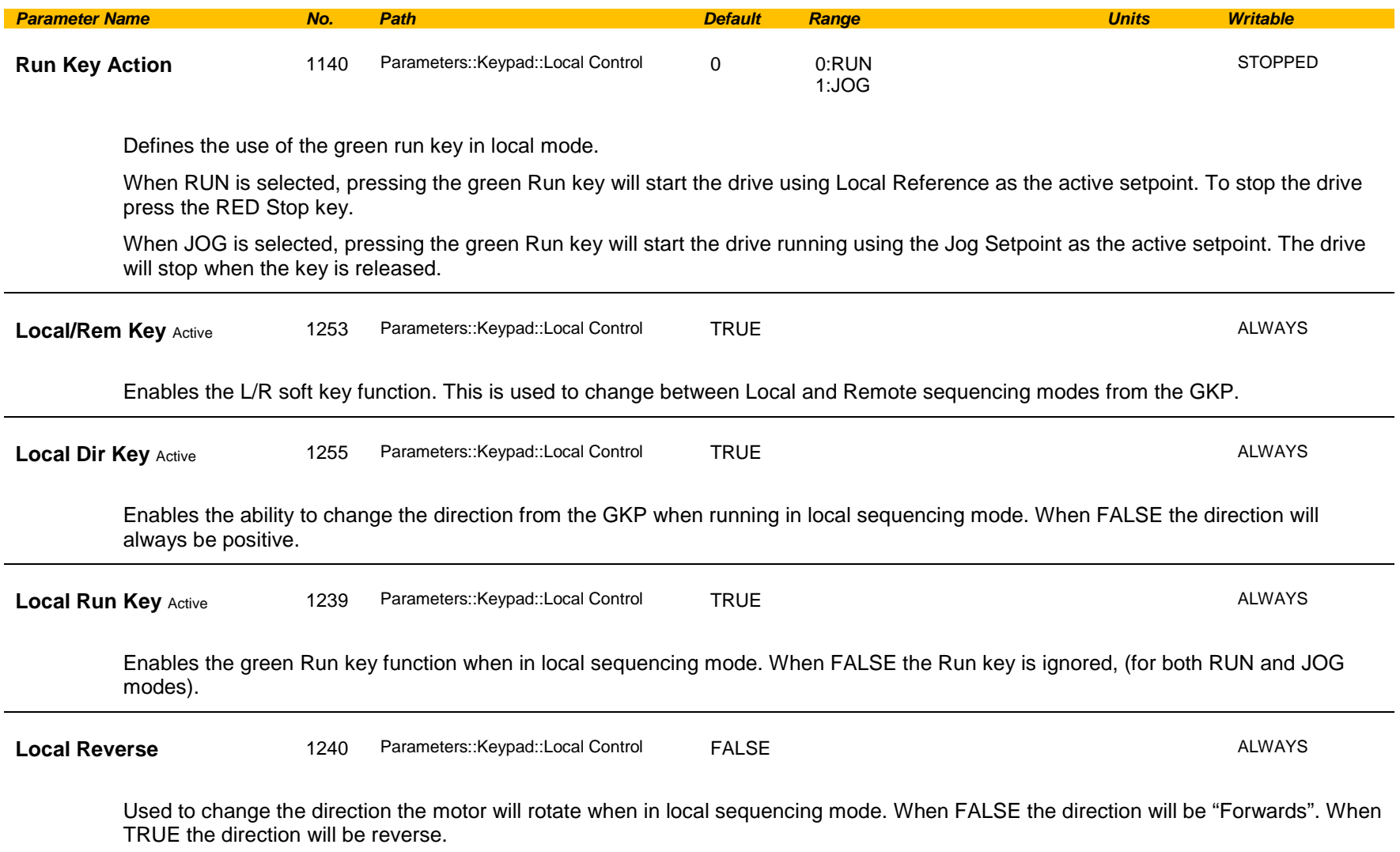
## **Maintenance Monitor**

### *Parameters::Trips::Maintenance Monitor*

Monitors various components of the drive. An indication is given if one of more components is near the end of its expected life.

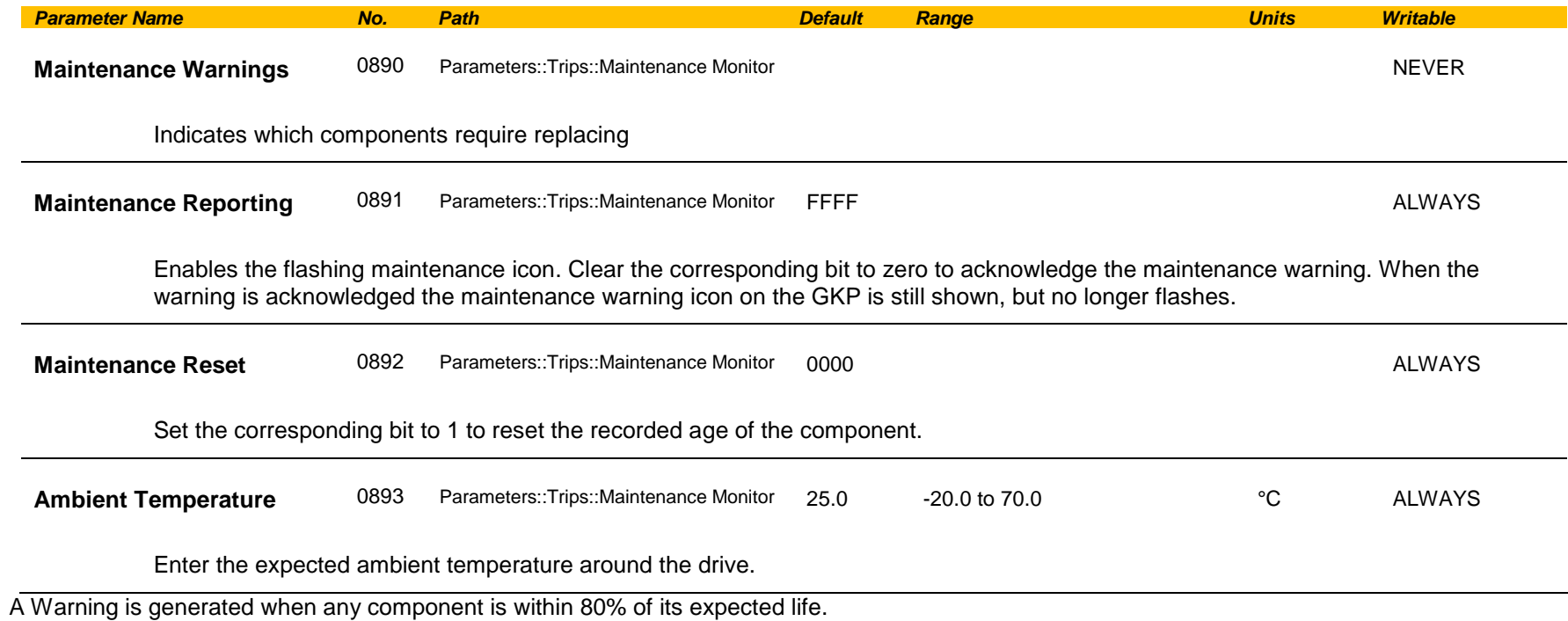

## C-108 Parameter Reference

### *Identification of drive components*

Each of the monitored drive components is represented by a bit in the 16-bit words, "Maintenance Warnings" and "Maintenance Reset". Only the bottom 6 bits of these words have any meaning, the other bits are ignored. The table below indicates which components are selected for a given value.

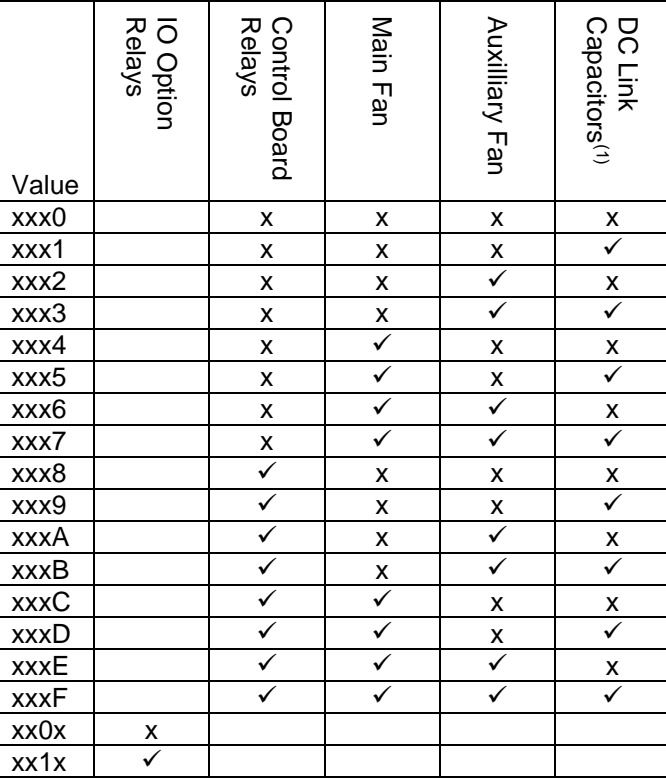

(1) For future use. The DC Link Capacitors are not monitored in version x.16

### **Minimum Speed**

### *Setup::Application::Minimum Speed*

Function availability depends on macro selected.

The minimum speed function is used to determine how the AC30V will follow a reference.

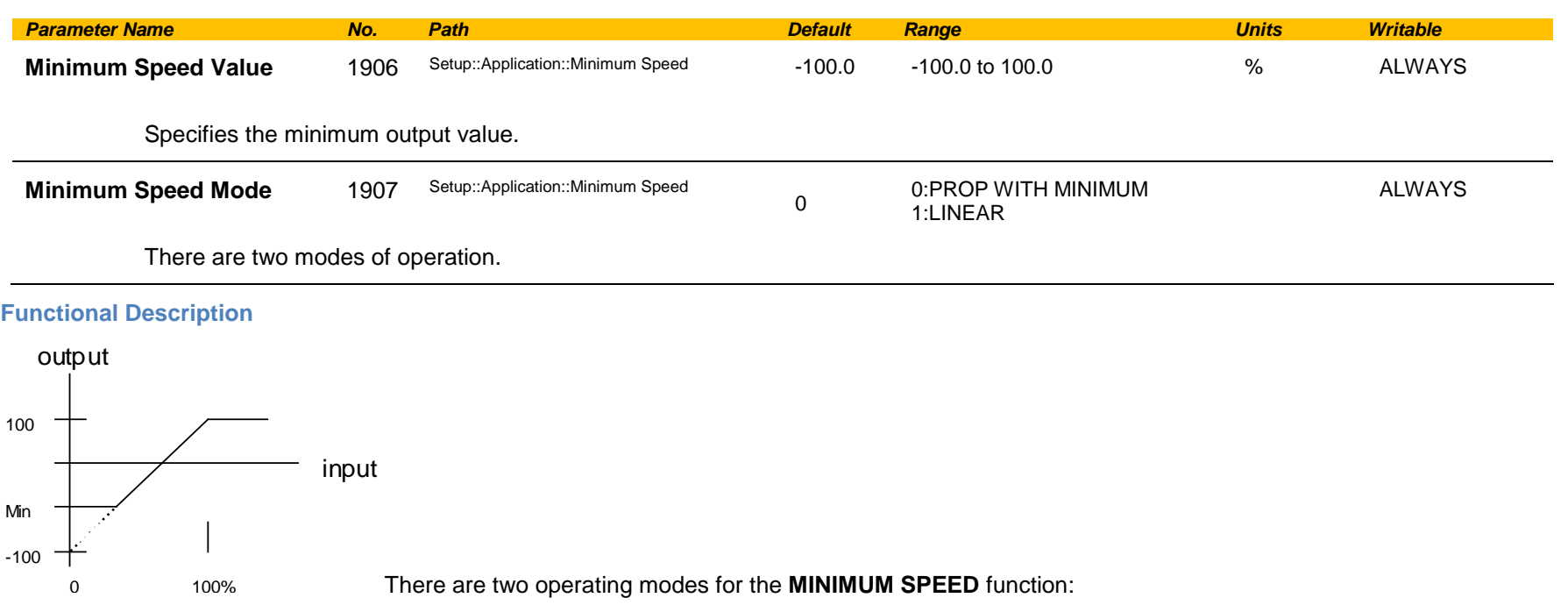

#### *PROP WITH MINIMUM (proportional with minimum)*

In this mode the **MINIMUM SPEED** function behaves like a simple clamp. The **Minimum Speed Value** has the valid range -100% to 100% and the output is always greater than or equal to the **Minimum Speed Value**.

### *LINEAR*

In this mode the **MINIMUM SPEED** function first clamps the input to zero then rescales the input such that the output goes linearly between minimum and 100% for an input that goes from 0 to 100%.

#### Note the constraints:-

 $min \ge 0$  $input >= 0$  $max = 100%$ 

# C-110 Parameter Reference

### **Modbus**

*Monitor::Communications::Base Modbus Setup::Communications::Base Modbus Parameters::Base Comms::Modbus*

**Refer to Appendix A Fieldbuses**

### **Modbus RTU Option**

*Monitor::Communications::Option Setup::Communications::Option Parameters::Option Comms::Comms Parameters::Option Comms::Read Process Parameters::Option Comms::Write Process Parameters::Option Comms::Event Parameters::Option Comms::Modbus RTU*

**Refer to Modbus RTU Technical Manual HA501839U001** 

# C-112 Parameter Reference

### **Modbus TCP Option**

*Monitor::Communications::Option Setup::Communications::Option Parameters::Option Comms::Comms Parameters::Option Comms::Read Process Parameters::Option Comms::Write Process Parameters::Option Comms::Event Parameters::Option Comms::Option Ethernet Parameters::Option Comms::Modbus TCP*

**Refer to Modbus TCP Technical Manual HA501937U001**

### **Motor Load**

#### *Parameters::Motor Control::Motor Load*

Motor Protection, function of the motor type.

The **Motor Load** parameters determines the allowed level of motor overload. This can be especially useful when operating with motors smaller than the drive rating.

For an IM, an IxT protection is used and provides a current reduction if the max overload level is reached.

The max overload level is calculated based on a 150% for 60s.

For a PMAC motor, the motor load is calculated using the rated motor current and the thermal time constant (2 parameters of the PMAC motor module). The Thermal time constant is used as the constant time of a simple 1<sup>st</sup> order low pass filter.

% Are all related to rated motor current.

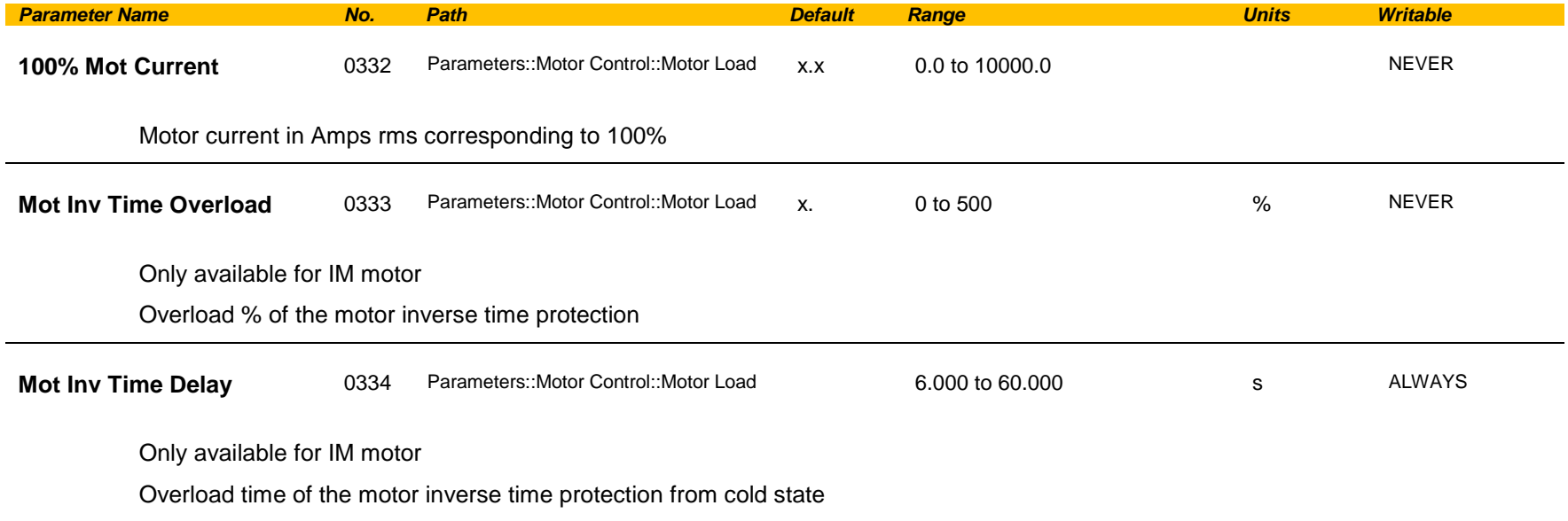

# C-114 Parameter Reference

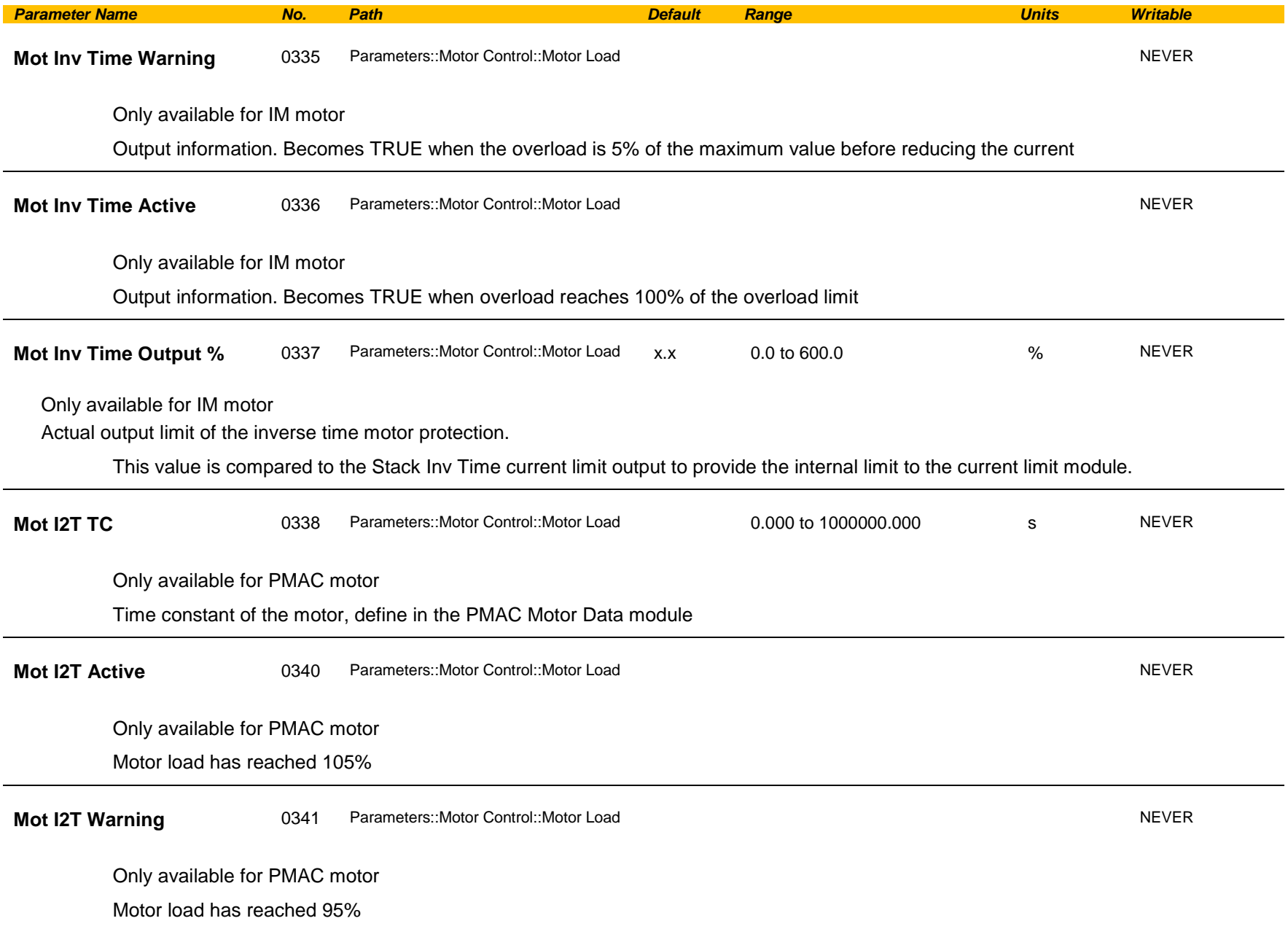

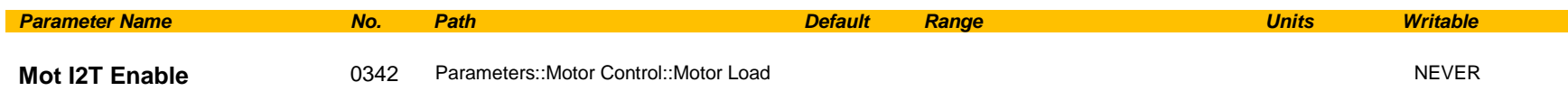

Only available for PMAC motor

Output information : Motor I2T protection is active.

#### **Functional Description**

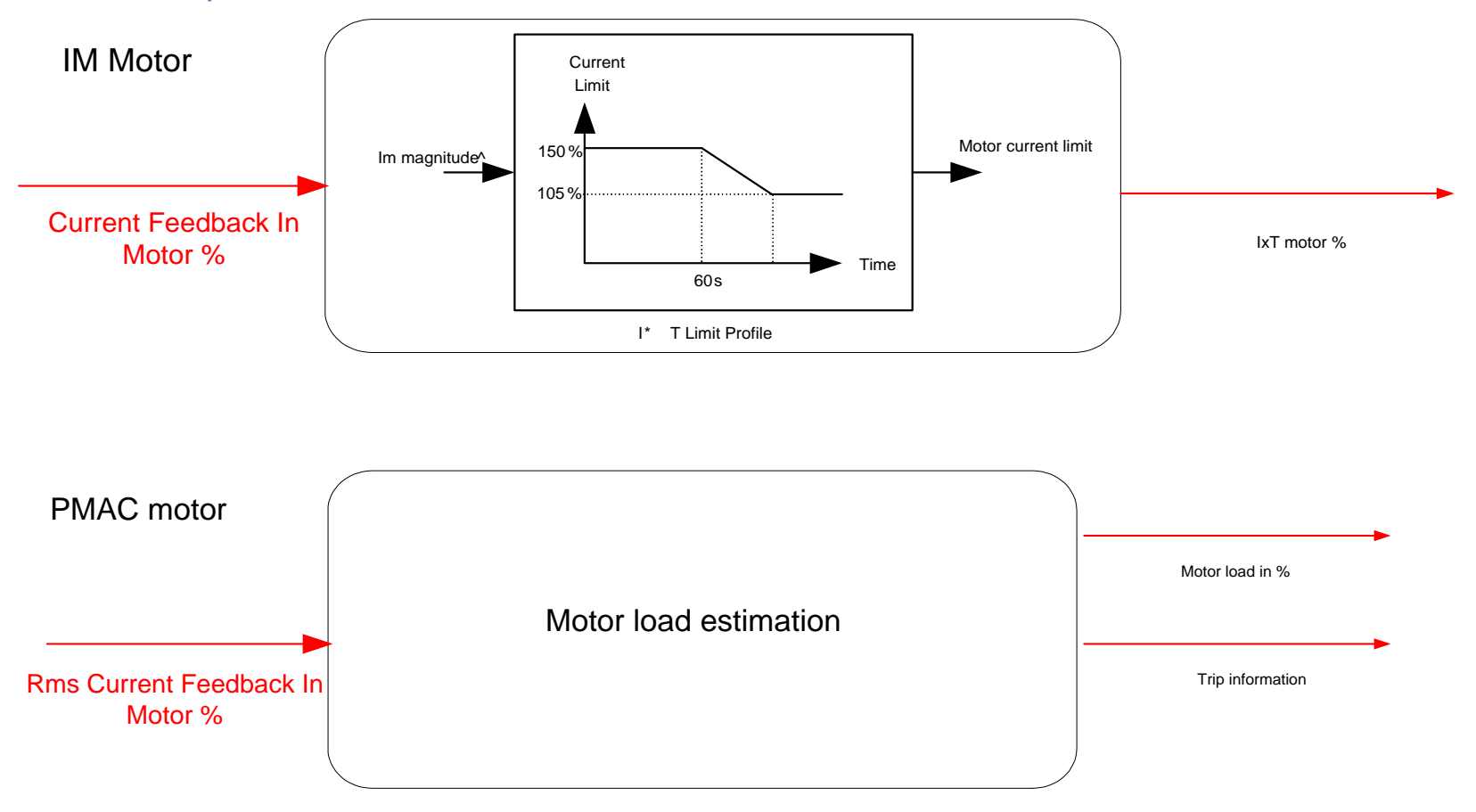

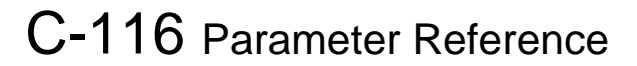

### **Motor Nameplate**

#### *Setup::Motor Control::Motor Nameplate Parameters::Motor Control::Motor Nameplate*

Only available if IM MOTOR selected in *Control Mode.*

In this function you enter the details of the motor under control and any available motor nameplate information.

*Refer to Induction Motor Data parameters which are determined by the Auto Tune feature for example the Magnetising Current, Stator Resistance, Leakage Inductance, Mutual Inductance and Rotor time Constant for model parameters.*

> **Note** Do not attempt to control motors whose rated current is less than 25% of the drive rated current. Poor motor control or Autotune problems may occur if you do.

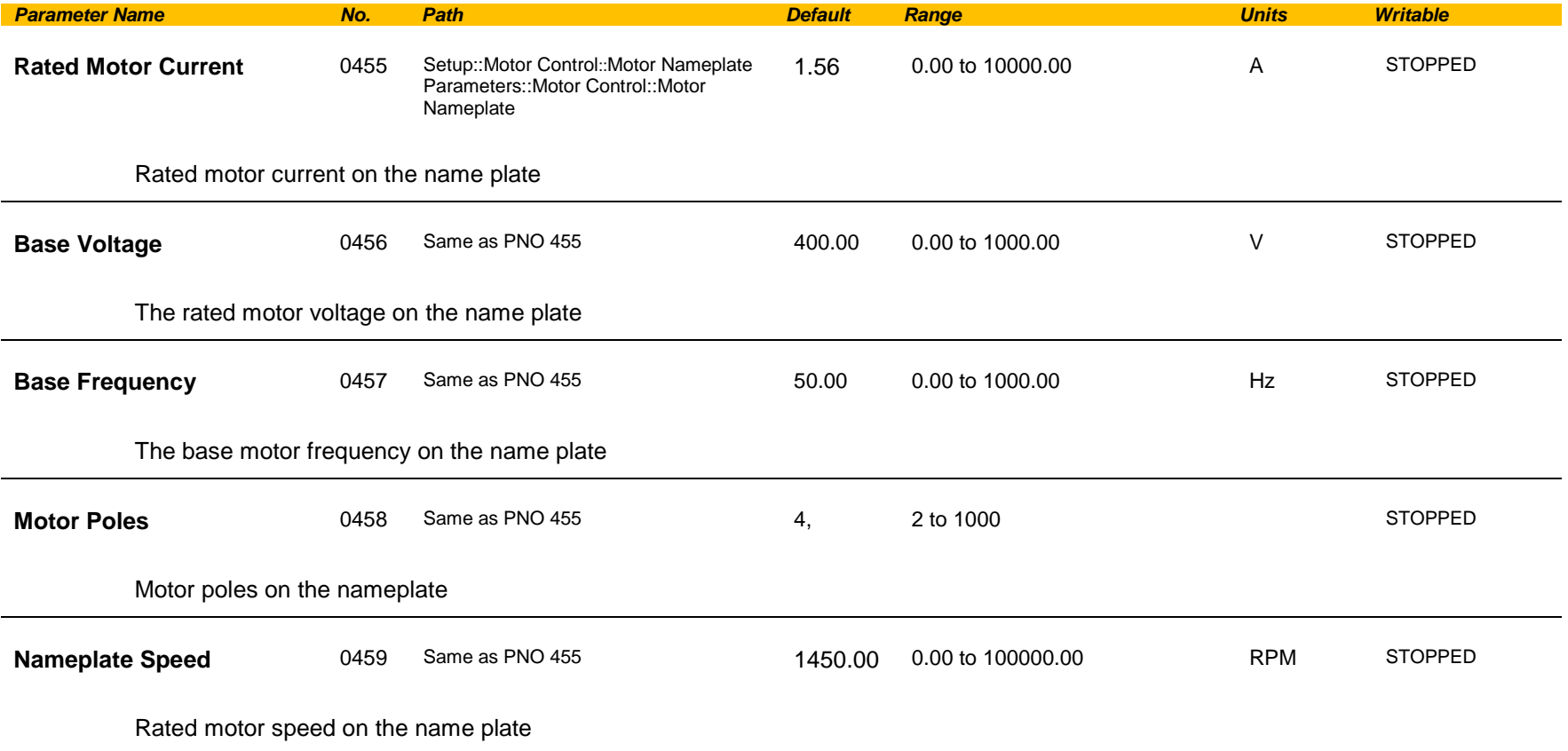

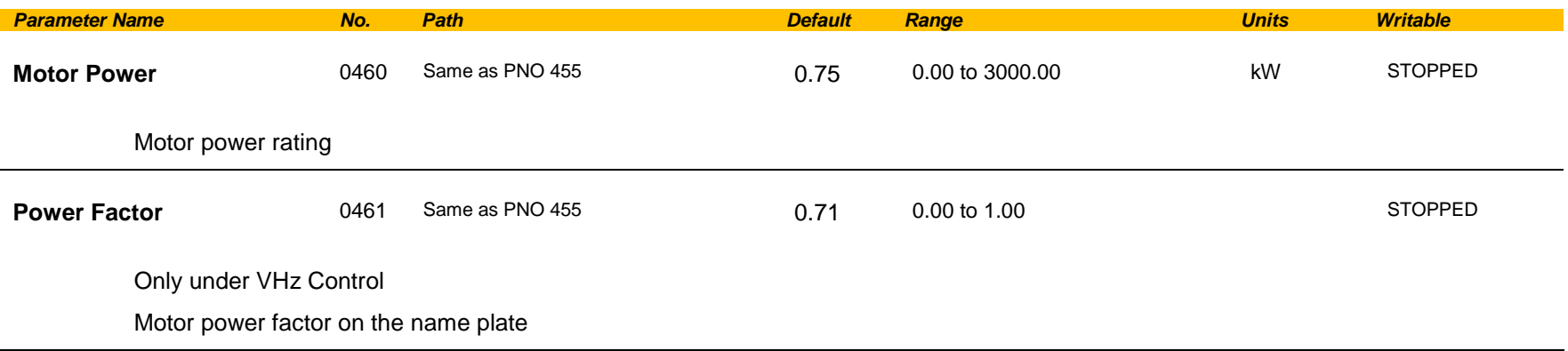

# C-118 Parameter Reference

## **Motor Sequencer**

### *Parameters::Motor Control::Motor Sequencer*

These parameters are associated to the internal motor sequencer states machine to start and stop the motor control.

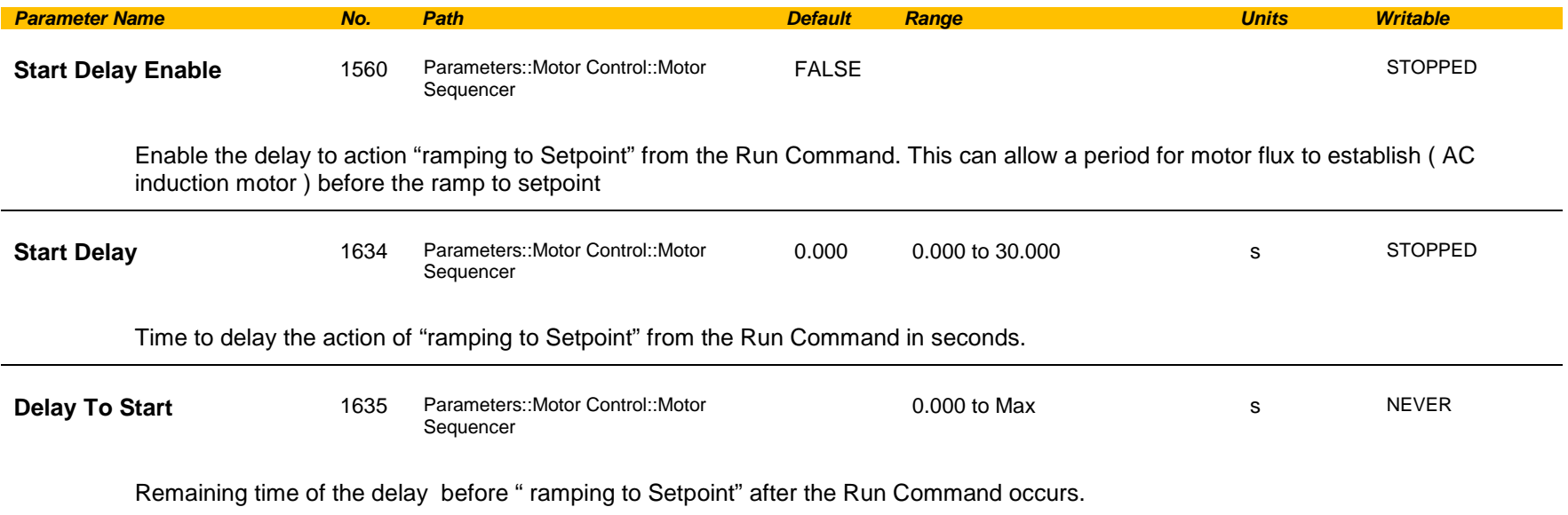

### **MRAS**

### *Parameters::Motor Control::MRAS*

These parameters are associated to the internal induction motor speed estimator (MRAS) module.

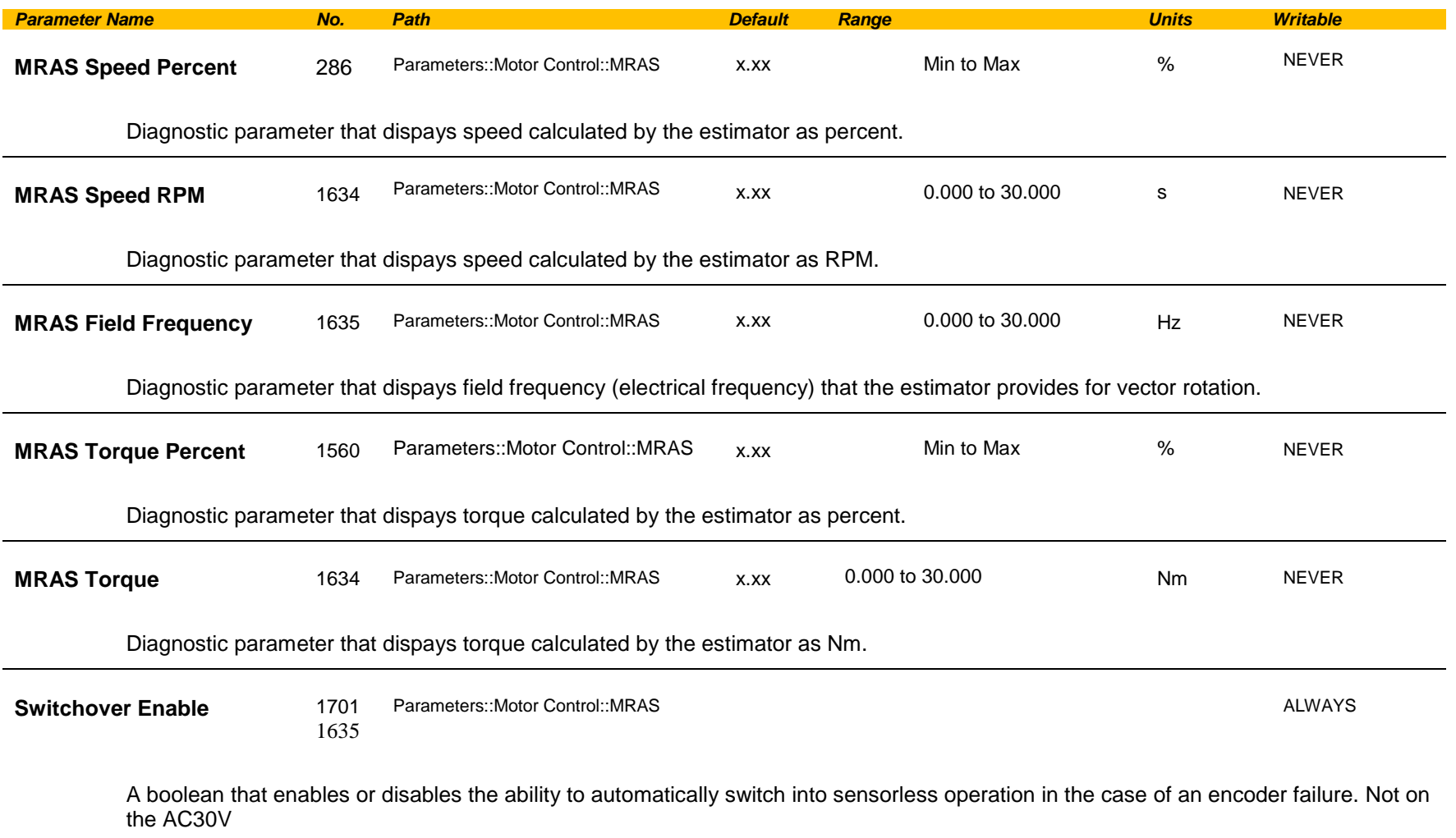

# C-120 Parameter Reference

#### **Functional Description**

The Switchover Enable parameter (1701) provides the user with the option to automatically, and as seamlessly as possible, continue operating in sensorless mode in case of an encoder failure. The MRAS estimator tracks the speed of the motor even if the drive uses encoder as its primary feedback for control. If the discrepancy between the speed measured by encoder and the estimated speed is greater than 300 RPM it is assumed that the encoder has malfunctioned and the control will automatically be transferred to use estimated speed as its feedback signal. The drive will continue to work in sensorless mode until the next stop cycle. There will be no attempt to 'reconnect' encoder on the fly even if its signal recovers. Upon the move to sensorless operation a warning will be issued that this has taken place.

The switchover will not be performed, even if enabled, during autotune sequence, if the flycathcing is enabled, until the estimator converges to correct speed (typically within first 50-100ms after starting the drive), and until the motor has accelerated to 95% of its initial speed setpoint. The switchover will also not be performed if the setpoint speed is lower than the switchover threshold of 300 RPM.

### **Parameter Backup**

#### *Parameters::Device Manager::Parameter Backup*

The parameter backup feature allows you to take a snapshot of a working set of parameters. This may be of particular interest after a successful auto-tune. The parameters may be restored as a complete set or as partial pre-defined groups. The parameter backup feature does not save the drive's configuration.

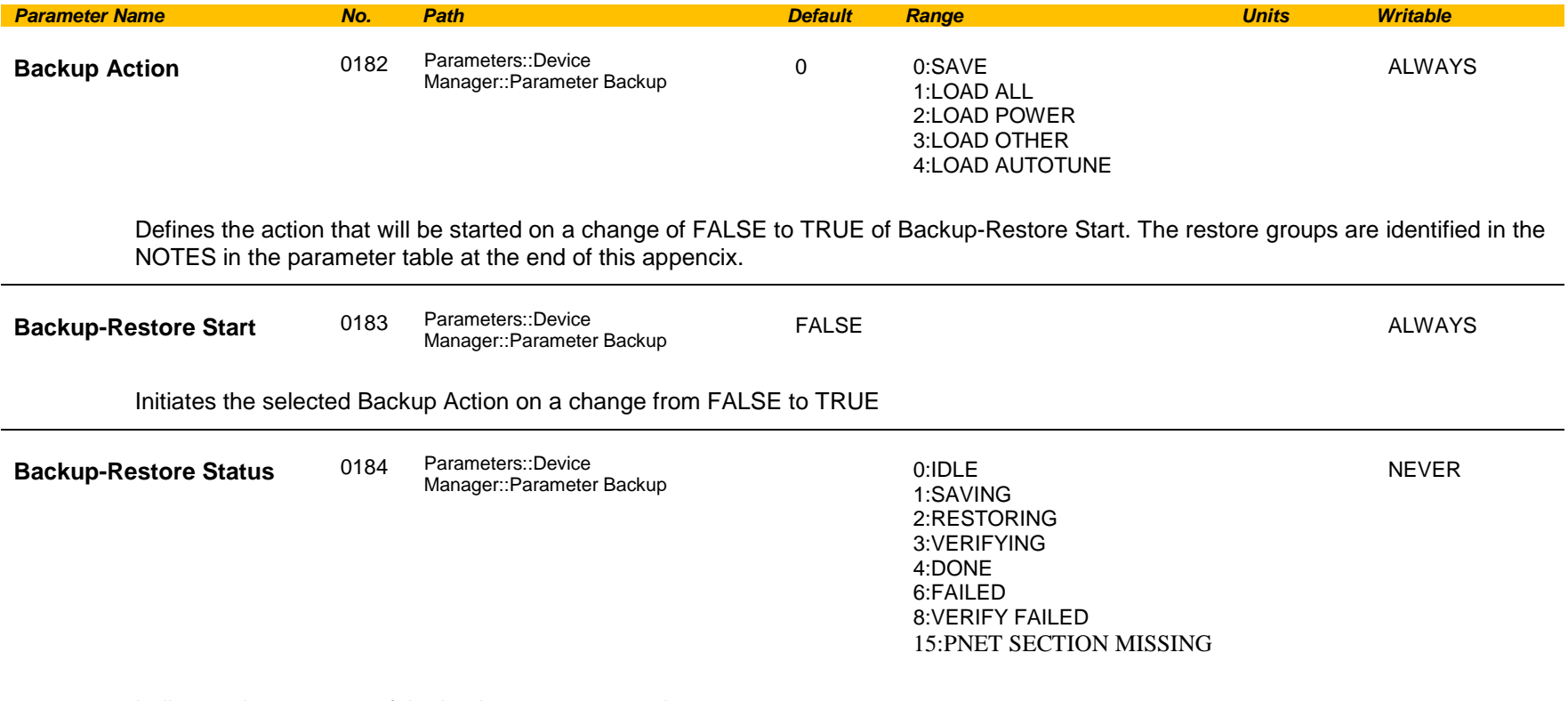

Indicates the progress of the backup or restore action.

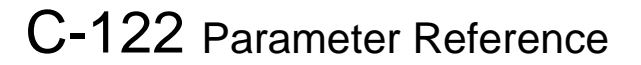

### **Pattern Generator**

### *Parameters::Motor Control::Pattern Generator*

The pattern generator function allows you to configure the Drive' PWM (Pulse Width Modulator) operation.

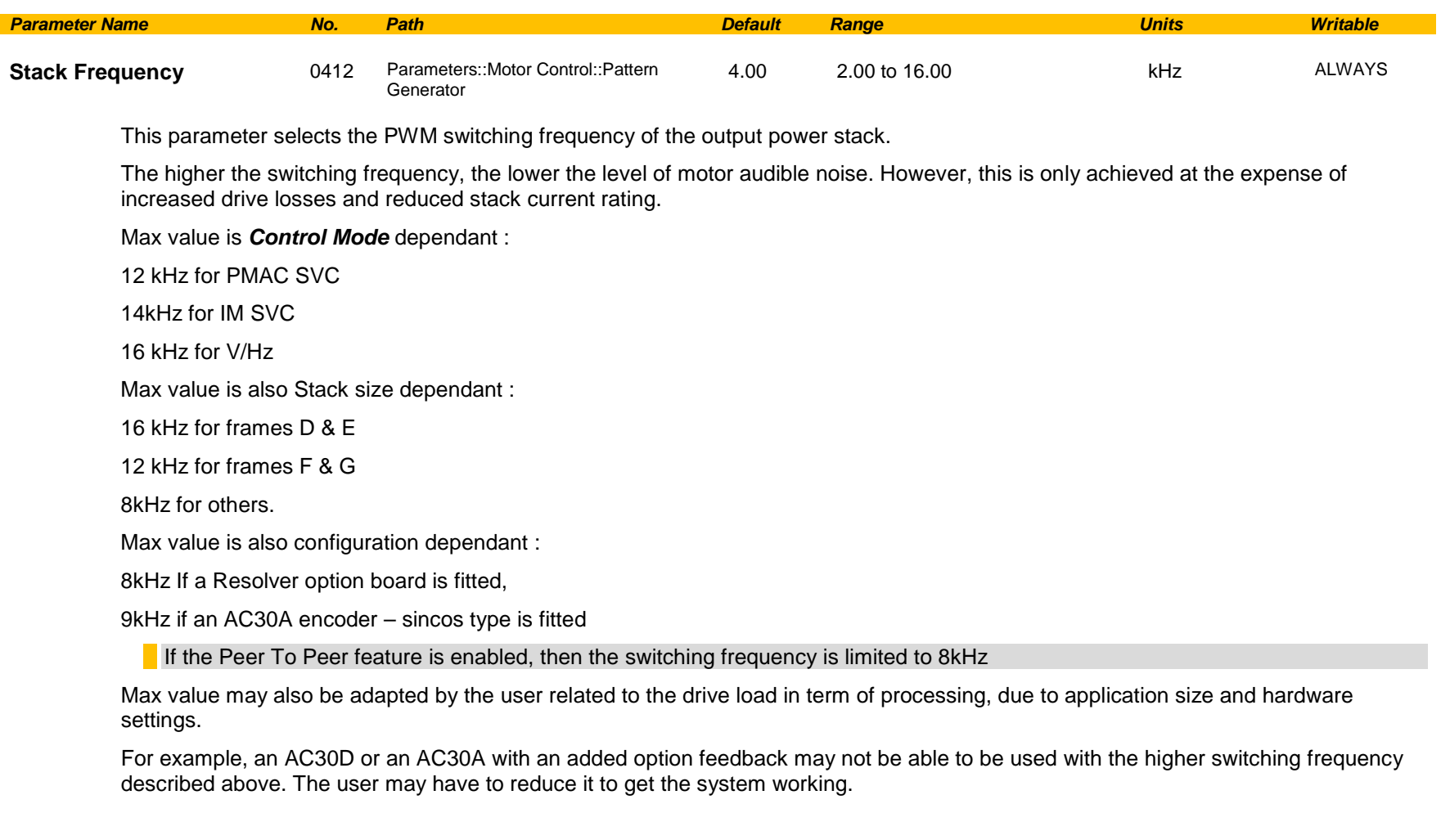

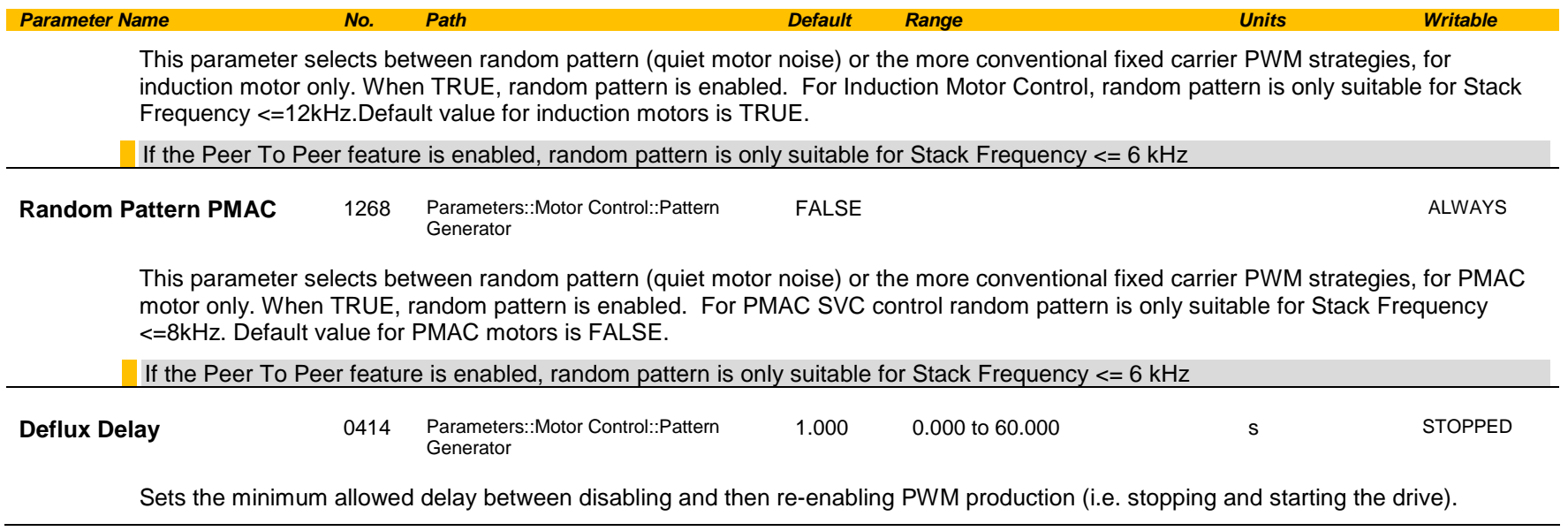

#### **Functional Description**

The Drive provides a unique quiet pattern PWM strategy in order to reduce audible motor noise. The user is able to select between the quiet pattern or the more conventional fixed carrier frequency method. With the quiet pattern strategy selected (RANDOM PATTERN enabled), audible motor noise is reduced to a dull hiss.

In addition, the user is able to select the PWM carrier frequency. This is the main switching frequency of the power output stage of the Drive. A high setting of carrier frequency (e.g. 6kHz) reduces audible motor noise but only at the expense of higher Drive losses and smooth motor rotation at low output frequencies. A low setting of carrier frequency (e.g. 3kHz), reduces Drive losses but increases audible motor noise.

# C-124 Parameter Reference

### **Peer to Peer**

*Setup::Communications::Peer to Peer Monitor:: Communications::Peer to Peer Parameters::Base Comms::Peer to Peer*

Refer to Chapter 12 "Ethernet".

### **PID**

#### *Setup::Application::PID Monitor::Application::PID\**

This function allows the AC30V to be used in applications requiring a trim to the reference, depending on feedback from an external measurement device. Typically this will be used for process control, i.e. pressure or flow.

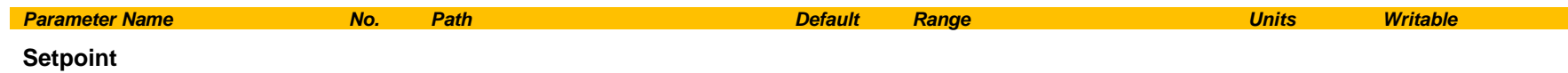

This is connected to an Analog Input as part of the selected macro.

#### **Feedback**

This is connected to an Analog Input as part of the selected macro.

#### **Enable**

This is connected to a Digital Input as part of the selected macro. It globally resets the PID output and integral term when FALSE. **Enable** must be TRUE for the PID to operate.

#### **Integral Defeat**

This may be connected to a Digital Input as part of the selected macro. It resets the p integral term when FALSE.

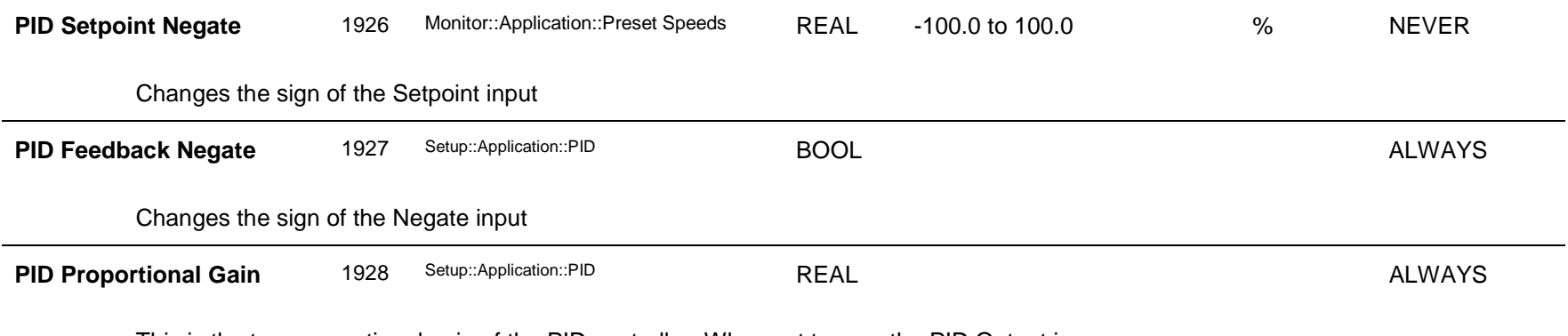

This is the true proportional gain of the PID controller. When set to zero the PID Output is zero.

#### **Functional Description**

*AC30 series Variable Speed Drive*

## C-126 Parameter Reference

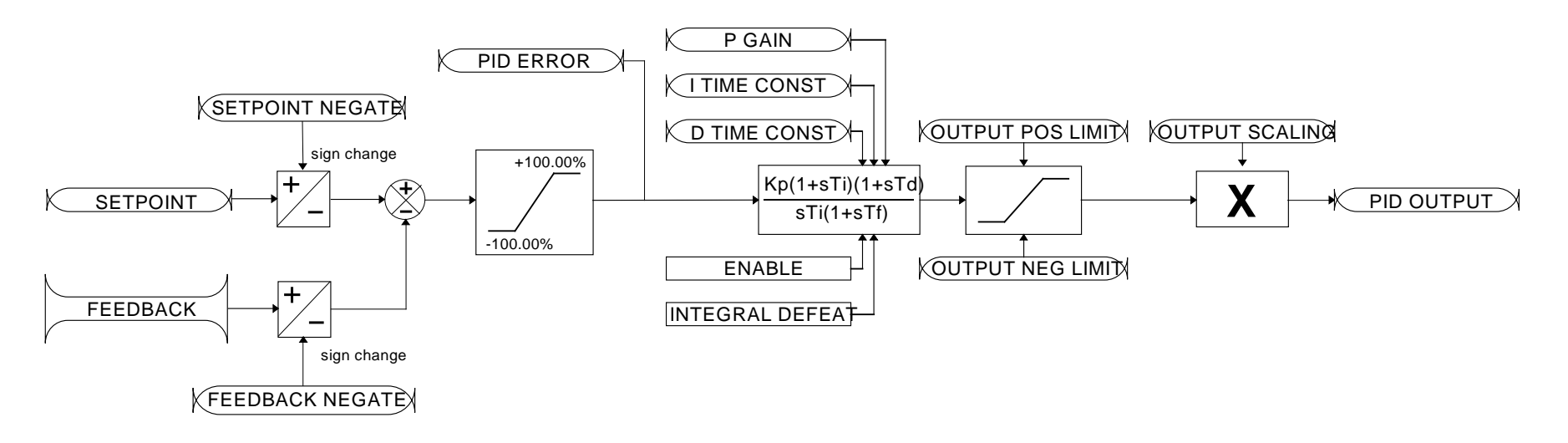

## **PMAC Flycatching**

### *Parameters::Motor Control::PMAC Flycatching*

Only available if PMAC MOTOR selected in *Control Mode.*

This block performs a directional speed search. It allows the Drive to seamlessly catch a spinning motor before controlling the motor to the desired setpoint. This is especially useful for large inertia fan loads, where drafts in building air ducts can cause a fan to `windmill'.

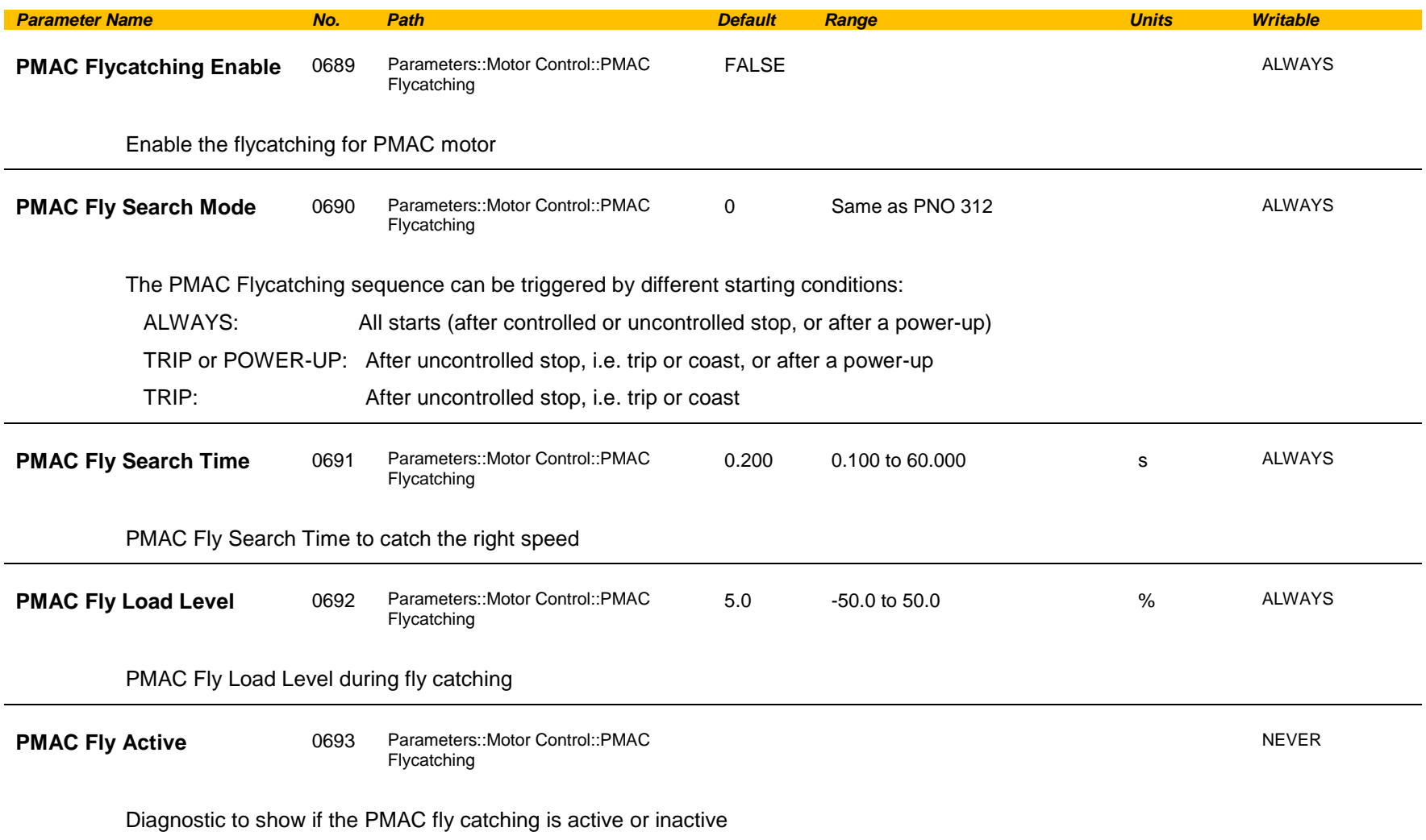

# C-128 Parameter Reference

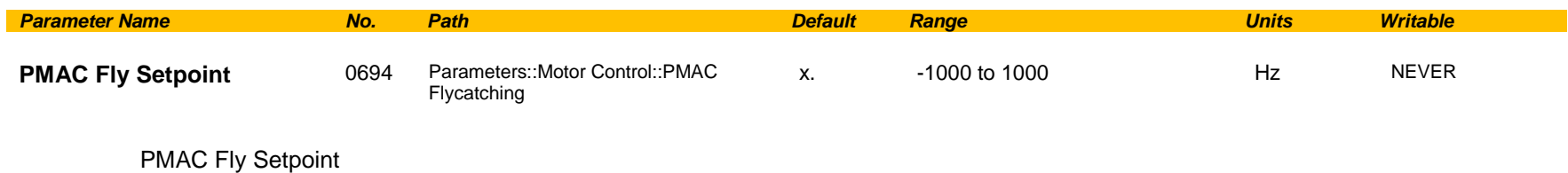

#### **Functional Description**

The flycatching function enables the drive to be restarted smoothly into a spinning motor.

### **PMAC Motor Advanced**

#### *Parameters::Motor Control::PMAC Motor Advanced*

Only available if PMAC Motor selected in **Control Mode.**

The PMAC Motor Advanced allows to move the current setpoint of a PMAC Motor to the D and Q axis, adding a predictive phase shift to the current. The phase shift is proportional to the current level.

By default, values are set to Zero.

Only change values if data are from the motor manufacturer.

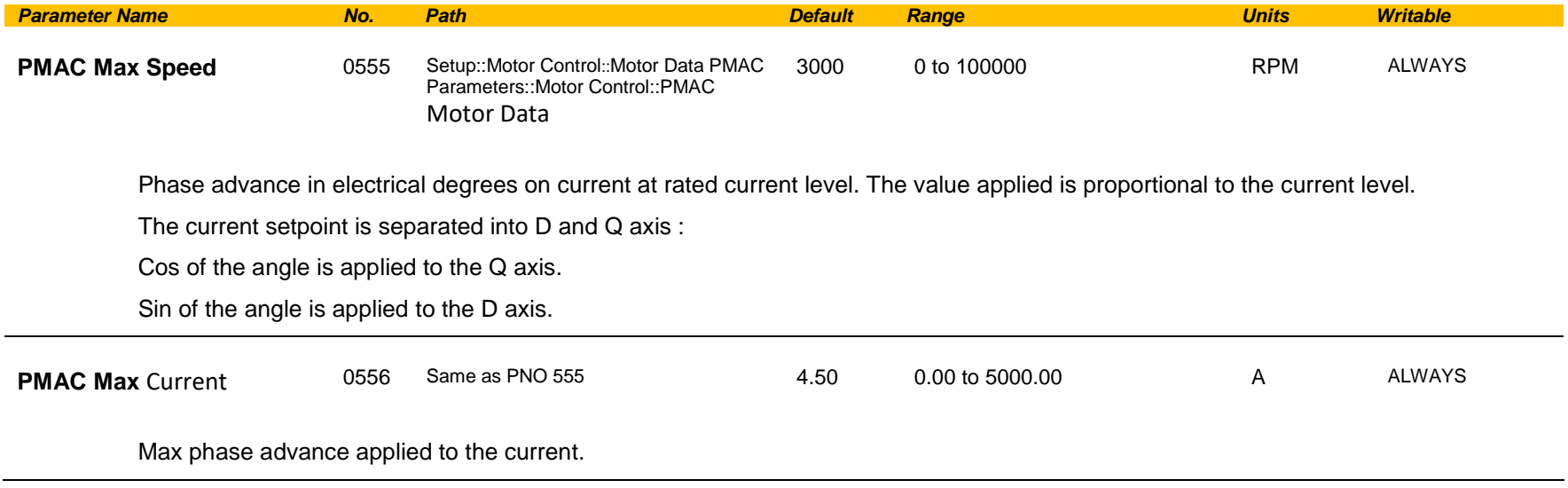

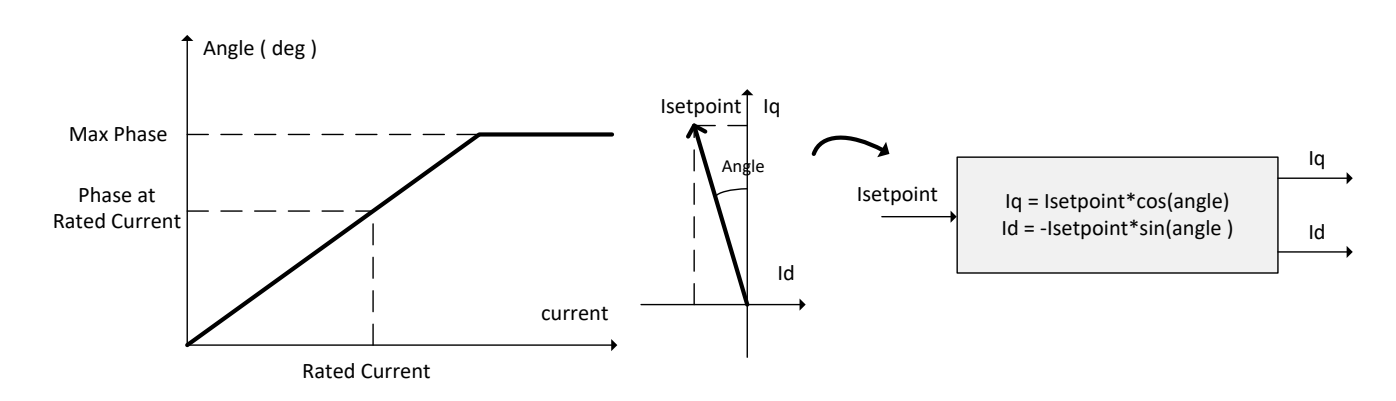

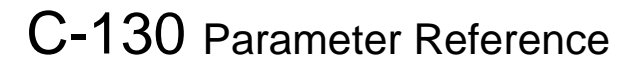

## **PMAC Motor Data**

### *Setup::Motor Control::MotorData PMAC Parameters::Motor Control::PMAC Motor Data*

Only available if PMAC Motor selected in **Control Mode.**

The PMAC Motor Data contains the parameters needed to run and control of a PMAC motor. A PMAC motor is a Permanent Magnet AC Motor with sinusoidal back EMF.

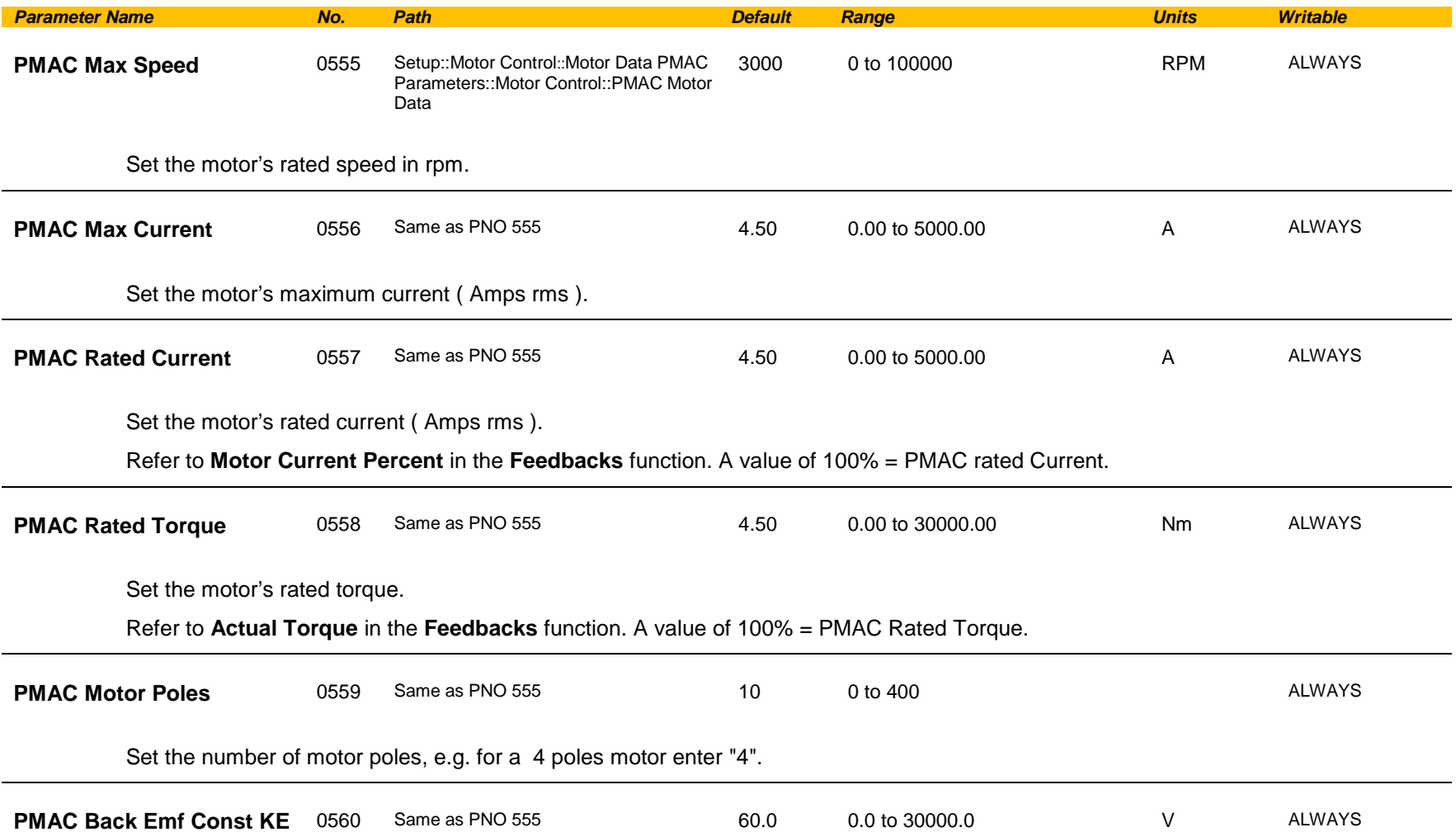

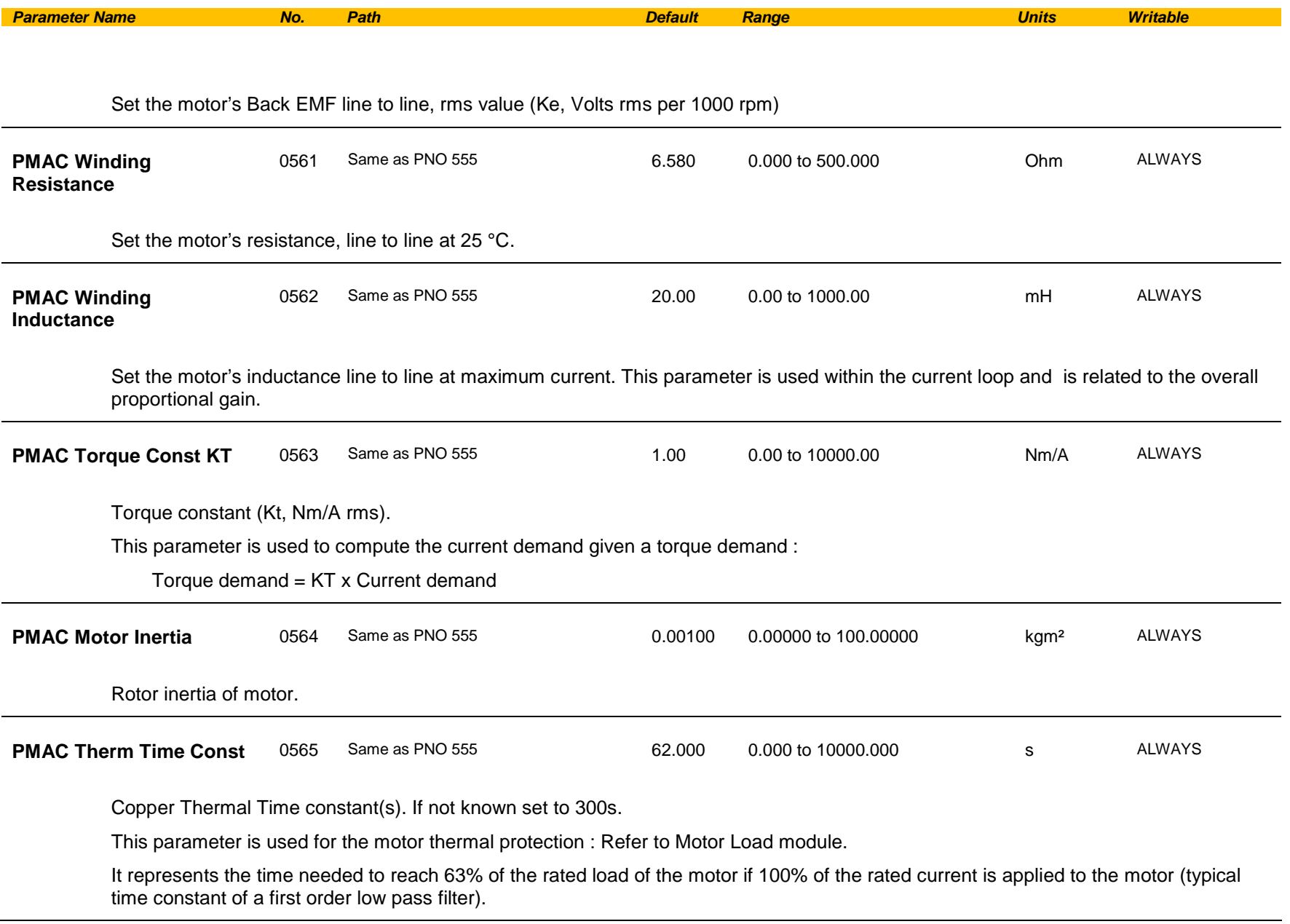

# C-132 Parameter Reference

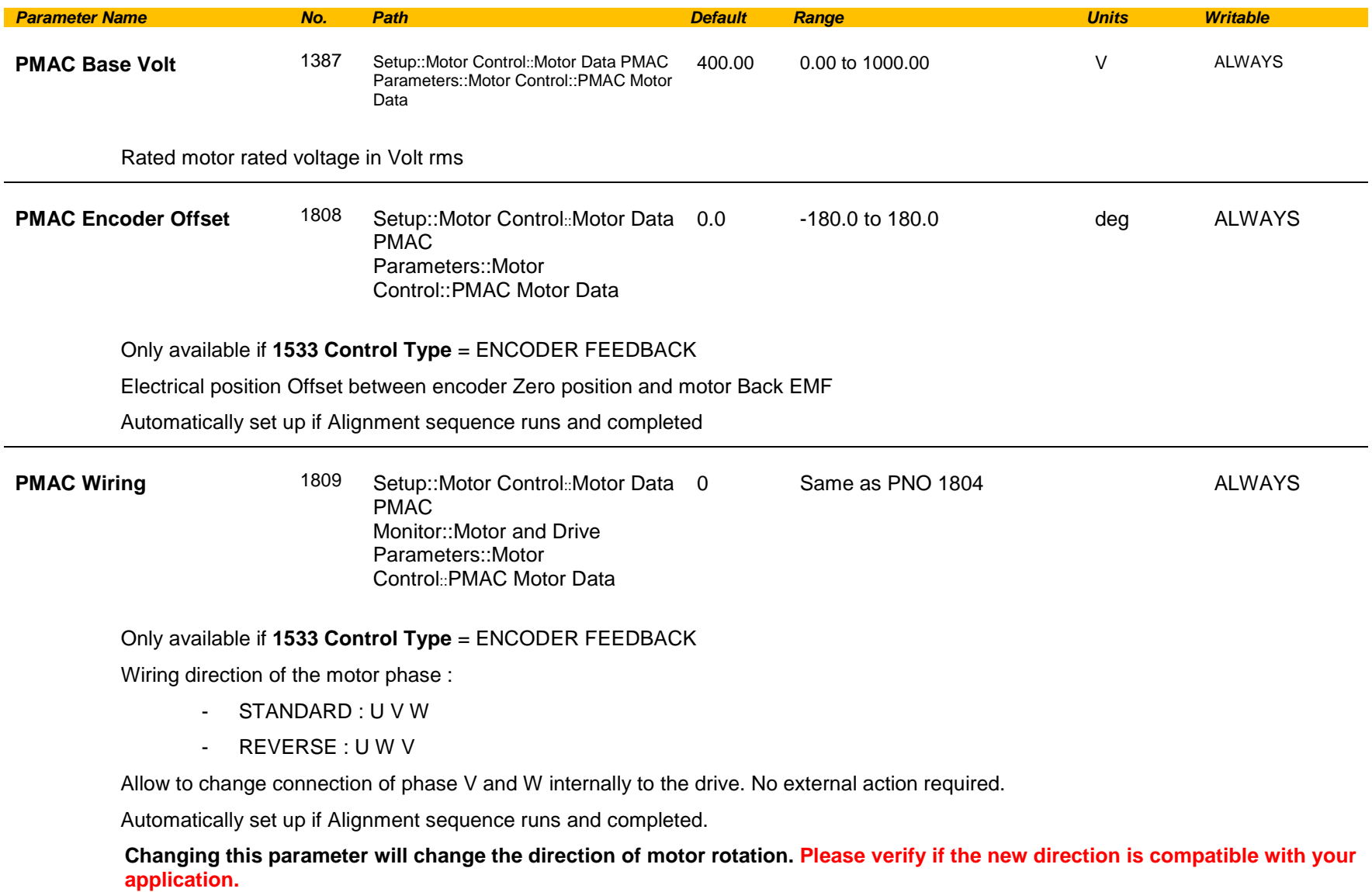

#### **Functional Description**

By definition, the motor Vector Control is based on the assumption that the back EMF is crossing the 0V line in a positive direction when the electrical position is also crossing the 0° line in a positive way. Another requirement is to insure a positive 'encoder/resolver' rotation with a positive electrical motor rotation ( U, V, W ).

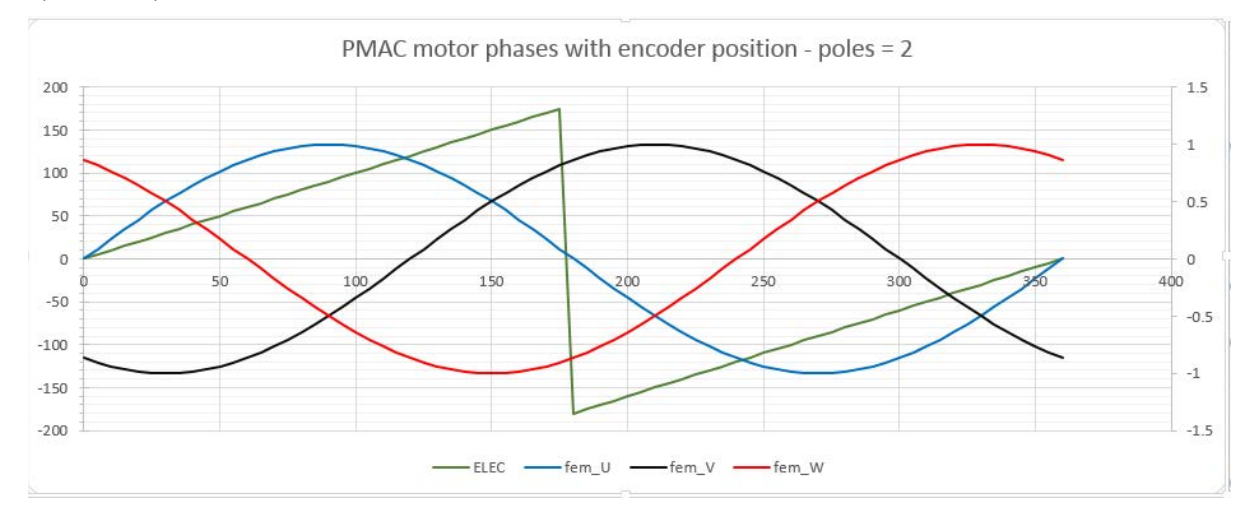

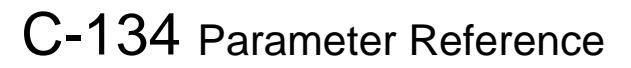

### **PMAC SVC**

### *Parameters::Motor Control::PMAC SVC*

Only available if PMAC MOTOR selected in *Control Mode.*

Parameters related to the *SVC Control mode* of a PMAC Motor

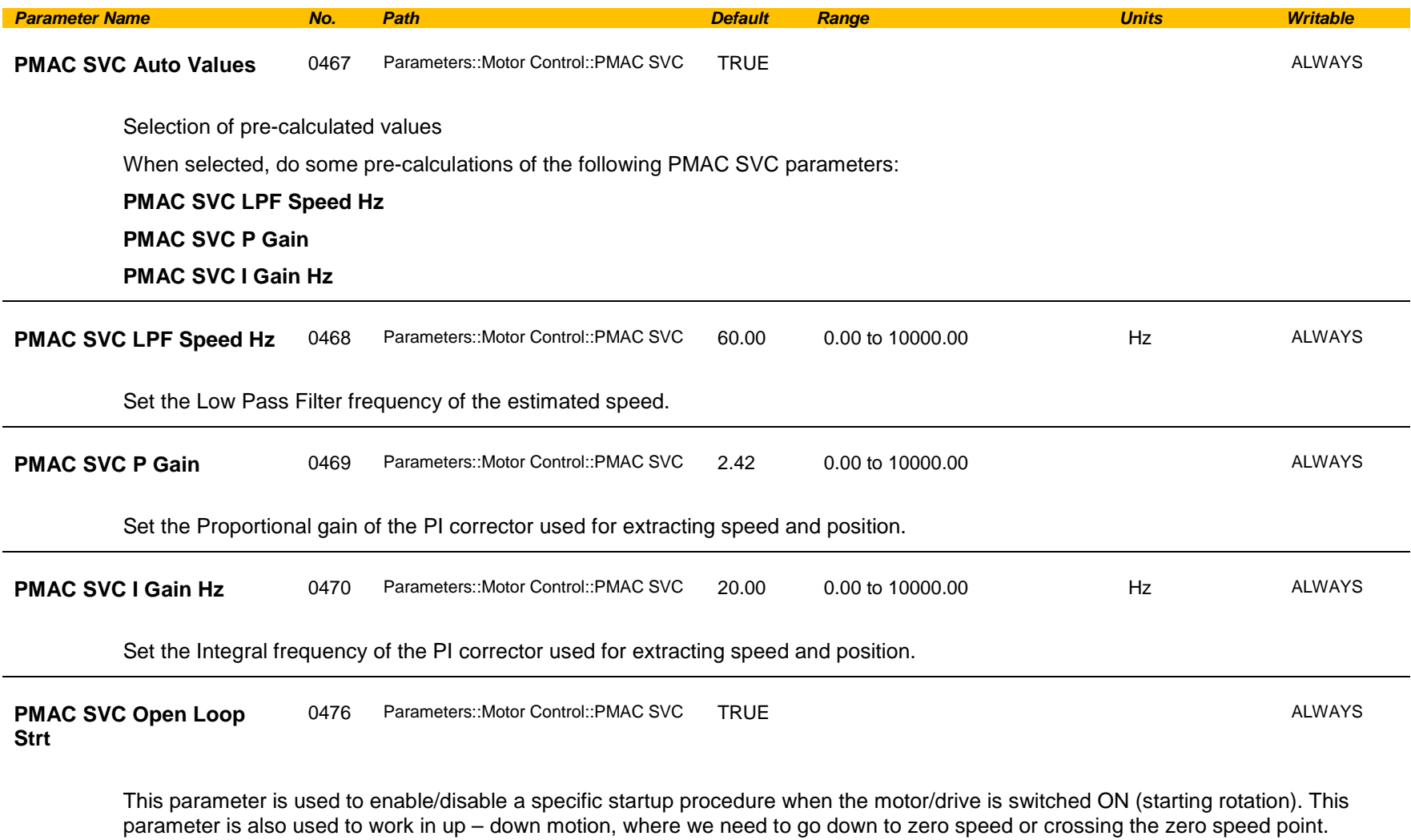

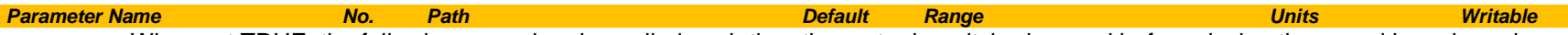

When set TRUE, the following procedure is applied each time the motor is switched on and before closing the speed loop, based on the external speed setpoint.

The drive must be used in speed loop mode.

When the drive is switched ON, the system is placed in open loop control.

#### **Step 1:**

For a time equal to the 'PMAC SVC Start Time' parameter, the current is ramped to the **PMAC SVC Start Cur** value. The sign is dependent upon the speed loop setpoint. A normal value is between 0.5 to 1s.

#### **Step 2:**

Once Step 1 is complete, the position is ramped in such a way as to follow the speed setpoint generated, based on the configuration (ramp, etc…), until the **PMAC SVC Start Speed** value is reached. The speed loop is then closed.

The ramp value must be kept low to ensure the motor follows the speed setpoint.

## C-136 Parameter Reference

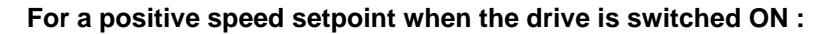

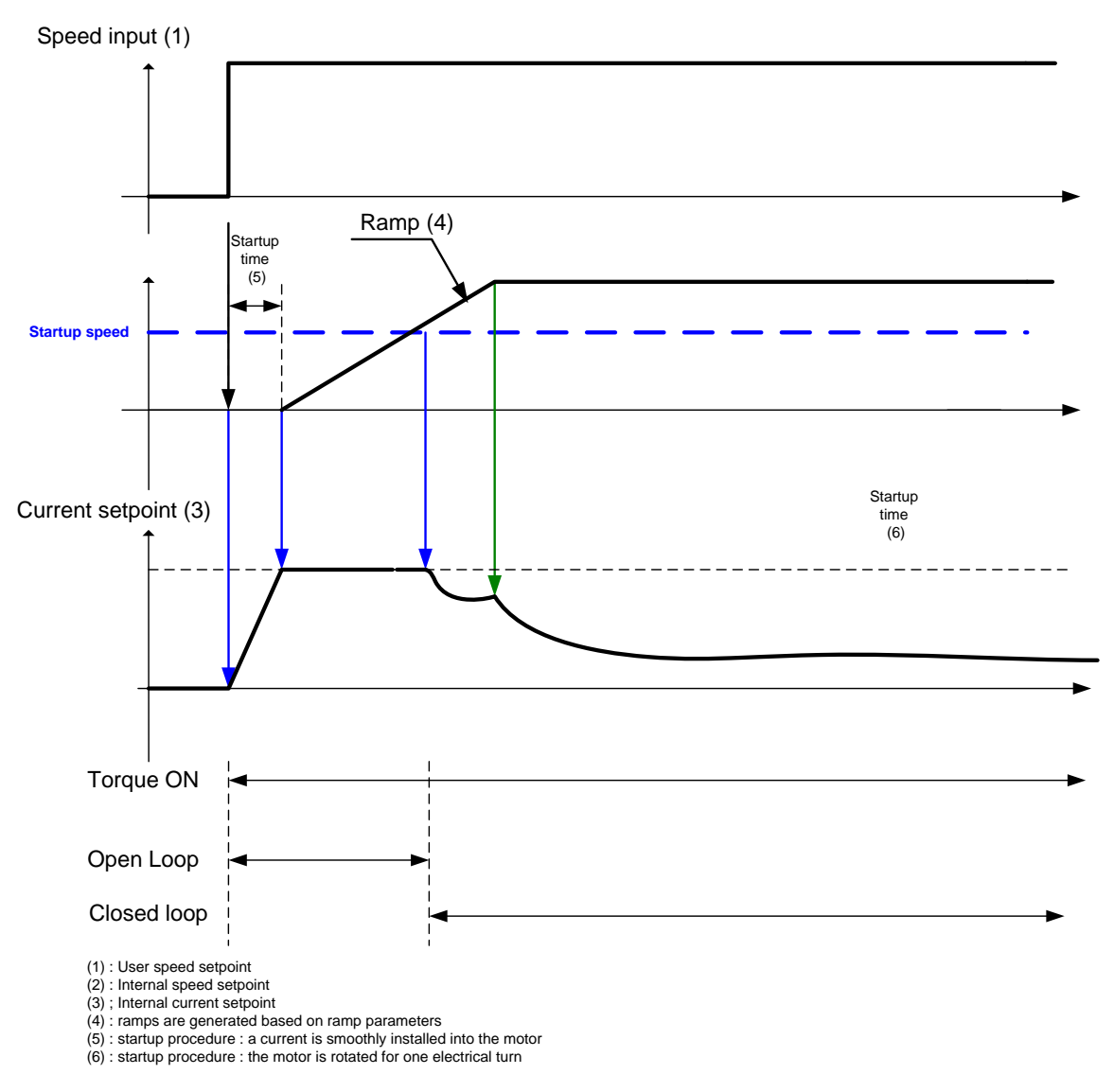

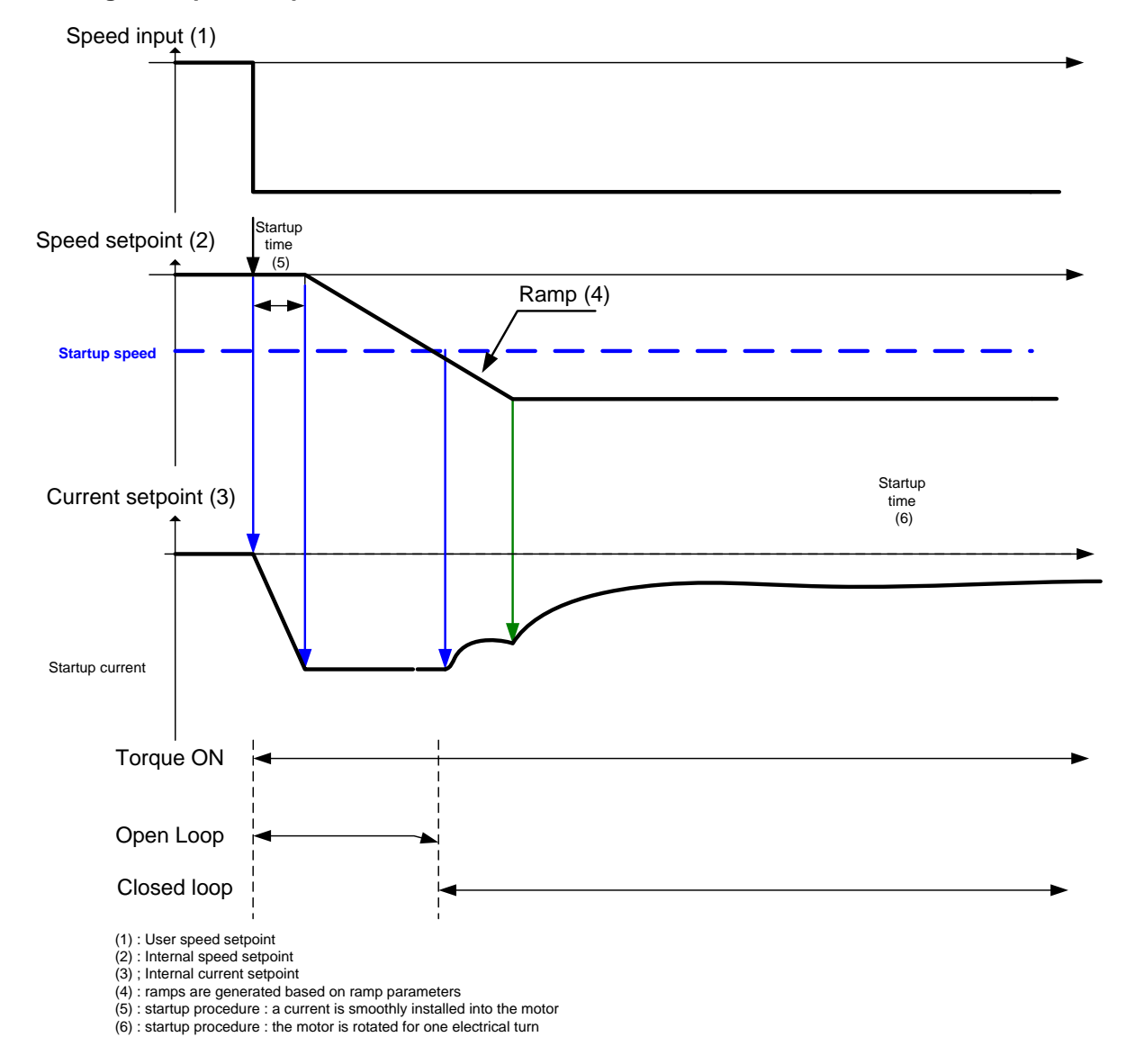

**For a negative speed setpoint when the drive is switched ON :**

## C-138 Parameter Reference

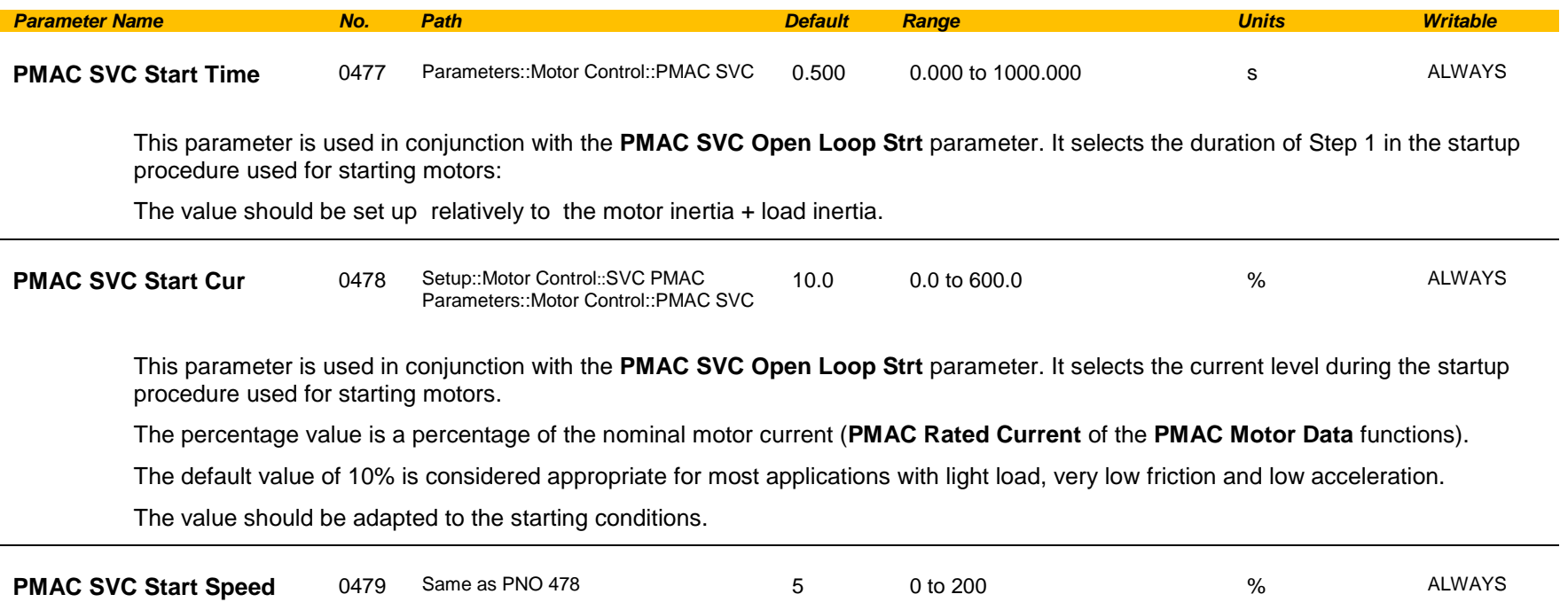

This parameter is used in conjunction with the **PMAC SVC Open Loop Strt** parameter. It selects the speed setpoint at which the speed control is switched from an open loop mode to a closed loop mode during the startup procedure used for starting motors.

The percentage value is a percentage of the maximum application speed (**100% Speed in RPM** of the **Scale Setpoint** functions). It should be set to an equivalent of 5% of the **PMAC Max Speed** of **PMAC Motor Data** function.

In open loop mode, the system is not controlled in speed mode. It must only be used to 'start' the motor under heavy conditions, or to transitorily reach the zero speed or crossing the zero speed setpoint. It is not intended to be used to control accurately a motion.

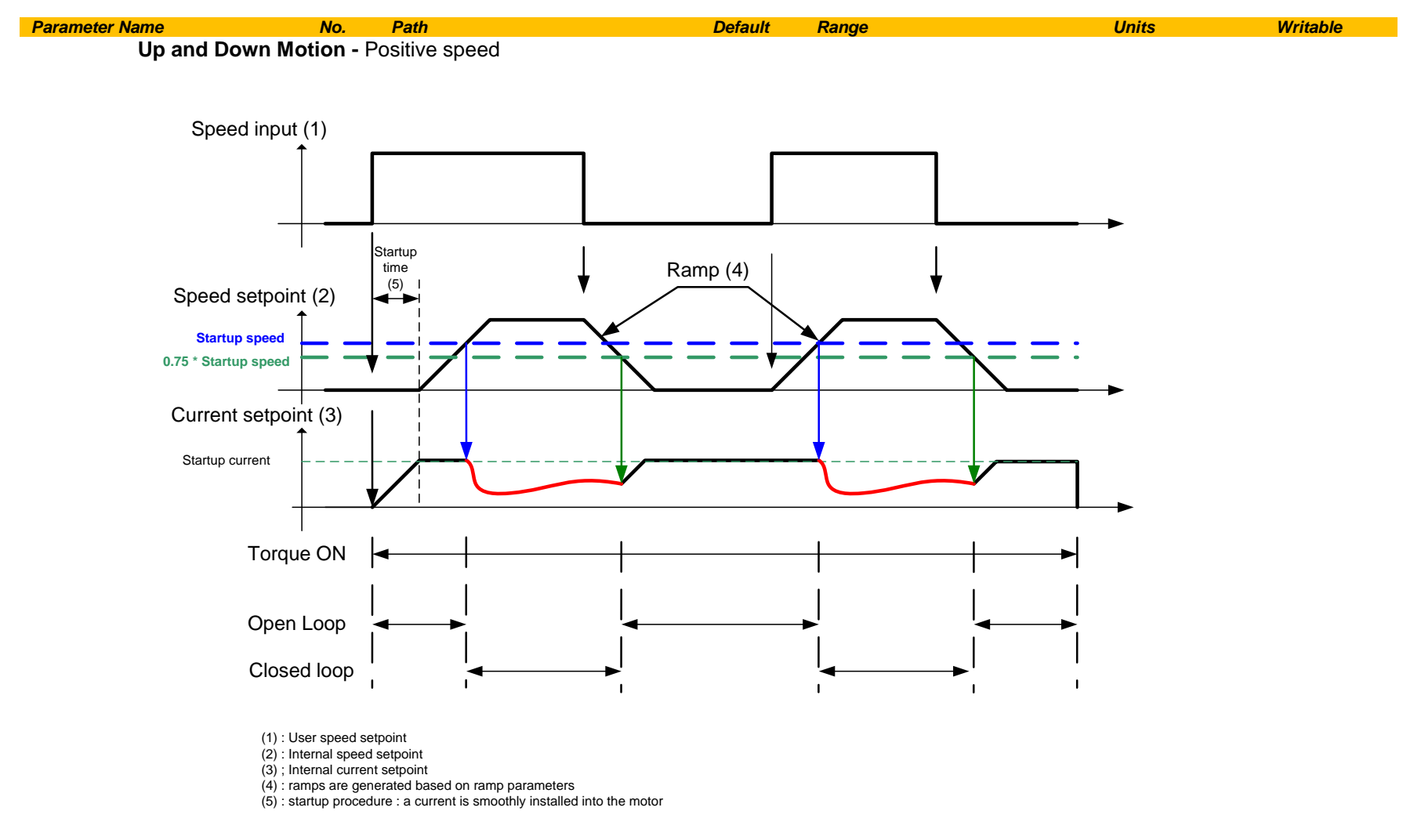

# C-140 Parameter Reference

**Negative Speed**

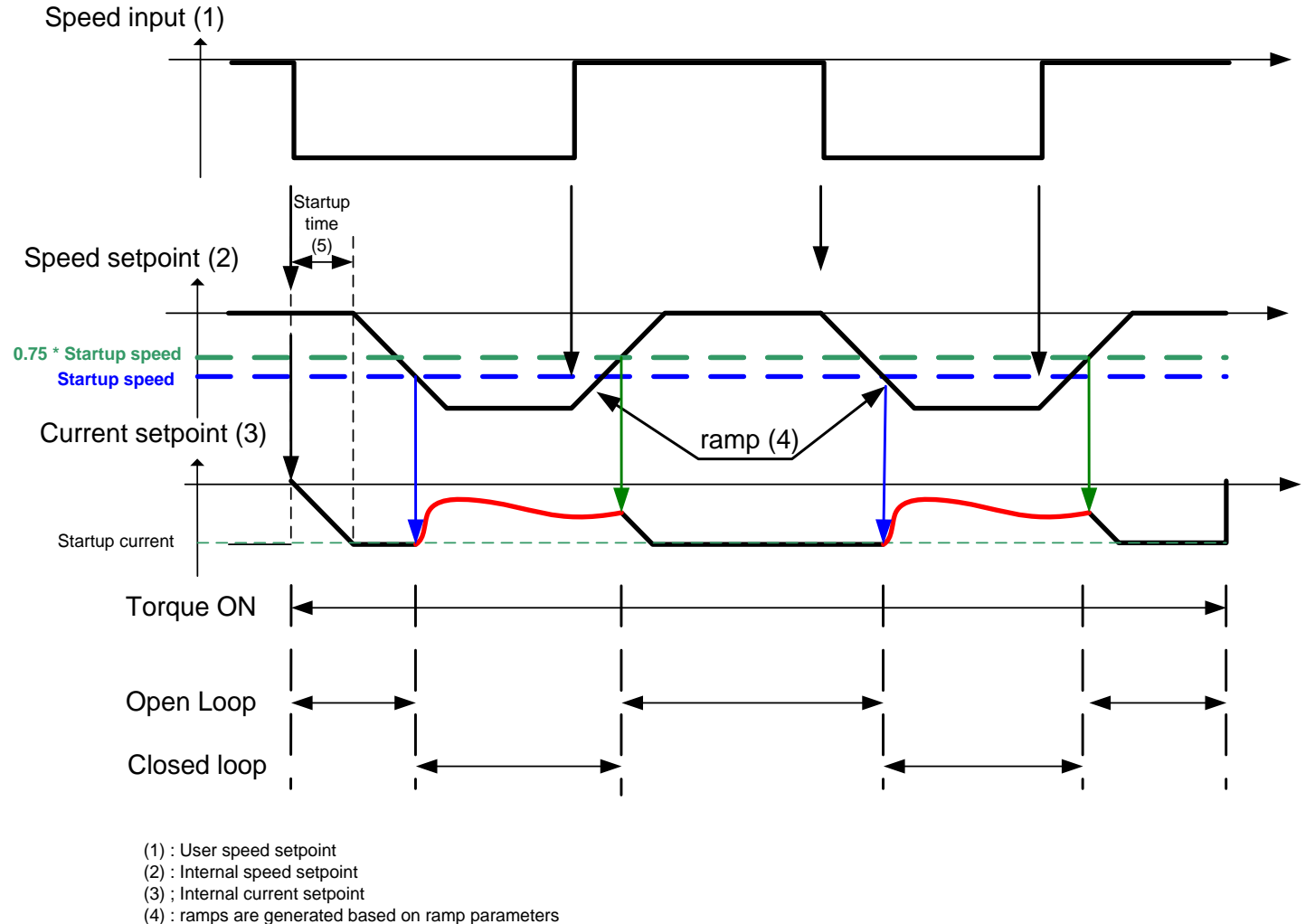

(5) : startup procedure : a current is smoothly installed into the motor

**Crossing zero speed**

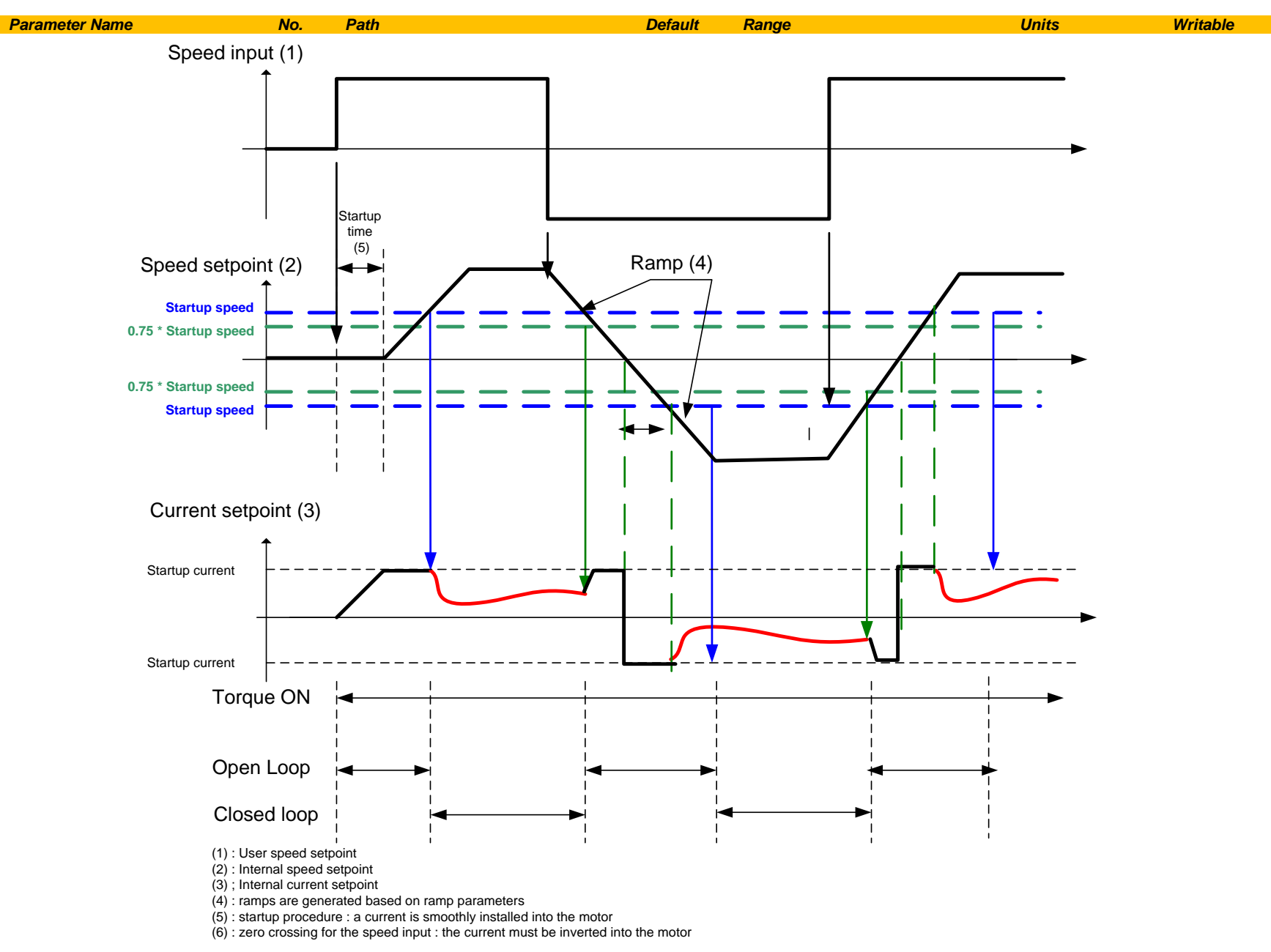

# C-142 Parameter Reference

### **Pos Fbk Alignment**

#### *Parameters::Motor Control::Pos Fbk Alignment*

Only available if PMAC MOTOR selected in *Control Mode* and *Control Type* set to ENCODER FEEDBACK *.*

Vector Control of a PMAC motor needs to know the relative position between the rotor and the stator.

By definition, the AC30 Vector Control for a PMAC Motor is based on the assumption that the motor back EMF is crossing the 0V line in a positive direction when the electrical position is also crossing the 0° line in a positive way. Another requirement is to insure a positive 'encoder/resolver' rotation with a positive electrical motor rotation ( U, V, W ).

This feature is used to automatically calculate any offset between the encoder absolute position and the motor back EMF, as well as selecting the correct wiring of the motor ( U, V, W sequence ) with the encoder position.

The feature needs to be run at least once with a PMAC motor associated to an absolute encoder type.

The feature needs to be run after each power cycle with a PMAC motor associated to a relative encoder type ( pulse encoder for example )

The feature is run on a motor free to rotate, no load attached to the motor shaft. Regardless of the Alignment Method selected, the motor should move during the sequence.

**If Alignment Method is set to AUTOMATIC, it is possible that the direction of motor rotation for a positive setpoint could be reversed. The parameter 1809 PMAC Wiring can be changed and overwritten by the sequence if an incompatibility of direction between the encoder and the motor phases wiring is found.** 

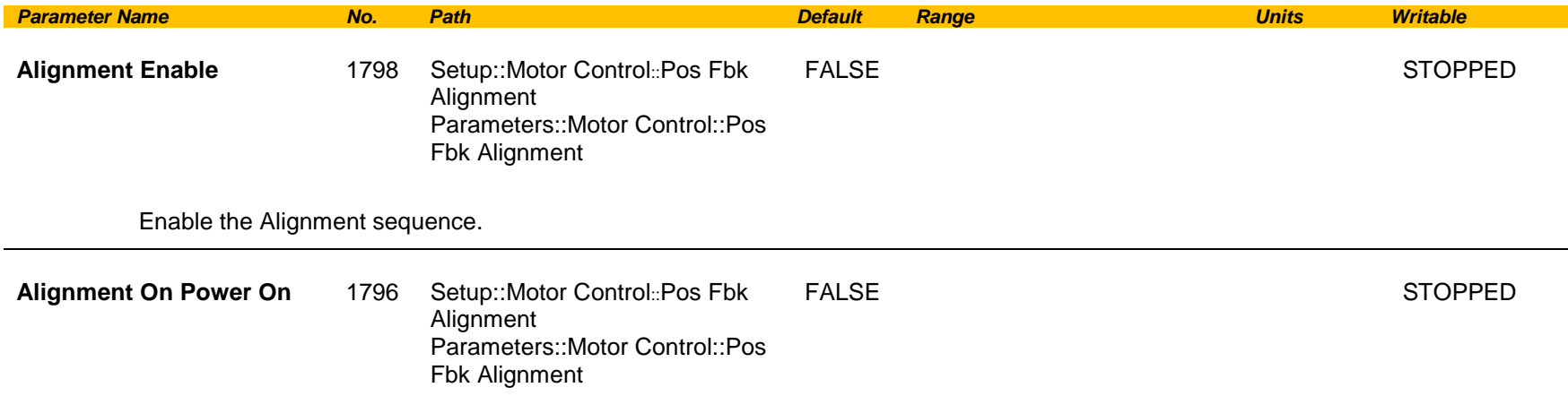
### *Parameter Name No. Path Default Range Units Writable*

Set to TRUE, this parameter automatically trips the drive after a power up on a Start command until an Alignment sequence is run and completed successfully.

This is useful when the PMAC motor is associated to a relative encoder type and the position synchronism between encoder and motor is lost due to power off.

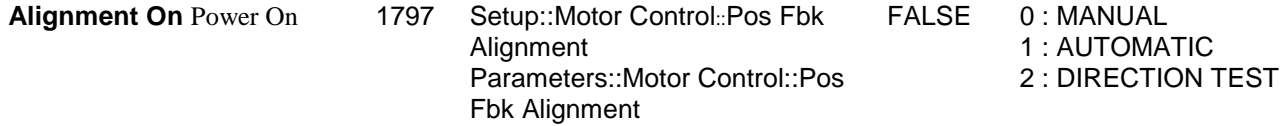

**STOPPED** 

Each Method is extensively described in the **Functionnal Description**.

### **MANUAL** :

allows to place the motor in the selected position defined by the parameter "Alignment On Motor". This method should be selected for multi poles resolver with non integer value.

### **AUTOMATIC**:

Sequence runs automatically by the drive, on a start command from the user.

Allows to set up correctly the 'encoder/resolver' and the motor by :

- Changing the motor phase connection of phase V and W internally to the drive if a mismatch is found between 'encoder/resolver' positive direction and positive motor electrical position
- Automatically calculate the offset of position to align zero 'encoder/resolver' to U motor phase.

### **DIRECTION TEST** :

Allows to verify the direction of positive electrical position by slowly rotating the motor. A correct wiring of the motor phases should turn the motor in a clockwise direction looking at the front shaft of the motor

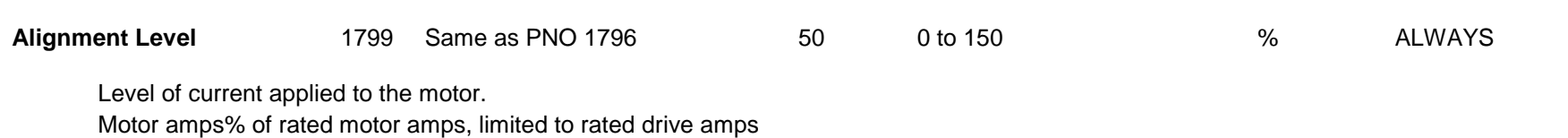

# C-144 Parameter Reference

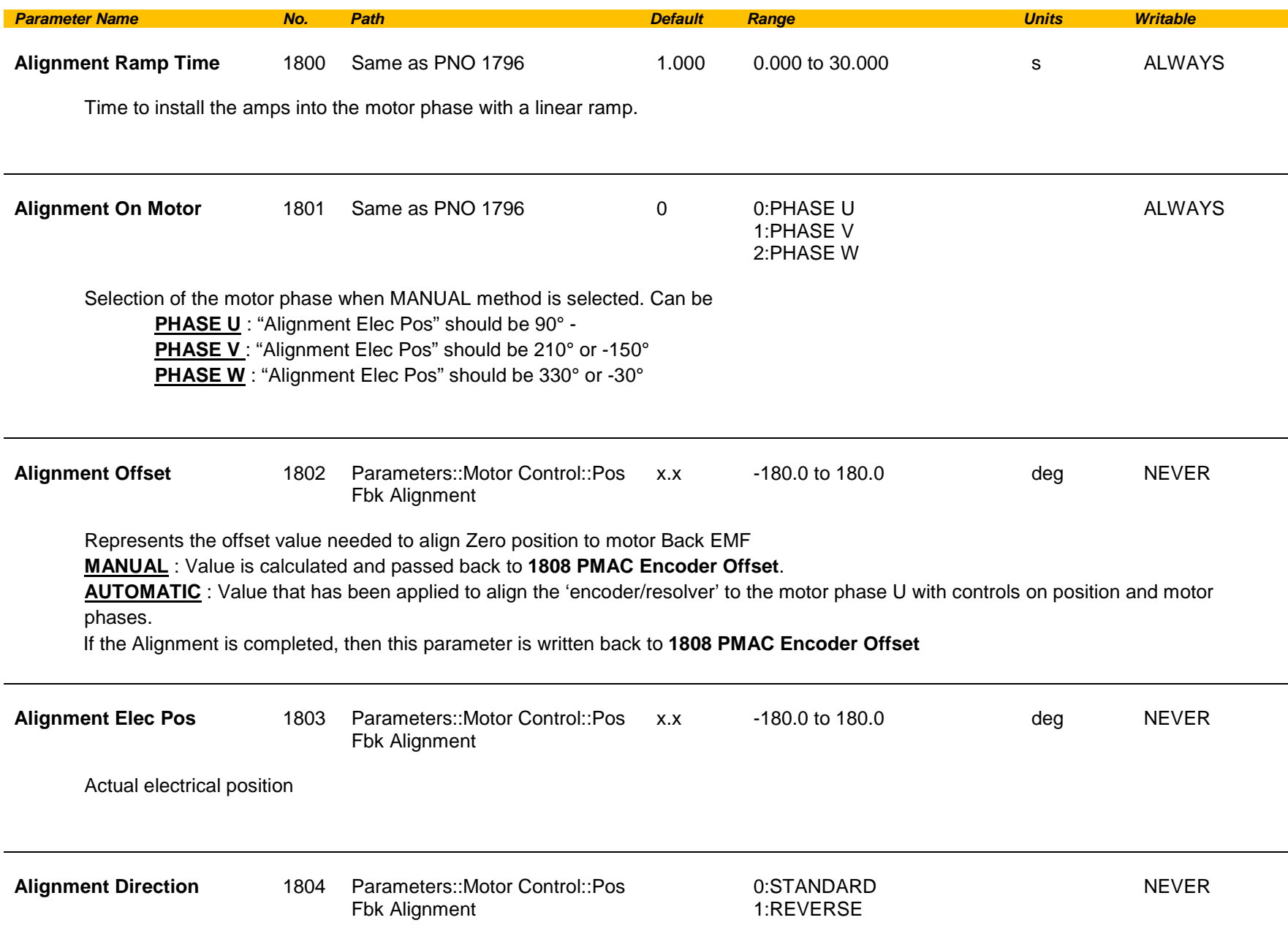

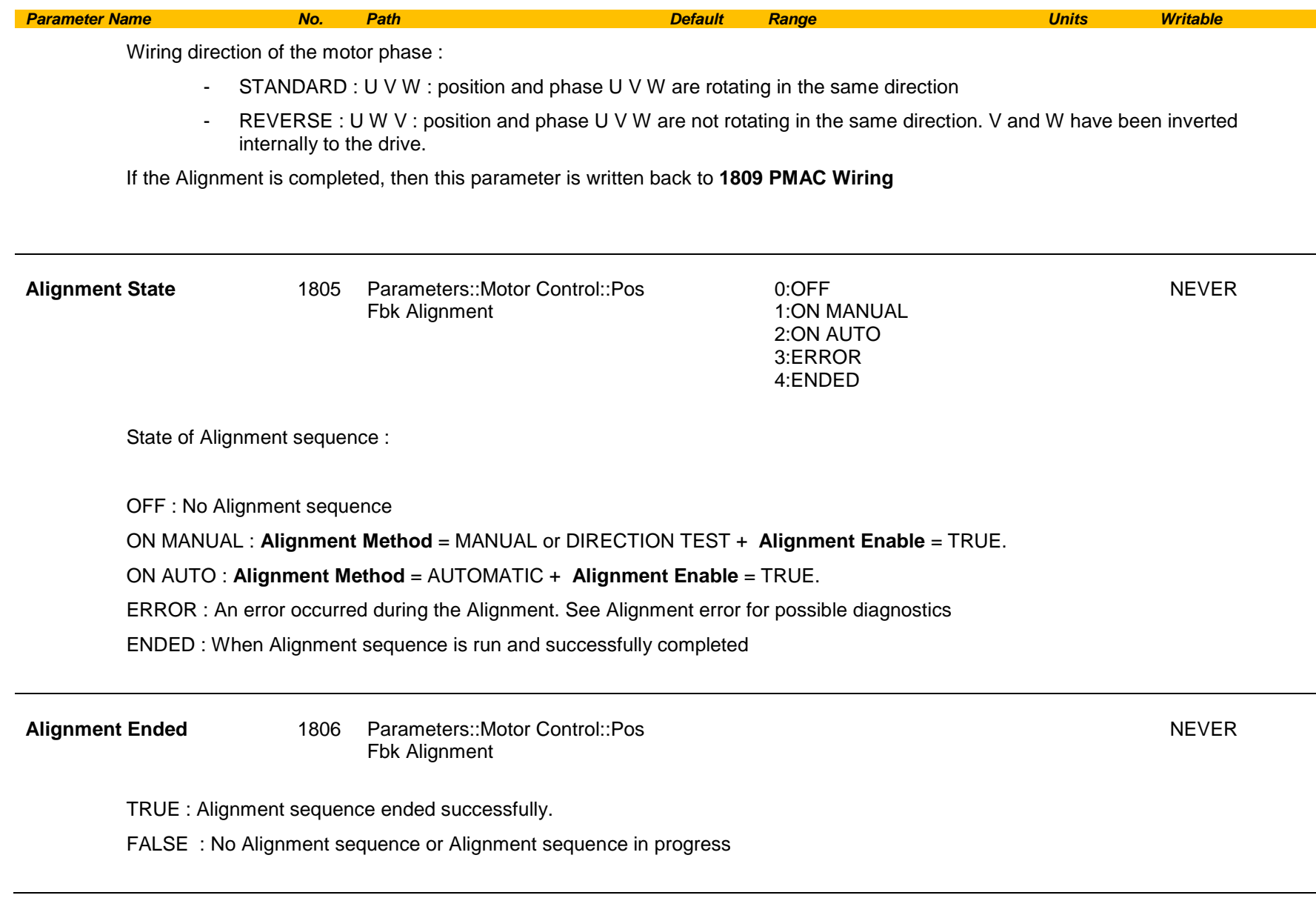

## C-146 Parameter Reference

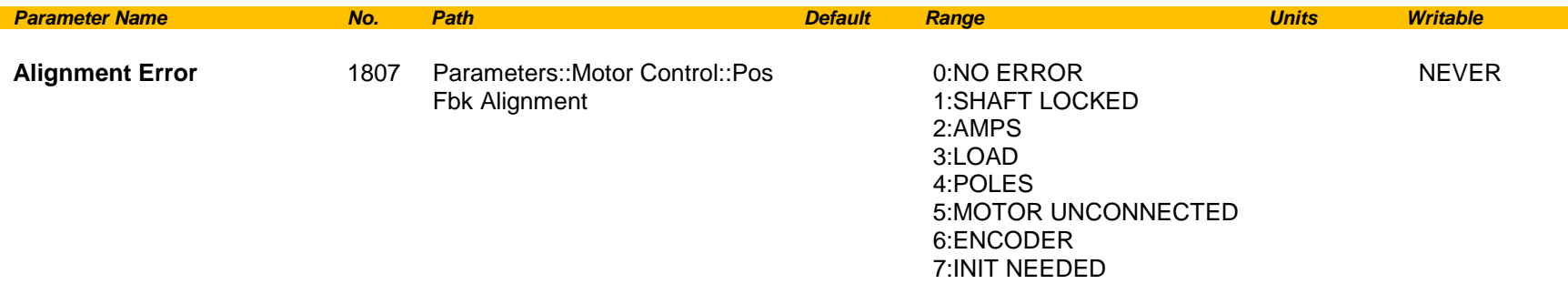

Details of the last error recorded.

Reset to NO ERROR by running a new Alignment sequence.

NO ERROR : Everything ok. Alignment sequence is running

SHAFT LOCKED : the drive is locked in position.

AMPS : Not enough Amps to move the motor. **Alignment Level too small**

LOAD : Not enough Amps to move the motor. Is the motor free to rotate? Is there a load on the motor?

POLES : Bad motor poles number.

MOTOR UNCONNECTED : Motor phases disconnected. Verify the motor wiring

ENCODER : Something wrong detected on encoder speed and/or position.

INIT NEEDED : When **Aligmnent On Power On** = TRUE and a Start command has been detected. The drive should have tripped on **46 PMAC ALIGN ERROR**

### **Functional Description**

The feature needs to be run after each power cycle with a PMAC motor associated to a relative encoder type ( pulse encoder for example ).

The feature is run on a motor free to rotate, no load attached to the motor shaft. Regardless of the Alignment Method selected, the motor should move during the sequence.

The sequence is validated by **Alignment Enable** input. The drive waits for a START condition to start the cycle. The sequence can be stopped by a STOP command anywhere during the cycle. A successful sequence sets **Alignment Ended = TRUE.**

A TORQUE OFF command is needed to stop the sequence.

**If Alignment Method is set to AUTOMATIC, it is possible that the direction of motor rotation for a positive setpoint could be reversed. The parameter PMAC Wiring can be changed by the sequence if an incompatibility of direction between the encoder and the motor phases wiring is found.** 

### **Alignment Method = MANUAL**

The motor is moved to an electrical position corresponding to the motor phase selected by **Alignment On Motor** parameter**. This electrical position depends on the PMAC Wiring** type selected and on the real motor phase wiring.

**PMAC Encoder Offset** is calculated by looking at real position from the active encoder compared to theoretical position where the motor is. So, it depends also on the encoder settings ( inverted or not ).

For standard connections ( correct U, V, W motor wiring sequence and position from encoder varying in a positive way looking at the motor front shaft ), position offset is extracted and written back into PMAC Encoder Offset.

Correct connection of the encoder means that a clockwise rotation of the motor front shaft equals a positive position variation. Correct motor wiring means phase U, V, W rotating in a correct sequence for a clock wise rotation of the motor front shaft.

Considering a standard connection, the following table gives possible encoder and **PMAC Wiring** settings and results on speed control :

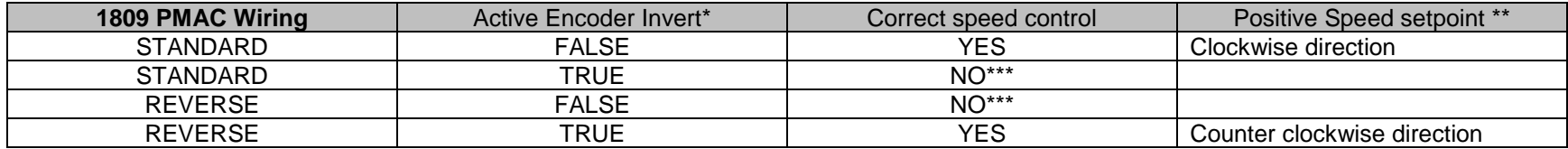

\* Active Encoder Invert refers to the active speed feedback invert parameter.

\*\* Looking the front shaft of the motor<br>\*\*\* The motor is uncontrolled it could

**\*\*\* The motor is uncontrolled. It could overspeed, be stalled, or running at constant speed without any control.**

## C-148 Parameter Reference

### **Alignment Method = DIRECTION TEST**

The motor is slowly rotates with the following sequence U, V, W, U, V, W..... It allows to verify the rotation direction and detect any wiring inversion on the motor phases. Active encoder Invert parameter has no effect during this test. Looking at the position form the active encoder may help to know if the active encoder is correctly wired.

Considering a correct connection of the motor phases :

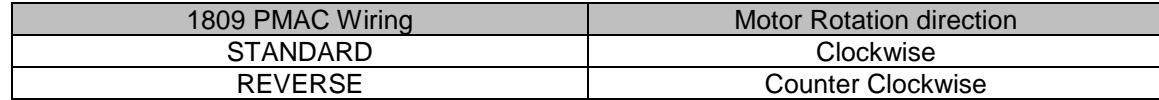

When running this Method, either set **1257 Seq Stop Method** to DISABLE VOLTAGE or **0505 Zero Speed Threshold** to 1%otherwise you may end up with a motor rotating at slow speed for 60s without any possibility to stop it.

### **Alignment Method = AUTOMATIC**

In case of a correct wiring of encoder and/or motor phases, the sequence is as follows :

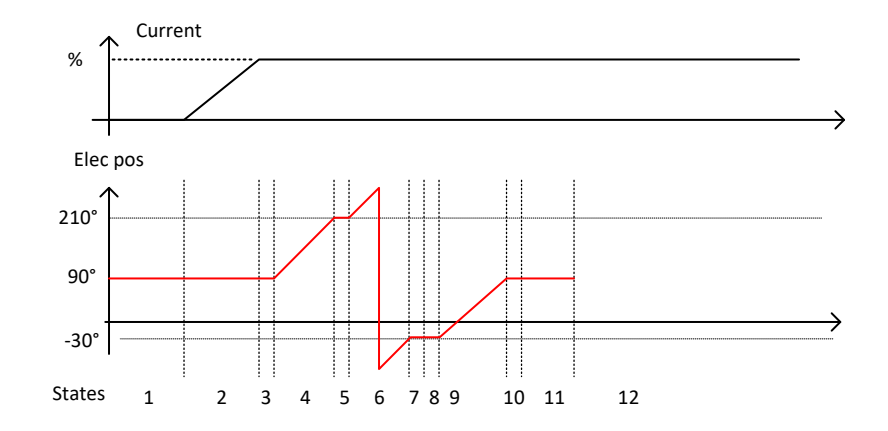

During the final state ( 11 ) , the Alignment Offset is automatically calculated and is passed back to **1808 PMAC Encoder Offset** Also **1809 PMAC Wiring** is set to STANDARD

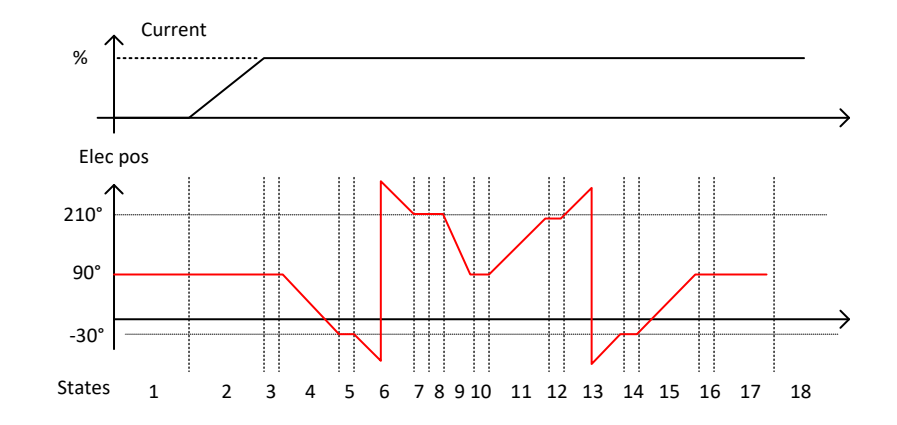

In the case of a wrong wiring of encoder and/or motor phases, the sequence is as follows :

From State 4 to 9, a wrong direction as been detected, and the direction should be reverted. **Alignment Direction** is set to REVERSE. During the final state ( 17 ), the Alignment Offset is automatically calculated and is passed back to **1808 PMAC Encoder Offset** Also **1809 PMAC Wiring** is set to REVERSE.

**In that case, the direction of motor rotation has been changed during the Pos Alignment sequence. Please verify if the new direction is compatible with your application.**

**If you want to change it, please change the Invert parameter of the active encoder used to control the motor and run again the Pos alignment sequence.**

#### **Drive settings during Pos Algnment :**

Some errors may occur during the Alignment sequence which are related to the setting of the drive. Please be aware of the following

- It's better to run it with a speed setpoint at 0% ( Speed Error could end up the sequence before end )
- When running **Alignment Method = DIRECTION TEST**, either set **1257 Seq Stop Method** to DISABLE VOLTAGE or **0505 Zero Speed Threshold** to 1%
- When a resolver is used, the filter on the speed should be left at default values or set to good known values.

# C-150 Parameter Reference

### **Power Loss Ride Thru**

### *Parameters::Motor Control::Power Loss Ride Thru*

The block controls the behaviour of the drive during a power outage.

When enabled, the drive attempts to keep the dc link high by regeneratively recovering the kinetic energy in the motor load in the event of a main power supply loss.

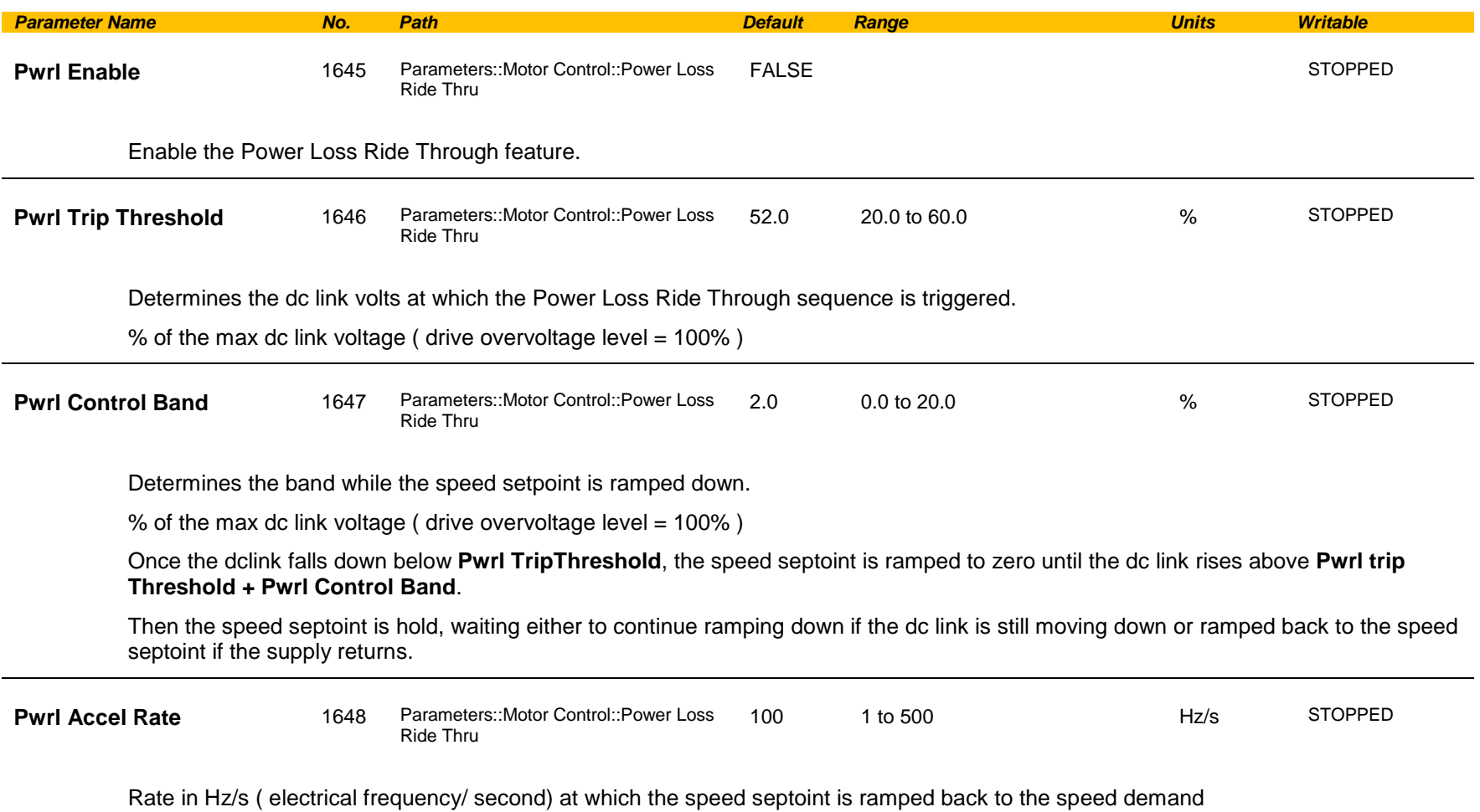

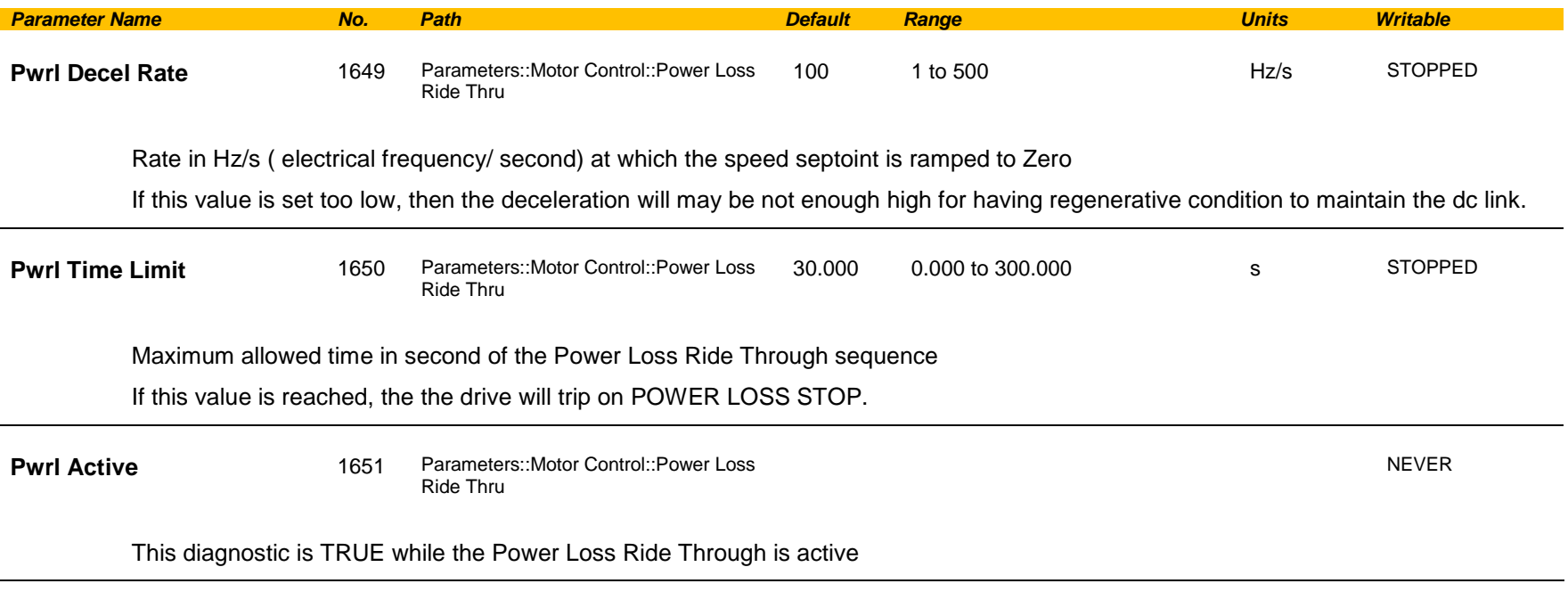

#### **Functional Description**

When **Pwrl Enable** is set to TRUE, the block controls the behaviour of the drive during a power outage.

This is achieved by ramping the speed setpoint to zero( **Pwrl Decel Rate** ).

The dc link fall detection is triggered by **Pwrl Trip Threshold. Pwrl Control Band** determines the band of dc link ( between by **Pwrl Trip Threshold** and **Pwrl trip Threshold + Pwrl Control Band** ) while the speed septoint is ramped down to zero using **Pwrl Decel Rate** to try recovering the kinetic energy.

If during the outage the supply returns, the speed is automatically ramped back ( **Pwrl Accel Rate** ) to the speed setpoint.

The condition to validate the supply returns is met if the dc link is kept higher than ( **Pwrl trip Threshold + Pwrl Control Band** ) for more than 500ms. During this time, the speed setpoint is hold.

**Pwrl Time Limit** determines the maximum time of the Power Loss Ride Through sequence. If this time is exceeded, the drive will trip on POWER LOSS STOP.

During the Power Loss Ride Through sequence, **Pwrl Active** becomes TRUE**.**

When **Pwrl Enable** is set to FALSE, the drive will trip on UNDERVOLTS if the main supply is removed.

This feature is run at a rate of 1 milli-second.

# C-152 Parameter Reference

**IMPORTANT:** If *DC Link Volts Limit* feature enabled, **Pwrl Accel Rate** and **Pwrl Decel Rate** really applied to the speed setpoint are limited by **Acceleration Time** and **Deceleration Time** of the Ramp.

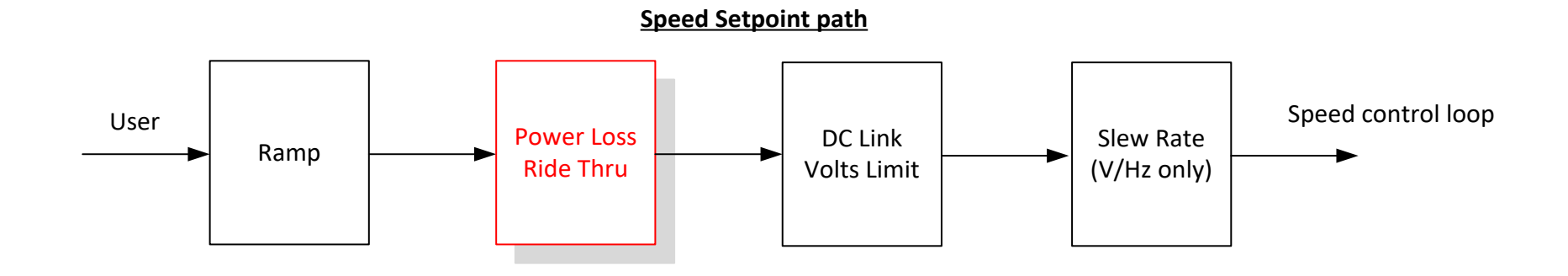

## **Precision Time Protocol (PTP)**

*Setup::Communications::PTP Monitor:: Communications::PTP Parameters::Base Comms::PTP*

Refer to Chapter 12 "Ethernet".

# C-154 Parameter Reference

## **Preset Speeds**

### *Setup::Application::Preset Speeds Monitor::Application::Preset Speeds\**

This function is available when the **Presets** macro is selected.

The **Presets** function selects 1 of 8 values to be used as a reference.

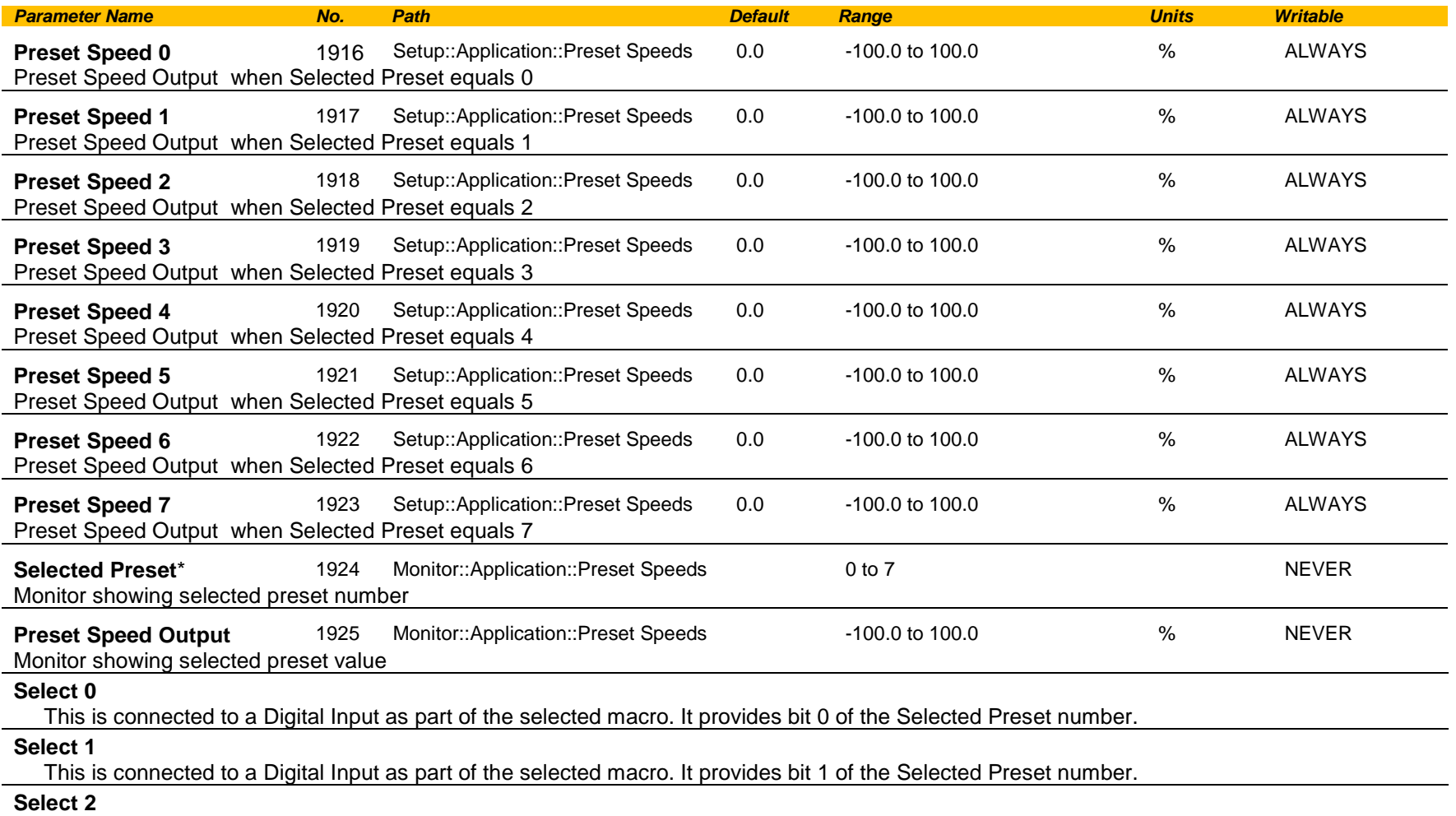

This is connected to a Digital Input as part of the selected macro. It provides bit 2 of the Selected Preset number.

### **Functional Description**

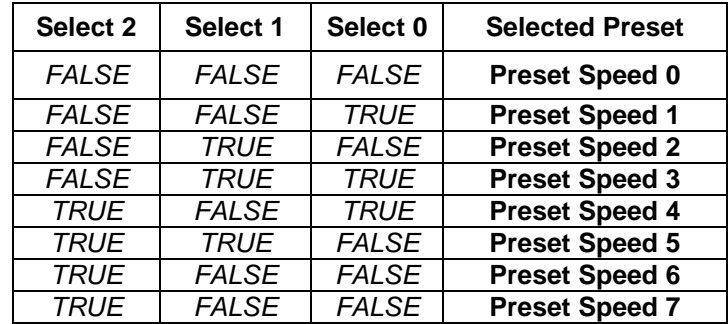

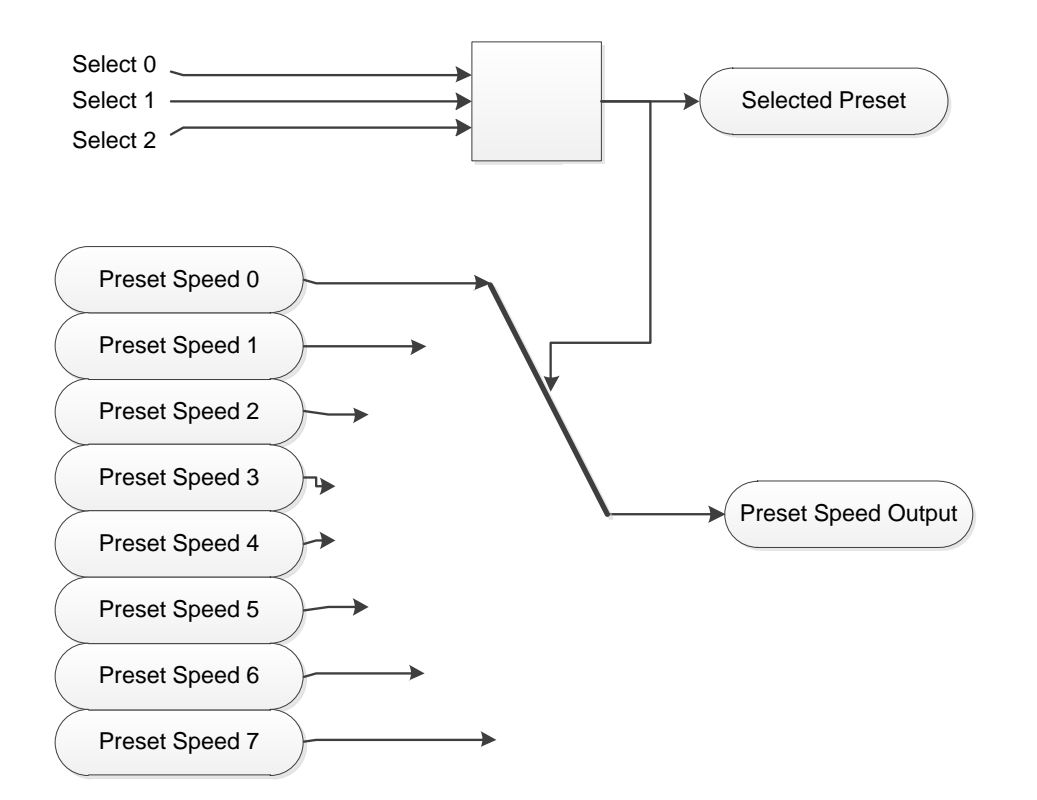

# C-156 Parameter Reference

## **Profibus DP-V1 Option**

*Monitor::Communications::Option Setup::Communications::Option Parameters::Option Comms::Comms Parameters::Option Comms::Read Process Parameters::Option Comms::Write Process Parameters::Option Comms::Event Parameters::Option Comms::Profibus*

**Refer to Profibus DP-V1 Technical Manual HA501837U001** 

## **PROFINET IO Option**

*Monitor::Communications::Option Setup::Communications::Option Parameters::Option Comms::Comms Parameters::Option Comms::Read Process Parameters::Option Comms::Write Process Parameters::Option Comms::Event Parameters::Option Comms::Option Ethernet Parameters::Option Comms::PROFINET IO*

**Refer to Profinet IO Technical Manual HA501838U001** 

# C-158 Parameter Reference

### **Raise Lower**

### *Setup::Application::Raise Lower Monitor::Application::Raise Lower\**

Appears when the **Raise/Lower** macro is selected.

The **Raise/Lower** function acts as an internal motorised potentiometer (MOP) used as a reference source.

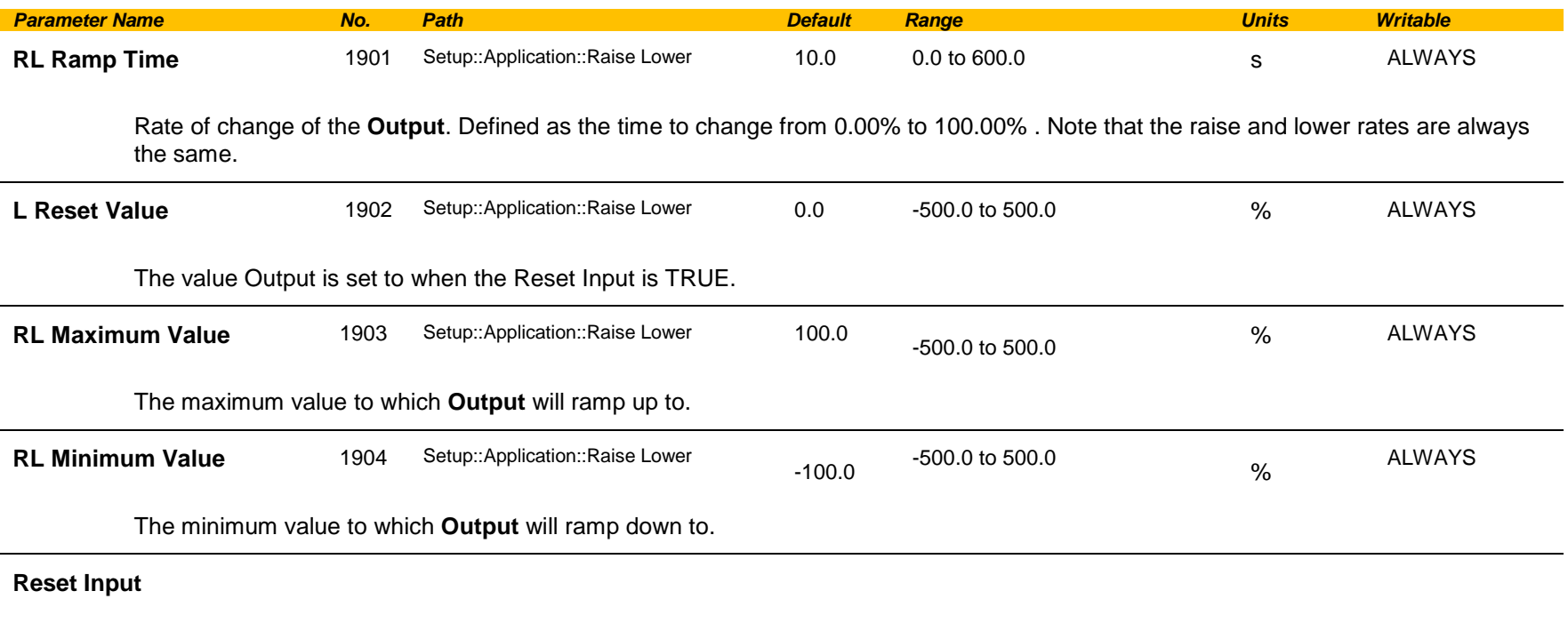

This is connected to a Digital Input as part of the selected Macro. When TRUE forces **Output** to track **Reset Value**.

**Raise Input**

This is connected to a Digital Input as part of the selected Macro. When TRUE causes **Output** to ramp up.

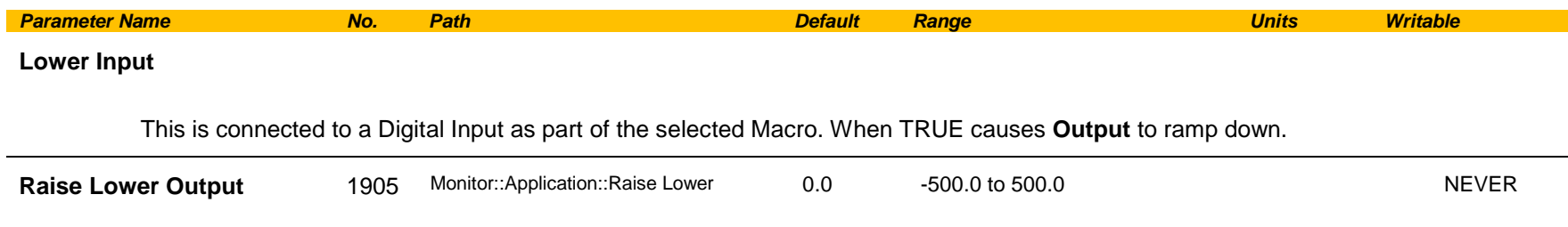

The ramp output monitor. **Output** is preserved during the power-down of the Drive.

#### **Functional Description**

The table below describes how **Output** is controlled by **Raise Input**, **Lower Input** and **Reset Input**.

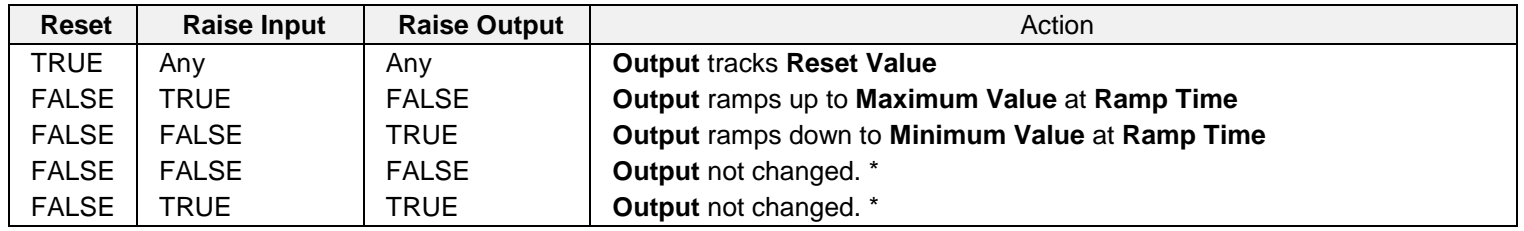

\* If **Output** is greater than **Maximum Value** the **Output** will ramp down to **Maximum Value** at **Ramp Time**. If **Output** is less than **Minimum Value** the **Output** will ramp up to **Minimum Value** at **Ramp Time**.

**IMPORTANT:** *If Maximum Value is less than or equal to Minimum Value, then Output is set to Maximum Value.*

## C-160 Parameter Reference

### **Ramp**

### *Parameters::Motor Control::Ramp*

This function forms part of the reference generation. It provides the facility to control the rate at which the Drive will respond to a changing setpoint demand.

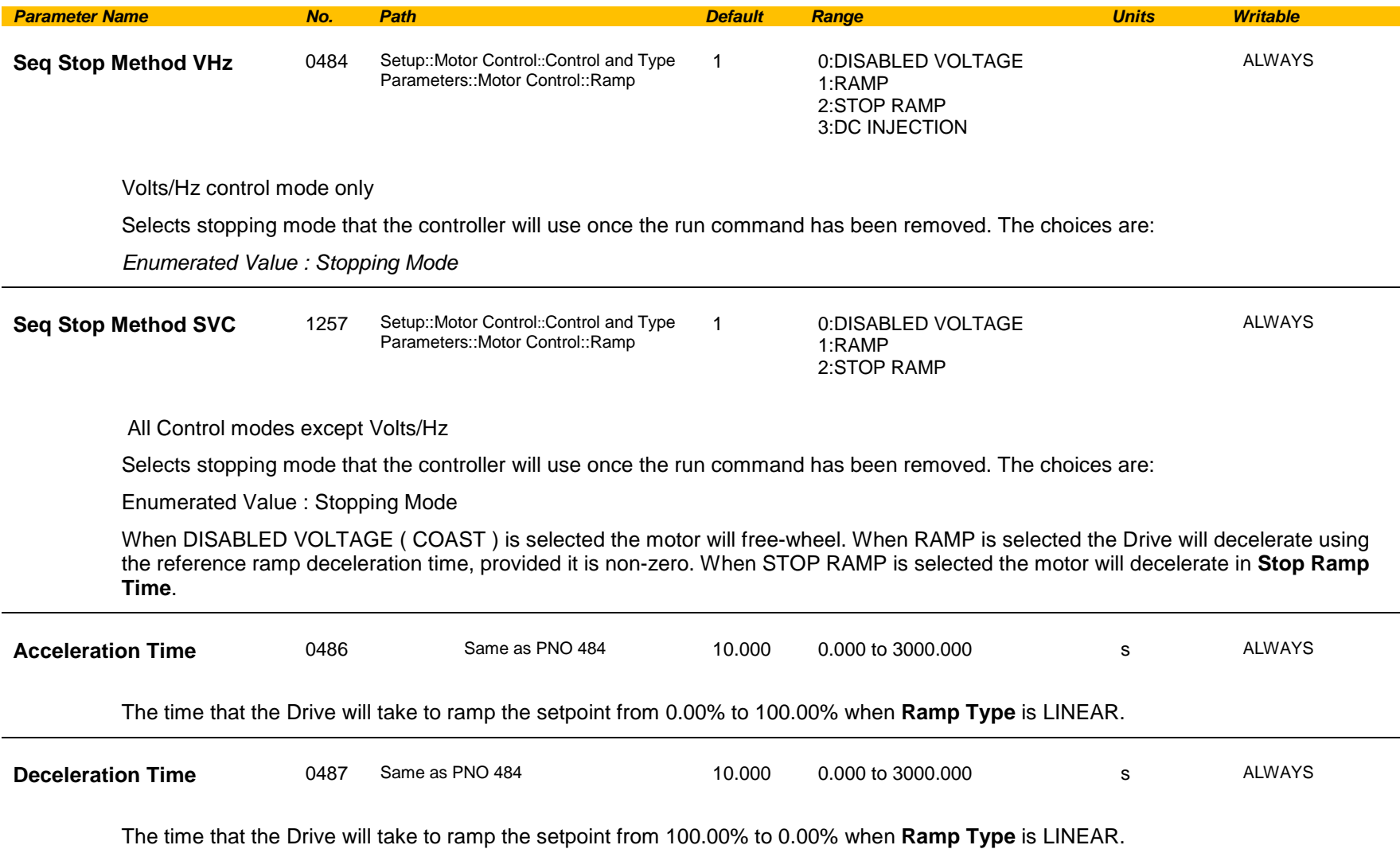

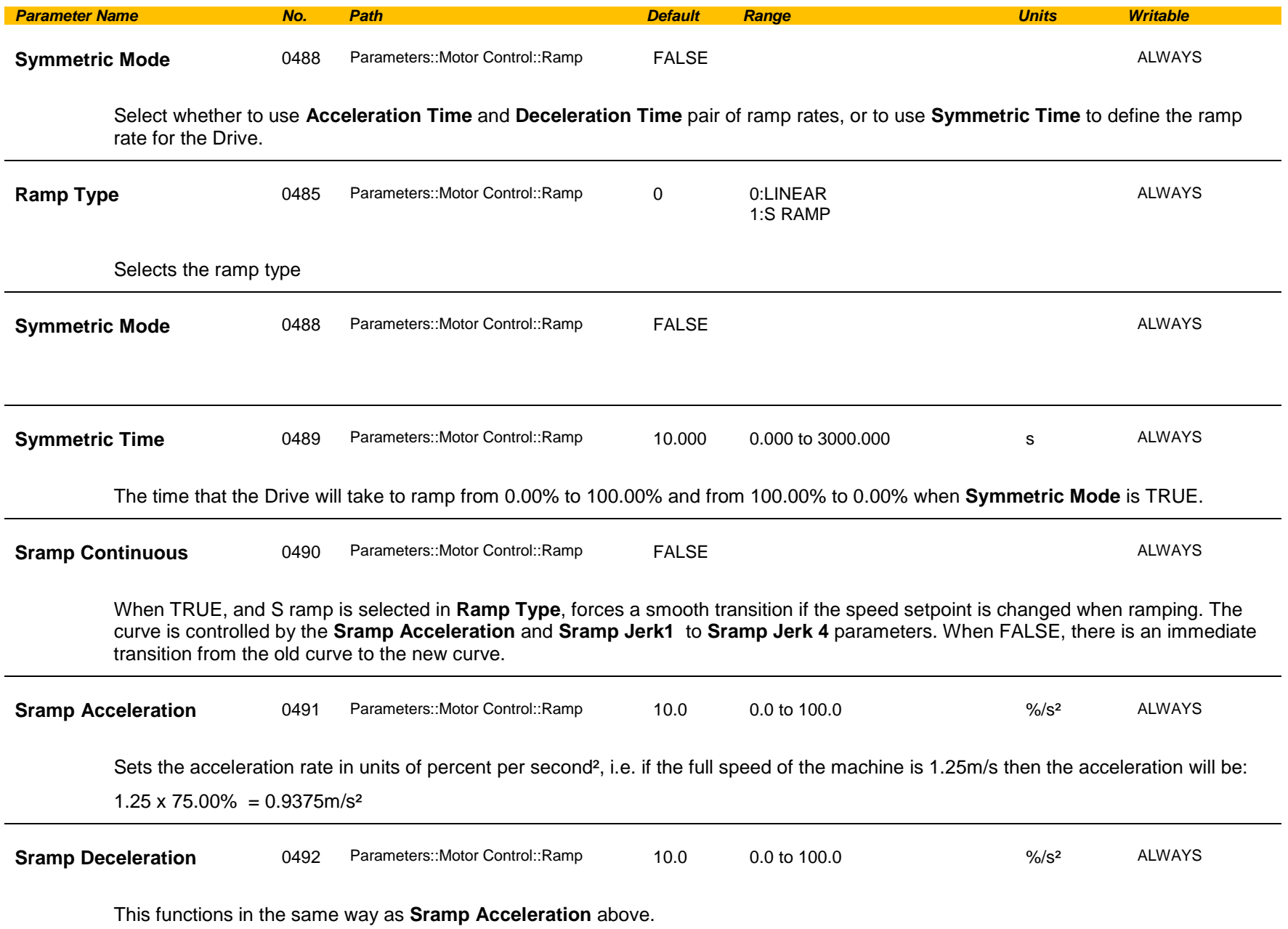

# C-162 Parameter Reference

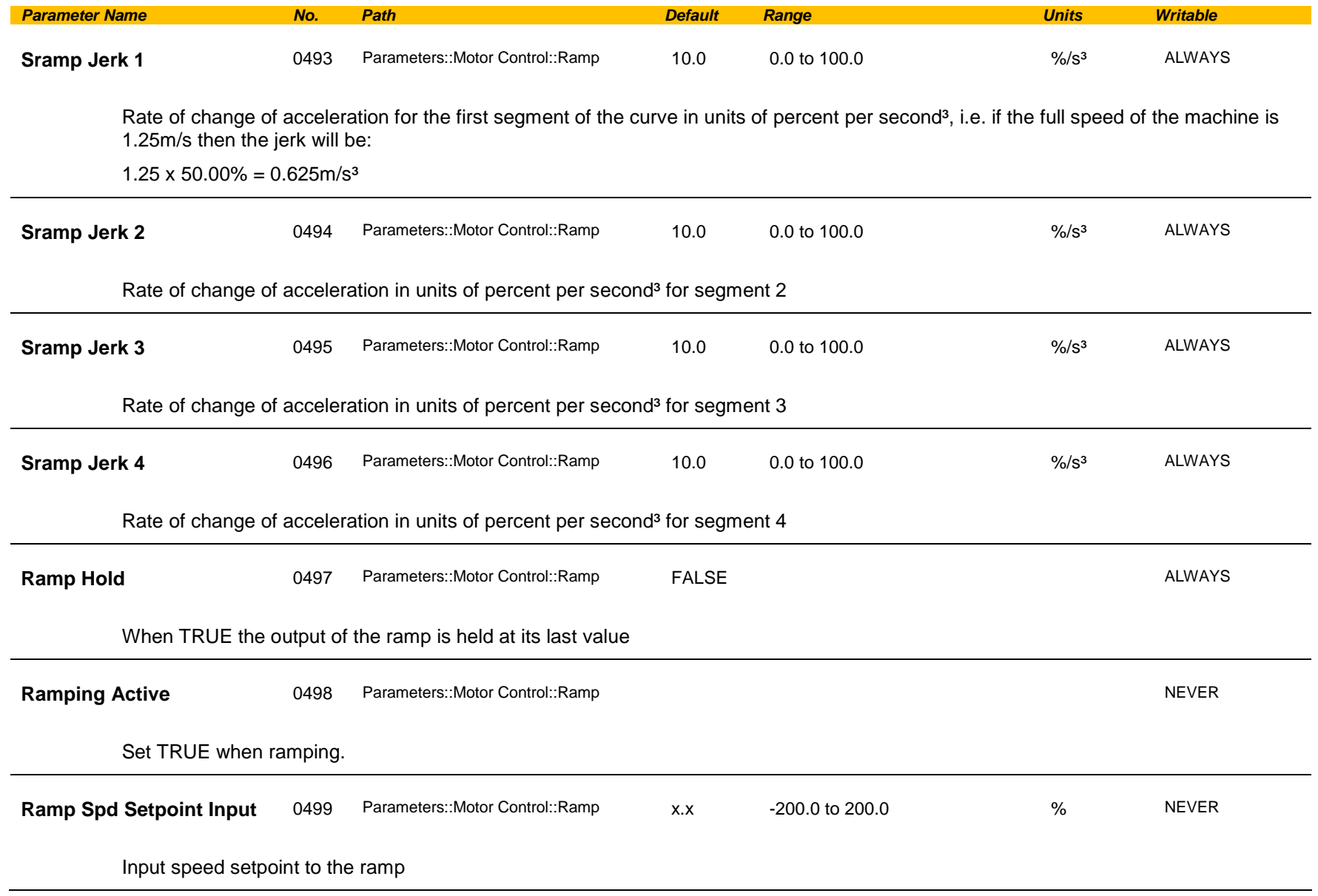

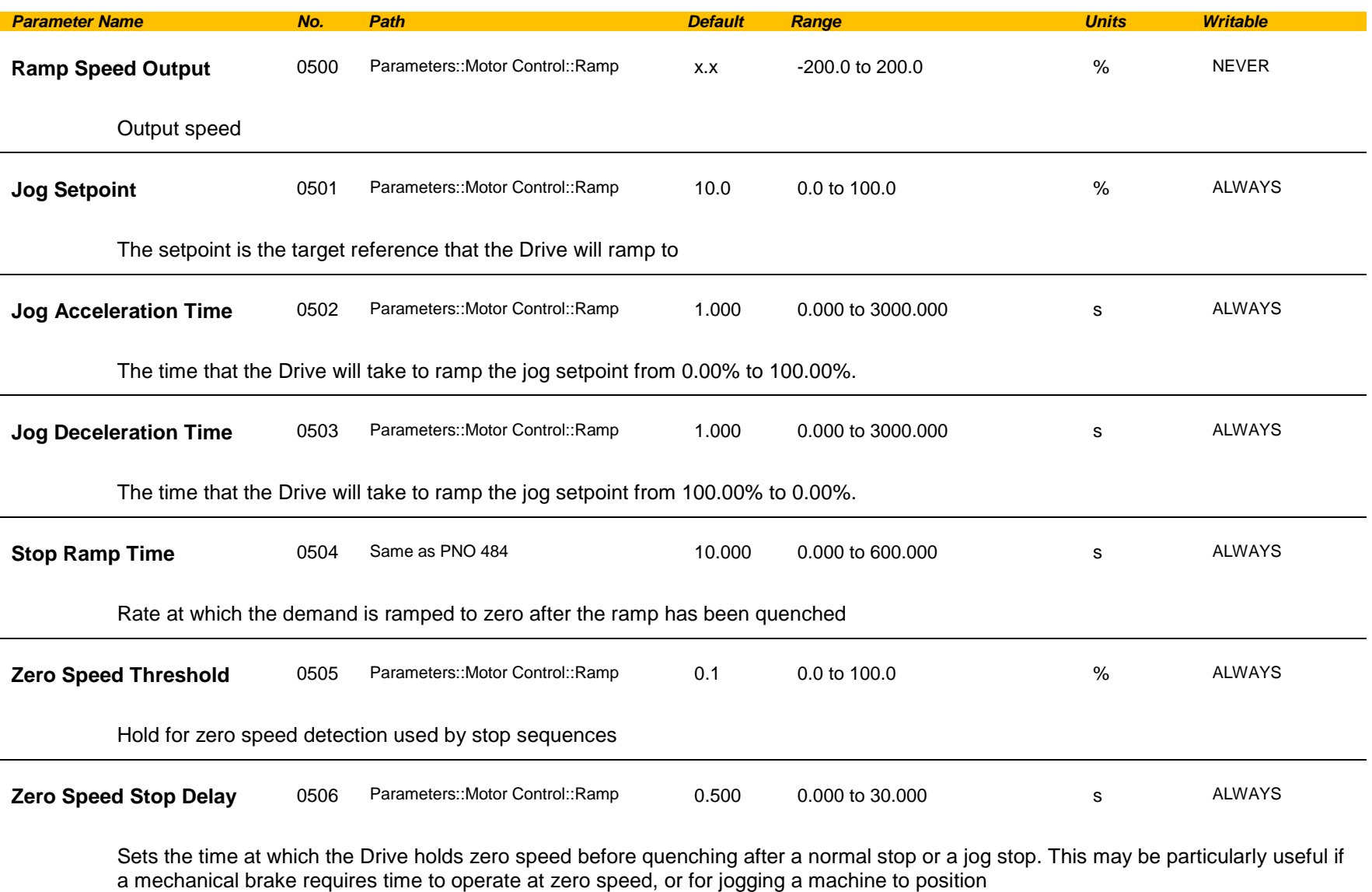

# C-164 Parameter Reference

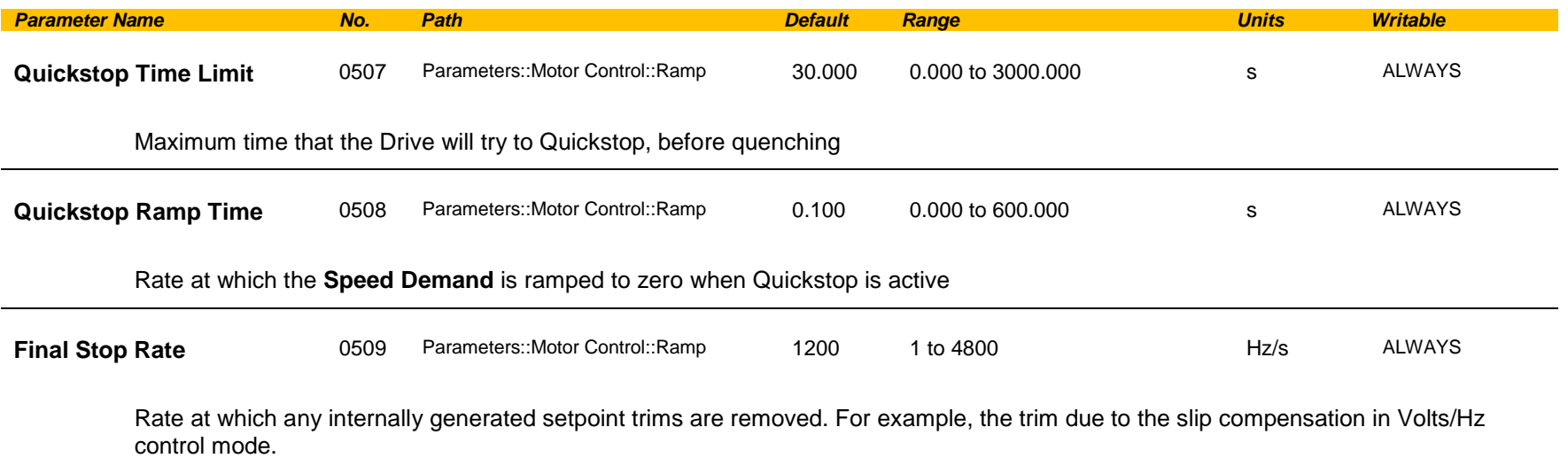

### **Functional Description**

The s-ramp output takes the form shown below.

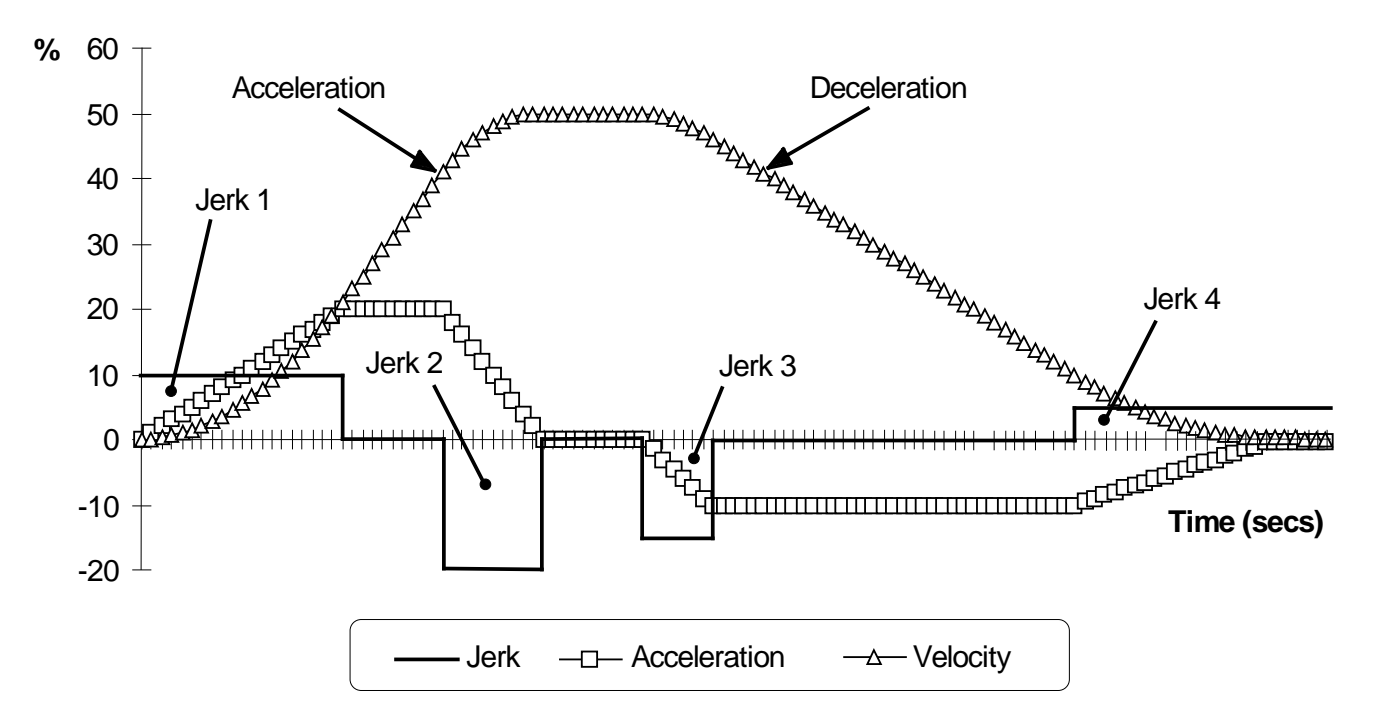

# C-166 Parameter Reference

## **Real Time Clock**

### *Parameters::Device Manager::Real Time Clock*

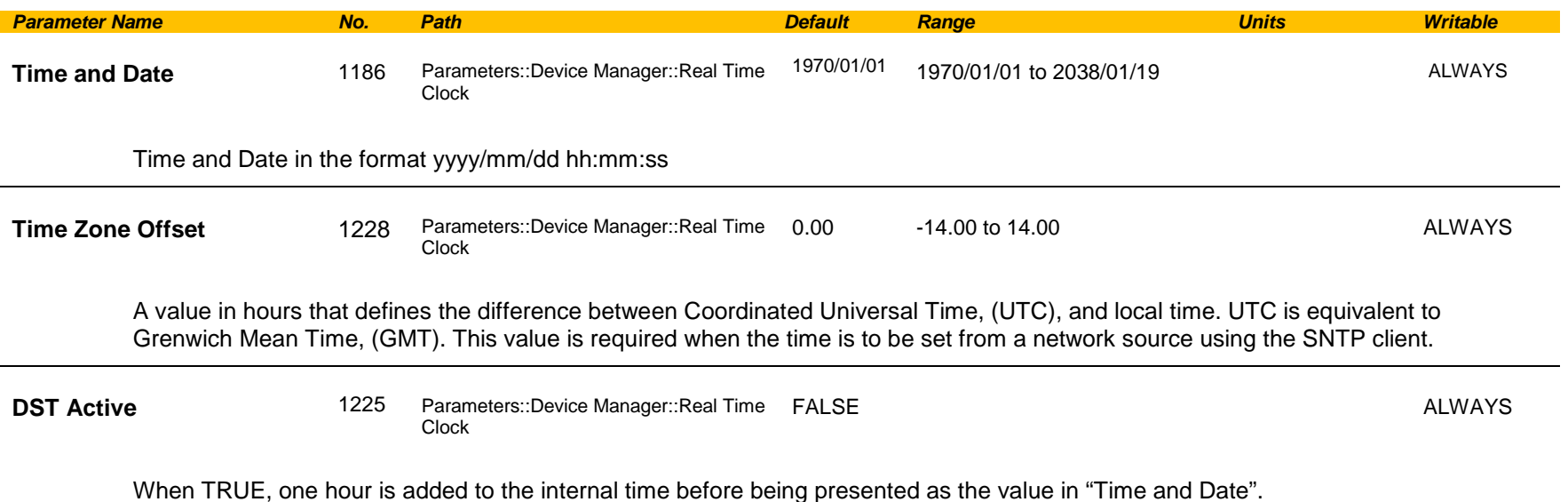

#### **Functional Description**

#### **IO Option Fitted with Real Time Clock**

When an IO Option is fitted, (part number 7004-01-00 or 7004-02-00), "Time and Date" reports the time from the associated Real Time Clock hardware. On receiving an IO Option from the factory the time is not set and the value will be fixed at 1970/01/01 00:00:00. To set the correct time write to parameter 1186, or enable the SNTP client if an NTP master is available. Once set the RTC hardware on the IO option will maintain the time even when power to the drive is removed.

#### **SNTP Client**

When the SNTP client is enabled, "Time and Date" is updated from the NTP master, adjusted for Time Zone and DST.

#### **SNTP Server**

When the SNTP server is enabled, the value of "Time and Date" is adjusted for Time Zone and DST then transmitted to any requesting clients.

#### **No IO Option**

When no IO Option is fitted "Time and Date" may be used as the destination of a broadcast time from a communications master.

## **Resolver**

### *Setup::Inputs and Outputs::Option Parameters::Option IO::Resolver*

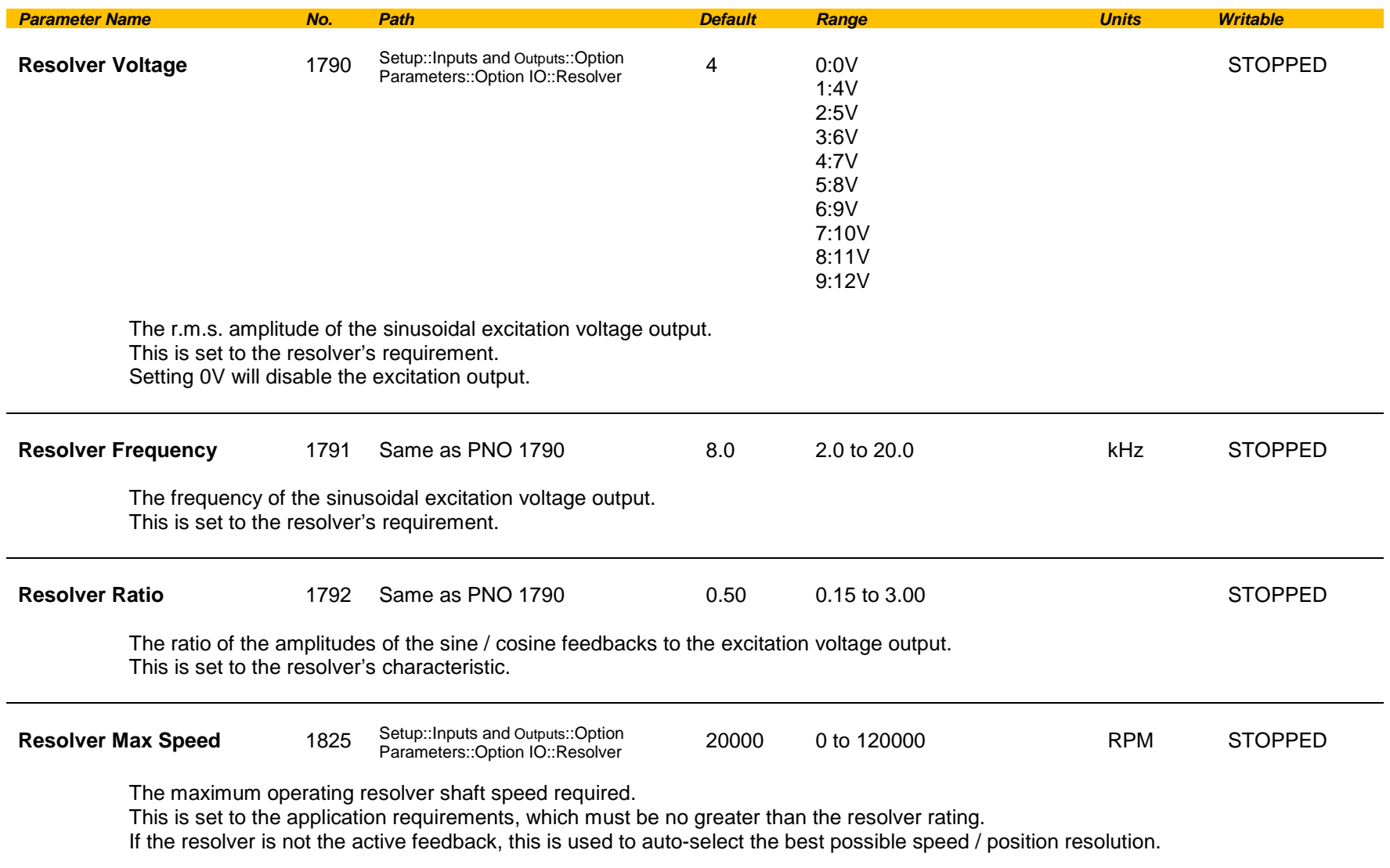

# C-168 Parameter Reference

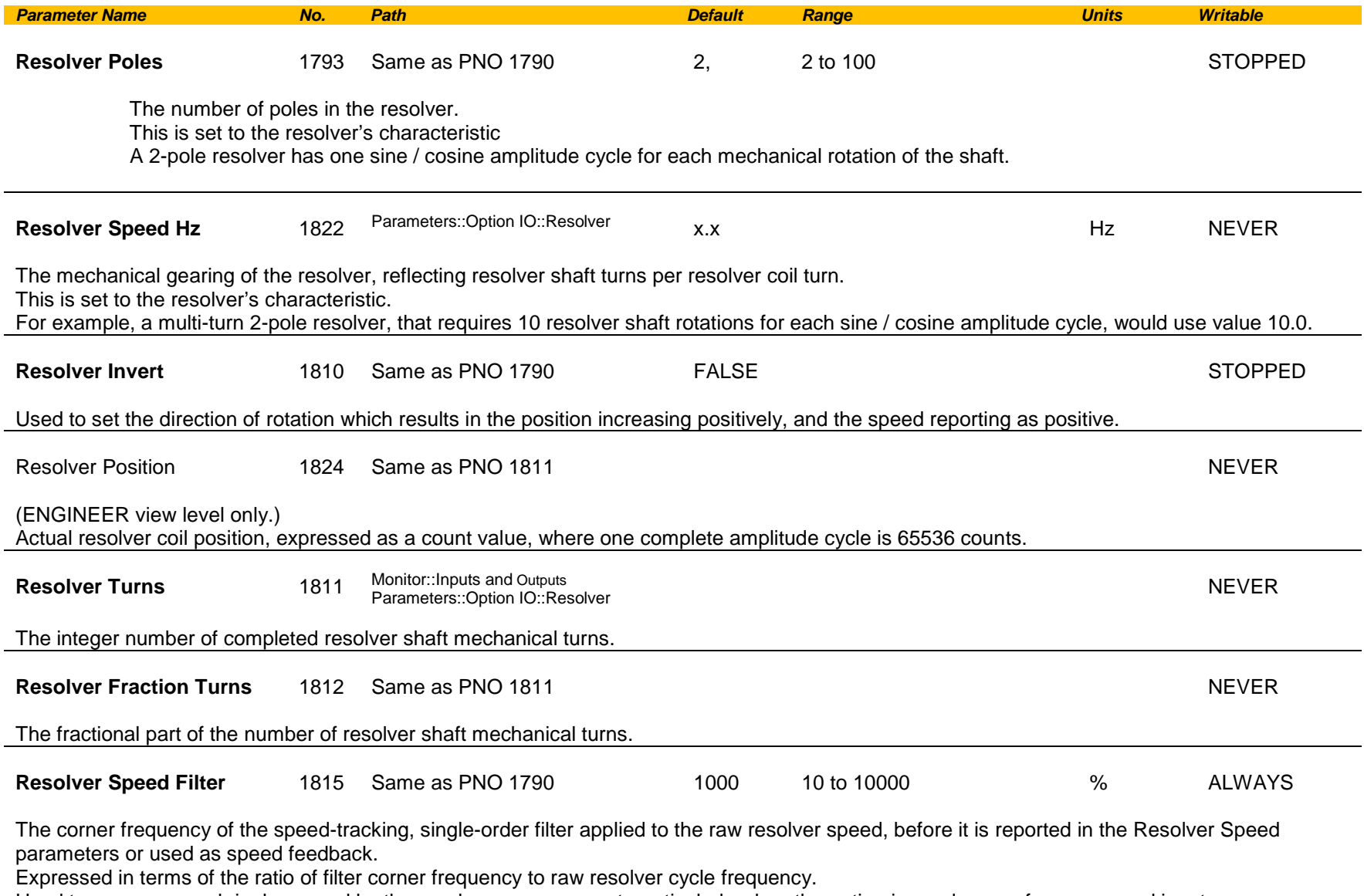

Used to remove speed ripple caused by the resolver measurement, particularly when the option is used as a reference speed input.

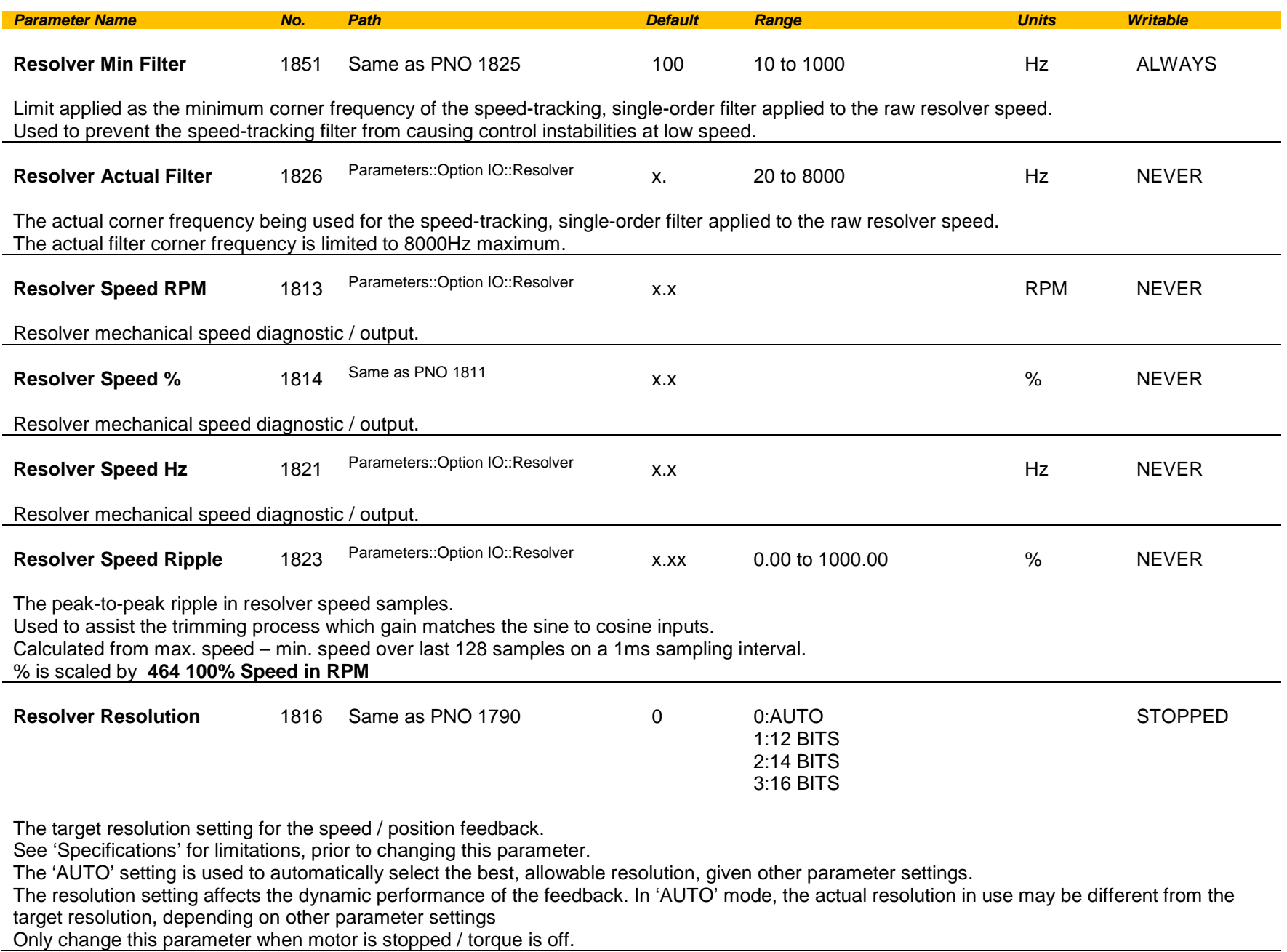

# C-170 Parameter Reference

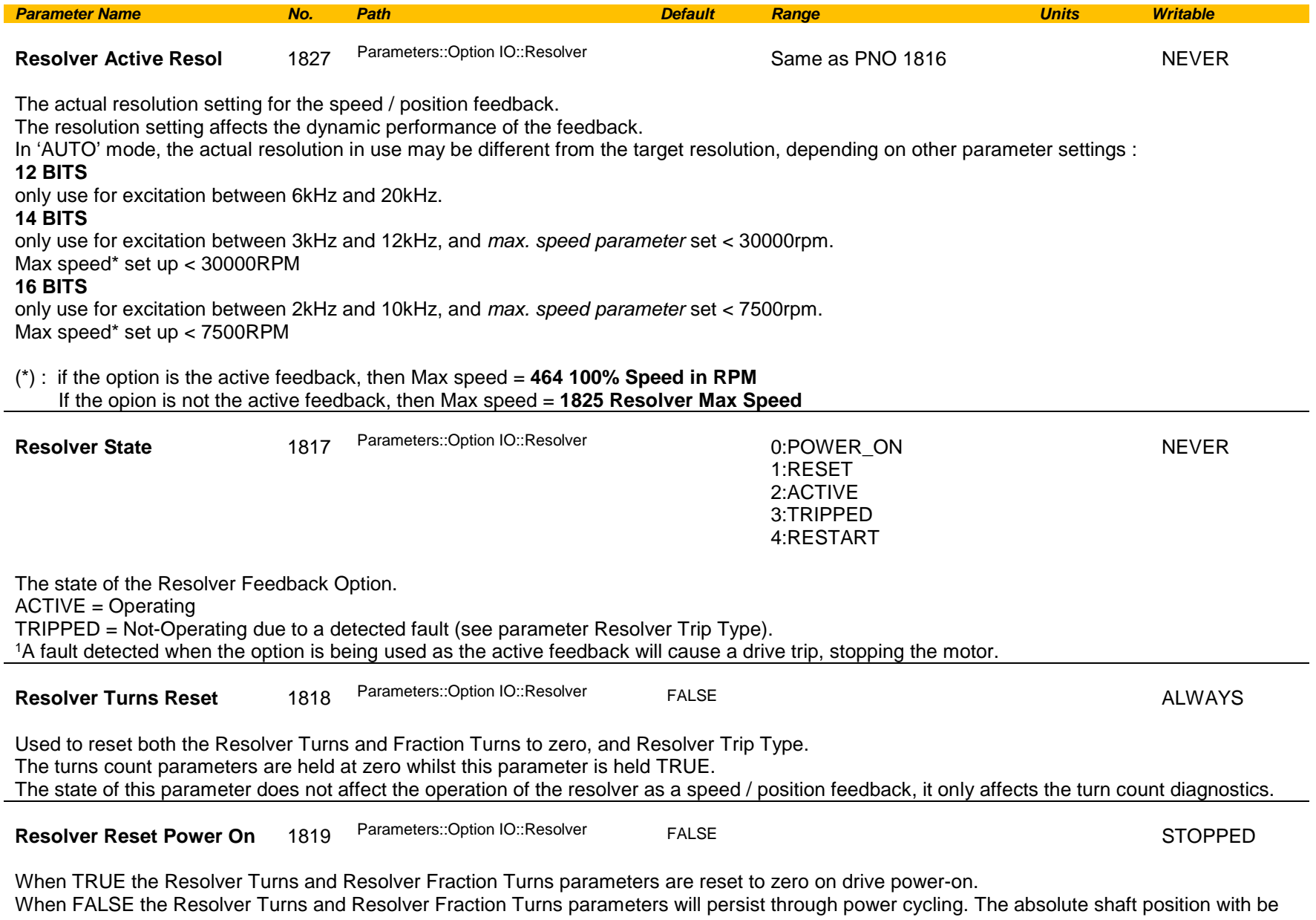

retained, provided that no more than 180° of resolver coil rotation has occurred during the power-off state.

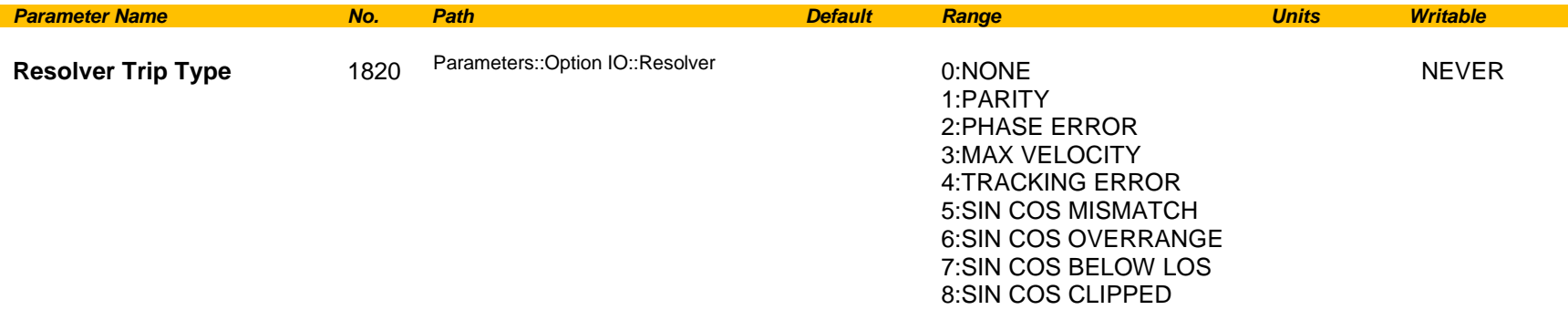

Diagnostic that indicates the current (or most recent) trip type on the resolver option.

May be reset to NONE by using parameter 'Resolver Turns Reset'.

Value meanings:

**PARITY** : Parity error in the configuration register of the option. Contact Parker for assistance.

**PHASE ERROR**: Phase lag from excitation output to sin / cos inputs exceeds operating limit. Check resolver specification.

**MAX VELOCITY** : Velocity exceeds maximum tracking rate. Select resolver with built-in gearing to reduce resolver velocity.

**TRACKING ERROR** : Position tracking phase locked loop has exceeded its maximum error limit. Use a lower acceleration rate or select a lower target resolution.

**SIN COS MISMATCH** : The amplitudes of the sine and cosine inputs differ excessively. Check input connections, and gain matching potentiometer setting.

**SIN COS OVERRANGE**: One or both of the sine / cosine input signals is overrange. Check that the Resolver Ratio parameter is set correctly, and that the input signals do not exceed 12.5Vrms.

**SIN COS BELOW LOS**: One or both of the sine / cosine input signals is underrange. Check that the Resolver Ratio parameter is set correctly, and that the input signals are at least 1.6Vrms.

**SIN COS CLIPPED**: One or both of the sine / cosine input signals is overrange and being clipped. Check that the Resolver Ratio parameter is set correctly, and that the input signals do not exceed 12.5Vrms.

# C-172 Parameter Reference

## **Runtime Statistics**

## *Parameters::Device Manager::Runtime Statistics*

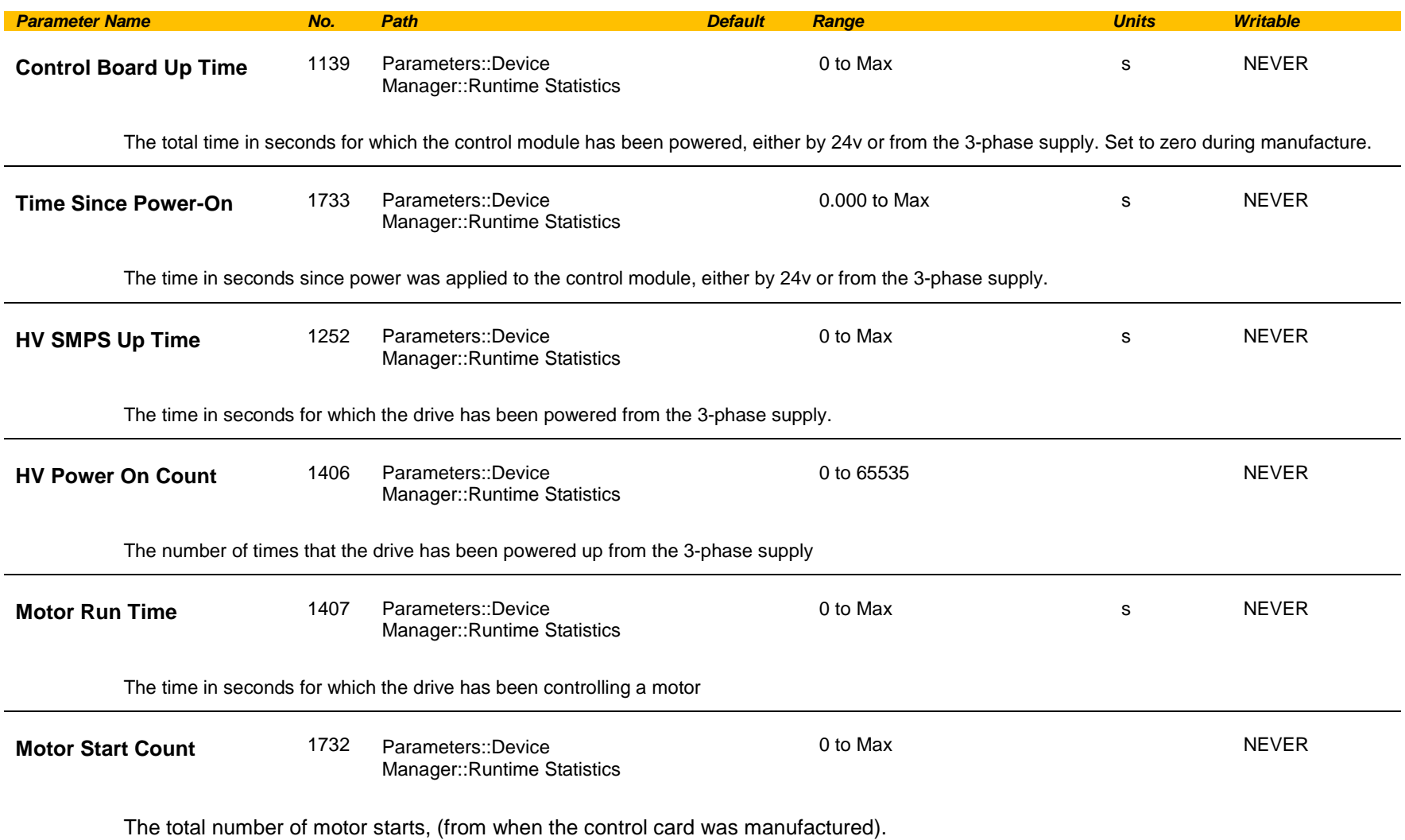

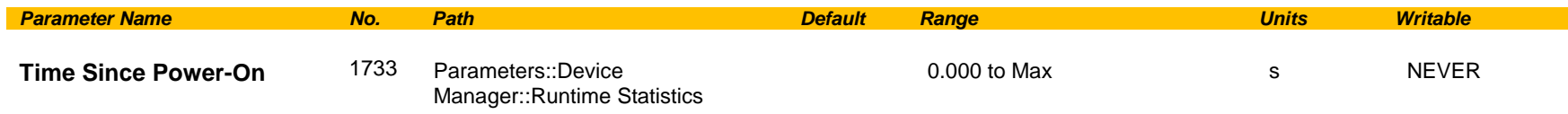

The time in seconds since power was applied to the control module, (either 24v or 3-phase power).

### **Functional Description**

The Runtime Statistics group of parameters indicate the working age of the drive. The Control Board Up Time value is used as a reference when recording the time at which a trip occurs. Similarly, the HV SMPS Up Time is used as a reference when recording the time at which a disabled trip event occurs when the drive is operating in Fire Mode, (see *Chapter 13: Fire Mode,* and HA502134U002 "Fan Control Application" manual).

# C-174 Parameter Reference

## **SB Digital IO**

## *Parameters::System Board:: SB Digital IO*

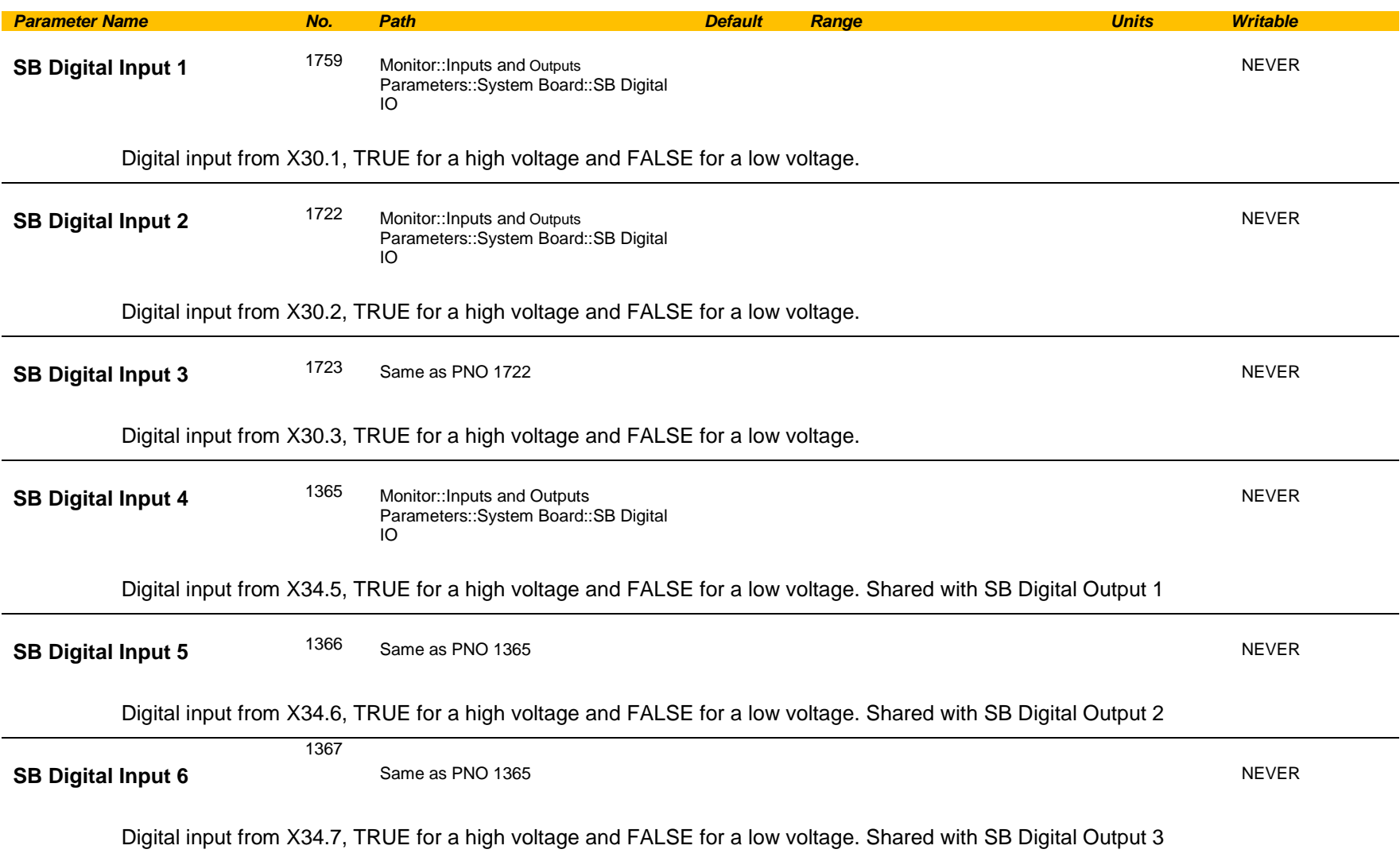

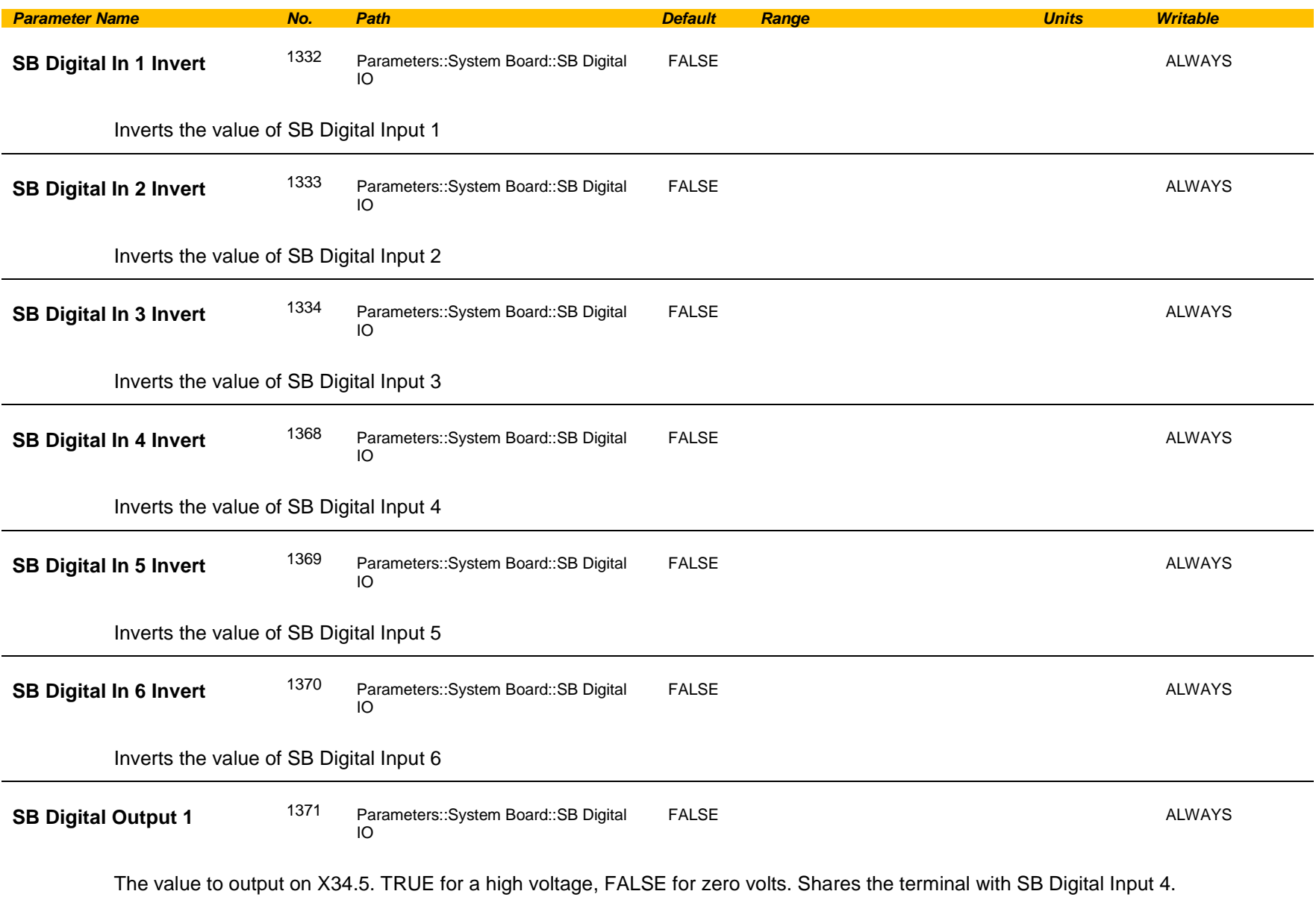

# C-176 Parameter Reference

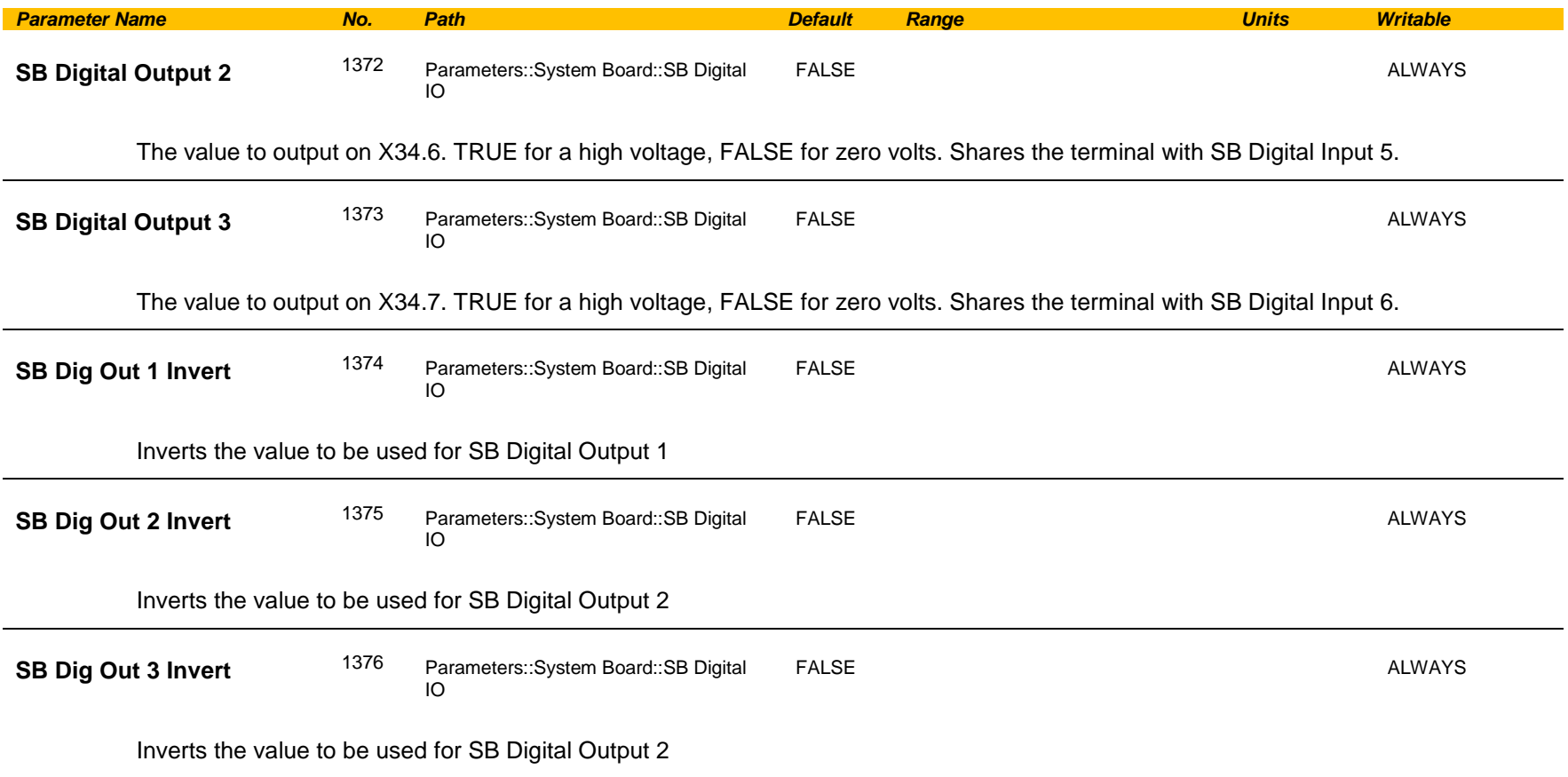

### **Functional Description**

These parameters are used to configure the system board outputs and to monitor the system board inputs.

## **SB Encoder**

*Setup:: Inputs and Outputs::SB Encoder Monitor::SB Encoder Parameters::System Board::SB Encoder*

The AC30A Encoder block provides the means for selecting the type of Encoder connected on the AC30A system board type

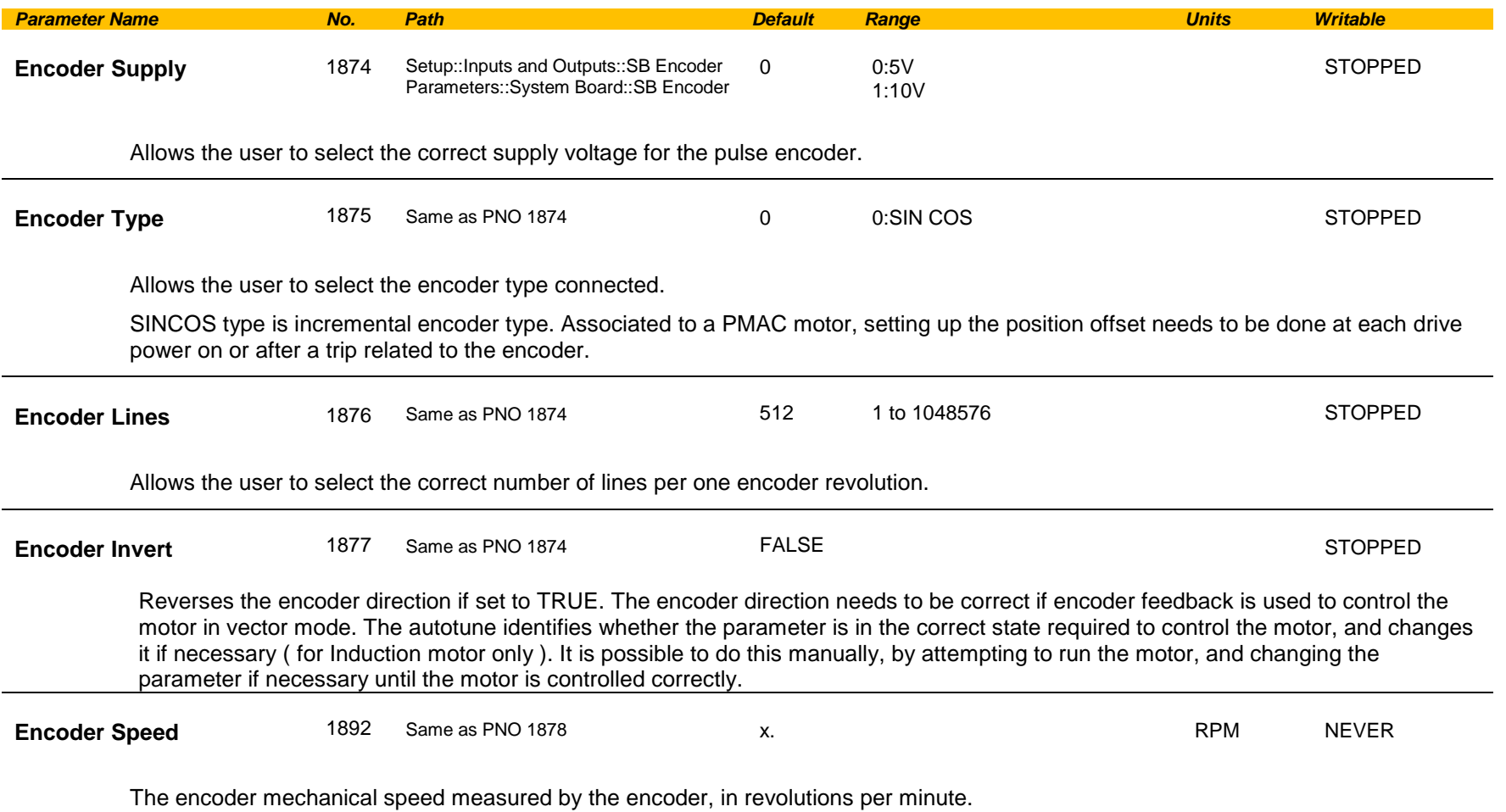

# C-178 Parameter Reference

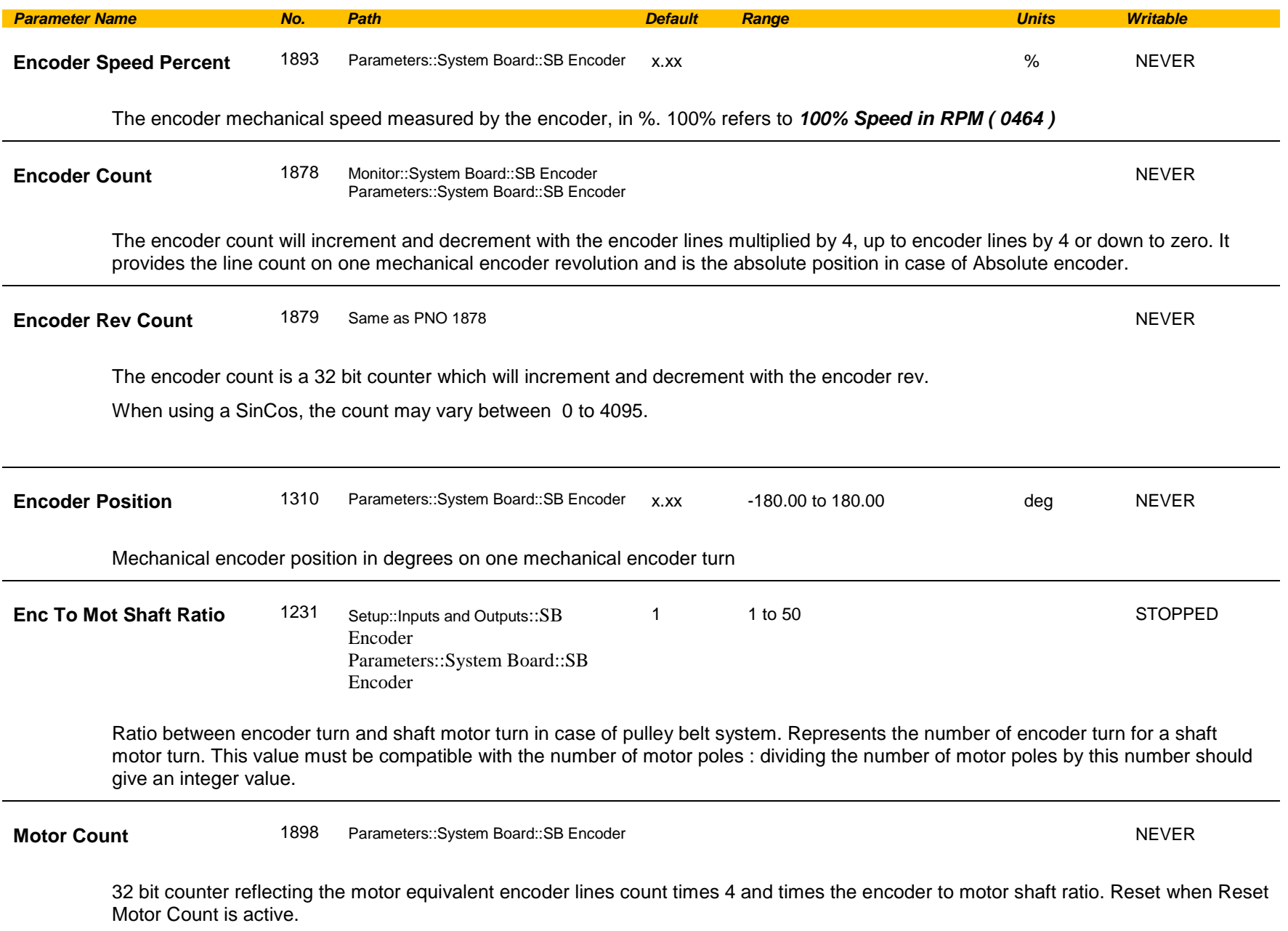
# Parameter Reference C-179

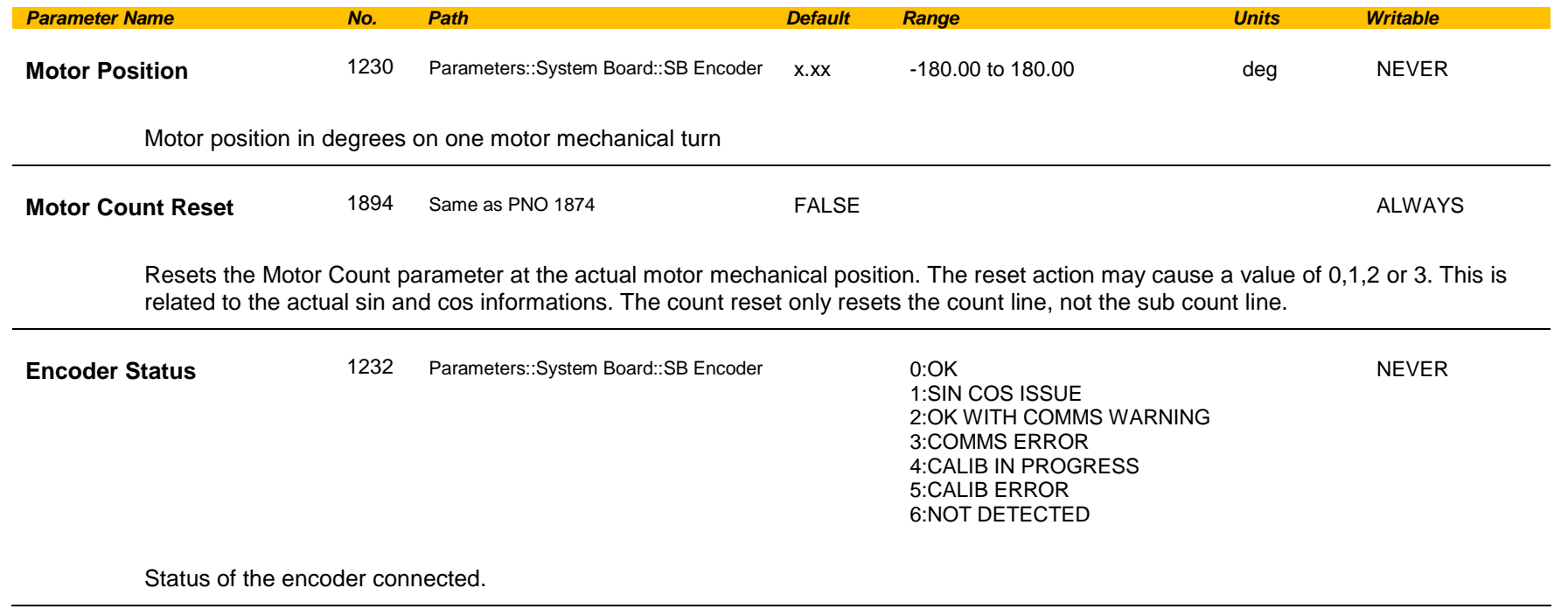

 $\overline{\phantom{a}}$ 

## C-180 Parameter Reference

#### **SB Encoder Slot 1**

#### *Parameters::System Board::Encoder Slot 1*

This feature allows you to setup and monitor the operation of the encoder attached to slot 1 of the system board.

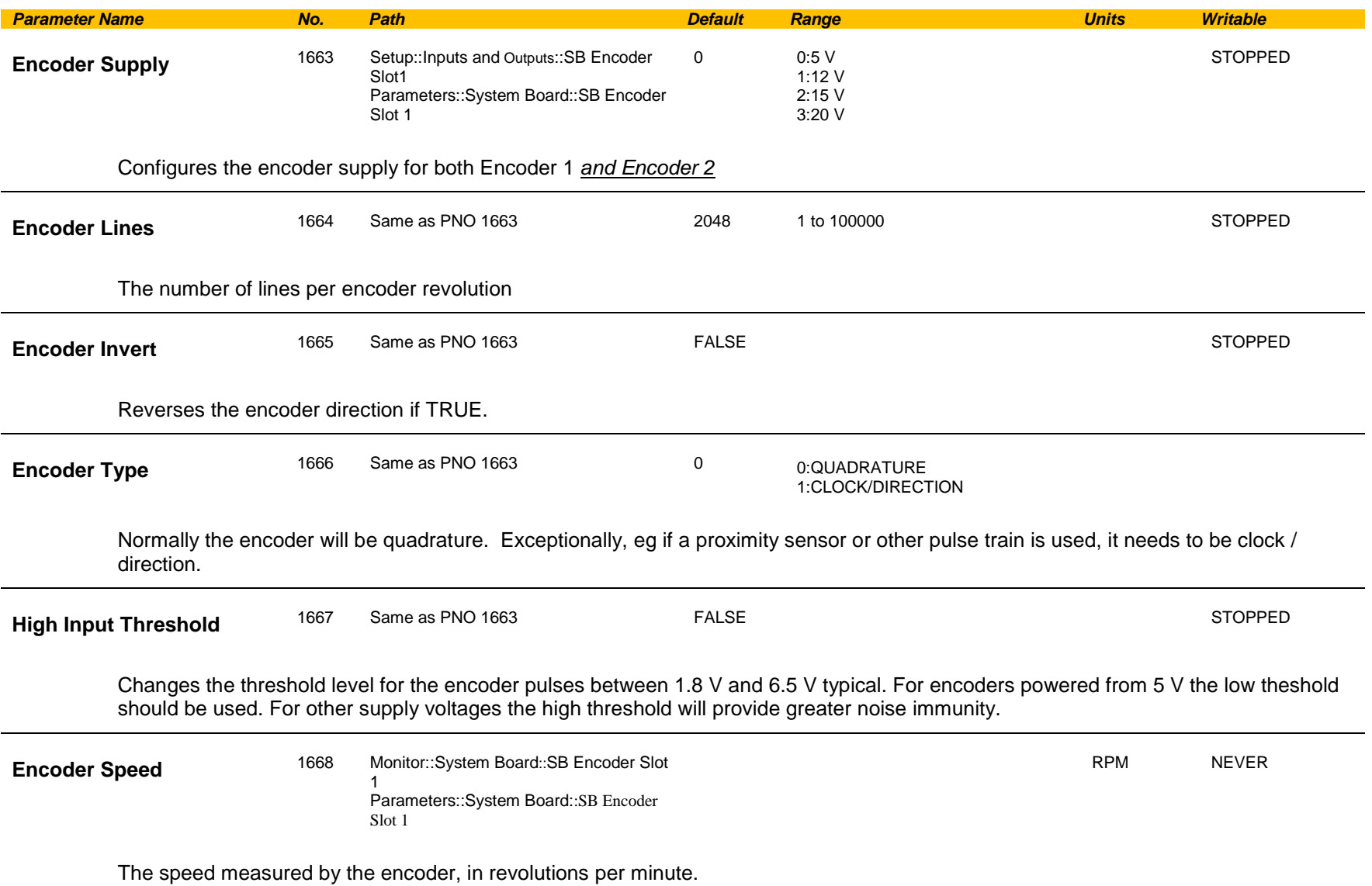

# Parameter Reference C-181

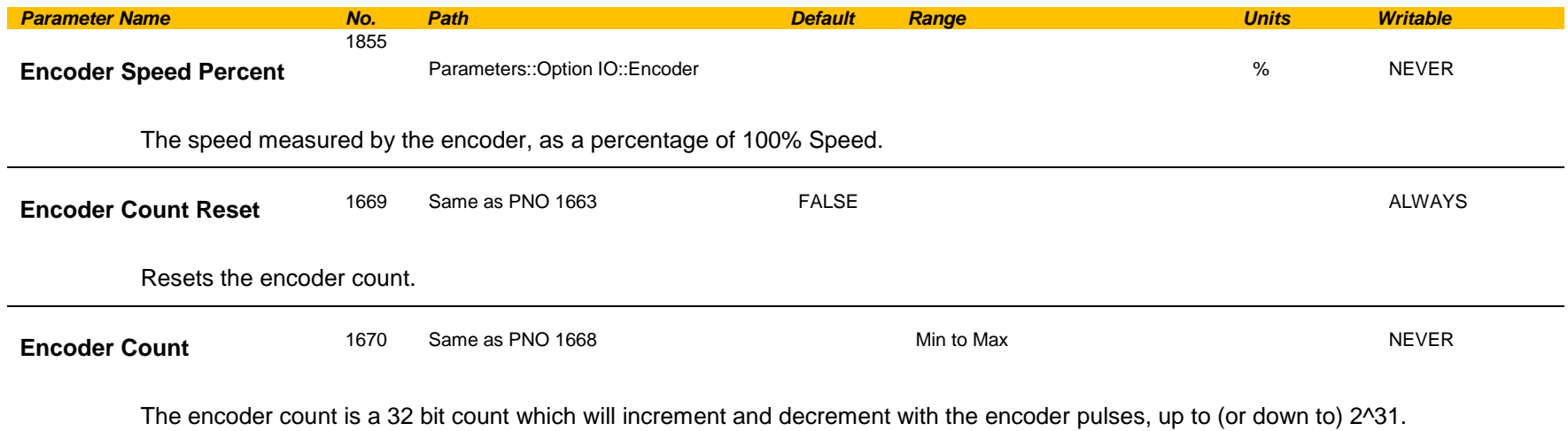

## C-182 Parameter Reference

#### **SB Encoder Slot 2**

#### *Parameters::System Board::Encoder Slot 2*

This feature allows you to setup and monitor the operation of the encoder attached to slot 2 of the system board.

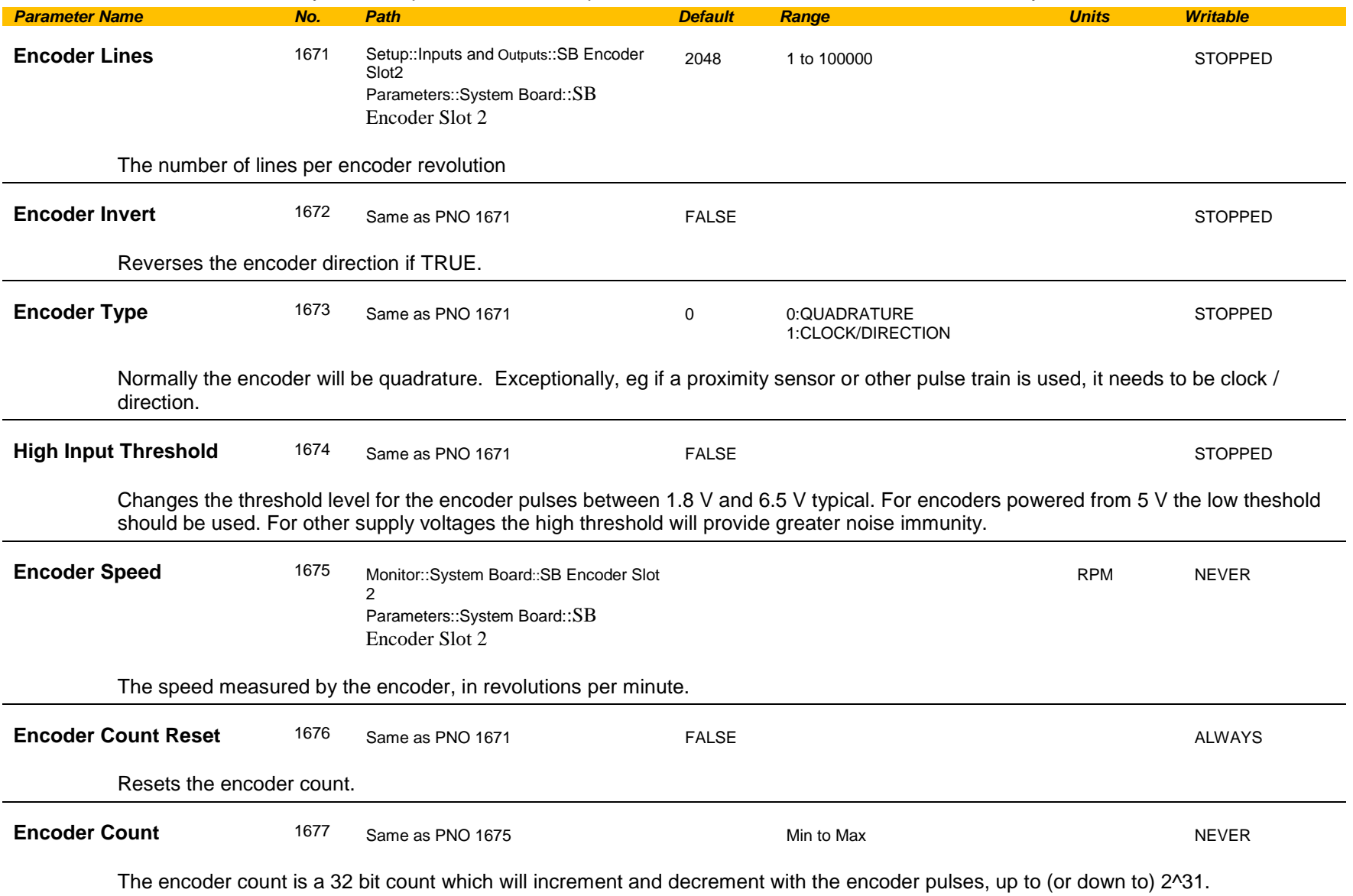

### **SB Retransmit**

### *Parameters::System Board::System Board IO*

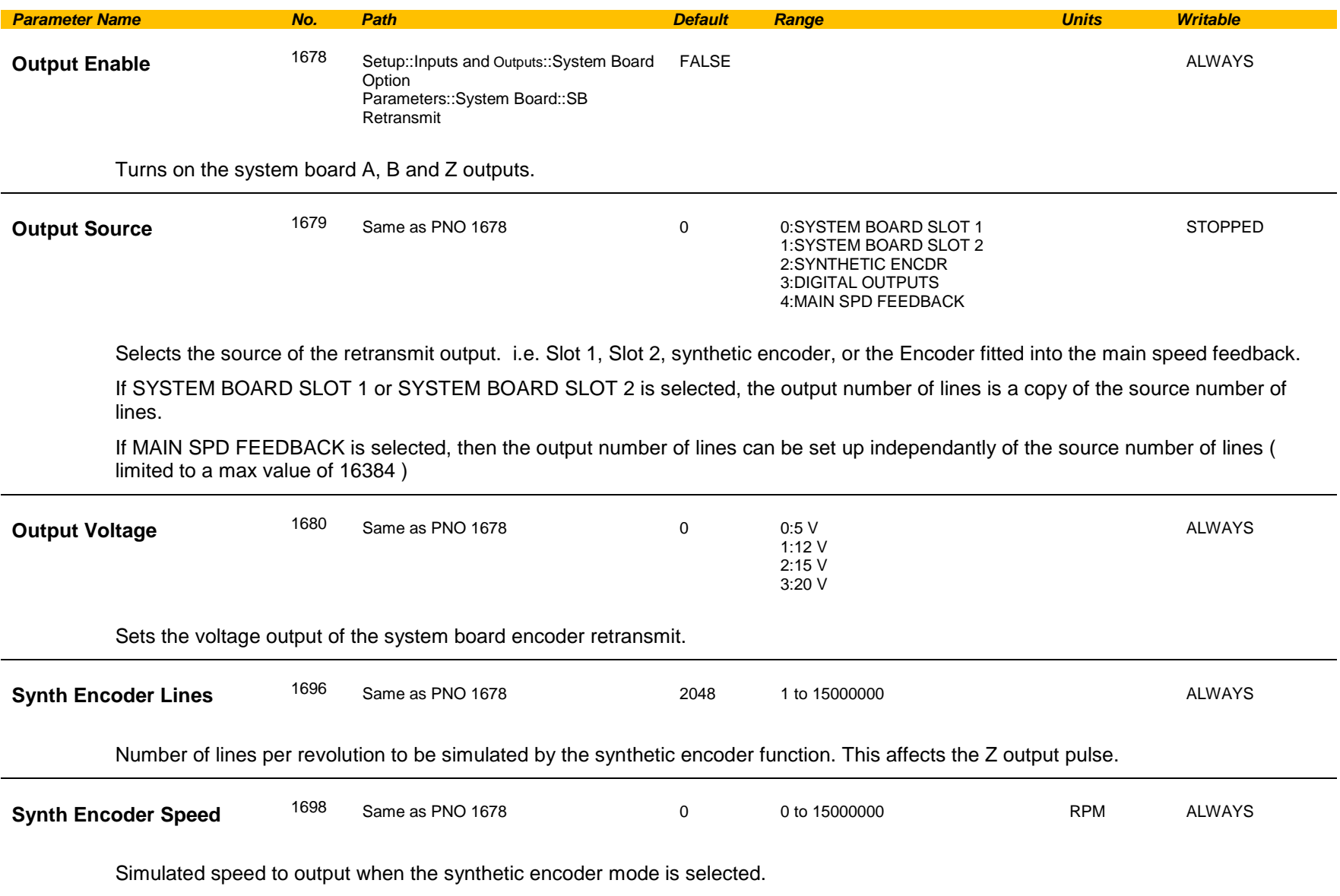

# C-184 Parameter Reference

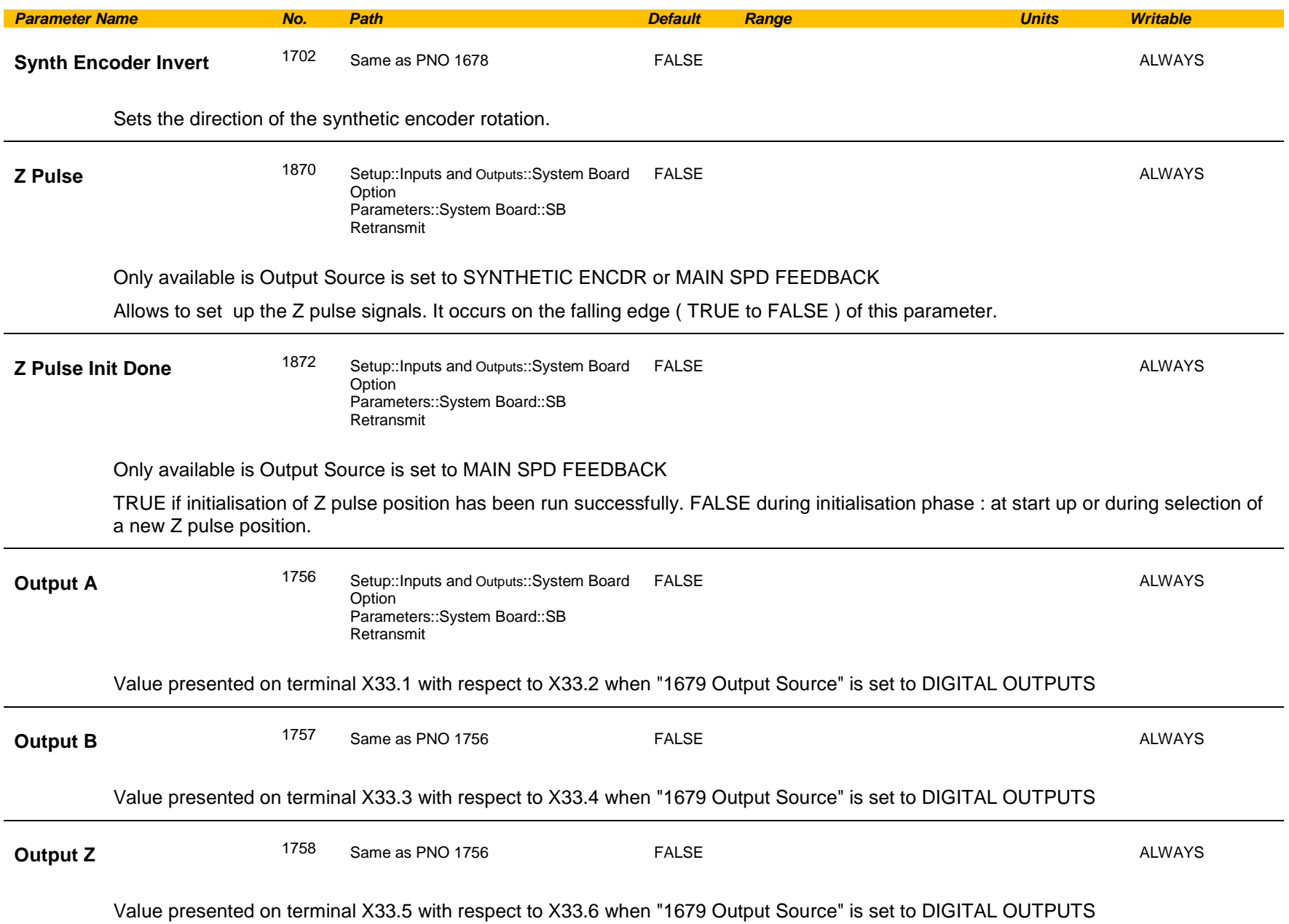

# Parameter Reference C-185

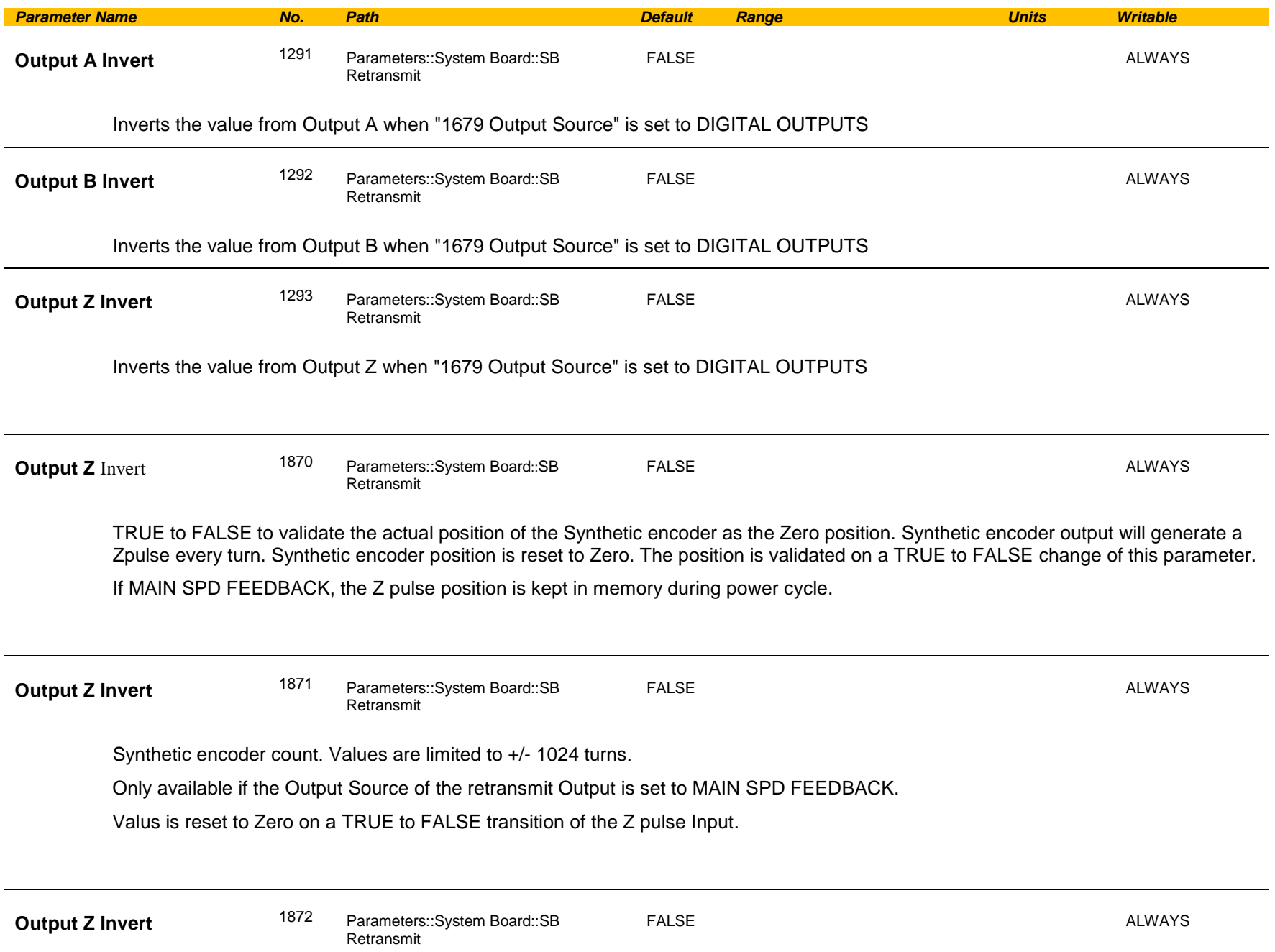

## C-186 Parameter Reference

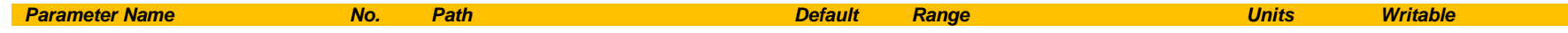

TRUE if initialisation of Z pulse position has been run successfully. FALSE during initialisation phase : at start up or after selection of a new Z pulse position.

#### **Functional Description**

These parameters are used to configure the system board retransmit outputs.

#### **Scale Setpoint**

#### *Parameters::Motor Control::Scale Setpoint*

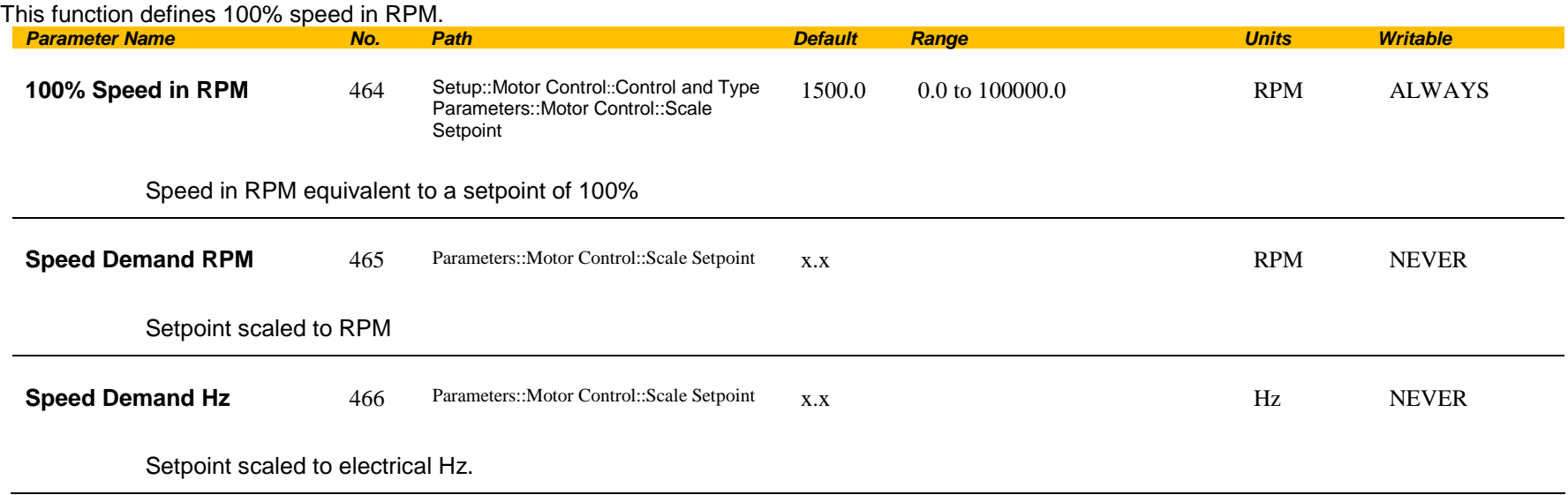

#### **Functional Description**

The Drive is commanded to run the motor at a certain speed, which is derived from various sources, such as comms, analog inputs, commands from the keypad, etc. All these speed commands are expressed as a percentage. The percentage is referenced to parameter PNO 0464. So, for example, if PNO 0464 is set to 3000 rpm, and the user commands 100% speed, then the motor should turn at 3000rpm.

The user should be aware of what PNO 0464 means for different control options:

- For vector control (both for PMAC and IM) for 100% demand the motor will provide the actual shaft speed of the value that is set in PNO 0464.
- For V/Hz control (IM only) for 100% demand the actual shaft speed will be the value set in this parameter less than the slip of the motor. So, in order to achieve rated speed at rated torque in V/Hz mode, the user should set PNO 0464 to an RPM value that corresponds to the base frequency of the motor with the number of pole pairs taken into account, or in other words, '100% Speed in RPM' should be set to synchronous speed. *(For example, a 50Hz, 4 pole induction motor, with rated speed of 1450RPM, should have its '100% Speed in RPM' value set to 1500. This will ensure that in V/Hz mode when the motor is loaded with rated load the actual speed of the shaft will be 1450 RPM!)*

This parameter also represents the maximum speed available, since (apart from a small allowance for process trims) the speed commands are not allowed to exceed 100%.

## C-188 Parameter Reference

### **SD Card**

### *Parameters::Device Manager::SD Card*

Details of the SD Card fitted in the Drive.

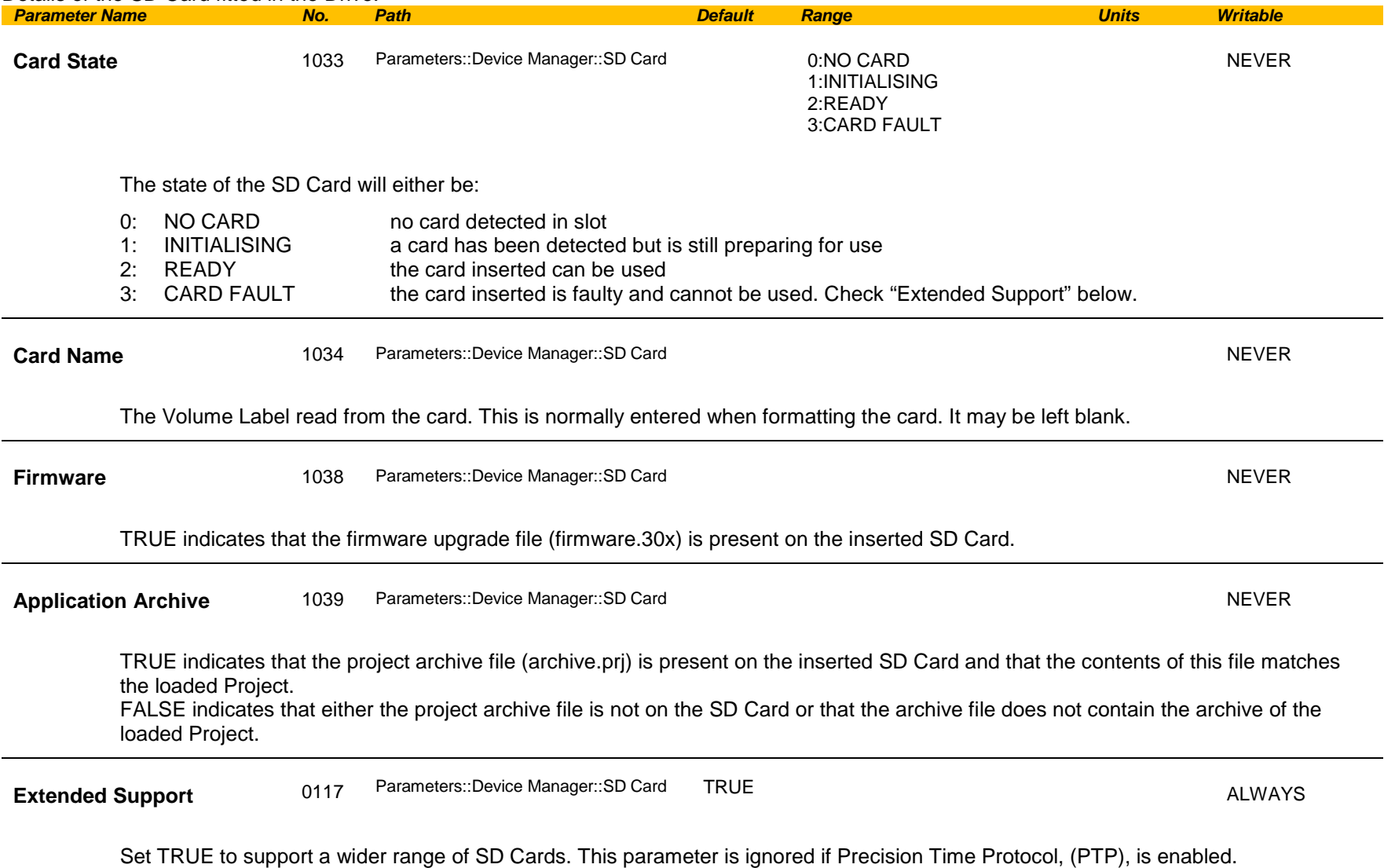

### **Sequencing**

#### *Parameters::Motor Control::Sequencing*

These parameters allow the user of the AC30V to monitor the status and affect the behaviour of the DS402 drive state machine as described in detail in Appendix B "Sequencing Logic".

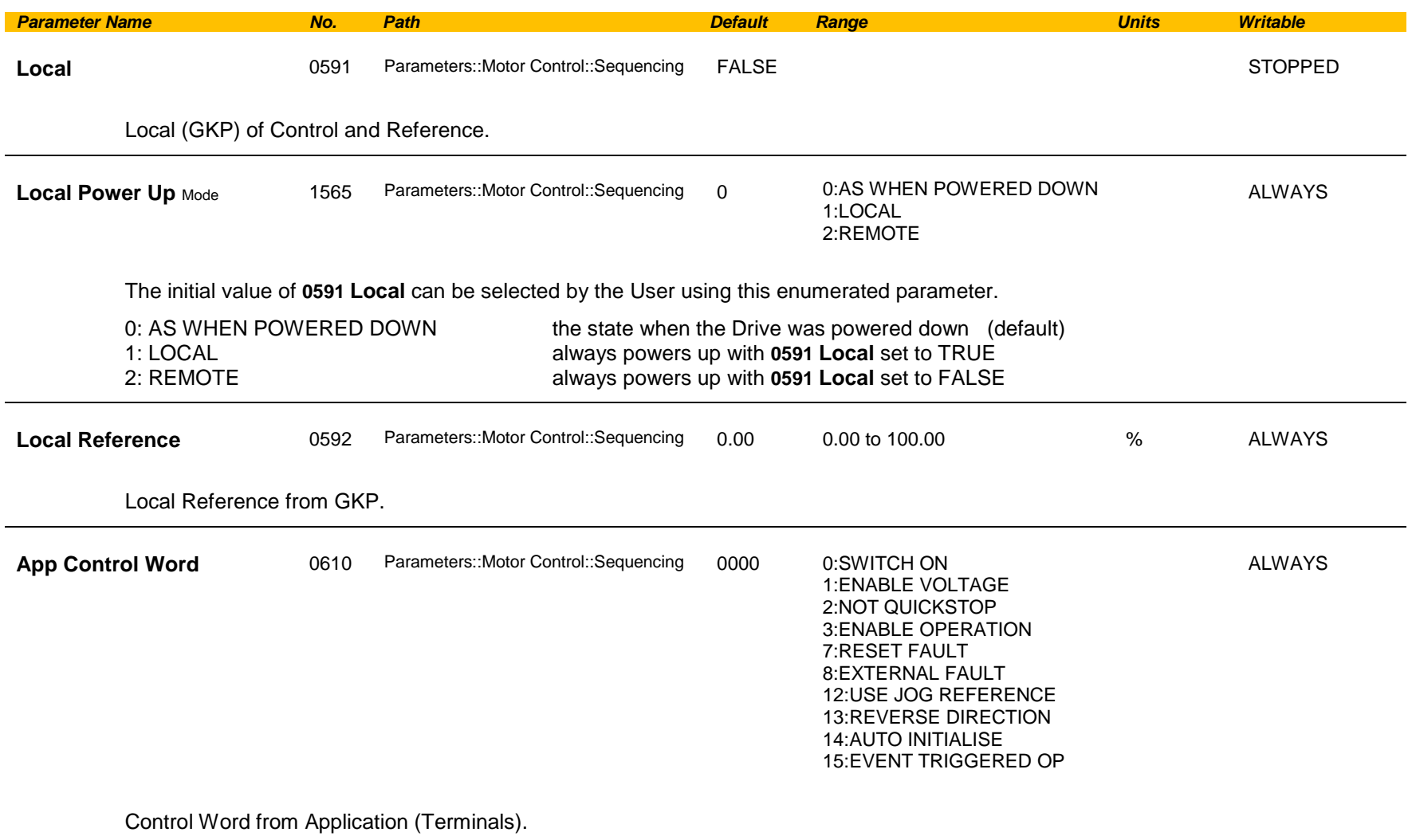

## C-190 Parameter Reference

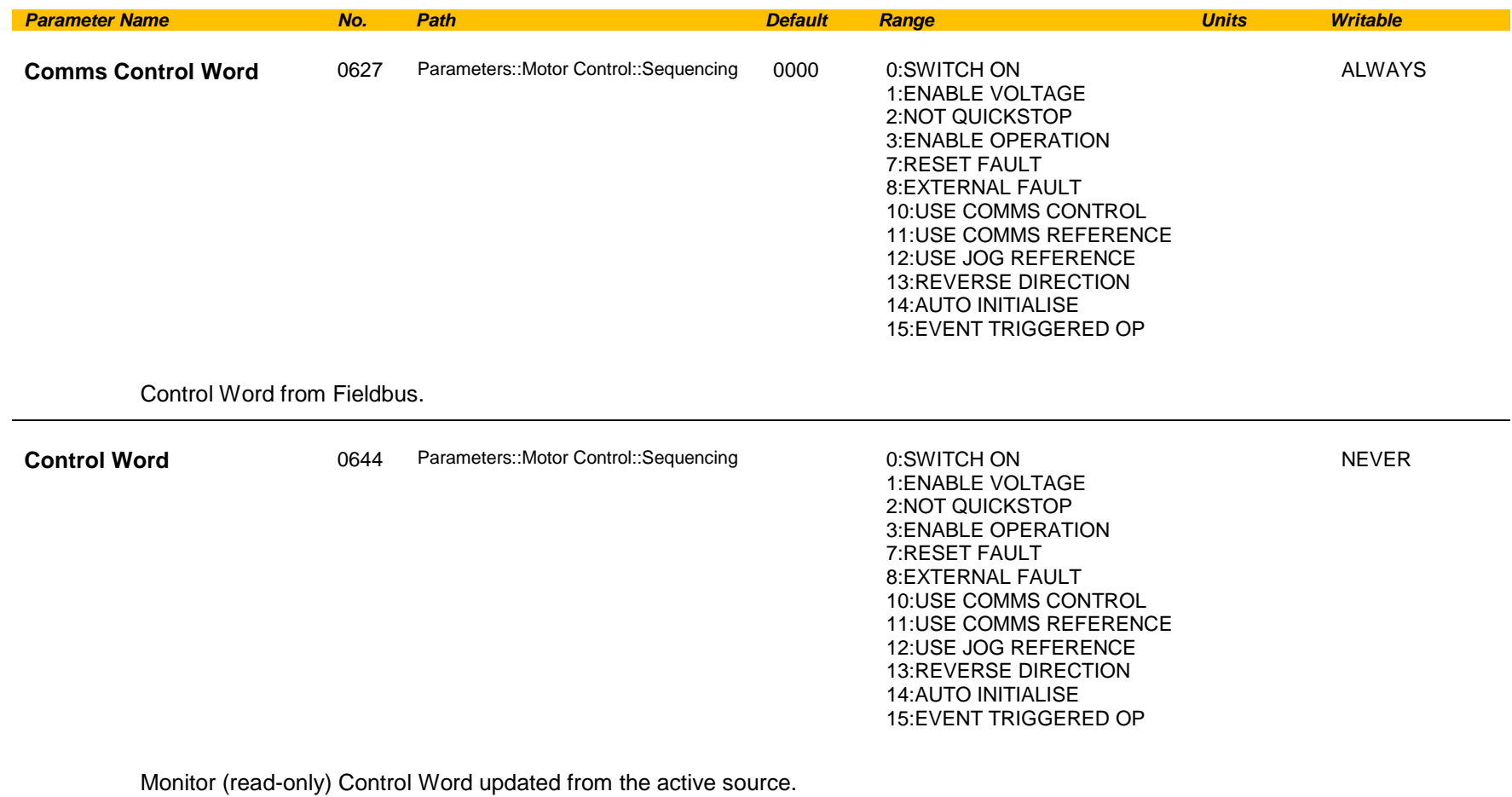

## Parameter Reference C-191

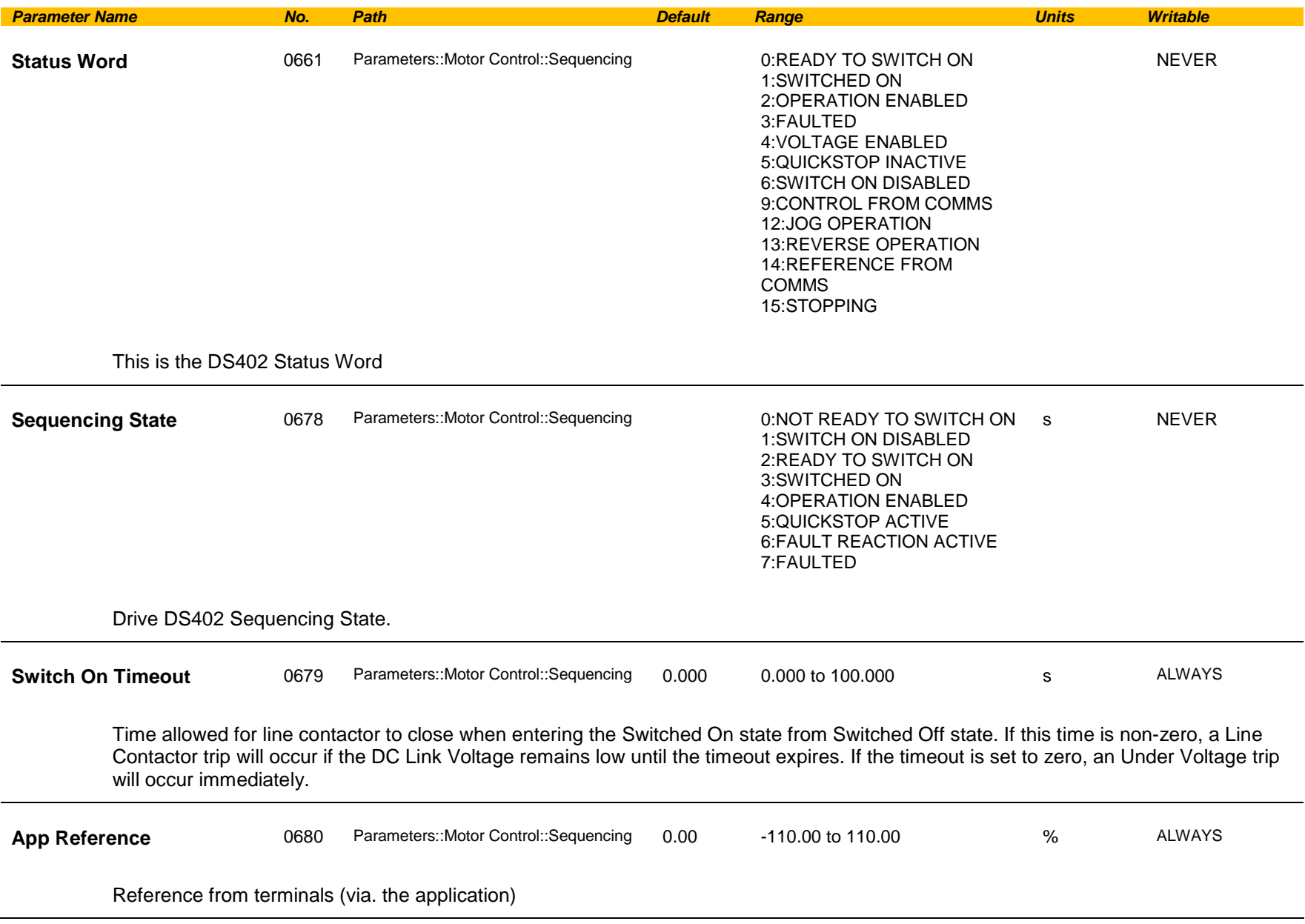

## C-192 Parameter Reference

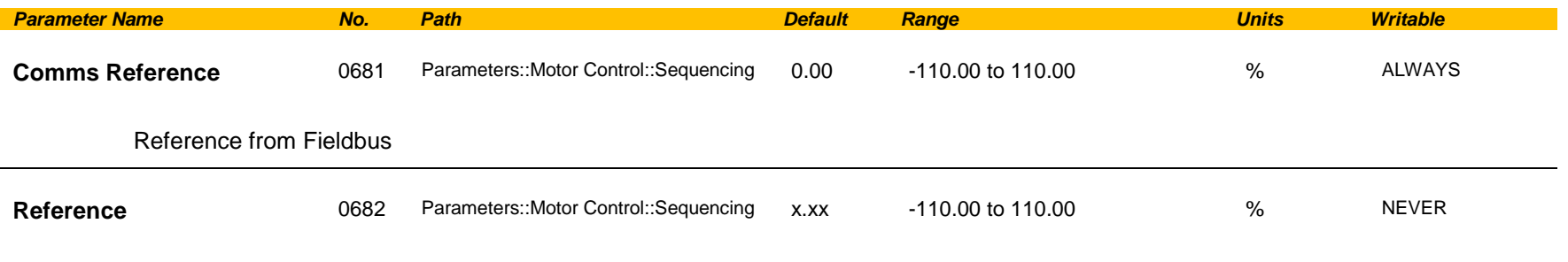

Monitor (read-only) Reference updated from the active source. This will either be the value of the **0592 Local Reference**, **0680 App Reference** (terminals) or **0681 Comms Reference** depending on which source is currently selected.

### **Setup Wizard**

#### *Parameters::Device Manager::Setup Wizard*

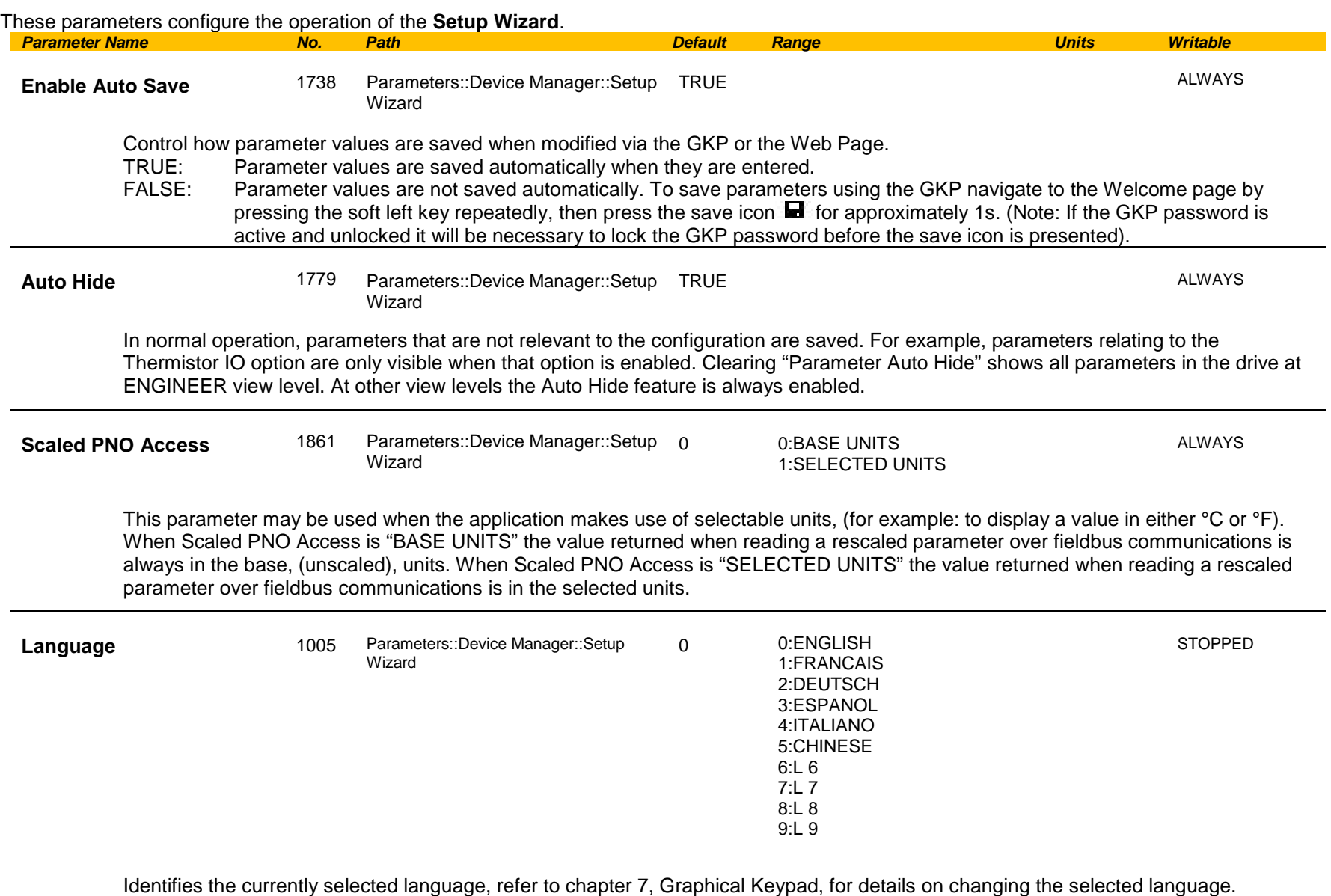

# C-194 Parameter Reference

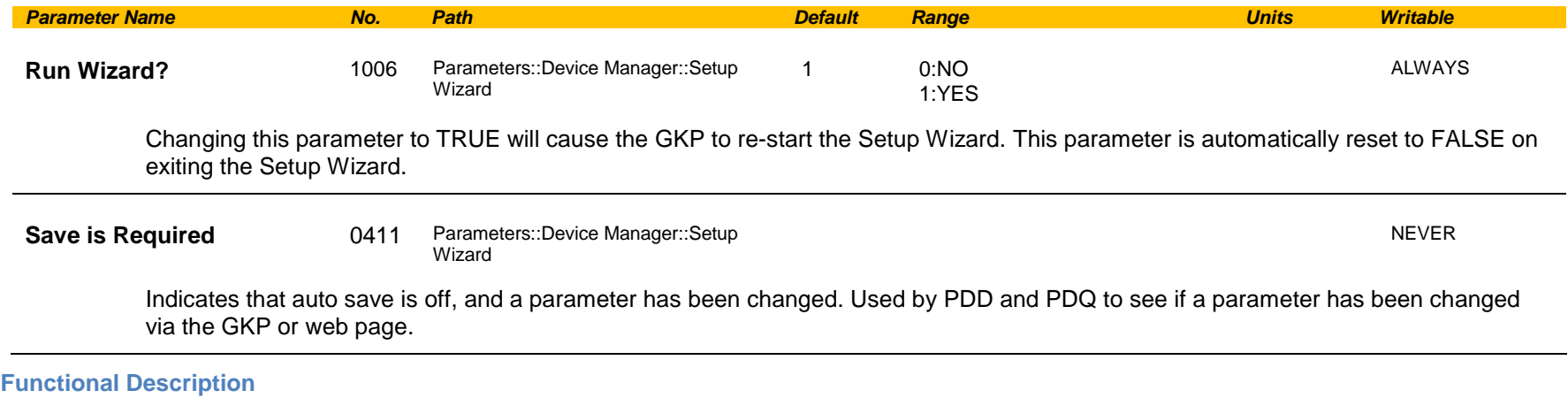

The operation of the Setup Wizard is described in Chapter 9.

### **Skip Frequencies**

#### *Setup::Application::Skip Frequencies*

Function availability depends on macro selected.

This function is used to prevent the Drive operating at frequencies that cause mechanical resonance in the load.

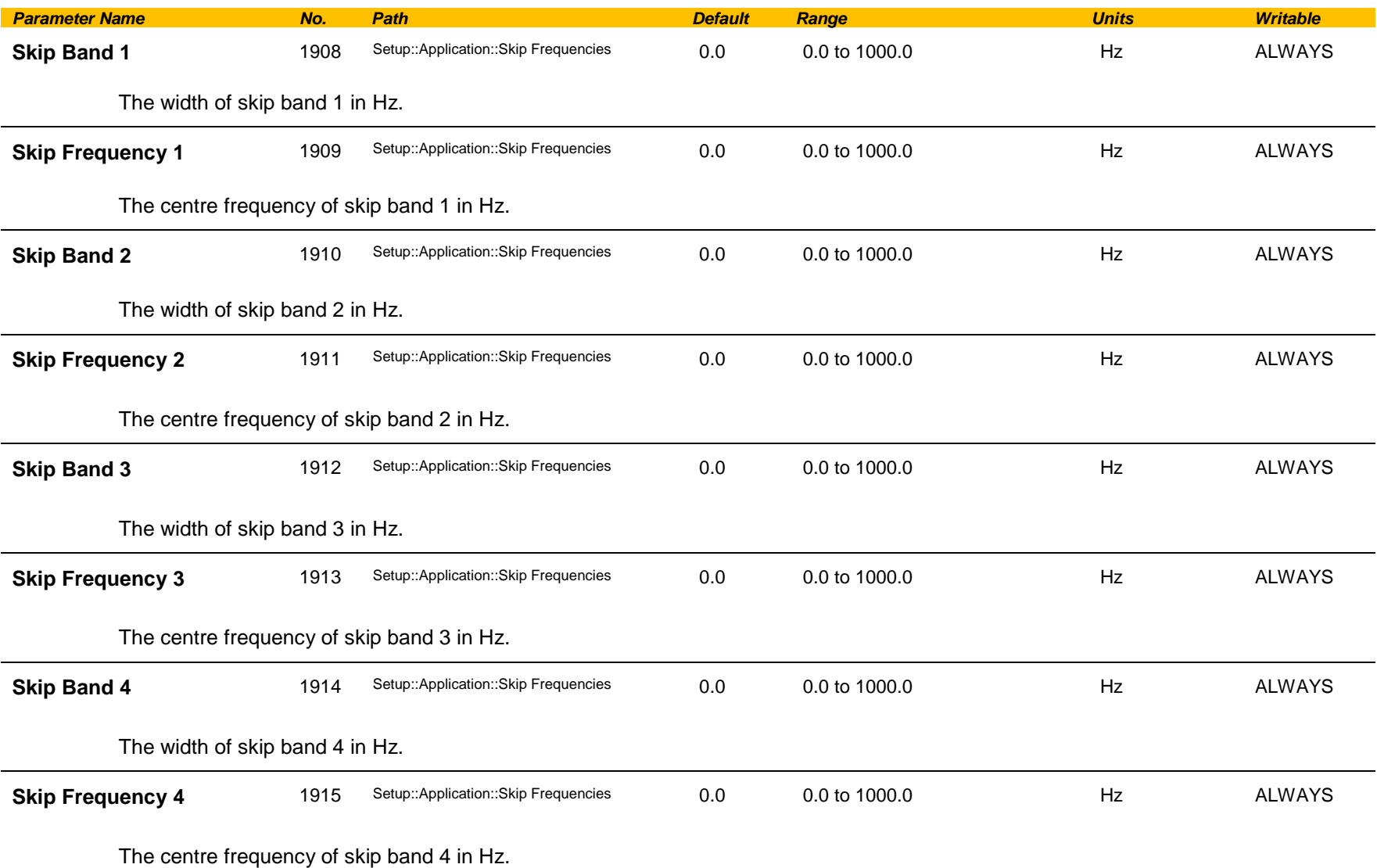

## C-196 Parameter Reference

#### **Functional Description**

Four programmable skip frequencies are available to avoid resonances within the mechanical system. Enter the value of frequency that causes the resonance using a **Frequency** parameter and then program the width of the skip band using its **Band** parameter. The Drive will then avoid sustained operation within the forbidden band as shown in the diagram. The skip frequencies are symmetrical and thus work in forward and reverse.

Setting a **Frequency** to 0 disables the corresponding band. Setting a **Band** to 0 causes the value of **Band 1** to be used for this band.

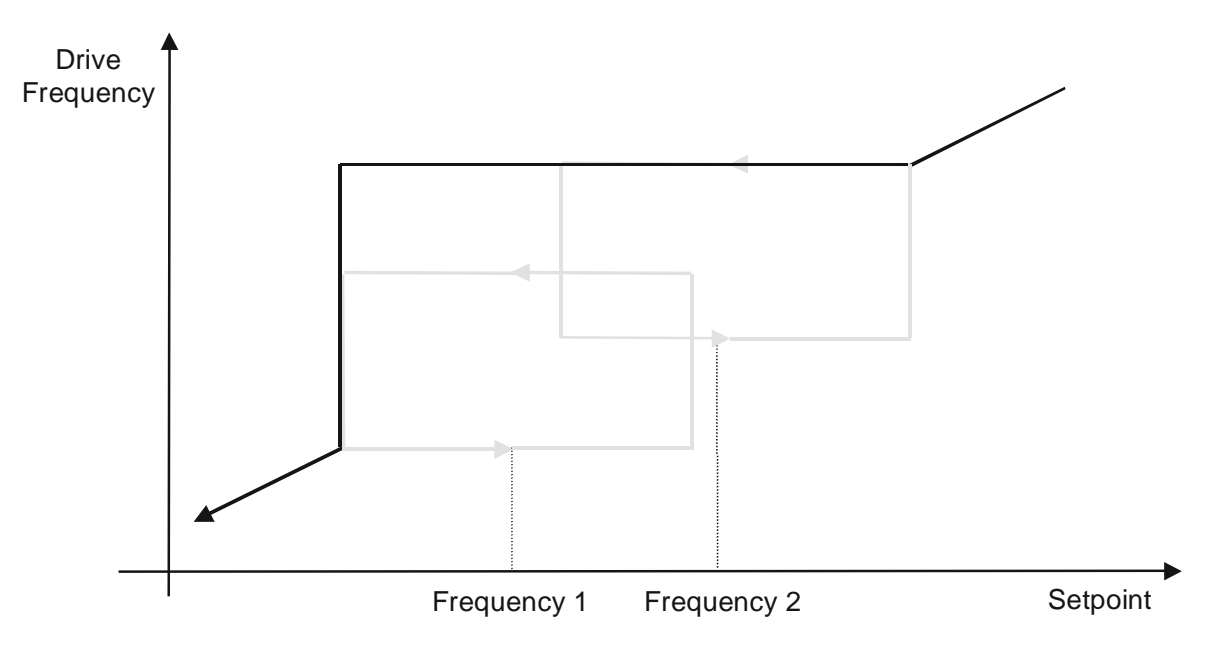

The behaviour of this function is illustrated below.

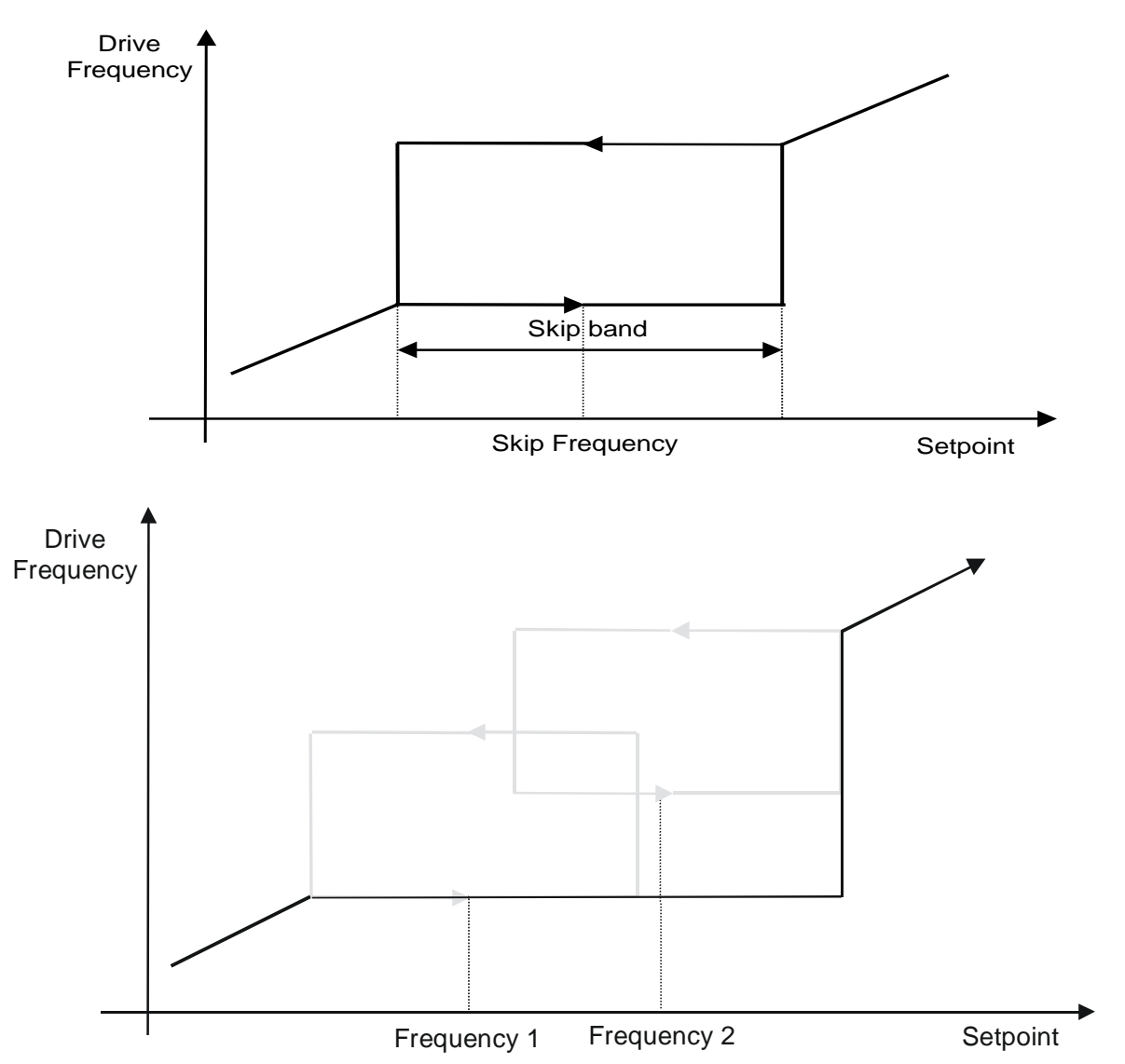

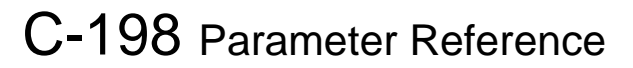

#### **Slew Rate**

#### *Parameters::Motor Control::Slew Rate*

Designed for VOLTS/Hz motor Control Mode.

This function prevents over-current and over-voltage faults occurring due to a rapidly changing setpoint.

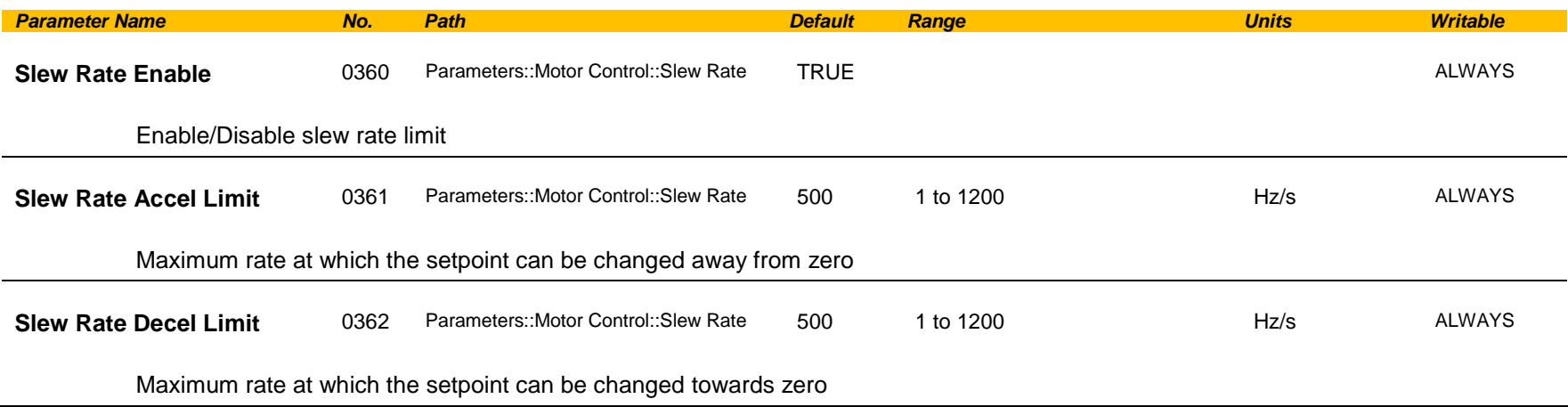

#### **Functional Description**

The **Slew Rate** limit obtains the setpoint from the output of the application, correctly scaled by the **Reference** feature and already processed by the Power Loss Ride Thru and the **DC Link Volts Limit** features ( if enabled ). The rate of change limits are applied and the setpoint is then passed on for further processing.

When the braking feature determines that the internal dc link voltage is too high it issues a Hold signal. This causes the **Slew Rate** limit function to hold the setpoint at its current value. This typically lasts for only 1ms, time for the excess energy to be dumped into the dynamic braking resistor.

#### **Speed Setpoint path**

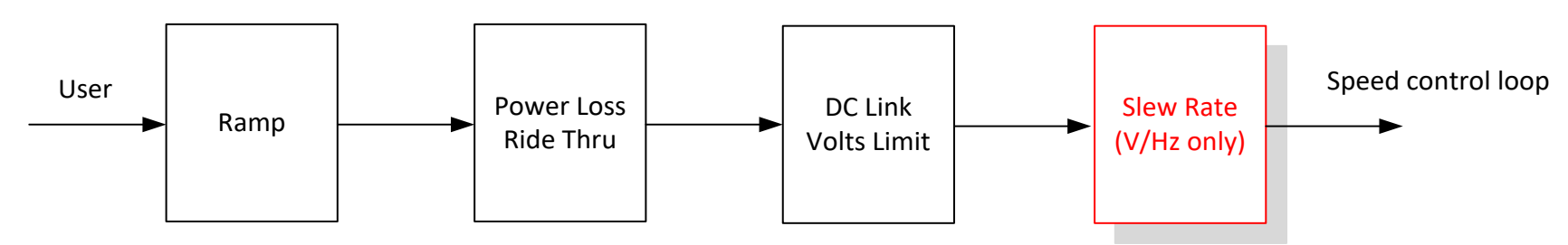

### **Slip Compensation**

#### *Parameters::Motor Control::Slip Compensation*

Designed for VOLTS/Hz motor Control Mode.

The slip compensation function allows the Drive to maintain motor speed in the presence of increased load.

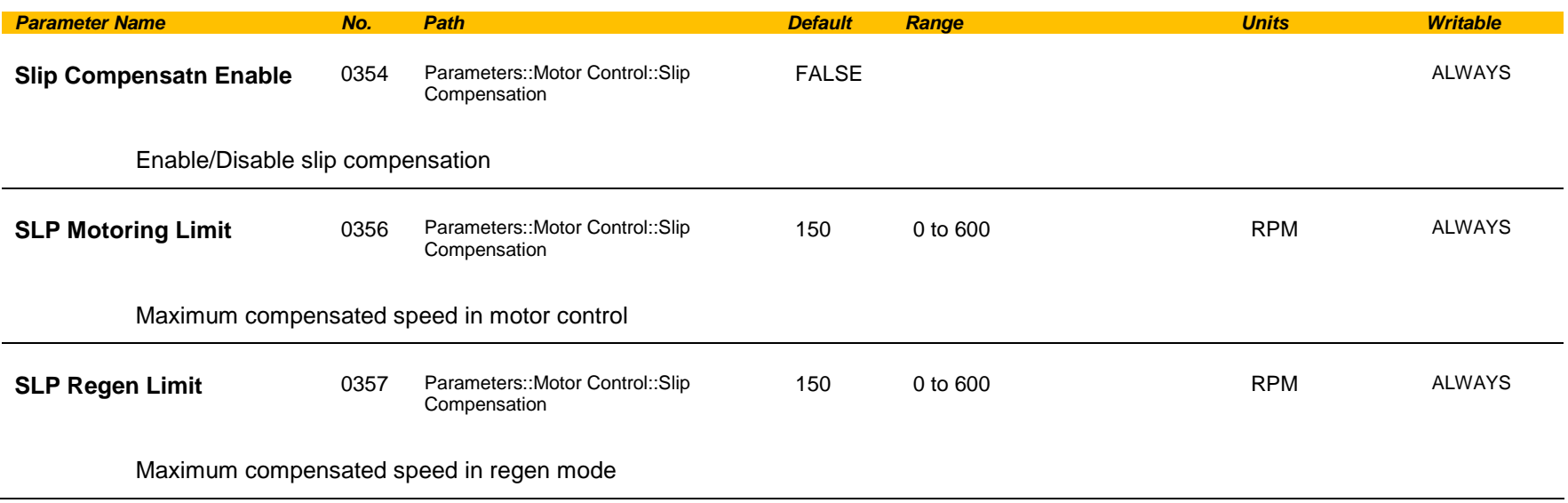

#### **Functional Description**

Based on the rated speed, the no load speed and the rated load of the motor, the **Slip Compensation** feature adjusts the demand frequency to compensate for any speed reduction resulting from the load.

## C-200 Parameter Reference

### **SNTP Client**

*Parameters::Base Comms::STNP Client* Refer to Chapter 8: Ethernet

### **SNTP Server**

*Parameters::Base Comms::STNP Server* Refer to Chapter 8: Ethernet

### **Soft Menus**

### *Parameters::Device Manager::Soft Menus*

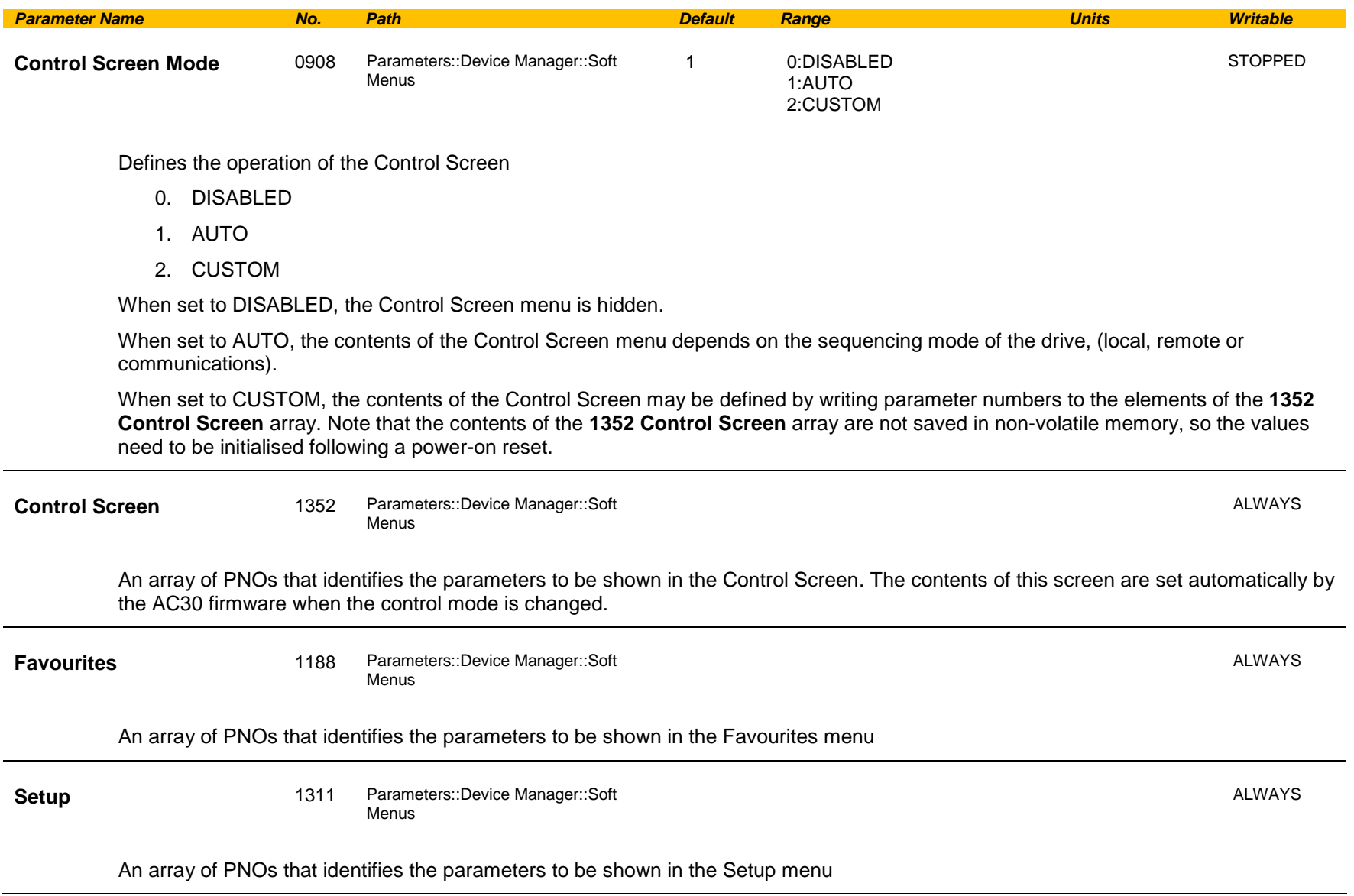

## C-202 Parameter Reference

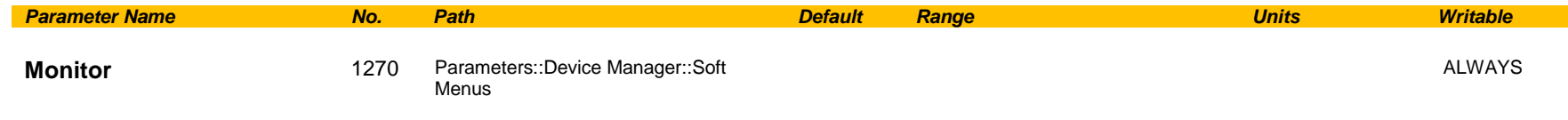

An array of PNOs that identifies the parameters to be shown in the Monitor menu

#### **Functional Description**

The Soft Menus group of parameters are used to populate the associated menus depending on the associated application, (Control Screen, Setup and Monitor) or the requirements of the location, (Favourites). The contents of the Setup and Monitor menus may only be set by the application itself. The contents of the Favourites menu may be set by writing to the parameters in the Favourites array. Alternatively parameters may be added to or removed from the Favourites menu by use of the GKP. Navigate to the parameter of interest and hold the OK key until the attributes screen is shown. If the parameter is not already in the Favourites menu a pressing Soft Key 2 adds the parameter to Favourites. This operation is indicated by the icon  $\blacksquare$  . Similarly, to remove a parameter from Favourites, navigate to the parameter in the Favourites menu then press OK until the parameter attributes are shown. Remove the parameter from Favourites by pressing Soft Key 2. This operation is indicated by the icon  $\blacklozenge$ .

### **Spd Direct Input**

#### **Parameters::Motor Control::Spd Direct Input**

Only apply to SVC control mode, IM or PMAC.

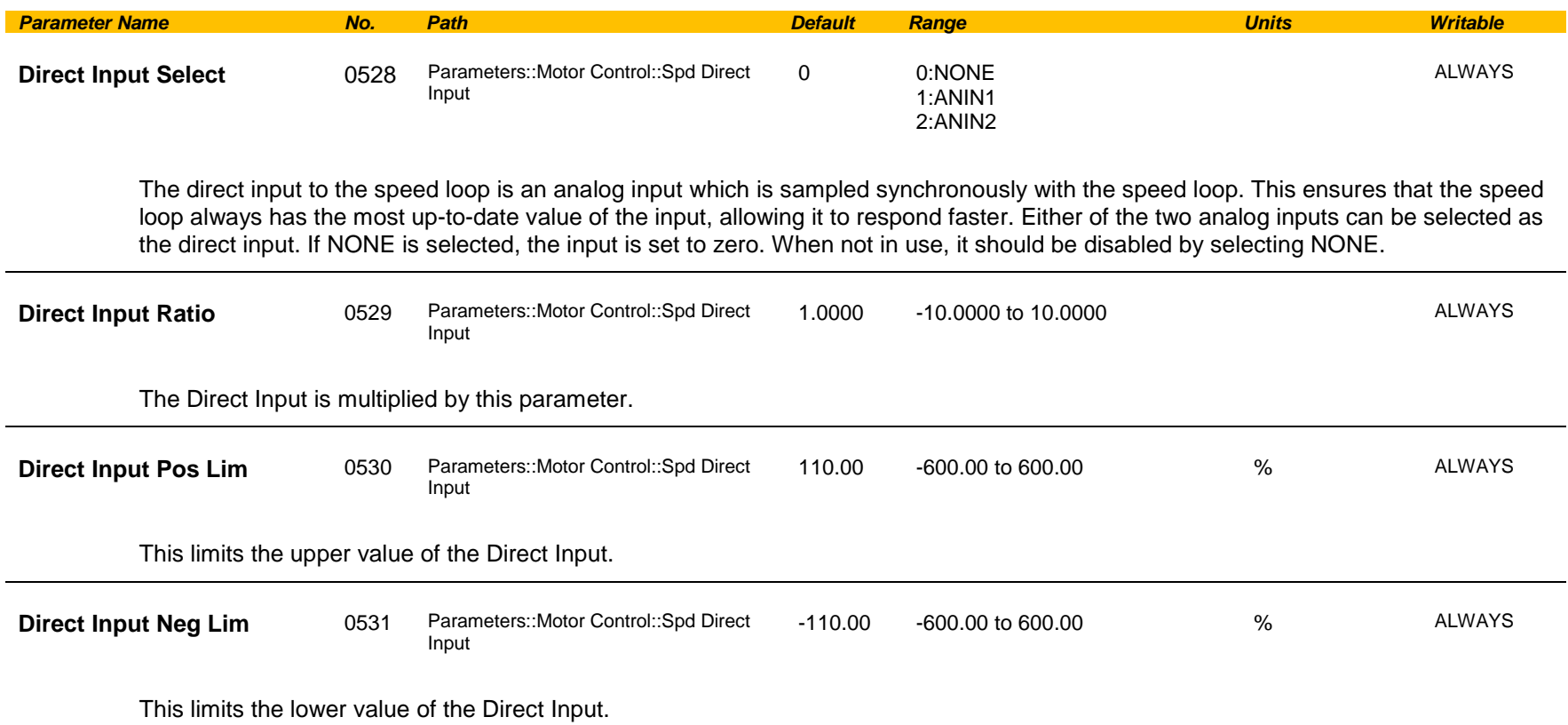

#### **Functional Description**

The Drive is commanded to run the motor at a certain speed, which is derived from various sources, such as comms, analog inputs, commands from the keypad, etc. Most of these are derived from sources which respond relatively slowly, eg every 1ms. For processes which require a faster response, the direct input is provided. This is an analog input which is sampled synchronously with the speed loop, as described above. It is added on to the other sources of speed command to give a total speed command.

## C-204 Parameter Reference

### **Spd Loop Diagnostics**

#### *Parameters::Motor Control::Spd Loop Diagnostics*

Refer to the diagram in **Spd Loop Settings** function. *Only applies to SVC control mode, IM or PMAC.*

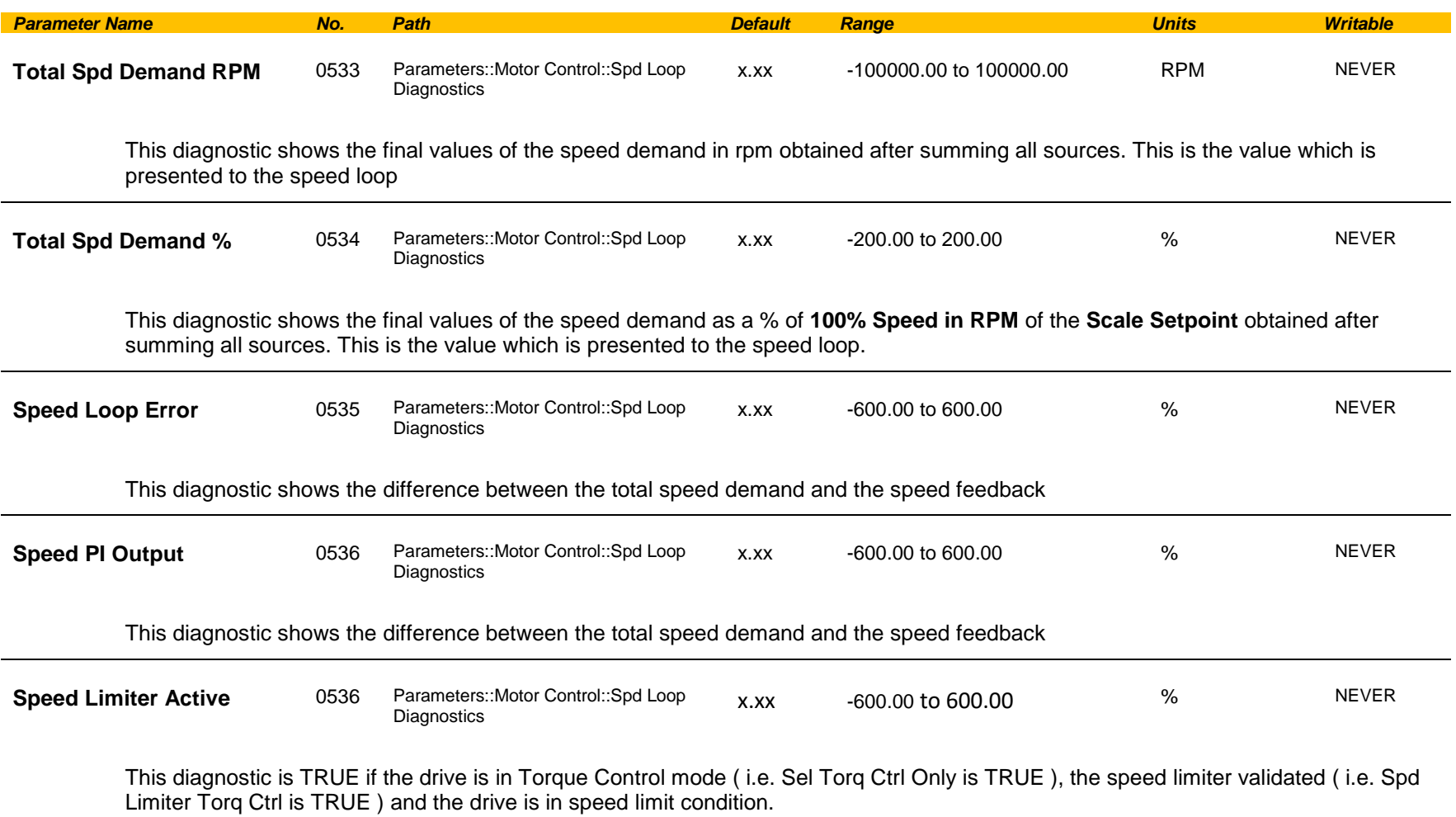

### **Spd Loop Settings**

#### *Parameters::Motor Control::Spd Loop Settings*

This function block controls the speed of the motor by comparing the actual speed to the demanded speed, and applying more or less torque in response to the error.

*Only applies to SVC control mode, IM or PMAC.*

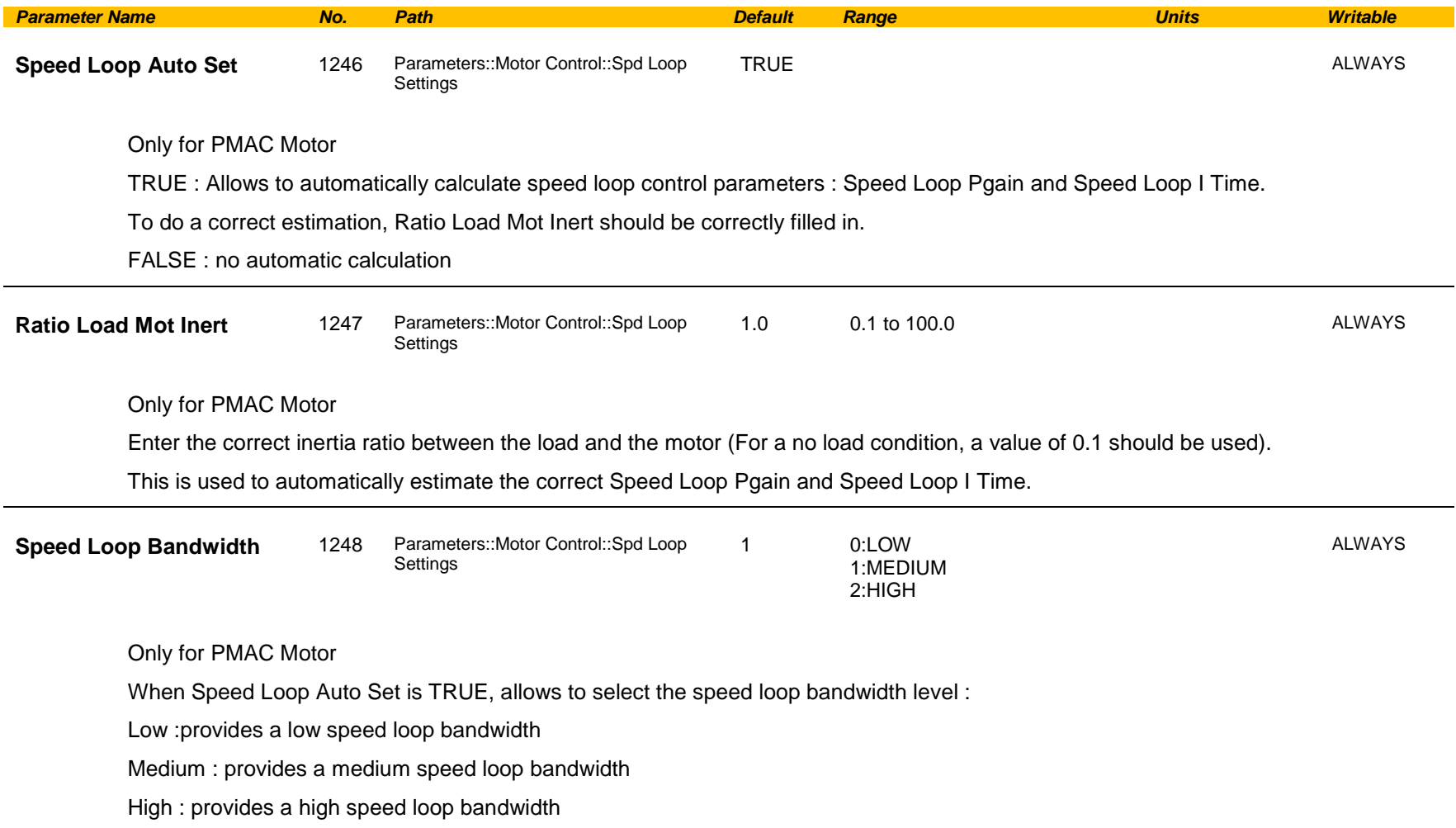

## C-206 Parameter Reference

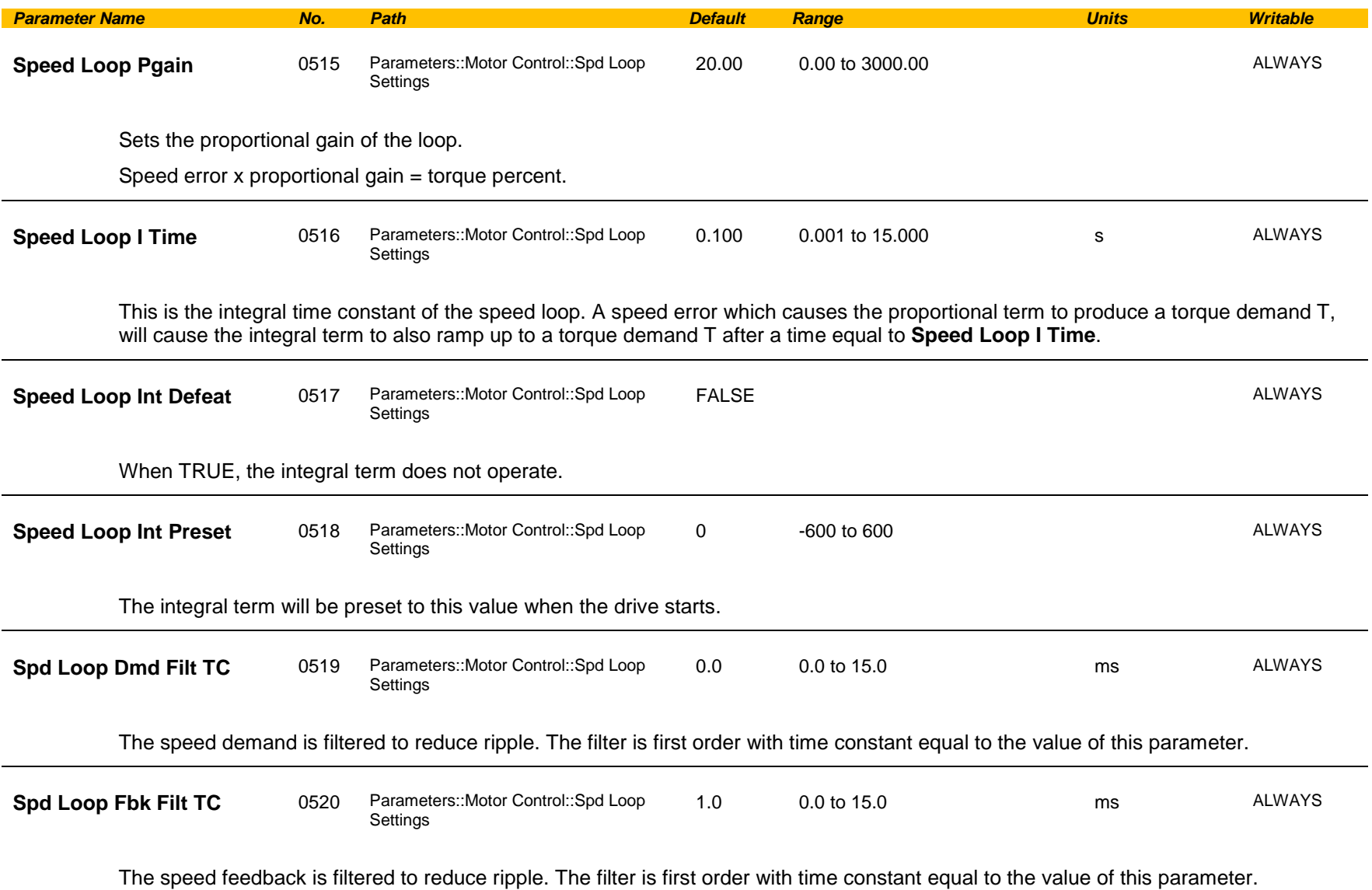

## Parameter Reference C-207

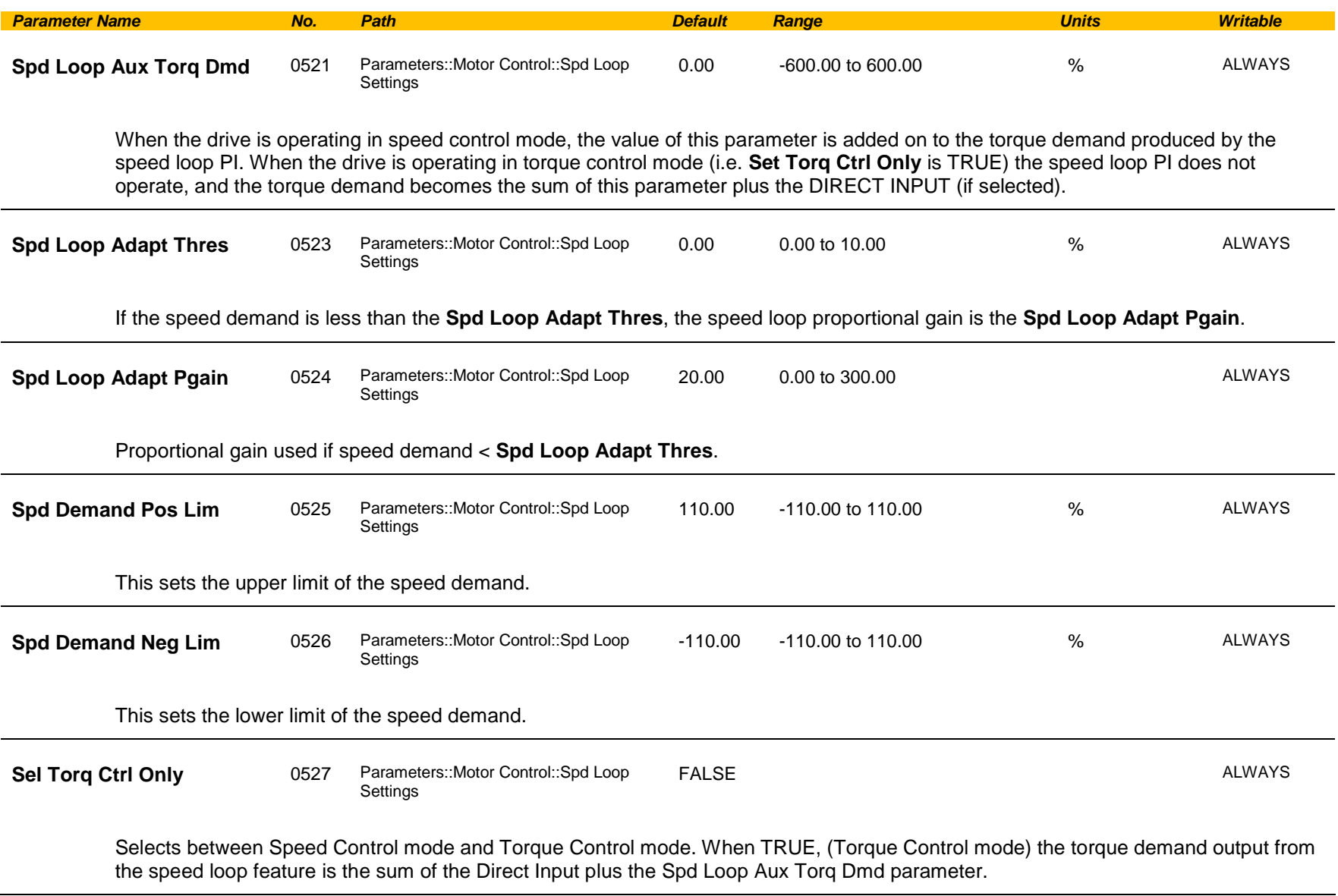

## C-208 Parameter Reference

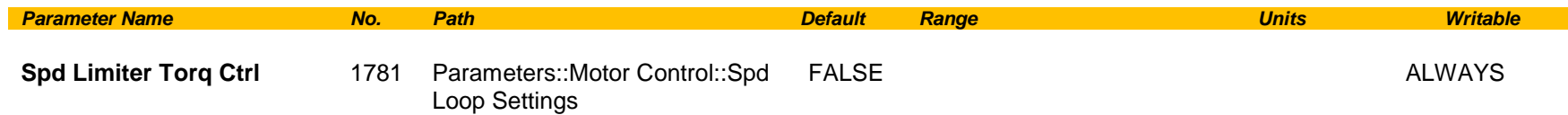

When set to TRUE, and the drive is in Torque Control mode, this parameter prevents operation outside the speed limits defined in Spd Demand Pos Lim and Spd Demand Neg Lim. The torque setpoint is compensated if the motor speed reaches these speed limits.

#### **Functional Description**

The speed error (speed demand minus speed feedback) is calculated and processed via a proportional + integral (PI) controller. The output of the PI controller is a torque demand, which is passed directly to the torque control feature.

When the drive is in SENSORLESS VEC mode, the speed feedback is calculated from the voltages and currents flowing in the motor, and the motor model.

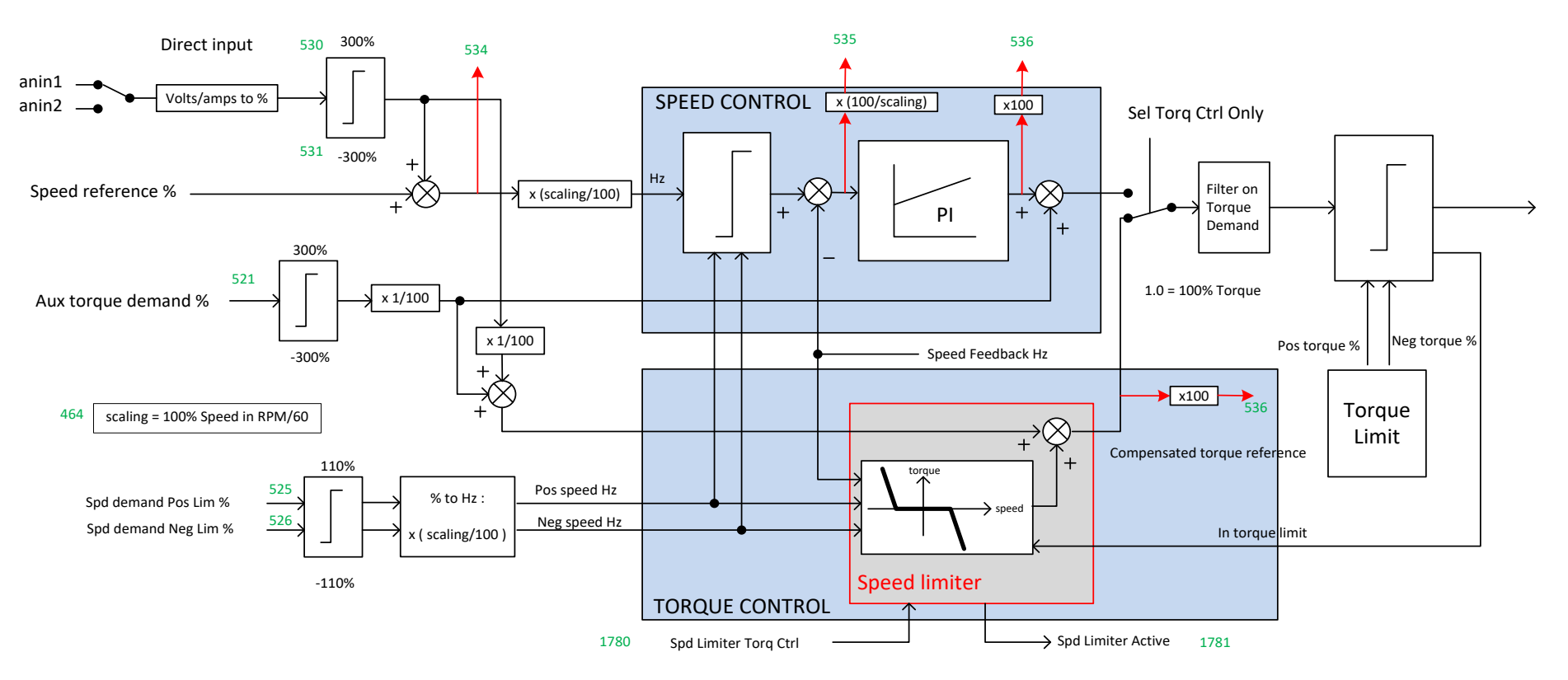

### **Speed Error Trip**

#### *Parameters::Trips::Speed Error Trip*

This function allows the user to program the response of the drive in a situation where persistent speed error (as a difference between setpoint and actual measured or estimated speed) occurs.

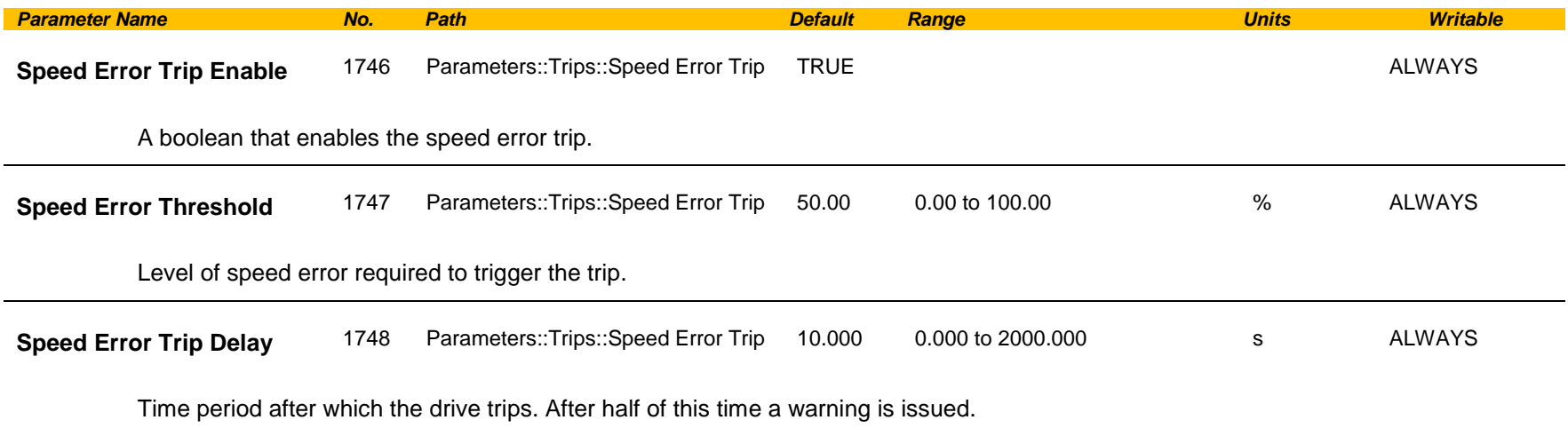

#### **Functional Description**

.

If the difference between the setpoint and the actual motor speed is greater than a level defined in parameter 1747 **(Speed Error Threshold)** for a period longer than time defined in parameter 1748 **(Speed Error Trip Delay)**, the drive will trip. After half of that period a warning will be produced. This is only operational if enabled via parameter 1746 **(Speed Error Trip Enable).**

## C-210 Parameter Reference

### **Speed Ref**

### *Parameters::Motor control::Speed Ref*

This function holds all the parameters concerning the generation of the setpoint reference (reference ramp, speed trim, setpoint reverse, etc.).

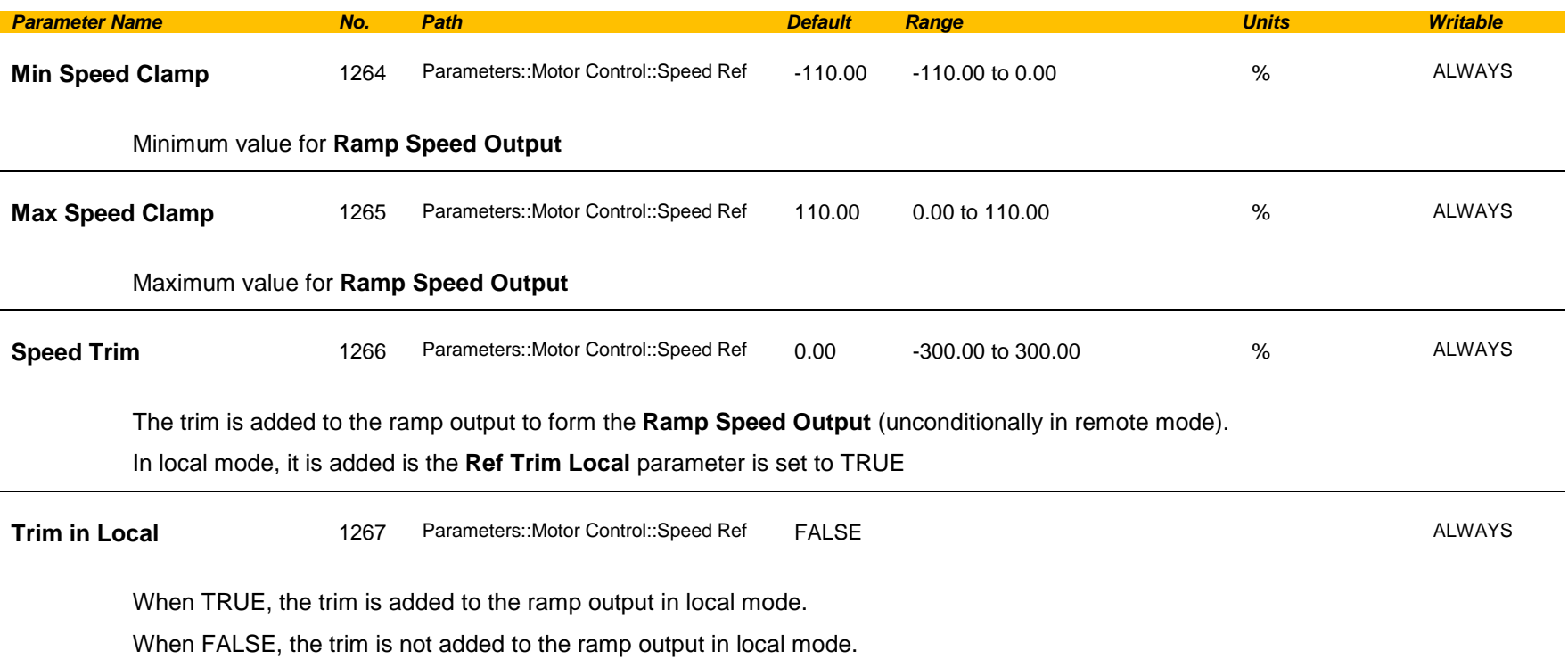

### **Stabilisation**

#### *Parameters::Motor Control::Stabilisation*

Designed for VOLTS/Hz motor Control Mode.

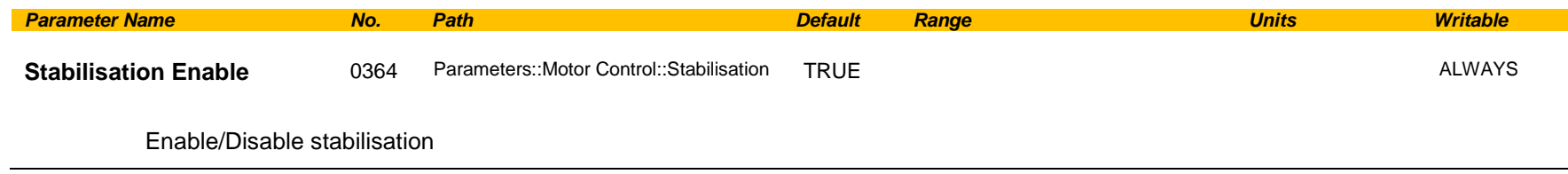

#### **Functional Description**

Enabling this function reduces the problem of unstable running in induction motors. This can be experienced at approximately half full speed, and under low load conditions.

## C-212 Parameter Reference

#### **Stack Inv Time**

#### *Parameters::Motor Control::Stack Inv Time*

The purpose of the inverse time is to automatically reduce the drive current limit in response to prolonged overload conditions.

For a short time given by Short Overload Time, the drive is able to provide the Short Overload Level For a long time given by Long Overload Time, the drive is able to provide the Long Overload Level

These 2 protections work in parallel, the output limit current is the maximum value if **Inv Time Active** = False. If **Inv Time Active** = True, the current limit is determined by Long Overload Level *the current limit is not yet ramped down. If already ramped down, the current limit is due to the long overload.*

When the maximum overload value is reached, the inverse time current limit is ramped down. The rate at which the inverse time current limit is ramped to the Inv Aiming Point is defined by **Inv Time Down Rate**. When the overload condition disappears, the inverse time current limit is ramped up. The rate at which the inverse time current limit is ramped to the maximum value is defined by **Inv Time Up Rate.**

% Are all referring to drive/stack ratings.

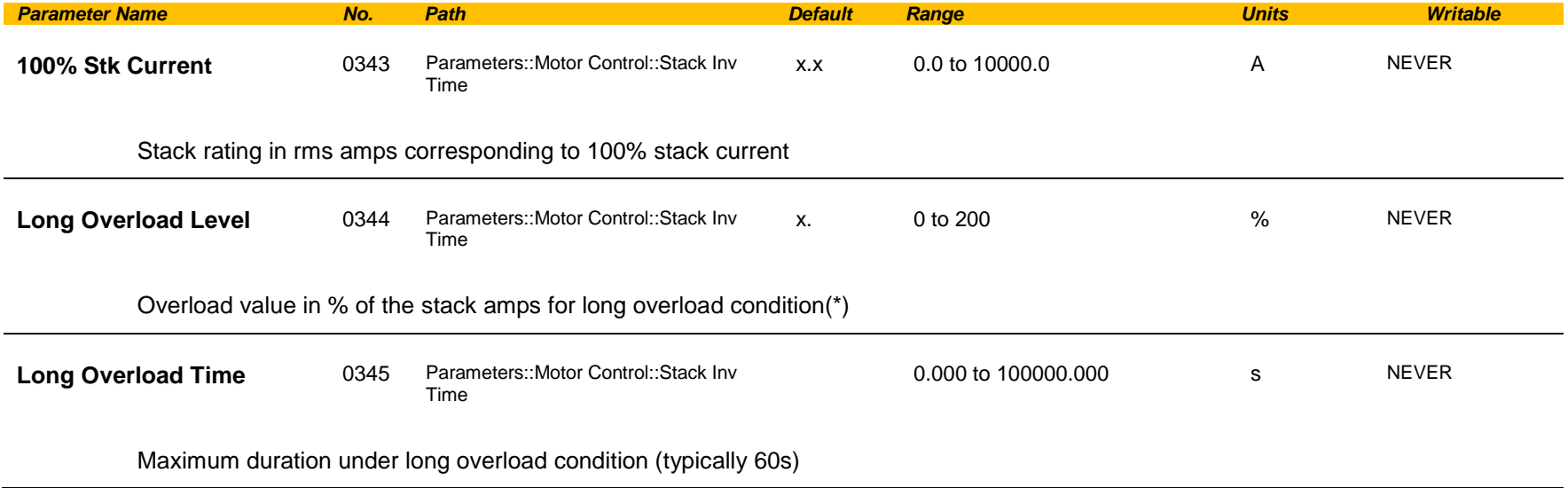

# Parameter Reference C-213

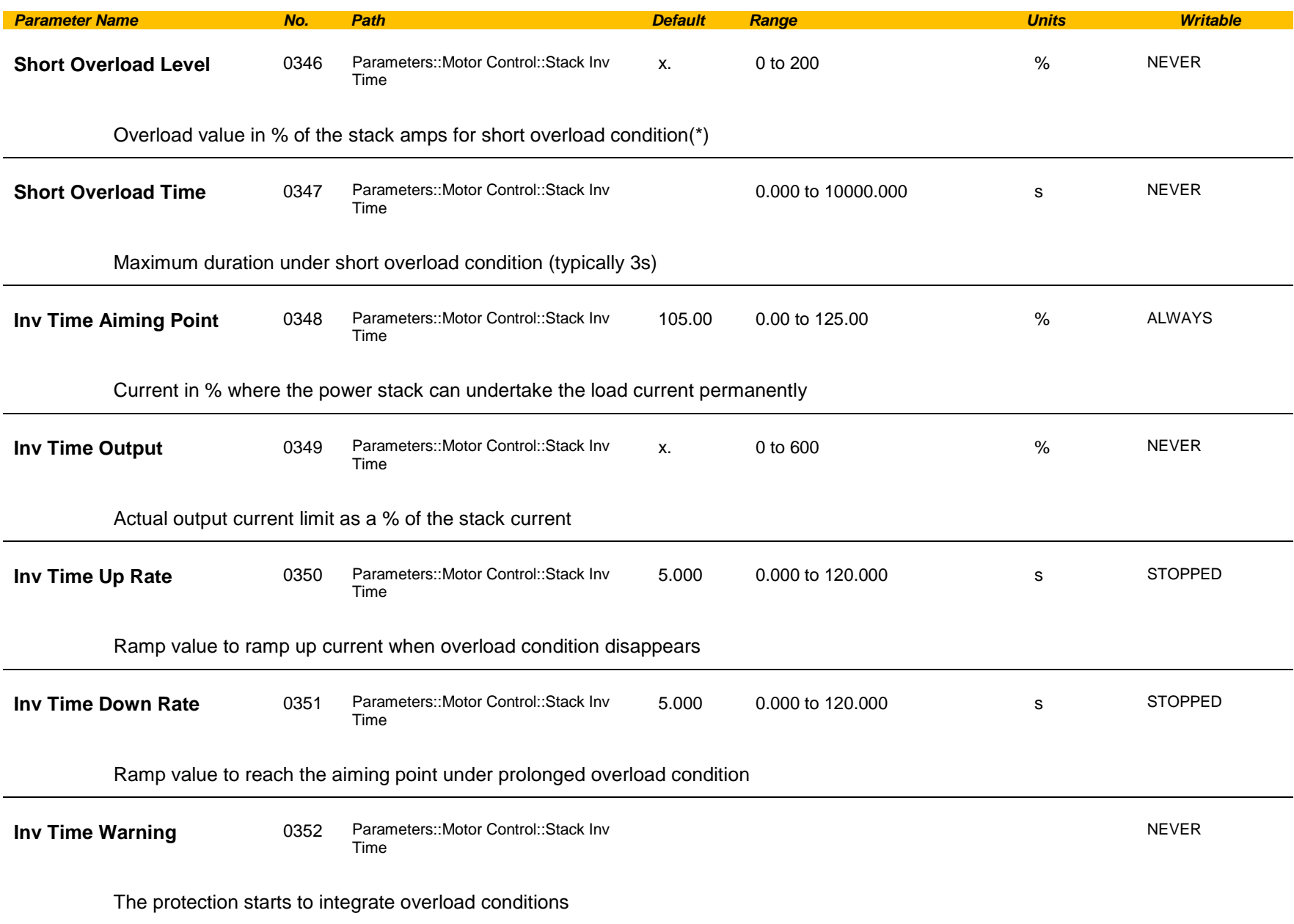

## C-214 Parameter Reference

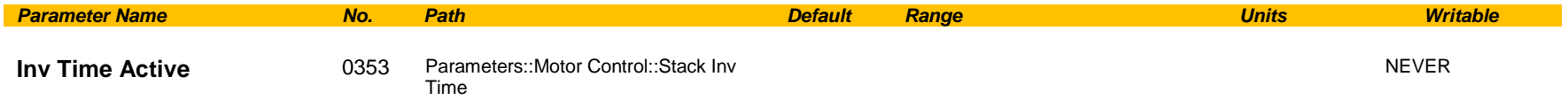

The drive protection is limiting the output current

 $\overline{(*)}$ : Depending on the frame size, overload capabilities are reduced when the electrical speed is below 3Hz and with the heatsink temperature. Refer to Parker Hannifin Manufacturing for detailed values.

Above 3Hz electrical speed, overload capabilities are those defined by the **0390 Duty Selection**.

#### **Functional Description**

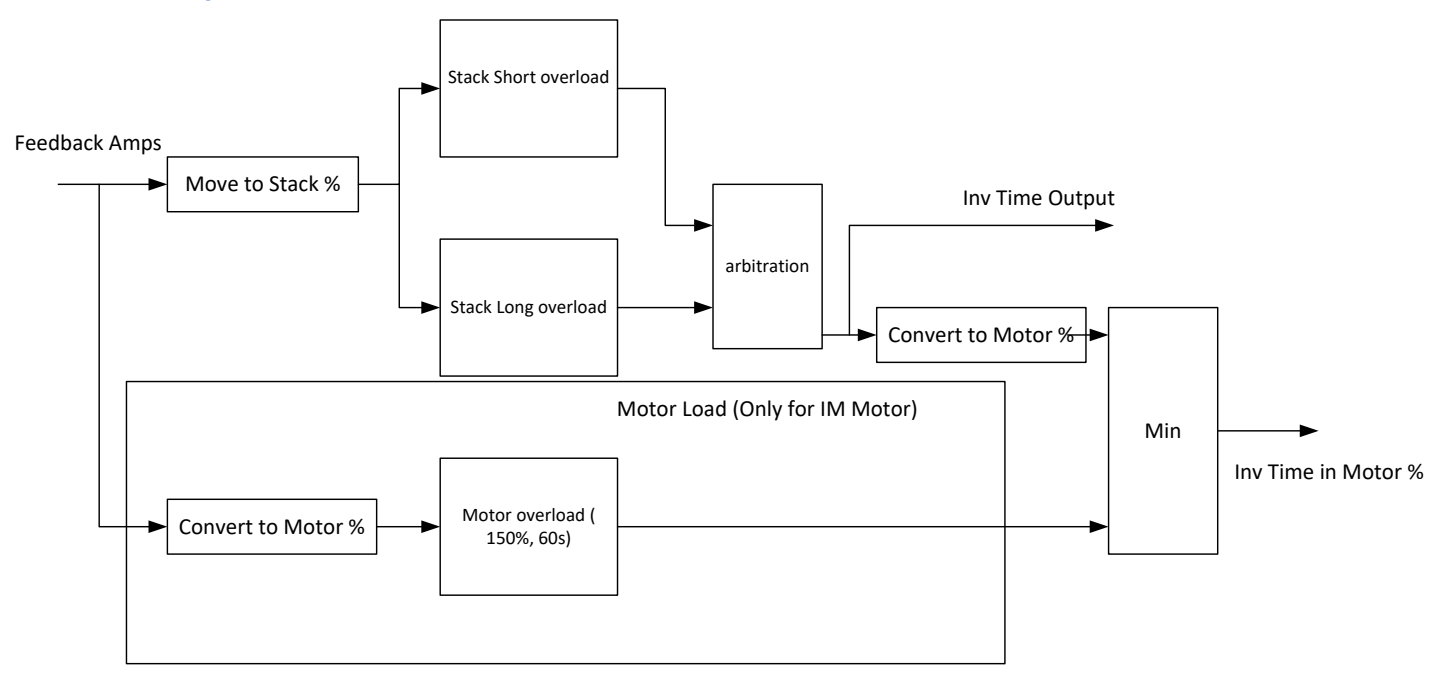

Short Overload : is using 180% of the Heavy Duty rating, for 3s. Long Overload : is using the overload mode selected in **0390 Duty Selection**.

*Inv Time in Motor %* is used to limit the current. It is one of the inputs of the *Current Limit* Function features
### **Stall Trip**

#### *Parameters::Trips::Stall Trip*

The function protects the motor from damage that may be caused by continuous operation beyond specification.

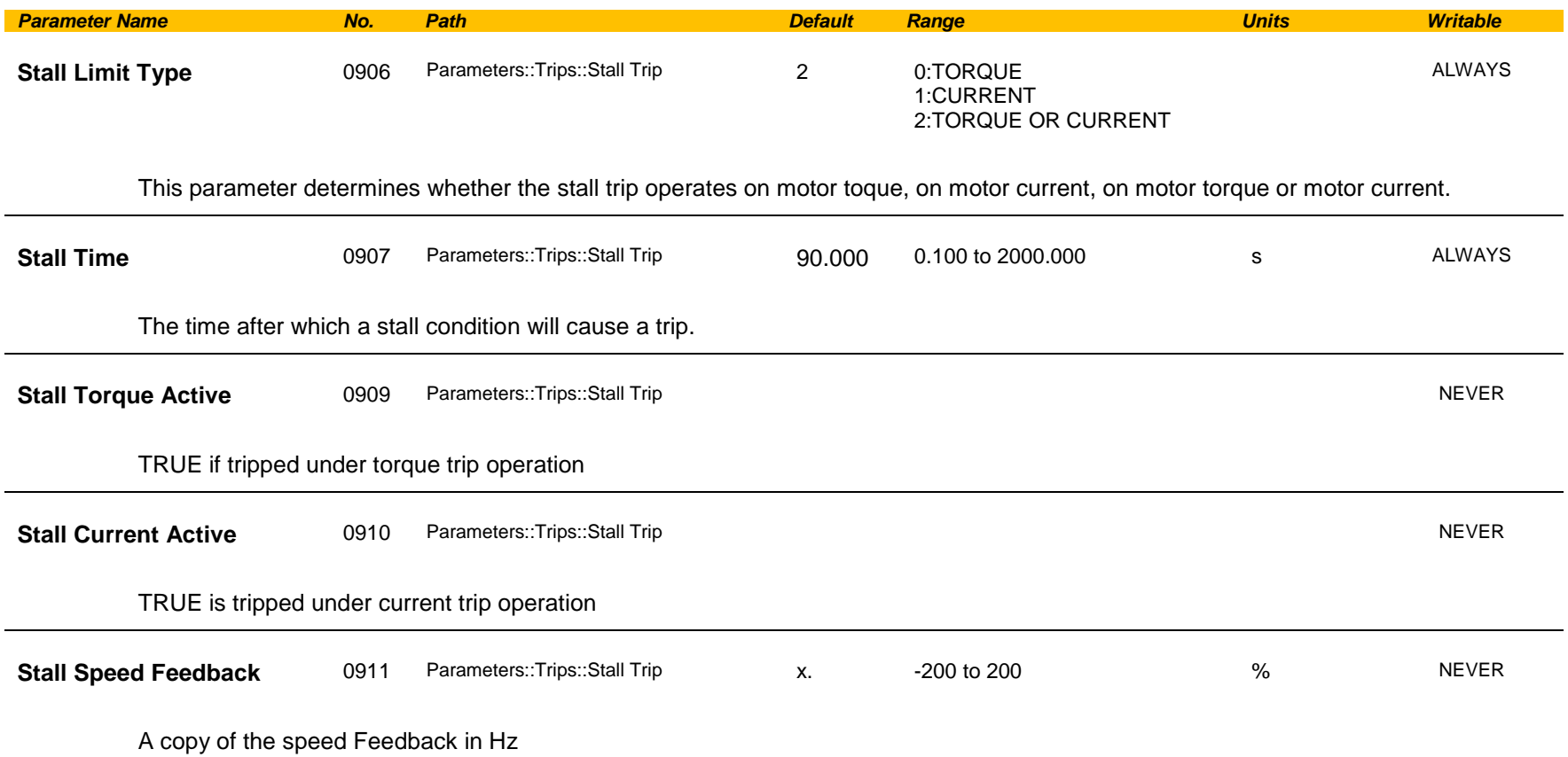

#### **Functional Description**

If Stall Limit Type is set to TORQUE and the estimated load exceeds the active TORQUE LIMIT for a time greater than **Stall Time,** then the stall trip will become active.

If the Stall Limit Type is set to CURRENT and the measured current exceeds the active Current Limit for a time greater than **Stall Time,** then the stall trip will become active.

### C-216 Parameter Reference

### **System Board Option**

#### *Parameters::System Board::System Board Option*

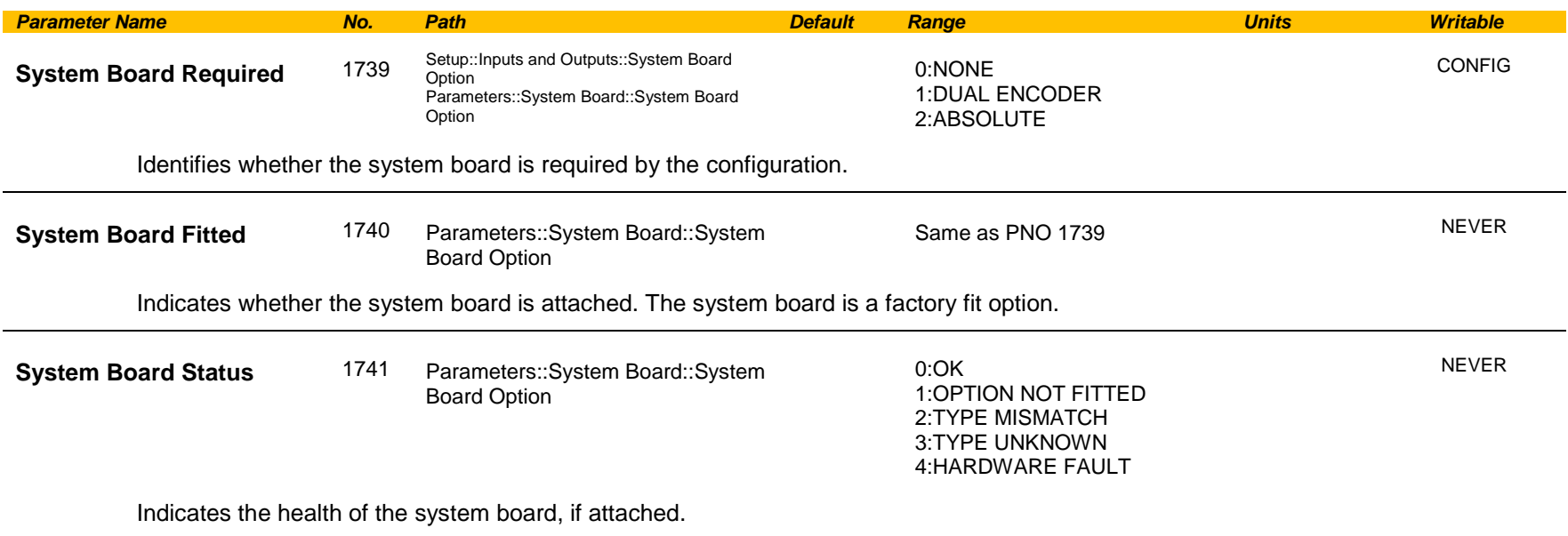

#### **Functional Description**

These parameters are used to set and verify the **System Board Option** configuration. If the status parameter is not OK then the drive will not enter the Operational state.

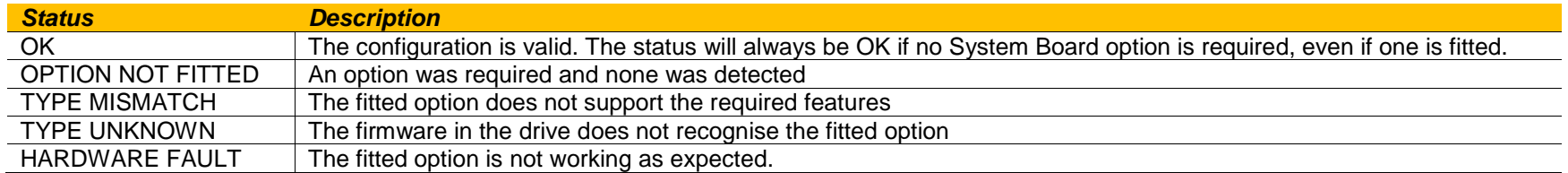

### **Thermistor**

#### *Setup::Inputs and Outputs::Option Parameters::Option IO::Thermistor*

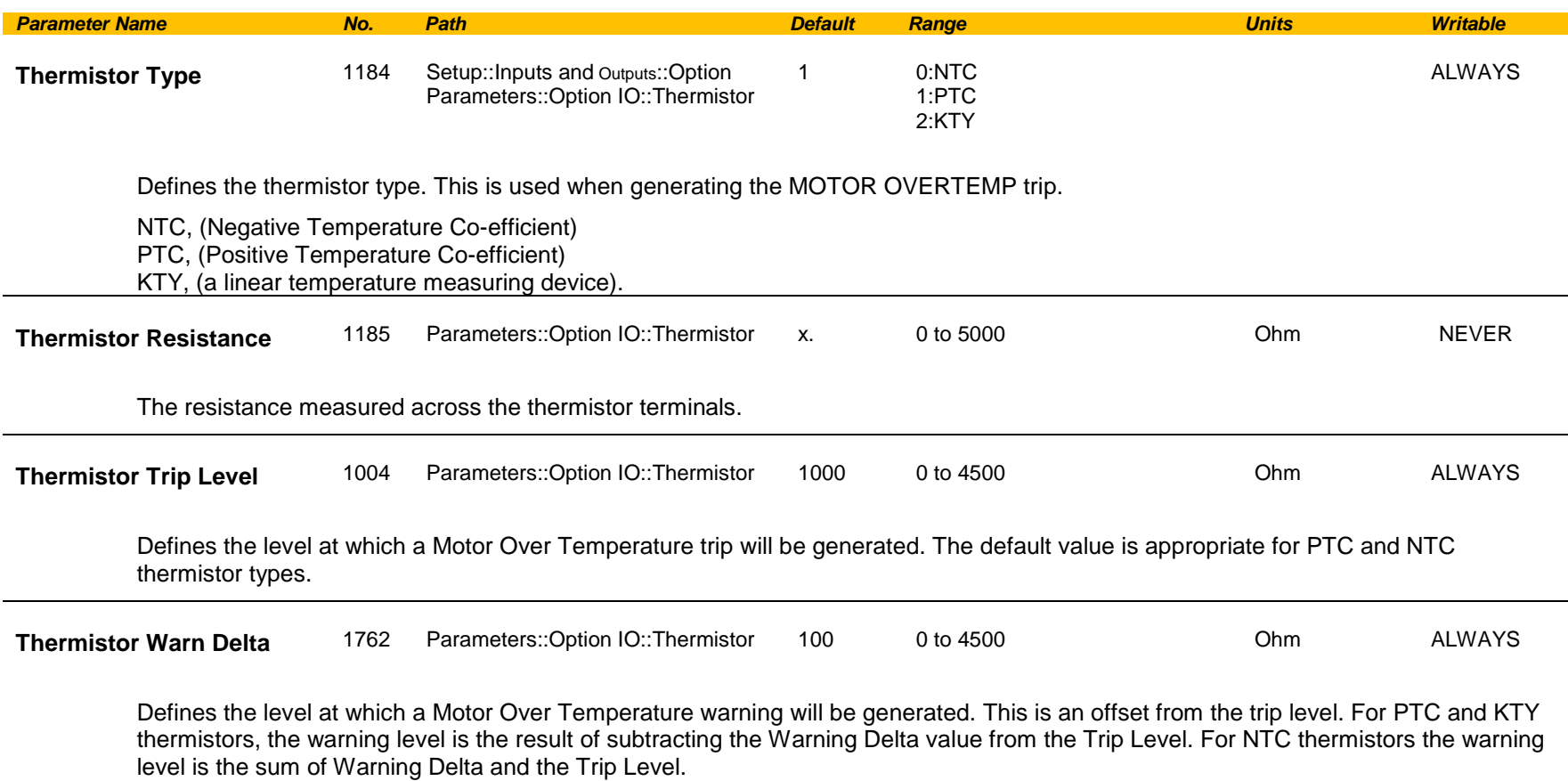

## C-218 Parameter Reference

### **Torque Limit**

#### *Parameters::Motor Control::Torque Limit*

This function allows you to set the maximum level of motor rated torque which is allowed before torque limit action occurs. If the estimated motor torque is greater than the **Actual Pos Torque Lim** value, the motor speed is controlled to maintain the torque at this level. A similar situation occurs if the estimated motor torque is less than the **Actual Neg Torque Lim** value.

The torque limit function has separate positive and negative torque limits. In addition, a symmetric main torque limit is also provided. The lowest positive and negative torque limits (including any current limit or inverse time current limit action) is indicated in the **Actual Pos Torque Lim** and **Actual Neg Torque Lim** diagnostic. These values determine the absolute motor torque limits.

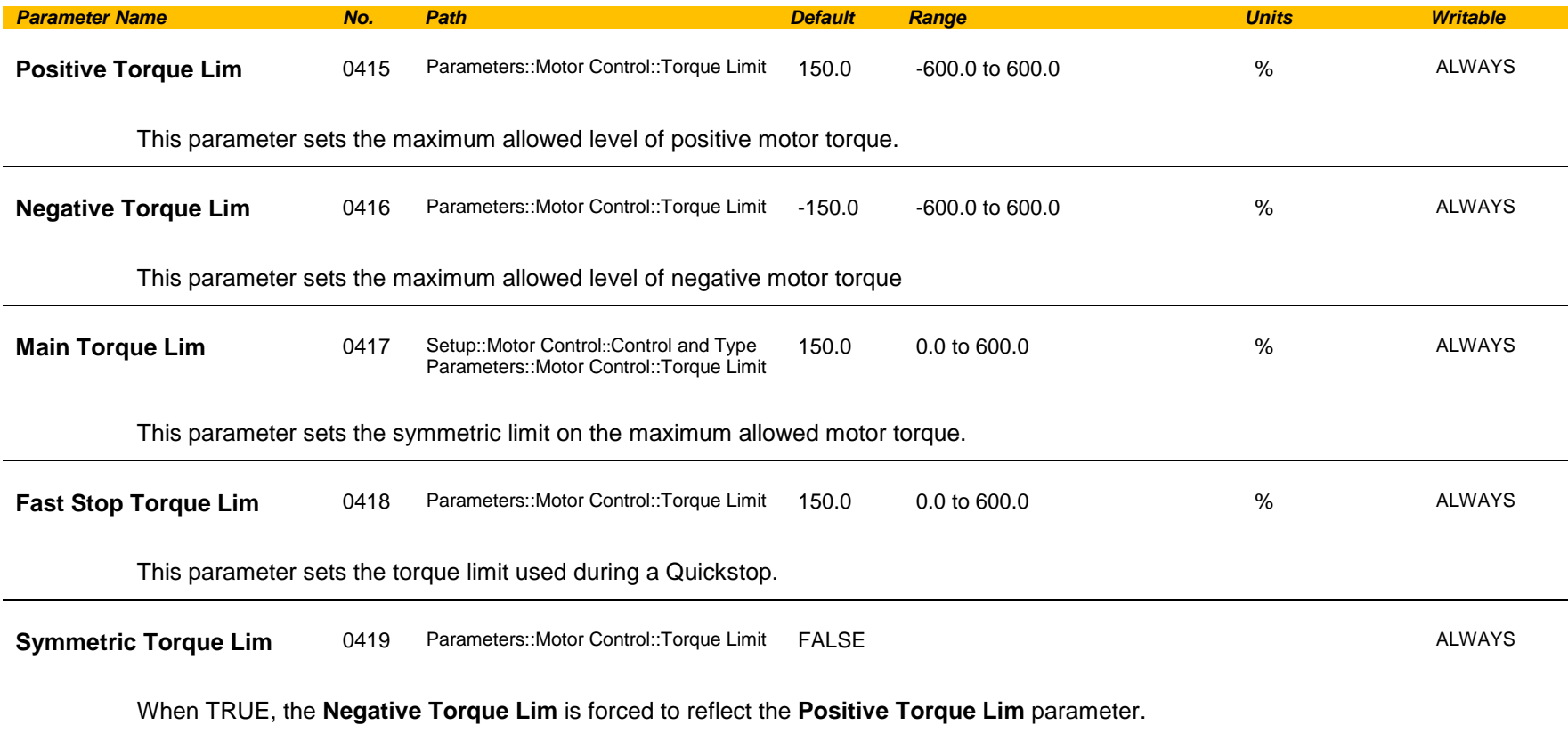

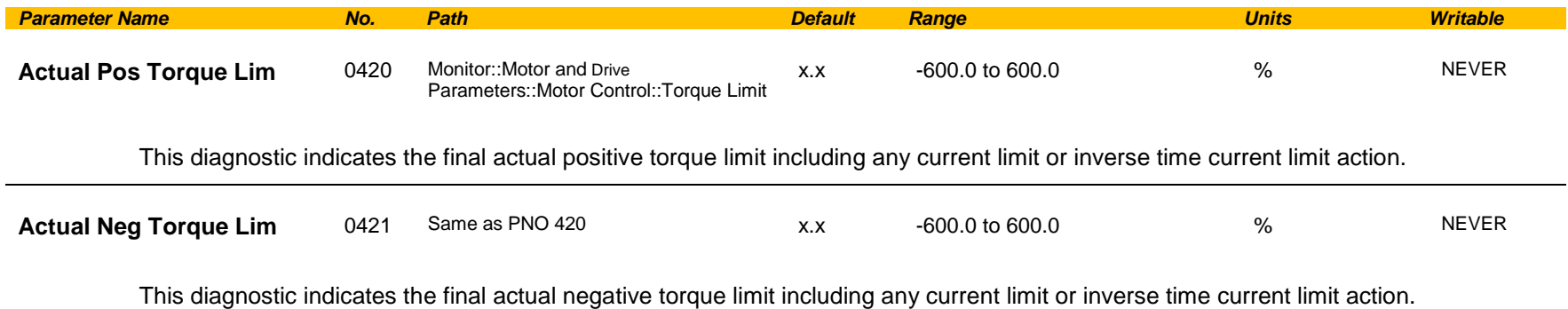

### C-220 Parameter Reference

**Functional Description**

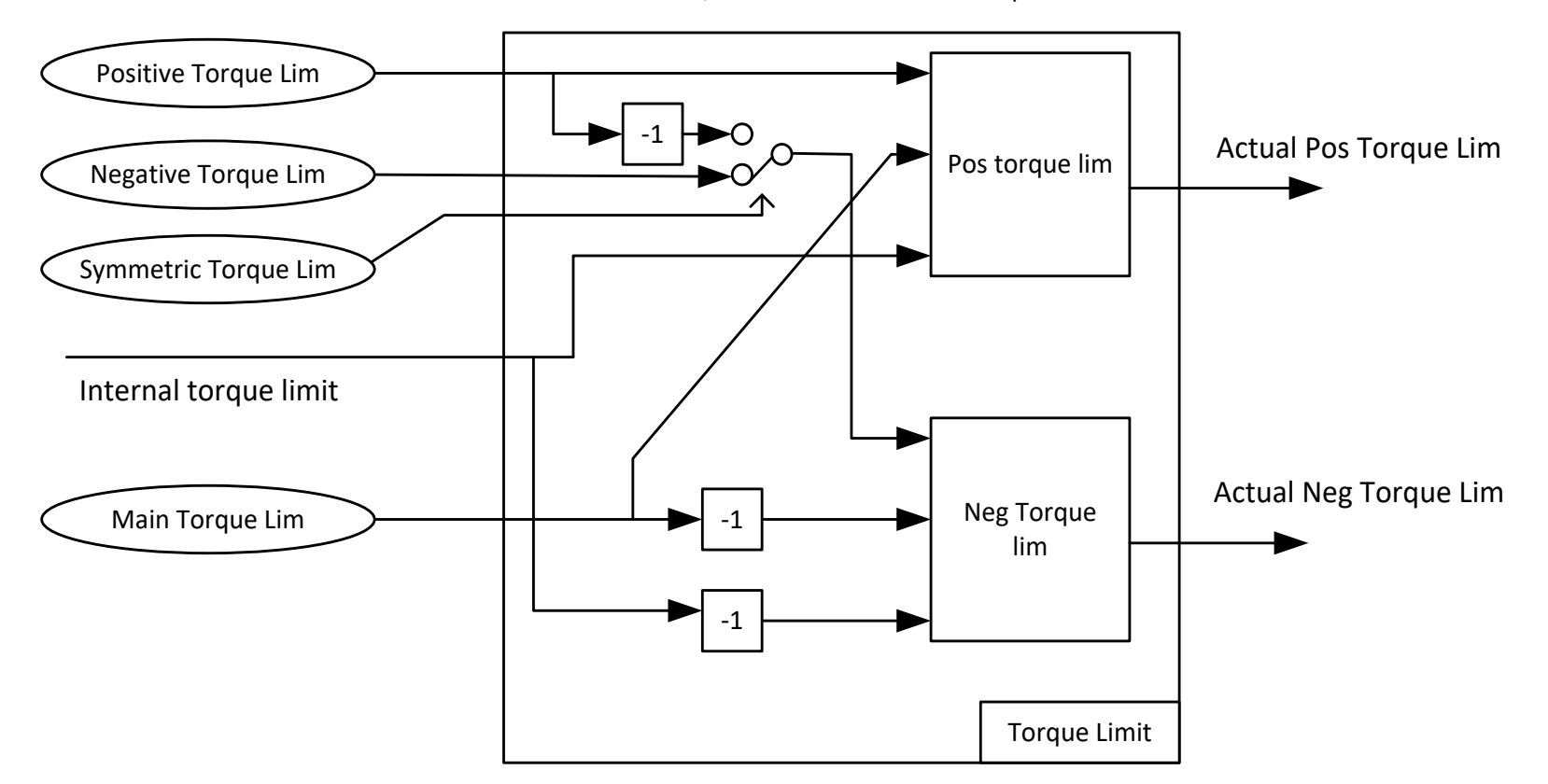

Values in %, as a % of motor rated torque

### **Tr Adaptation**

#### *Parameters::Motor Control::Tr Adaptation*

When the motor control strategy is set to Closed Loop vector, i.e. using encoder feedback, it is important to know the actual value of the rotor time constant. This value is measured by the autotune, but it will change as the motor temperature changes. The purpose of this module is to track the changing value of the rotor time constant, and to use all available feedback information to make the best possible estimate of its actual value at any given time.

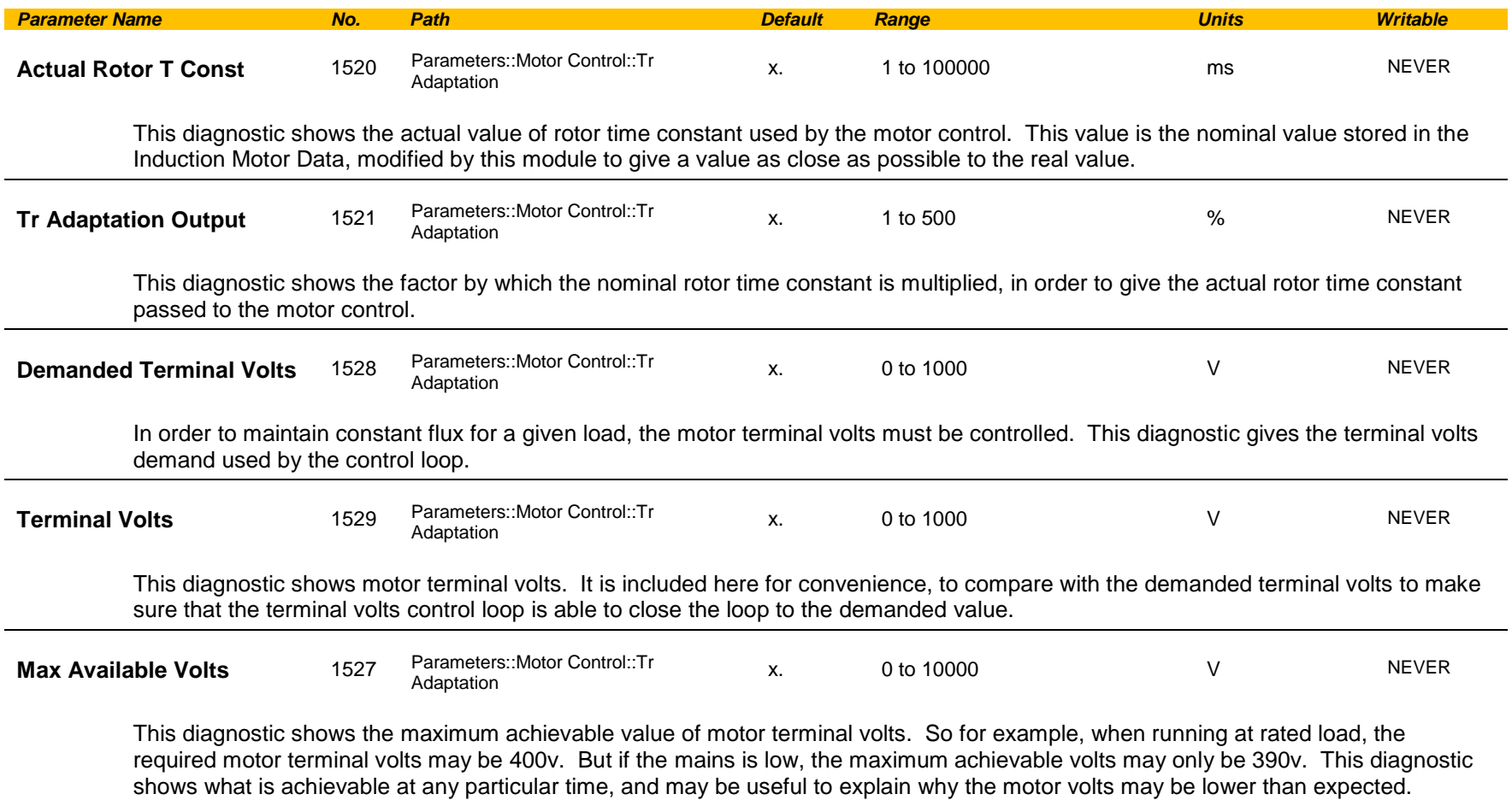

### C-222 Parameter Reference

### **Trips History**

#### *Parameters::Trips::Trips History*

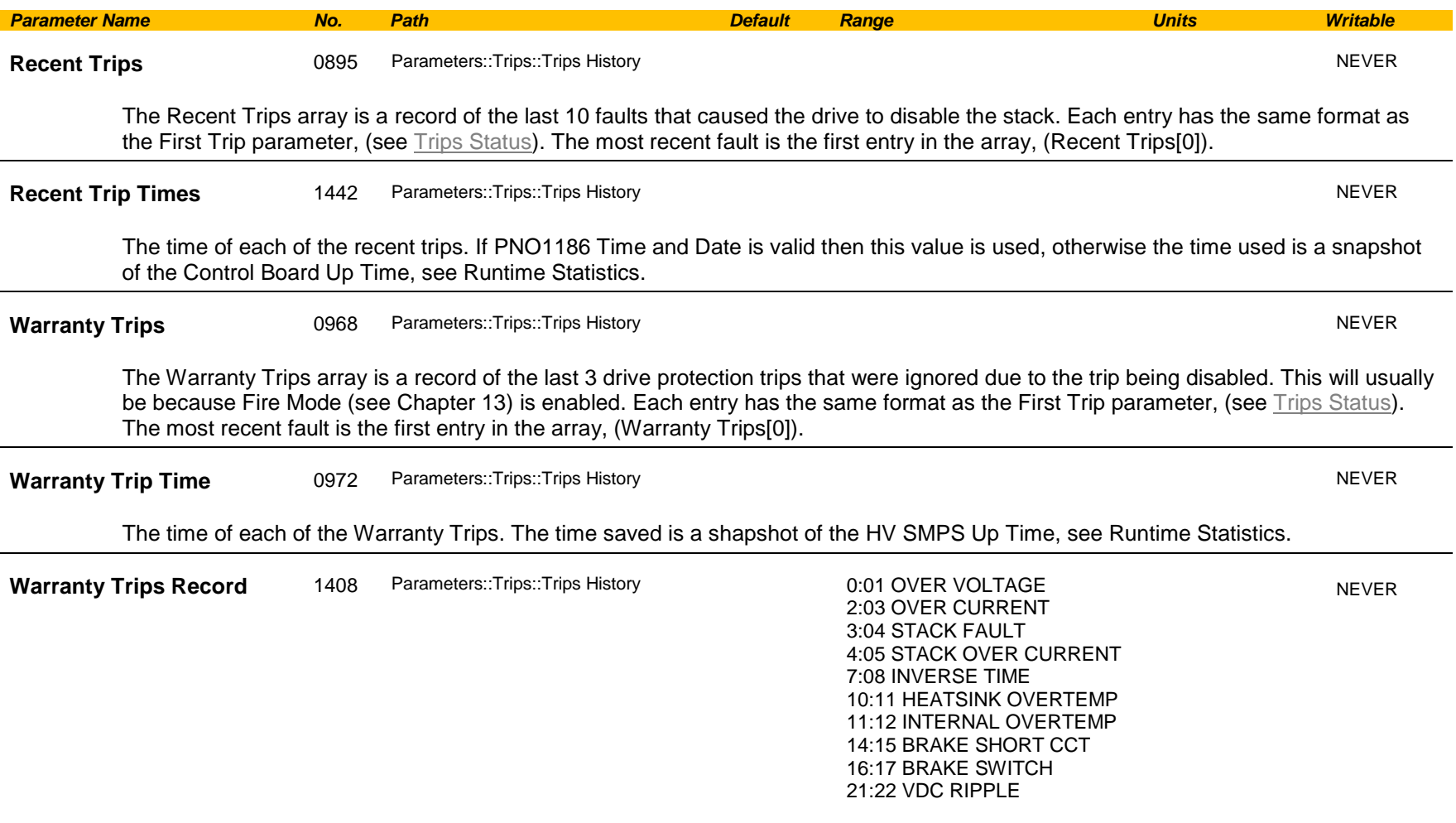

Records all drive protection trip event that have been ignored due to the trip being disabled. This will usually be because Fire Mode is enabled. Each entry has the same format as the Active  $1 - 32$  parameter, (see [Trips Status\)](#page-404-0).

#### **Functional Description**

These parameters indicate the fault history of the drive. They are preserved through a power failure.

The Warranty Trip parameters are also saved on the power stack. If the Control Module is attached to a power stack when it is powered on then the Warranty Trip parameter values are loaded from non-volatile memory on the power stack.

### **Trips Status**

### <span id="page-404-0"></span>*Parameters::Trips::Trips Status*

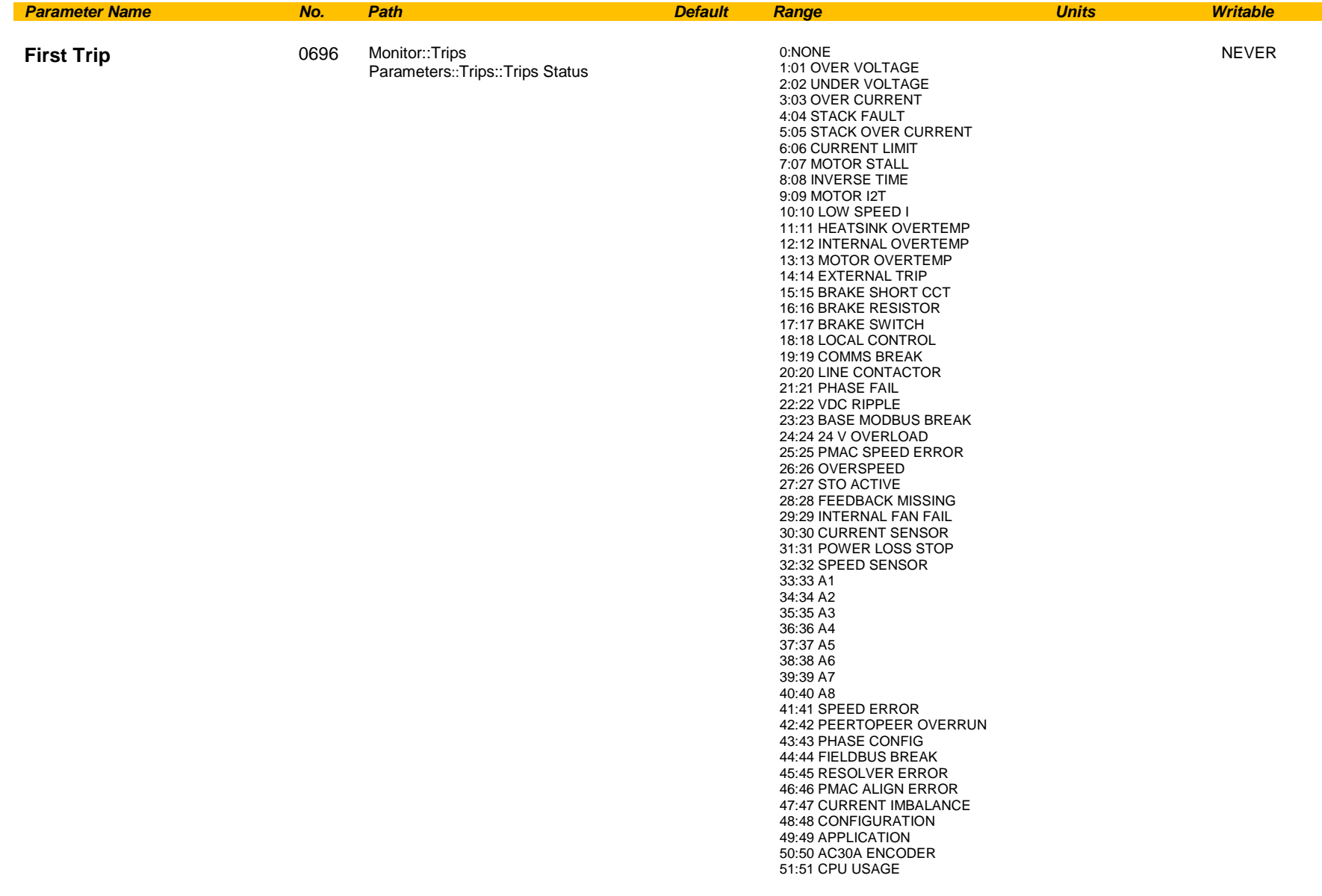

### C-224 Parameter Reference

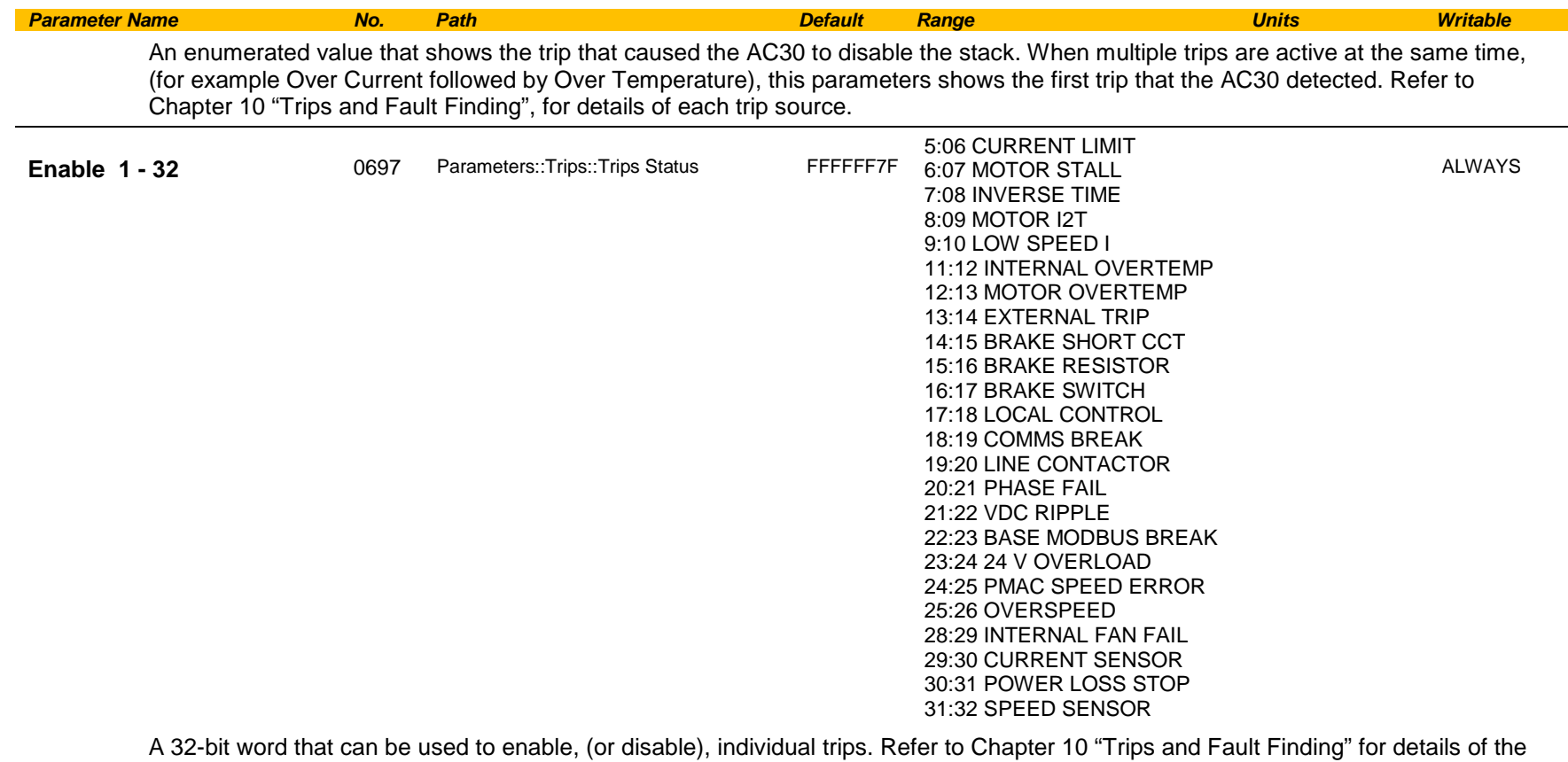

value corresponding to each trip.

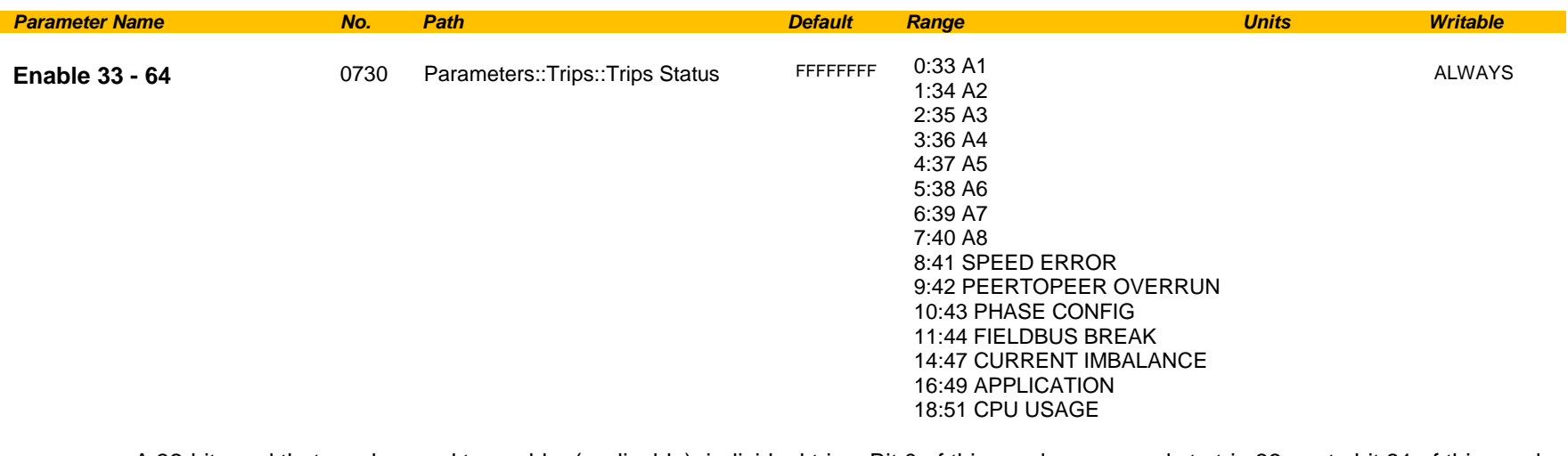

A 32-bit word that can be used to enable, (or disable), individual trips. Bit 0 of this word corresponds to trip 33, up to bit 31 of this word which corresponds to trip 64.

Refer to Chapter 10 "Trips and Fault Finding" for details of the value corresponding to each trip.

# C-226 Parameter Reference

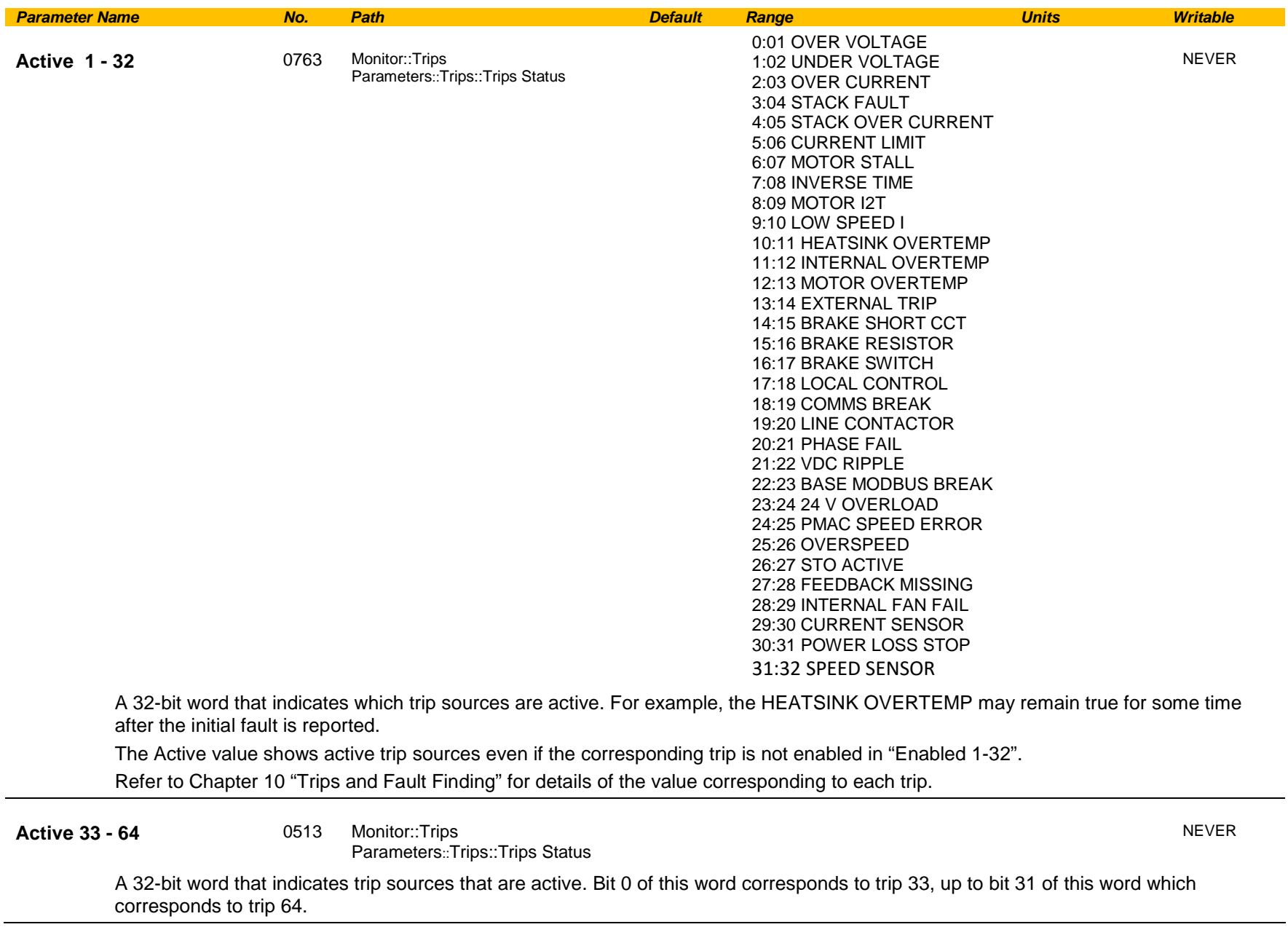

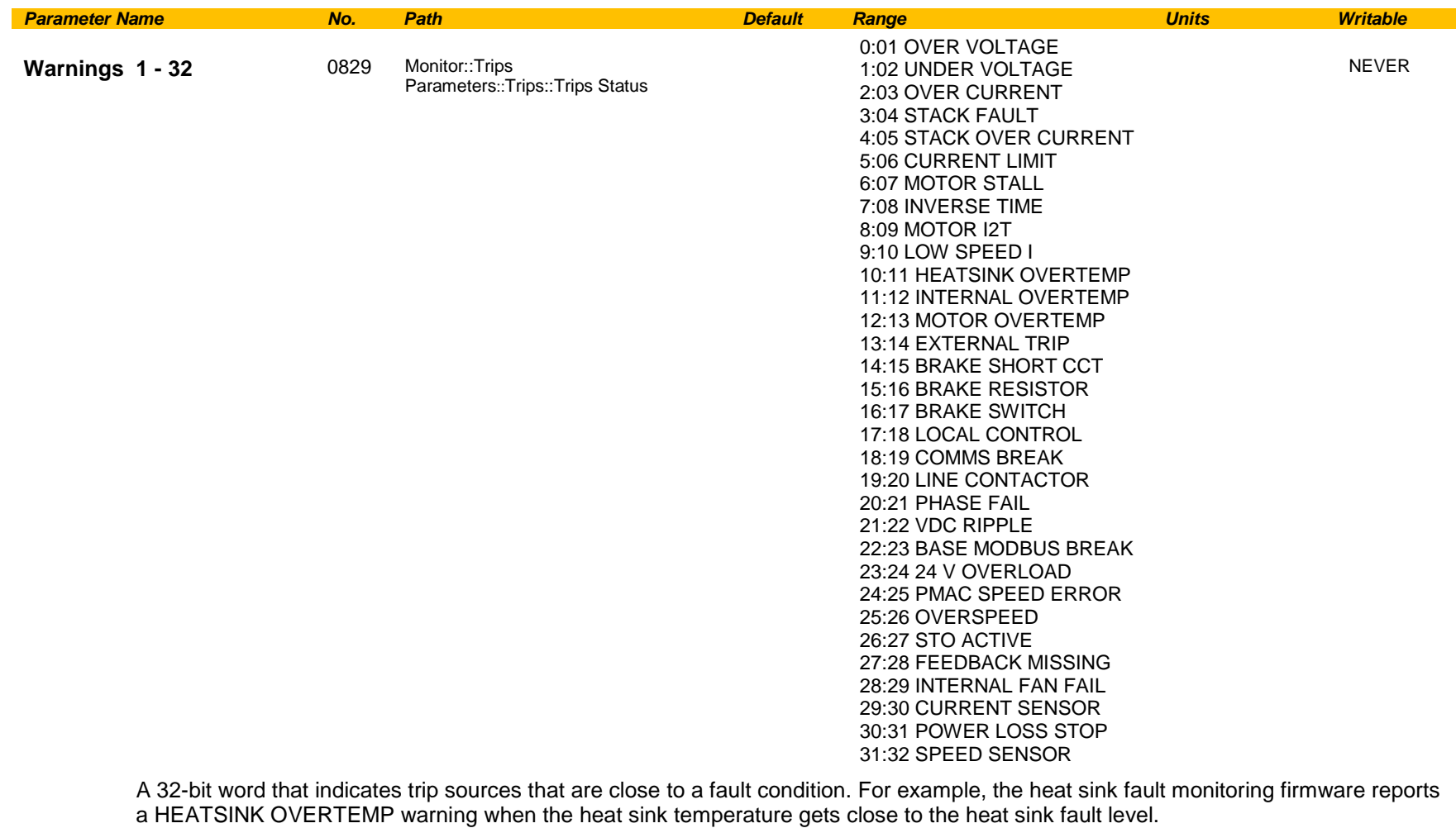

The Warnings value is not affected by the trip enable mask, "Enabled 1-32".

Refer to Chapter 10 "Trips and Fault Finding" for details of the value corresponding to each trip.

### C-228 Parameter Reference

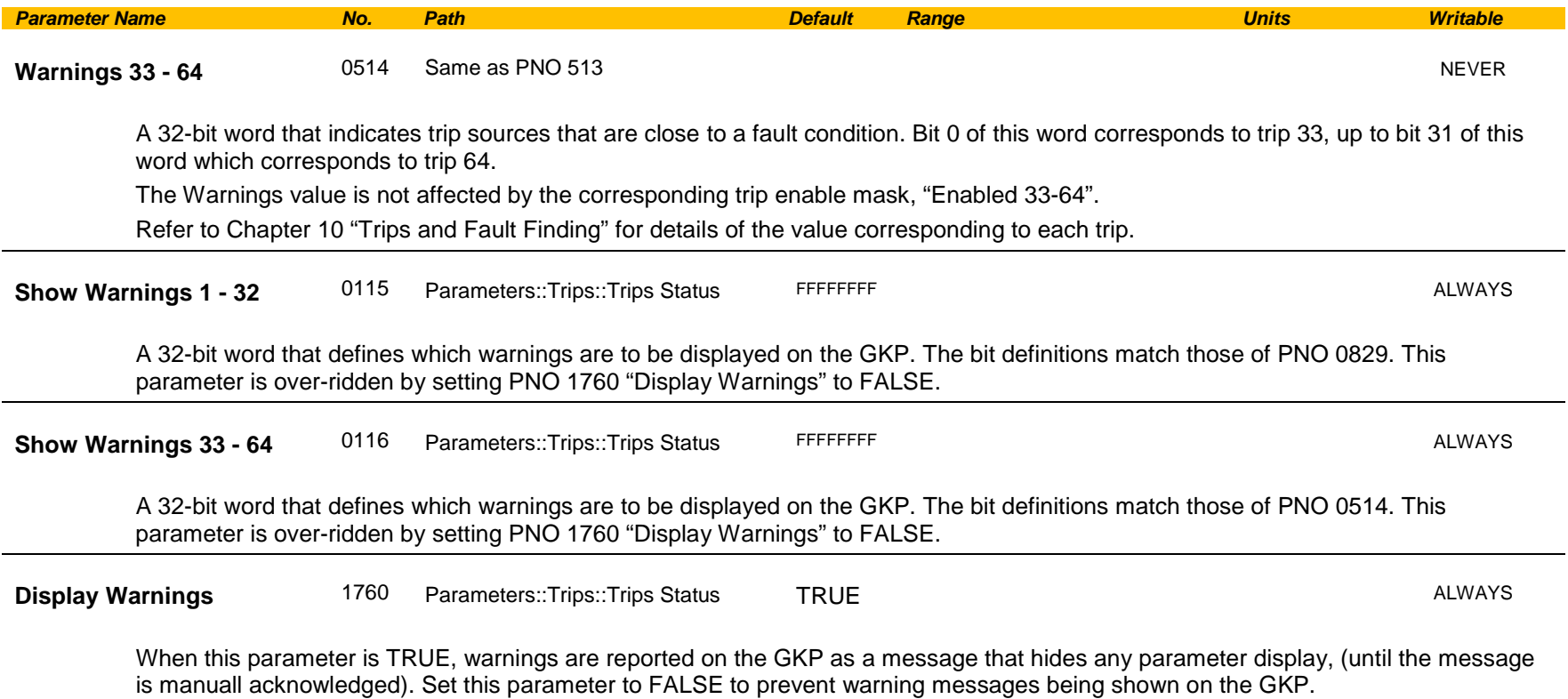

### **VDC Ripple**

#### *Parameters::Trips::VDC Ripple*

This function contains parameters and data associated to the VDC ripple detection and trip condition

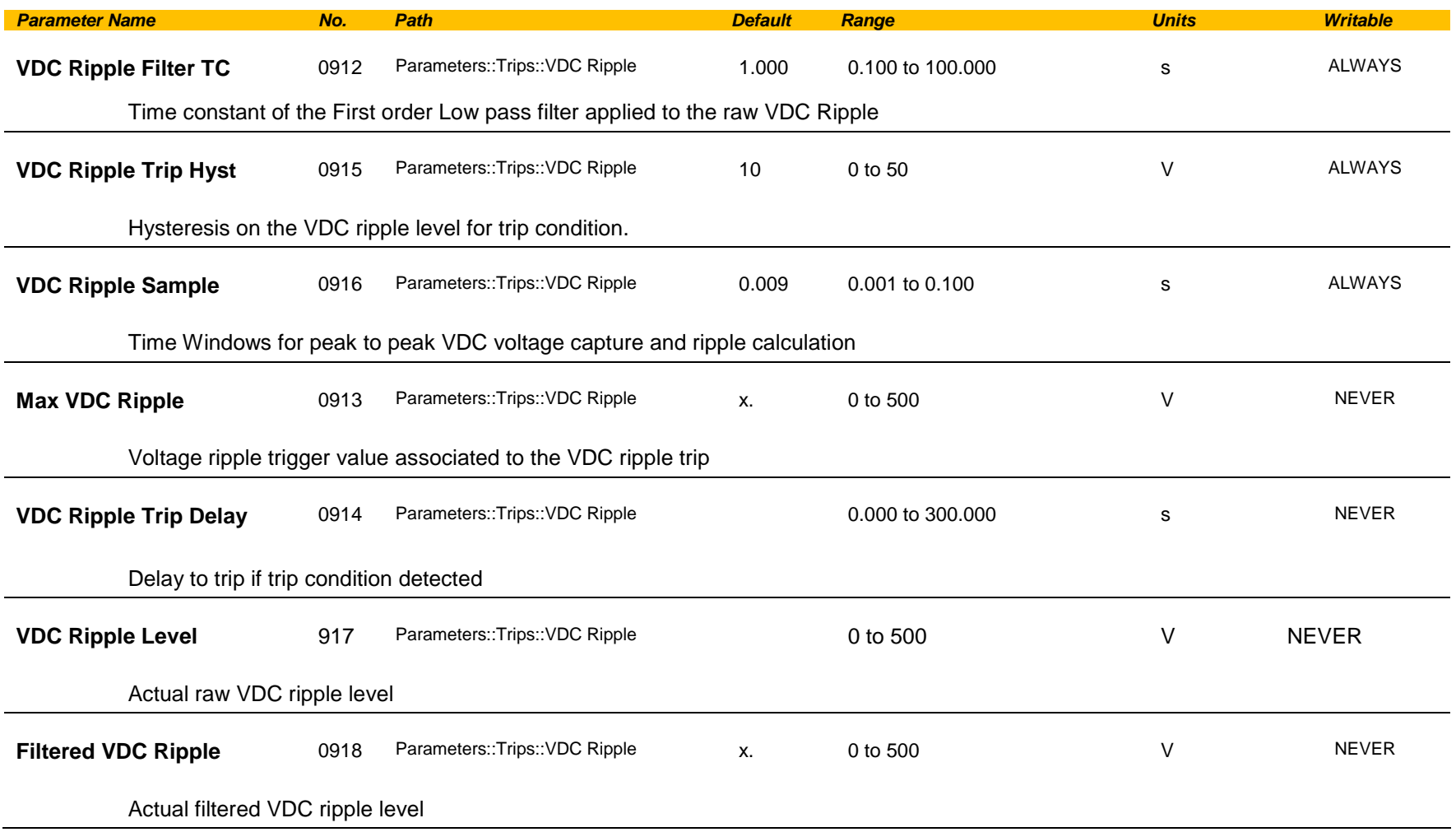

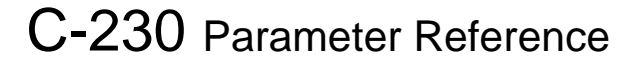

#### **Voltage Control**

#### *Parameters::Motor Control::Voltage Control*

Designed for VOLTS/Hz motor Control Mode.

This function allows the motor output volts to be controlled in the presence of dc link voltage variations. This is achieved by controlling the level of PWM modulation as a function of measured dc link volts. The dc link volts may vary either due to supply variations or regenerative braking by the motor.

Three control modes are available, None, Fixed and Automatic.

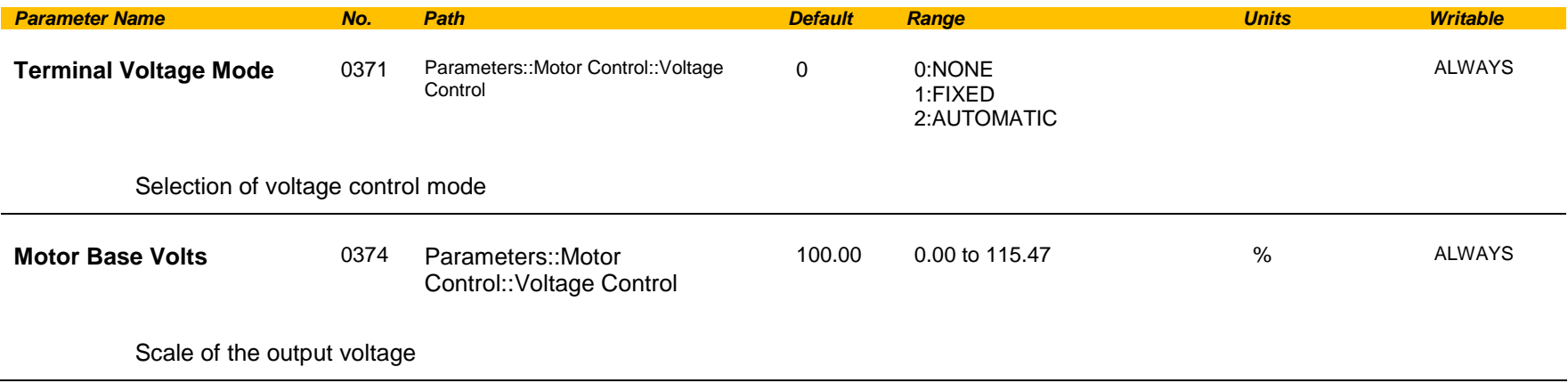

### **Web Server**

*Setup::Communications::Base Ethernet Setup::Environment Parameters::Base Comms::Web Server*

Refer to Chapter 12 "Ethernet".

### C-232 Parameter Reference

### **Parameter Tables**

This table is a complete list of all the parameters in the AC30V.

PNO: The parameter number, a unique identifier for this parameter.

Name: The parameter's name as it appears on the GKP and web page.

Path(s):The navigation path(s) to this parameter on the GKP and web page.

Type: The data type of the parameter.

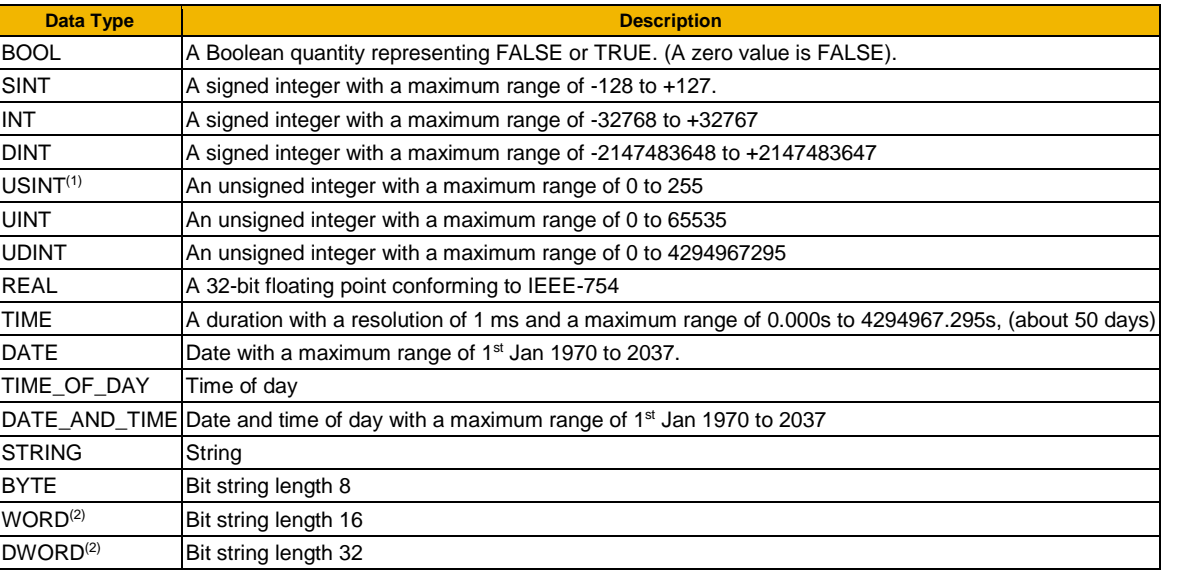

(1) Some parameters of type USINT use discrete integer values to enumerate given states. For example; PNO 0001, the analog input hardware configuration may be set to 0, 1, 2 or 3 corresponding to the supported ranges. Such parameters have the available selections shown in the Range column.

(2) Some Bit string parameters have the individual bits within the word assigned independently to separate functionality. For example PNO 0005 presents the state of all digital inputs in one 16-bit word. The bits may be individually accessed on the GKP and webpage by expanding the parameter. Each individual feature may be accessed as a Boolean via any fieldbus communications link by referencing the dedicated PNO.

Default: The default value of the parameter.

Range: The minimum and maximum values for this parameter. This column is also used to detail the available selection for enumerated integer types and named bits in bit string data types.

Units: The units text displayed with this parameter value.

WQ: The write qualifier.

- ALWAYS The parameter has no write restrictions
	- STOPPED The parameter is only writable when the motor is not being controlled
	- CONFIG The parameter may only be written when the drive is in CONFIGURATION mode (NOT READY TO SWITCH ON)
- NEVER The parameter is monitor only
- View: Indicates when the parameter is visible on the GKP or the Web page.

*Parameters that are not relevant to the current drive's configuration may be hidden regardless of the View level.*

OPERATOR The parameter is always visible.

- TECHNICIAN The parameter is visible when the view level is set to OPERATOR or TECHNICIAN
- ENGINEER The parameter is visible when the view level is set to OPERATOR, TECHNICIAN or ENGINEER

Mbus: The Modbus register number corresponding the this PNO.

Notes:

1.The parameter is automatically saved before power down

2.Input parameter is not saved.

3.Output parameter is saved.

4.Parameter is hidden depending on the drive configuration.

5.Parameter is cloned as part of the "Other Parameters" group.

6.Parameter is cloned as part of the "Power Parameters" group.

7.Parameter is cloned as part of the "Drive Unique" group.

8.Parameter availability depends on the application selected.

9.Parameter is modified by an auto-tune.

# C-234 Parameter Reference

### **Parameters Defined in the Firmware**

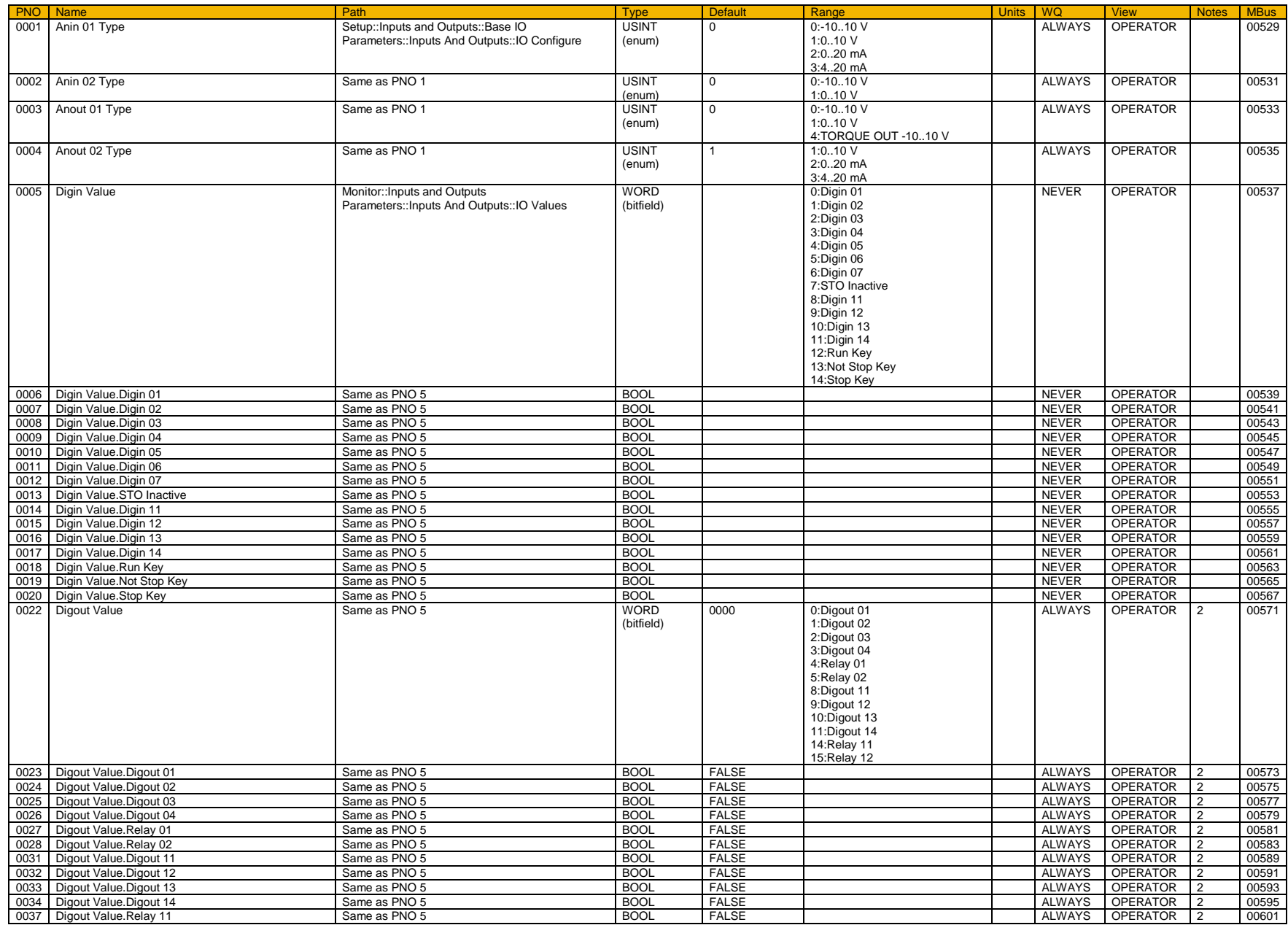

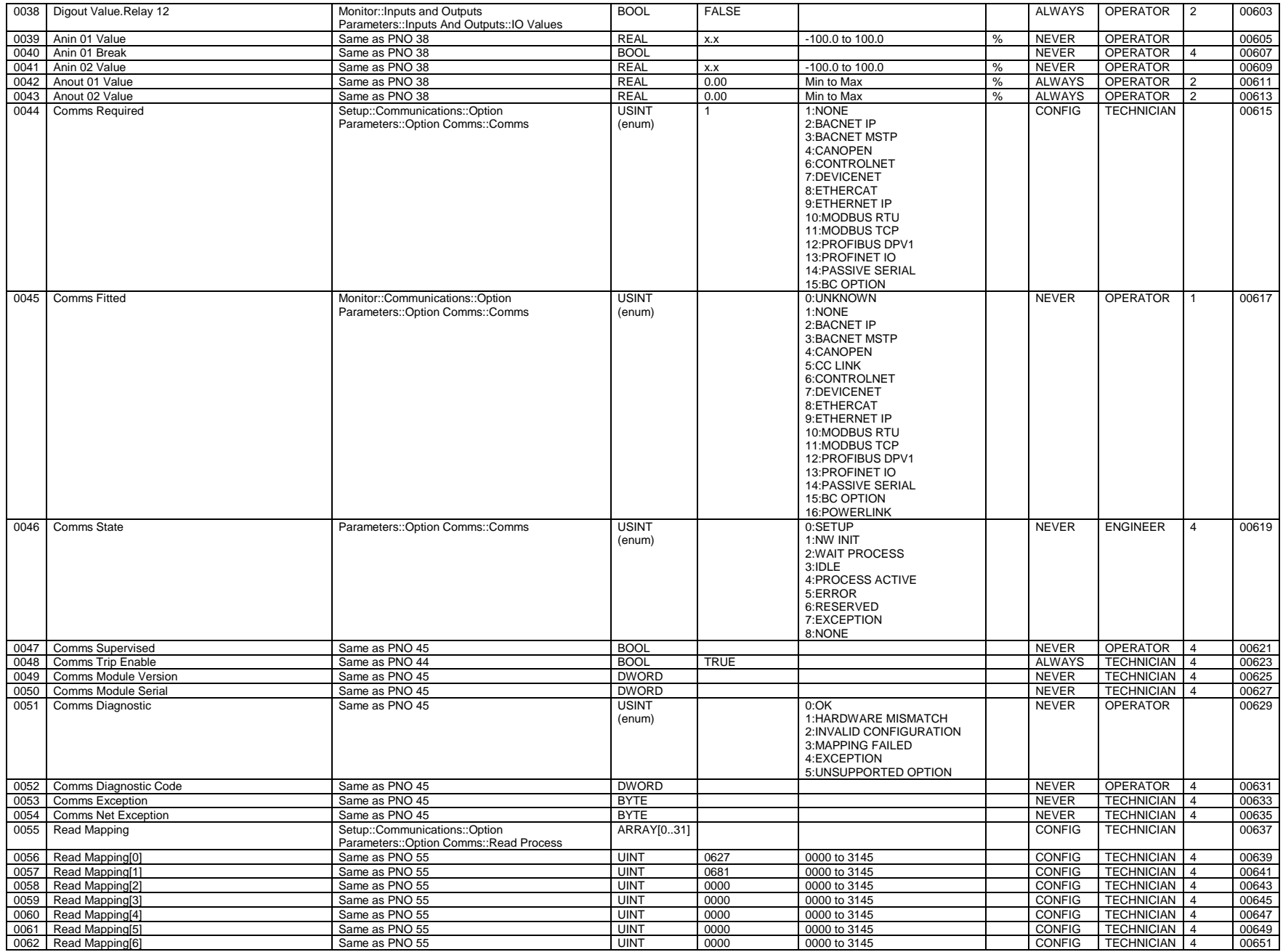

# C-236 Parameter Reference

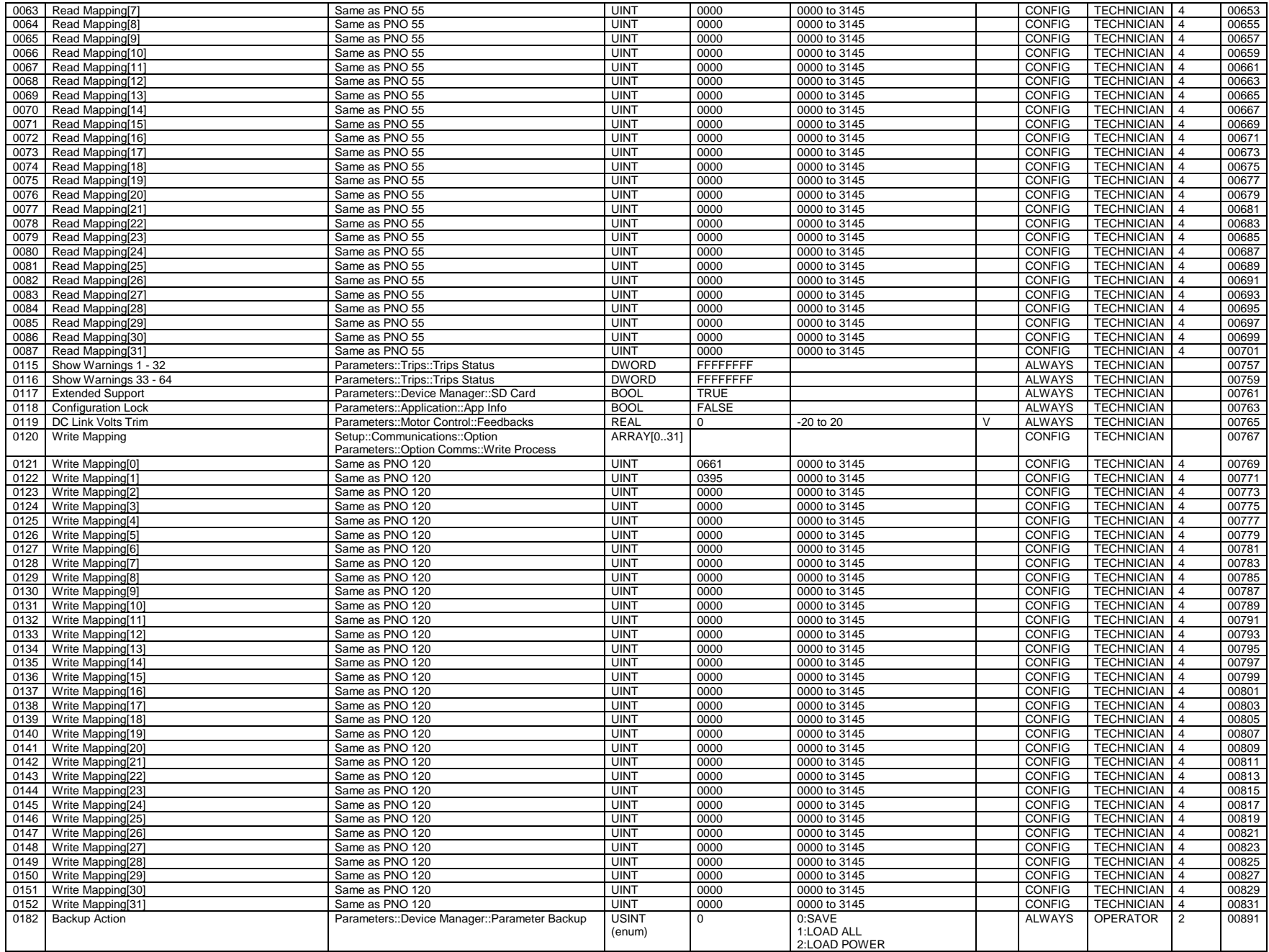

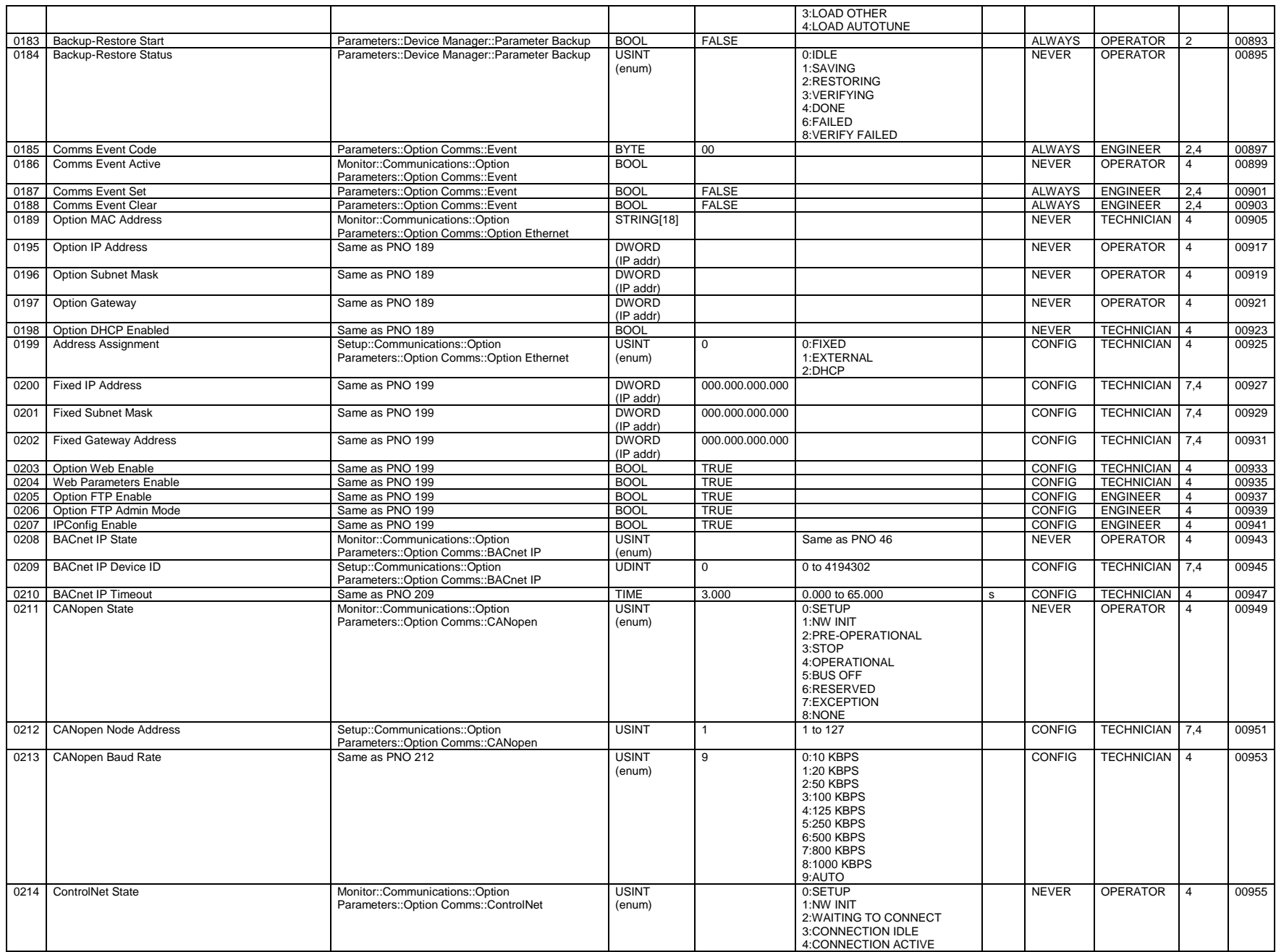

# C-238 Parameter Reference

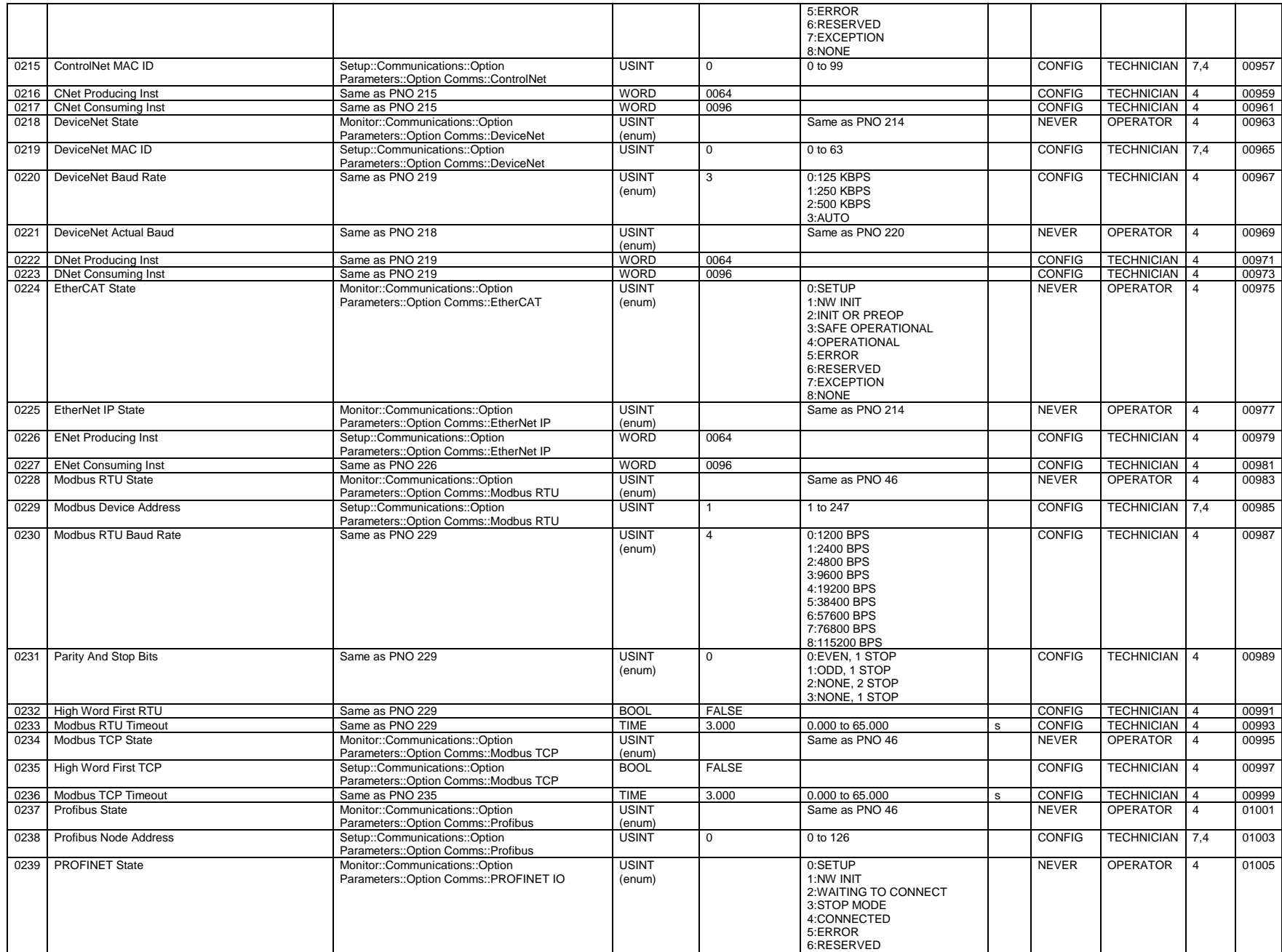

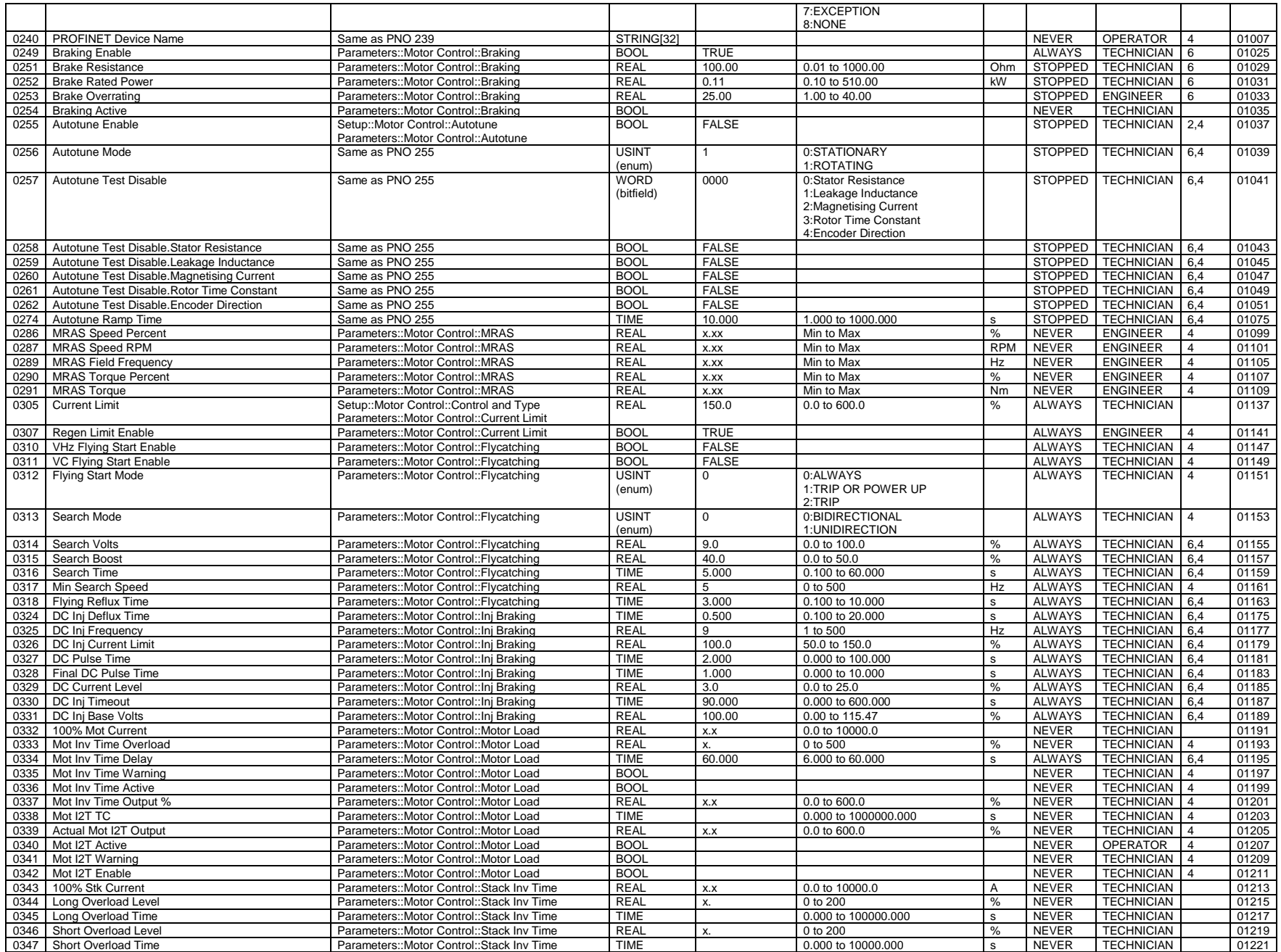

## C-240 Parameter Reference

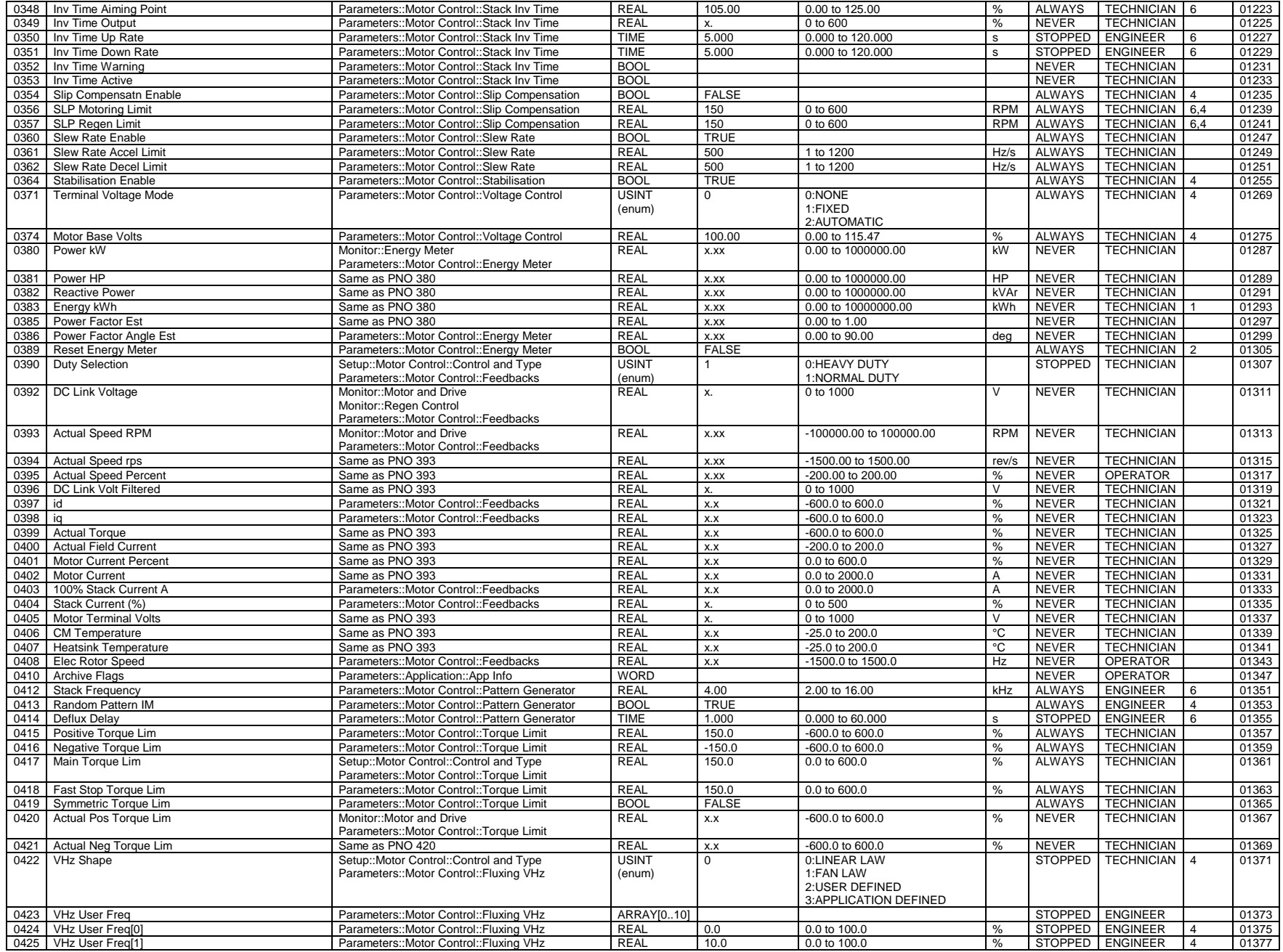

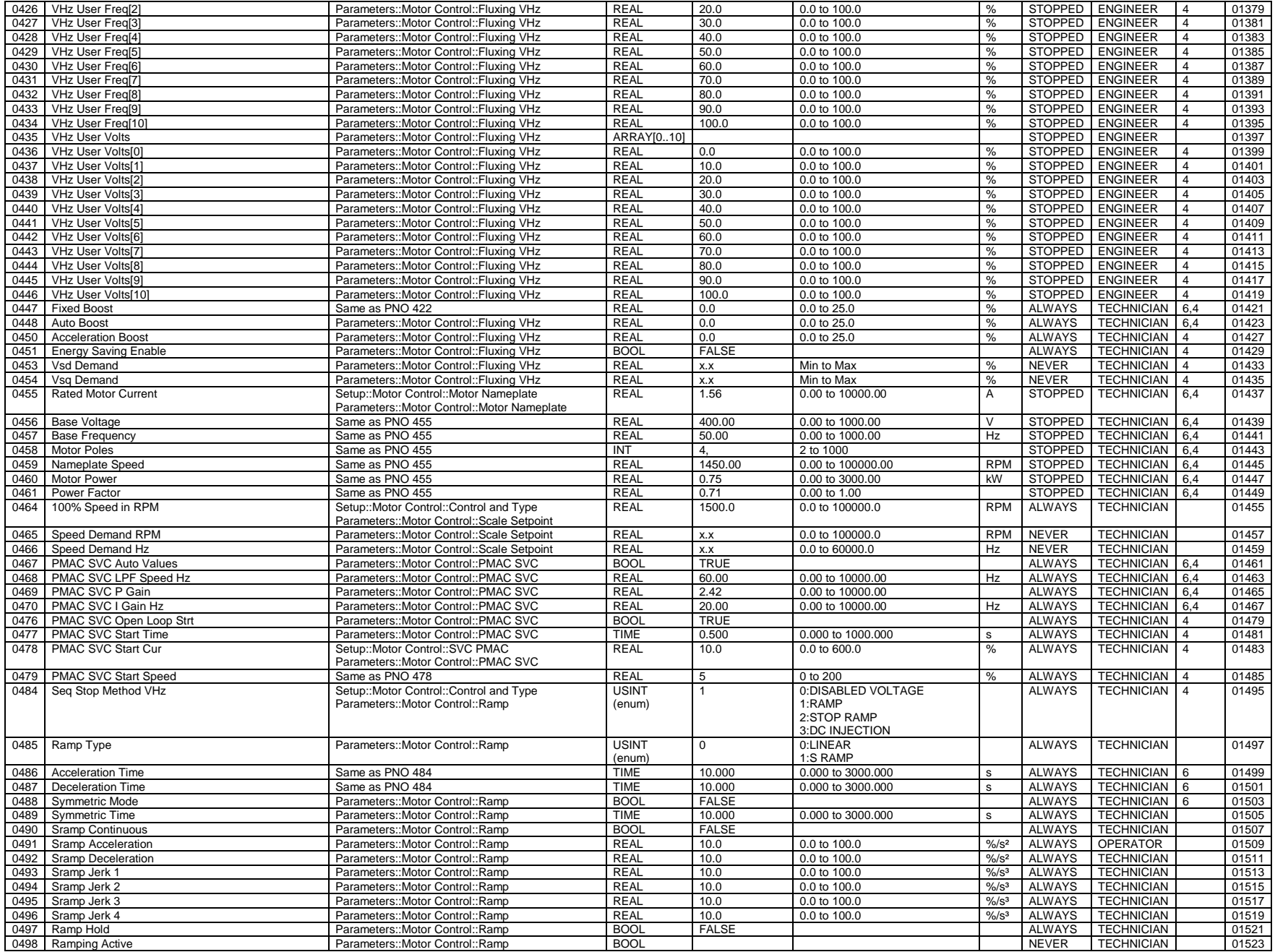

# C-242 Parameter Reference

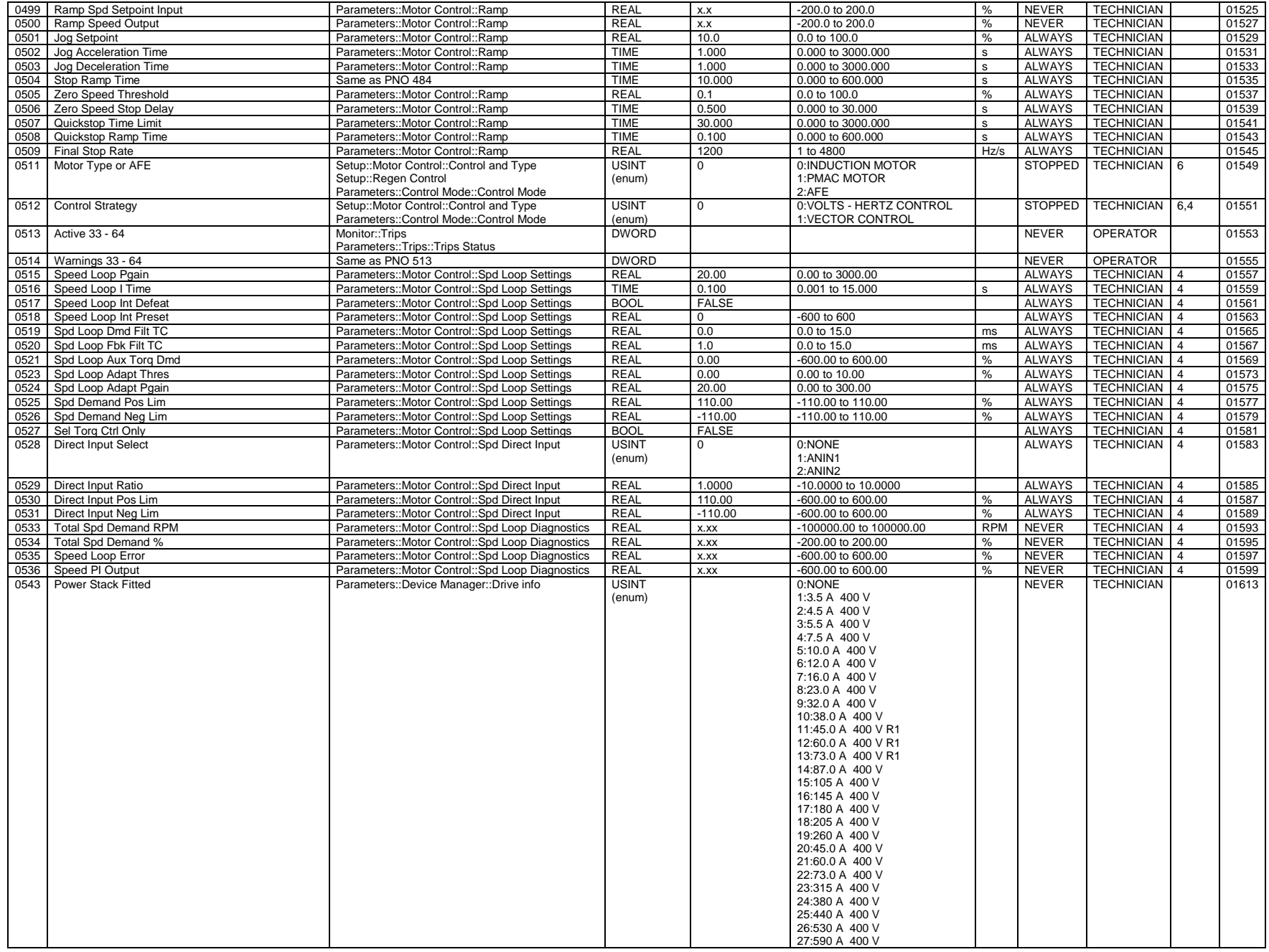

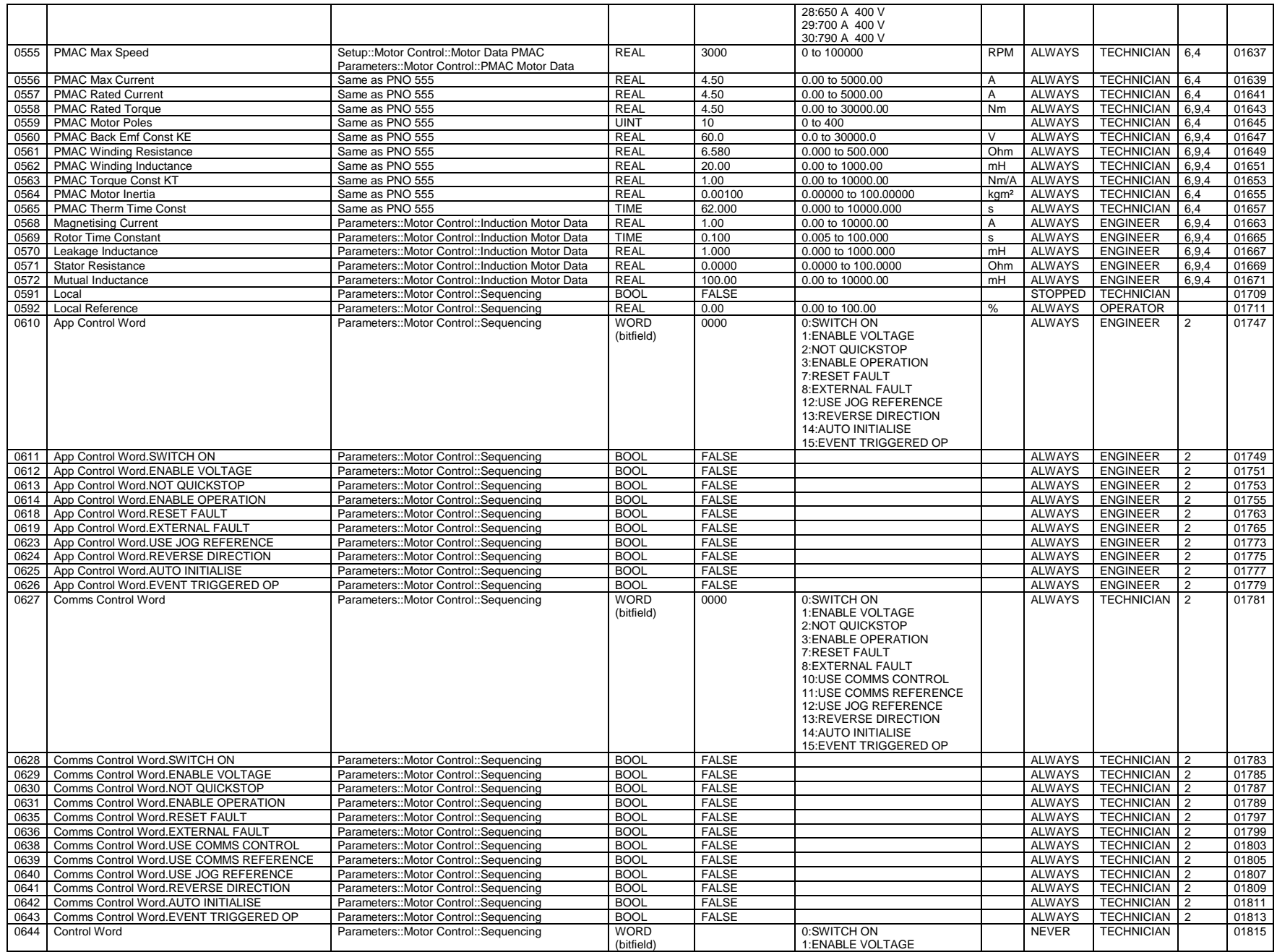

### C-244 Parameter Reference

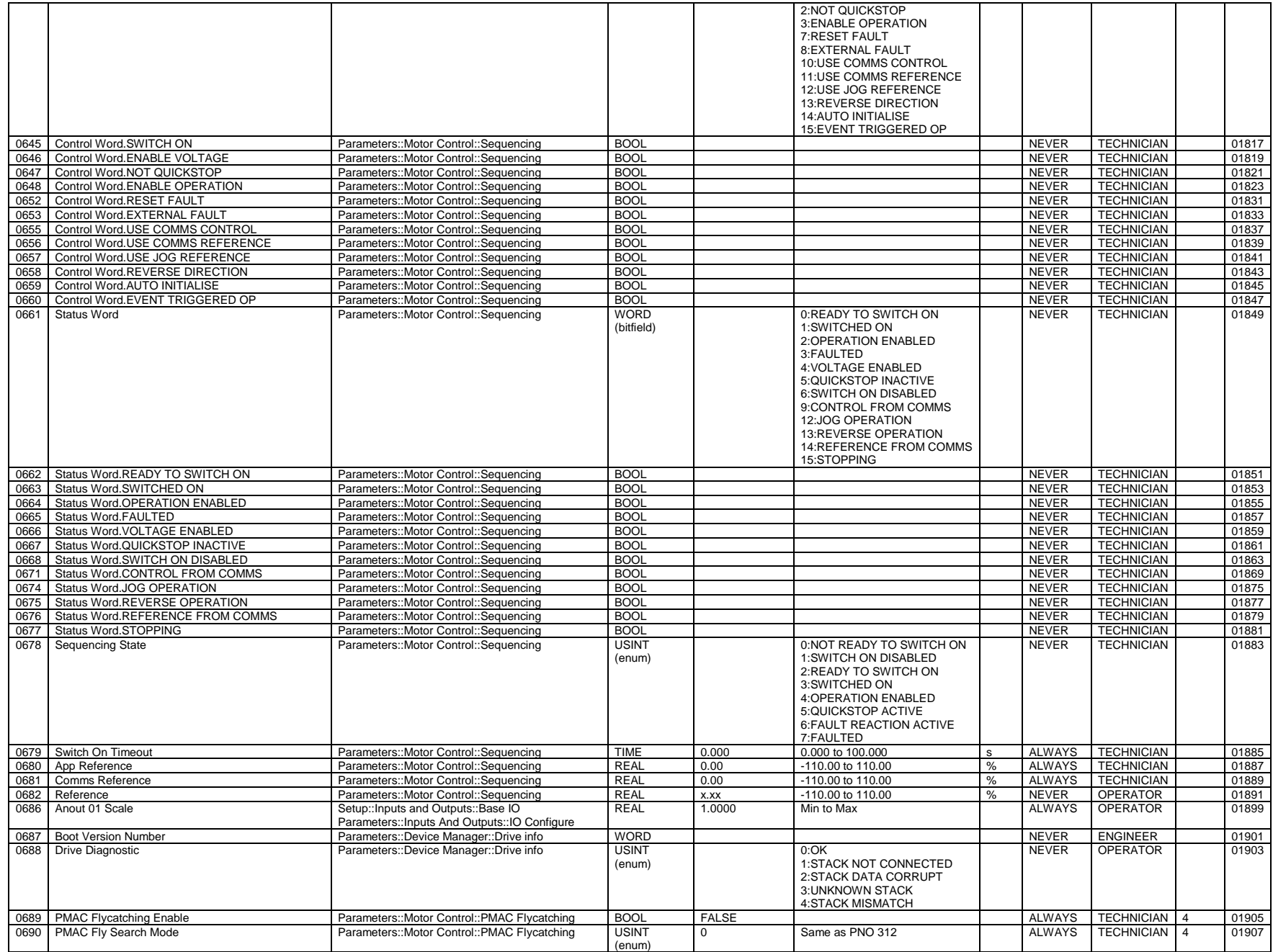

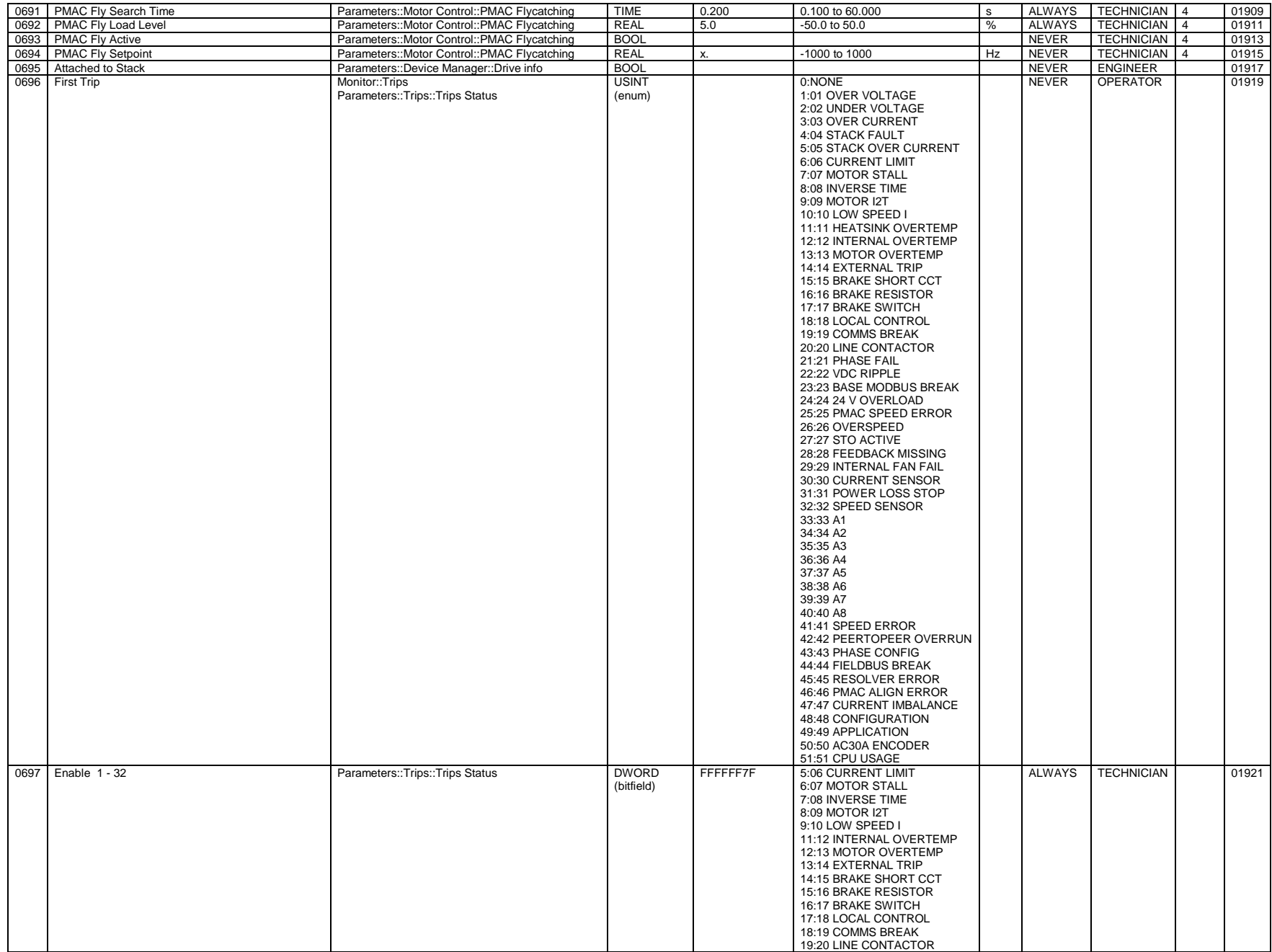

# C-246 Parameter Reference

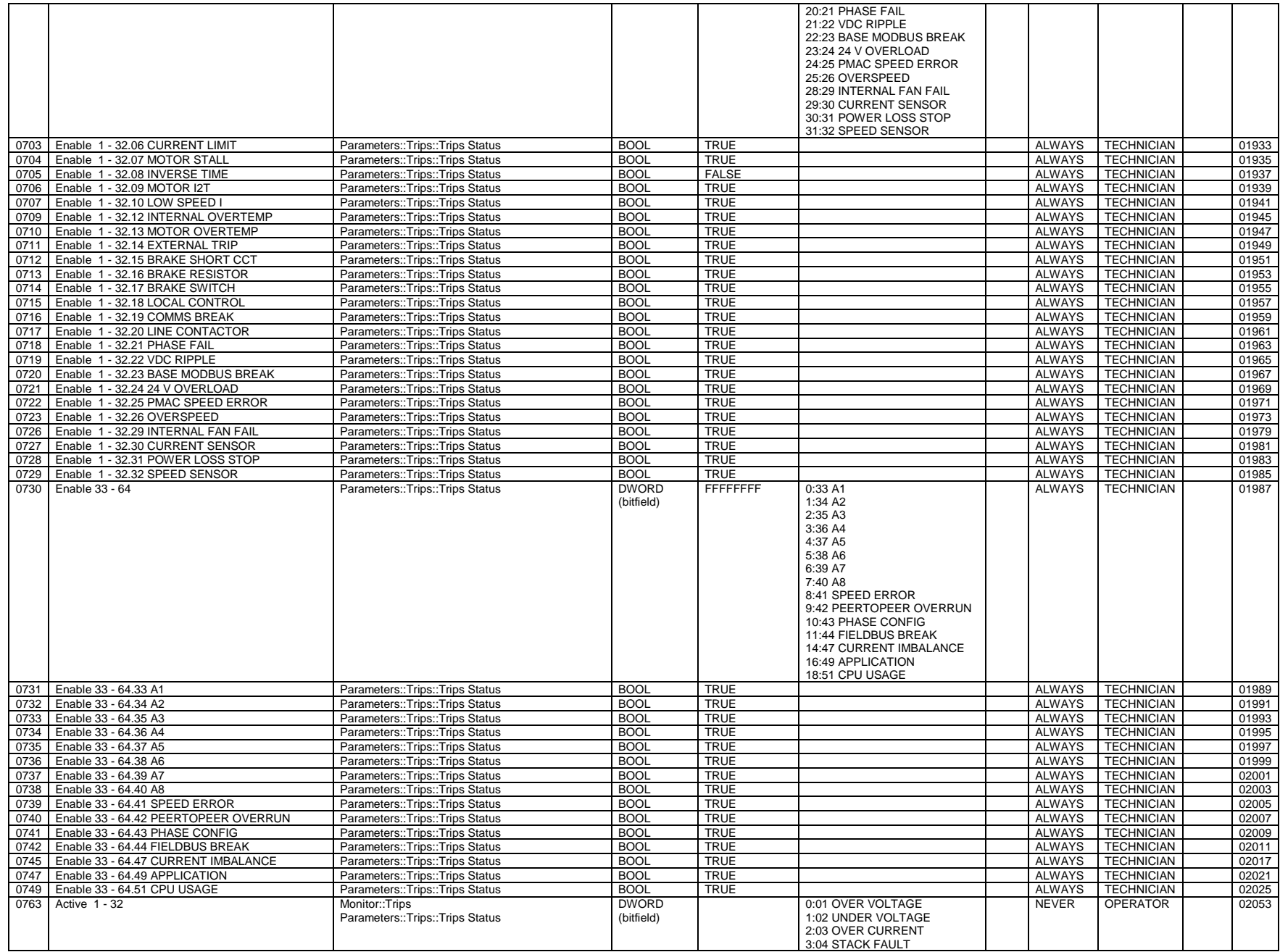

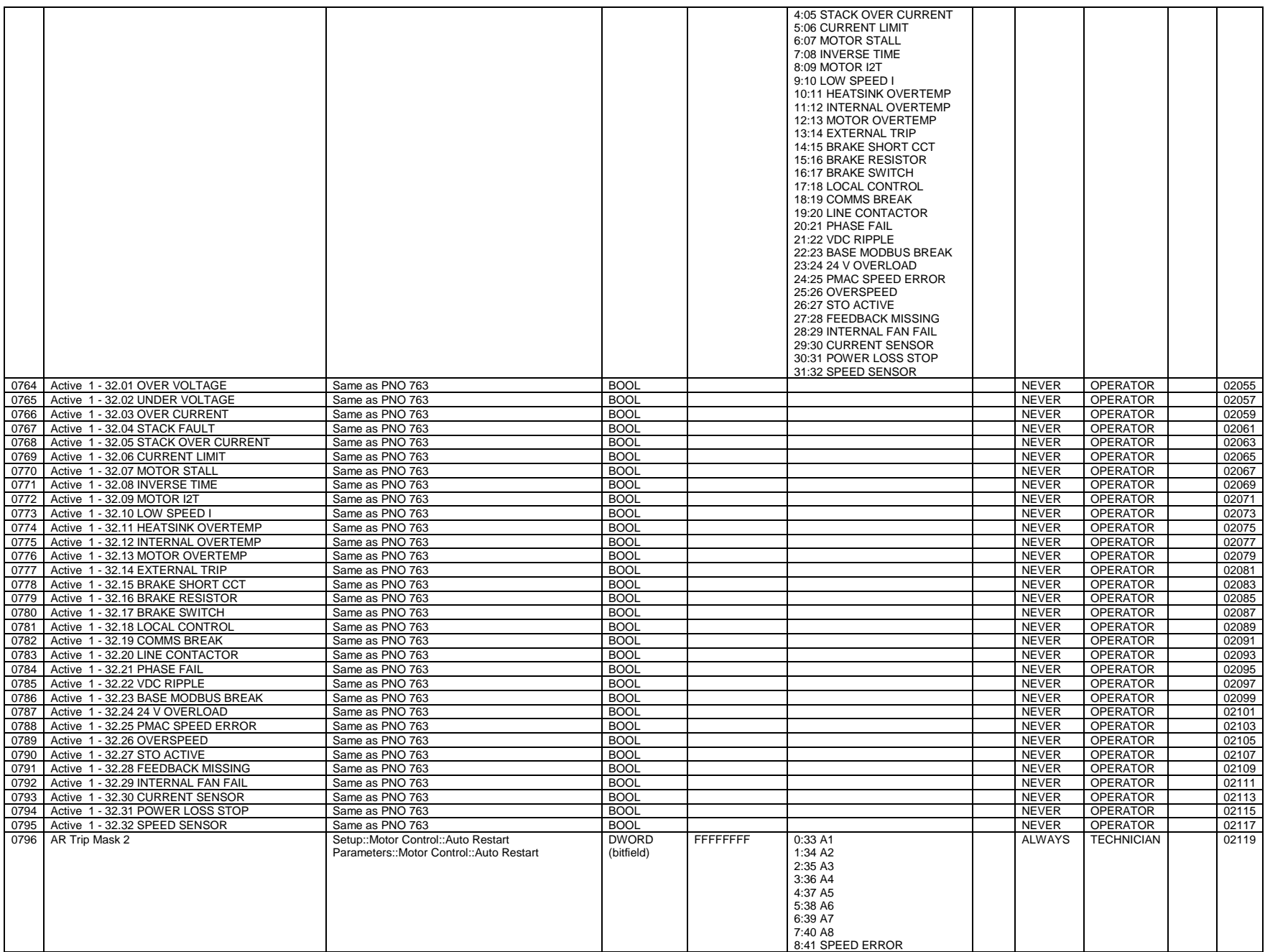

# C-248 Parameter Reference

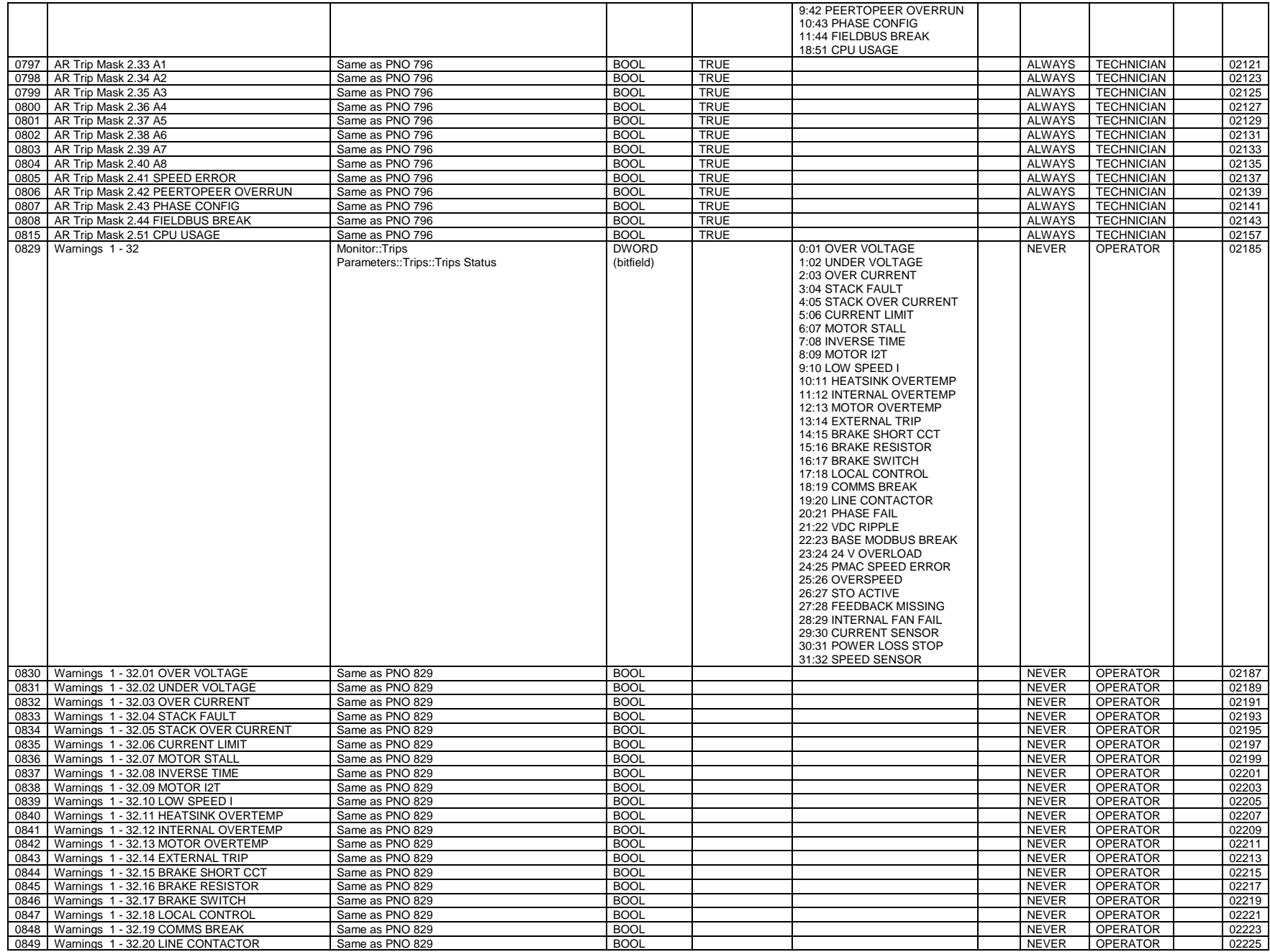

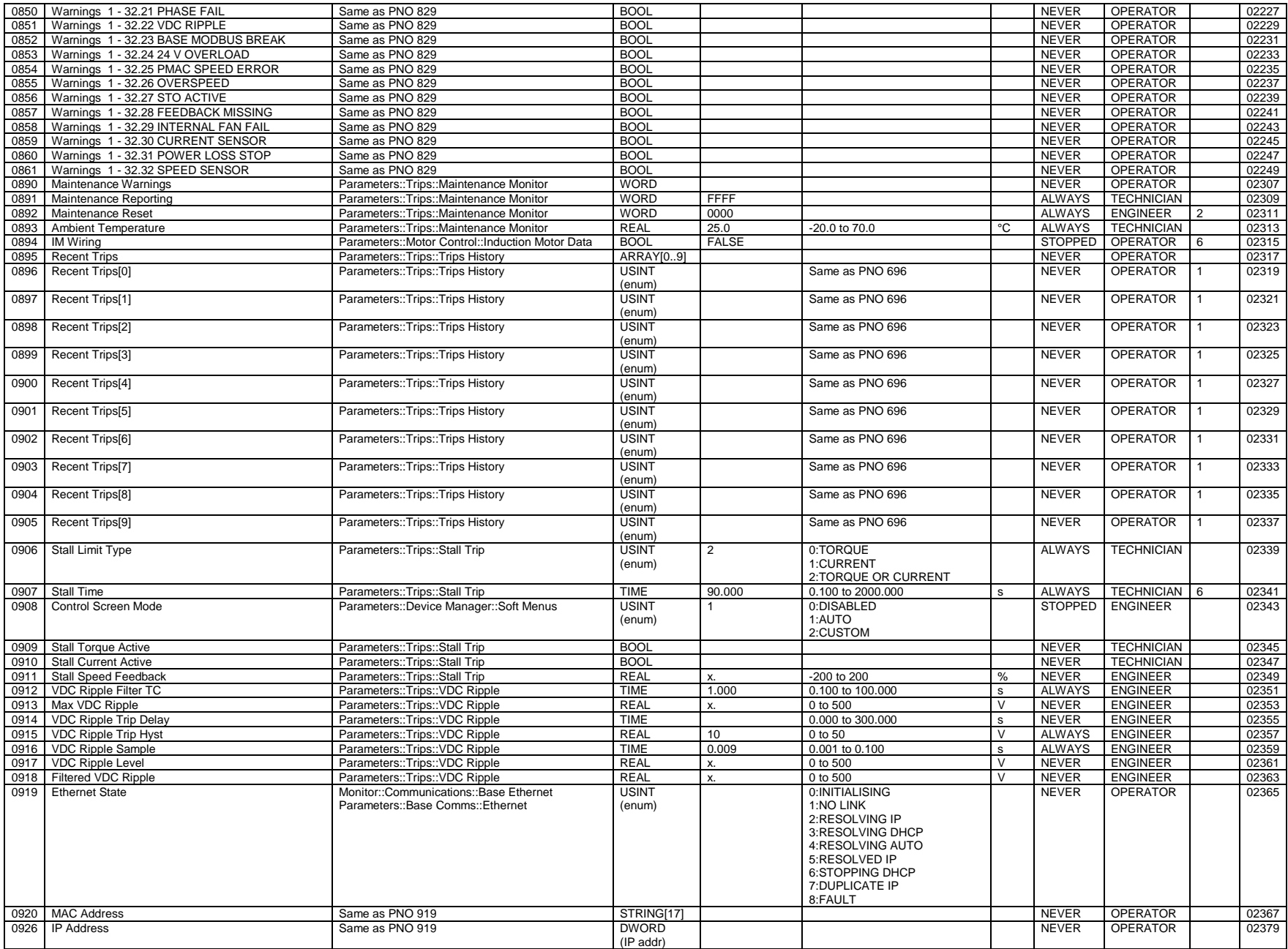

### C-250 Parameter Reference

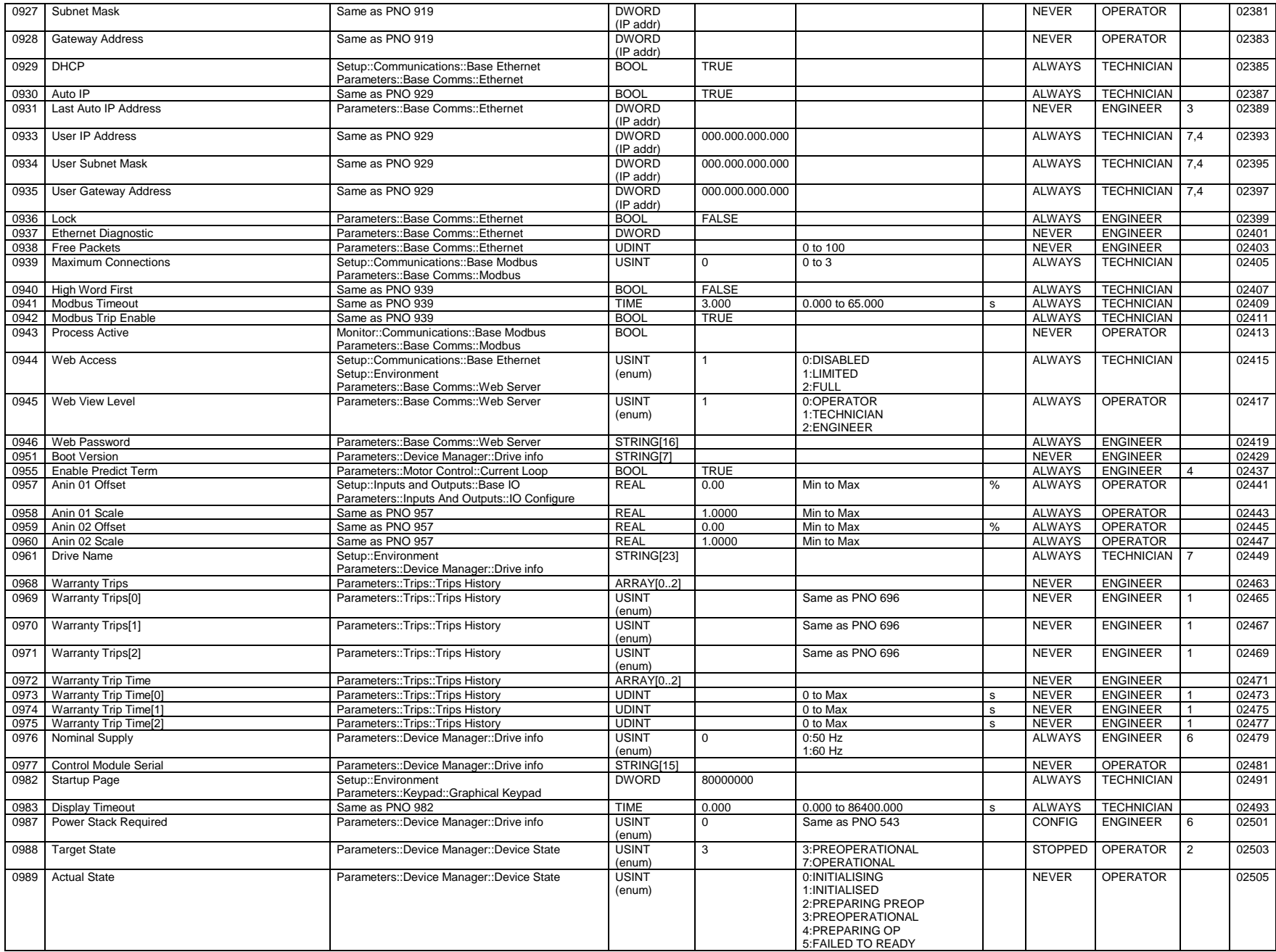
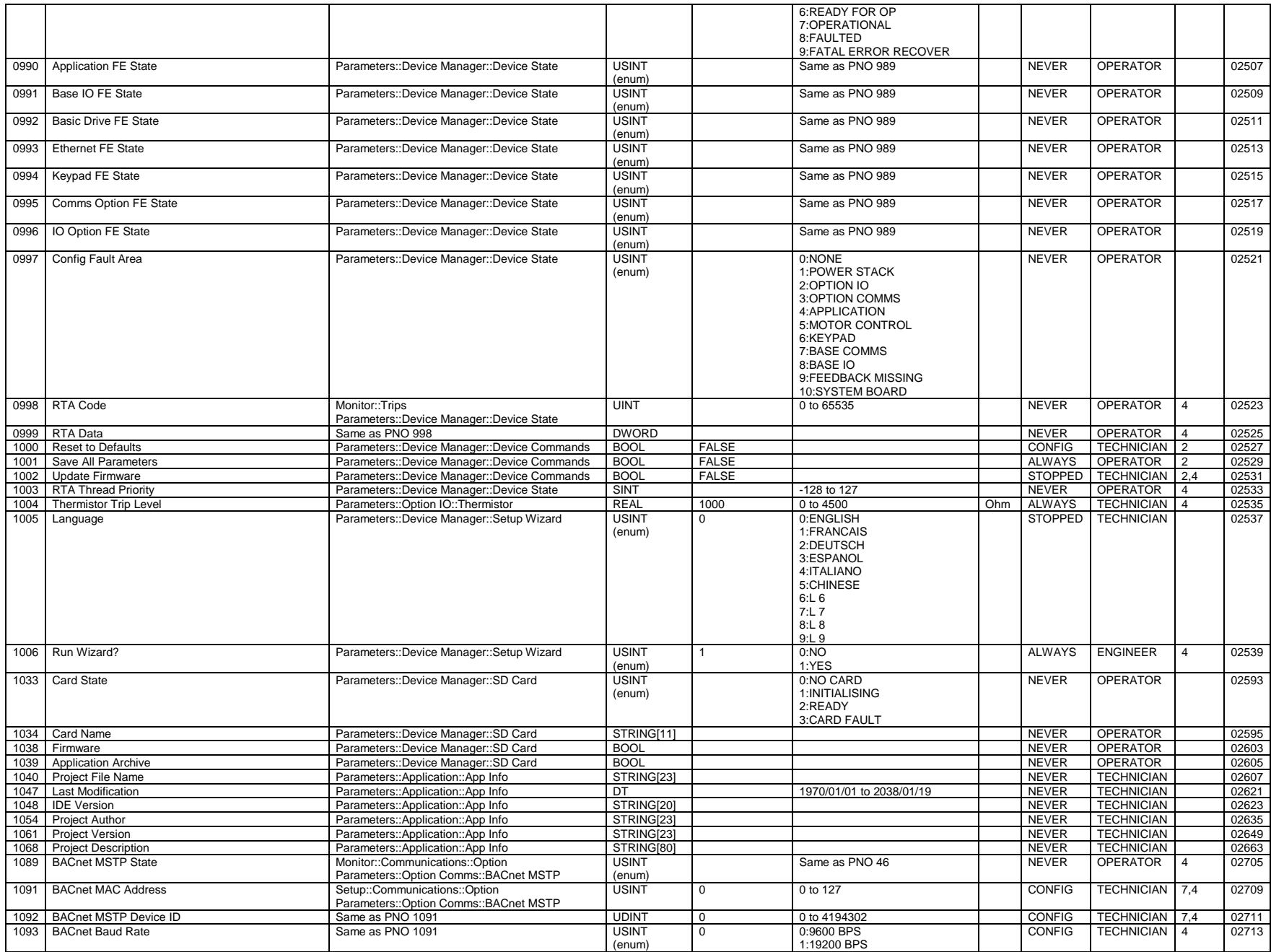

# C-252 Parameter Reference

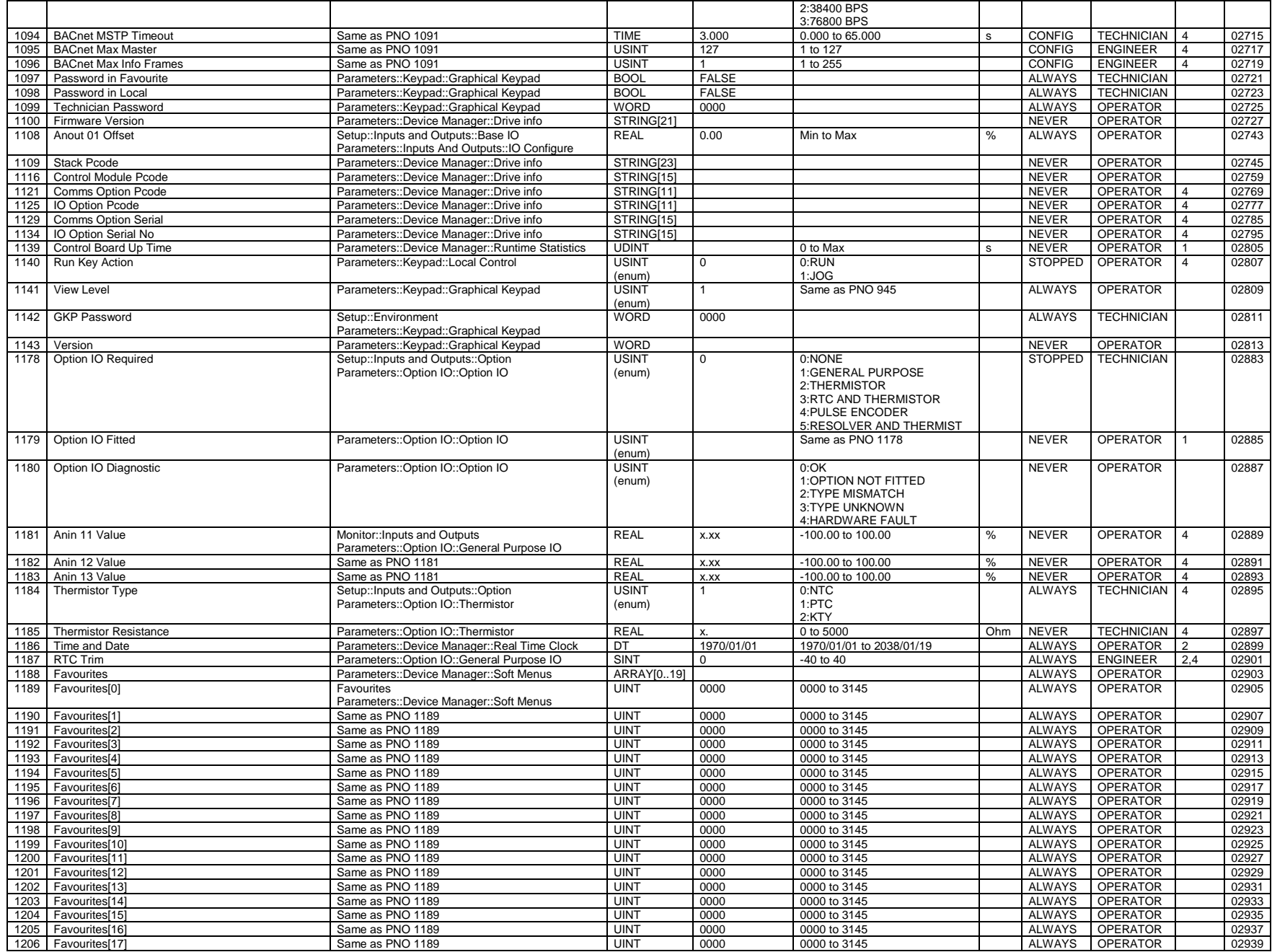

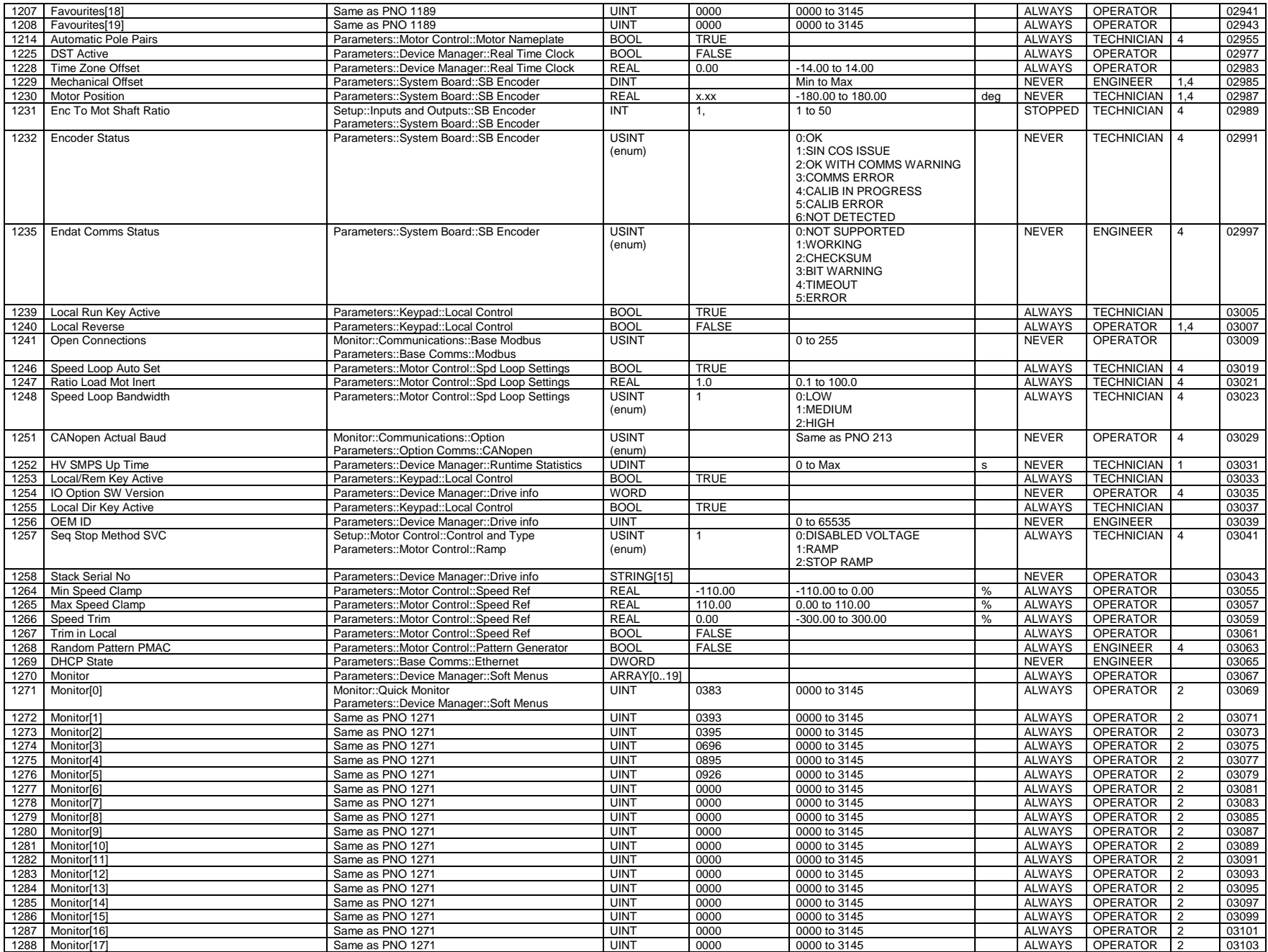

#### C-254 Parameter Reference

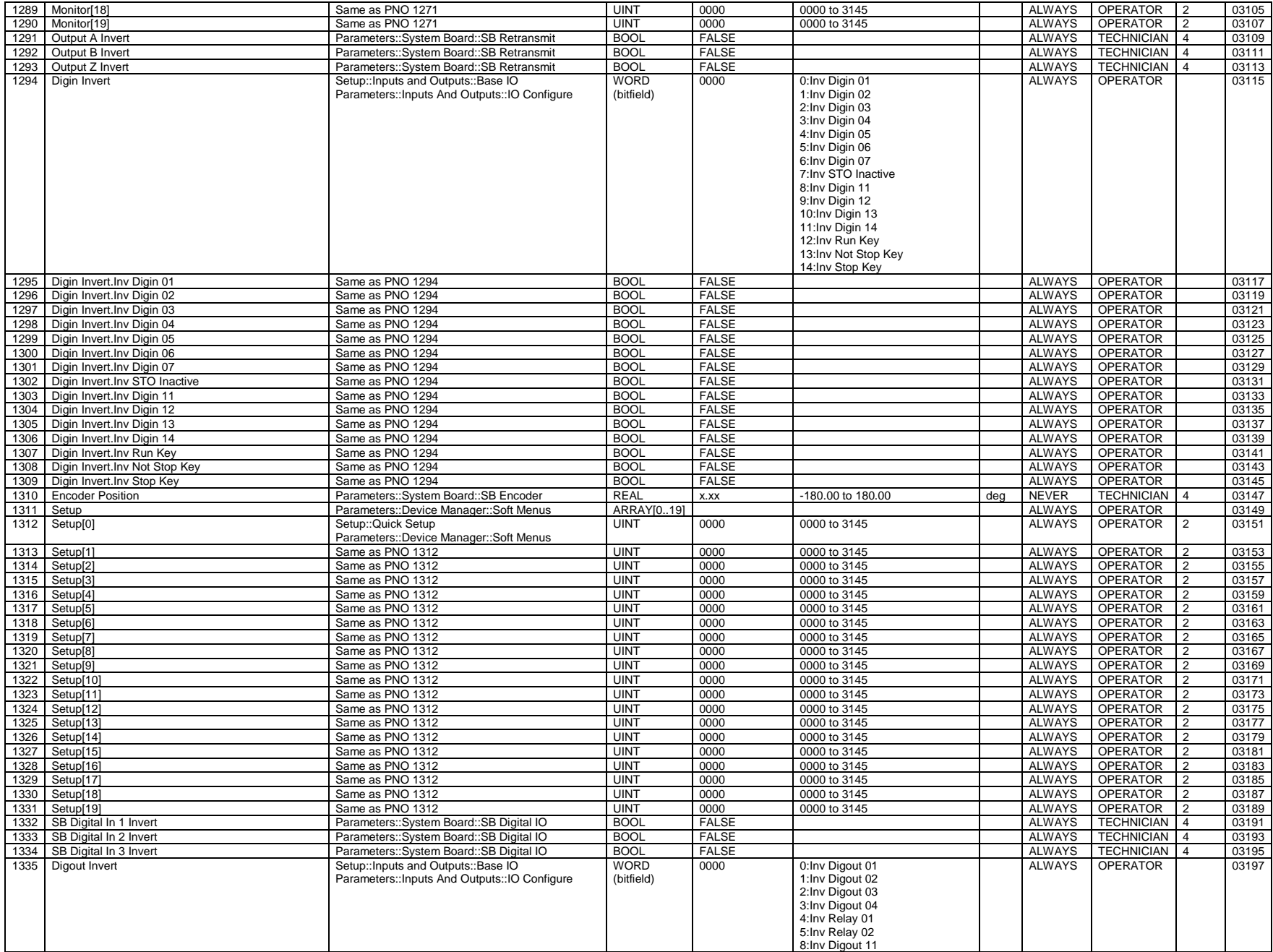

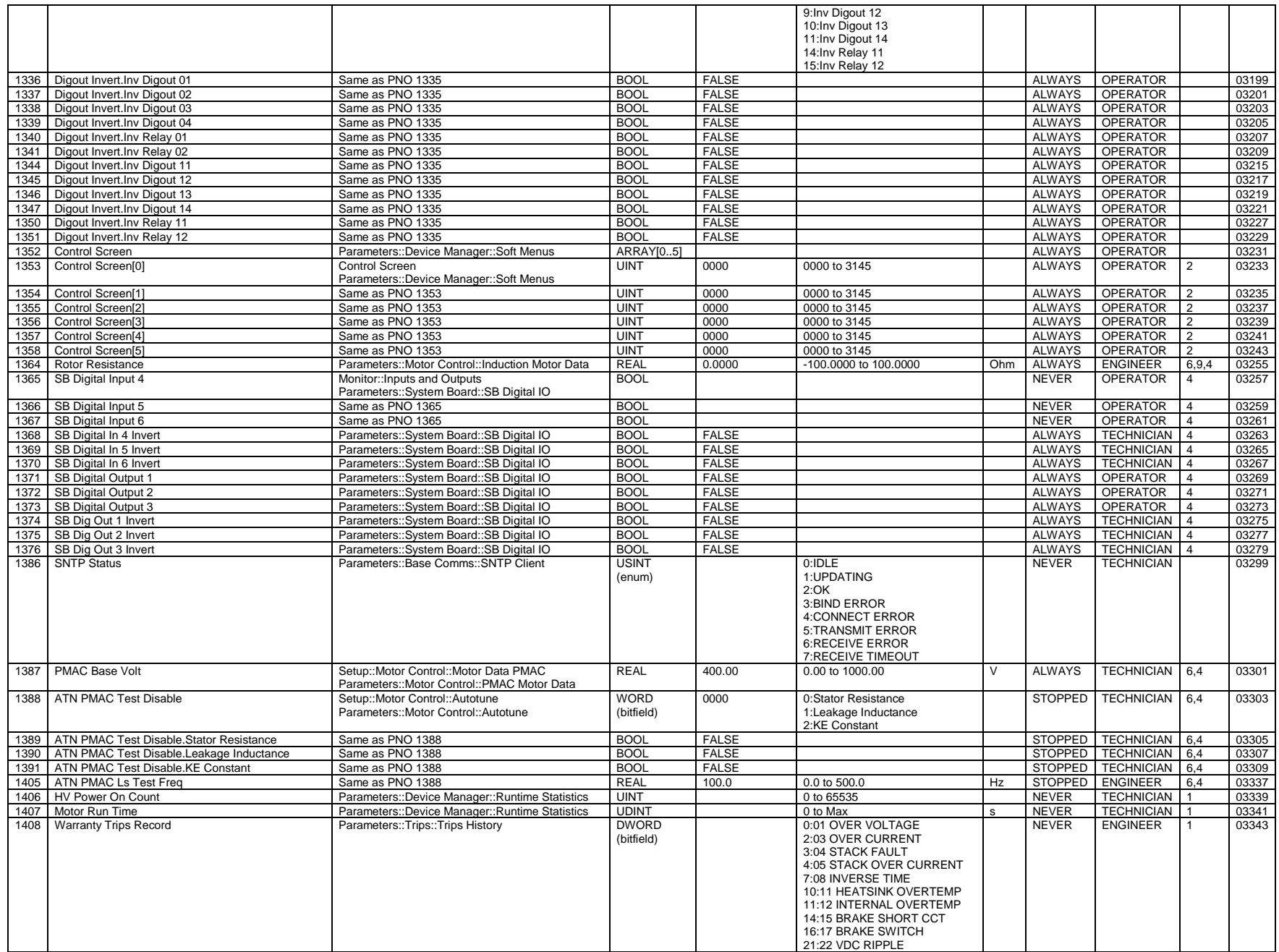

## C-256 Parameter Reference

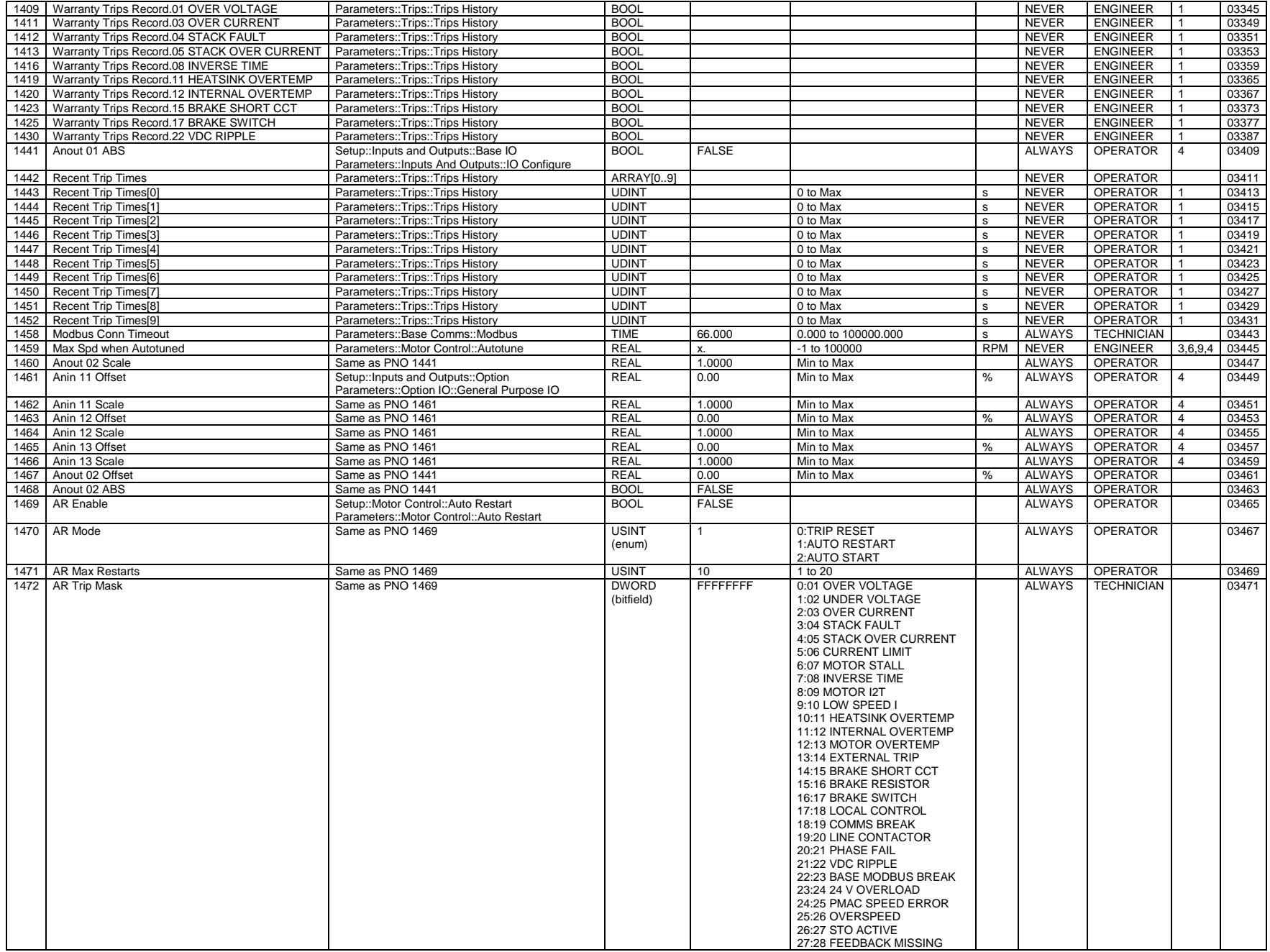

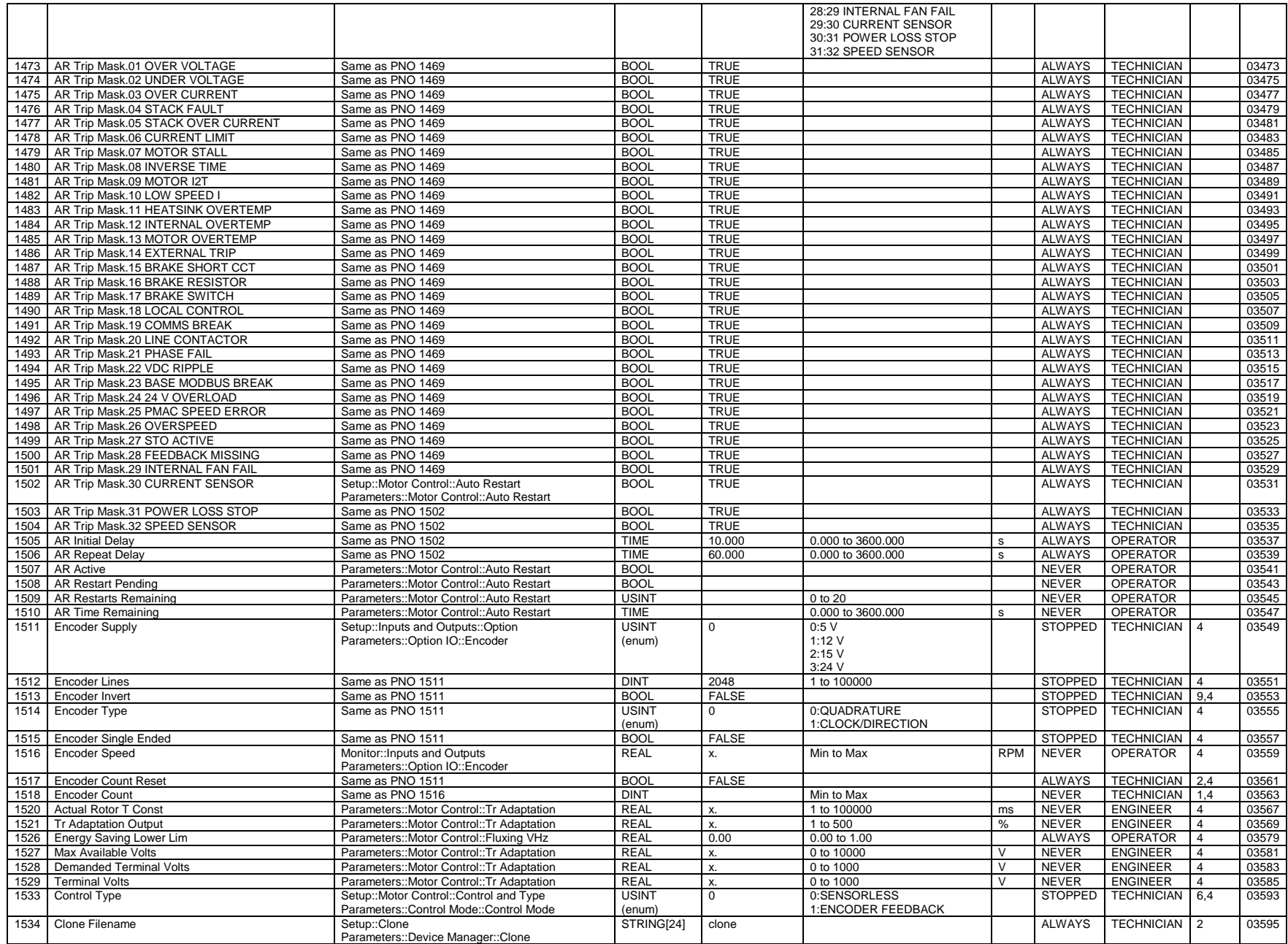

## C-258 Parameter Reference

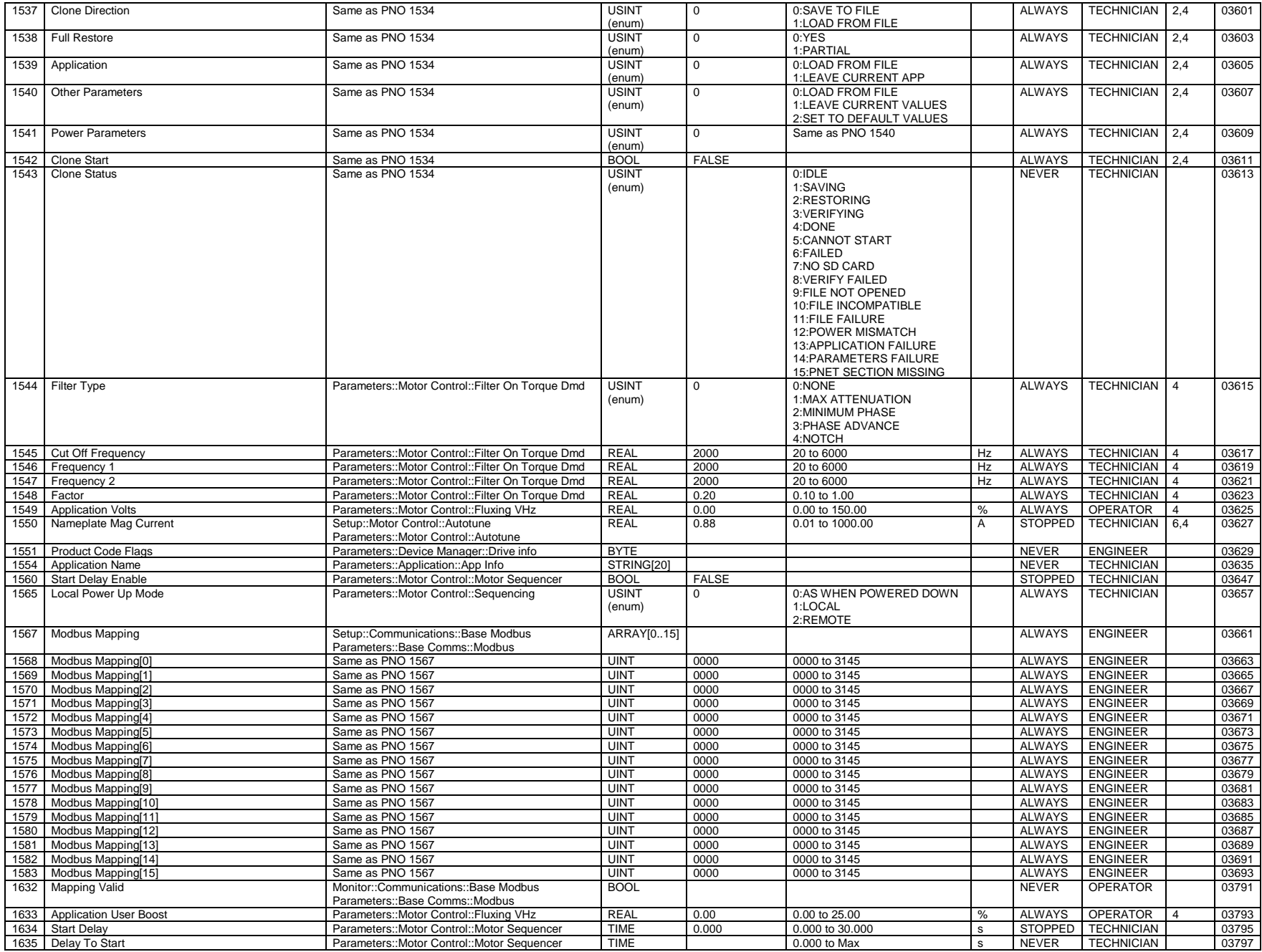

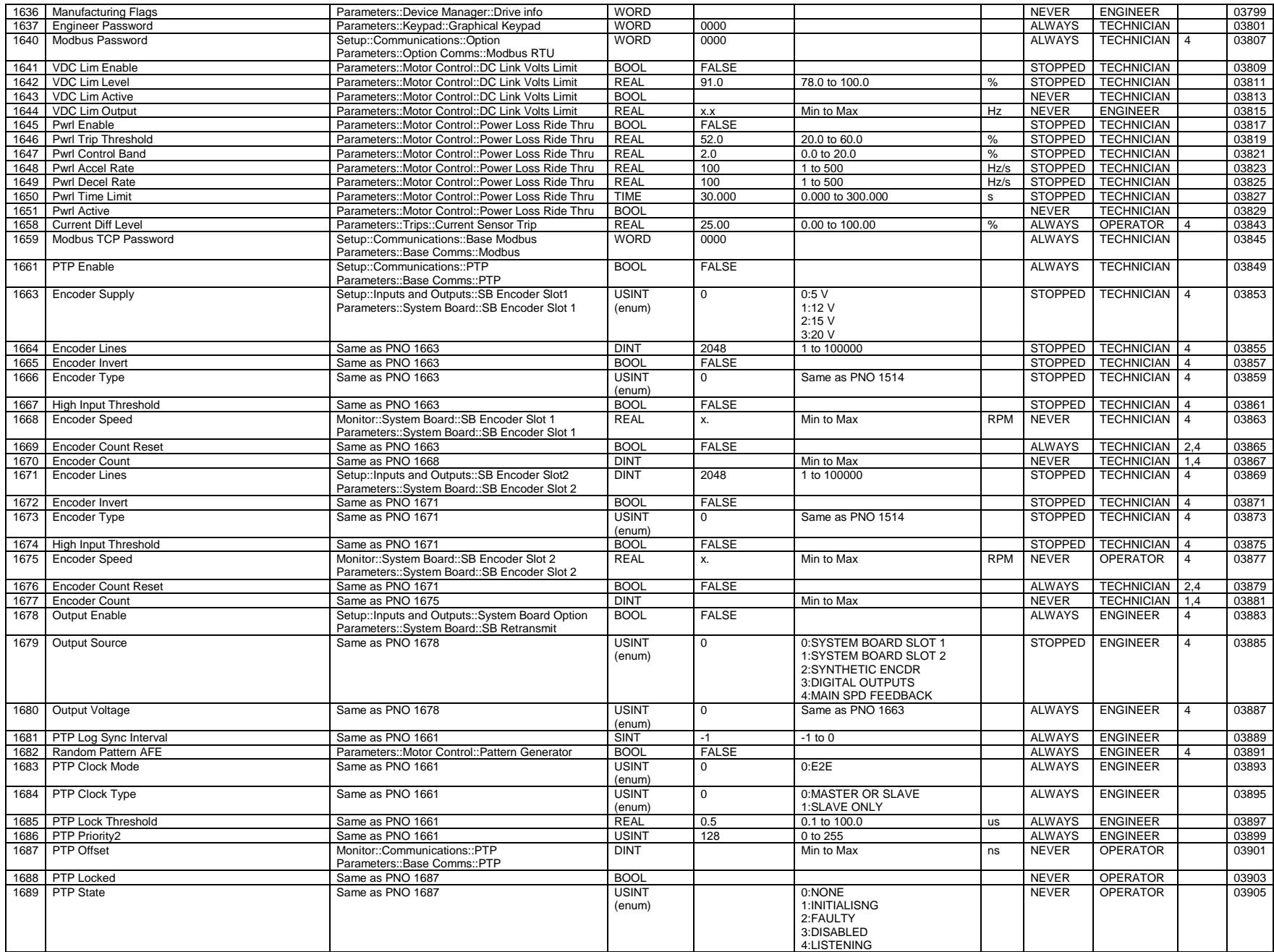

## C-260 Parameter Reference

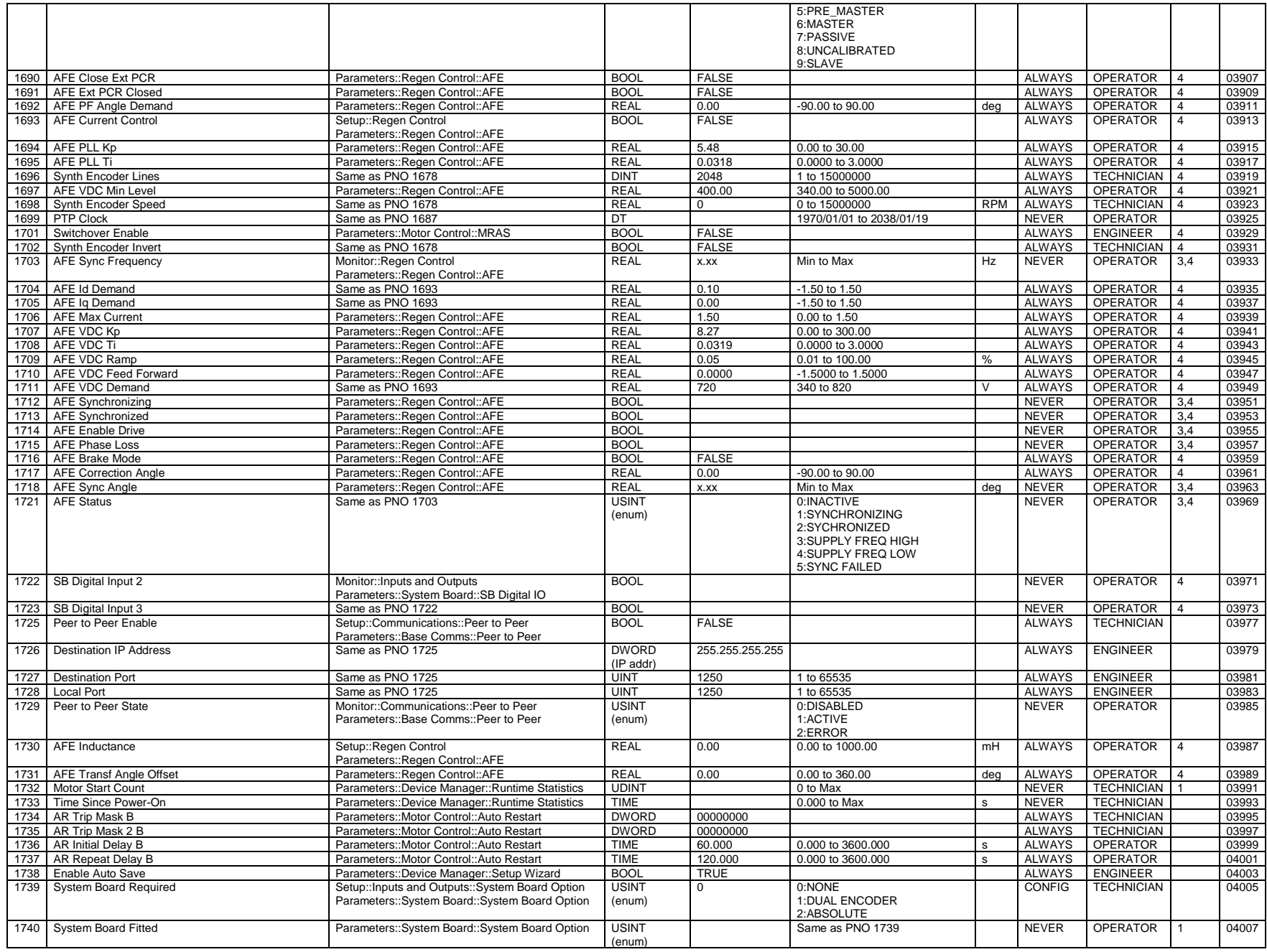

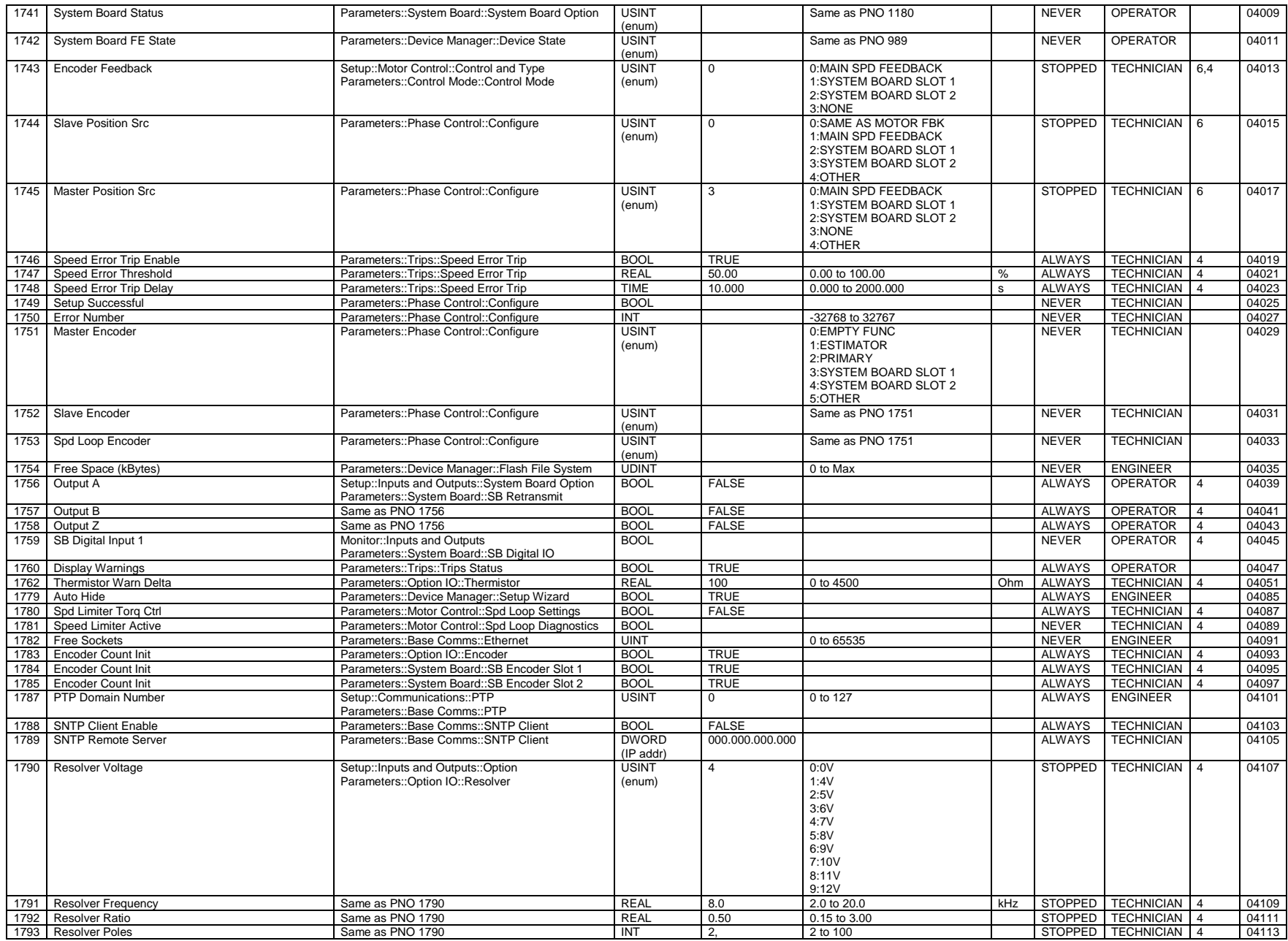

# C-262 Parameter Reference

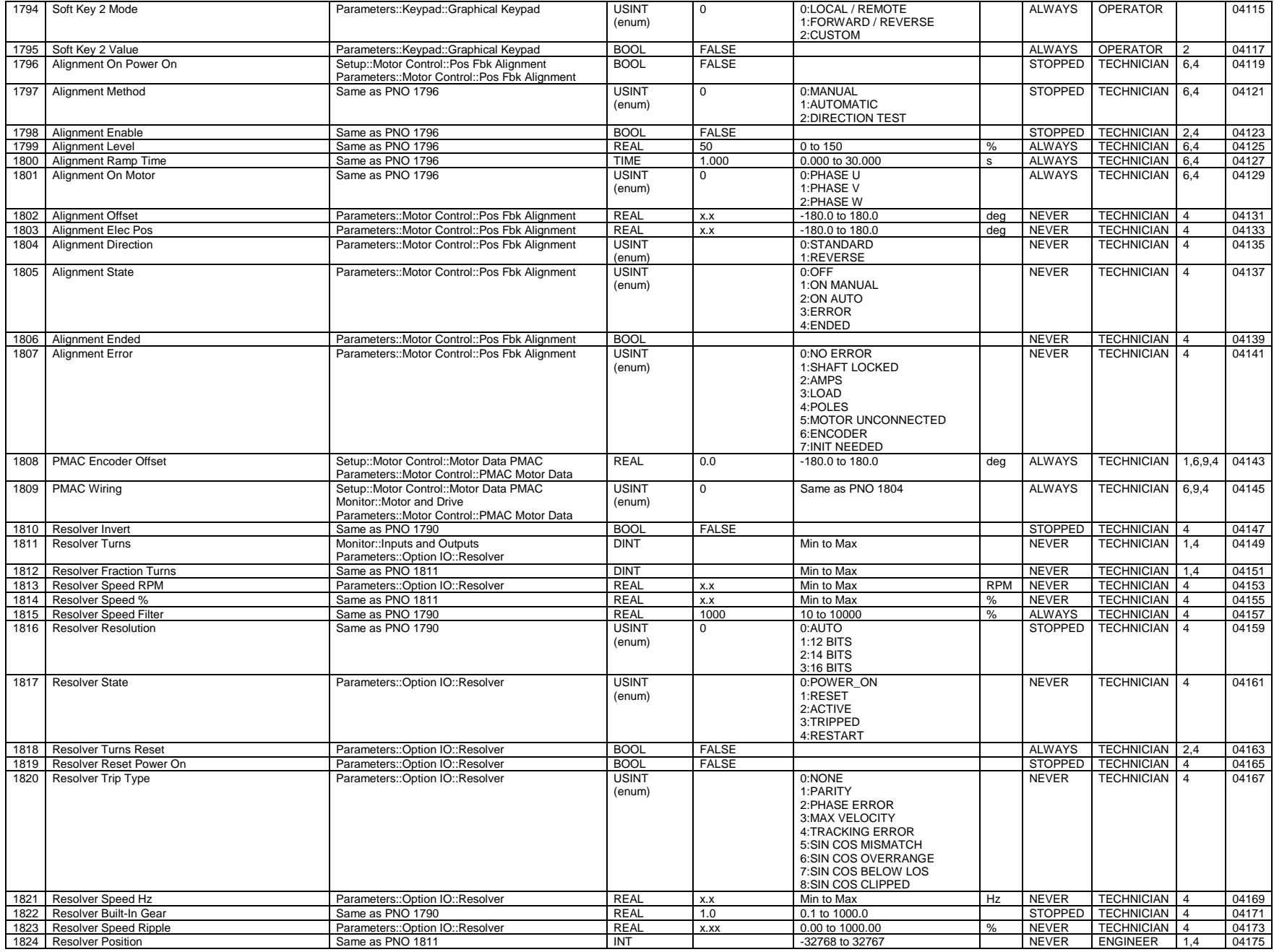

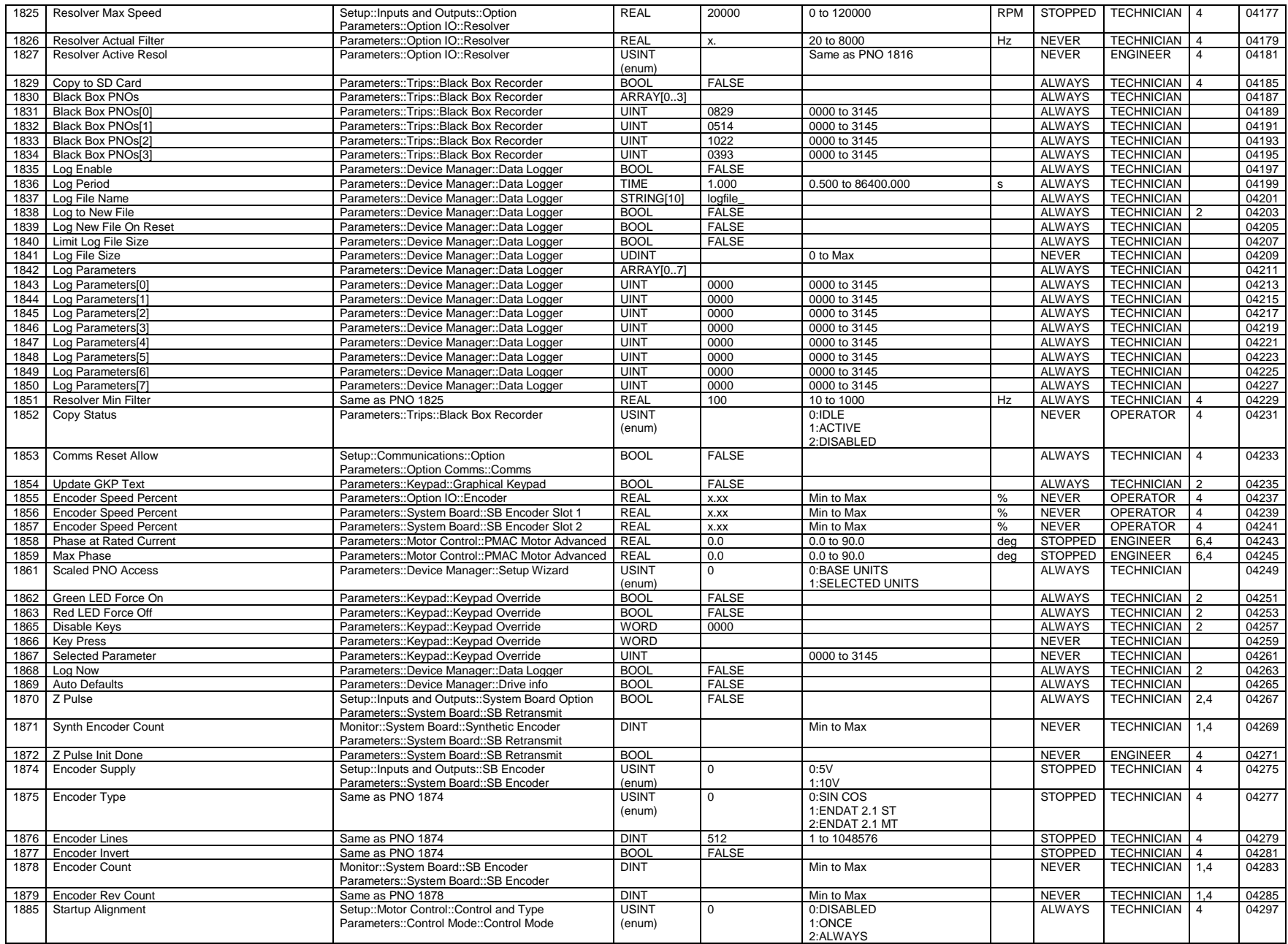

## C-264 Parameter Reference

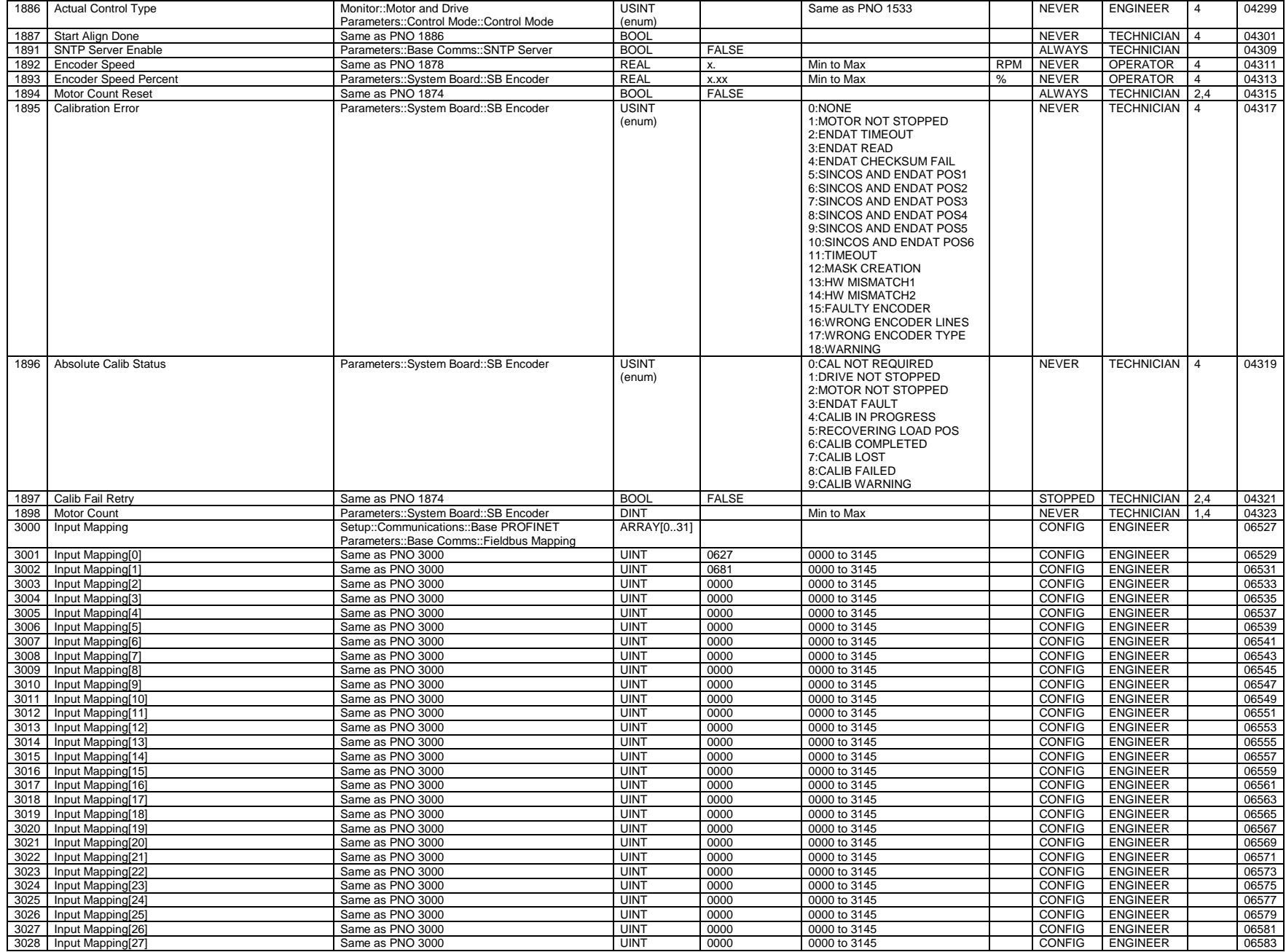

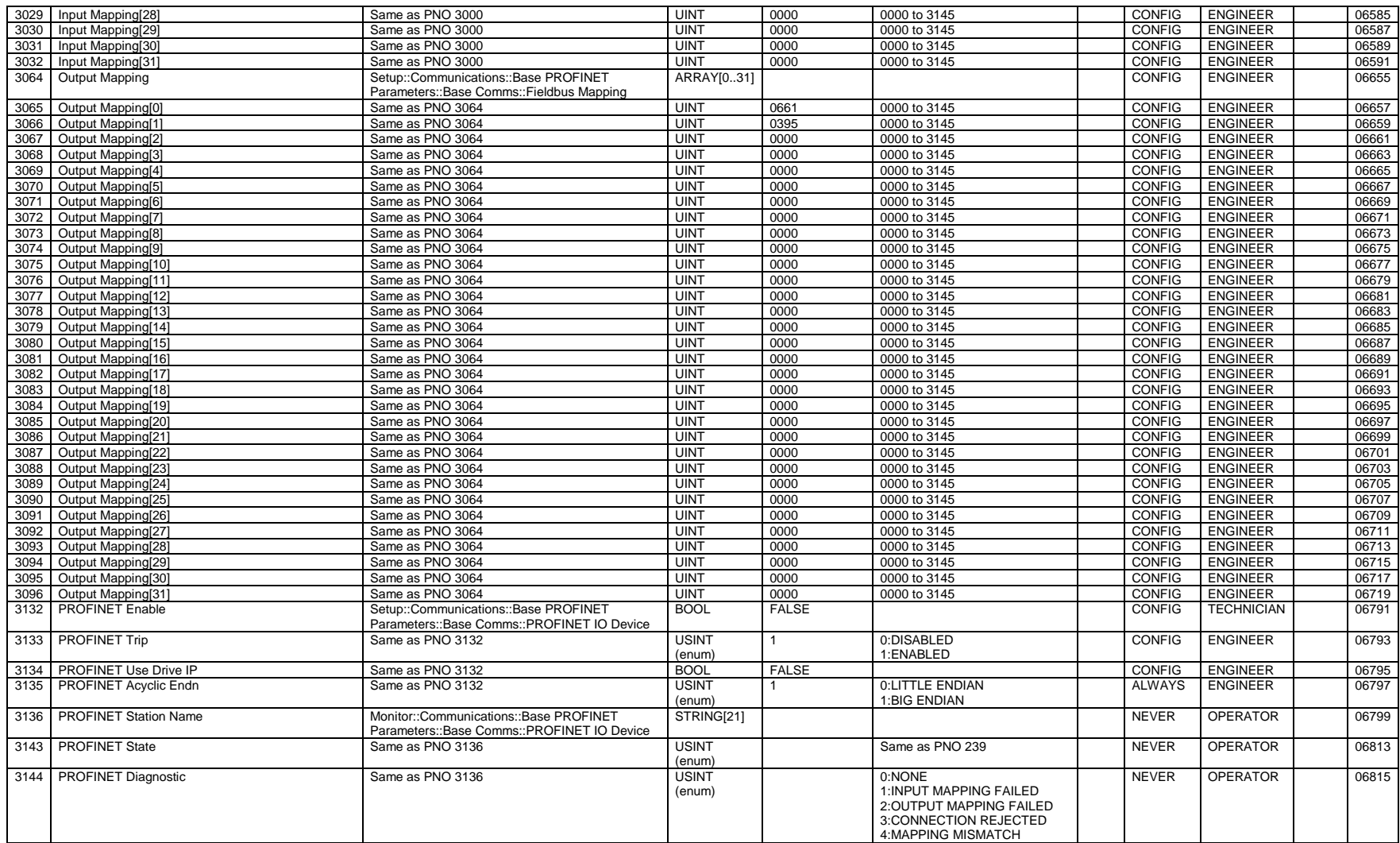

## C-266 Parameter Reference

#### **Parameters Defined in the Default Application**

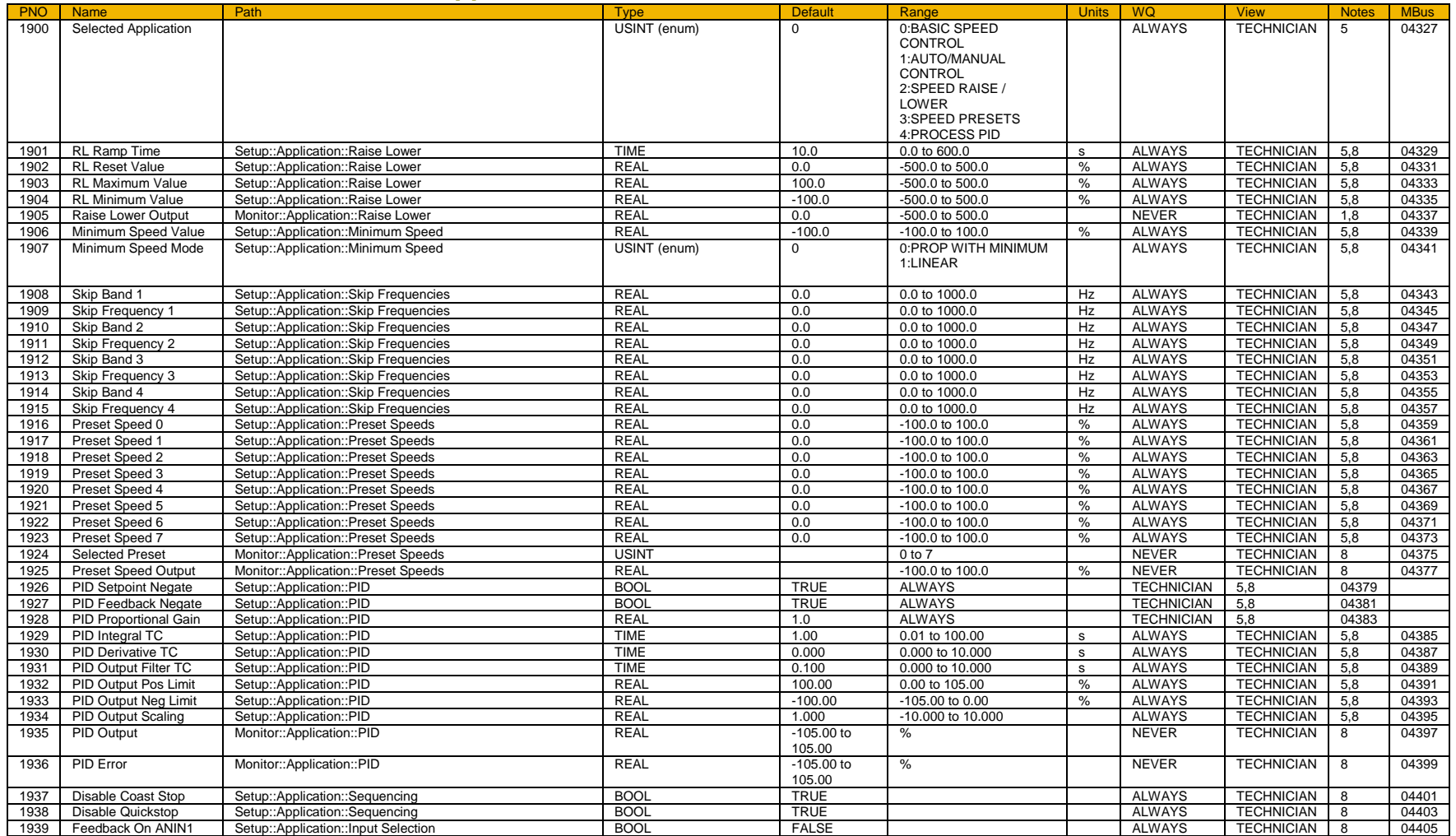

#### **Table of Parameters in Alphabetical Order**

This table is a list of all the parameters in the AC30V showing the parameter name, number and the section in this appendix in which the parameter is described.

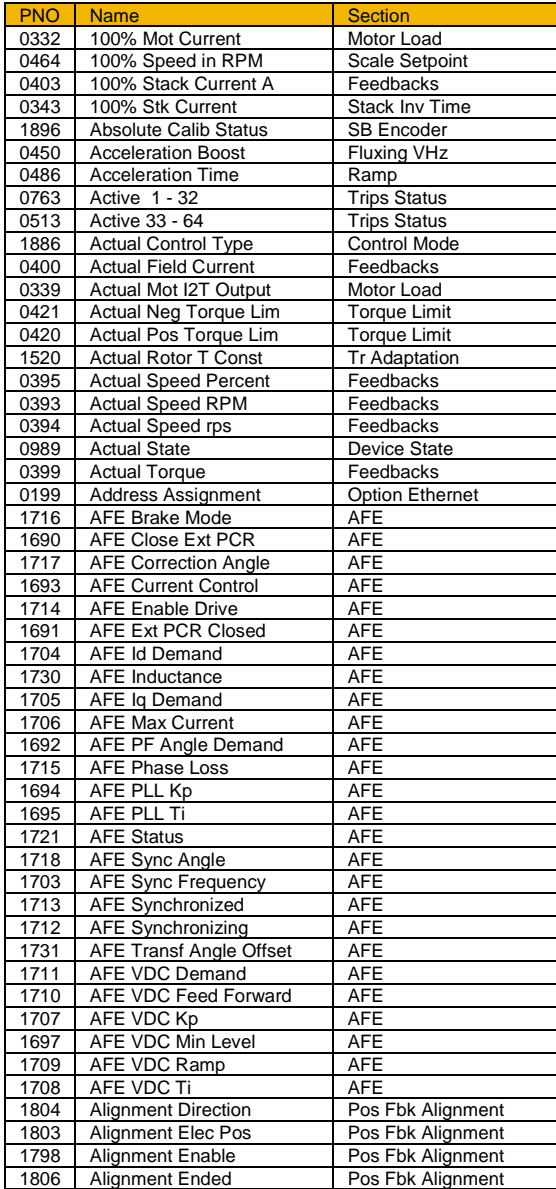

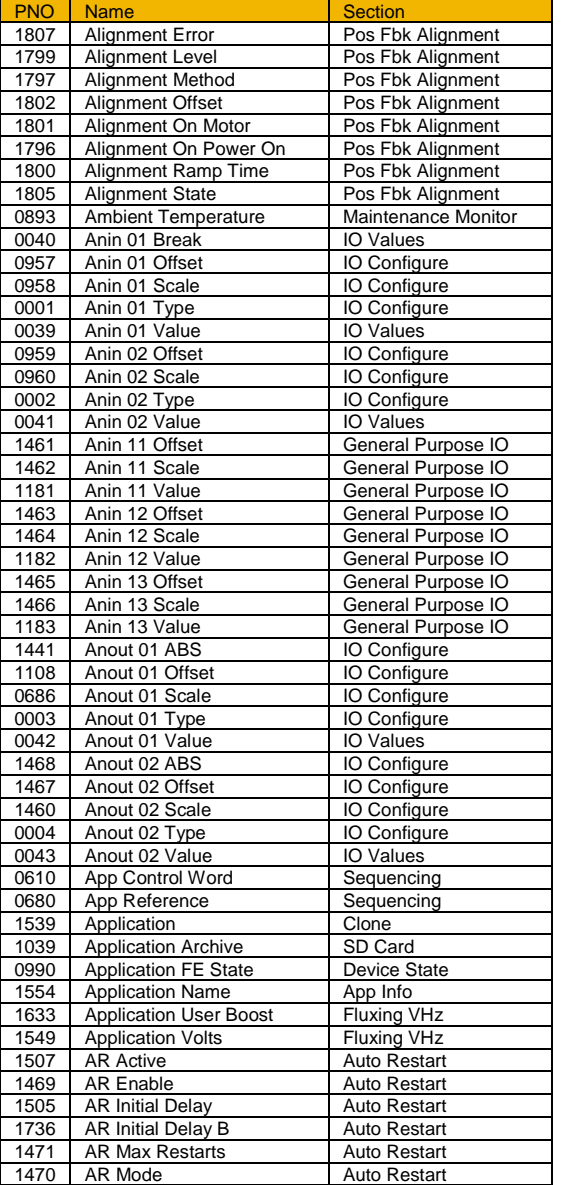

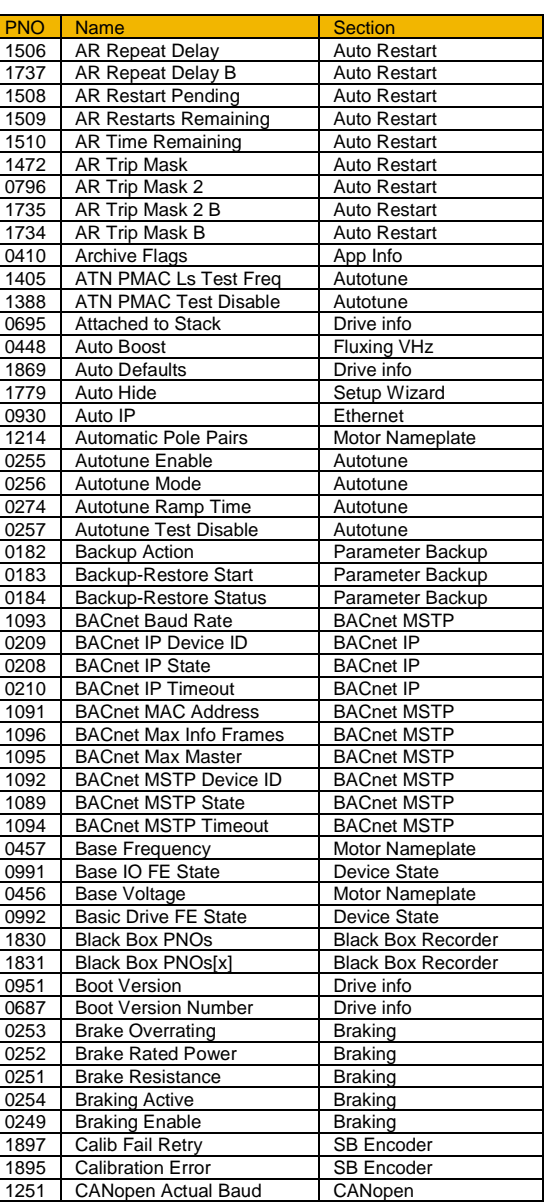

# C-268 Parameter Reference

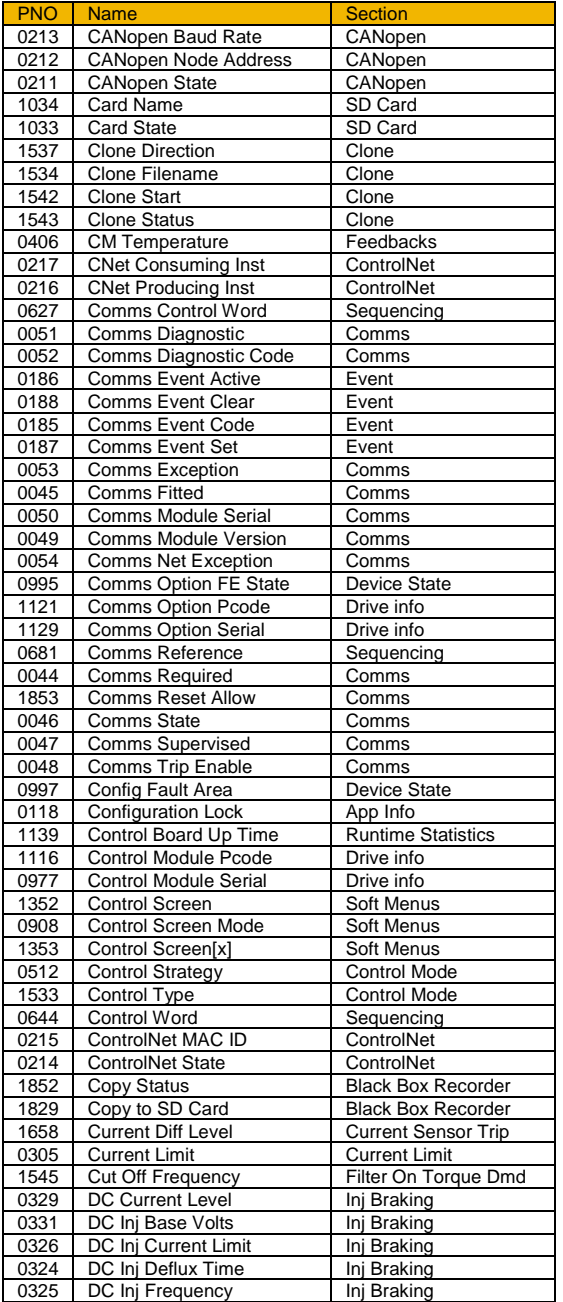

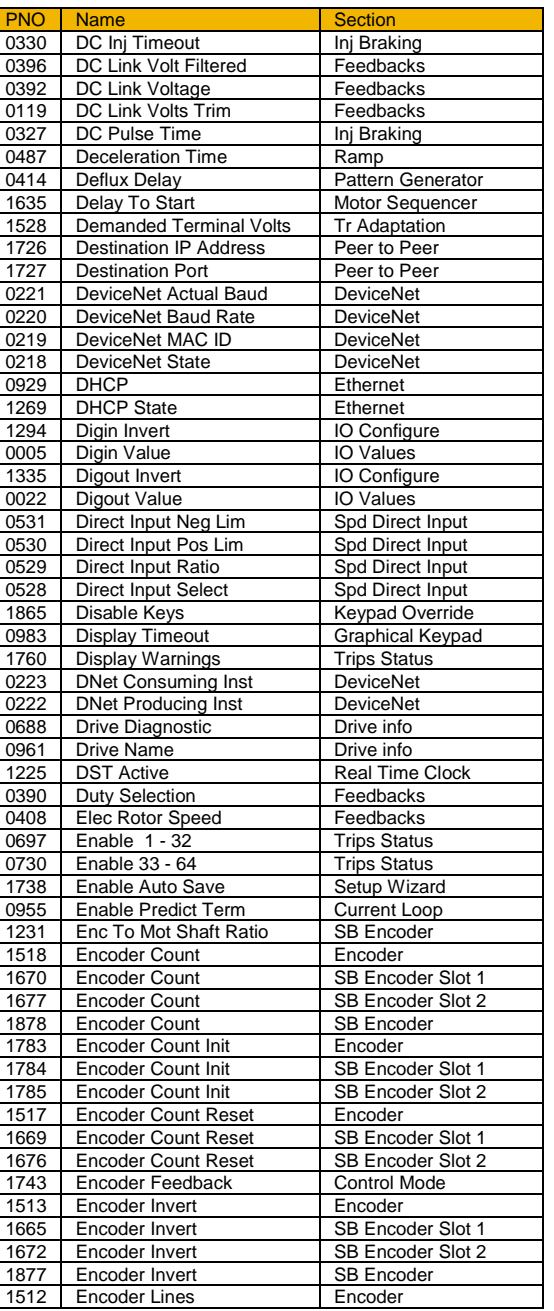

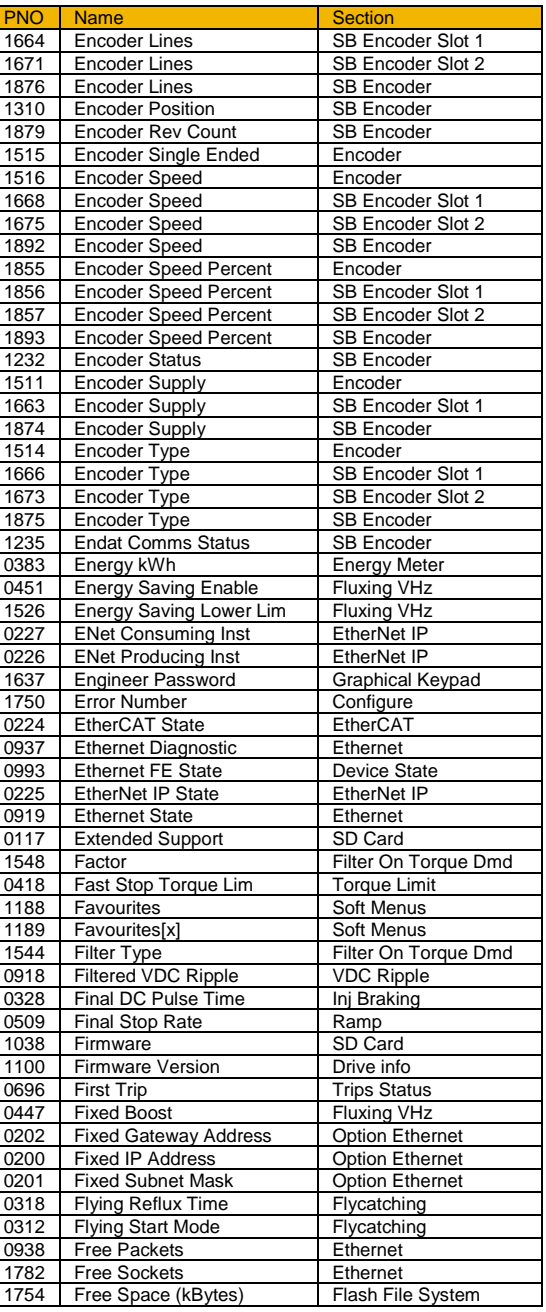

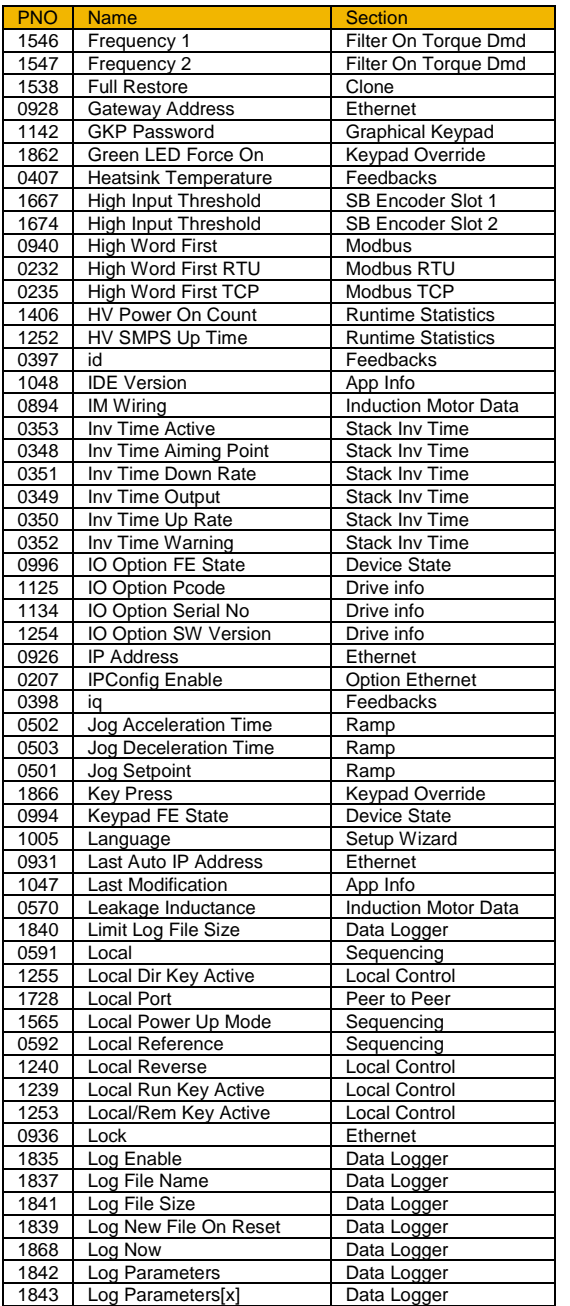

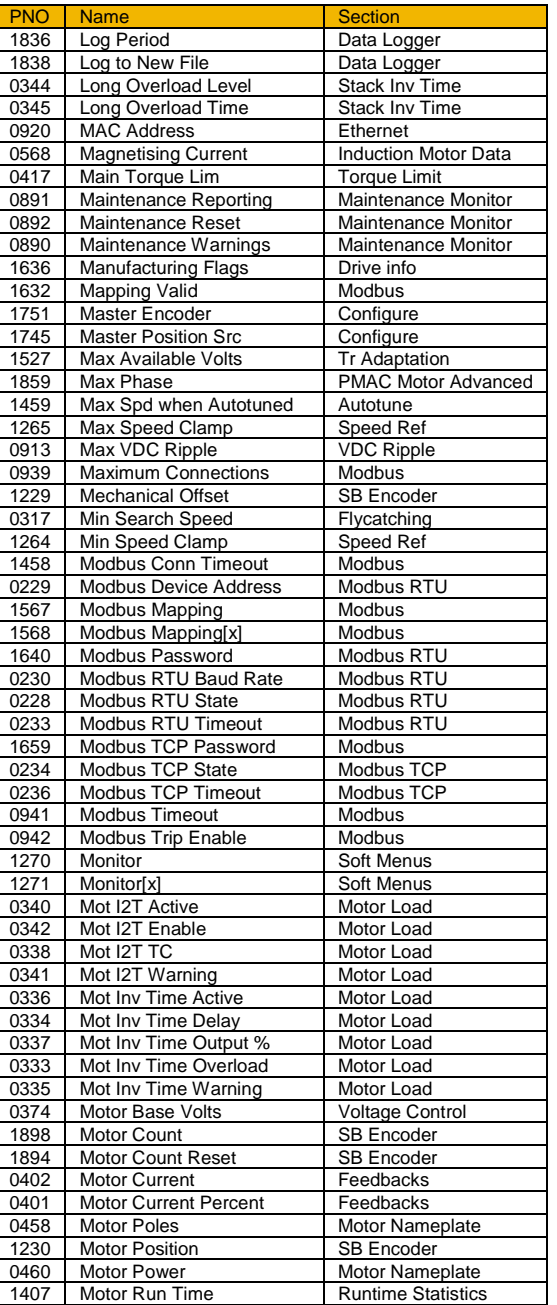

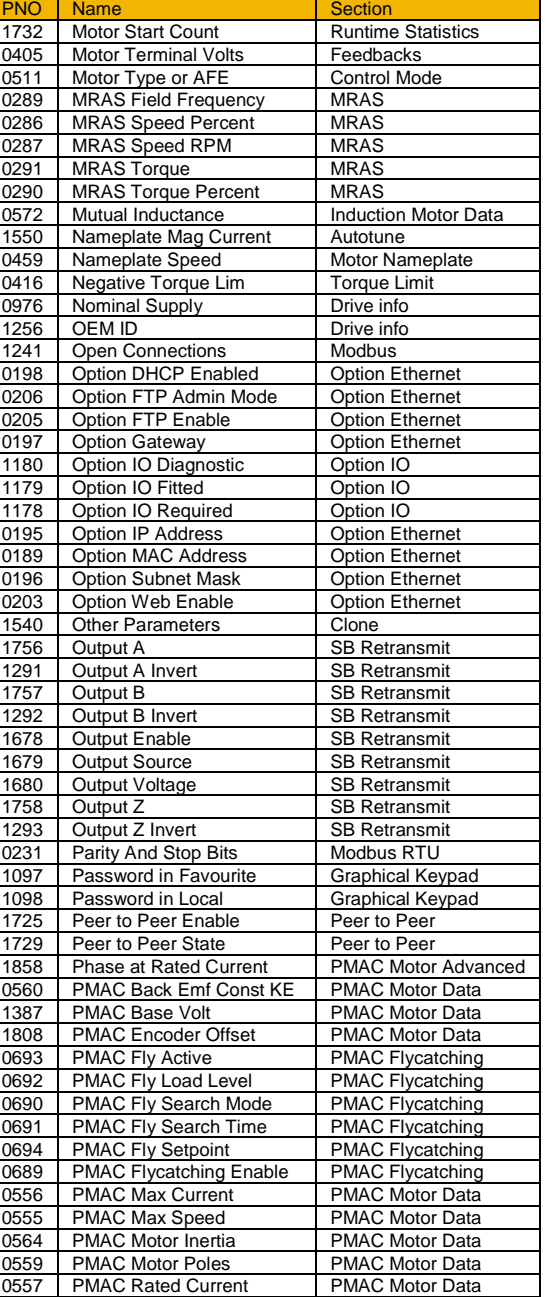

# C-270 Parameter Reference

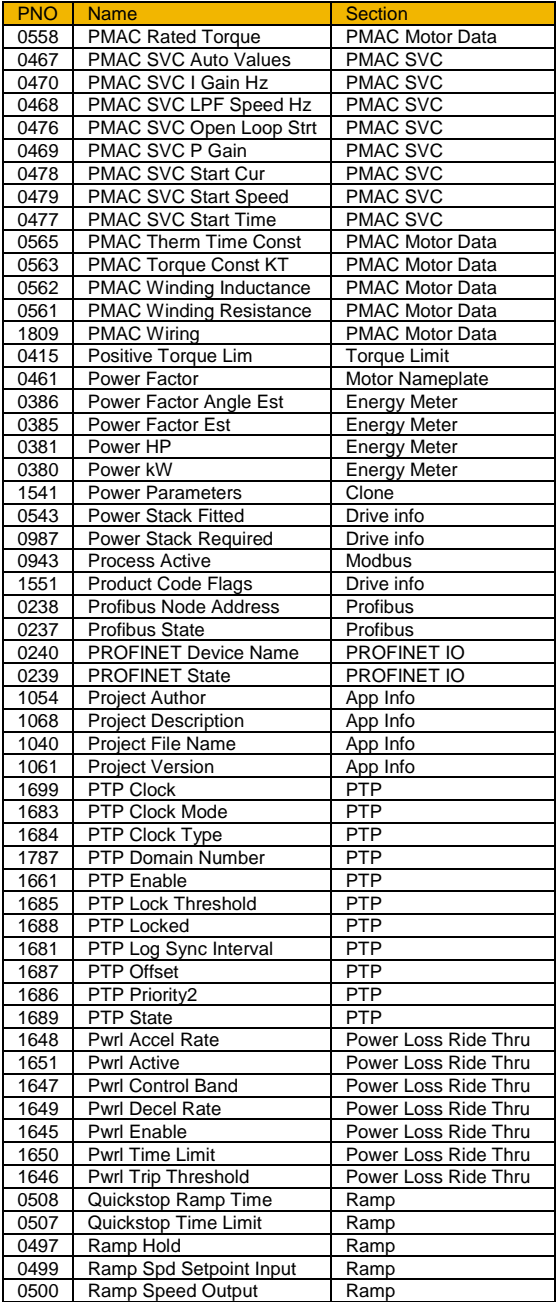

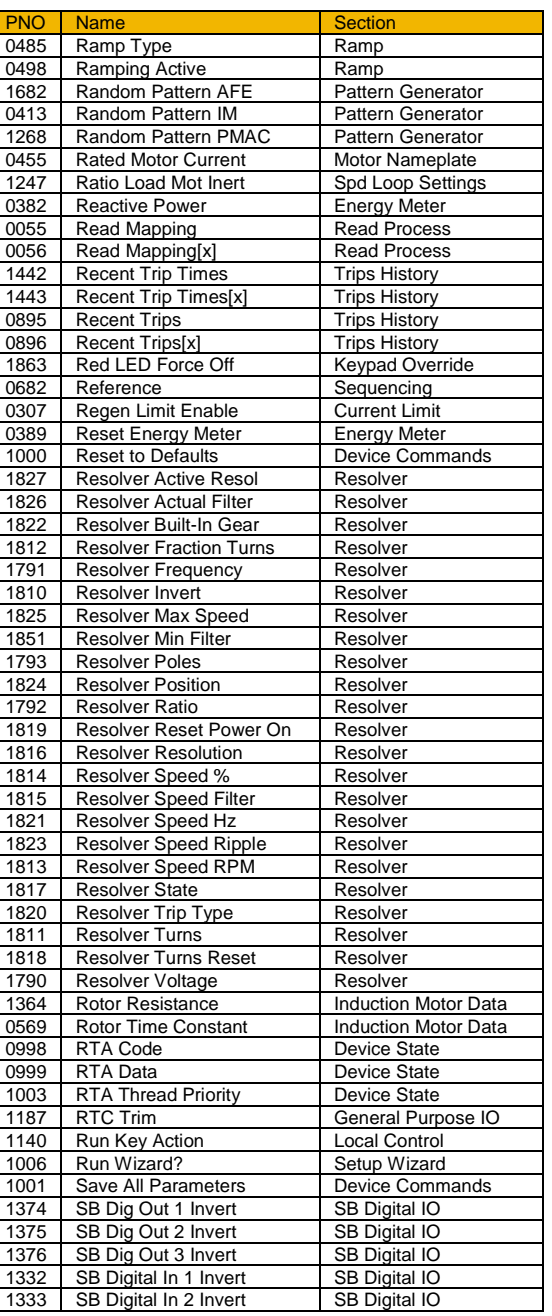

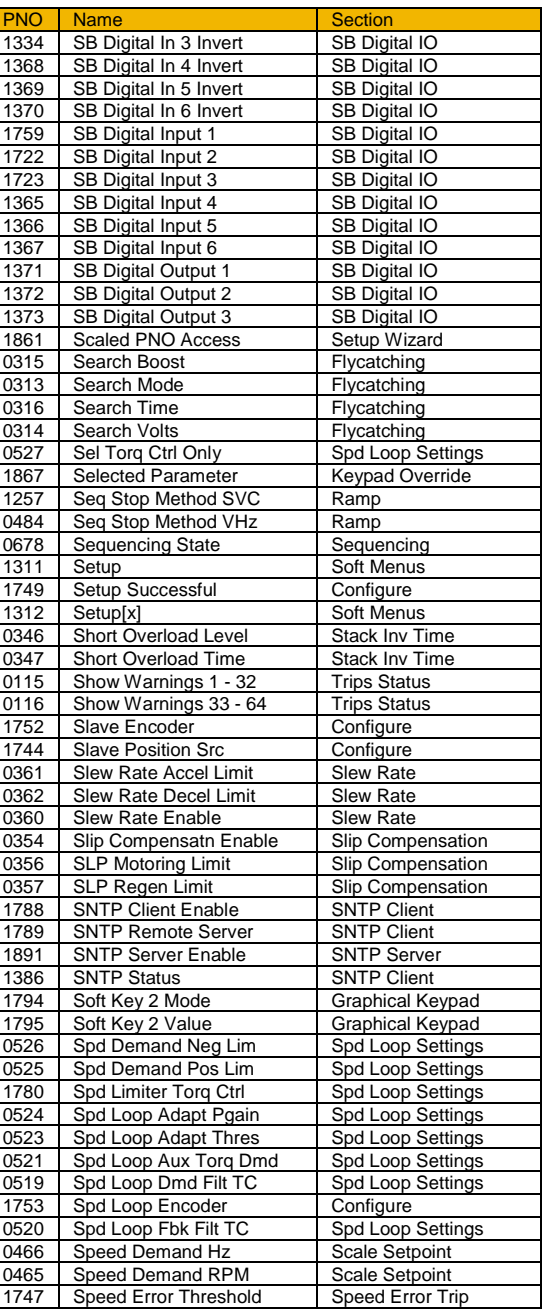

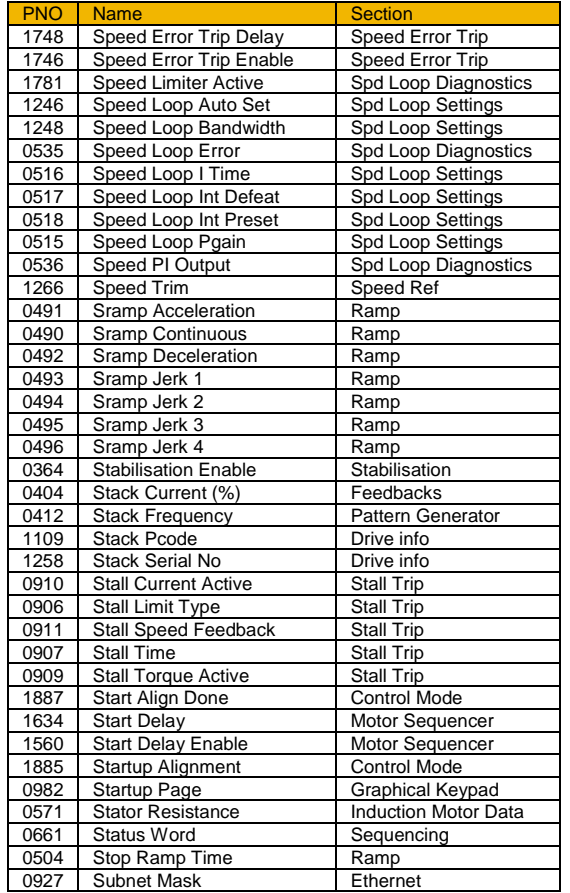

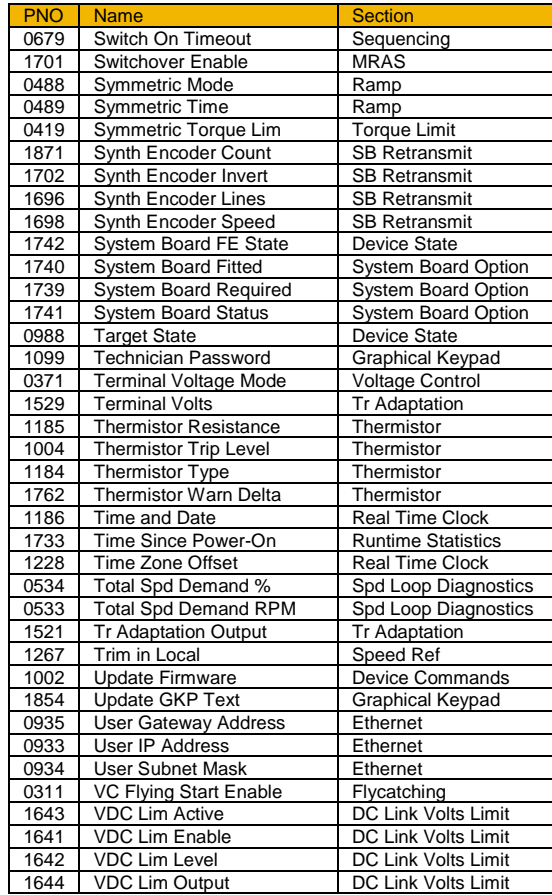

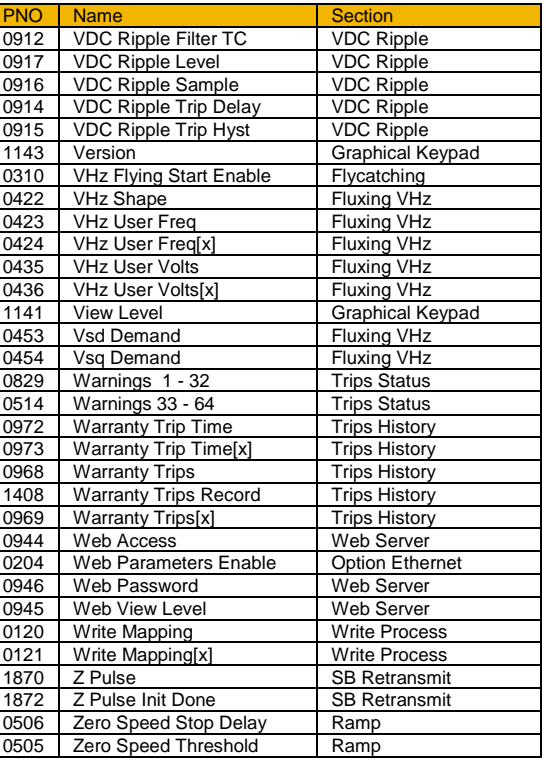

#### **Power Dependent Parameter Defaults**

The tables below shows the parameters whose default value is dependent on the Power Stack.

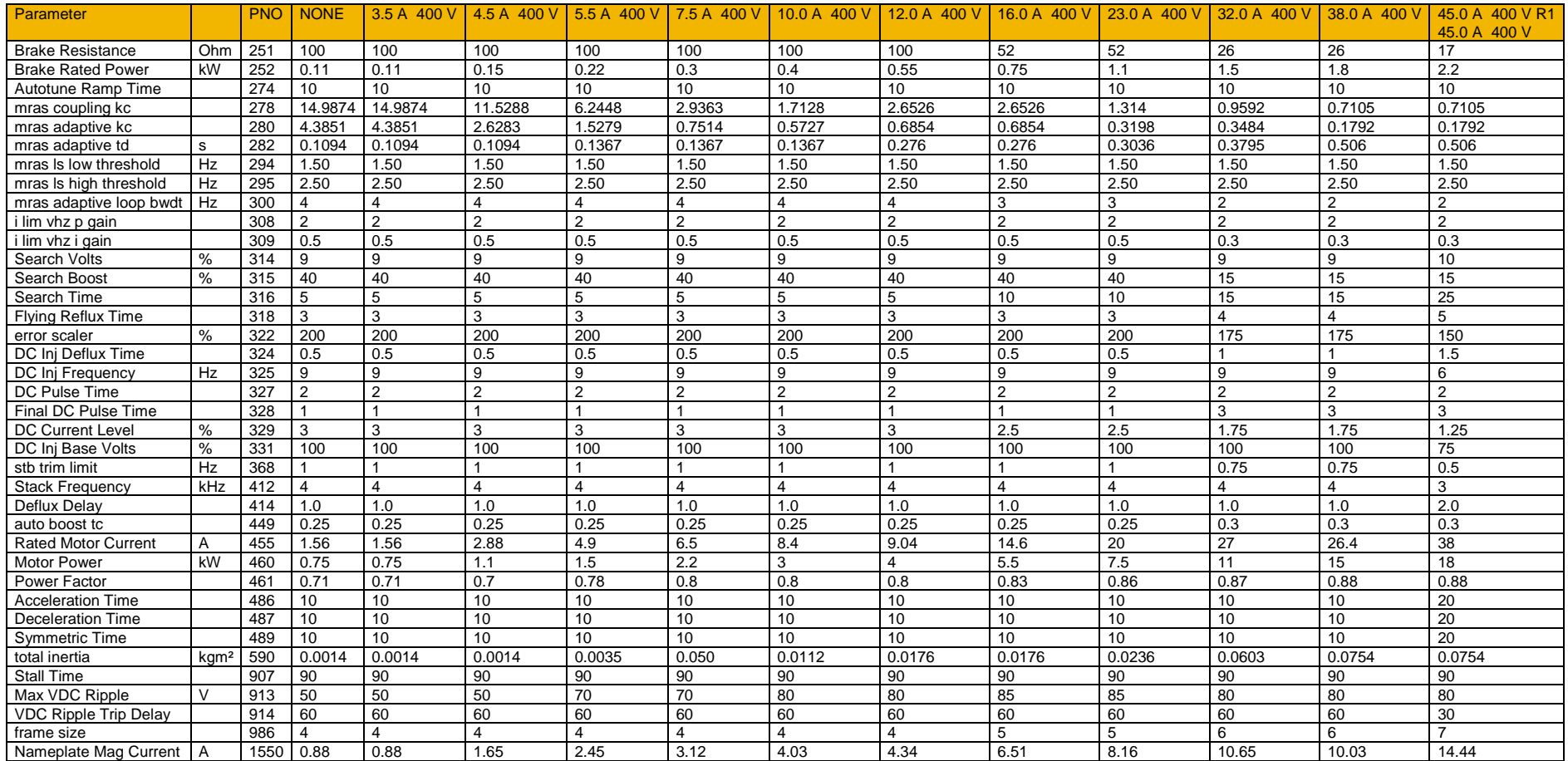

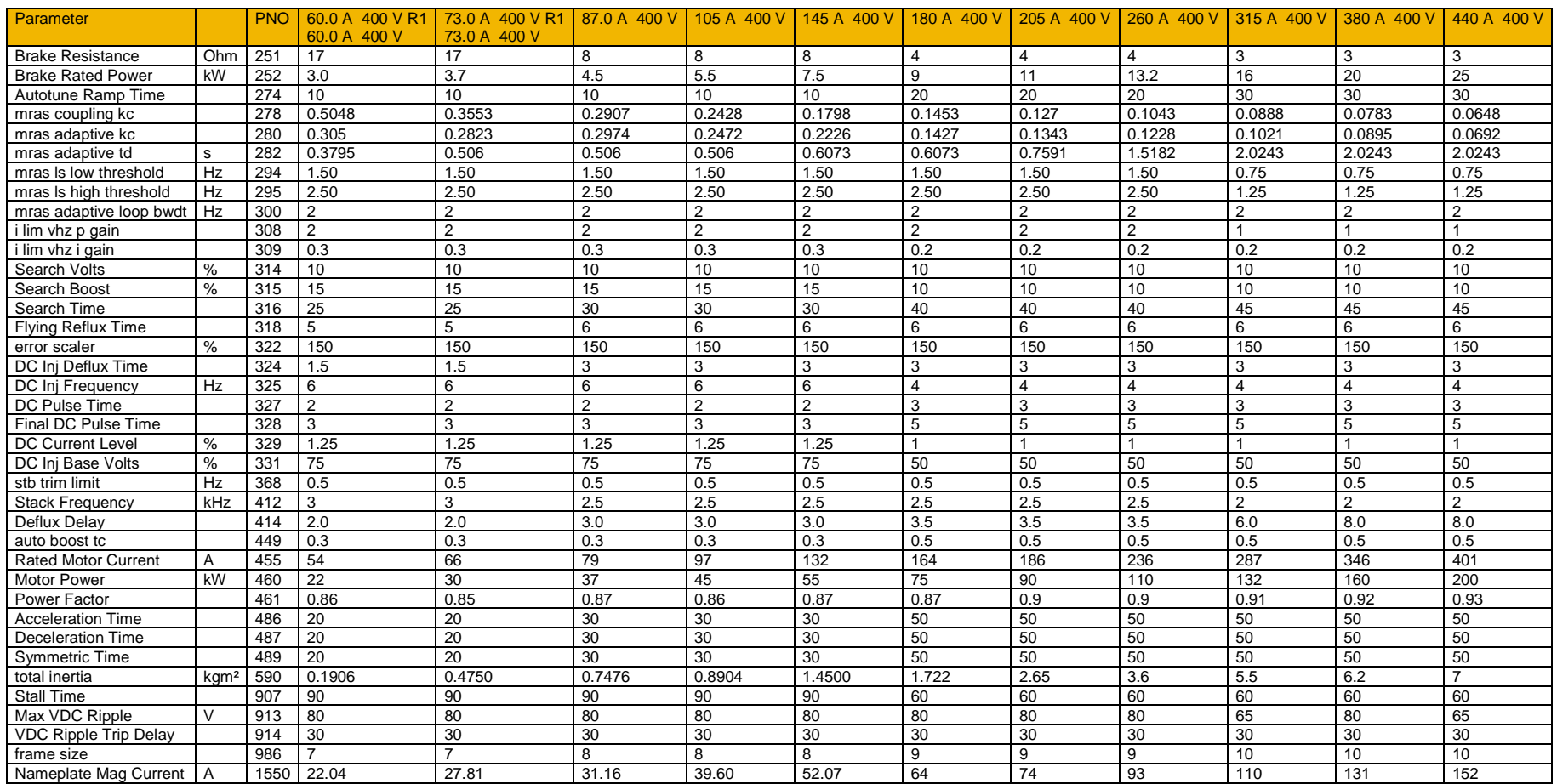

# C-274 Parameter Reference

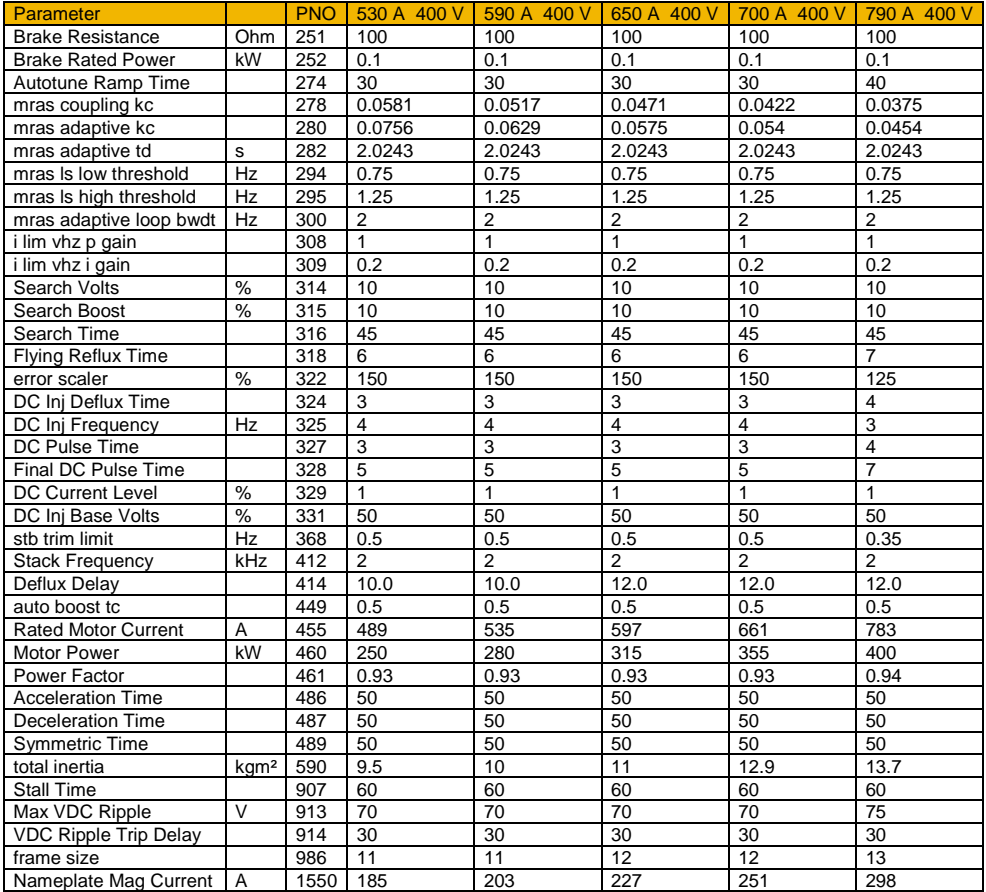

# **Appendix D: AC30 Series Product Codes**

#### **Understanding the Product Code**

The unit is fully identified using an alphanumeric code. This records how the inverter was calibrated, and its various settings when dispatched from the factory. This can also be referred to as the Product Code.

#### **AC30 SERIES CONTROL MODULE**

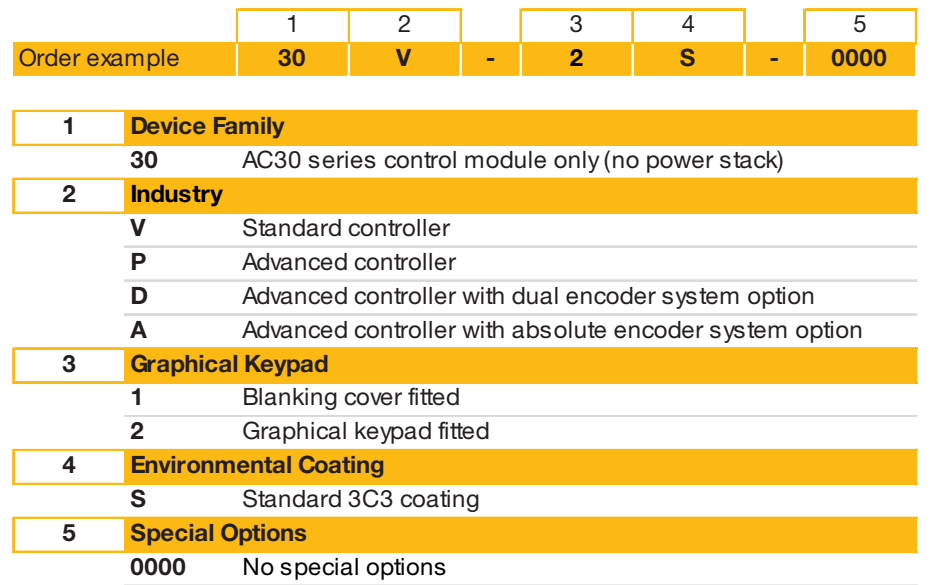

Typical example: 30V-2S-0000 (as shown in the "Order example" above).

This shows the product is an AC30 series versatile controller, with Graphical Keypad fitted, standard 3C3 conformal coating and no special options.

**Note: This product code is for the control module only. The power stack must be ordered in addition to this (see page D-2).**

#### D-2 **AC30 Series Product Codes**

#### **AC30 SERIES POWER STACK**

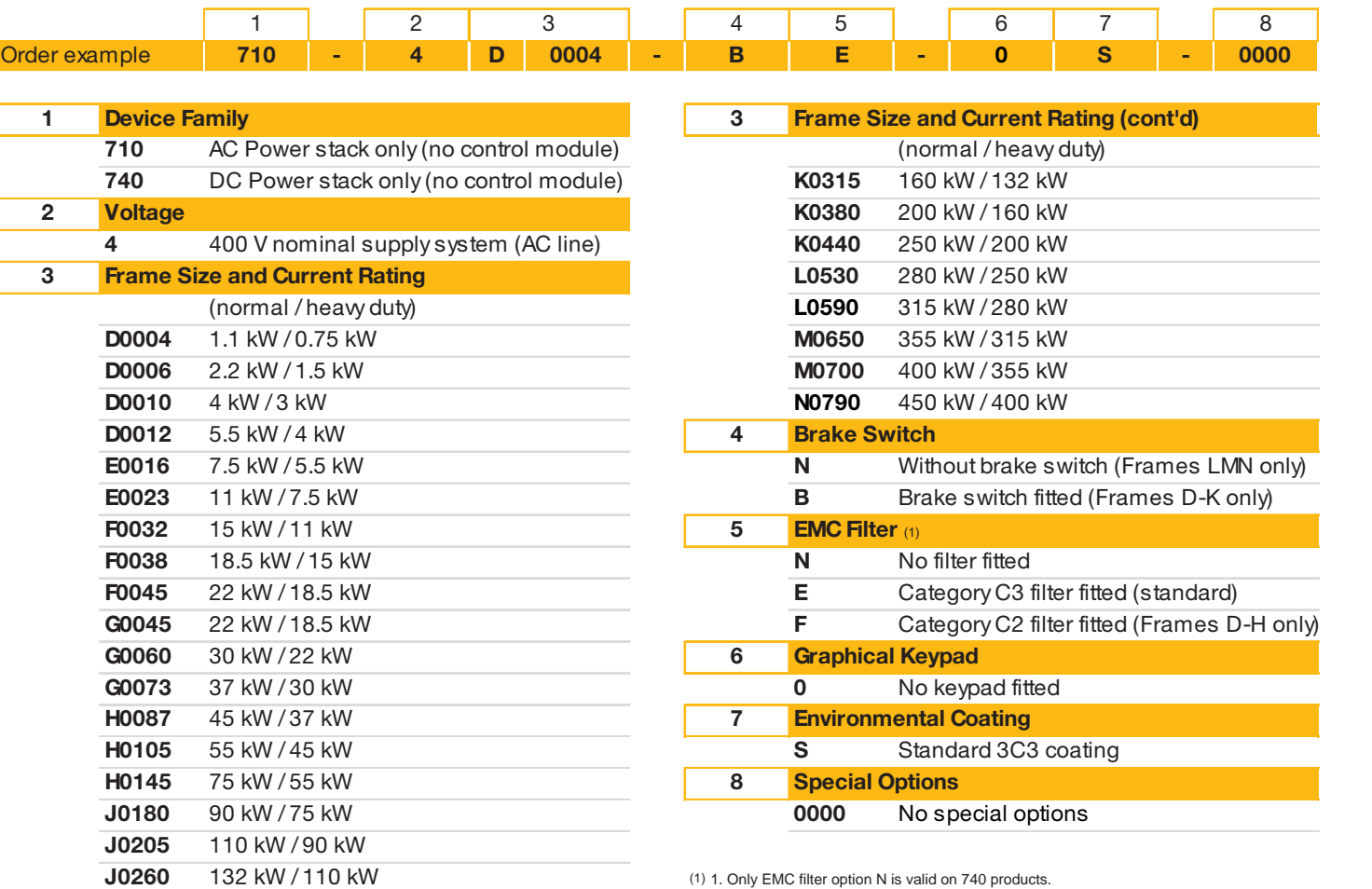

2. Only EMC filter option E is valid on Frame sizes K, L, M & N 710 products.

Typical example: 710-4D0004-BE-0S-0000 (as shown in the "Order example" above).

This shows the product is an AC30 series AC line fed Frame D power stack, IP21 standard, rated at 400-480 volts supply, 1.1kW (normal duty), with brake switch fitted, Category C3 EMC filter, no Graphical Keypad fitted, standard 3C3 conformal coating and no special options. **Note: This product code is for the power stack only. The control module must be ordered in addition to this (see page D-1).**

#### **CONFIGURED AC30 SERIES INVERTER**

**Note: Not all configurable order codes are available in all territories.**

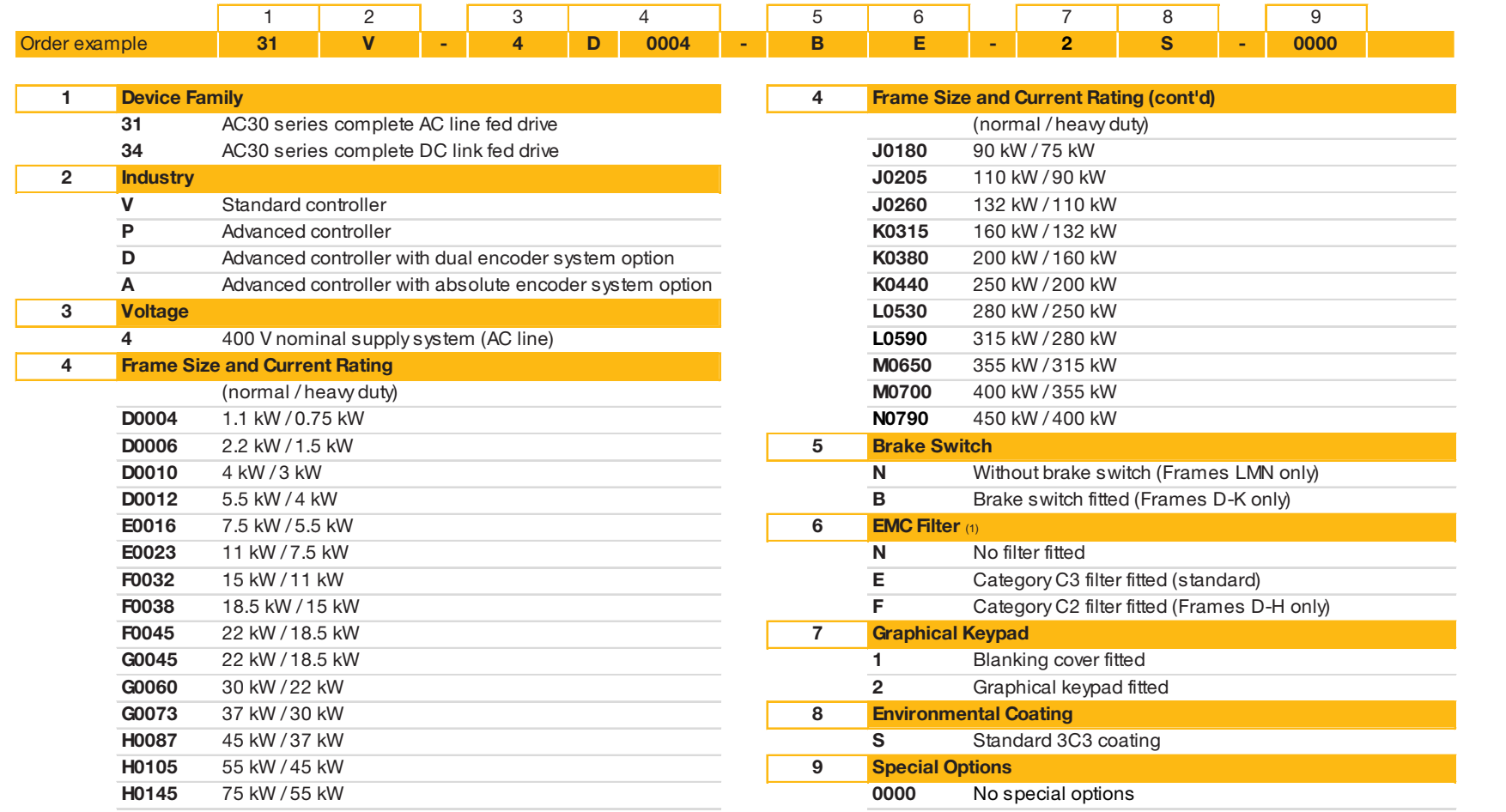

(1) 1. Only EMC filter option N is valid on 740 products.

2. Only EMC filter option E is valid on Frame sizes K, L, M & N 710 products.

Typical example: 31V-4D004-BE-2S-0000 (as shown in the "Order example" above).

This shows the product is an AC30 series AC line fed Frame D inverter with versatile controller, IP21 standard, rated at 400-480 volts supply, 1.1kW (normal duty), with brake switch fitted, Category C3 EMC filter, with Graphical Keypad fitted, standard 3C3 conformal coating and no special options.

**Note: This product code is for a complete AC30V series drive (includes both control module and power stack).** 

and the control

 $\mathcal{O}(\mathcal{O}(10^6))$  . The second contribution of  $\mathcal{O}(\mathcal{O}(10^6))$ 

#### D-4 **AC30 Series Product Codes**

#### **AC30 SERIES REGENERATIVE SUPPLY UNIT**

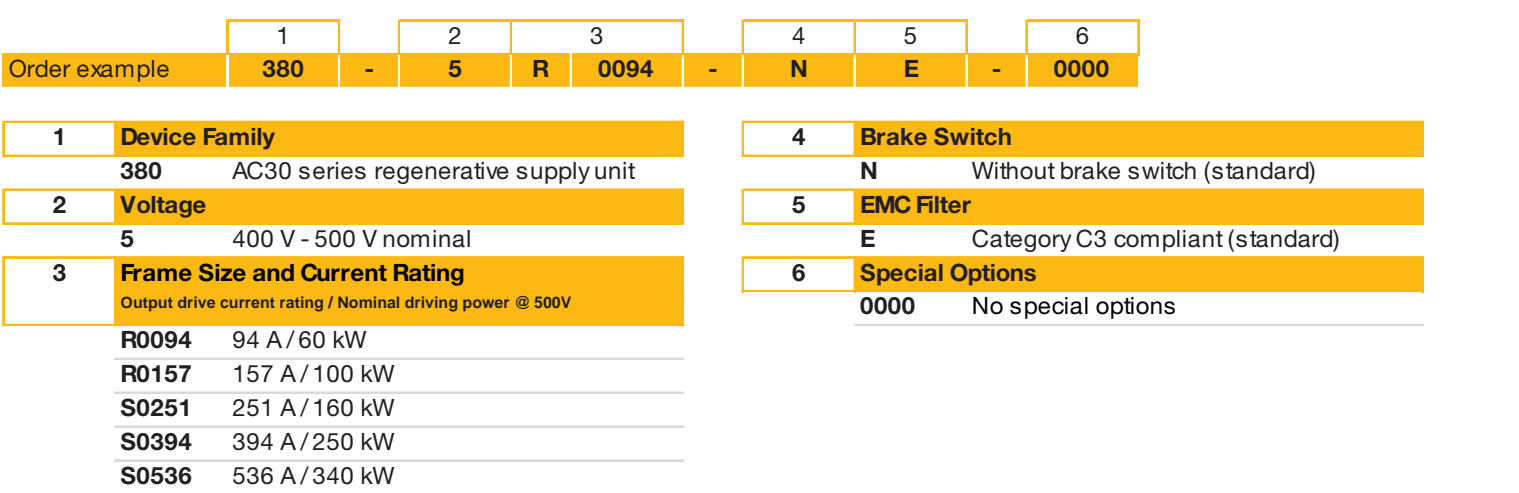

Typical example: 380-5R0094-NE-0000 (as shown in the "Order example" above).

This shows the product is an AC30 series regenerative supply unit, rated at 400-500 volts supply, 94A output current rating – 60kW @ 500V, without a brake switch fitted, Category C3 compliant and no special options.

#### Parker Worldwide

#### Europe, Middle East, Africa

AE – United Arab Emirates, Dubai Tel: +971 4 8127100 parker.me@parker.com

AT – Austria, Wiener Neustadt Tel: +43 (0)2622 23501-0 parker.austria@parker.com

AT – Eastern Europe, Wiener Neustadt Tel: +43 (0)2622 23501 900 parker.easteurope@parker.com

AZ – Azerbaijan, Baku Tel: +994 50 2233 458 parker.azerbaijan@parker.com

BE/LU – Belgium, Nivelles Tel: +32 (0)67 280 900 parker.belgium@parker.com

BG – Bulgaria, Sofia Tel: +359 2 980 1344 parker.bulgaria@parker.com

BY – Belarus, Minsk Tel: +48 (0)22 573 24 00 parker.poland@parker.com

CH – Switzerland, Etoy Tel: +41 (0)21 821 87 00 parker.switzerland@parker.com

CZ – Czech Republic, Klecany Tel: +420 284 083 111 parker.czechrepublic@parker.com DE – Germany, Kaarst Tel: +49 (0)2131 4016 0 parker.germany@parker.com

DK – Denmark, Ballerup Tel: +45 43 56 04 00 parker.denmark@parker.com

ES – Spain, Madrid Tel: +34 902 330 001 parker.spain@parker.com

FI – Finland, Vantaa Tel: +358 (0)20 753 2500 parker.finland@parker.com

FR – France, Contamine s/Arve Tel: +33 (0)4 50 25 80 25 parker.france@parker.com

GR – Greece, Athens Tel: +30 210 933 6450 parker.greece@parker.com

HU – Hungary, Budaörs Tel: +36 23 885 470 parker.hungary@parker.com

IE – Ireland, Dublin Tel: +353 (0)1 466 6370 parker.ireland@parker.com

IL – Israel Tel: +39 02 45 19 21 parker.israel@parker.com

IT – Italy, Corsico (MI) Tel: +39 02 45 19 21 parker.italy@parker.com

KZ – Kazakhstan, Almaty Tel: +7 7273 561 000 parker.easteurope@parker.com

NL – The Netherlands, Oldenzaal Tel: +31 (0)541 585 000 parker.nl@parker.com

NO – Norway, Asker Tel: +47 66 75 34 00 parker.norway@parker.com

PL – Poland, Warsaw Tel: +48 (0)22 573 24 00 parker.poland@parker.com

PT – Portugal Tel: +351 22 999 7360 parker.portugal@parker.com

RO – Romania, Bucharest Tel: +40 21 252 1382 parker.romania@parker.com

RU – Russia, Moscow Tel: +7 495 645-2156 parker.russia@parker.com

SE – Sweden, Spånga Tel: +46 (0)8 59 79 50 00 parker.sweden@parker.com

SK – Slovakia, Banská Bystrica Tel: +421 484 162 252 parker.slovakia@parker.com

SL – Slovenia, Novo Mesto Tel: +386 7 337 6650 parker.slovenia@parker.com TR – Turkey, Istanbul Tel: +90 216 4997081 parker.turkey@parker.com

UA – Ukraine, Kiev Tel: +48 (0)22 573 24 00 parker.poland@parker.com

UK – United Kingdom, Warwick Tel: +44 (0)1926 317 878 parker.uk@parker.com

ZA – South Africa, Kempton Park Tel: +27 (0)11 961 0700 parker.southafrica@parker.com

#### North America

CA – Canada, Milton, Ontario Tel: +1 905 693 3000

US – USA, Cleveland Tel: +1 216 896 3000

#### Asia Pacific

AU – Australia, Castle Hill Tel: +61 (0)2-9634 7777

CN – China, Shanghai Tel: +86 21 2899 5000

HK – Hong Kong Tel: +852 2428 8008

IN – India, Mumbai Tel: +91 22 6513 7081-85

JP – Japan, Tokyo Tel: +81 (0)3 6408 3901 KR – South Korea, Seoul Tel: +82 2 559 0400

MY – Malaysia, Shah Alam Tel: +60 3 7849 0800

NZ - New Zealand, Mt Wellington Tel: +64 9 574 1744

SG – Singapore Tel: +65 6887 6300

TH – Thailand, Bangkok Tel: +662 186 7000

TW – Taiwan, Taipei Tel: +886 2 2298 8987

#### South America

AR – Argentina, Buenos Aires Tel: +54 3327 44 4129

BR – Brazil, Sao Jose dos Campos Tel: +55 800 727 5374

CL – Chile, Santiago Tel: +56 2 623 1216

MX – Mexico, Toluca Tel: +52 72 2275 4200

European Product Information Centre Free phone: 00 800 27 27 5374 (from AT, BE, CH, CZ, DE, DK, EE, ES, FI, FR, IE, IL, IS, IT, LU, MT, NL, NO, PL, PT, RU, SE, SK, UK, ZA)

© 2018 Parker Hannifin Corporation. All rights reserved. AC30 Software Reference HA503711U003 I2 2018-010

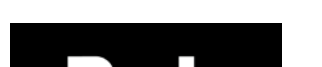

Parker Hannifin Manufacuring Limited Automation Group, Electromechanical & Drives Division Europe, New Courtwick Lane, Littlehampton, West Sussex. BN17 7RZ Office: +44 (0)1903 737000 Fax: +44 (0)1903 737100 www.parker.com/eme

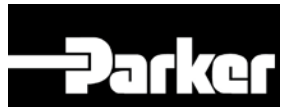